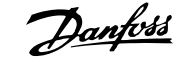

### **Contents**

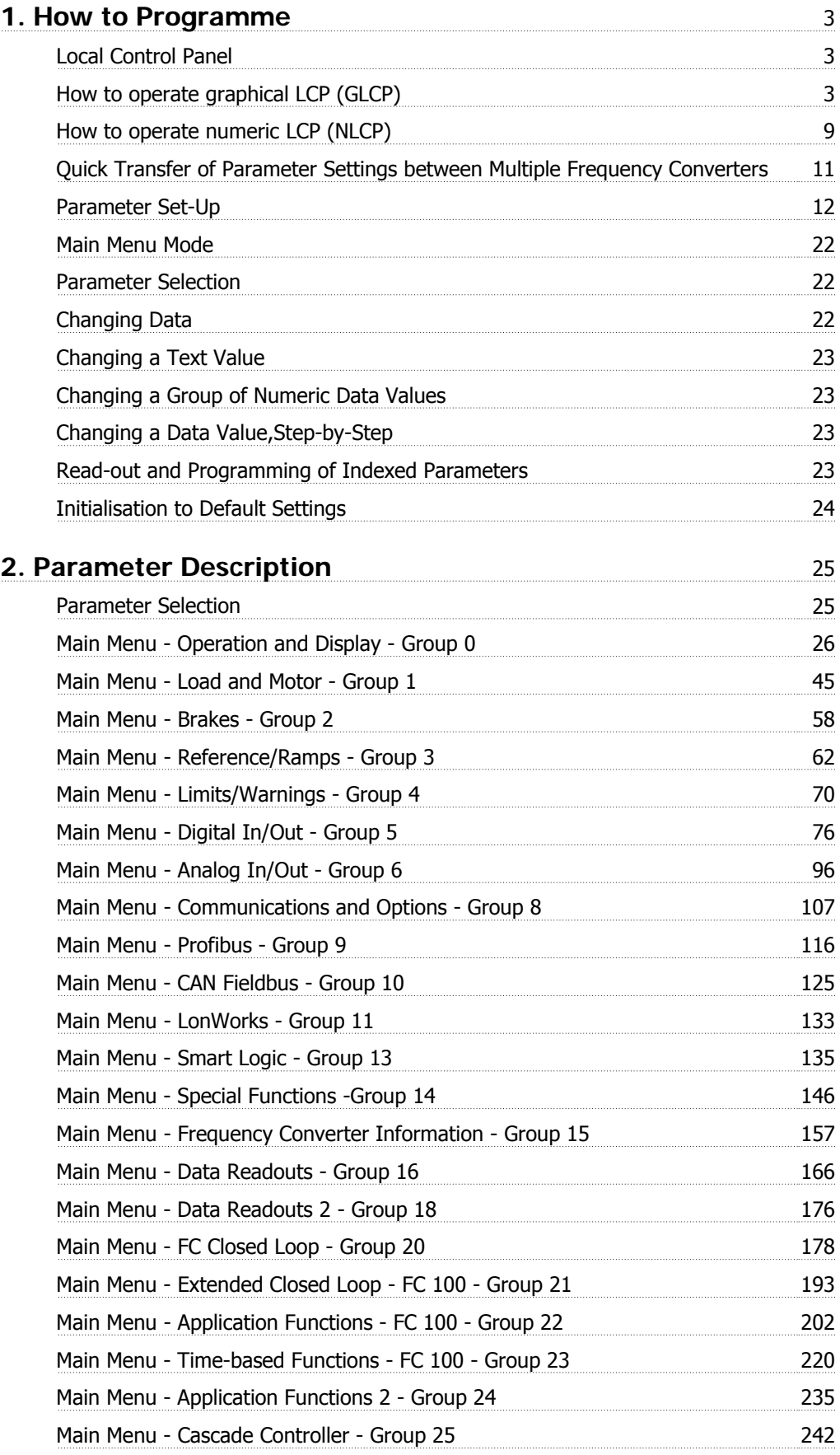

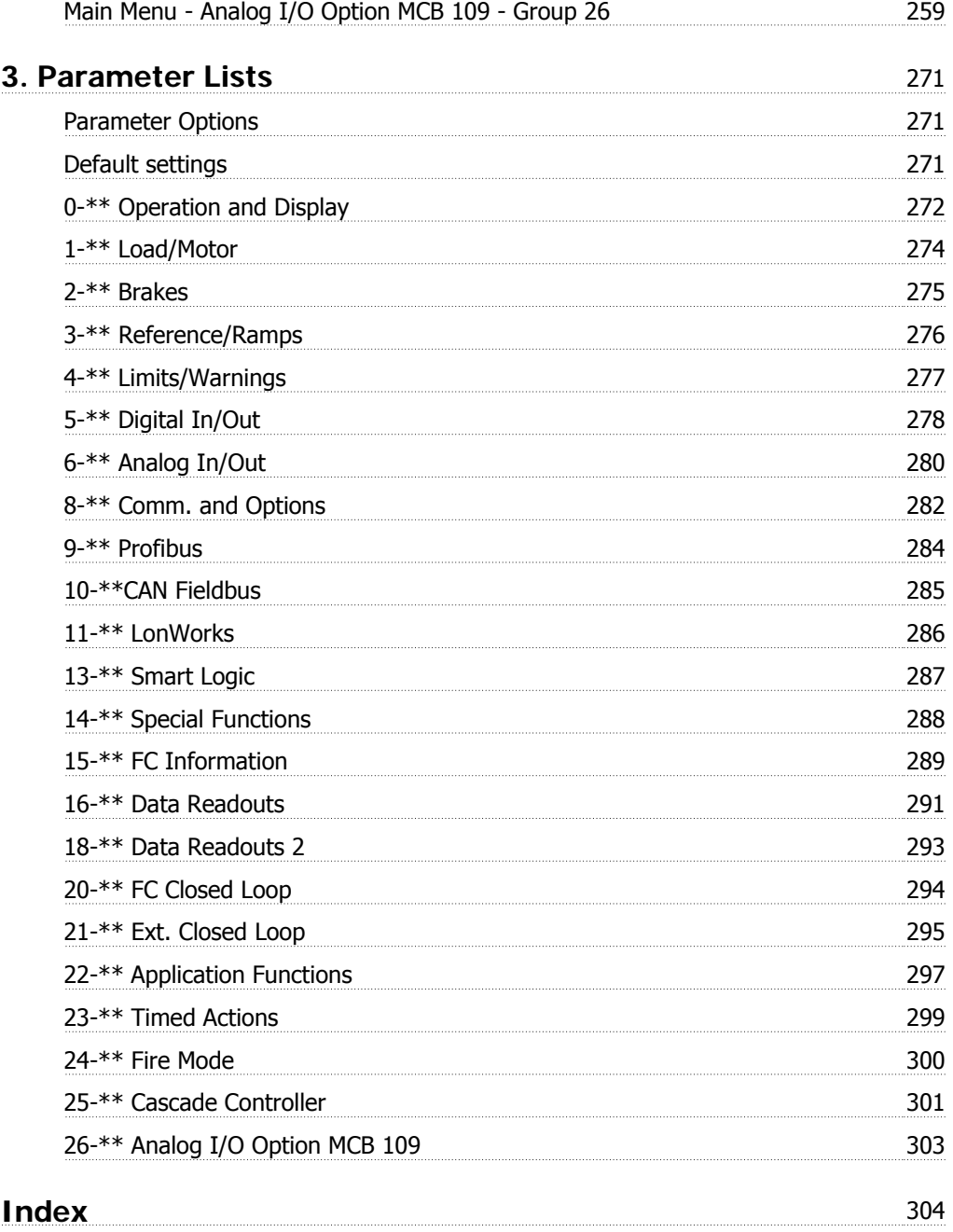

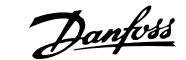

# **1. How to Programme**

# **1.1. Local Control Panel**

### **1.1.1. How to operate graphical LCP (GLCP)**

The following instructions are valid for the GLCP (LCP 102).

The GLCP is divided into four functional groups:

- 1. Graphical display with Status lines.
- 2. Menu keys and indicator lights (LED's) selecting mode, changing parameters and switching between display functions.
- 3. Navigation keys and indicator lights (LEDs).
- 4. Operation keys and indicator lights (LEDs).

#### **Graphical display:**

The LCD-display is back-lit with a total of 6 alpha-numeric lines. All data is displayed on the LCP which can show up to five operating variables while in [Status] mode.

#### **Display lines:**

- a. **Status line:** Status messages displaying icons and graphics.
- b. **Line 1-2:** Operator data lines displaying data and variables defined or chosen by the user. By pressing the [Status] key, up to one extra line can be added.
- c. **Status line:** Status messages displaying text.

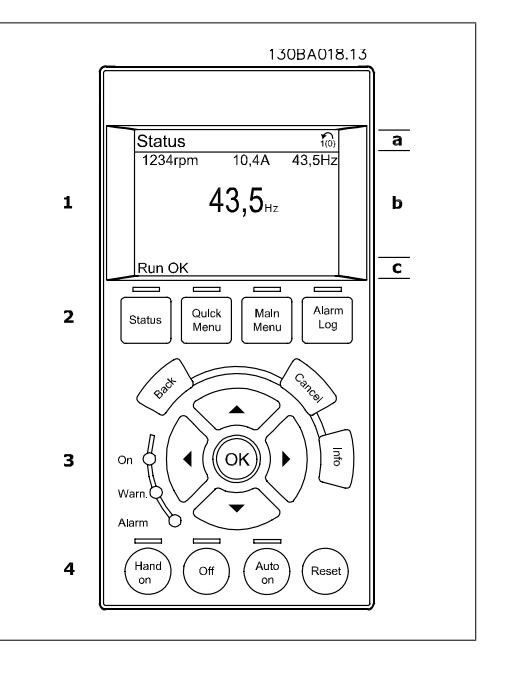

The display is divided into 3 sections:

**Top section** (a) shows the status when in status mode or up to 2 variables when not in status mode and in the case of Alarm/Warning.

The number of the Active Set-up (selected as the Active Set-up in par. 0-10) is shown. When programming in another Set-up than the Active Set-up, the number of the Set-up being programmed appears to the right in brackets.

The **Middle section** (b) shows up to 5 variables with related unit, regardless of status. In case of alarm/warning, the warning is shown instead of the variables.

It is possible to toggle between three status read-out displays by pressing the [Status] key. Operating variables with different formatting are shown in each status screen - see below.

Several values or measurements can be linked to each of the displayed operating variables. The values / measurements to be displayed can be defined via par. 0-20, 0-21, 0-22, 0-23, and 0-24, which can be accessed via [QUICK MENU], "Q3 Function Setups", "Q3-1 General Settings", "Q3-13 Display Settings".

Each value / measurement readout parameter selected in par. 0-20 to par. 0-24 has its own scale and number of digits after a possible decimal point. Larger numeric values are displayed with few digits after the decimal point.

Ex.: Current readout 5.25 A; 15.2 A 105 A.

#### **Status display I:**

This read-out state is standard after start-up or initialization.

Use [INFO] to obtain information about the value/measurement linked to the displayed operating variables (1.1, 1.2, 1.3, 2, and 3). See the operating variables shown in the display in this illustration. 1.1, 1.2 and 1.3 are shown in small size. 2 and 3 are shown in medium size.

#### **Status display II:**

See the operating variables (1.1, 1.2, 1.3, and 2) shown in the display in this illustration. In the example, Speed, Motor current, Motor power and Frequency are selected as varia-

bles in the first and second lines.

1.1, 1.2 and 1.3 are shown in small size. 2 is shown in large size.

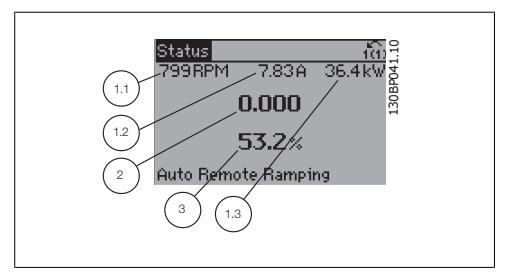

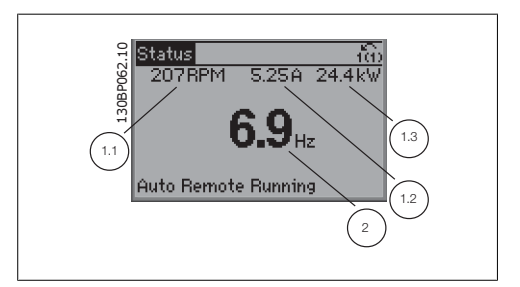

#### **Status display III:**

This state displays the event and action of the Smart Logic Control. For further information, see section Smart Logic Control.

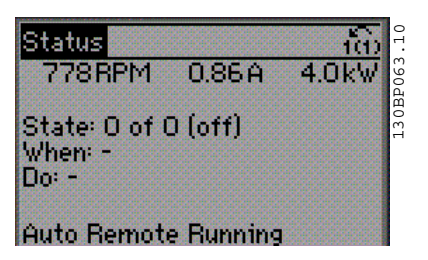

The **Bottom section** always shows the state of the frequency converter in Status mode.

#### **Display Contrast Adjustment**

Press [status] and  $[$   $\blacktriangle$  ] for darker display Press [status] and  $[\nabla]$  for brighter display

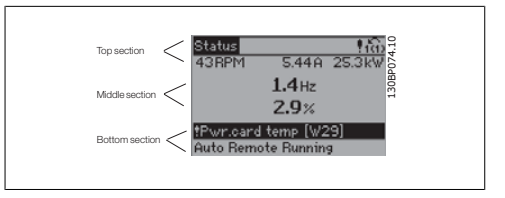

**Indicator lights (LEDs):**

If certain threshold values are exceeded, the alarm and/or warning LED lights up. A status and alarm text appear on the control panel.

The On LED is activated when the frequency converter receives power from mains voltage, a DC bus terminal, or an external 24 V supply. At the same time, the back light is on.

- Green LED/On: Control section is working.
- Yellow LED/Warn.: Indicates a warning.
- Flashing Red LED/Alarm: Indicates an alarm. The contract of the contract of the contract of the contract of the contract of the contract of the contract of the contract of the contract of the contract of the contract of the contract of the contract of the

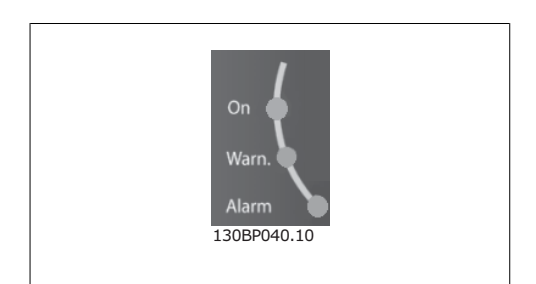

#### **GLCP keys**

#### **Menu keys**

The menu keys are divided into functions. The keys below the display and indicator lamps are used for parameter set-up, including choice of display indication during normal operation.

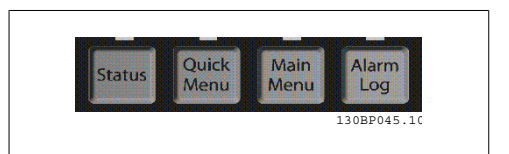

#### **[Status]**

indicates the status of the frequency converter and/or the motor. 3 different readouts can be chosen by pressing the [Status] key:

5 line readouts, 4 line readouts or Smart Logic Control.

Use **[Status]** for selecting the mode of display or for changing back to Display mode from either the Quick Menu mode, the Main Menu mode or Alarm mode. Also use the [Status] key to toggle single or double read-out mode.

#### **[Quick Menu]**

allows quick set-up of the frequency converter. **The most common HVAC functions can be programmed here.**

The [Quick Menu] consists of:

- **My Personal Menu**
- **Quick Set-up**
- **Function set-up**
- **Changes Made**
- **Loggings**

The Function set-up provides quick and easy access to all parameters required for the majority of HVAC applications including most VAV and CAV supply and return fans, cooling tower fans, Primary, Secondary and Condenser Water Pumps and other pump, fan and compressor applications. Amongst other features it also includes parameters for selecting which variables to display on the LCP, digital preset speeds, scaling of analog references, closed loop single zone and multi-zone applications and specific functions related to Fans, Pumps and Compressors.

The Quick Menu parameters can be accessed immediately unless a password has been created via par. 0-60, 0-61, 0-65 or 0-66.

It is possible to switch directly between Quick Menu mode and Main Menu mode.

#### **[Main Menu]**

is used for programming all parameters.The Main Menu parameters can be accessed immediately unless a password has been created via par. 0-60, 0-61, 0-65 or 0-66. For the majority of HVAC applications it is not necessary to access the Main Menu parameters but instead the Quick Menu, Quick Set-up and Function Set-up provides the simplest and quickest access to the typical required parameters.

It is possible to switch directly between Main Menu mode and Quick Menu mode.

Parameter shortcut can be carried out by pressing down the **[Main Menu]** key for 3 seconds. The parameter shortcut allows direct access to any parameter.

#### **[Alarm Log]**

displays an Alarm list of the five latest alarms (numbered A1-A5). To obtain additional details about an alarm, use the arrow keys to manoeuvre to the alarm number and press [OK]. Information is displayed about the condition of the frequency converter before it enters the alarm mode.

The Alarm log button on the LCP allows access to both Alarm log and Maintenance log.

#### **[Back]**

reverts to the previous step or layer in the navigation structure.

#### **[Cancel]**

last change or command will be cancelled as long as the display has not been changed.

#### **[Info]**

displays information about a command, parameter, or function in any display window. [Info] provides detailed information when needed.

Exit Info mode by pressing either [Info], [Back], or [Cancel].

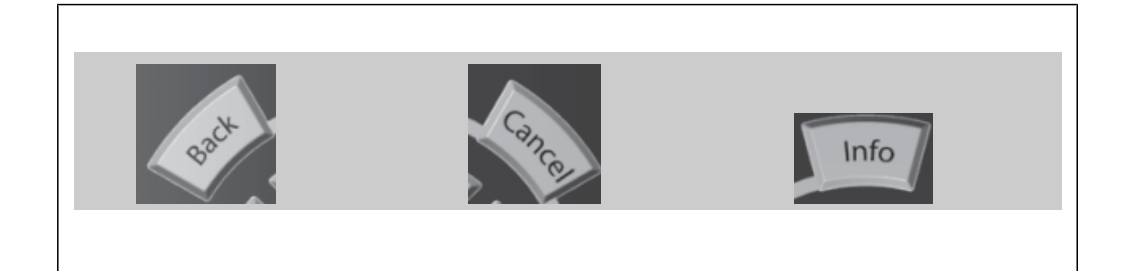

#### **Navigation Keys**

The four navigation arrows are used to navigate between the different choices available in **[Quick Menu]**, **[Main Menu]** and **[Alarm Log]**. Use the keys to move the cursor.

**[OK]** is used for choosing a parameter marked by the cursor and for enabling the change of a parameter.

**Operation Keys** for local control are found at the bottom of the control panel.

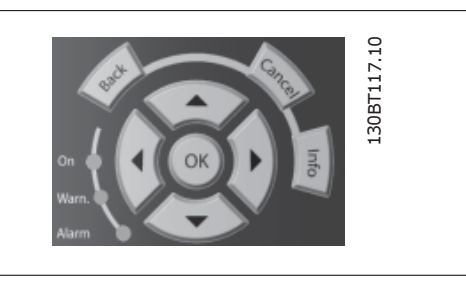

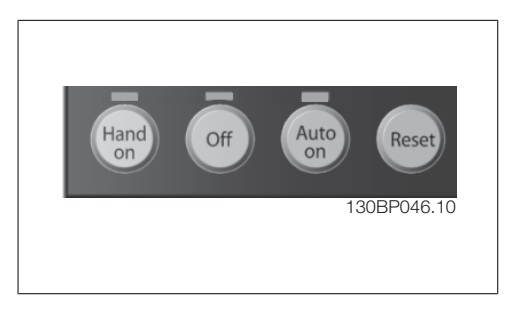

#### **[Hand On]**

enables control of the frequency converter via the GLCP. [Hand on] also starts the motor, and it is now possible to enter the motor speed data by means of the arrow keys. The key can be selected as Enable [1] or Disable [0] via par. 0-40 [Hand on] key on LCP.

The following control signals will still be active when [Hand on] is activated:

- [Hand on] [Off] [Auto on]
- Reset
- Coasting stop inverse
- **Reversing**
- Set-up select lsb Set-up select msb
- Stop command from serial communication
- Quick stop
- DC brake

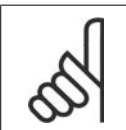

**NB!**

External stop signals activated by means of control signals or a serial bus will override a "start" command via the LCP.

#### **[Off]**

stops the connected motor. The key can be selected as Enable  $[1]$  or Disable  $[0]$  via par.  $0.41$ [Off] key on LCP. If no external stop function is selected and the [Off] key is inactive the motor can only be stopped by disconnecting the mains supply.

#### **[Auto On]**

enables the frequency converter to be controlled via the control terminals and/or serial communication. When a start signal is applied on the control terminals and/or the bus, the frequency converter will start. The key can be selected as Enable [1] or Disable [0] via par. 0-42 [Auto on] key on LCP.

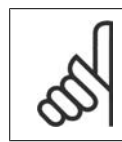

# **NB!**

An active HAND-OFF-AUTO signal via the digital inputs has higher priority than the control keys [Hand on] – [Auto on].

#### **[Reset]**

is used for resetting the frequency converter after an alarm (trip). It can be selected as *Enable* [1] or *Disable* [0] via par. 0-43 Reset Keys on LCP.

**The parameter shortcut** can be carried out by holding down the [Main Menu] key for 3 seconds. The parameter shortcut allows direct access to any parameter.

### **1.1.2. How to operate numeric LCP (NLCP)**

The following instructions are valid for the NLCP (LCP 101). The control panel is divided into four functional groups:

- 1. Numeric display.
- 2. Menu key and indicator lights (LEDs) - changing parameters and switching between display functions.
- 3. Navigation keys and indicator lights (LEDs).
- 4. Operation keys and indicator lights (LEDs).

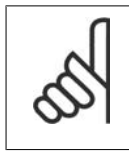

#### **NB!**

Parameter copy is not possible with Numeric Local Control Panel (LCP101).

#### **Select one of the following modes:**

**Status Mode:** Displays the status of the frequency converter or the motor. If an alarm occurs, the NLCP automatically switches to status mode. A number of alarms can be displayed.

**Quick Set-up or Main Menu Mode:** Display parameters and parameter settings.

#### **Indicator lights (LEDs):**

- Green LED/On: Indicates if control section is on.
- Yellow LED/Wrn.: Indicates a warning.
- Flashing red LED/Alarm: Indicates an alarm.

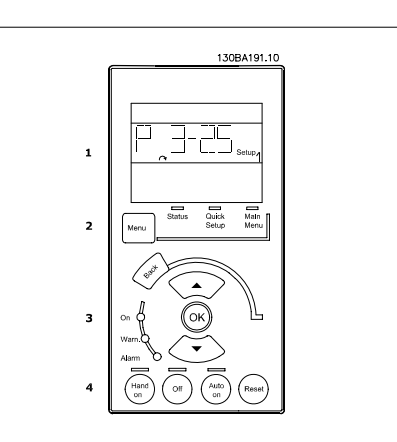

Illustration 1.1: Numerical LCP (NLCP)

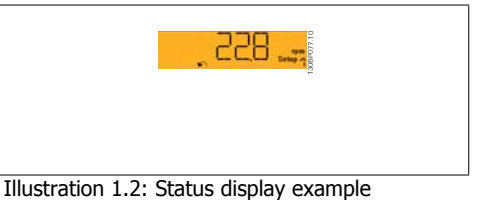

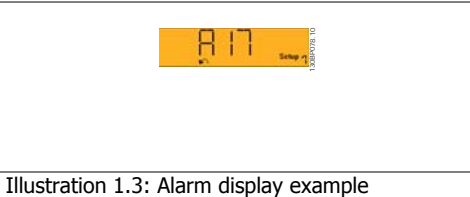

#### **Menu key**

**[Menu]** Select one of the following modes:

- **Status**
- Quick Setup
- Main Menu

**Main Menu** is used for programming all parameters.

The parameters can be accessed immediately unless a password has been created via par. 0-60, 0-61, 0-65 or 0-66.

**Quick Setup** is used to set up the frequency converter using only the most essential parameters. The parameter values can be changed using the up/down arrows when the value is flashing. Select Main Menu by pressing the [Menu] key a number of times until the Main Menu LED is lit. Select the parameter group [xx-\_] and press [OK] Select the parameter [\_\_-xx] and press [OK] If the parameter is an array parameter select the array number and press [OK] Select the wanted data value and press [OK]

#### **Navigation Keys [Back]** for stepping backwards

Arrow [**▼**] [▲] keys are used for manoeuvring between parameter groups, parameters and within parameters.

**[OK]** is used for choosing a parameter marked by the cursor and for enabling the change of a parameter.

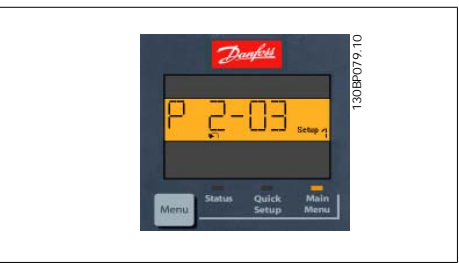

Illustration 1.4: Display example

**Operation Keys** Keys for local control are found at the bottom of the control panel.

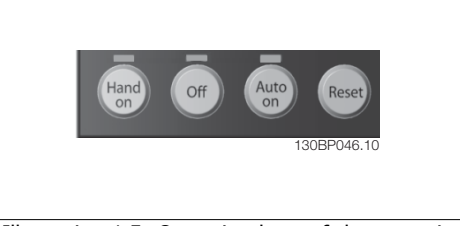

Illustration 1.5: Operation keys of the numerical CP (NLCP)

**[Hand on]**enables control of the frequency converter via the LCP. [Hand on] also starts the motor and it is now possible to enter the motor speed data by means of the arrow keys. The key can be selected as *Enable* [1] or *Disable* [0] via par. 0-40 [Hand on] Key on LCP.

External stop signals activated by means of control signals or a serial bus will override a 'start' command via the LCP.

The following control signals will still be active when [Hand on] is activated:

- [Hand on] [Off] [Auto on]
- Reset
- Coasting stop inverse
- Reversing
- Set-up select lsb Set-up select msb
- Stop command from serial communication
- Quick stop
- DC brake

**[Off]** stops the connected motor. The key can be selected as Enable [1] or Disable [0] via par. 0-41 [Off] Key on LCP.

If no external stop function is selected and the [Off] key is inactive the motor can be stopped by disconnecting the mains supply.

**[Auto on]** enables the frequency converter to be controlled via the control terminals and/or serial communication. When a start signal is applied on the control terminals and/or the bus, the frequency converter will start. The key can be selected as *Enable* [1] or *Disable* [0] via par. 0-42 [Auto on] Key on LCP.

**NB!**

An active HAND-OFF-AUTO signal via the digital inputs has higher priority than the control keys [Hand on] [Auto on].

**[Reset]** is used for resetting the frequency converter after an alarm (trip). It can be selected as Enable [1] or Disable [0] via par. 0-43 Reset Keys on LCP.

# **1.1.3. Quick Transfer of Parameter Settings between Multiple Fre- quency Converters**

Once the set-up of a frequency converter is complete, we recommend that you store the data in the LCP or on a PC via MCT 10 Set-up Software Tool.

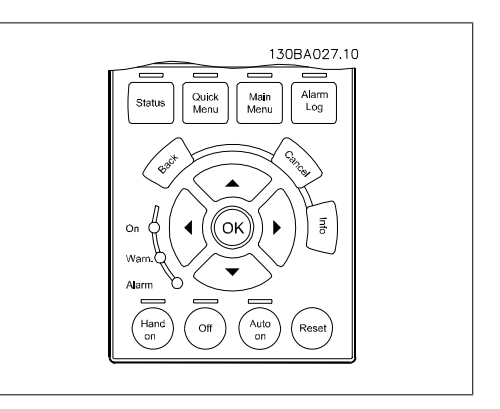

#### **Data storage in LCP:**

- 1. Go to par. 0-50 LCP Copy
- 2. Press the [OK] key
- 3. Select "All to LCP"
- 4. Press the [OK] key

All parameter settings are now stored in the LCP indicated by the progress bar. When 100% is reached, press [OK].

You can now connect the LCP to another frequency converter and copy the parameter settings to this frequency converter as well.

#### **Data transfer from LCP to frequency converter:**

- 1. Go to par. 0-50 LCP Copy
- 2. Press the [OK] key
- 3. Select "All from LCP"
- 4. Press the [OK] key

The parameter settings stored in the LCP are now transferred to the frequency converter indicated by the progress bar. When 100% is reached, press [OK].

### **1.1.4. Parameter Set-Up**

The frequency converter can be used for practically all assignments, thus offering a significant number of parameters. The series offers a choice between two programming modes - a Quick Menu mode and a Main Menu mode.

The latter provides access to all parameters. The former takes the user through a few parameters making it possible to **program the majority of HVAC applications**.

Regardless of the mode of programming, you can change a parameter both in the Quick Menu mode and in the Main Menu mode.

### **1.1.5. Quick Menu Mode**

#### **Parameter Data**

The graphical display (GLCP) provides access to all parameters listed under the Quick Menus. The numeric display (NLCP) only provides access to the Quick Setup parameters. To set parameters using the [Quick Menu] button enter or change parameter data or settings in accordance with the following procedure:

- 1. Press Quick Menu button
- 2. Use the  $\lceil \cdot \rceil$  and  $\lceil \cdot \rceil$  buttons to find the parameter you want to change
- 3. Press [OK]
- 4. Use  $\lceil \cdot \rceil$  and  $\lceil \cdot \rceil$  buttons to select the correct parameter setting
- 5. Press [OK]
- 6. To move to a different digit within a parameter setting, use the [◀] and [▶] buttons
- 7. Highlighted area indicates digit selected for change
- 8. Press [Cancel] button to disregard change, or press [OK] to accept change and enter the new setting

#### **Example of Changing Parameter Data**

Assume parameter 22-60, Broken Belt Function is set to [Off]. However, you want to monitor the fan-belt condition - non- broken or broken - according to the folowing procedure:

- 1. Press Quick Menu key
- 2. Choose Function Setups with the [▼] button
- 3. Press [OK]
- 4. Choose Application Settings with the [▼] button
- 5. Press [OK]
- 6. Press [OK] again for Fan Functions
- 7. Choose Broken Belt Function by pressing [OK]
- 8. With [▼] button, choose [2] Trip

The frequency converter will now trip if a broken fan-belt is detected.

Select [My Personal Menu] to display only the parameters, which have been pre-selected and programmed as personal parameters. For example, an AHU or pump OEM may have pre-programmed these to be in My Personal Menu during factory commissioning to make on-site commissioning / fine tuning simpler. These parameters are selected in par. 0-25 Personal Menu. Up to 20 different parameters can be programmed in this menu.

If  $[No\ Operation]$  is selected in par. Terminal 27 Digital Input, no connection to +24 V on terminal 27 is necessary to enable start.

If [Coast Inverse] (factory default value) is selected in par. Terminal 27 Digital Input, a connection to +24V is necessary to enable start.

Select [Changes Made] to get information about:

• the last 10 changes. Use the up/down navigation keys to scroll between the last 10 changed parameters.

the changes made since default setting.

Select [Loggings] to get information about the display line read-outs. The information is shown as graphs.

Only display parameters selected in par. 0-20 and par. 0-24 can be viewed. It is possible to store up to 120 samples in the memory for later reference.

#### **Efficient Parameter Set-up for HVAC Applications**

The parameters can easily be set up for the vast majority of the HVAC applications only by using the **[Quick Setup]** option.

After pressing [Quick Menu], the different areas in the Quick Menu are listed. See also illustration 6.1 below and tables Q3-1 to Q3-4 in the following Function Setups section.

**Example of using the Quick Setup option** Assume you want to set the Ramp Down Time to 100 seconds!

- 1. Press [Quick Setup]. The first par. 0-01 Language in Quick Setup appears
- 2. Press  $\lceil \mathbf{v} \rceil$  repeatetly until par. 3-42 Ramp 1 Ramp Down Time appears with the default setting of 20 seconds
- 3. Press [OK]
- 4. Use the  $\lceil \cdot \rceil$  button to highlight the 3rd digit before the comma
- 5. Change '0' to '1' by using the [▲] button
- 6. Use the  $\lceil \cdot \rceil$  button to highlight the digit '2'
- 7. Change '2' to '0' with the [▼] button
- 8. Press [OK]

The new ramp-down time is now set to 100 seconds.

It is recommended to do the set-up in the order listed.

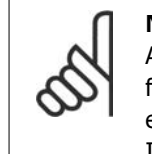

**NB!** A complete description of the function is found in the parameter sections of these Operating Instructions.

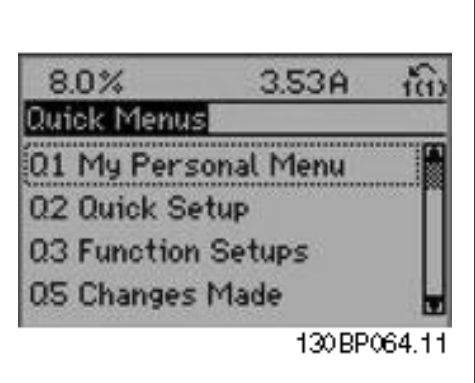

The QUICK Setup menu gives access to the 12 most important setup parameters of the drive. After programming the drive will, in most cases be ready for operation. The 12 (see footnote) Quick Menu parameters are shown in the table below. A complete description of the function is given in the parameter sections of this manual.

Illustration 1.6: Quick Menu view.

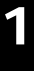

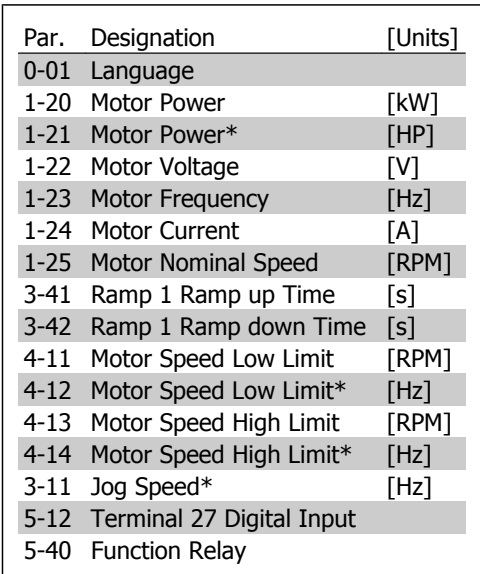

\*The display showing depends on choices made in parameter 0-02 and 0-03. The default setting of parameters 0-02 and 0-03 depends on which region of the world the frequency converter is supplied to but can be re-programmed as required.

Table 1.1: Quick Setup parameters

#### **Parameters for Quick Setup function:**

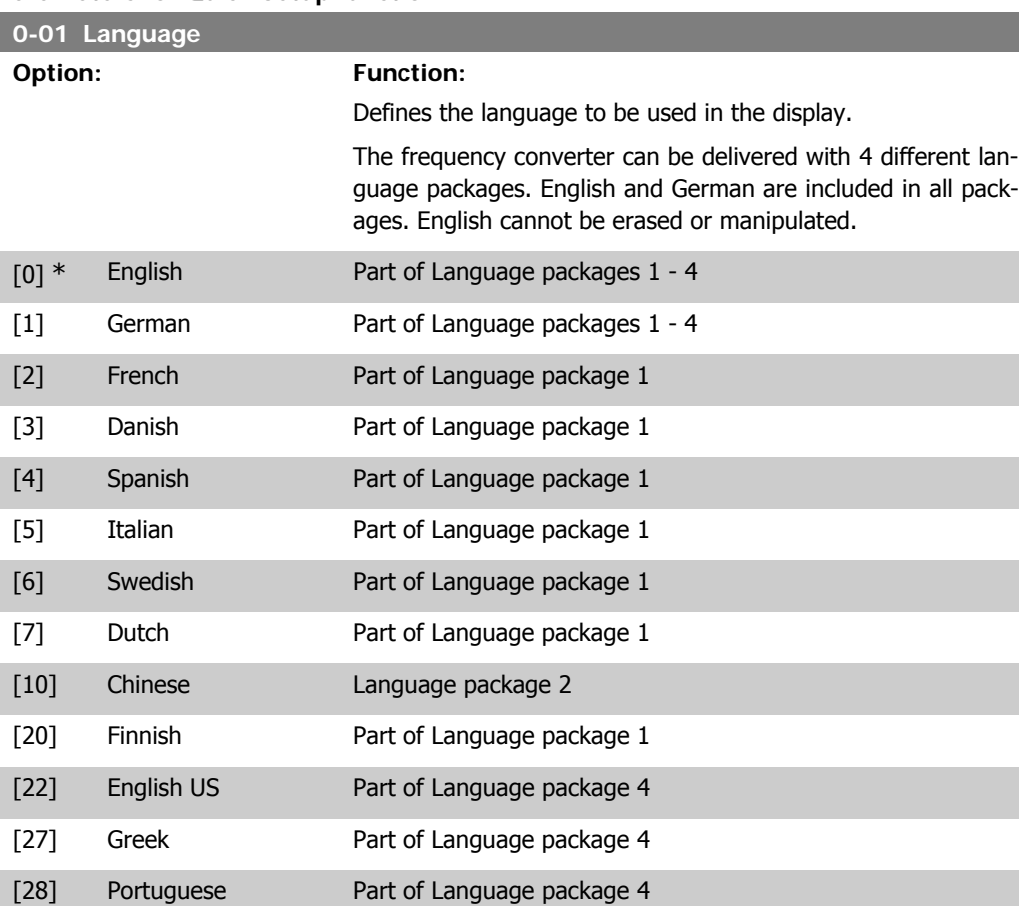

[36] Slovenian Part of Language package 3 [39] Korean Part of Language package 2 [40] Japanese Part of Language package 2 [41] Turkish Part of Language package 4

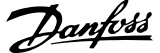

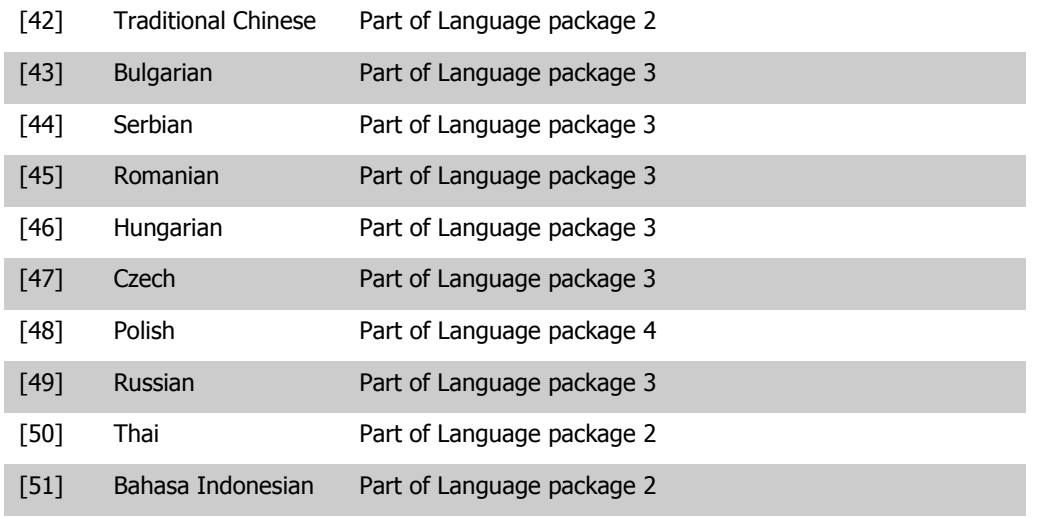

#### **1-20 Motor Power [kW]**

Range: Function: Size re-[0.09 - 500 kW] lated\*

Enter the nominal motor power in kW according to the motor nameplate data. The default value corresponds to the nominal rated output of the unit. This parameter cannot be adjusted while the motor is running.

Depending on the choices made in par. 0-03 Regional Settings, either par. 1-20 or par. 1-21 Motor Power is made invisible.

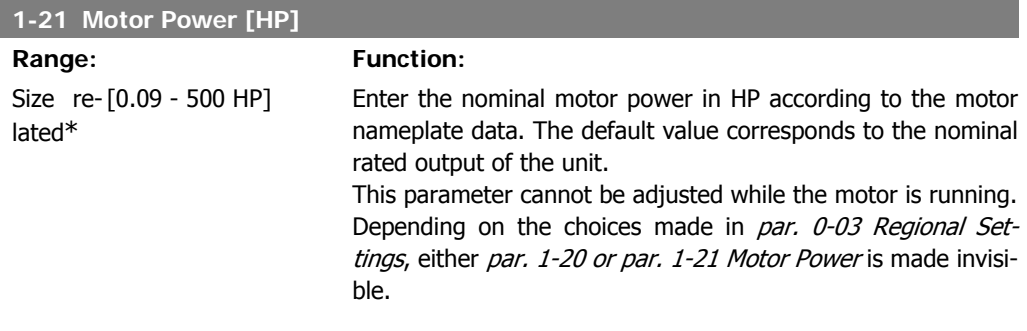

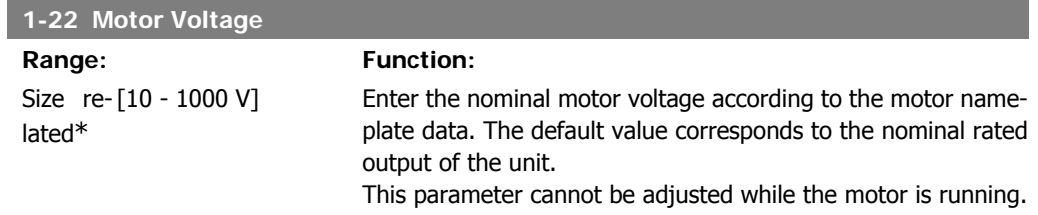

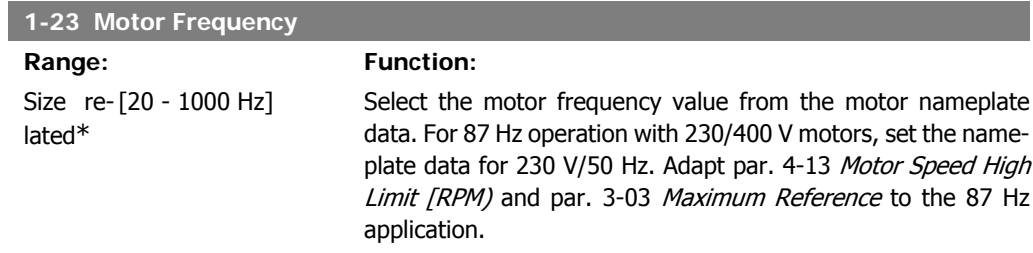

This parameter cannot be adjusted while the motor is running.

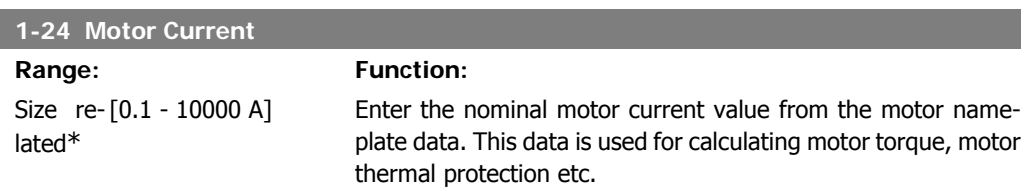

This parameter cannot be adjusted while the motor is running.

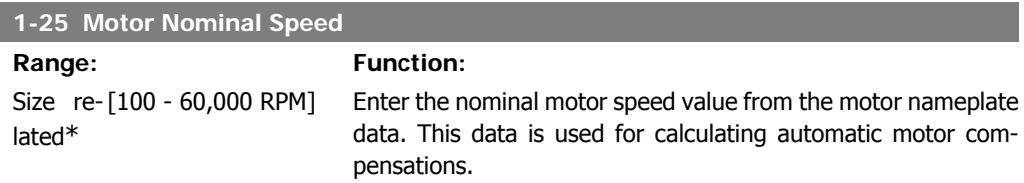

This parameter cannot be adjusted while the motor is running.

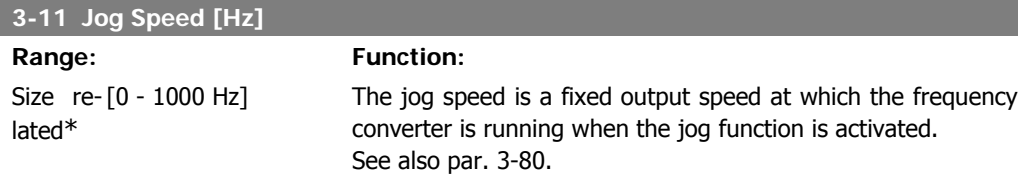

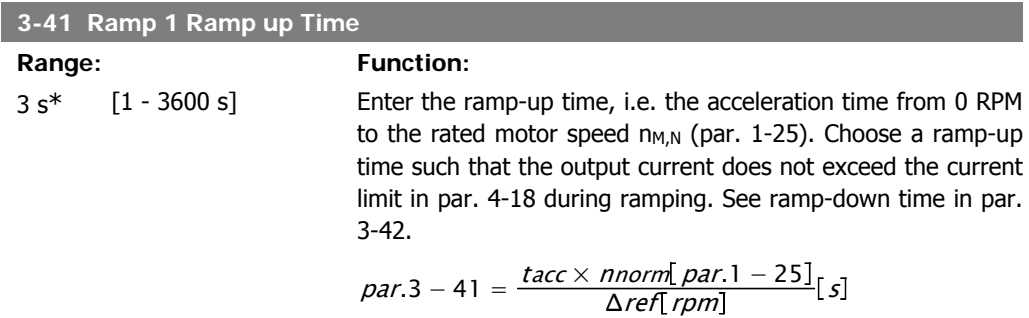

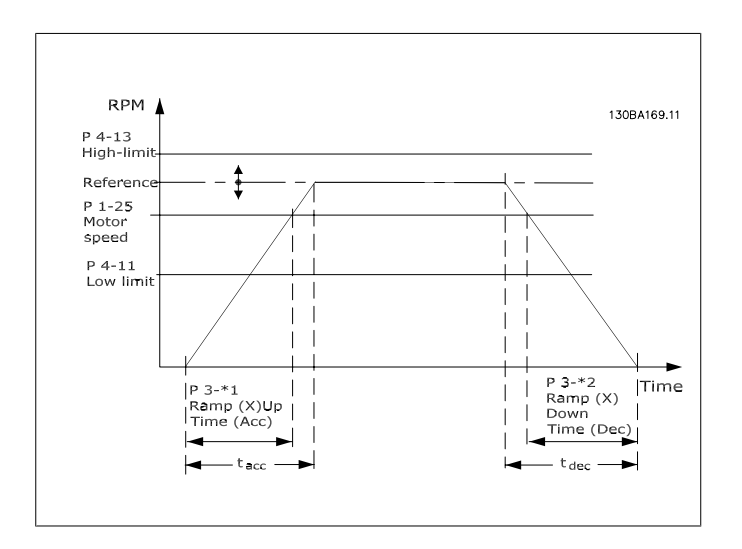

#### **3-42 Ramp 1 Ramp Down Time**

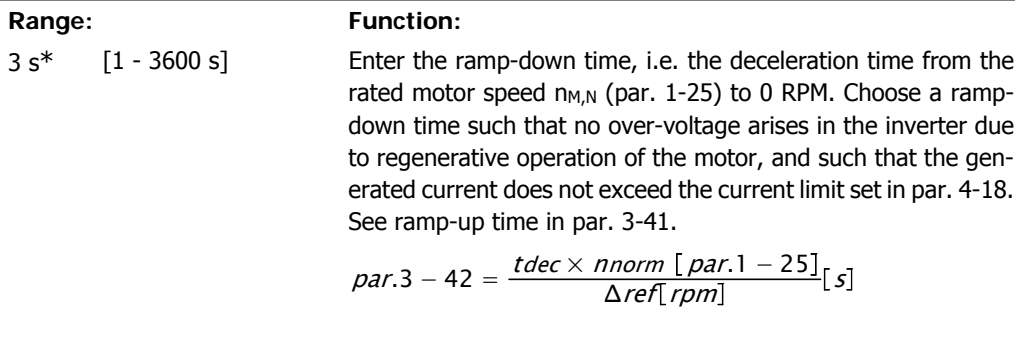

#### **4-11 Motor Speed Low Limit [RPM]**

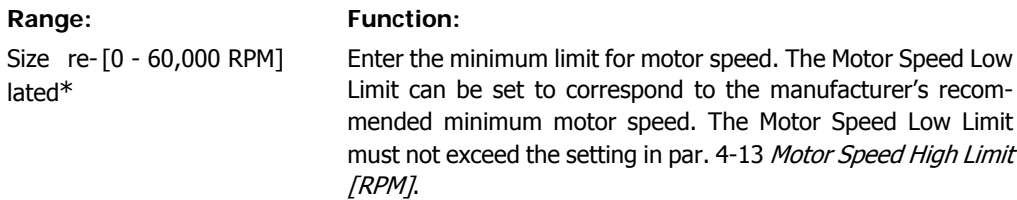

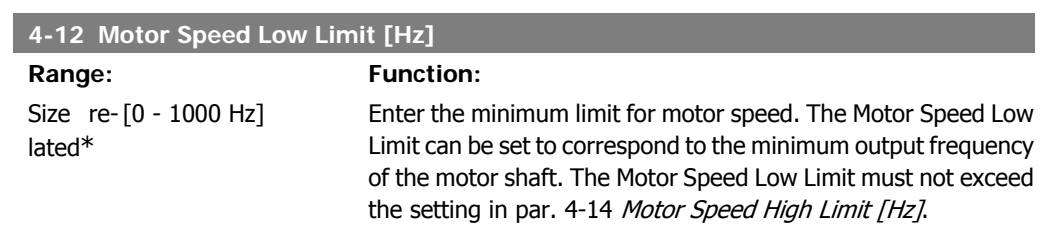

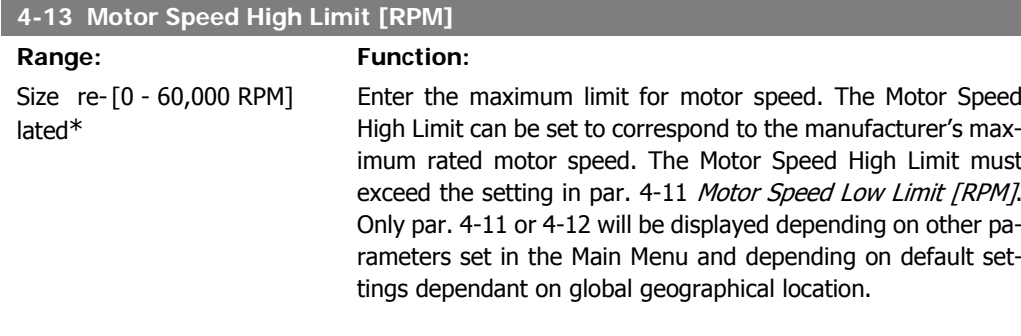

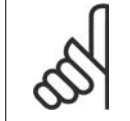

**NB!**

The output frequency value of the frequency converter must not exceed a value higher than 1/10 of the switching frequency.

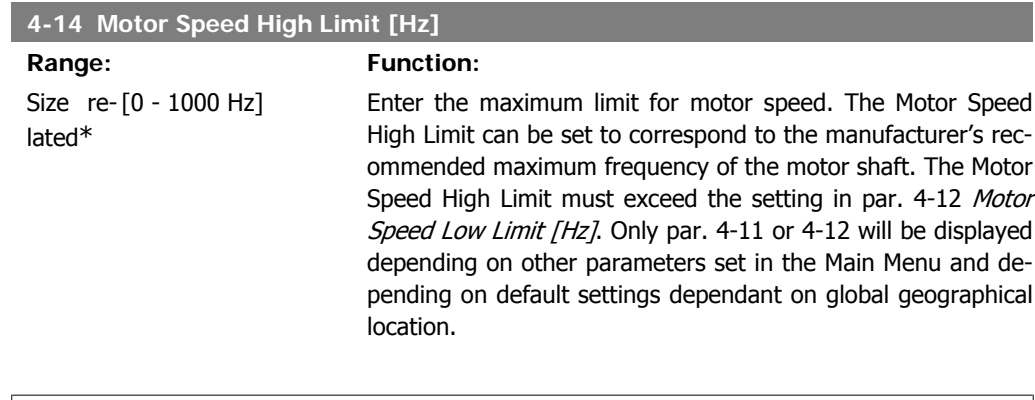

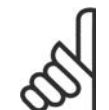

**NB!** Max. output frequency cannot exceed 10% of the inverter switching frequency (par. 14-01).

### **1.1.6. Function Setups**

The Function set-up provides quick and easy access to all parameters required for the majority of HVAC applications including most VAV and CAV supply and return fans, cooling tower fans, Primary, Secondary and Condenser Water Pumps and other pump, fan and compressor applications.

#### **How to access Function Set-up - example**

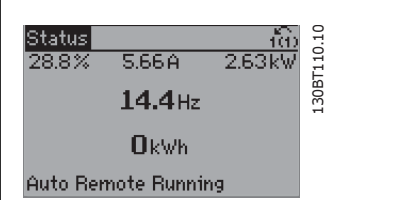

Illustration 1.7: Step 1: Turn on the frequency converter (yellow LED lights)

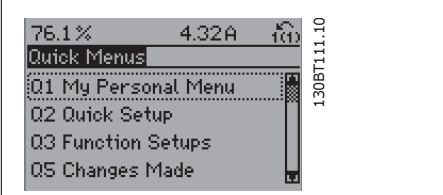

Illustration 1.8: Step 2: Press the [Quick Menus] button (Quick Menus choices appear).

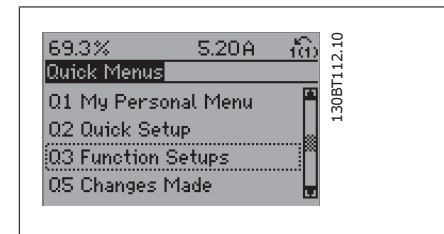

Illustration 1.9: Step 3: Use the up/down navigation keys to scroll down to Function Setups. Press [OK].

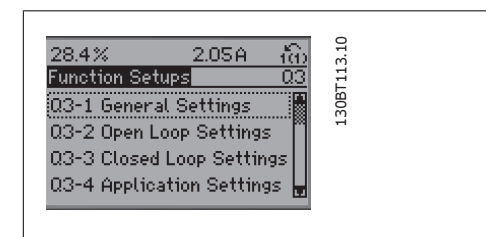

Illustration 1.10: Step 4: Function Setups choices appear. Choose 03-1 General Settings. Press [OK].

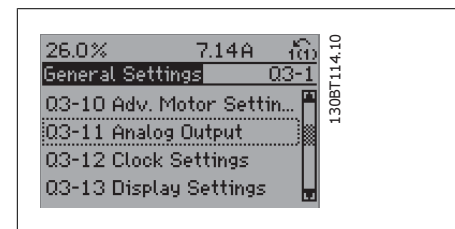

Illustration 1.11: Step 5: Use the up/down navigation keys to scroll down to i.e. 03-11 Analog Outputs. Press [OK].

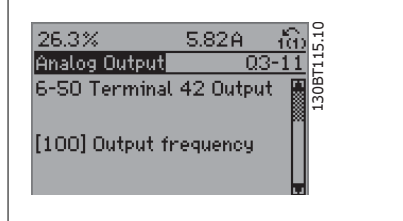

Illustration 1.12: Step 6: Choose parameter 6-50 Terminal 42 Output. Press [OK].

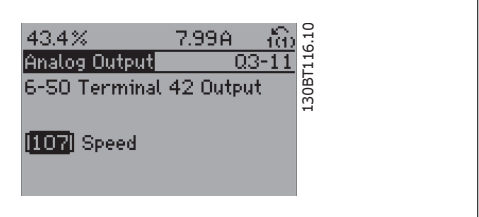

Illustration 1.13: Step 7: Use the up/down navigation keys to select between the different choices. Press [OK].

#### The Function Setup parameters are grouped in the following way:

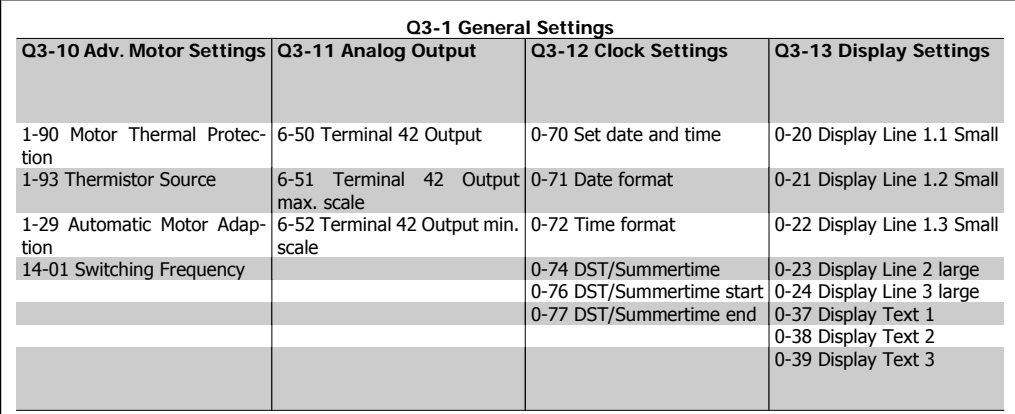

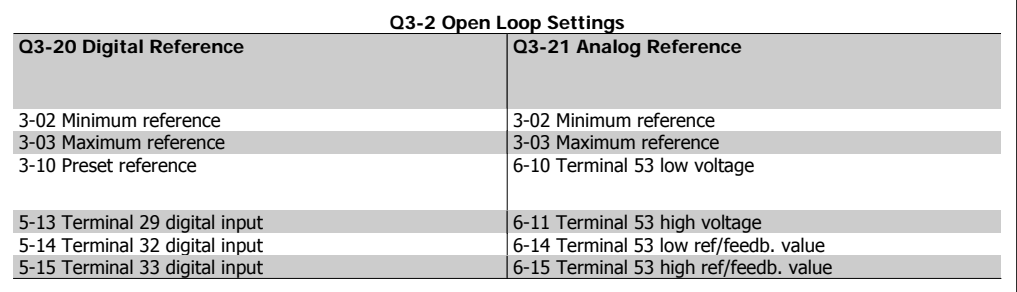

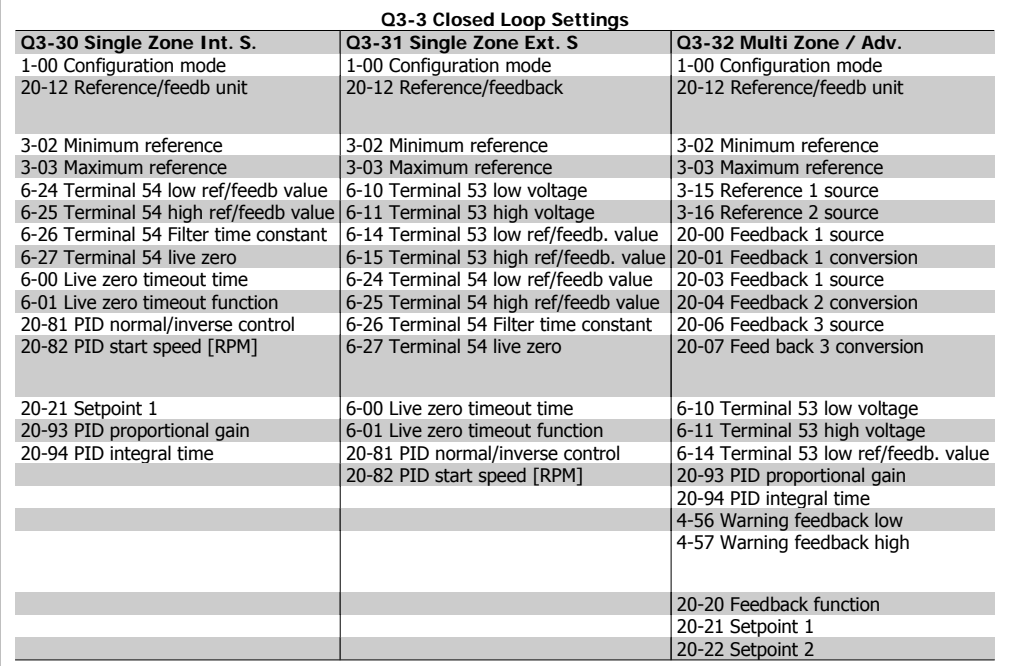

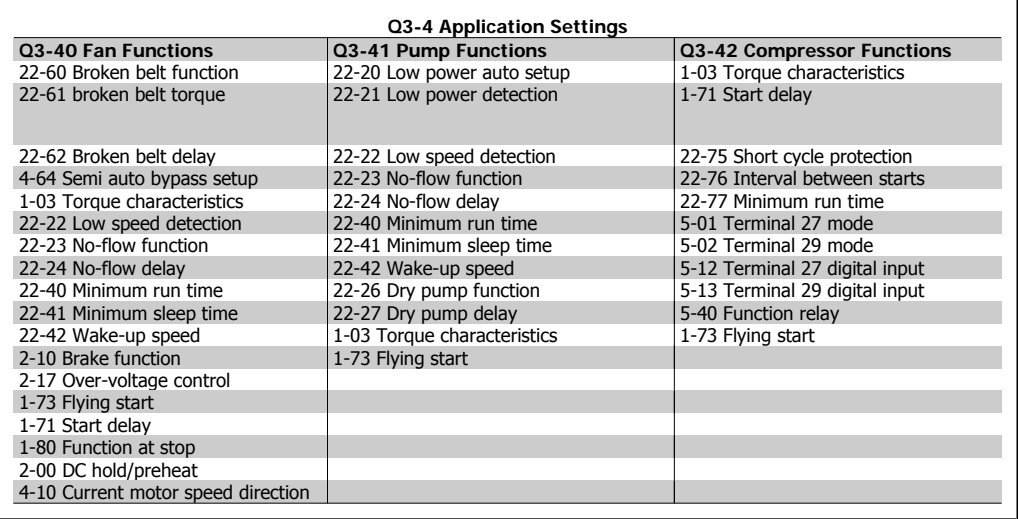

See also VLT® HVAC Drive Programming Guide for a detailed description of the Function Setups parameter groups.

### **1.1.7. Main Menu Mode**

Select the Main Menu mode by pressing the [Main Menu] key. The below read-out appears on the display.

The middle and bottom sections on the display show a list of parameter groups which can be chosen by toggling the up and down buttons.

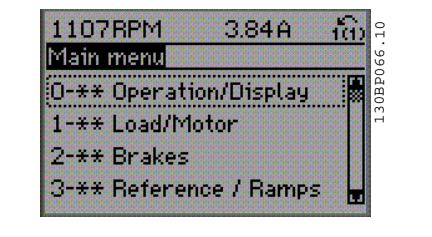

Each parameter has a name and number which remain the same regardless of the programming mode. In the Main Menu mode, the parameters are divided into groups. The first digit of the parameter number (from the left) indicates the parameter group number.

All parameters can be changed in the Main Menu. However, depending on the choice of configuration (par. 1-00), some parameters can be hidden.

### **1.1.8. Parameter Selection**

In the Main Menu mode, the parameters are divided into groups. You select a parameter group by means of the navigation keys. The following parameter groups are accessible:

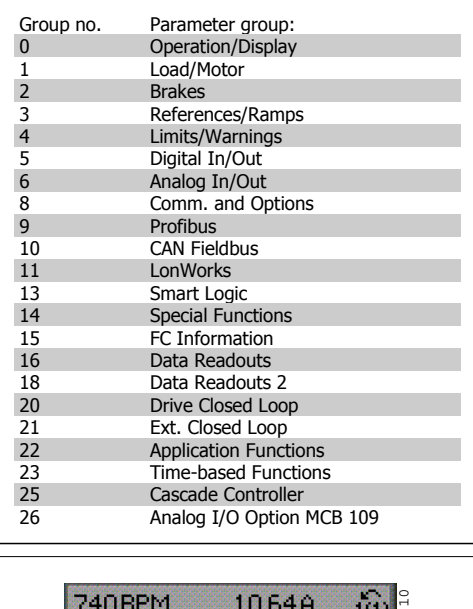

After selecting a parameter group, choose a parameter by means of the navigation keys. The middle section on the display shows the parameter number and name as well as the selected parameter value.

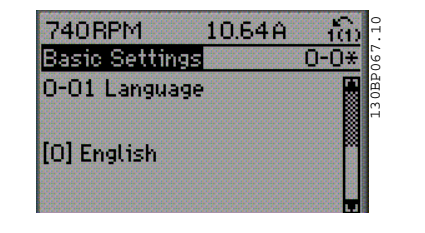

### **1.1.9. Changing Data**

The procedure for changing data is the same whether you select a parameter in the Quick menu or the Main menu mode. Press [OK] to change the selected parameter.

The procedure for changing data depends on whether the selected parameter represents a numerical data value or a text value.

### **1.1.10. Changing a Text Value**

If the selected parameter is a text value, change the text value by means of the  $[4]$ [▼] navigation keys.

The up key increases the value, and the down key decreases the value. Place the cursor on the value you want to save and press [OK].

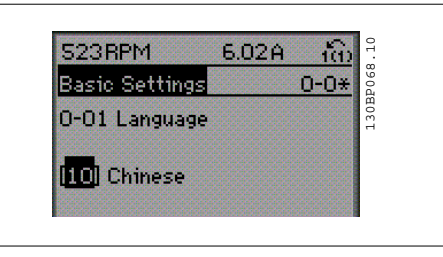

### **1.1.11. Changing a Group of Numeric Data Values**

If the chosen parameter represents a numeric data value, change the chosen data value by means of the  $\lceil \cdot \rceil$  avigation keys as well as the  $\lceil \cdot \rceil$   $\lceil \cdot \rceil$  navigation keys. Use the  $\lceil \cdot \rceil$ [▶] navigation keys to move the cursor horizontally.

Use the [▲] [▼] navigation keys to change the data value. The up key enlarges the data value, and the down key reduces the data value. Place the cursor on the value you want to save and press [OK].

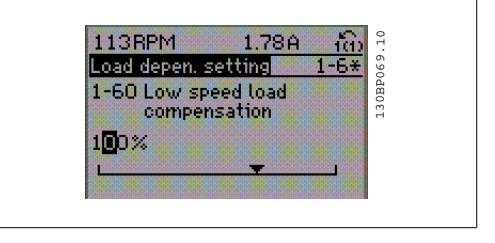

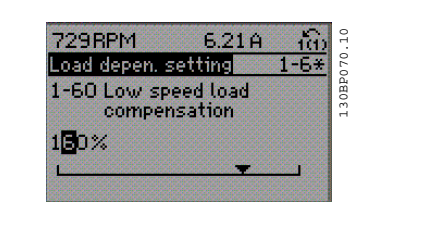

### **1.1.12. Changing a Data Value,Step-by-Step**

Certain parameters can be changed step by step or infinitely variably. This applies to Motor Power (par. 1-20), Motor Voltage (par. 1-22) and Motor Frequency (par. 1-23).

The parameters are changed both as a group of numeric data values and as numeric data values infinitely variably.

### **1.1.13. Read-out and Programming of Indexed Parameters**

Parameters are indexed when placed in a rolling stack.

Par. 15-30 to 15-33 contain a fault log which can be read out. Choose a parameter, press [OK], and use the up/down navigation keys to scroll through the value log.

Use par. 3-10 as another example:

Choose the parameter, press [OK], and use the up/down navigation keys keys to scroll through the indexed values. To change the parameter value, select the indexed value and press [OK]. Change the value by using the up/down keys. Press [OK] to accept the new setting. Press [CAN-CEL] to abort. Press [Back] to leave the parameter.

### **1.1.14. Initialisation to Default Settings**

Initialise the frequency converter to default settings in two ways:

Recommended initialisation (via par. 14-22)

- 1. Select par. 14-22
- 2. Press [OK]
- 3. Select "Initialisation"
- 4. Press [OK]
- 5. Cut off the mains supply and wait until the display turns off.
- 6. Reconnect the mains supply the frequency converter is now reset.
- 7. Change par. 14-22 back to Normal Operation.

**NB!**

Keeps parameters selected in Personal Menu with default factory setting.

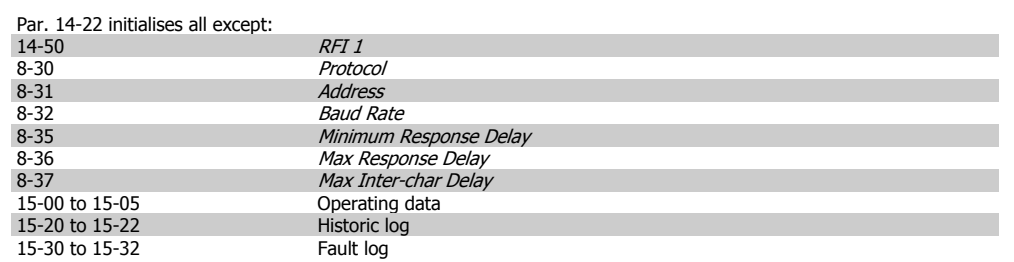

#### **Manual initialisation**

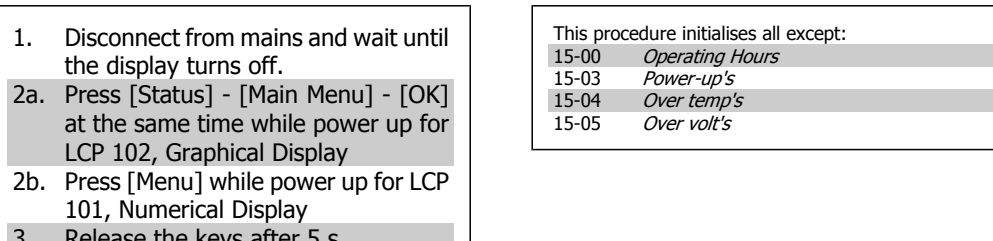

- 3. Release the keys after 5 s.
- 4. The frequency converter is now programmed according to default settings.

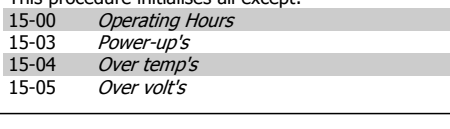

**NB!**

When you carry out manual initialisation, you also reset serial communication, RFI filter settings (par. 14-50) and fault log settings. Removes parameters selected in Personal Menu.

## **NB!**

After initialization and power cycling, the display will not show any information until after a couple of minutes.

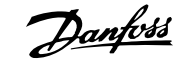

# **2. Parameter Description**

# **2.1. Parameter Selection**

Parameters for VLT HVAC Drive FC 102 are grouped into various parameter groups for easy selection of the correct parameters for optimized operation of the frequency converter. The vast majority of HVAC applications can be programmed using the Quick Menu button and

selecting the parameters under Quick Setup and Function Setups. Descriptions and default settings of parameters may be found under the section Parameter Lists at the back of this manual.

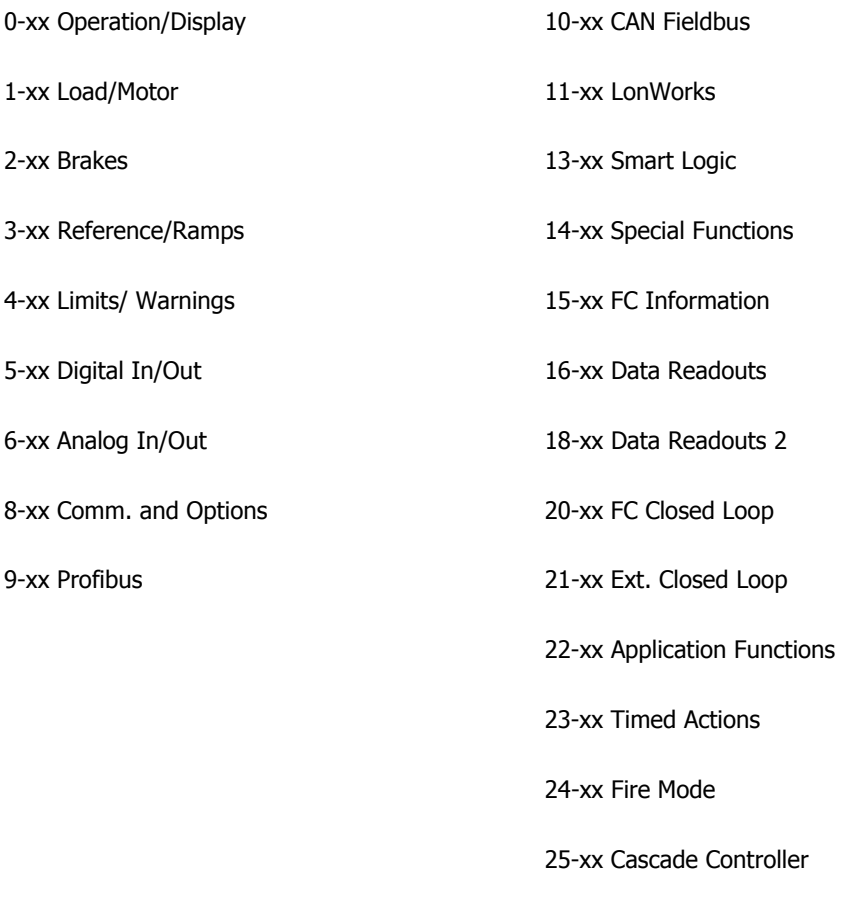

26-xx Analog I/O Option MCB 109

# **2.2. Main Menu - Operation and Display - Group 0**

### **2.2.1. 0-0\* Operation / Display**

Parameters related to the fundamental functions of the frequency converter, function of the LCP buttons and configuration of the LCP display.

### **2.2.2. 0-0\* Basic Settings**

Parameter group for basic frequency converter settings.

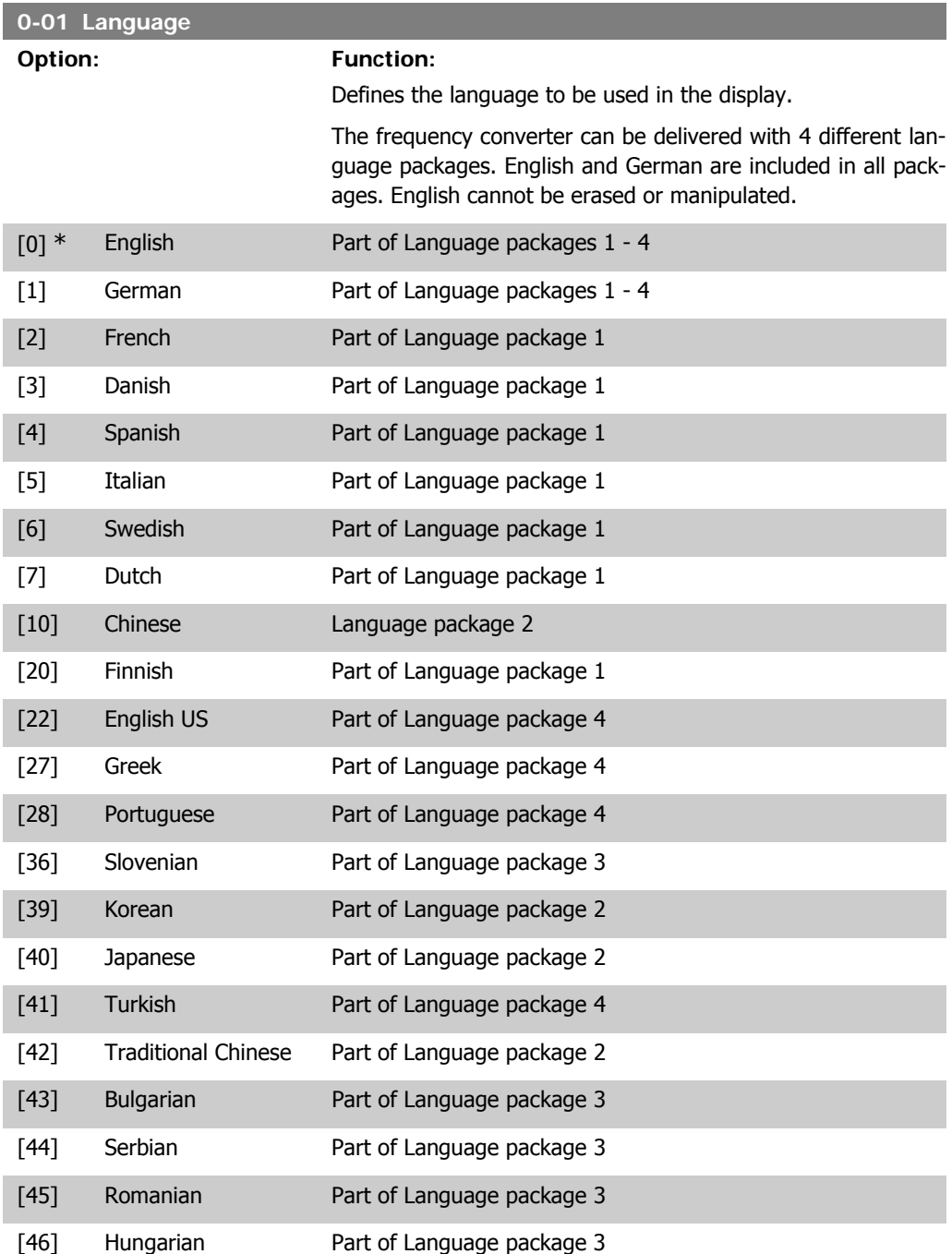

**26** MG.11.C3.02 - VLT<sup>®</sup> is a registered Danfoss trademark

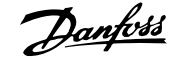

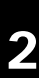

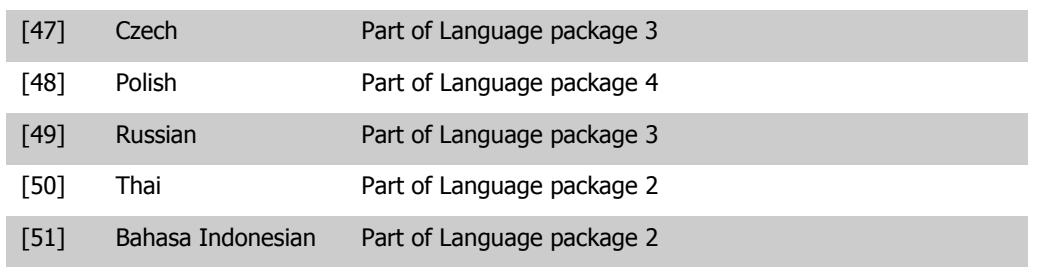

#### **0-02 Motor Speed Unit**

#### **Option: Function:**

This parameter cannot be adjusted while the motor is running. The display showing depends on settings in parameter 0-02 and 0-03. The default setting of parameters 0-02 and 0-03 depends on which region of the world the frequency converter is supplied to, but can be re-programmed as required.

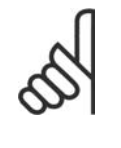

**NB!** Changing the Motor Speed Unit will reset certain parameters to their initial value. It is recommended to select the motor speed unit first, before modifying other parameters.

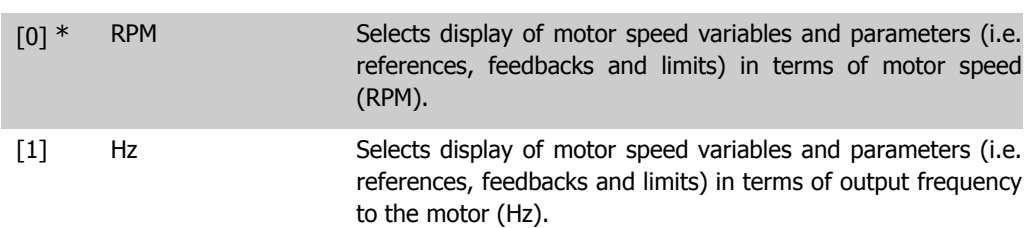

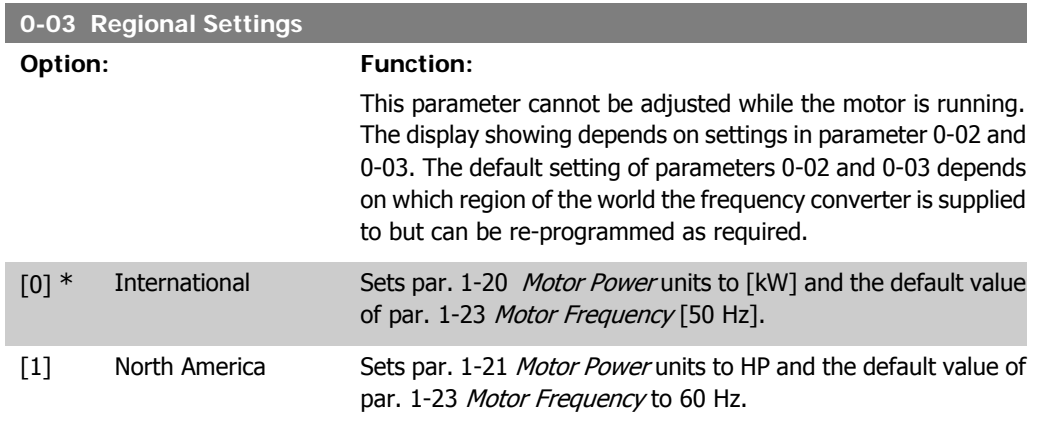

The setting not used is made invisible.

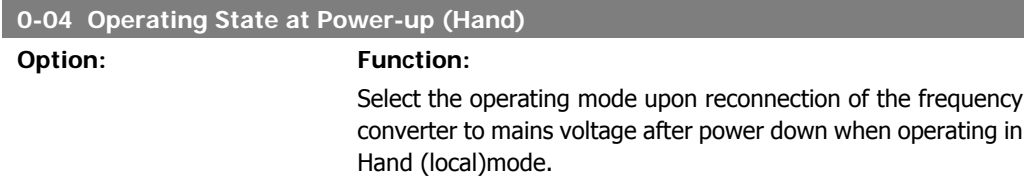

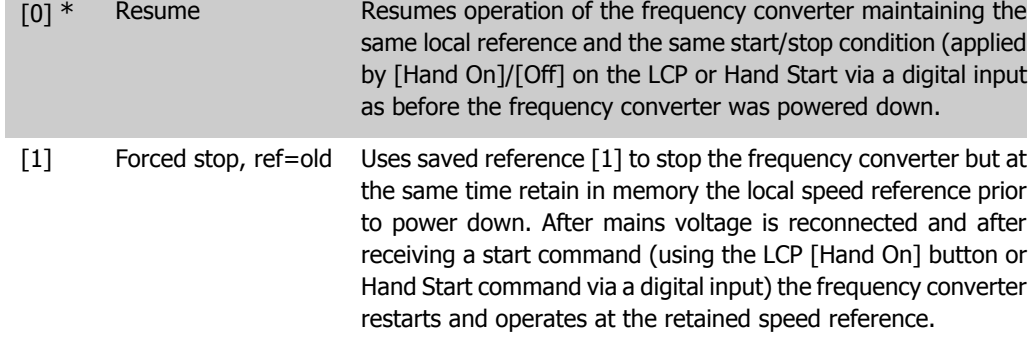

### **2.2.3. 0-1\* Set-up Operations**

Define and control the individual parameter set-ups.

The frequency converter has four parameter setups that can be programmed independently of each other. This makes the frequency converter very flexible and able to meet the requirements of many different HVAC system control schemes often saving the cost of external control equipment. For example these can be used to program the frequency converter to operate according to one control scheme in one setup (e.g. daytime operation) and another control scheme in another setup (e.g. night set back). Alternatively they can be used by an AHU or packaged unit OEM to identically program all their factory fitted frequency converters for different equipment models within a range to have the same parameters and then during production/commissioning simply select a specific setup depending on which model within that range the frequency converter is installed on.

The active setup (i.e. the setup in which the frequency converter is currently operating) can be selected in parameter 0-10 and is displayed in the LCP. Using Multi set-up it is possible to switch between set-ups with the frequency converter running or stopped, via digital input or serial communication commands (e.g. for night set back). If it is necessary to change setups whilst running, ensure parameter 0-12 is programmed as required. For the majority of HVAC applications it will not be necessary to program parameter 0-12 even if change of set up whilst running is required, but for very complex applications, using the full flexibility of the multiple setups, it may be required. Using parameter 0-11 it is possible to edit parameters within any of the setups whilst continuing the frequency converter operation in its Active Setup which can be a different setup to that being edited. Using parameter 0-51 it is possible to copy parameter settings between the set-ups to enable quicker commissioning if similar parameter settings are required in different set-ups.

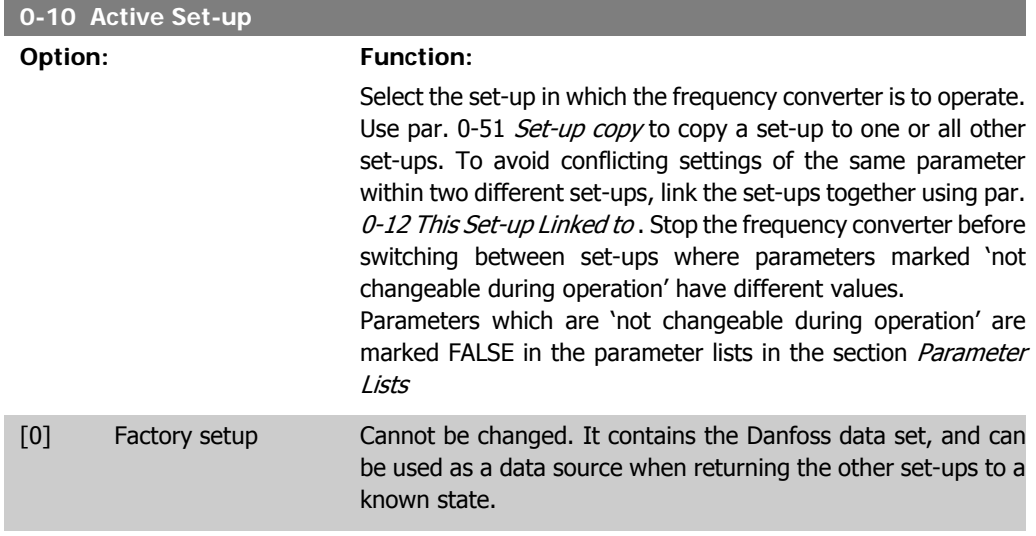

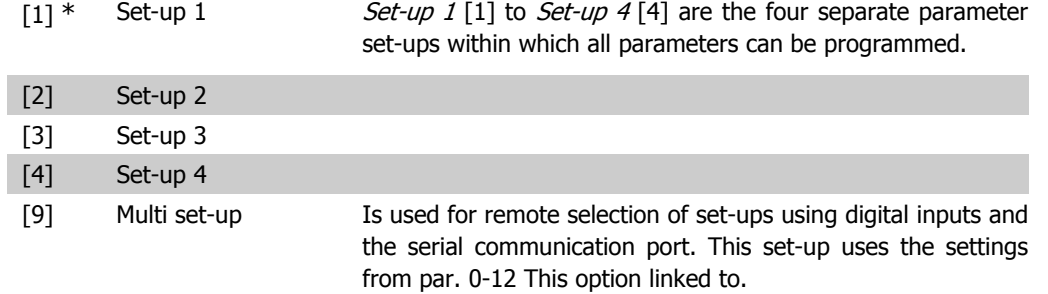

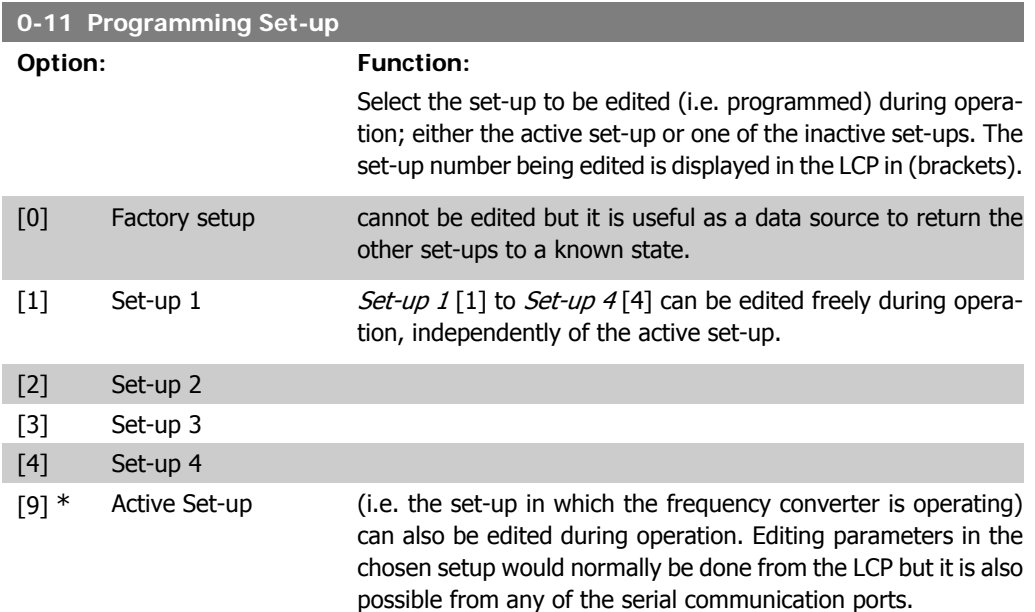

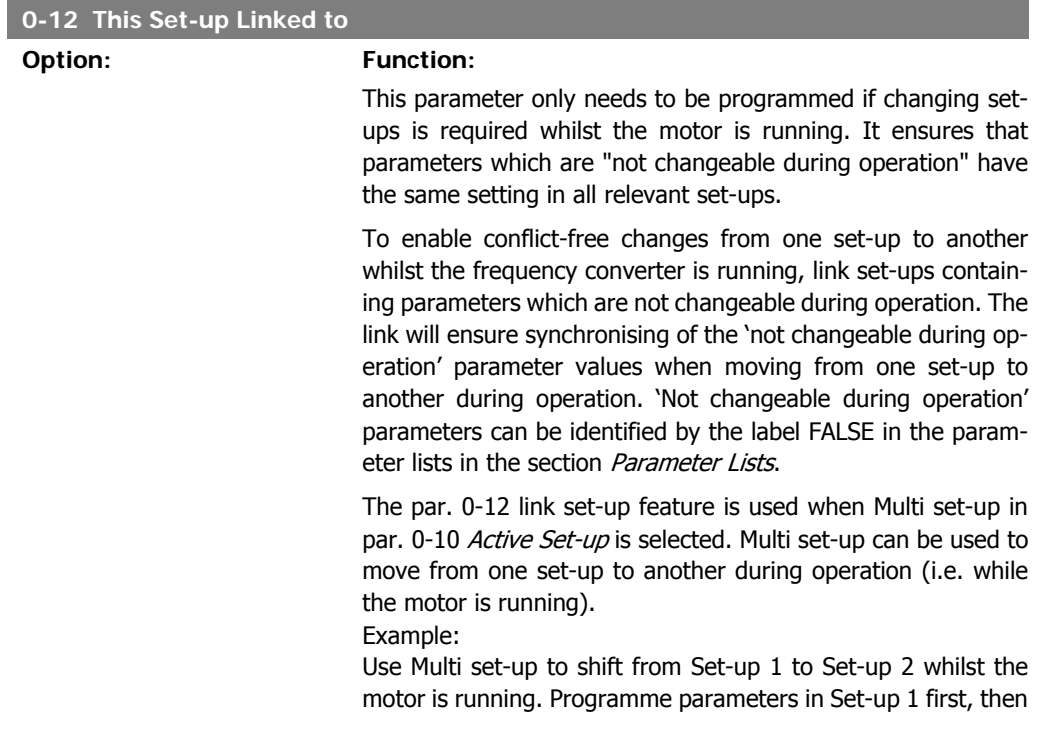

ensure that Set-up 1 and Set-up 2 are synchronised (or 'linked'). Synchronisation can be performed in two ways:

1. Change the edit set-up to  $Set$ -up  $2$  [2] in par. 0-11 Edit Setup and set par. 0-12 This Set-up Linked to to Set-up 1 [1]. This will start the linking (synchronising) process.

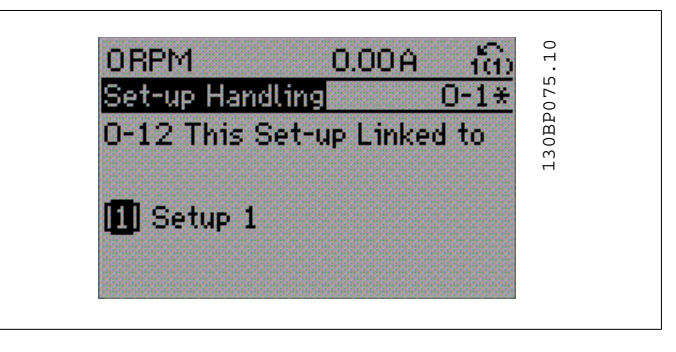

#### OR

2. While still in Set-up 1, using par. 0-50, copy Set-up 1 to Setup 2. Then set par. 0-12 to  $Set-up 2[2]$ . This will start the linking process.

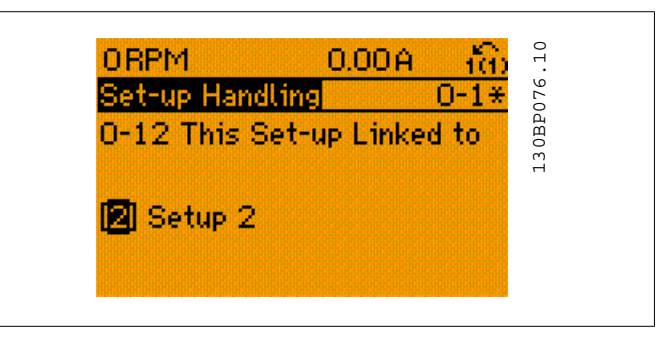

After the link is complete, par. 0-13 Readout: Linked Set-ups will read {1,2} to indicate that all 'not changeable during operation' parameters are now the same in Set-up 1 and Set-up 2. If there are changes to a 'not changeable during operation' parameter, e.g. par 1-30 Stator Resistance (rs), in Set-up 2, they will also be changed automatically in Set-up 1. A switch between Set-up 1 and Set-up 2 during operation is now possible.

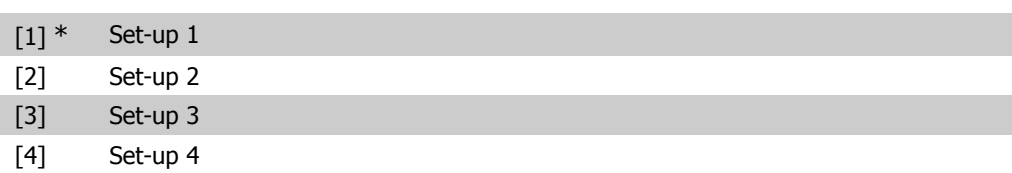

#### **0-13 Readout: Linked Set-ups**

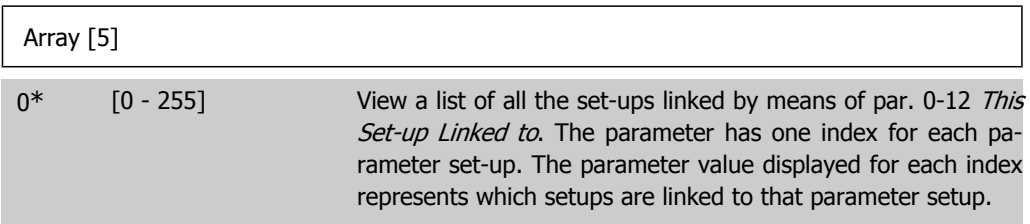

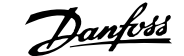

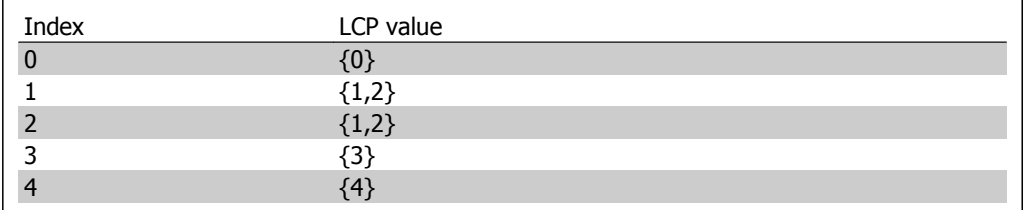

Table 2.1: Example: Set-up 1 and Set-up 2 are linked

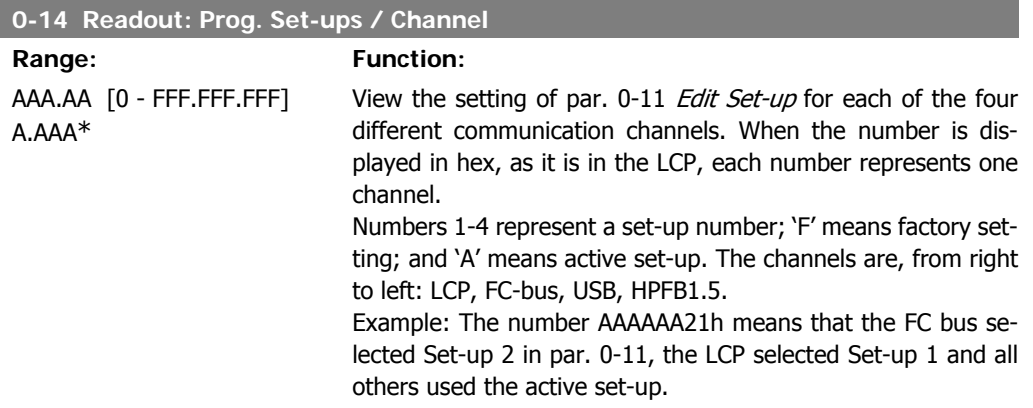

### **2.2.4. 0-2\* LCP Display**

Define the variables displayed in the Graphical Local Control Panel.

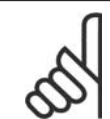

**NB!** Please refer to parameters 0-37, 0-38 and 0-39 for information on how to write display texts

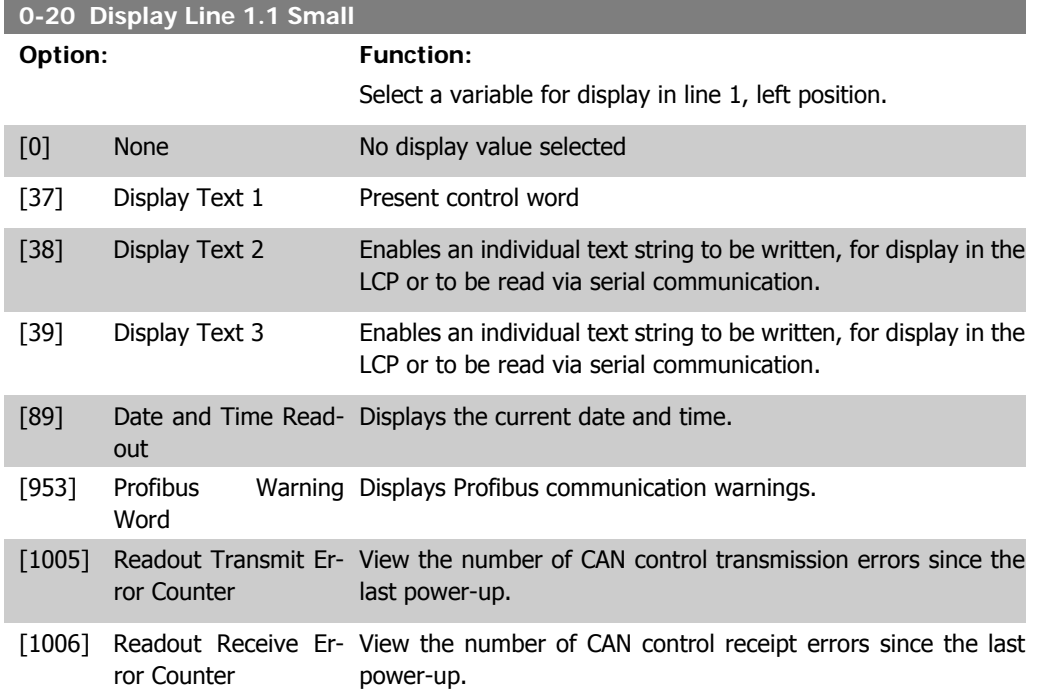

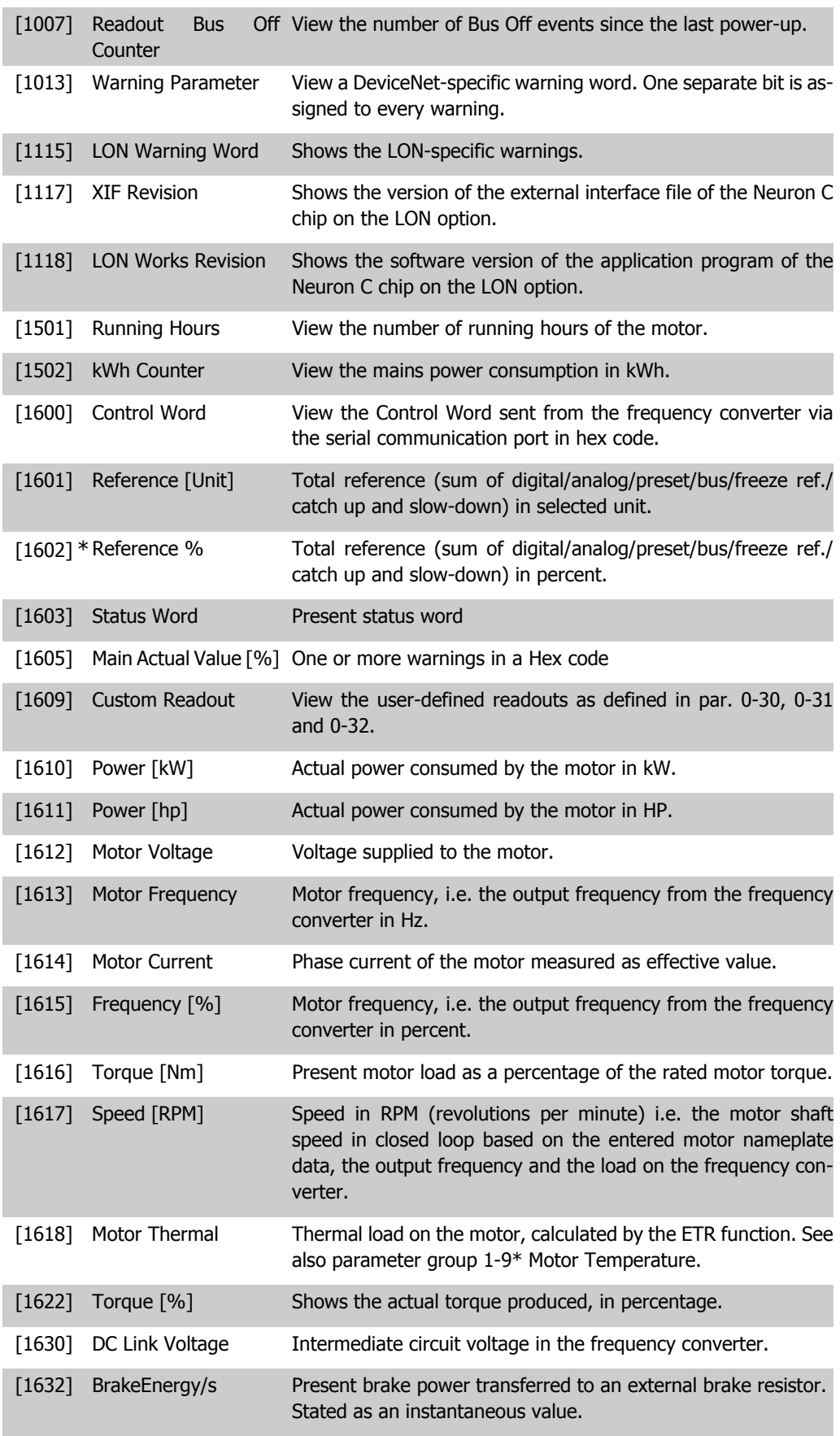

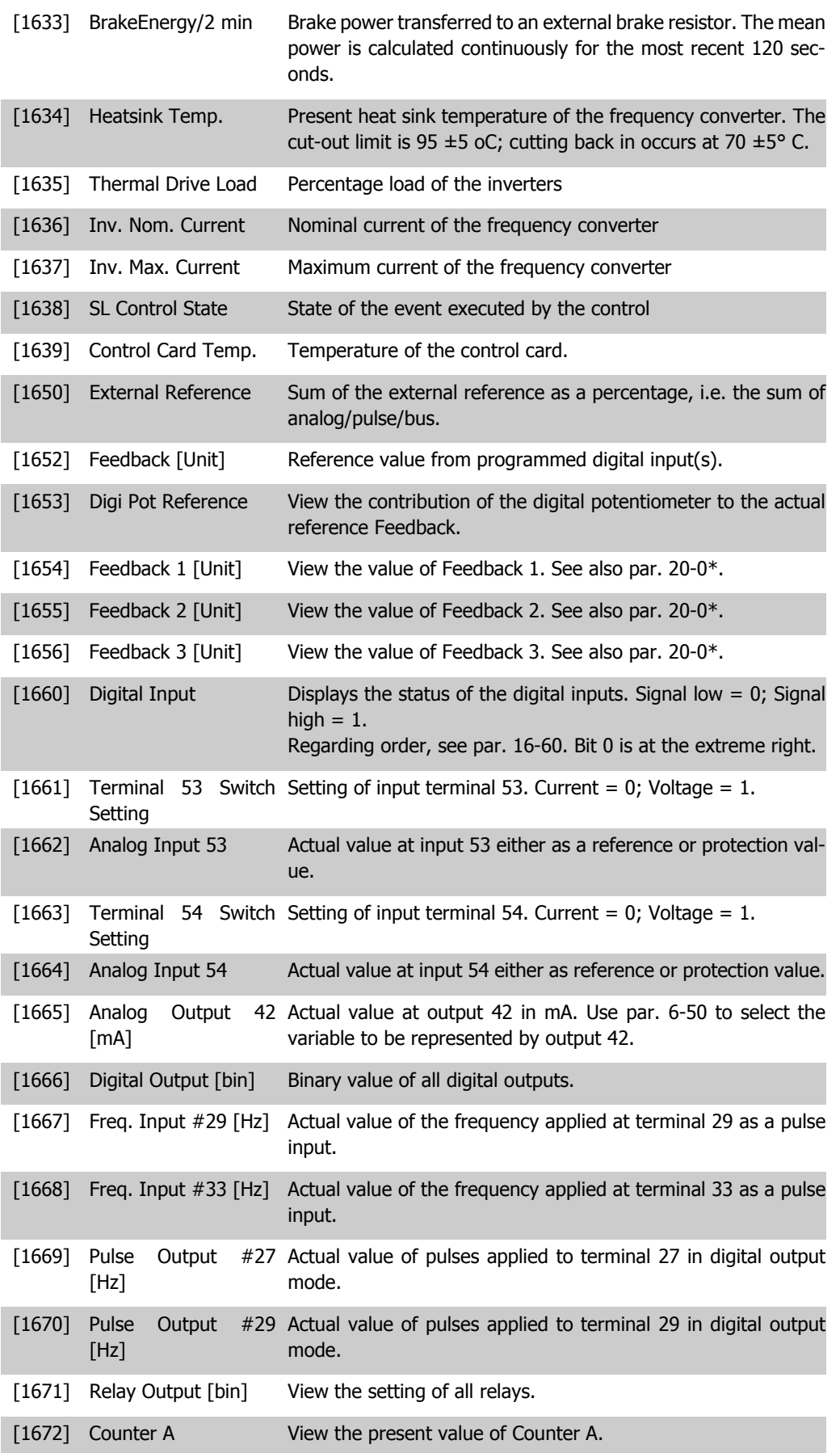

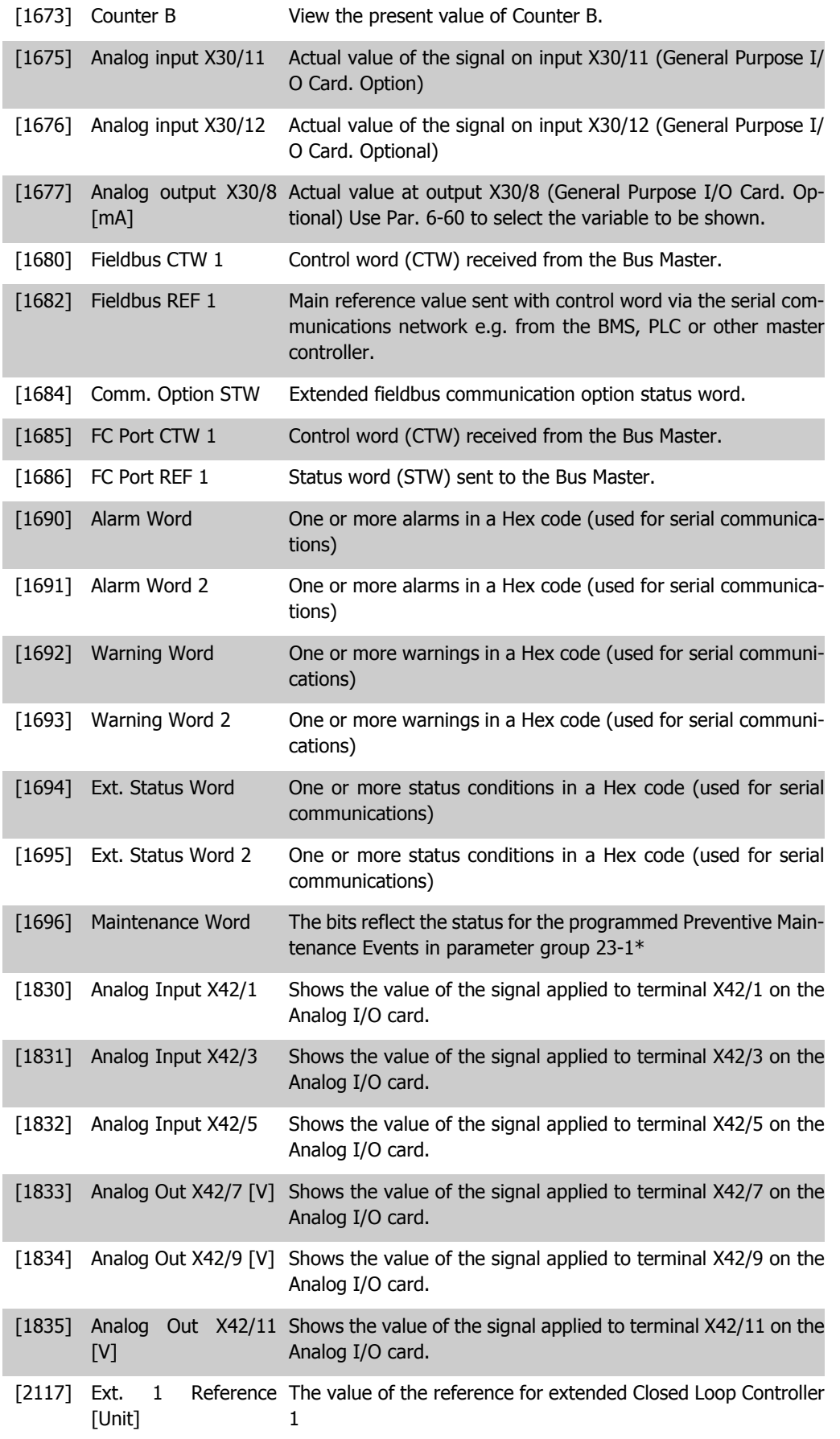

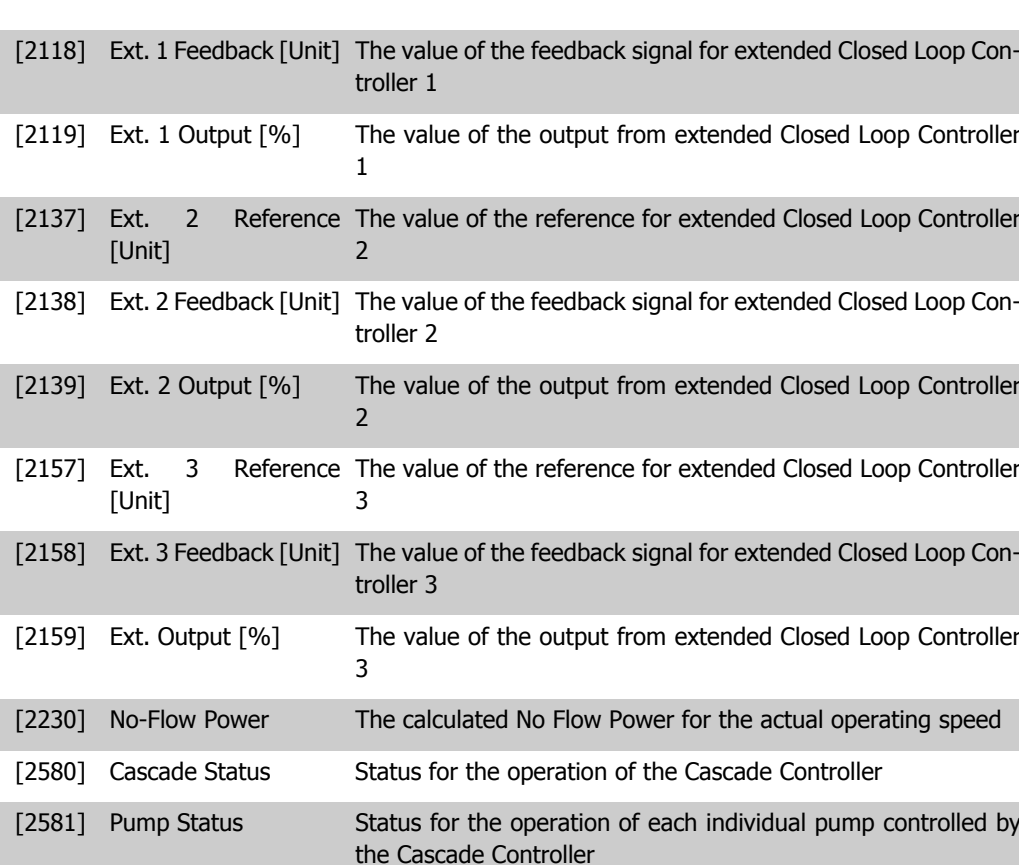

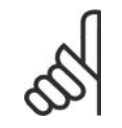

**NB!** Please consult the VLT® HVAC Drive Programming Guide, MG.11.Cx.yy for detailed information.

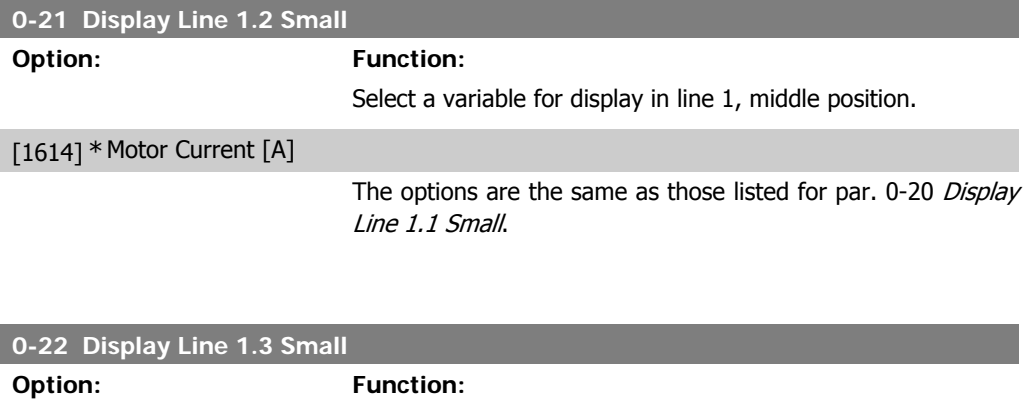

Select a variable for display in line 1, right position.

#### [1610] \* Power [kW]

The options are the same as those listed for par. 0-20 Display Line 1.1 Small.

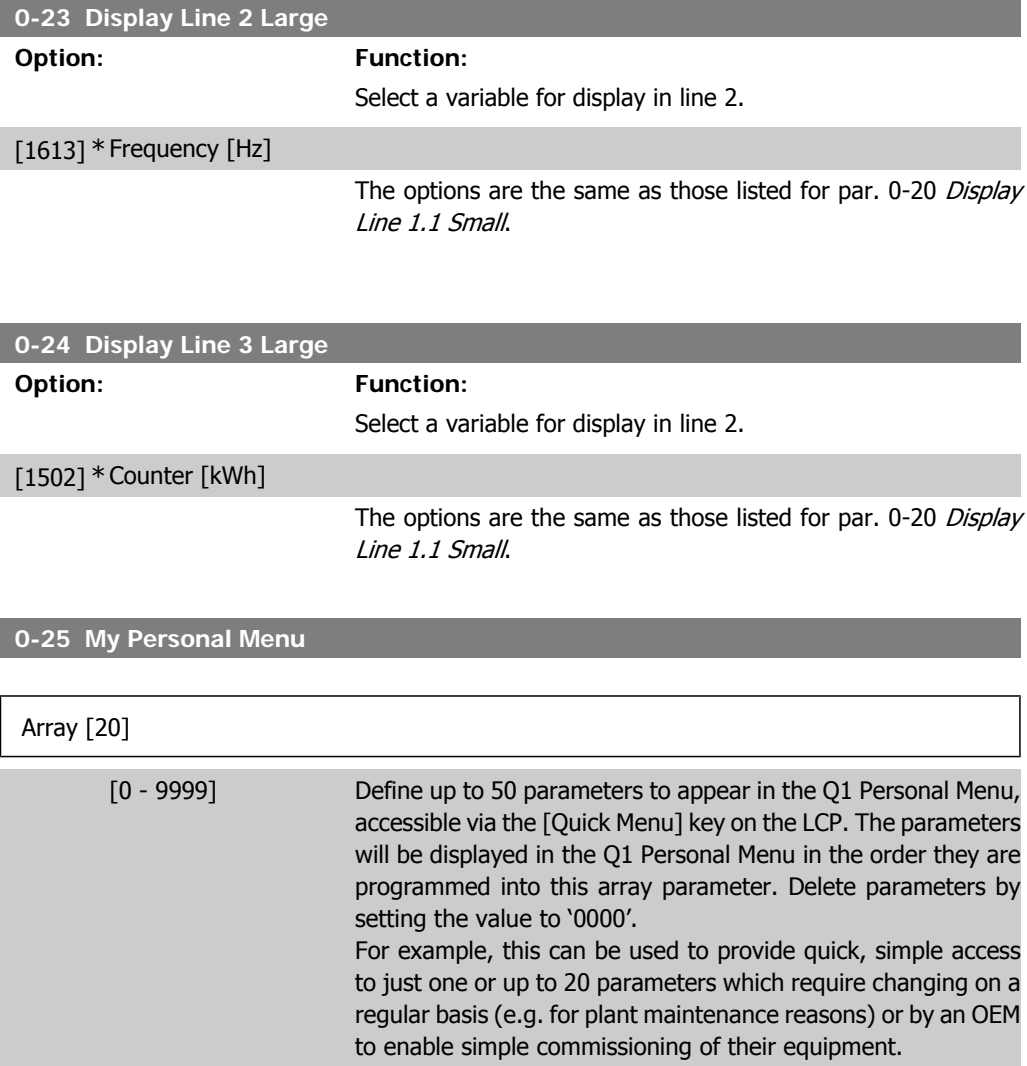

### **2.2.5. LCP Custom Readout, Par. 0-3\***

It is possible to customize the display elements for various purposes: \*Custom Readout. Value proportional to speed (Linear, squared or cubed depending on unit selected in par. 0-30 Custom Readout Unit) \*Display Text. Text string stored in a parameter.

#### Custom Readout

The calculated value to be displayed is based on settings in par. 0-30, Custom Readout Unit, par. 0-31 Custom Readout Min Value, (linear only), par. 0-32, Custom Readout Max Value, par. 4-13/4-14, Motor Speed High Limit and actual speed.
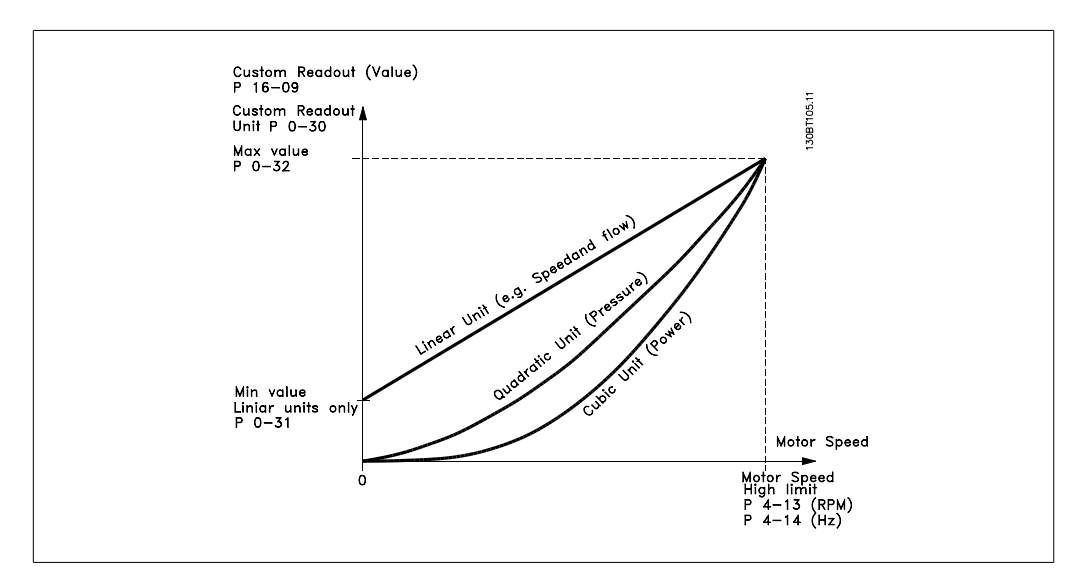

The relation will depend on the type of unit selected in par.0-30, Custom Readout Unit:

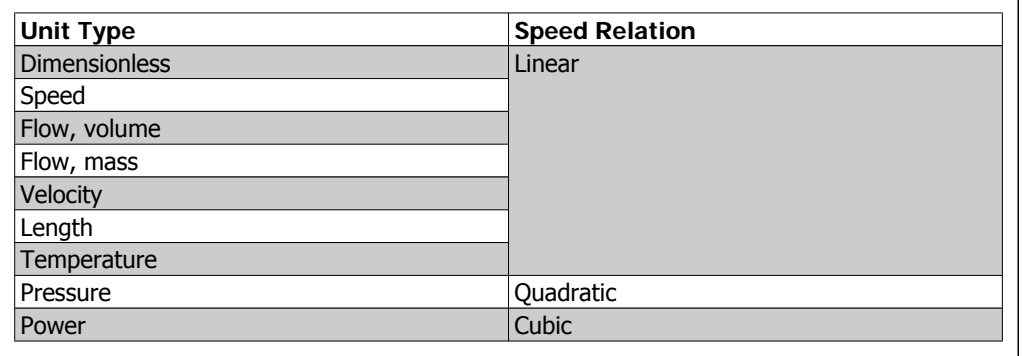

**0-30 Custom Readout Unit**

#### **Option: Function:**

Program a value to be shown in the display of the LCP. The value has a linear, squared or cubed relation to speed. This relation depends on the unit selected (see table above). The actual calculated value can be read in *Custom Readout*, par. 16-09, and/ or shown in the display be selecting Custom Readout [16-09] in par. 0-20 – 0-24, Display Line X.X Small (large).

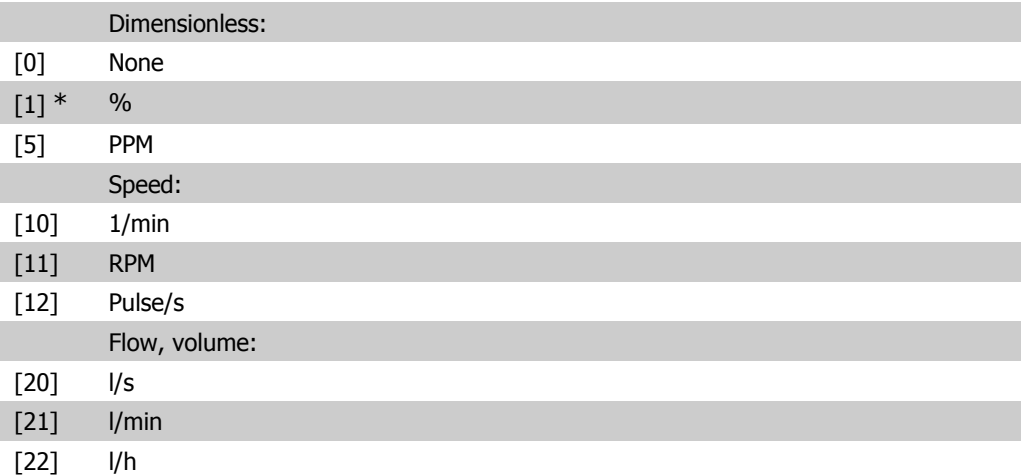

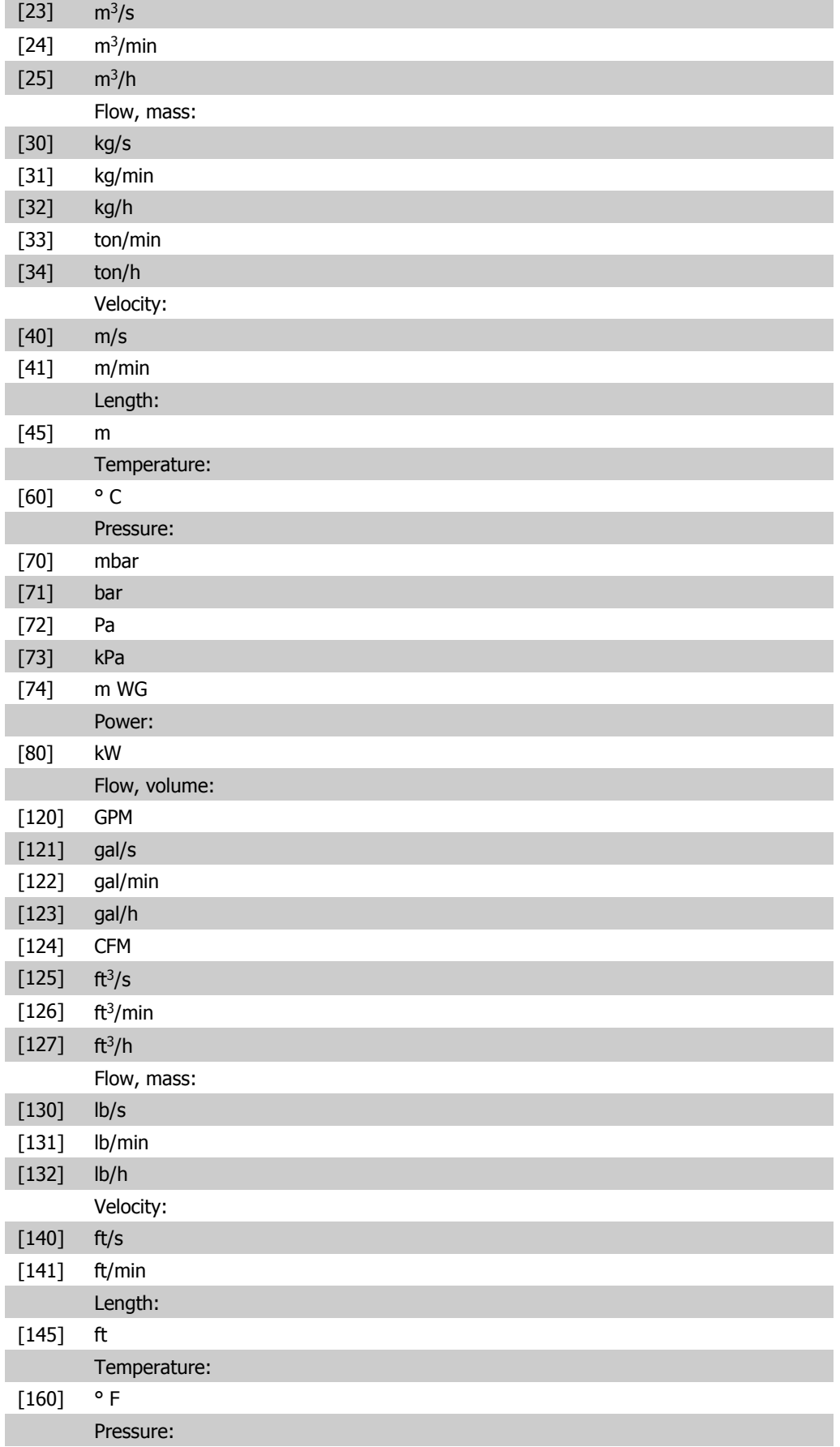

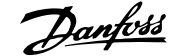

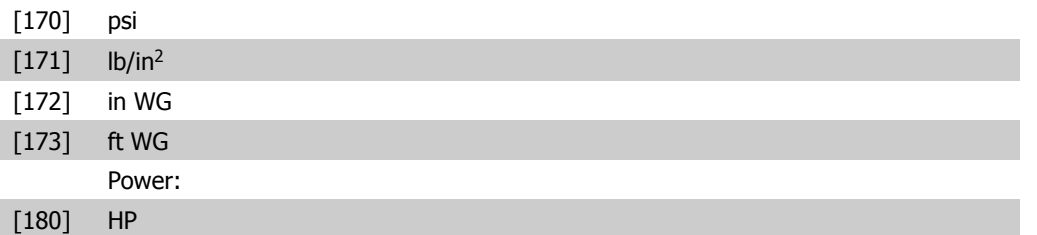

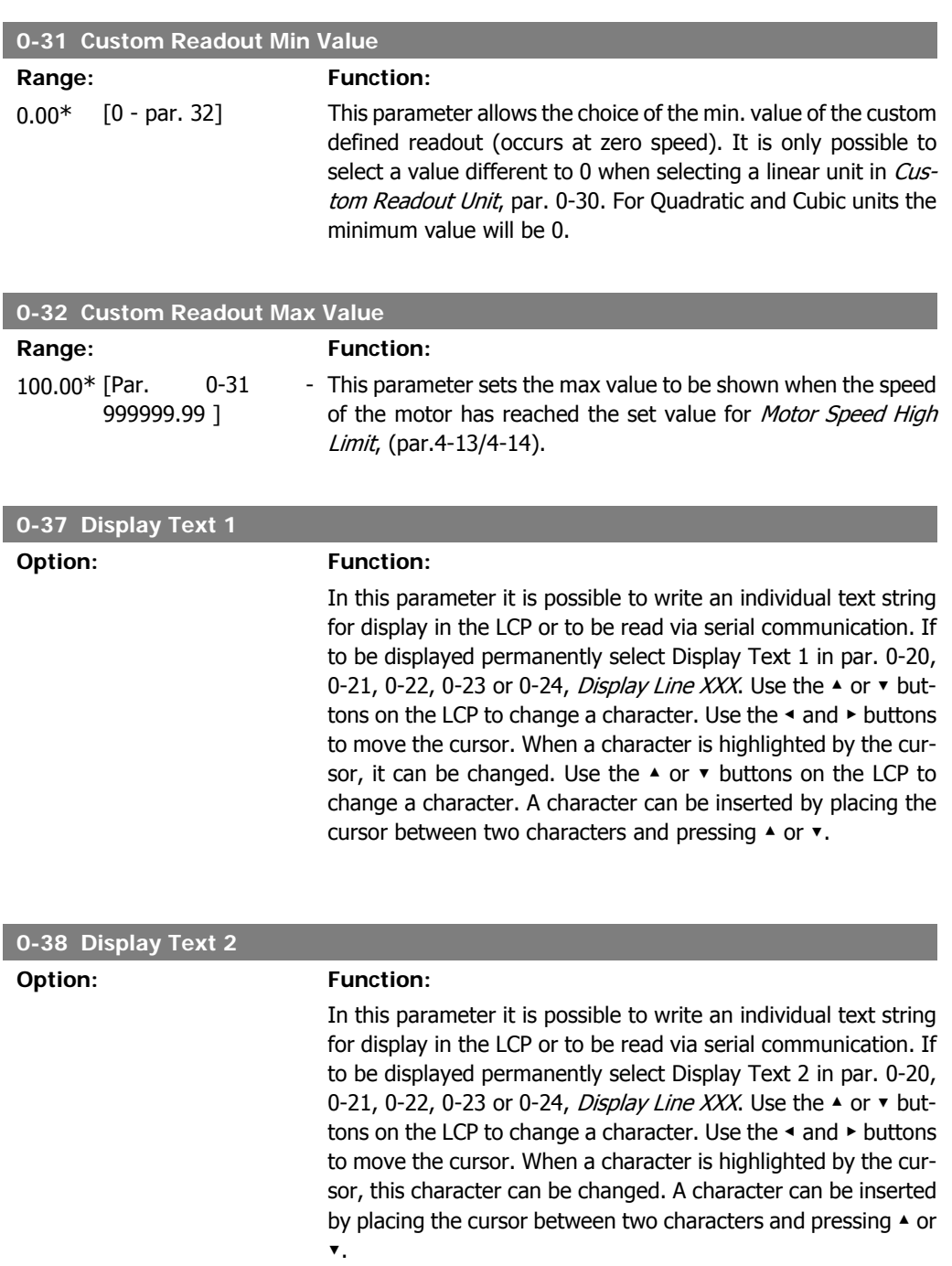

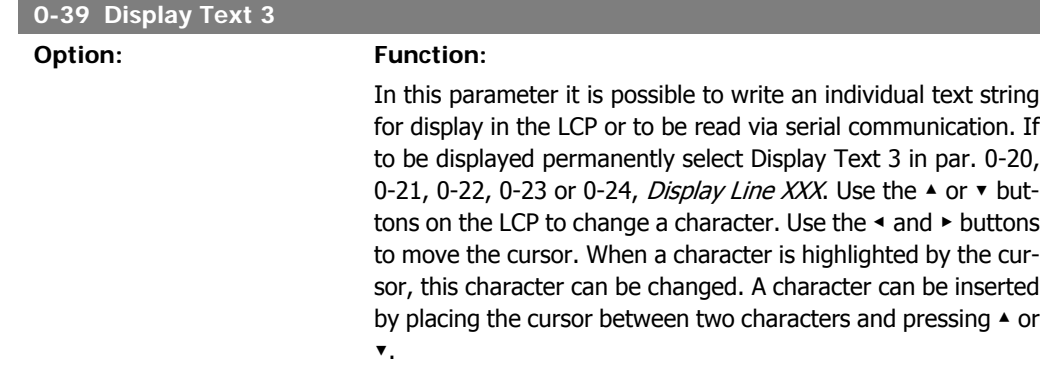

## **2.2.6. LCP Keypad, 0-4\***

Enable, disable and password protect individual keys on the LCP keypad.

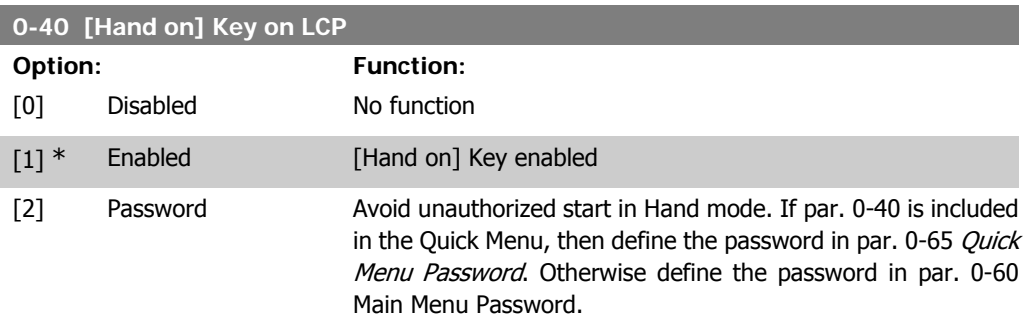

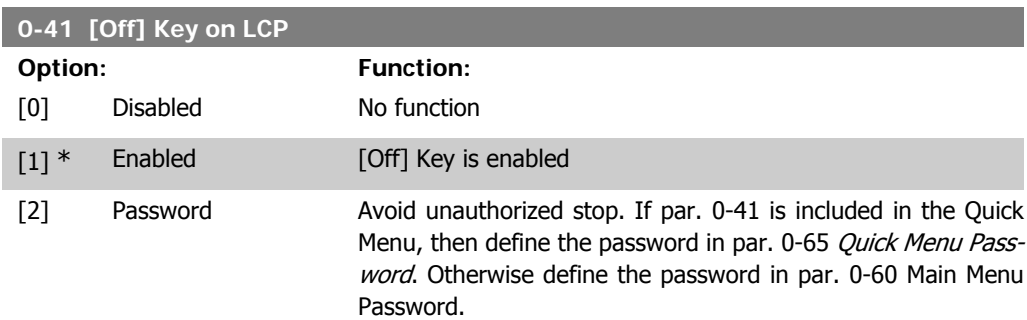

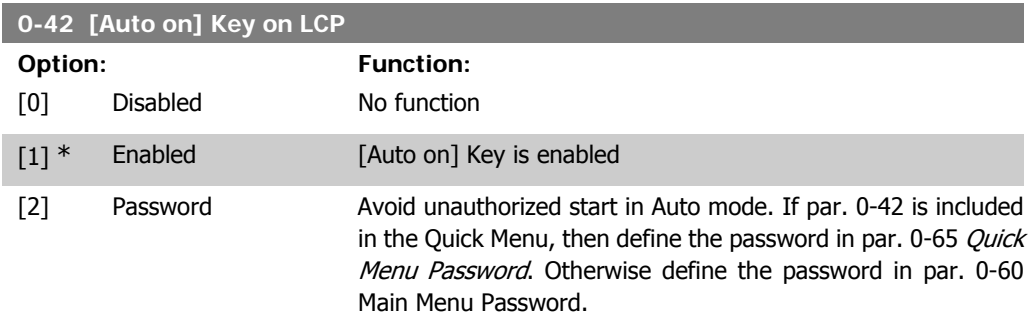

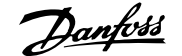

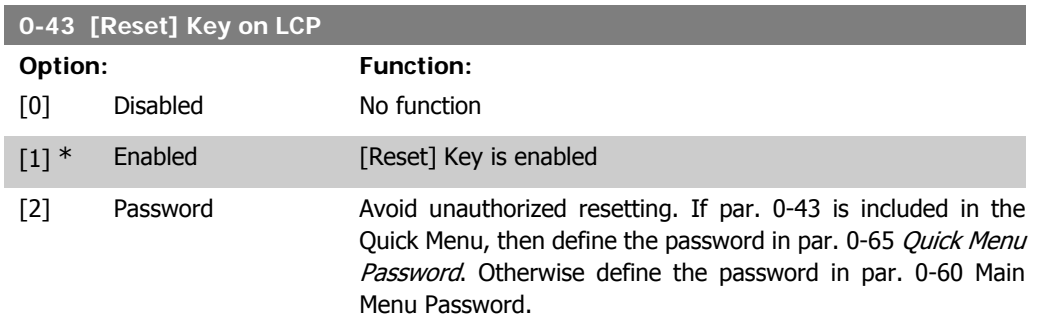

## **2.2.7. 0-5\* Copy / Save**

Copy parameter settings between set-ups and to/from the LCP.

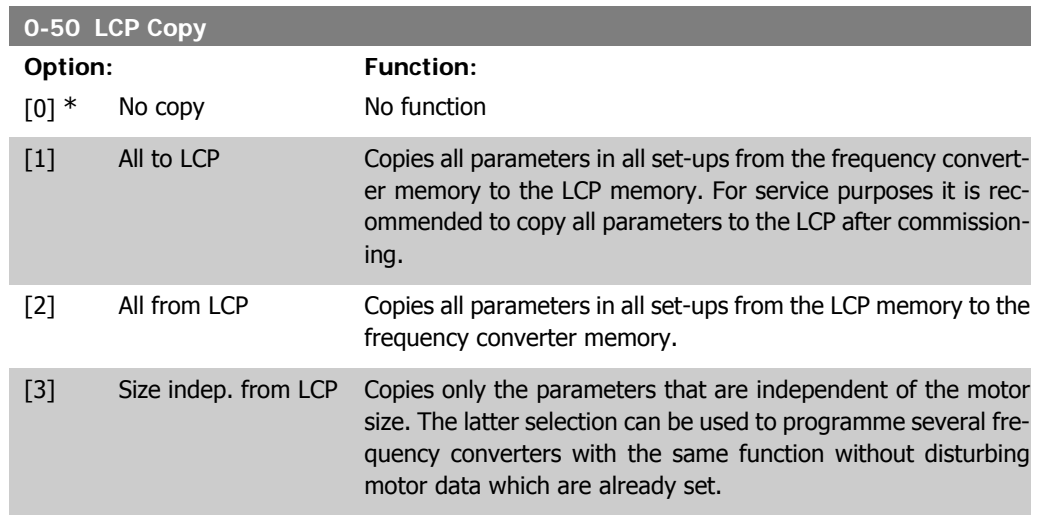

This parameter cannot be adjusted while the motor is running.

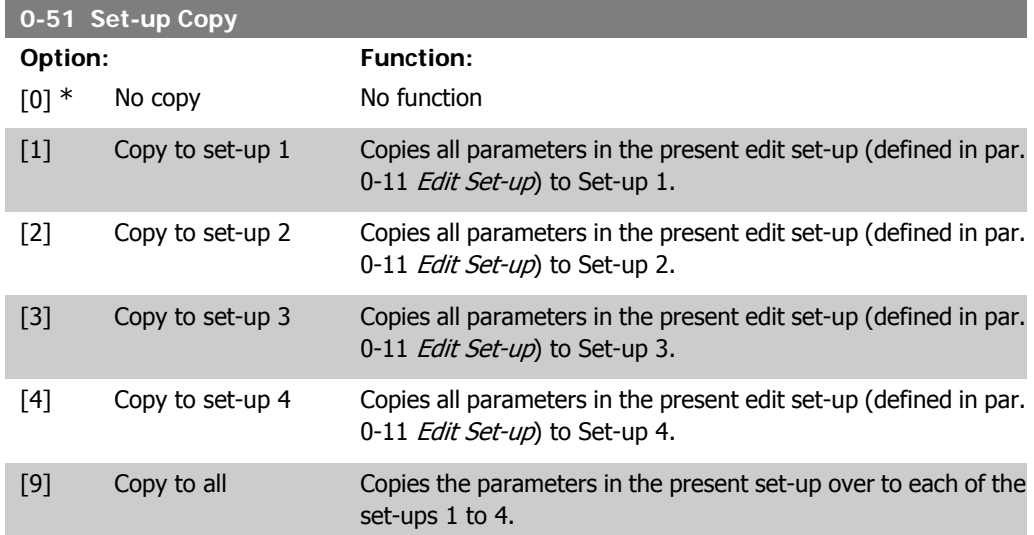

## **2.2.8. 0-6\* Password**

Define password access to menus.

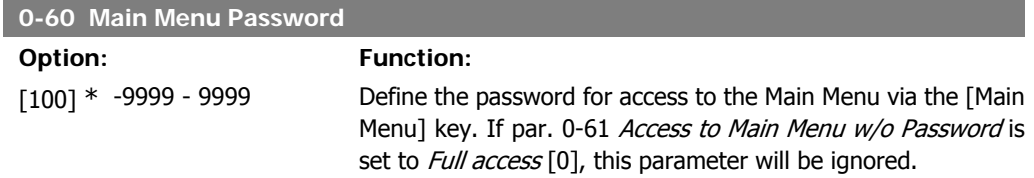

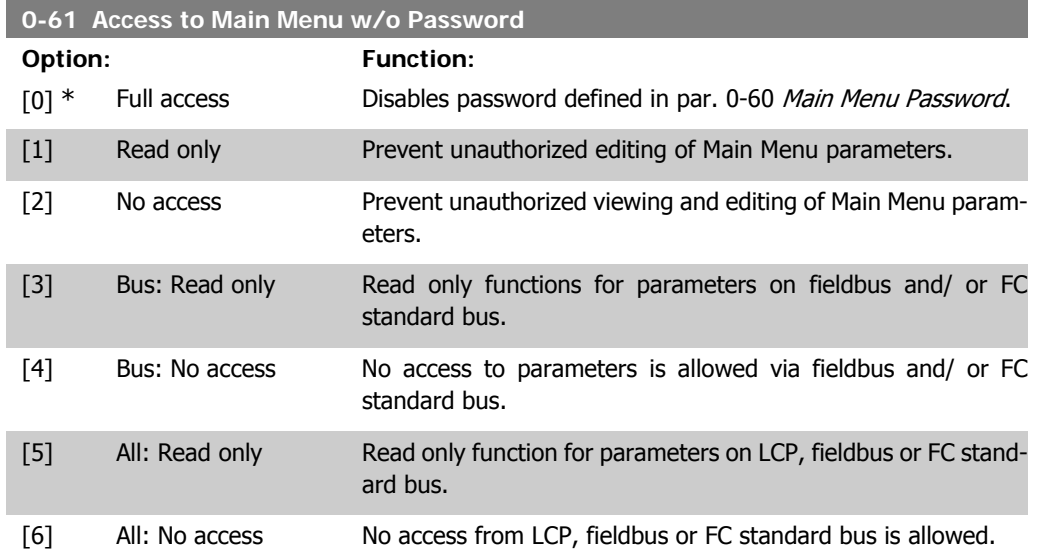

If Full access [0] is selected then parameters 0-60, 0-65 and 0-66 will be ignored.

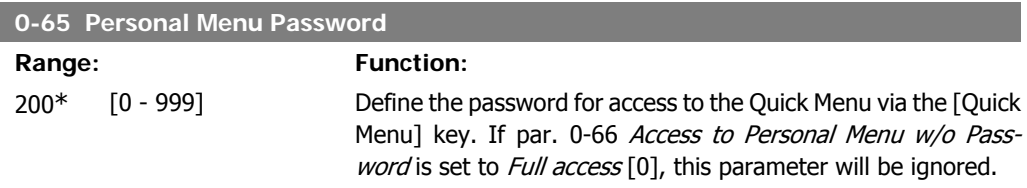

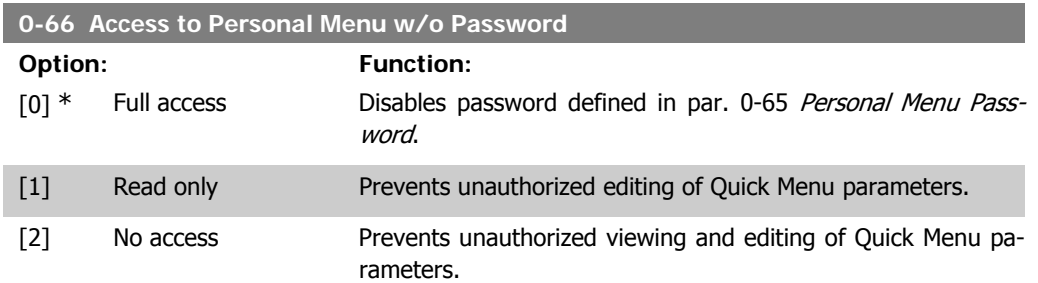

If par. 0-61 Access to Main Menu w/o Password is set to Full access [0] then this parameter will be ignored.

## **2.2.9. Clock Settings, 0-7\***

Set the time and date of the internal clock. The internal clock can be used for e.g. Timed Actions, energy log, Trend Analysis, date/time stamps on alarms, Logged data and Preventive Maintenance.

It is possible to program the clock for Daylight Saving Time / summertime, weekly working days/ non-working days including 20 exceptions (holidays etc.). Although the clock settings can be set via the LCP, they can also be set along with timed actions and preventative maintenance functions using the MCT10 software tool.

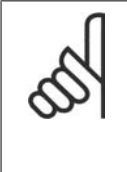

The frequency converter has no back up of the clock function and the set date/time will reset to default (2000-01-01 00:00) after a power down unless a Real Time Clock module with back up is installed. If no module with back up is installed, it is recommended the clock function is only used if the frequency converter is integrated into the BMS using serial communications, with the BMS maintaining synchronization of control equipment clock times. In par. 0-79, Clock Fault, it is possible to program for a Warning in case clock has not been set properly, e.g. after a power down.

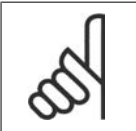

#### **NB!**

**NB!**

If mounting an Analog I/O MCB 109 option card, a battery back-up of the date and time is included.

#### **0-70 Set Date and Time**

#### **Range: Function:**

2000-01 [2000-01-01 00:00 – Sets the date and time of the internal clock. The format to be -01 00:00\* 2099-12-01 23:59 ] used is set in par. 0-71 and 0-72.

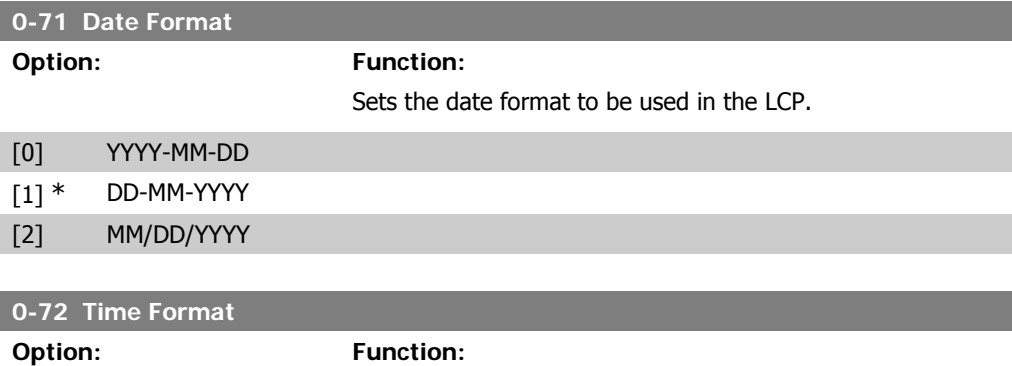

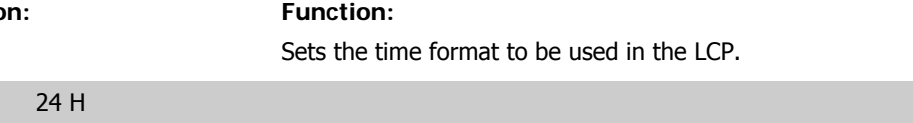

#### $[1]$  12 H

 $[0]$  \*

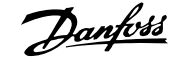

# **2.2.10. Time Zone Offset, 0-73**

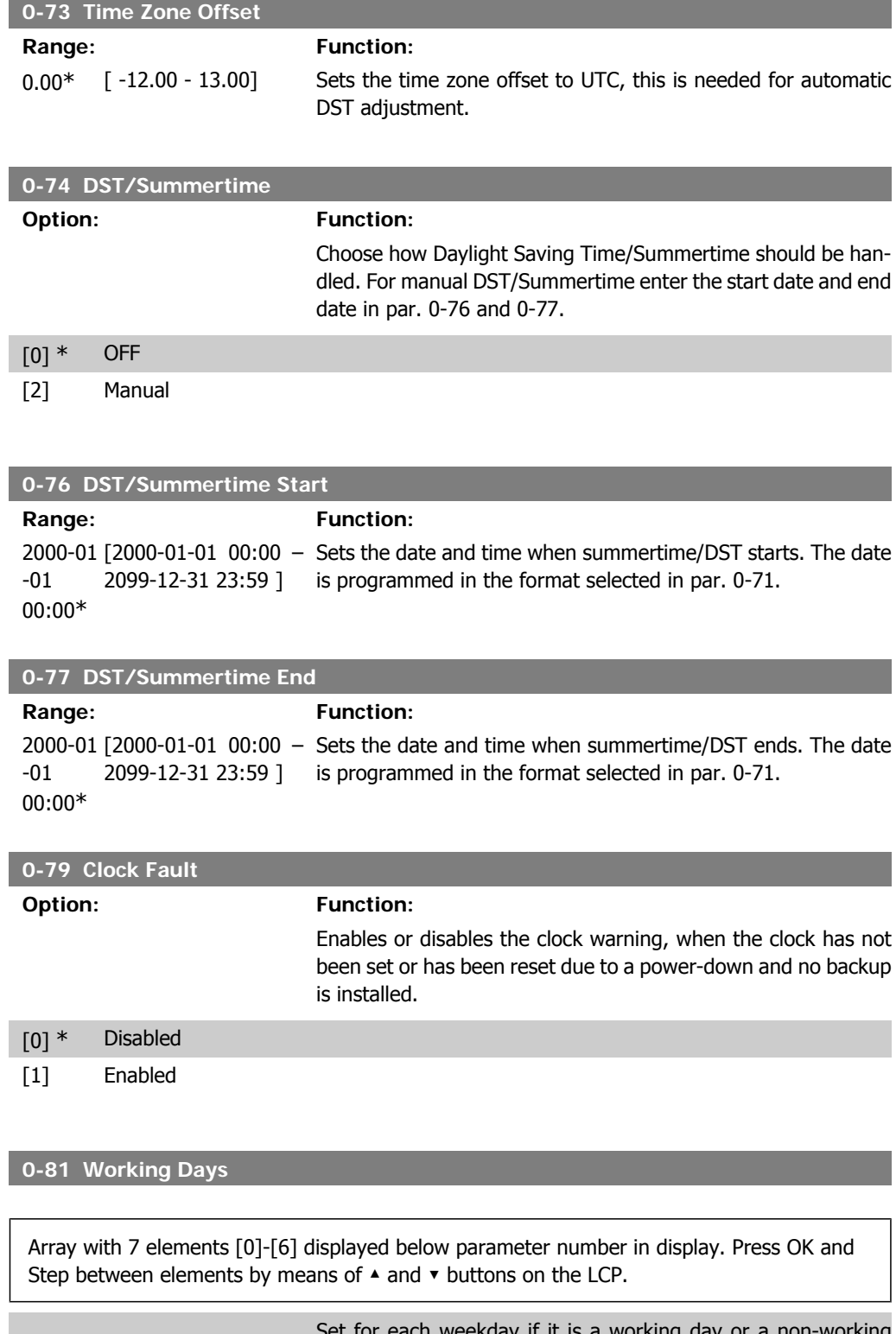

Set for each weekday if it is a working day or a non-working day. First element of the array is Monday. The working days are used for Timed Actions.

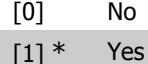

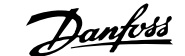

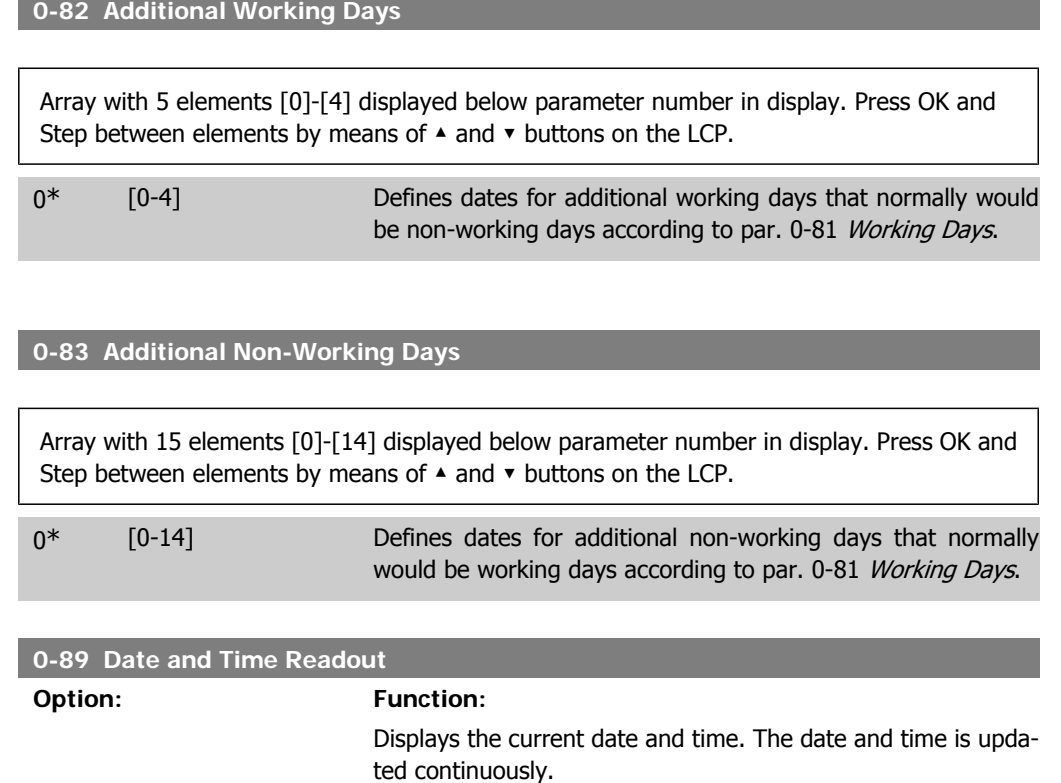

The clock will not begin counting until a setting different from default has been made in par. 0-70.

# **2.3. Main Menu - Load and Motor - Group 1**

## **2.3.1. General Settings, 1-0\***

Define whether the frequency converter operates in open loop or closed loop.

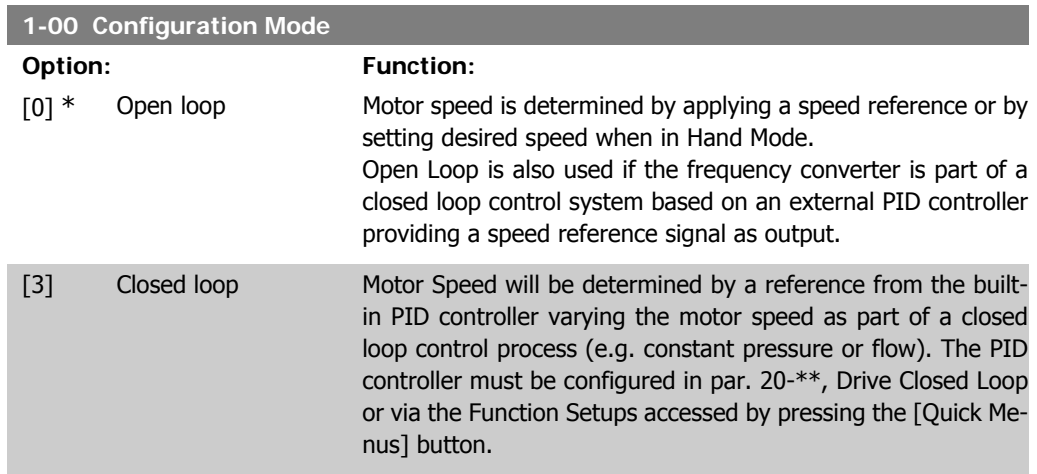

This parameter can not be changed when motor is running.

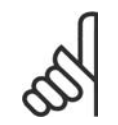

**NB!**

When set for Closed Loop, the commands Reversing and Start Reversing will not reverse the direction of the motor.

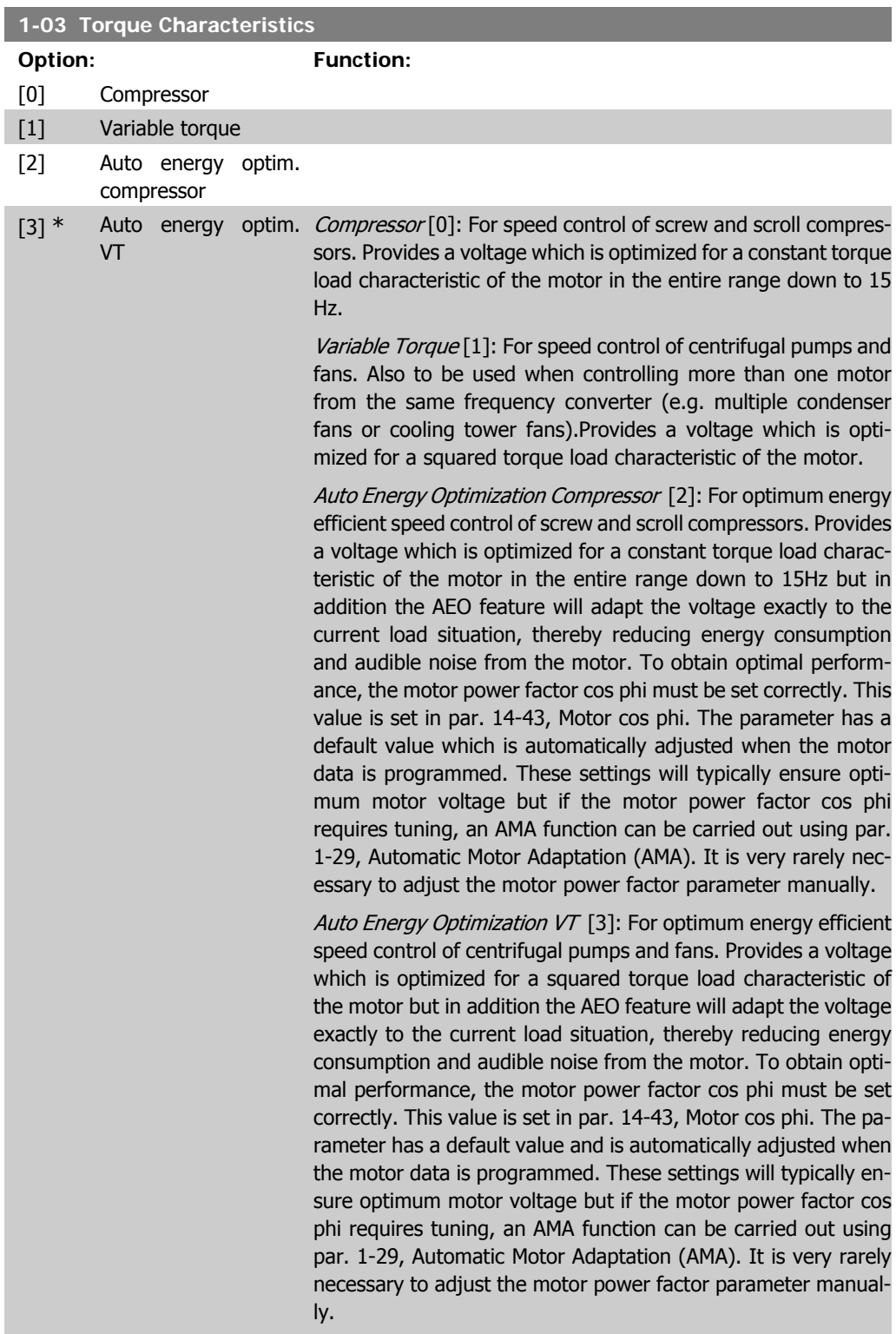

## **2.3.2. 1-2\* Motor Data**

Parameter group 1-2\* comprises input data from the nameplate on the connected motor. Parameters in parameter group 1-2\* cannot be adjusted while the motor is running.

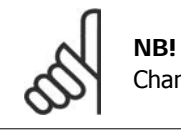

Changing the value of these parameters affects the setting of other parameters.

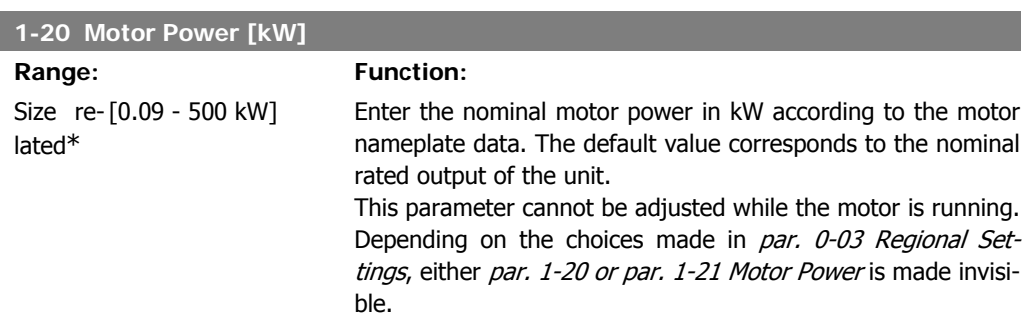

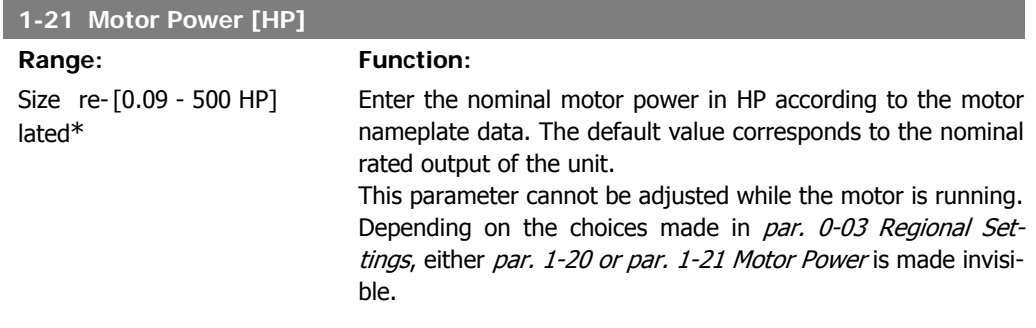

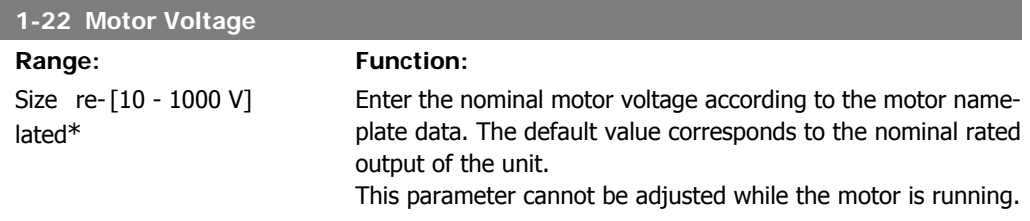

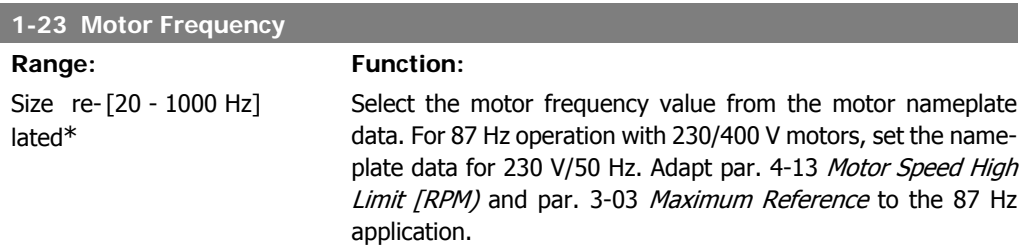

This parameter cannot be adjusted while the motor is running.

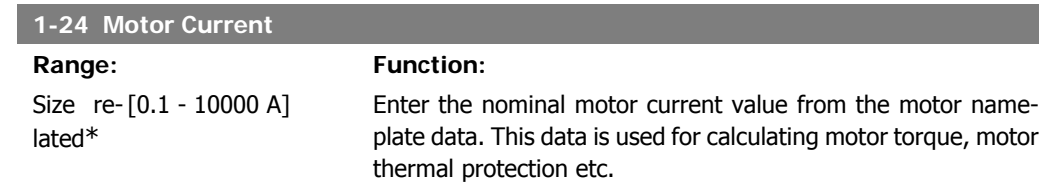

This parameter cannot be adjusted while the motor is running.

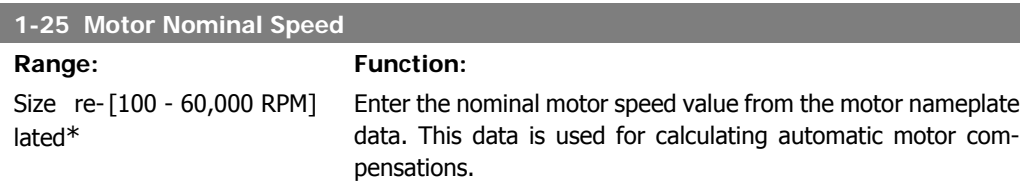

This parameter cannot be adjusted while the motor is running.

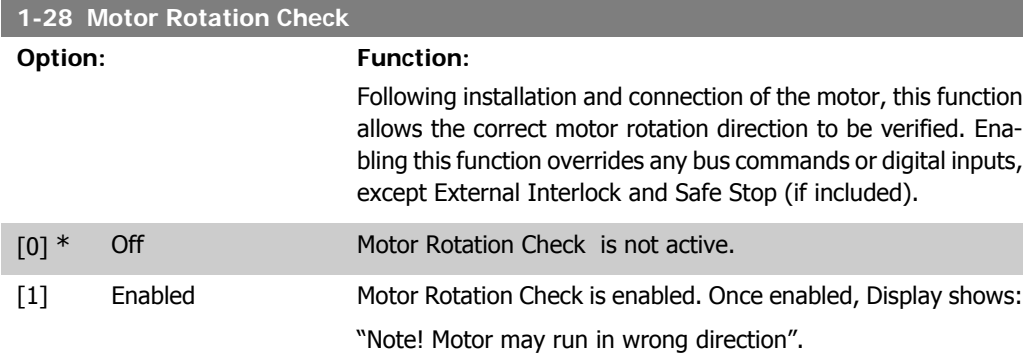

Pressing [OK], [Back] or [Cancel] will dismiss the message and display a new message: "Press [Hand On] to start the motor. Press [Cancel] to abort". Pressing [Hand On] starts the motor at 5Hz in forward direction and the display shows: "Motor is running. Check if motor rotation direction is correct. Press [Off] to stop the motor". Pressing [Off] stops the motor and resets the Motor Rotation Check parameter. If motor rotation direction is incorrect, two motor phase cables should be interchanged. Important:

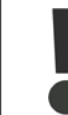

Mains power must be removed before disconnecting motor phase cables.

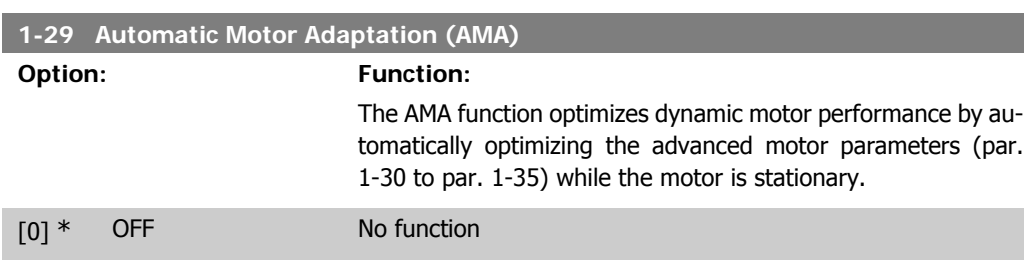

**2**

**2**

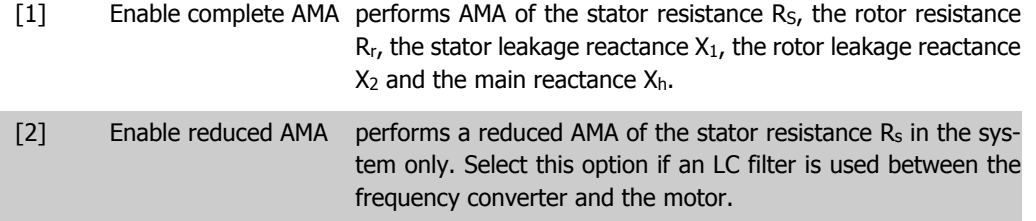

Activate the AMA function by pressing [Hand on] after selecting [1] or [2]. See also the section Automatic Motor Adaptation. After a normal sequence, the display will read: "Press [OK] to finish AMA". After pressing the [OK] key the frequency converter is ready for operation. Note:

- For the best adaptation of the frequency converter, run AMA on a cold motor.
- AMA cannot be performed while the motor is spinning.

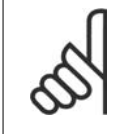

**NB!**

**NB!**

It is important to set motor par. 1-2\* Motor Data correctly, since these form part of the AMA algorithm. An AMA must be performed to achieve optimum dynamic motor performance. It may take up to 10 min, depending on the power rating of the motor.

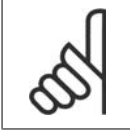

Avoid generating external torque during AMA.

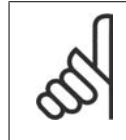

**NB!** If one of the settings in par. 1-2\* Motor Data is changed, par. 1-30 to 1-39, the advanced motor parameters, will return to default setting. This parameter cannot be adjusted while the motor is running.

See section Automatic Motor Adaptation - application example.

### **2.3.3. 1-3\* Adv. Motor Data**

Parameters for advanced motor data. The motor data in par. 1-30 - par. 1-39 must match the relevant motor in order to run the motor optimally. The default settings are figures based on common motor parameter values from normal standard motors. If the motor parameters are not set correctly, a malfunction of the frequency converter system may occur. If the motor data is not known, running an AMA (Automatic Motor Adaptation) is recommended. See the Automatic Motor Adaptation section. The AMA sequence will adjust all motor parameters except the moment of inertia of the rotor and the iron loss resistance (par. 1-36).

Parameters 1-3\* and 1-4\* cannot be adjusted while the motor is running.

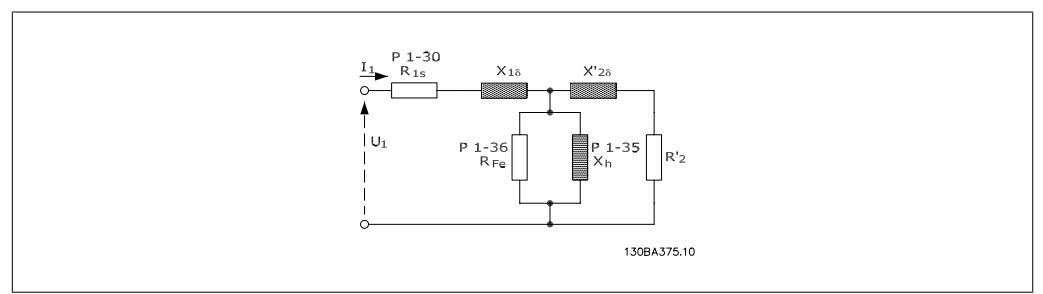

Illustration 2.1: **Motor equivalent diagram for an asynchronous motor**

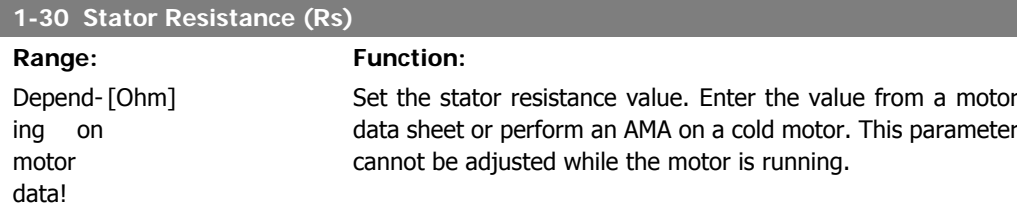

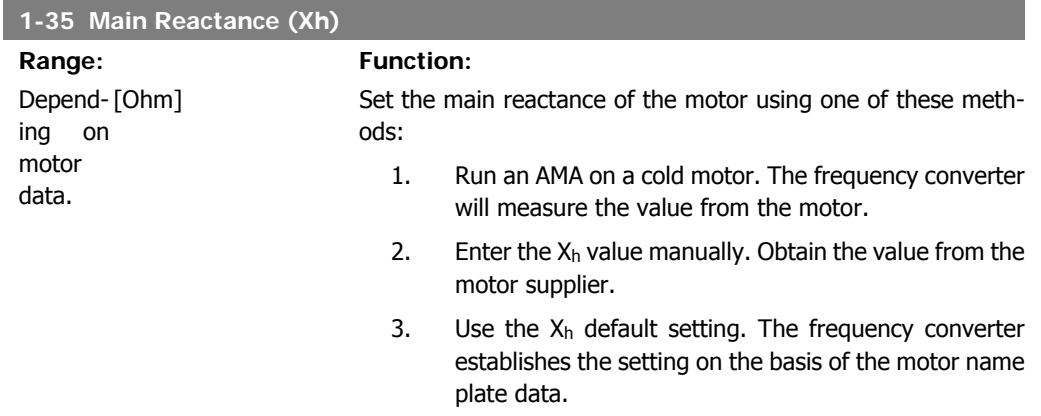

This parameter cannot be adjusted while the motor is running.

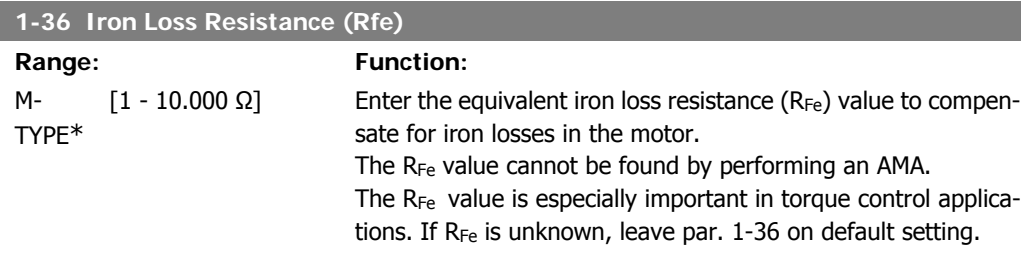

This parameter cannot be adjusted while the motor is running.

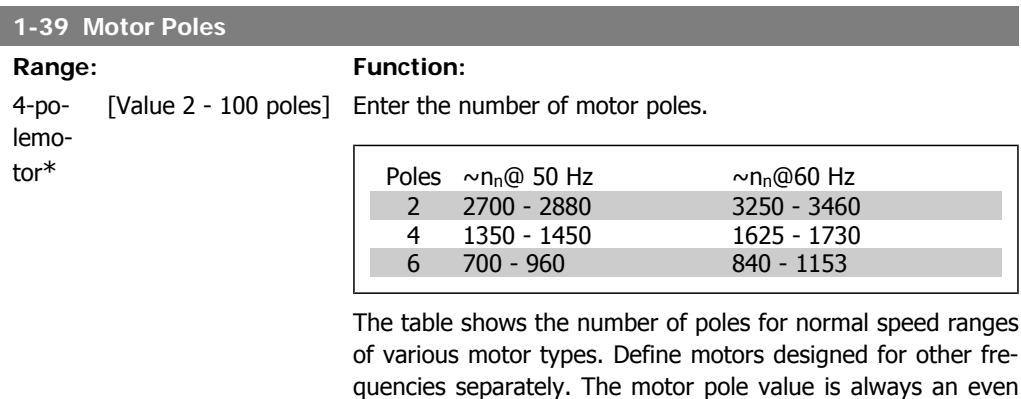

quencies separately. The motor pole value is always an even number, because it refers to the total number of poles, not pairs of poles. The frequency converter creates the initial setting of par. 1-39 based on par. 1-23 Motor Frequency and par. 1-25 Motor Nominal Speed.

This parameter cannot be adjusted while the motor is running.

## **2.3.4. 1-5\* Load Indep. Setting**

Parameters for setting the load-independent motor settings.

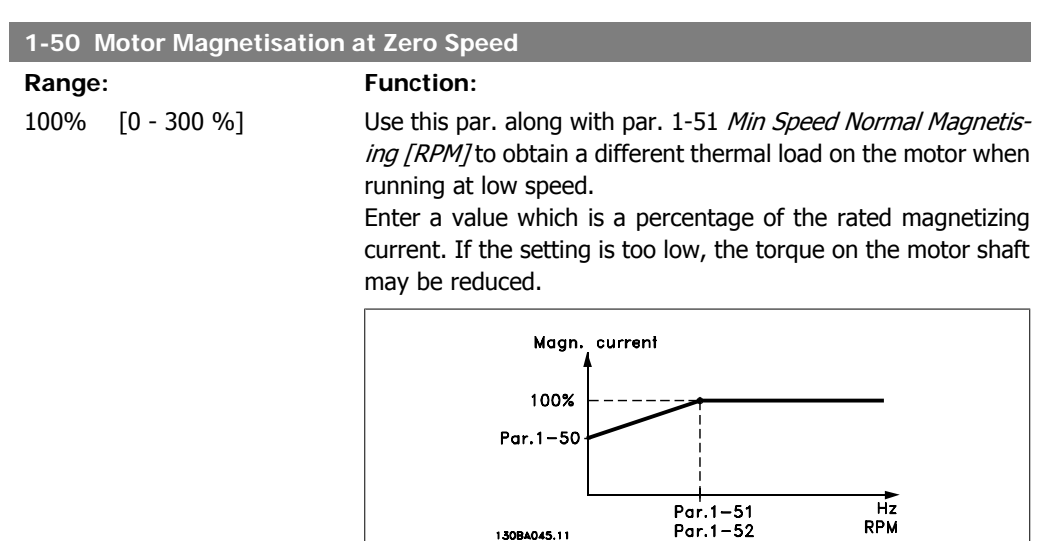

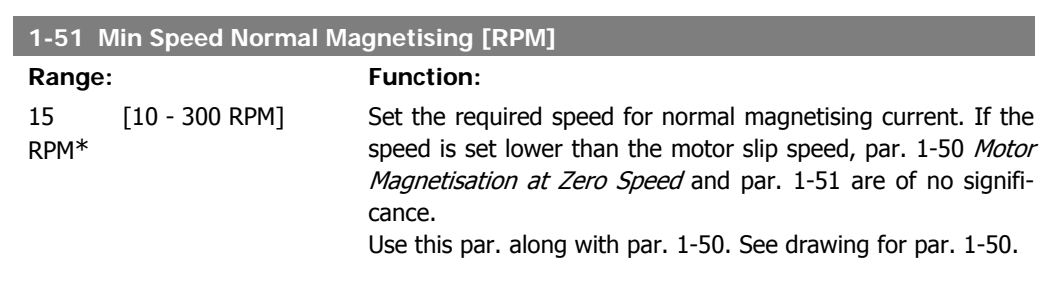

130RA045.11

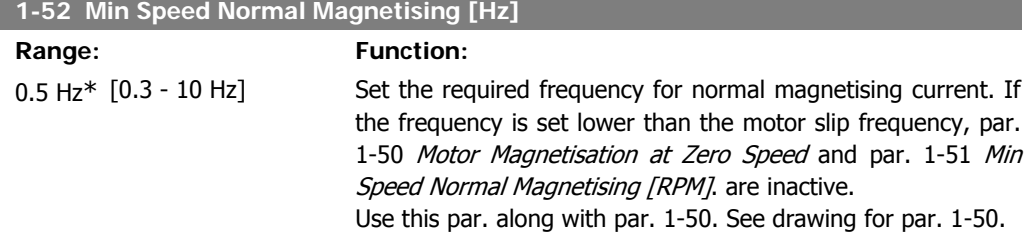

# **2.3.5. 1-6\* Load Depend. Setting**

Parameters for adjusting the load-dependent motor settings.

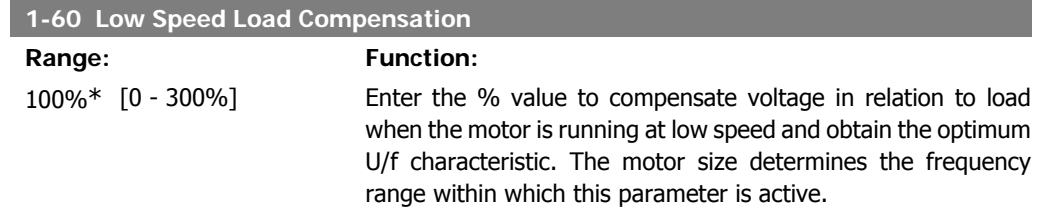

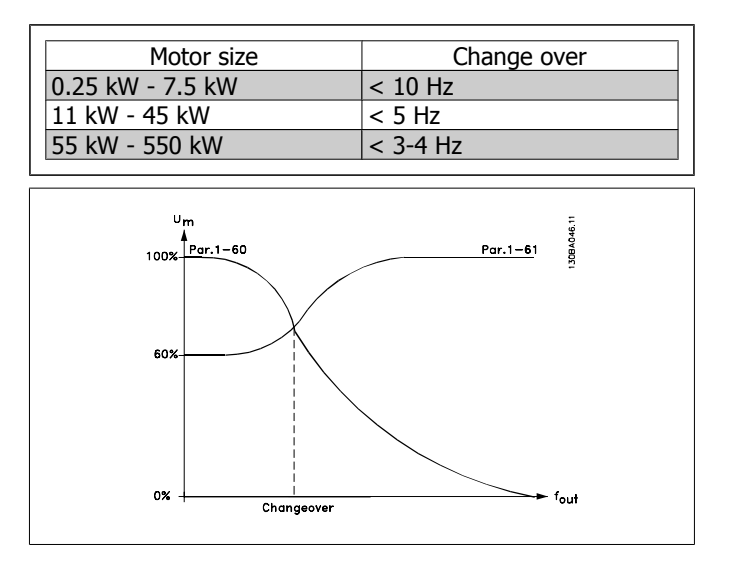

#### **1-61 High Speed Load Compensation**

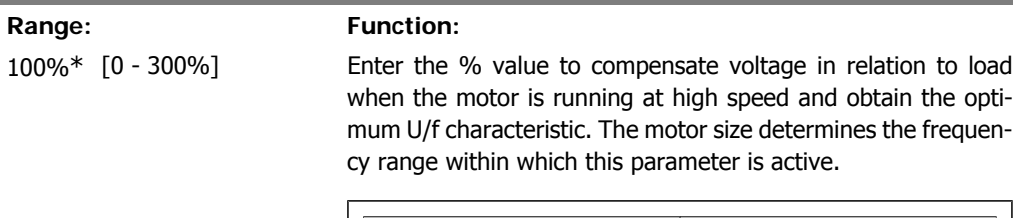

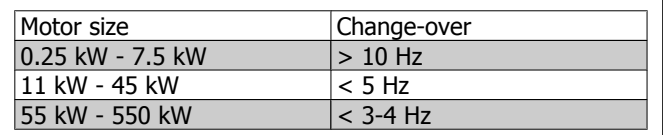

in slow reaction, and a low value results in quick reaction. If low-

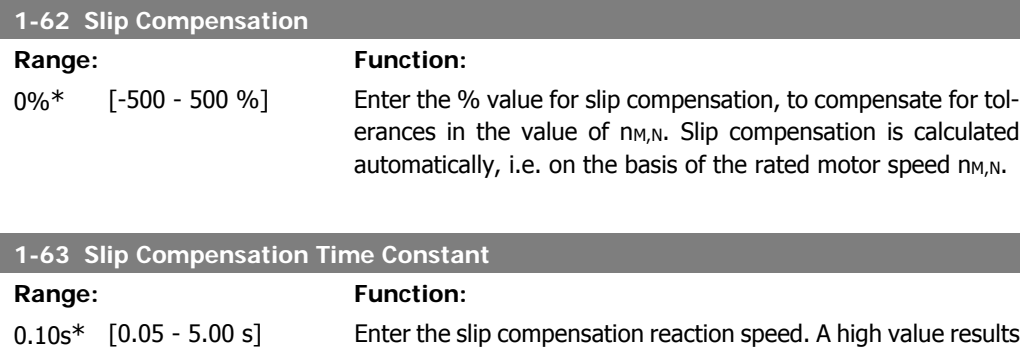

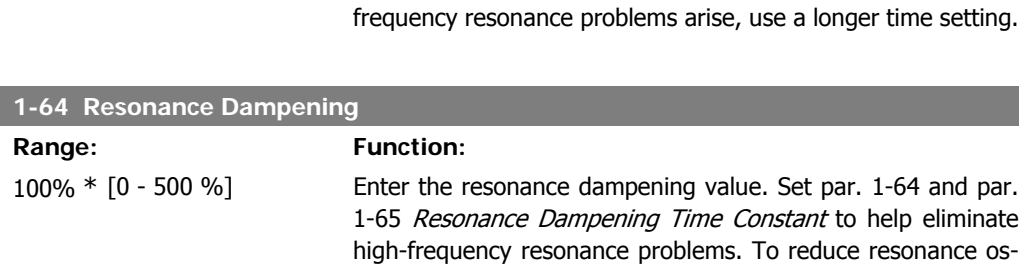

**2**

cillation, increase the value of par. 1-64.

**2**

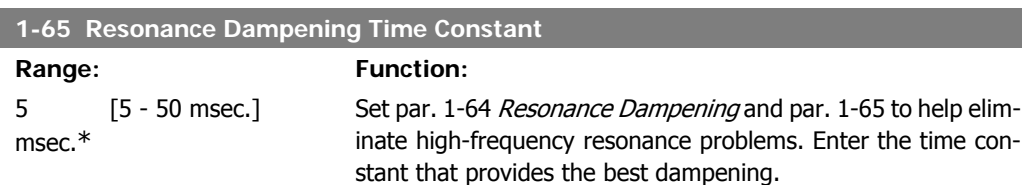

## **2.3.6. 1-7\* Start Adjustments**

Parameters for setting special motor start features.

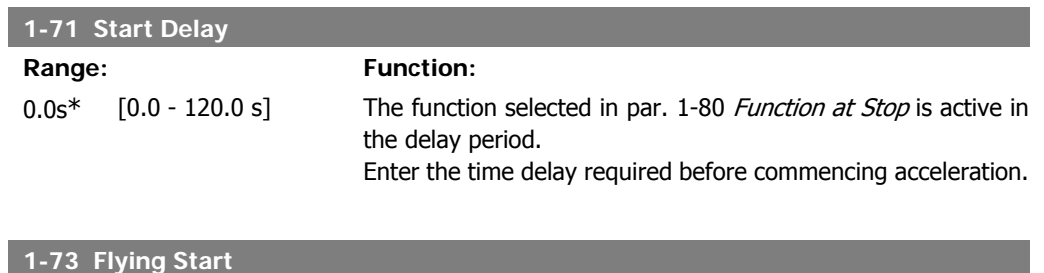

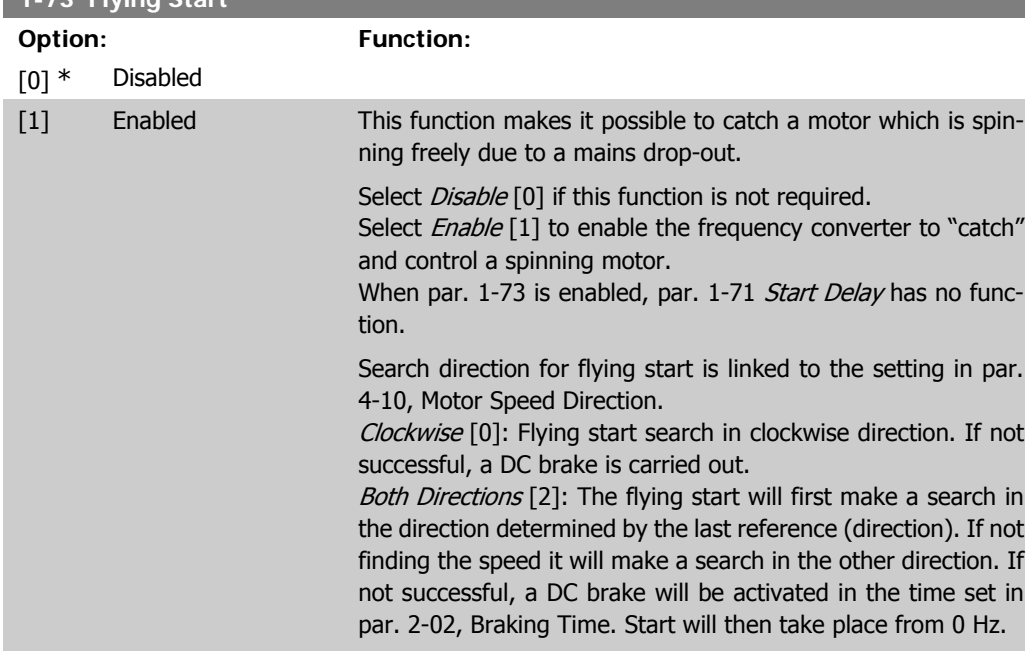

## **2.3.7. 1-8\* Stop Adjustments**

Parameters for setting special stop features for the motor.

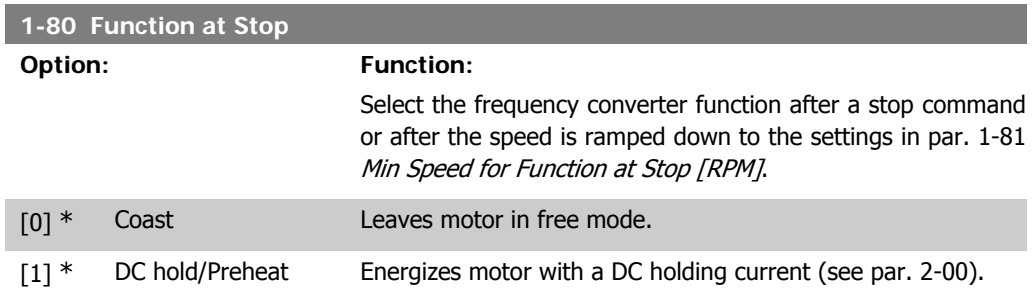

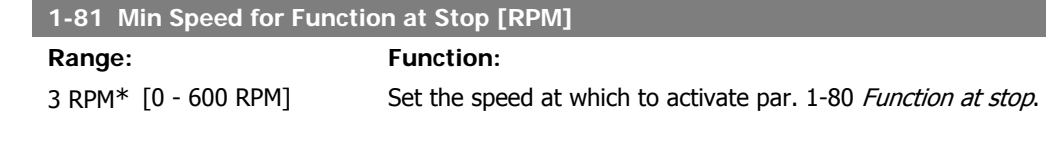

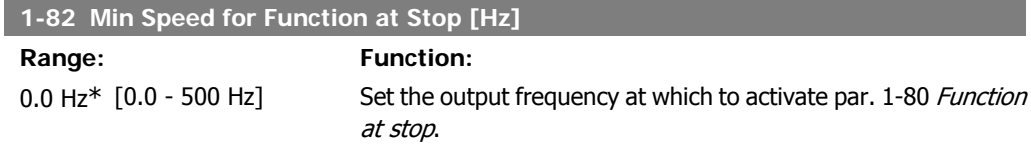

# **2.3.8. 1-9\* Motor Temperature**

Parameters for setting the temperature protection features for the motor.

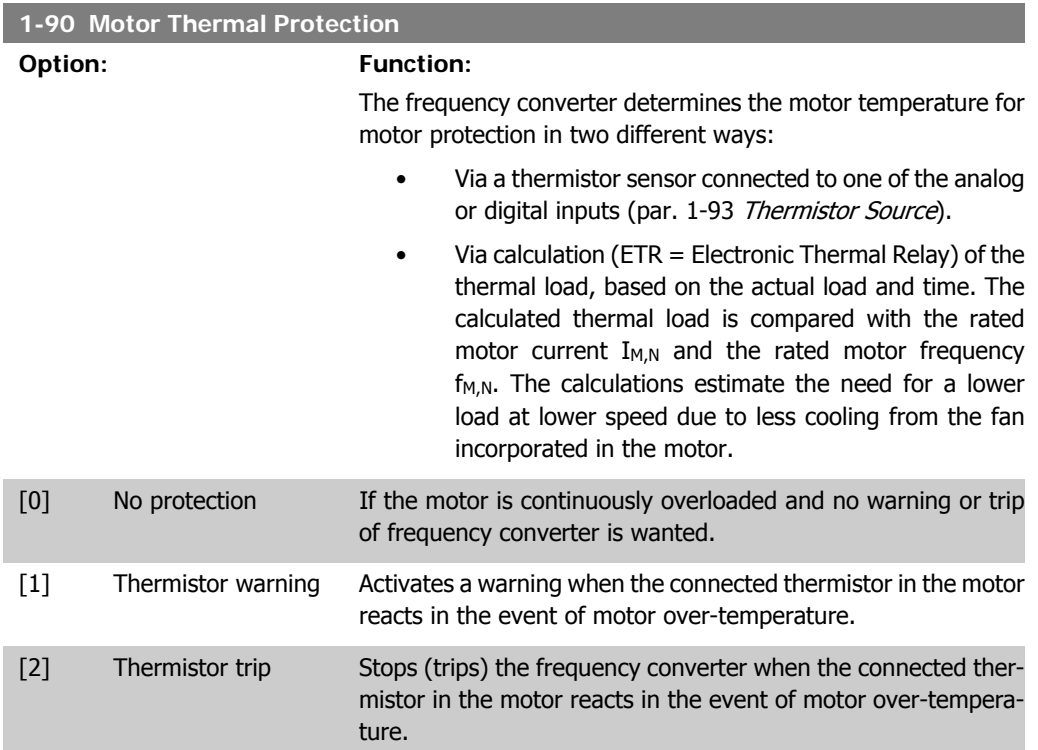

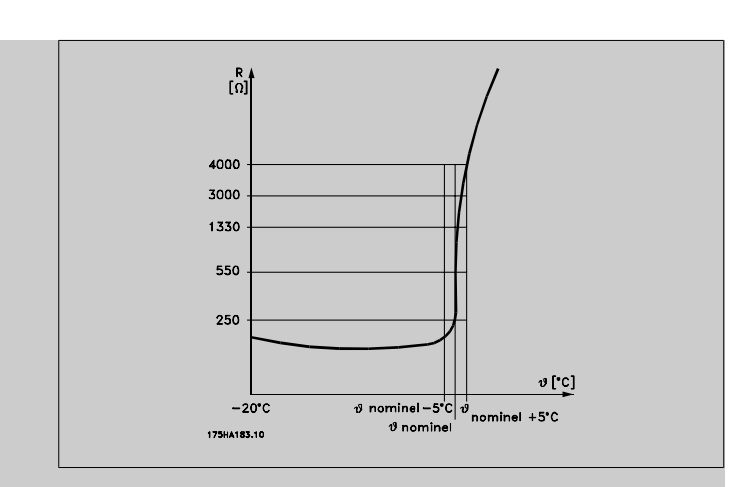

The thermistor cut-out value is  $> 3$  kΩ.

Integrate a thermistor (PTC sensor) in the motor for winding protection.

Motor protection can be implemented using a range of techniques: PTC sensor in motor windings; mechanical thermal switch (Klixon type); or Electronic Thermal Relay (ETR).

Using a digital input and 24 V as power supply:

Example: The frequency converter trips when the motor temperature is too high.

Parameter set-up:

Set Par. 1-90 Motor Thermal Protection to Thermistor Trip [2] Set Par. 1-93 Thermistor Source to Digital Input 33 [6]

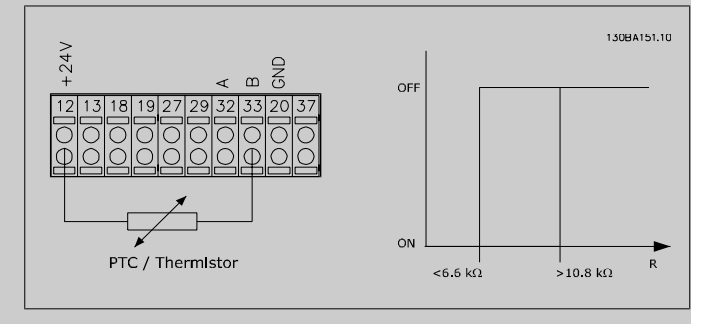

Using a digital input and 10 V as power supply: Example: The frequency converter trips when the motor temperature is too high. Parameter set-up:

Set Par. 1-90 Motor Thermal Protection to Thermistor Trip [2] Set Par. 1-93 Thermistor Source to Digital Input 33 [6]

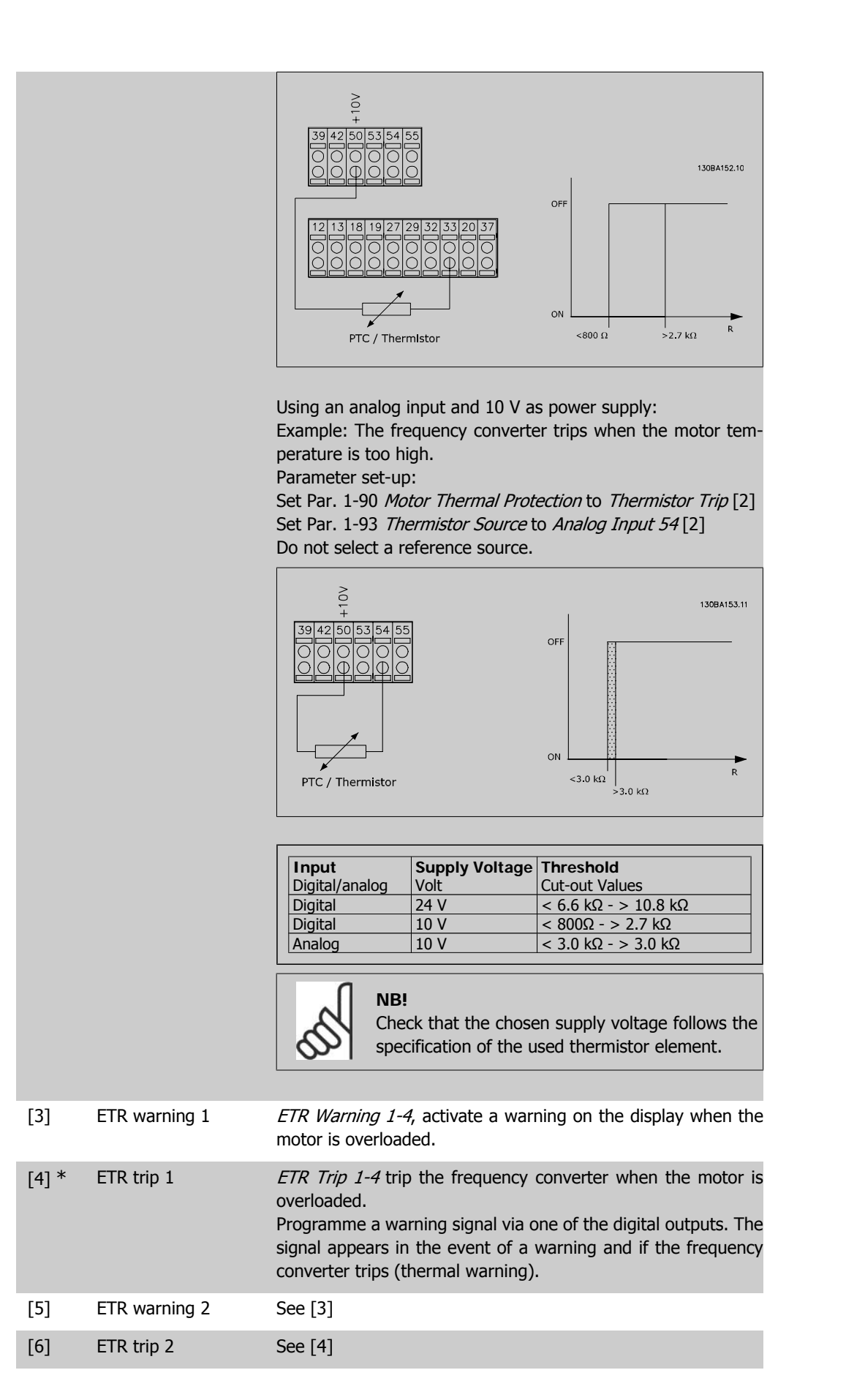

[7] ETR warning 3 See [3] [8] **ETR trip 3** See [4] [9] ETR warning 4 See [3] [10] ETR trip 4 See [4]

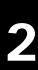

ETR (Electronic Thermal Relay) functions 1-4 will calculate the load when the set-up where they were selected is active. For example ETR starts calculating when setup 3 is selected. For the North American market: The ETR functions provide class 20 motor overload protection in accordance with NEC.

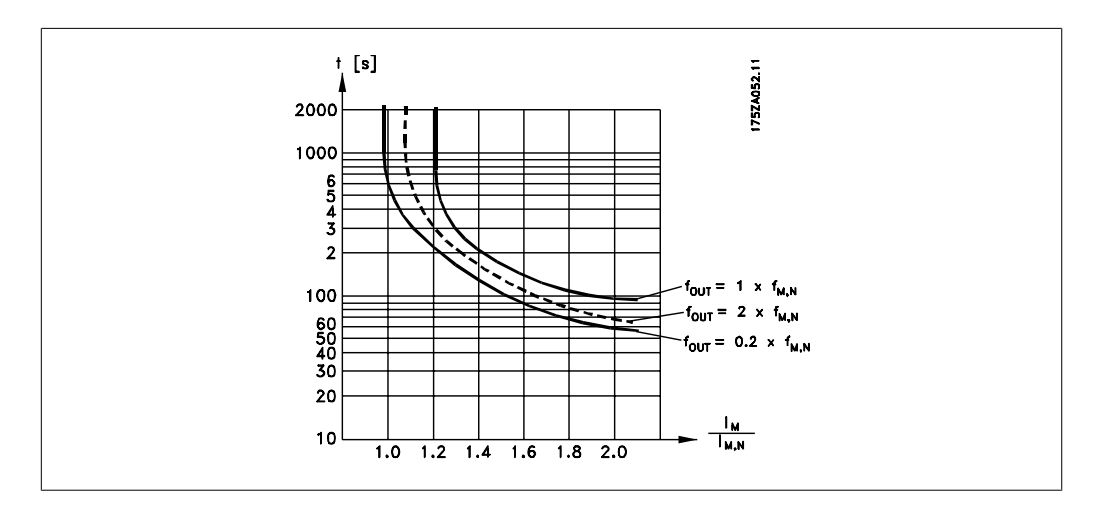

#### **1-91 Motor External Fan**

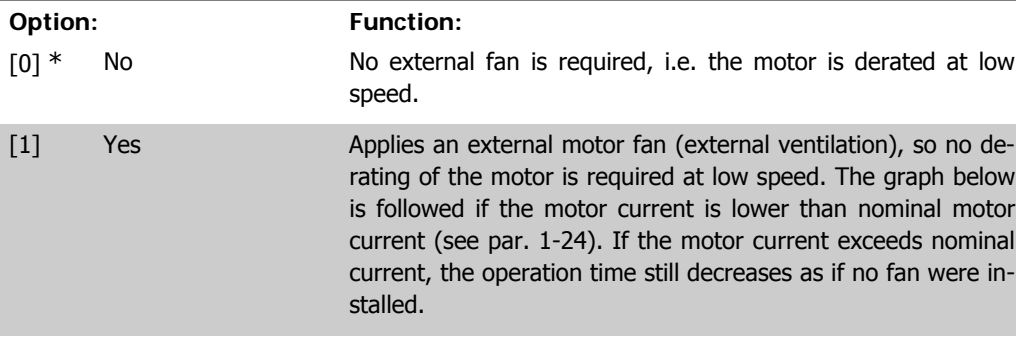

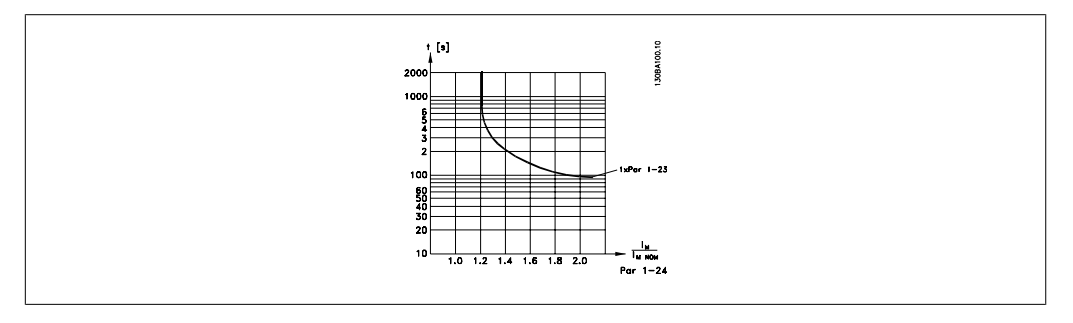

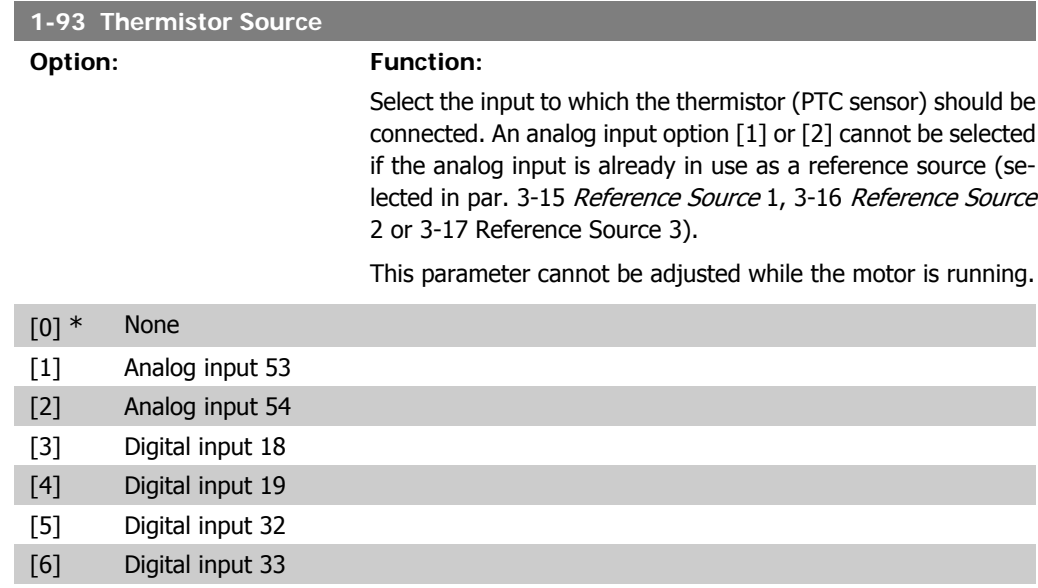

# **2.4. Main Menu - Brakes - Group 2**

## **2.4.1. 2-0\* DC-Brakes**

Parameter group for configuring the DC brake and DC hold functions.

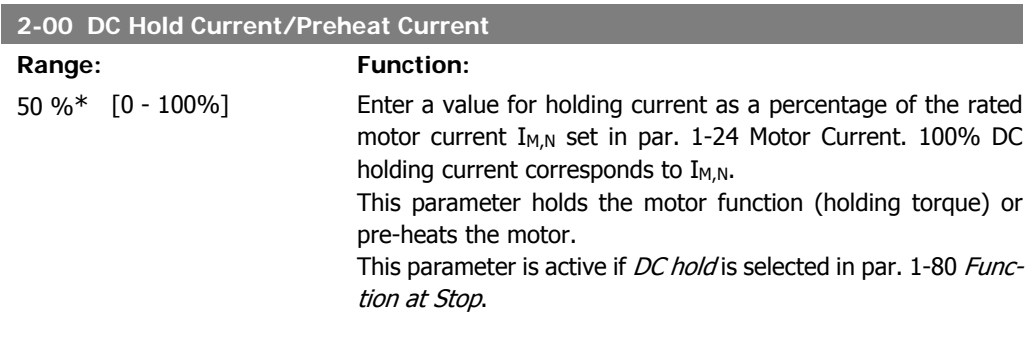

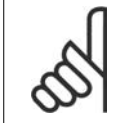

**NB!** The maximum value depends on the rated motor current. **NB!** Avoid 100 % current for too long. It may damage the motor.

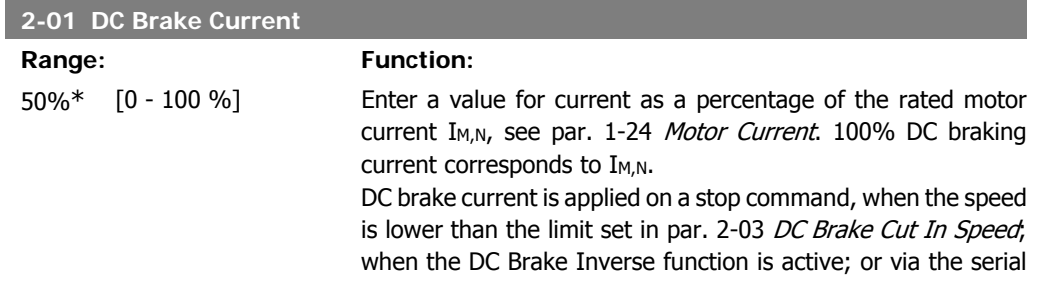

communication port. The braking current is active during the time period set in par. 2-02 DC Braking Time.

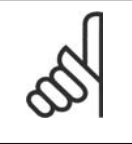

**NB!** The maximum value depends on the rated motor current. **NB!**

Avoid 100 % current for too long. It may damage the motor.

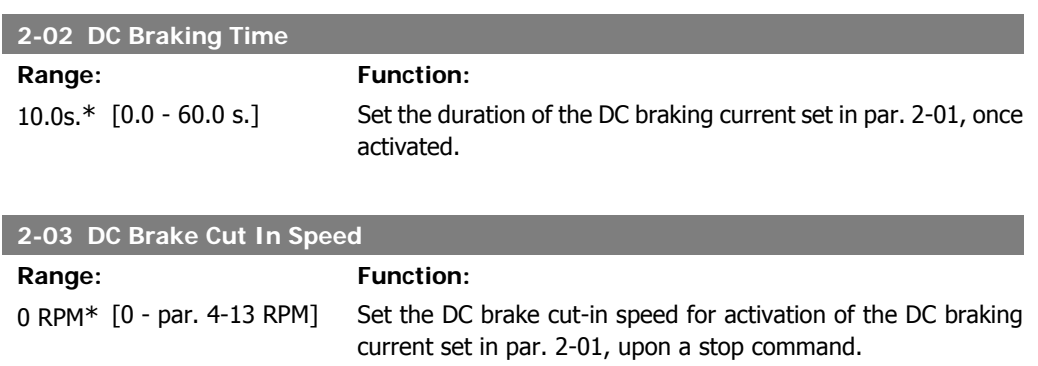

# **2.4.2. 2-1\* Brake Energy Funct.**

Parameter group for selecting dynamic braking parameters.

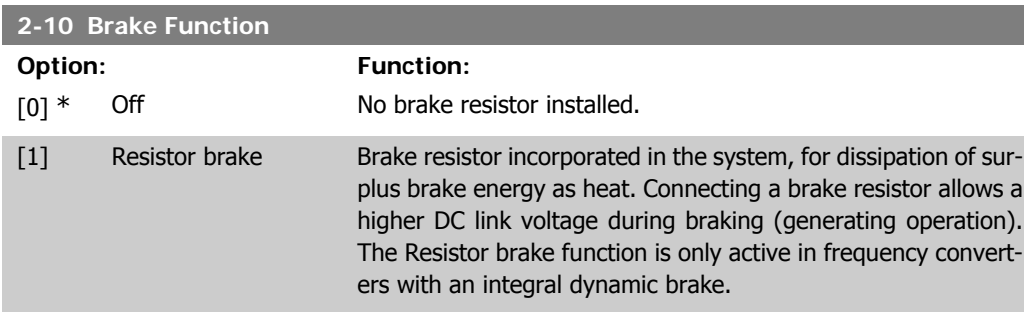

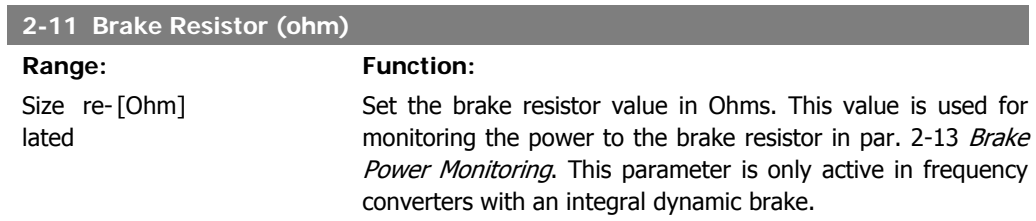

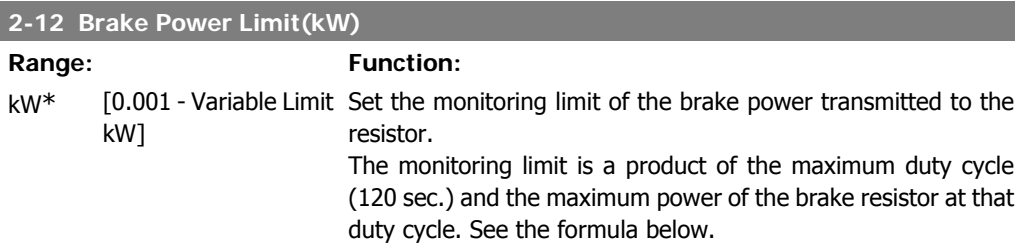

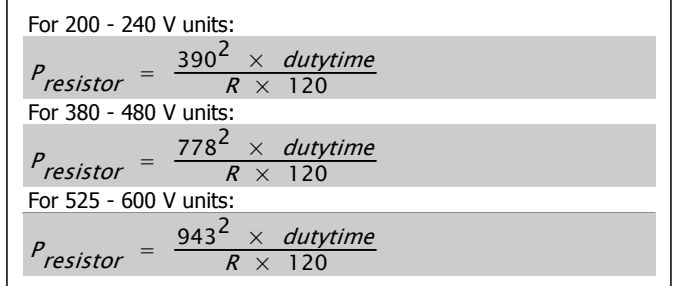

This parameter is only active in frequency converters with an integral dynamic brake.

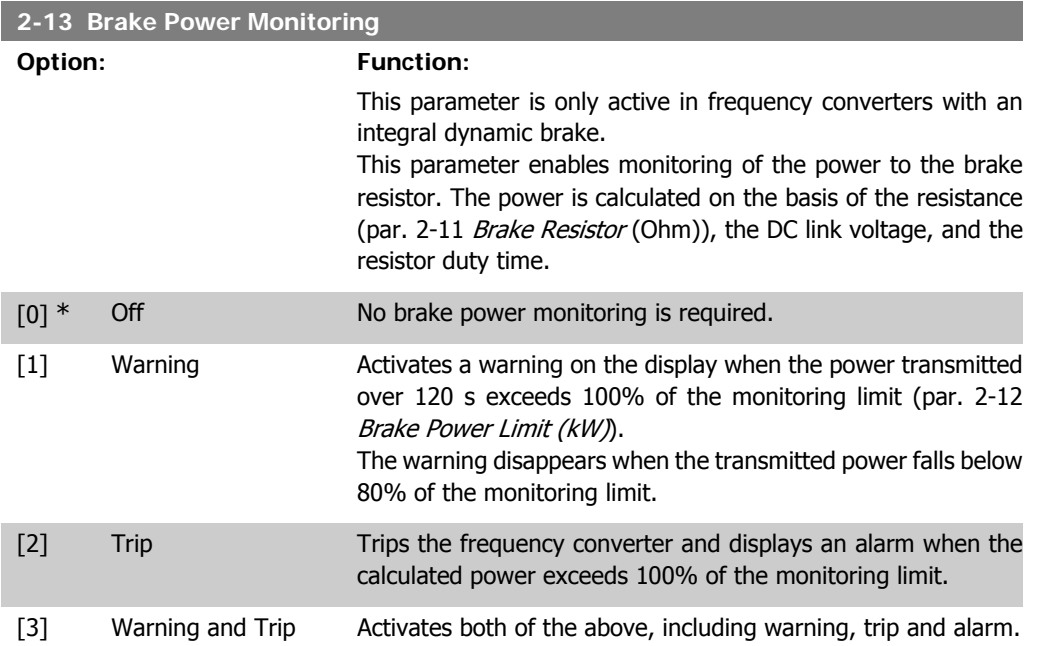

If power monitoring is set to  $Off[0]$  or  $Warning [1]$ , the brake function remains active, even if the monitoring limit is exceeded. This may lead to thermal overload of the resistor. It is also possible to generate a warning via a relay/digital outputs. The measuring accuracy of the power monitoring depends on the accuracy of the resistance of the resistor (better than  $\pm$  20%).

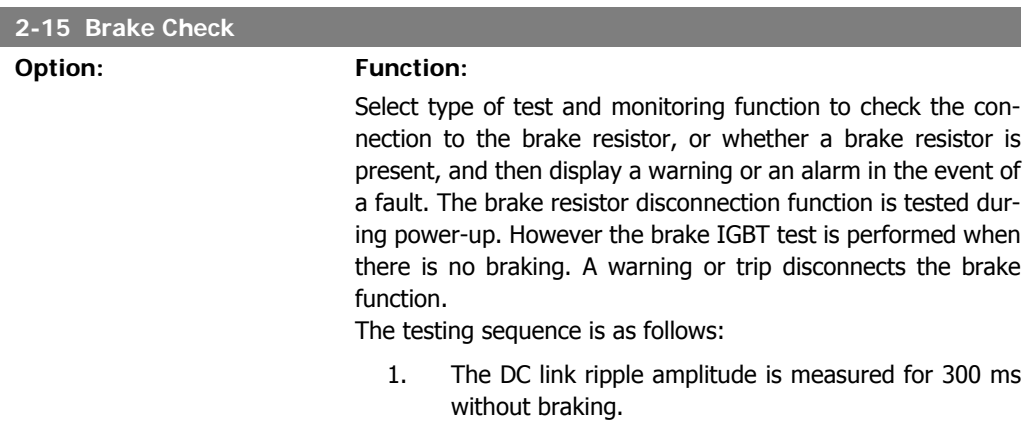

**2**

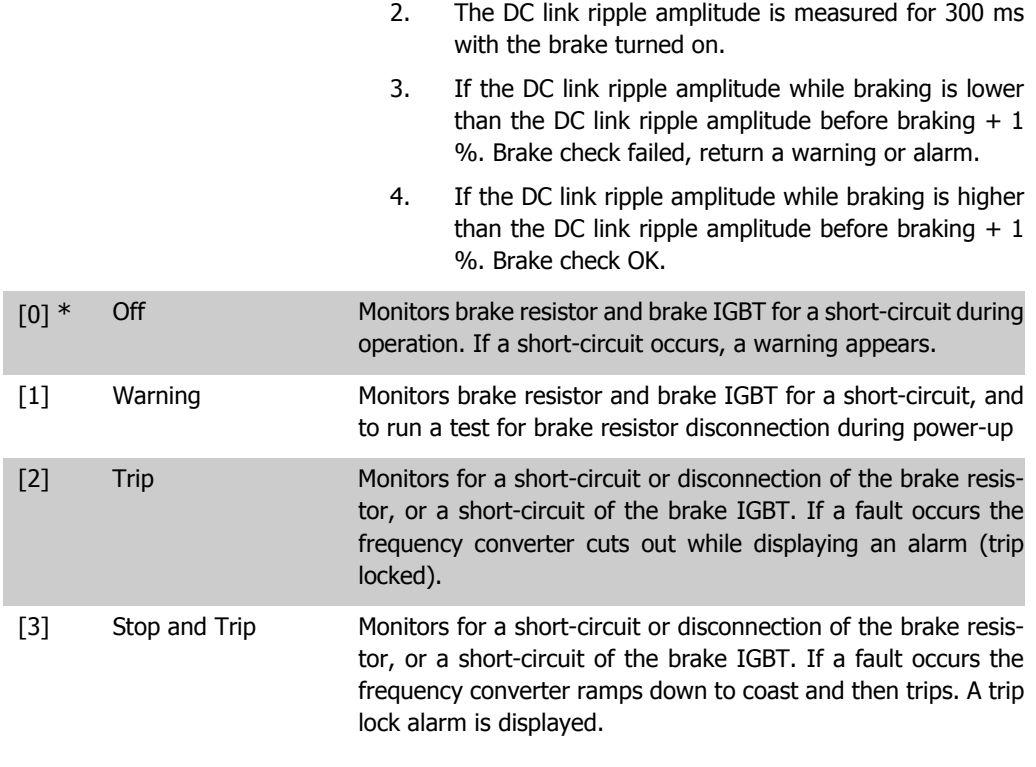

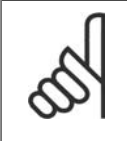

**NB!** NB!: Remove a warning arising in connection with  $\mathit{Off}[0]$  or  $\mathit{Warning}[1]$  by cycling the mains supply. The fault must be corrected first. For  $Off[0]$  or  $Warning [1]$ , the frequency converter keeps running even if a fault is located.

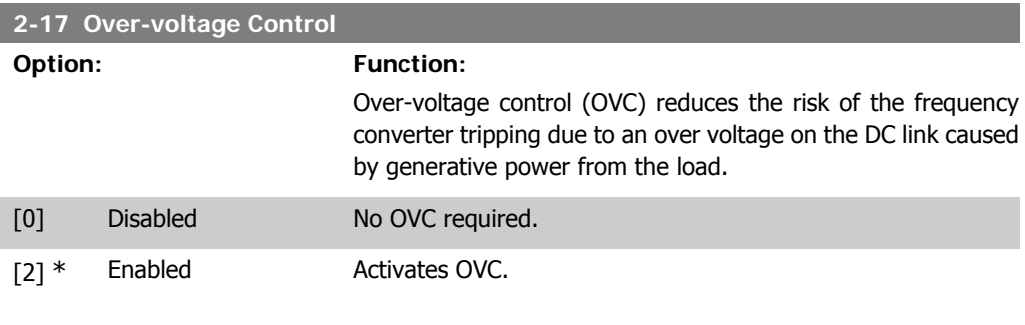

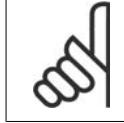

**NB!**

The ramp time is automatically adjusted to avoid tripping of the frequency converter.

# **2.5. Main Menu - Reference/Ramps - Group 3**

## **2.5.1. 3-0\* Reference Limits**

Parameters for setting the reference unit, limits and ranges.

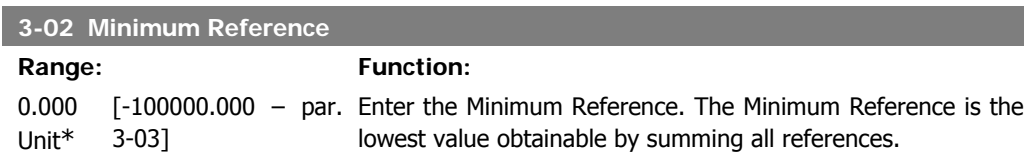

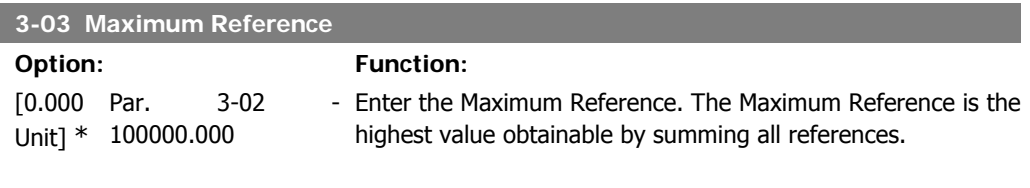

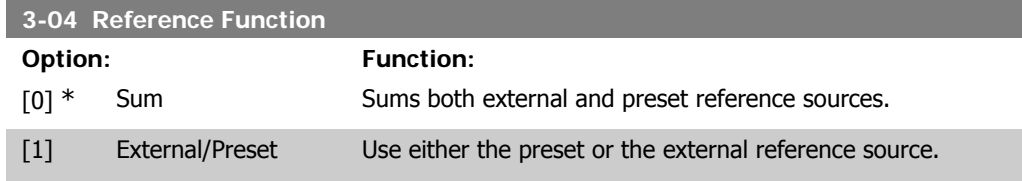

Shift between external and preset via a command on a digital input.

## **2.5.2. 3-1\* References**

Parameters for setting up the reference sources. Select the preset reference(s). Select Preset ref. bit  $0/1/2$  [16], [17] or [18] for the corresponding digital inputs in parameter group 5.1\* Digital Inputs.

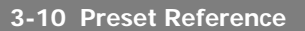

Array [8]

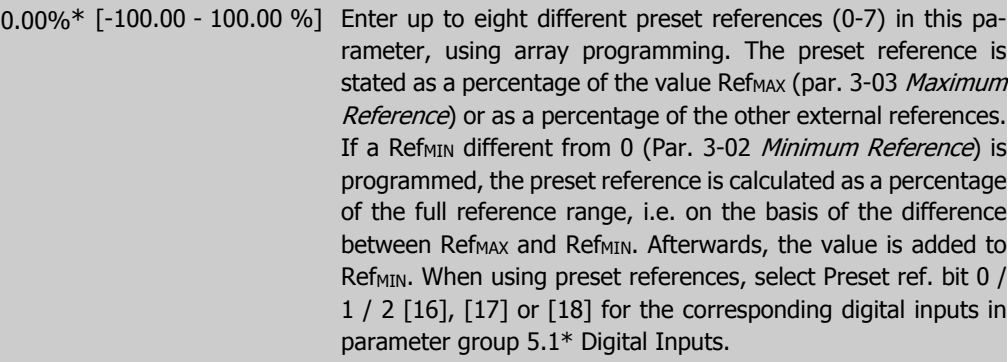

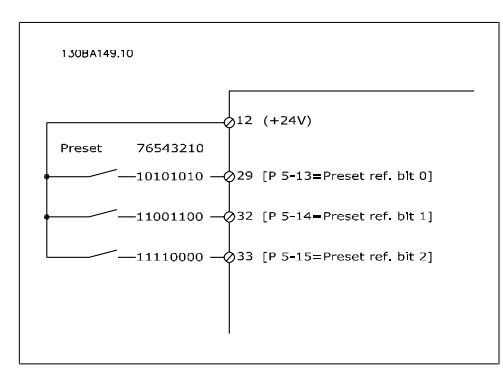

#### **3-11 Jog Speed [Hz]**

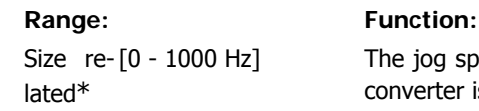

The jog speed is a fixed output speed at which the frequency converter is running when the jog function is activated. See also par. 3-80.

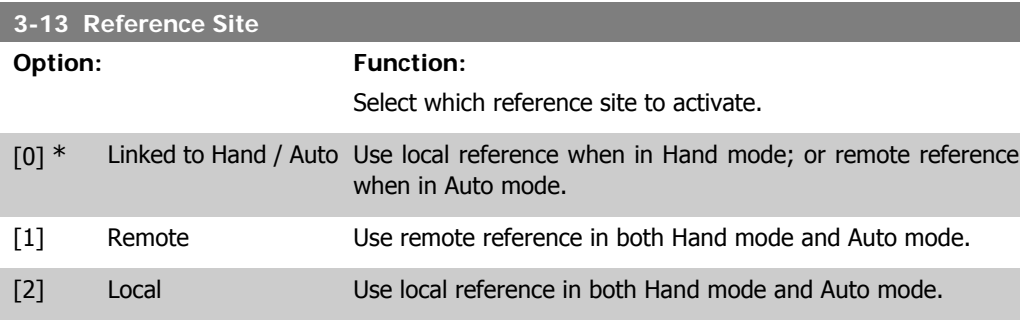

#### **3-14 Preset Relative Reference**

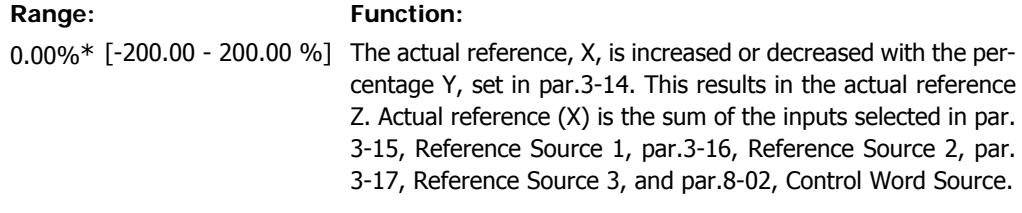

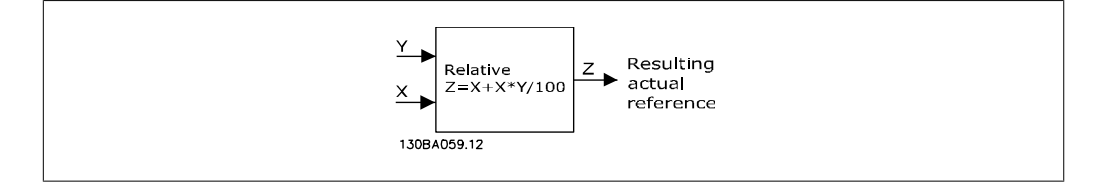

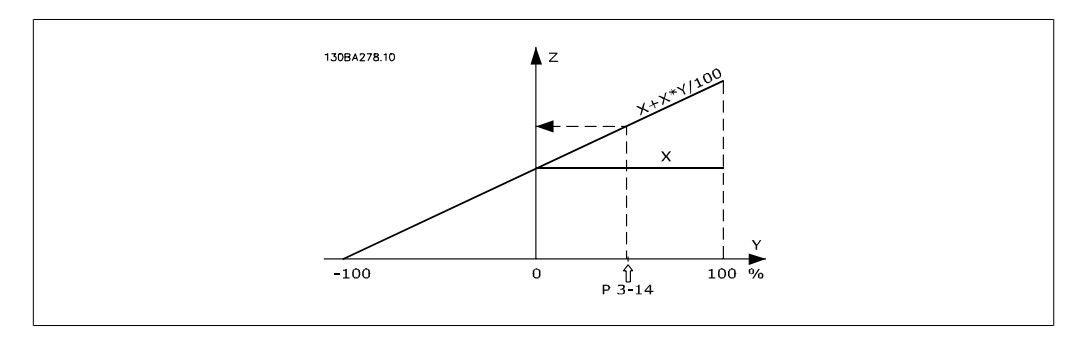

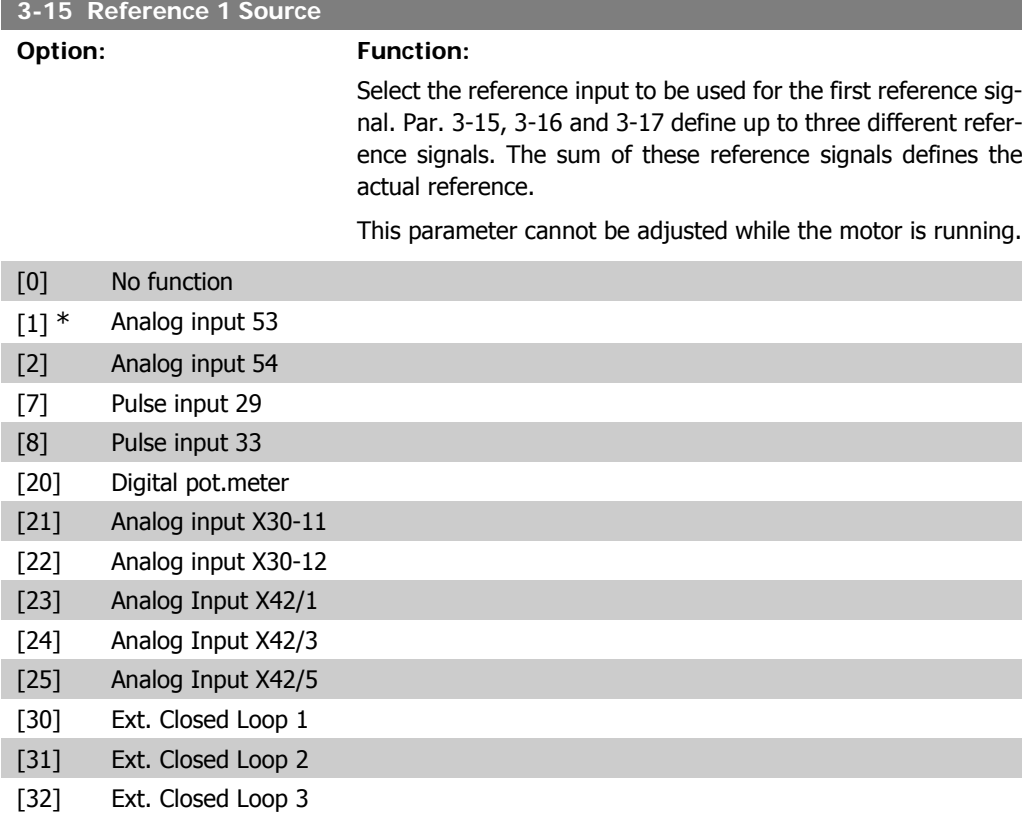

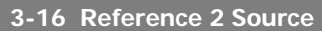

#### **Option: Function:**

Select the reference input to be used for the second reference signal. Par. 3-15, 3-16 and 3-17 define up to three different reference signals. The sum of these reference signals defines the actual reference.

This parameter cannot be adjusted while the motor is running.

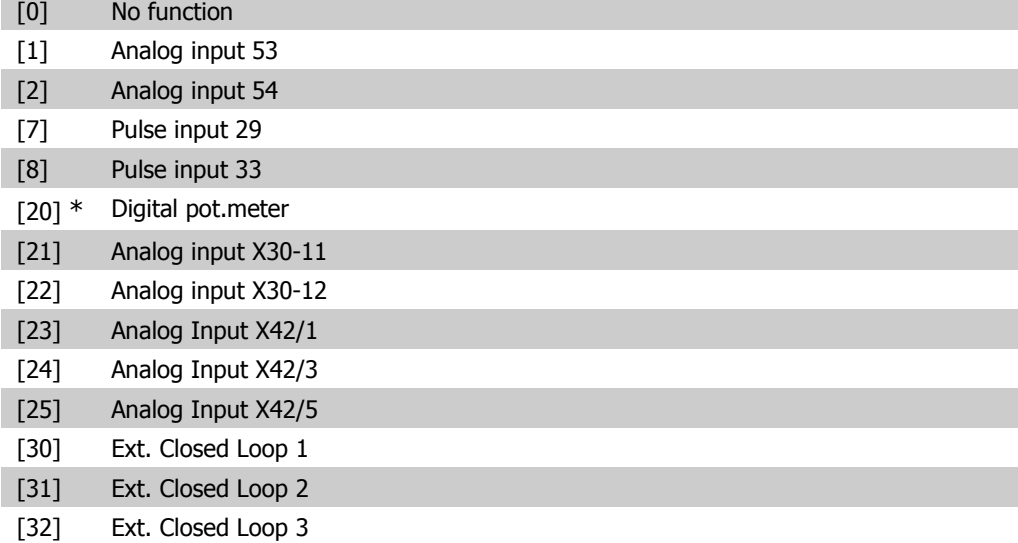

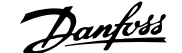

**2**

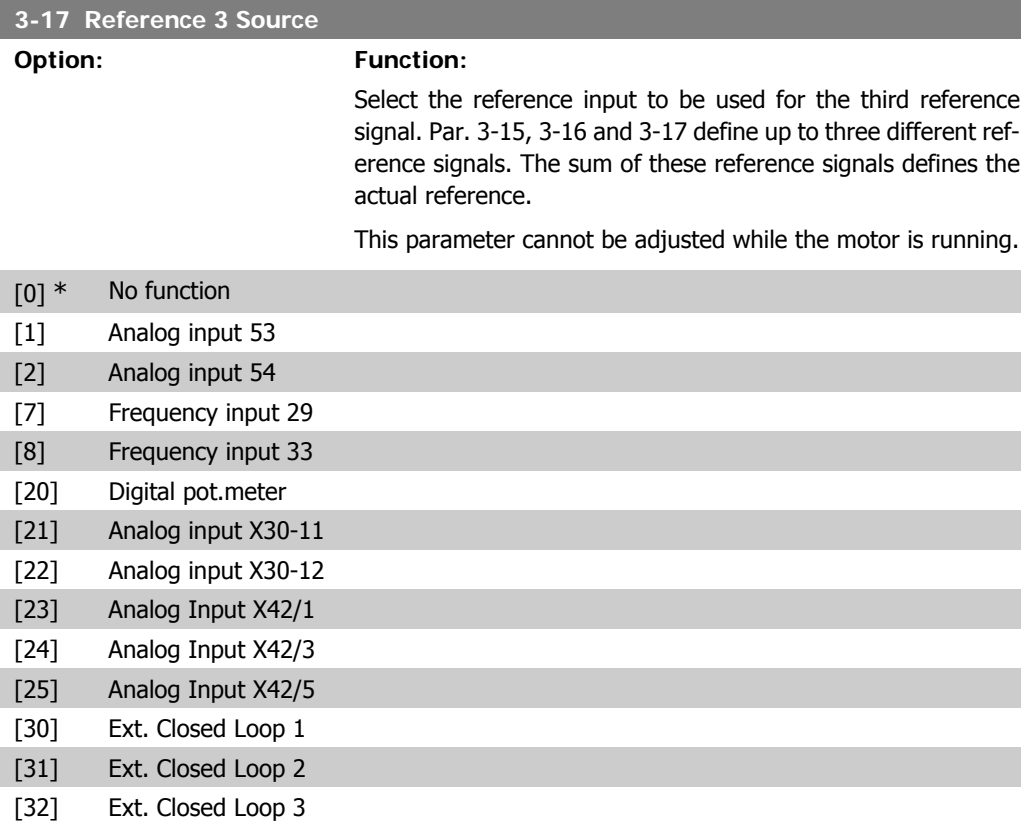

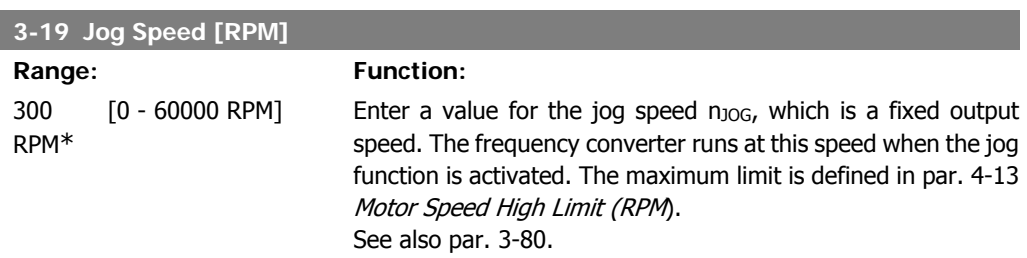

MG.11.C3.02 - VLT® is a registered Danfoss trademark 65

# **2.5.3. 3-4\* Ramp 1**

Configure the ramp parameter, ramping times, for each of the two ramps (par. 3-4\* and 3-5\*).

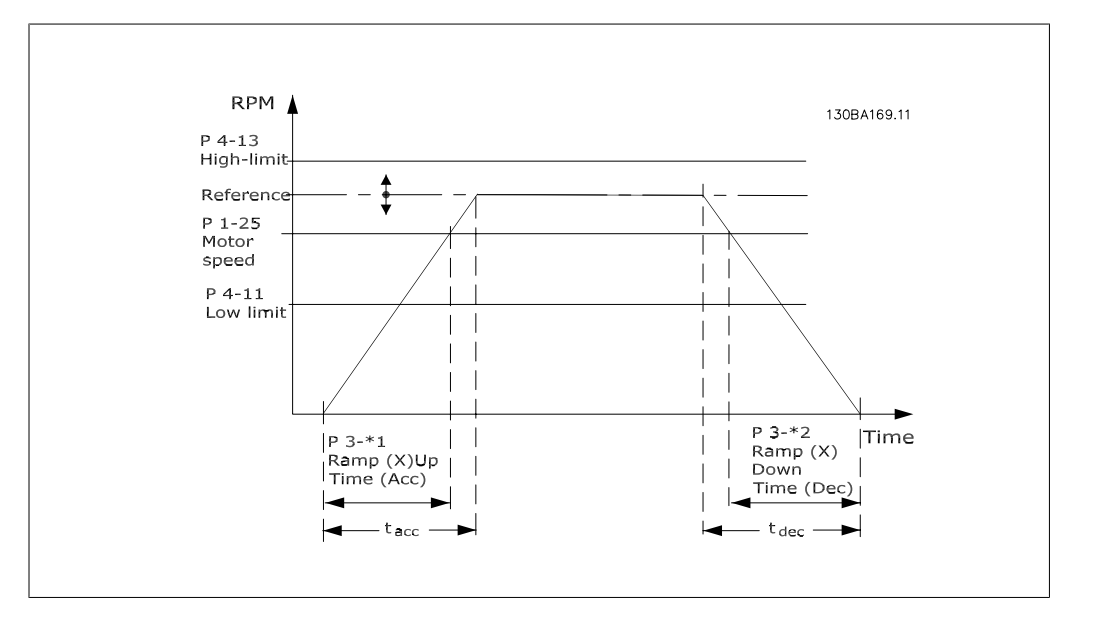

### **3-41 Ramp 1 Ramp up Time**

#### Range: Function:

3 s<sup>\*</sup> [1 - 3600 s] Enter the ramp-up time, i.e. the acceleration time from 0 RPM to the rated motor speed  $n_{M,N}$  (par. 1-25). Choose a ramp-up time such that the output current does not exceed the current limit in par. 4-18 during ramping. See ramp-down time in par. 3-42.

$$
par.3 - 41 = \frac{tacc \times \text{nnorm}[\text{par}.1 - 25]}{\Delta \text{ref}[\text{rpm}]}\text{[s]}
$$

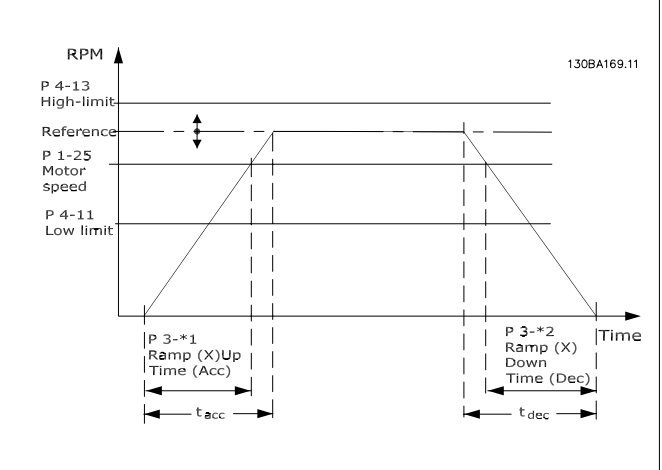

**2**

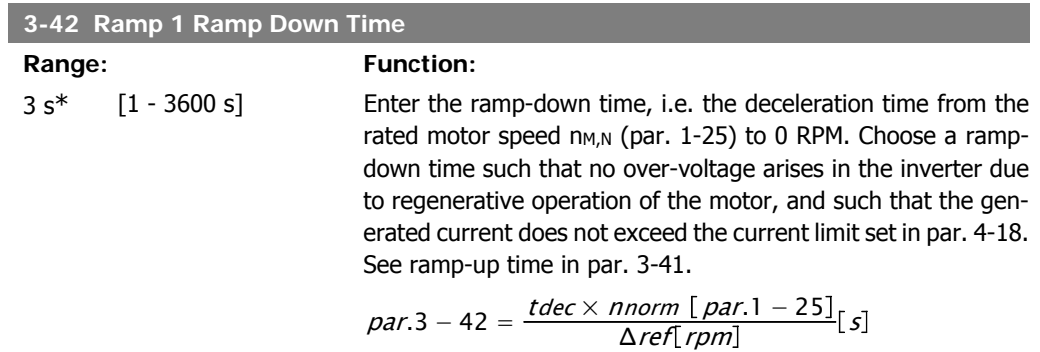

## **2.5.4. 3-5\* Ramp 2**

Choosing ramp parameters, see 3-4\*.

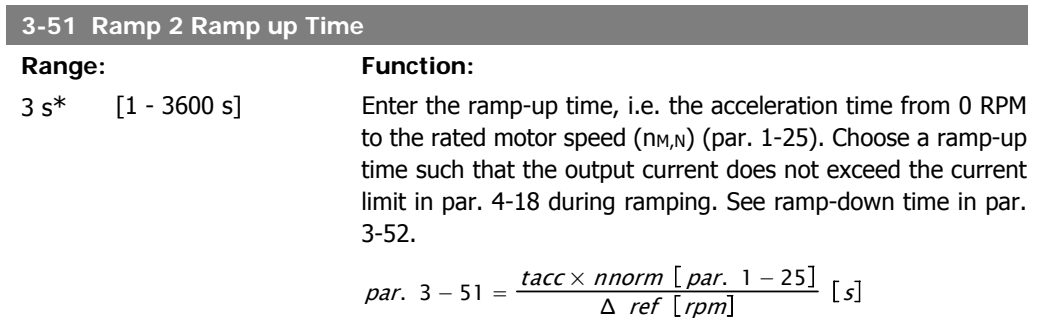

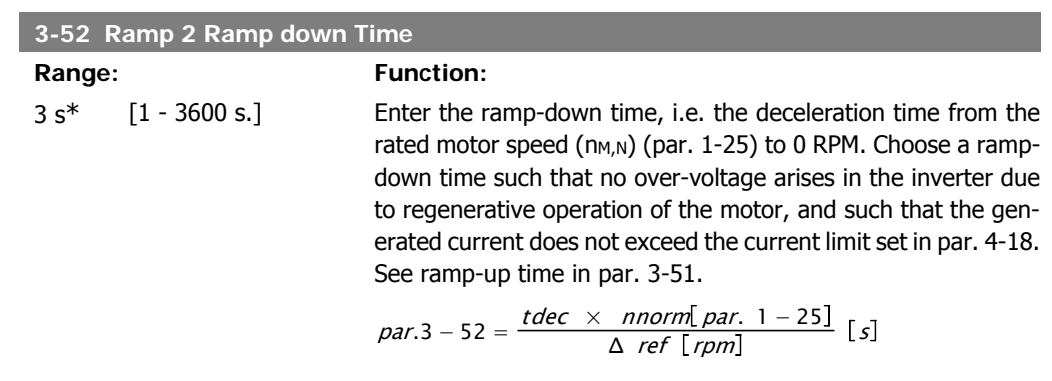

# **2.5.5. 3-8\* Other Ramps**

Configure parameters for special ramps e.g. Jog or Quick Stop.

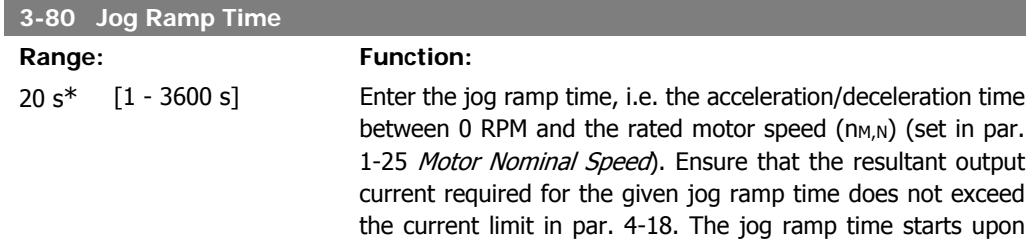

activation of a jog signal via the control panel, a selected digital input, or the serial communication port.

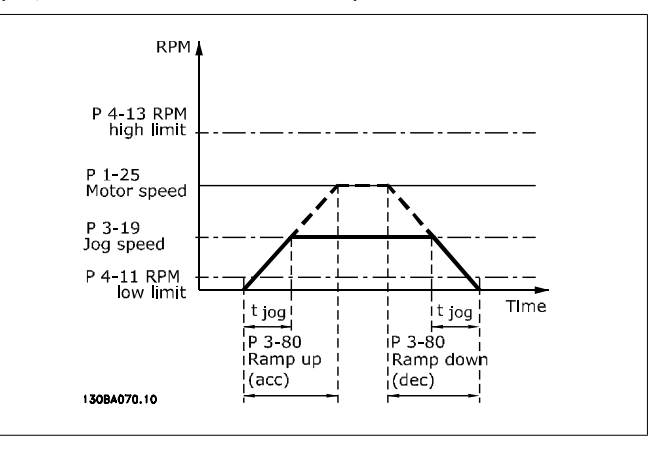

$$
par. \ 3 - 80 = \frac{tjog \times \text{ \textit{norm} [\textit{par. 1} - 25]}{\Delta \text{ \textit{jog speed} [\textit{par. 3} - 19] }} \text{ [s]}
$$

## **2.5.6. 3-9\* Digital Pot.Meter**

The digital potentiometer function allows the user to increase or decrease the actual reference by adjusting the set-up of the digital inputs using the functions INCREASE, DECREASE or CLEAR. To activate the function, at least one digital input must be set up to INCREASE or DECREASE.

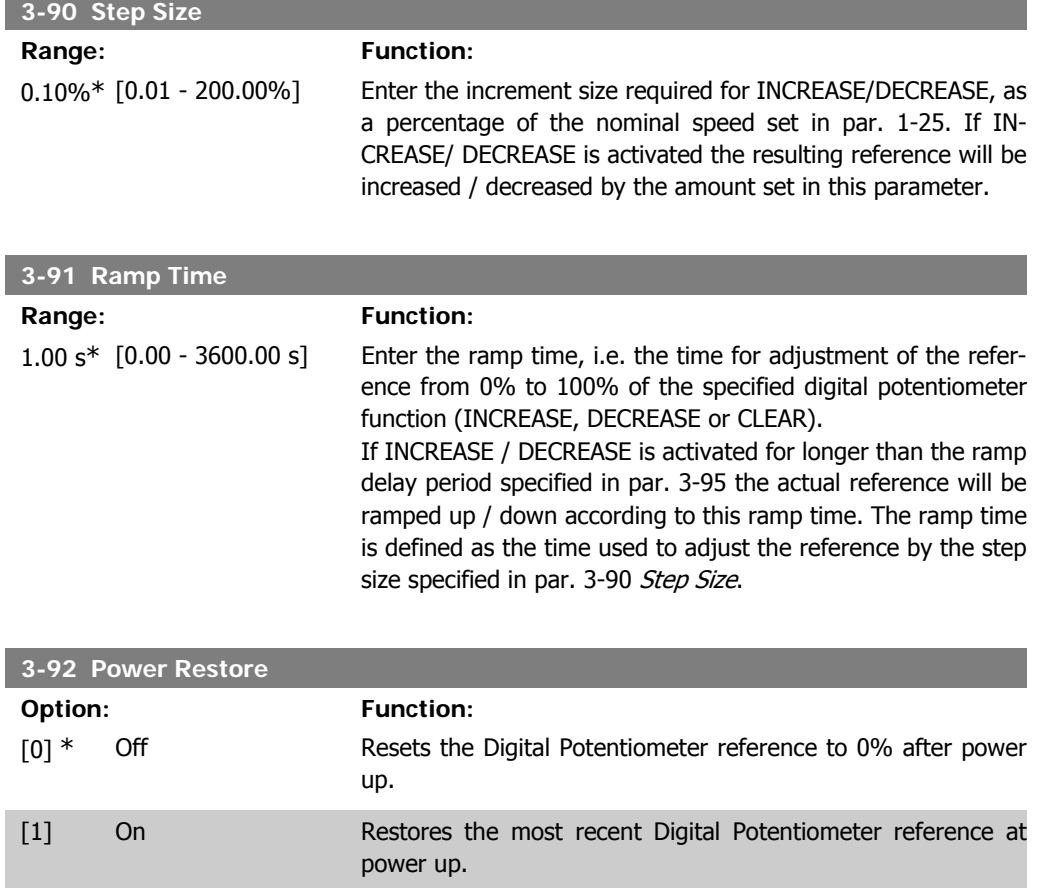

**2**

Time  $(s)$ 

÷

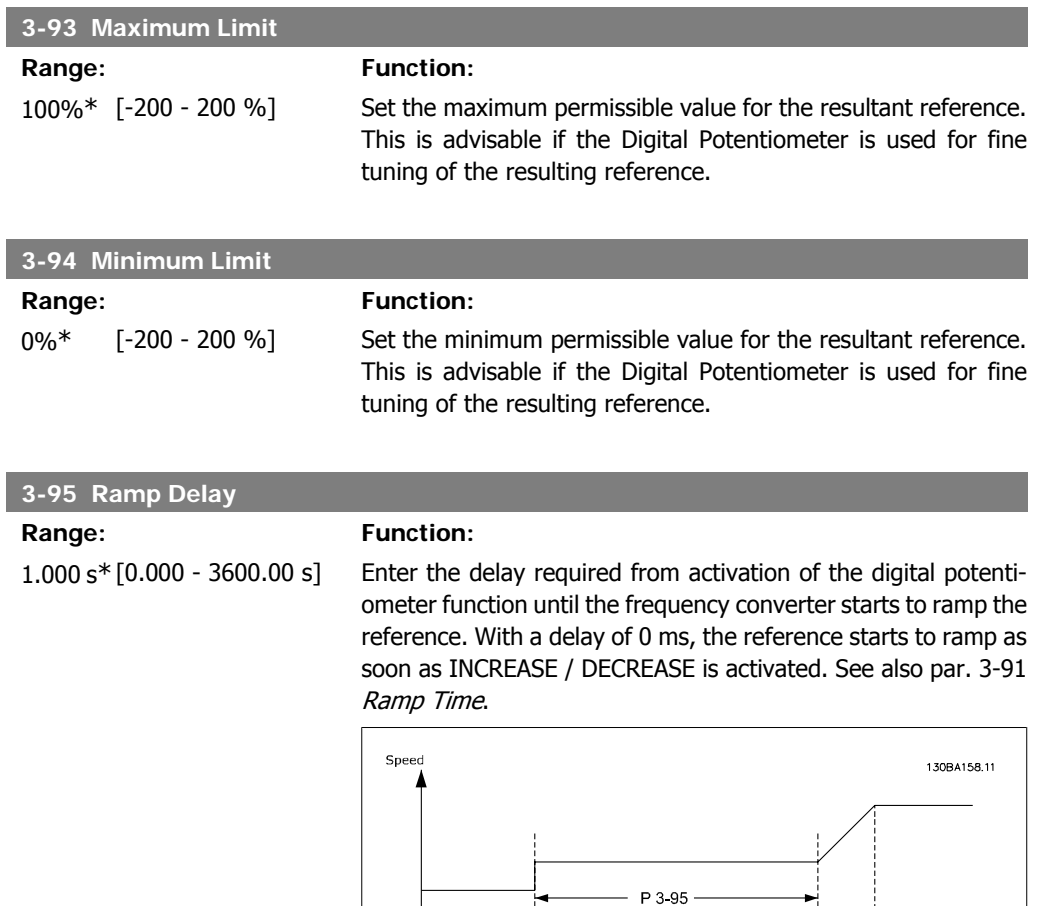

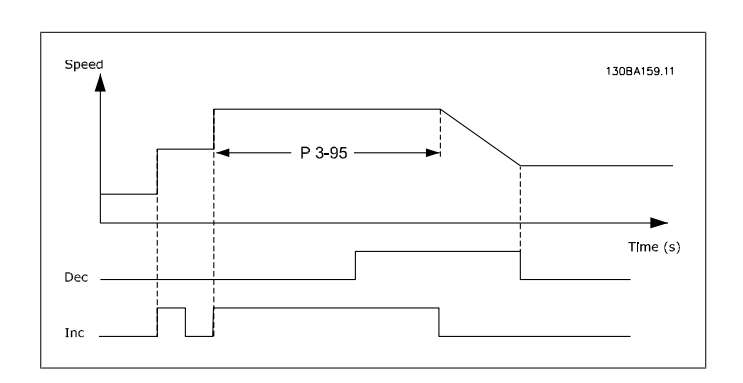

 $\frac{1}{2}$ 

# **2.6. Main Menu - Limits/Warnings - Group 4**

## **2.6.1. 4-\*\* Limits and Warnings**

Parameter group for configuring limits and warnings.

## **2.6.2. 4-1\* Motor Limits**

Define torque, current and speed limits for the motor, and the reaction of the frequency converter when the limits are exceeded.

A limit may generate a message on the display. A warning will always generate a message on the display or on the fieldbus. A monitoring function may initiate a warning or a trip, upon which the frequency converter will stop and generate an alarm message.

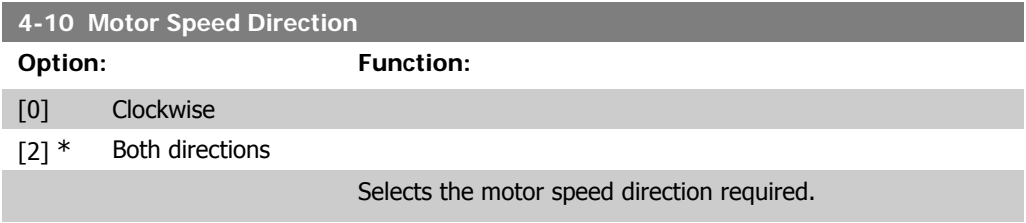

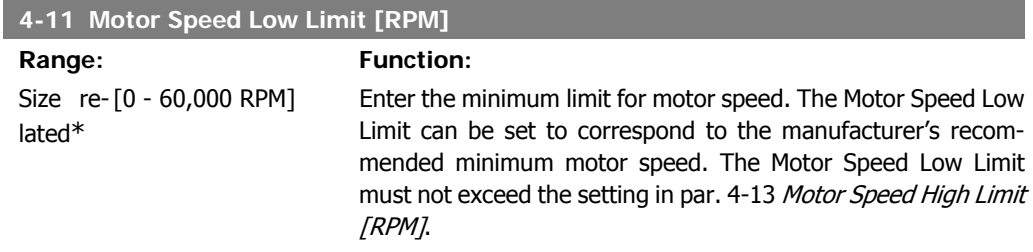

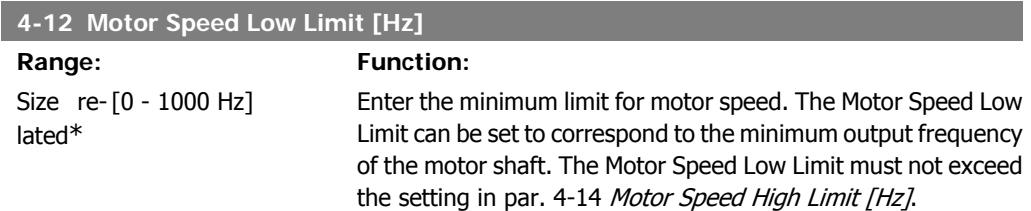

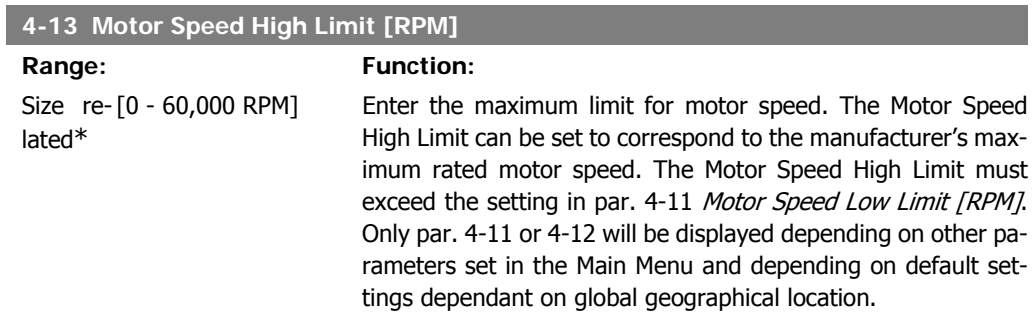

**2**

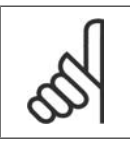

The output frequency value of the frequency converter must not exceed a value higher than 1/10 of the switching frequency.

#### **4-14 Motor Speed High Limit [Hz]**

Size re- $[0 - 1000$  Hz] lated\*

**NB!**

#### Range: Function:

Enter the maximum limit for motor speed. The Motor Speed High Limit can be set to correspond to the manufacturer's recommended maximum frequency of the motor shaft. The Motor Speed High Limit must exceed the setting in par. 4-12 Motor Speed Low Limit [Hz]. Only par. 4-11 or 4-12 will be displayed depending on other parameters set in the Main Menu and depending on default settings dependant on global geographical location.

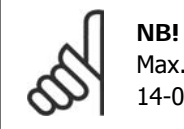

Max. output frequency cannot exceed 10% of the inverter switching frequency (par. 14-01).

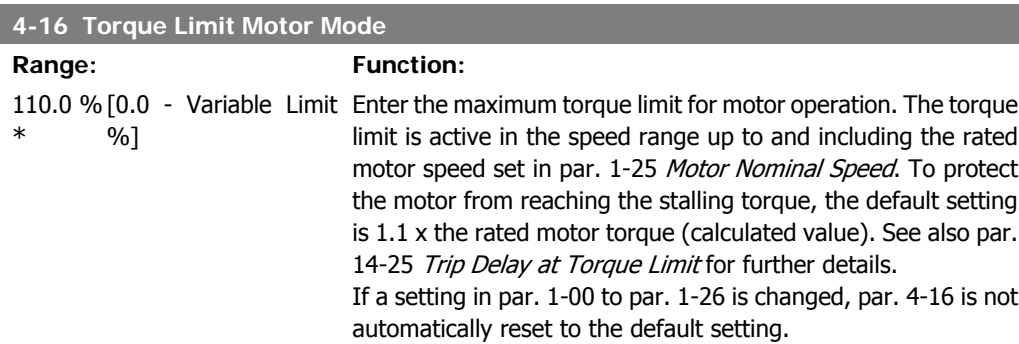

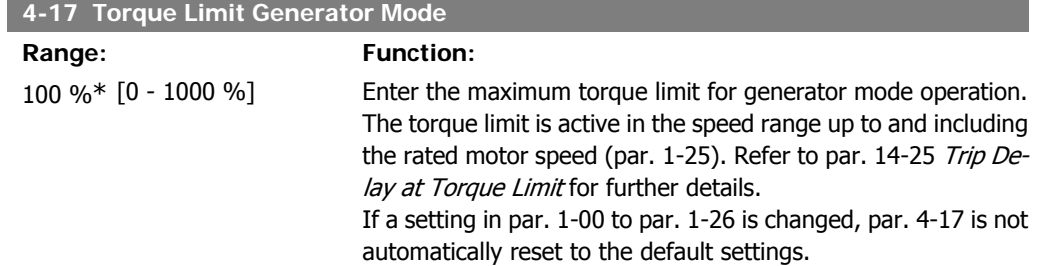

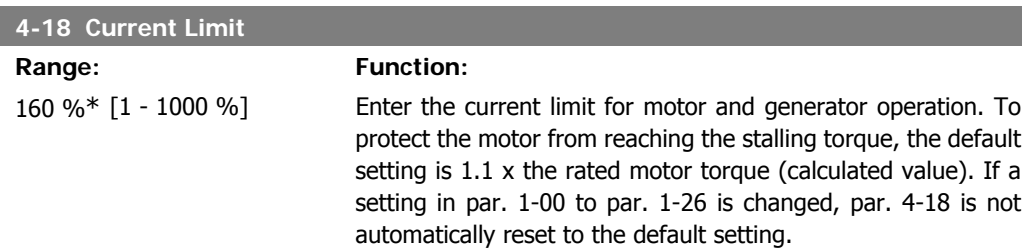

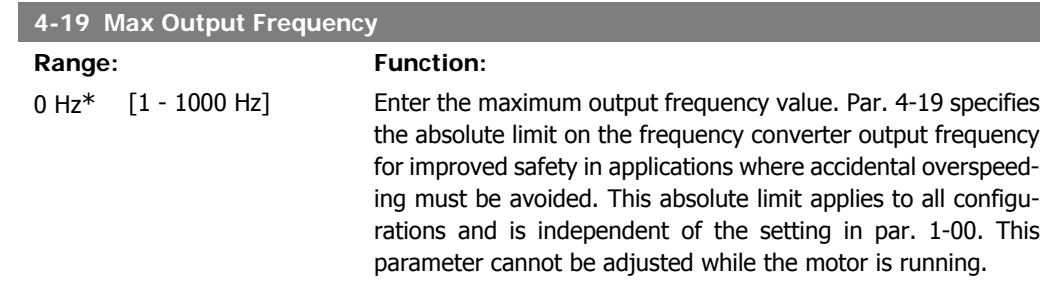

## **2.6.3. 4-5\* Adj. Warnings**

**NB!**

Define adjustable warning limits for current, speed, reference and feedback.

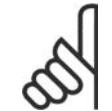

Not visible in display, only in VLT Motion Control Tool, MCT 10.

Warnings are shown on display, programmed output or serial bus.

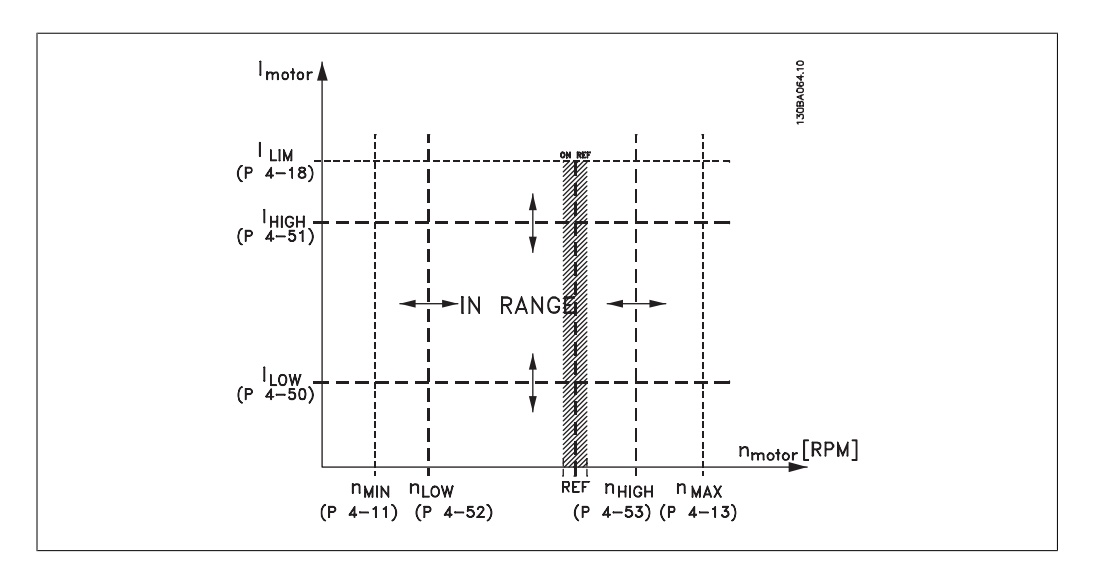

#### **4-50 Warning Current Low**

Range: Function:  $0.00A*$   $[0.00$  - par. 4-51 A] Enter the  $I_{LOW}$  value. When the motor current falls below this limit (ILOW), the display reads CURRENT LOW. The signal outputs can be programmed to produce a status signal on terminal 27 or 29 and on relay output 01 or 02. Refer to the drawing in this section.

#### **4-51 Warning Current High**

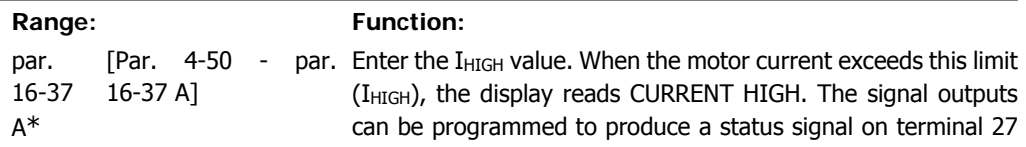
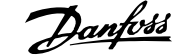

or 29 and on relay output 01 or 02. Refer to the drawing in this section.

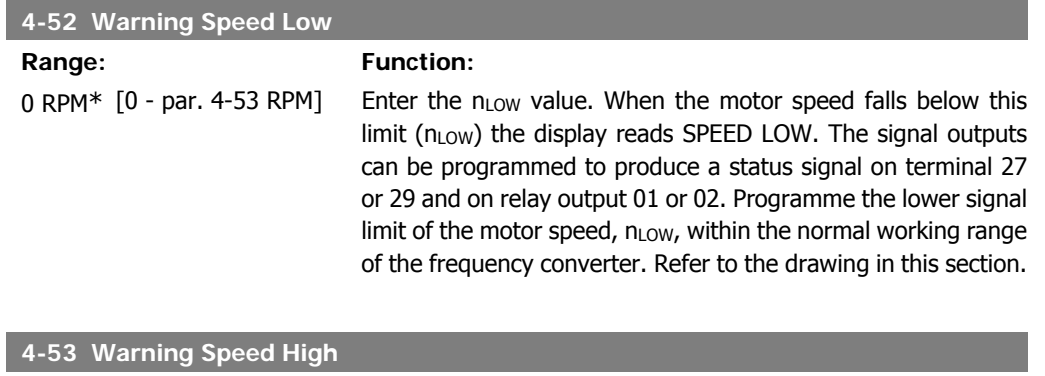

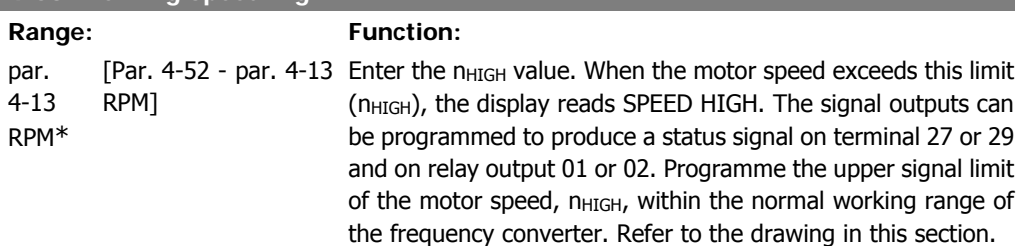

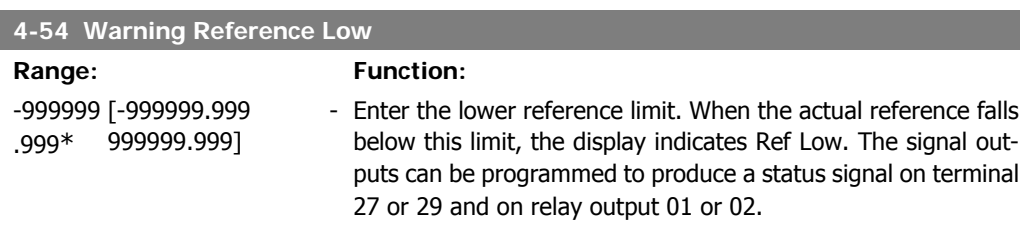

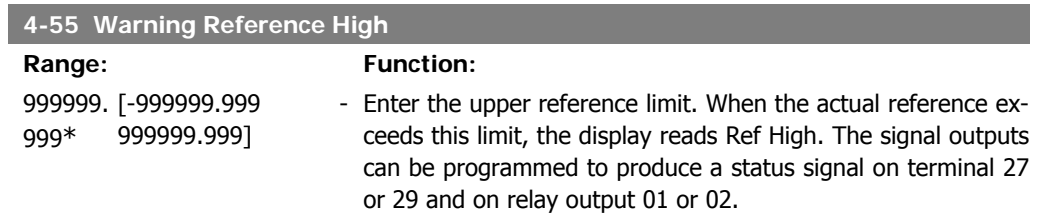

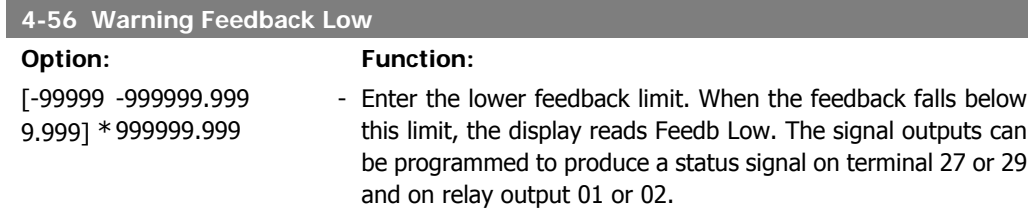

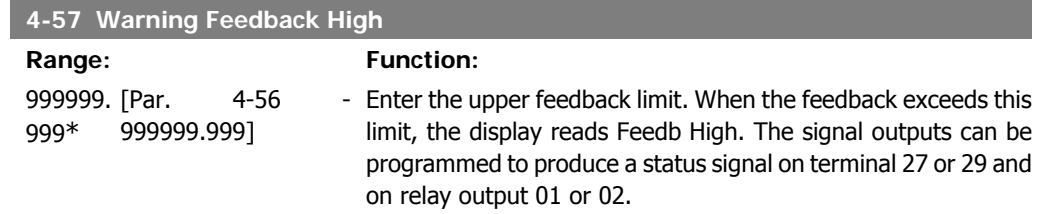

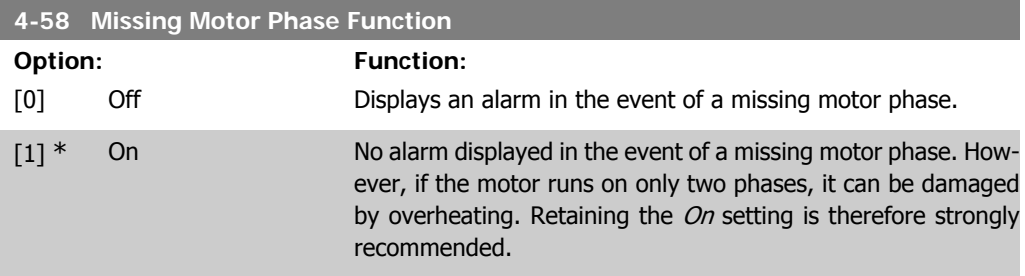

This parameter cannot be adjusted while the motor is running.

#### **2.6.4. 4-6\* Speed Bypass**

Define the Speed Bypass areas for the ramps.

Some systems call for avoiding certain output frequencies or speeds, due to resonance problems in the system. A maximum of four frequency or speed ranges can be avoided.

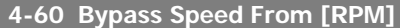

Array [4] 0 RPM\* [0 - par. 4-13 RPM] Some systems call for avoiding certain output speeds due to resonance problems in the system. Enter the lower limits of the speeds to be avoided.

**4-61 Bypass Speed From [Hz]**

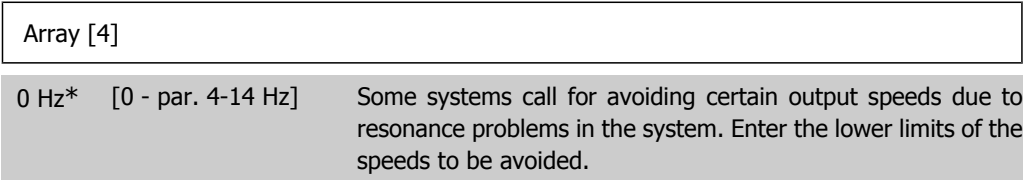

#### **4-62 Bypass Speed To [RPM]**

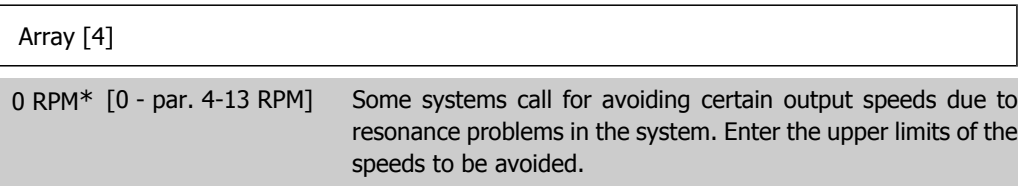

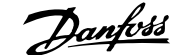

**4-63 Bypass Speed To [Hz]**

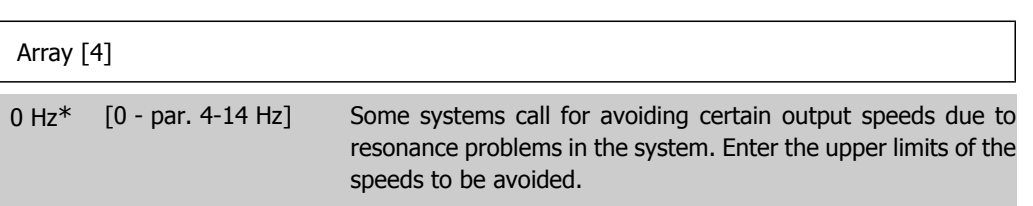

#### **2.6.5. Semi-Automatic Bypass Speed Set-up**

The Semi-Automatic Bypass Speed Setup can be used to facilitate the programming of the frequencies to be skipped due to resonances in the system.

The following process is to be carried out:

- 1. Stop the motor.
- 2. Select Enabled in par. 4-64, Semi-Auto by-pass Feature.
- 3. Press Hand On on the Local Control Panel to start the search for frequency bands causing resonances. The motor will ramp up according to the ramp set.
- 4. When sweeping through a resonance band, press  $OK$  on the Local Control Panel when leaving the band. The actual frequency will be stored as the first element in the par. 4-62, By Pass Speed To [RPM] or par. 4-63, By Pass Speed To [Hz] (array). Repeat this for each resonance band identified at the ramp up (maximum four can be adjusted).
- 5. When maximum speed has been reached, the motor will automatically begin to ramp down. Repeat the above procedure when speed is leaving the resonance bands during the deceleration. The actual frequencies registered when pressing  $OK$  will be stored in par. 4-60, By Pass From [RPM] or par. 4-61, By Pass From [Hz].
- 6. When the motor has ramped down to stop, press  $OK$ . The par. 4-64, Semi-Auto By-pass Feature will automatically reset to Off. The frequency converter will stay in Hand On mode until Off or Auto On are pressed on the Local Control Panel.

If the frequencies for a certain resonance band are not registered in the right order (frequency values stored in By Pass Speed To are higher than those in By Pass Speed From) or if they do not have the same numbers of registrations for the By Pass From and By Pass To, all registrations will be cancelled and the following message is displayed: Collected speed areas overlapping or not completely determined. Press [Cancel] to abort.

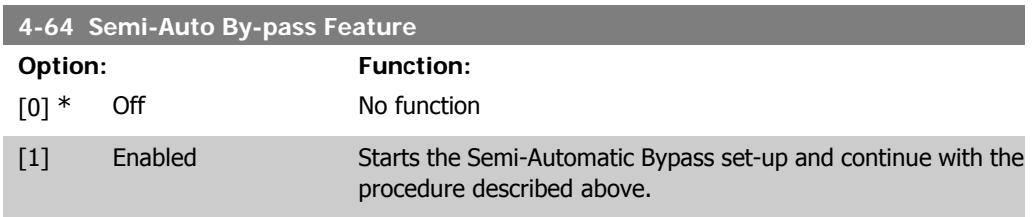

# **2.7. Main Menu - Digital In/Out - Group 5**

## **2.7.1. 5-\*\* Digital In/Out**

Parameter group for configuring the digital input and output.

## **2.7.2. 5-0\* Digital I/O Mode**

Parameters for configuring the IO mode. NPN/PNP and setting up IO to Input or Output.

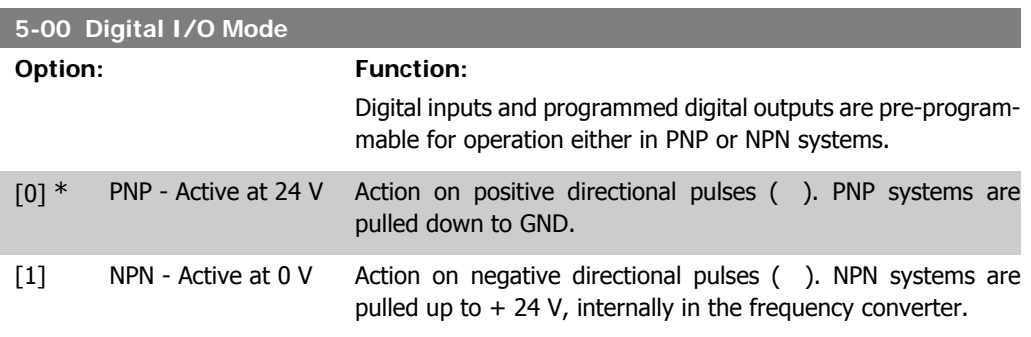

This parameter cannot be adjusted while the motor is running.

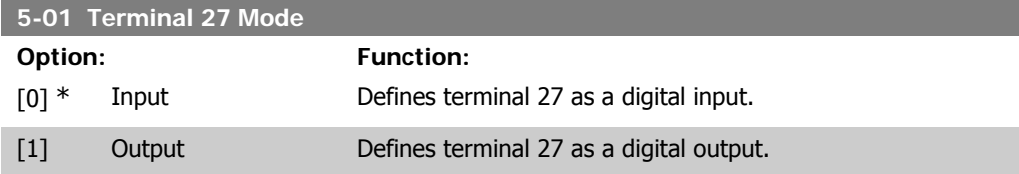

This parameter cannot be adjusted while the motor is running.

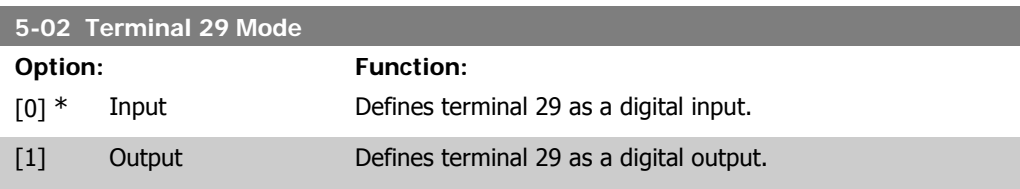

This parameter cannot be adjusted while the motor is running.

## **2.7.3. 5-1\* Digital Inputs**

Parameters for configuring the input functions for the input terminals. The digital inputs are used for selecting various functions in the frequency converter. All digital inputs can be set to the following functions:

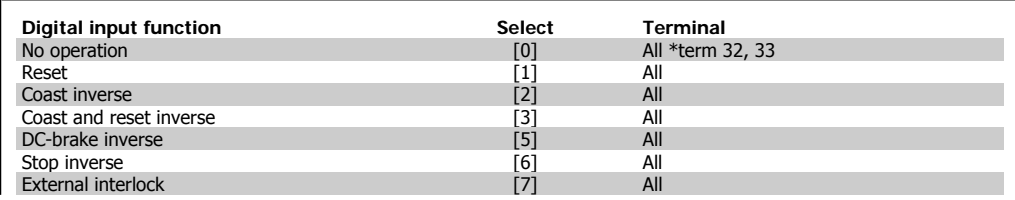

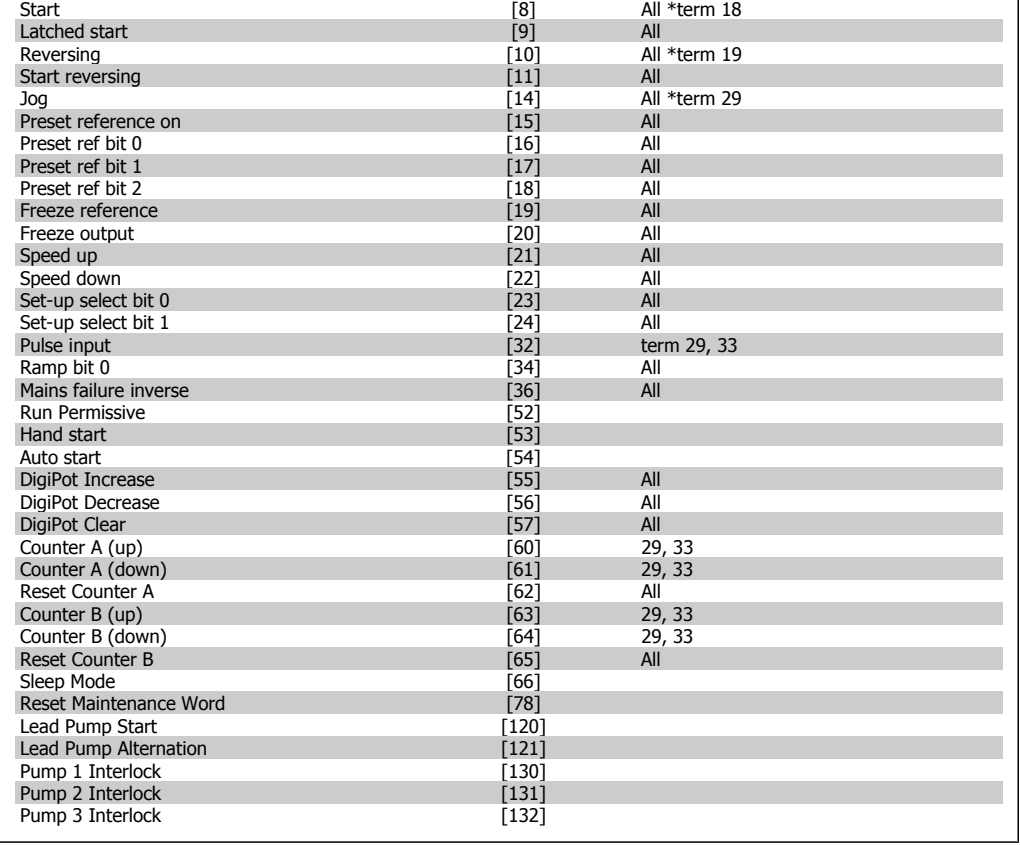

All = Terminals 18, 19, 27, 29, 32, X30/2, X30/3, X30/4. X30/ are the terminals on MCB 101.

Functions dedicated to only one digital input are stated in the associated parameter.

All digital inputs can be programmed to these functions:

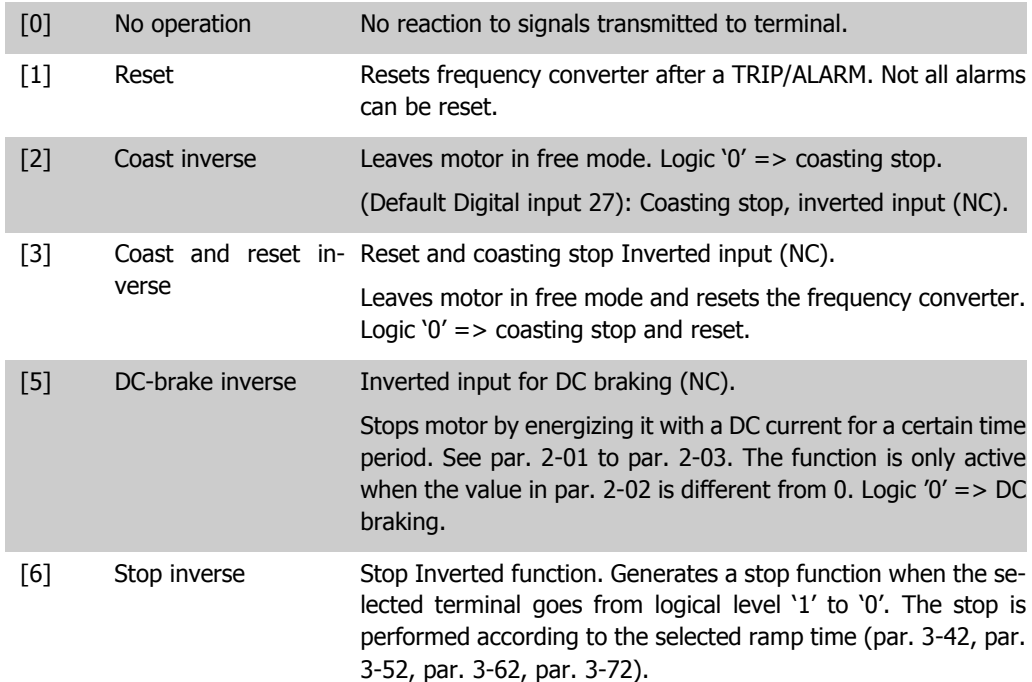

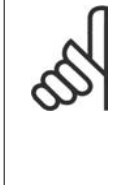

**NB!** When the frequency converter is at the torque limit and has received a stop command, it may not stop by itself. To ensure that the frequency converter stops, configure a digital output to Torque limit & stop [27] and connect this digital output to a digital input that is configured as coast.

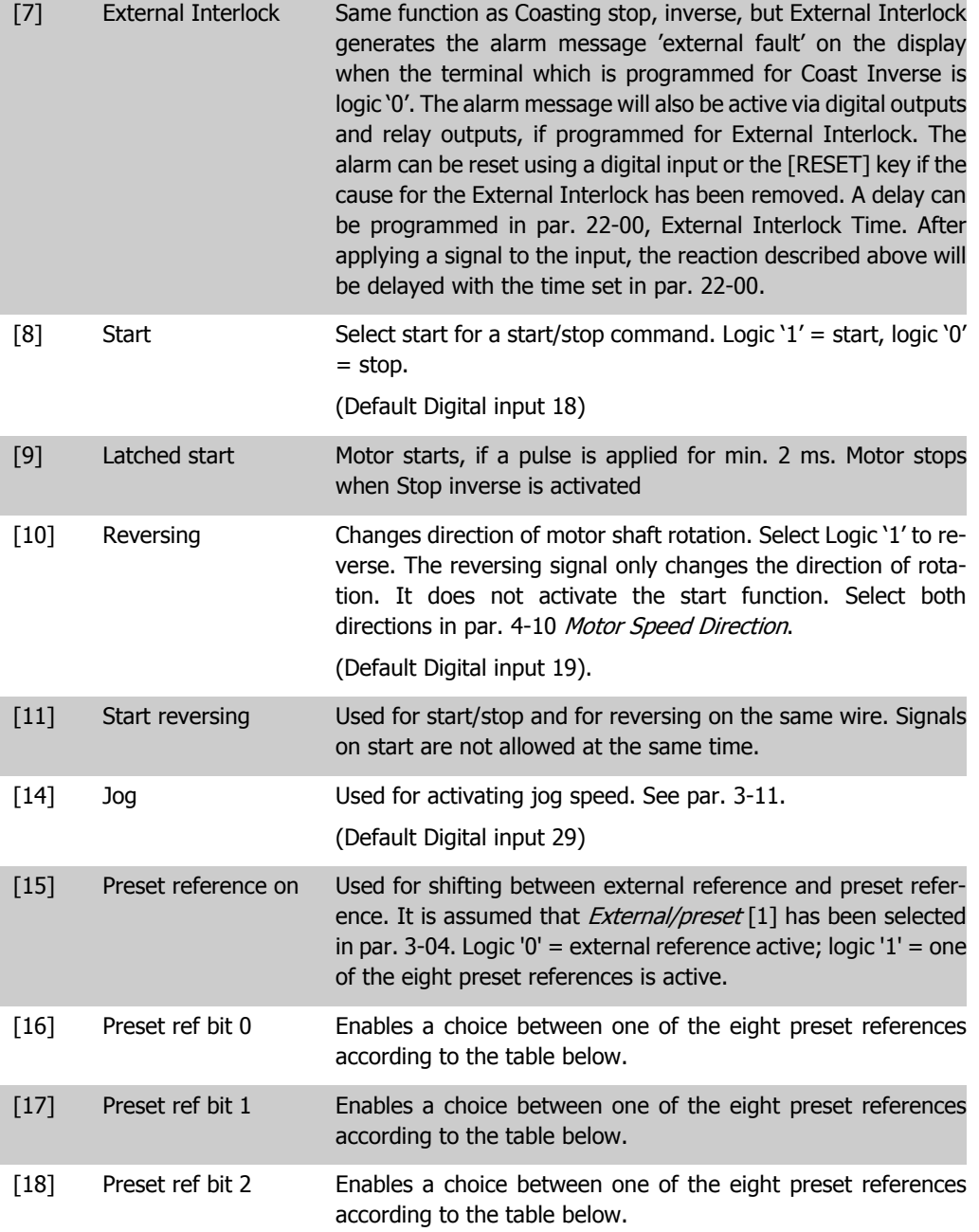

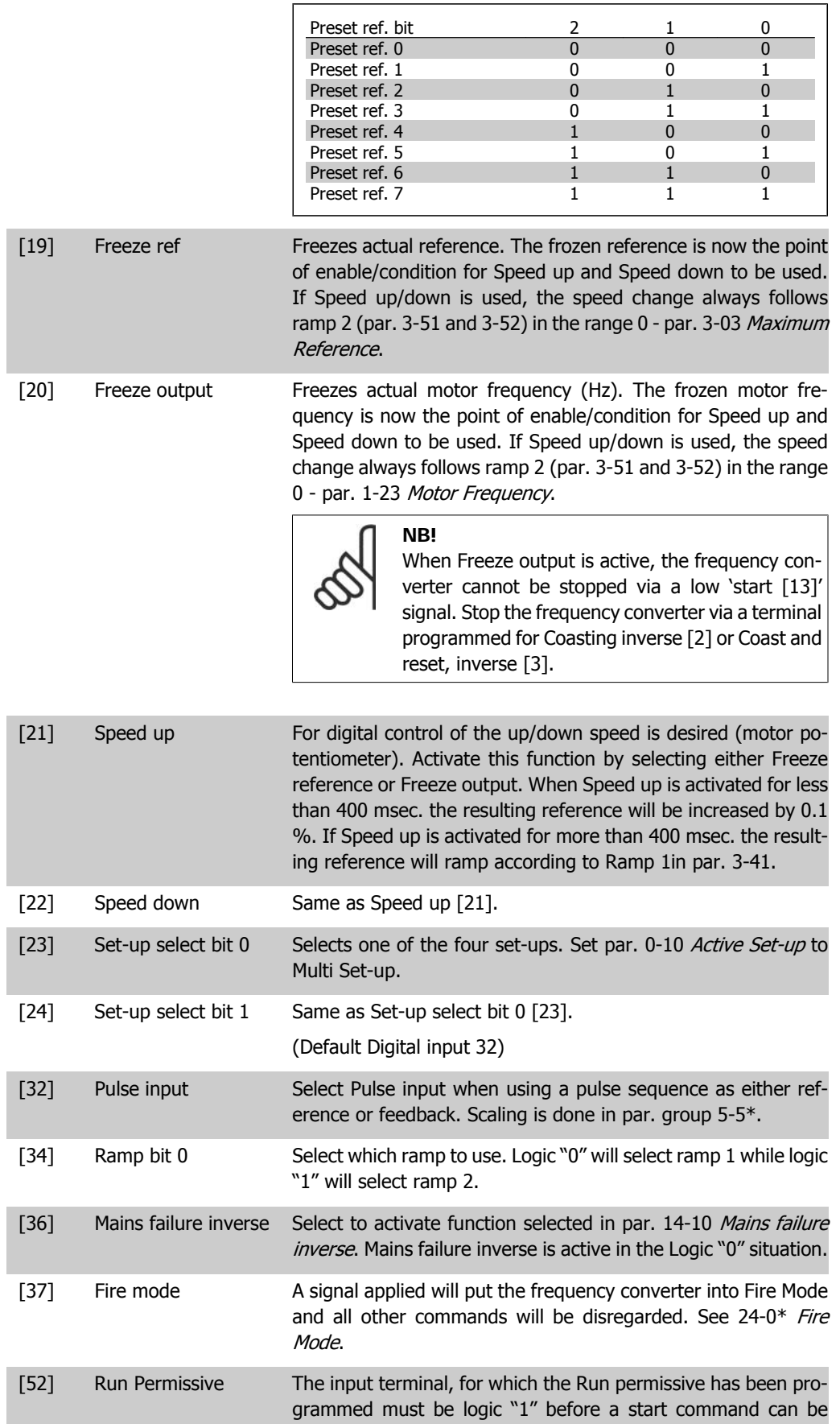

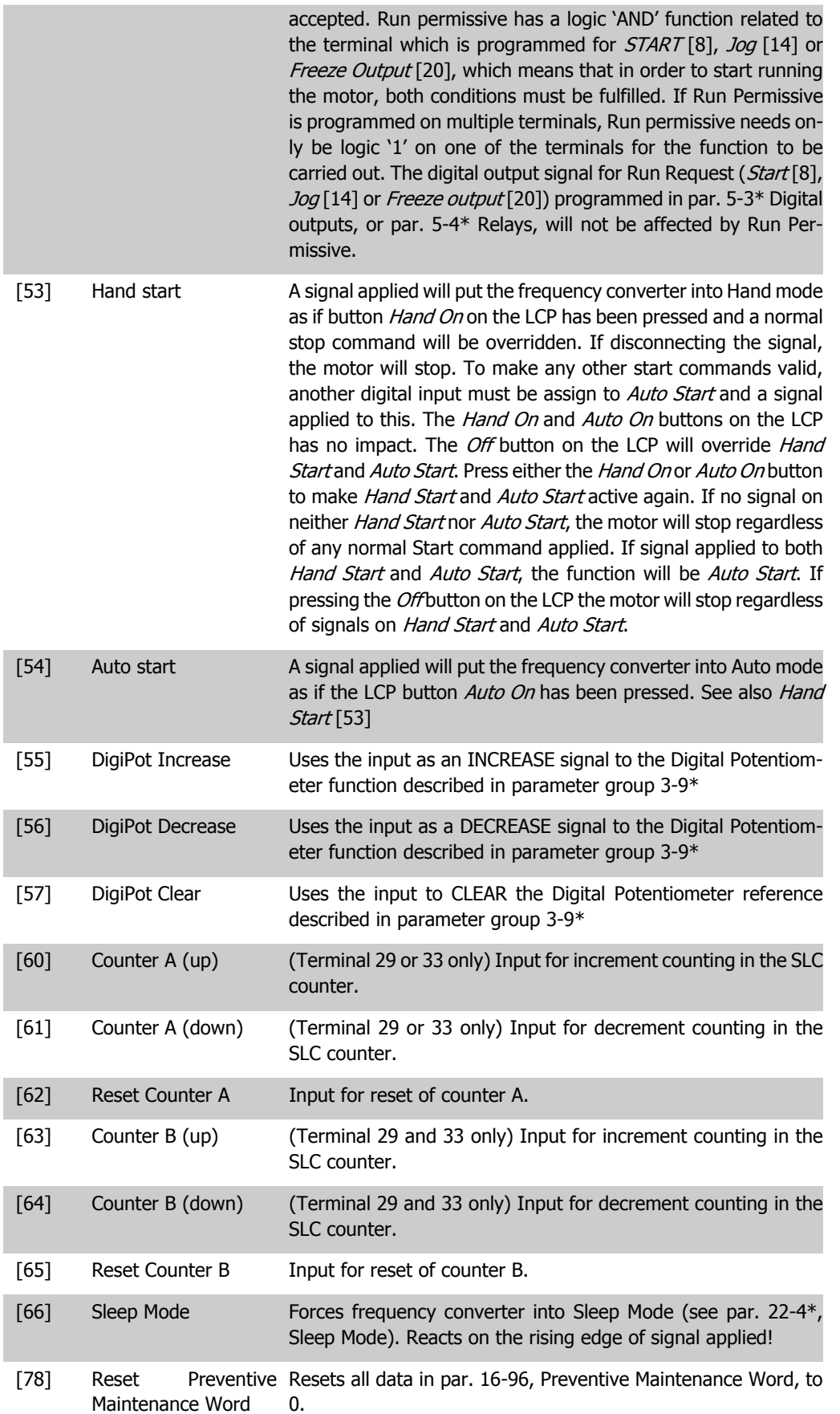

The below setting options are all related to the Cascade Controller. Wiring diagrams and settings for parameter, see group 25-\*\* for more details.

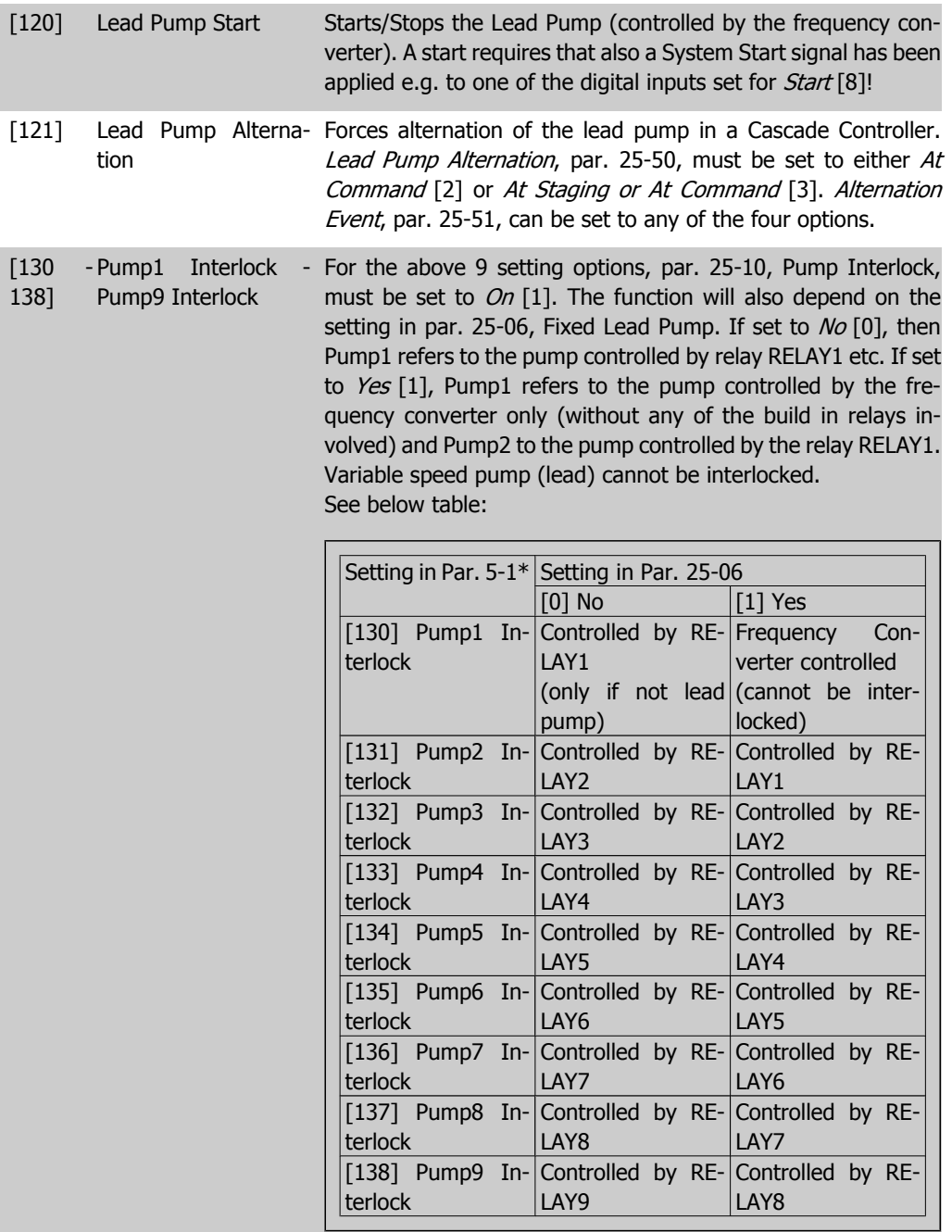

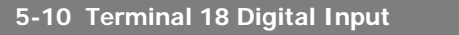

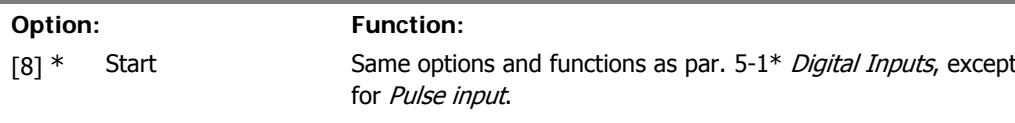

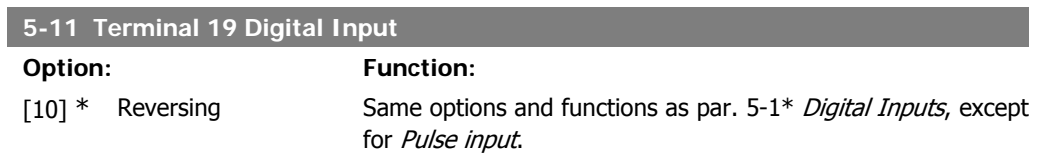

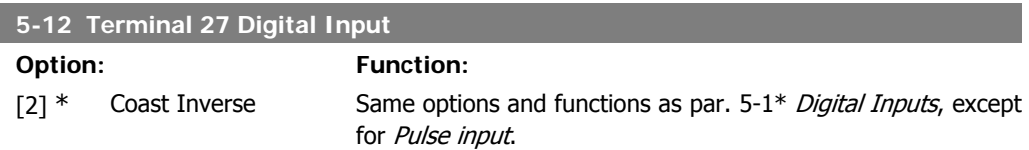

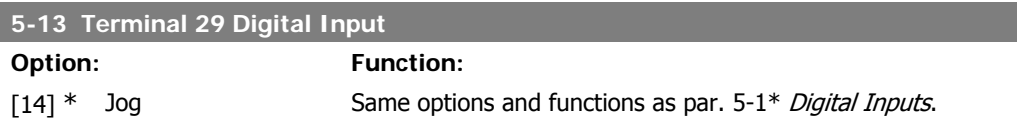

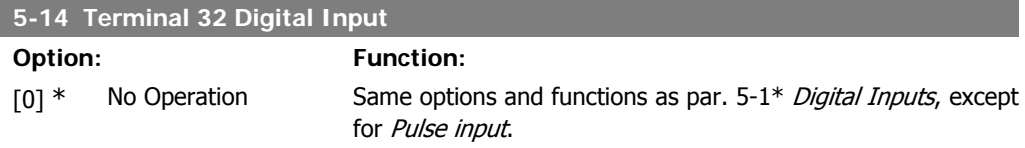

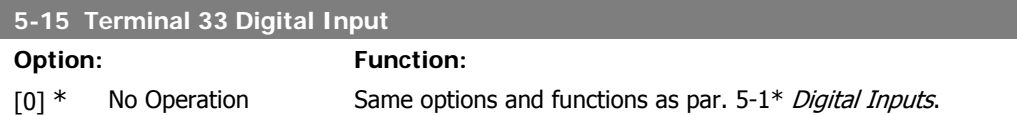

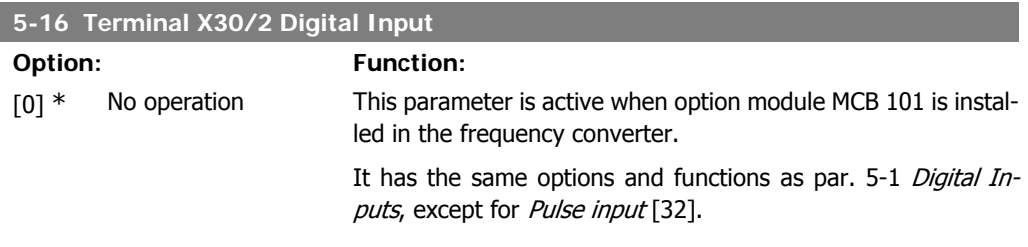

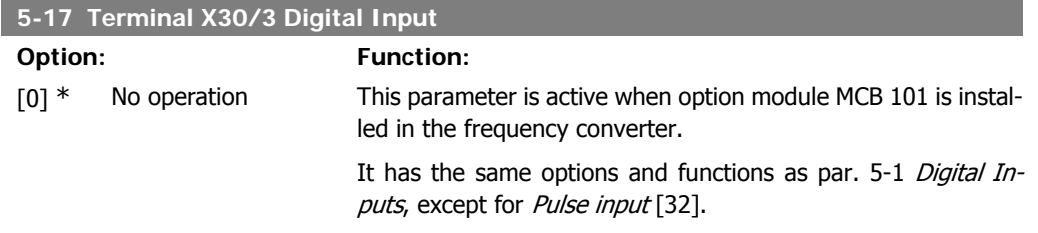

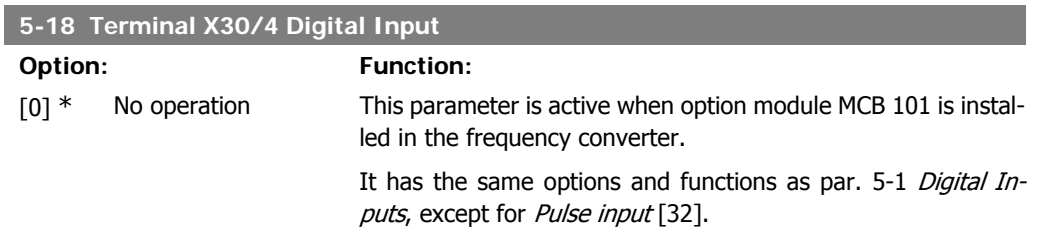

## **2.7.4. 5-3\* Digital Outputs**

Parameters for configuring the output functions for the output terminals. The 2 solid-state digital outputs are common for terminals 27 and 29. Set the I/O function for terminal 27 in par. 5-01 Terminal 27 Mode, and set the I/O function for terminal 29 in par. 5-02 Terminal 29 Mode. These parameters cannot be adjusted while the motor is running.

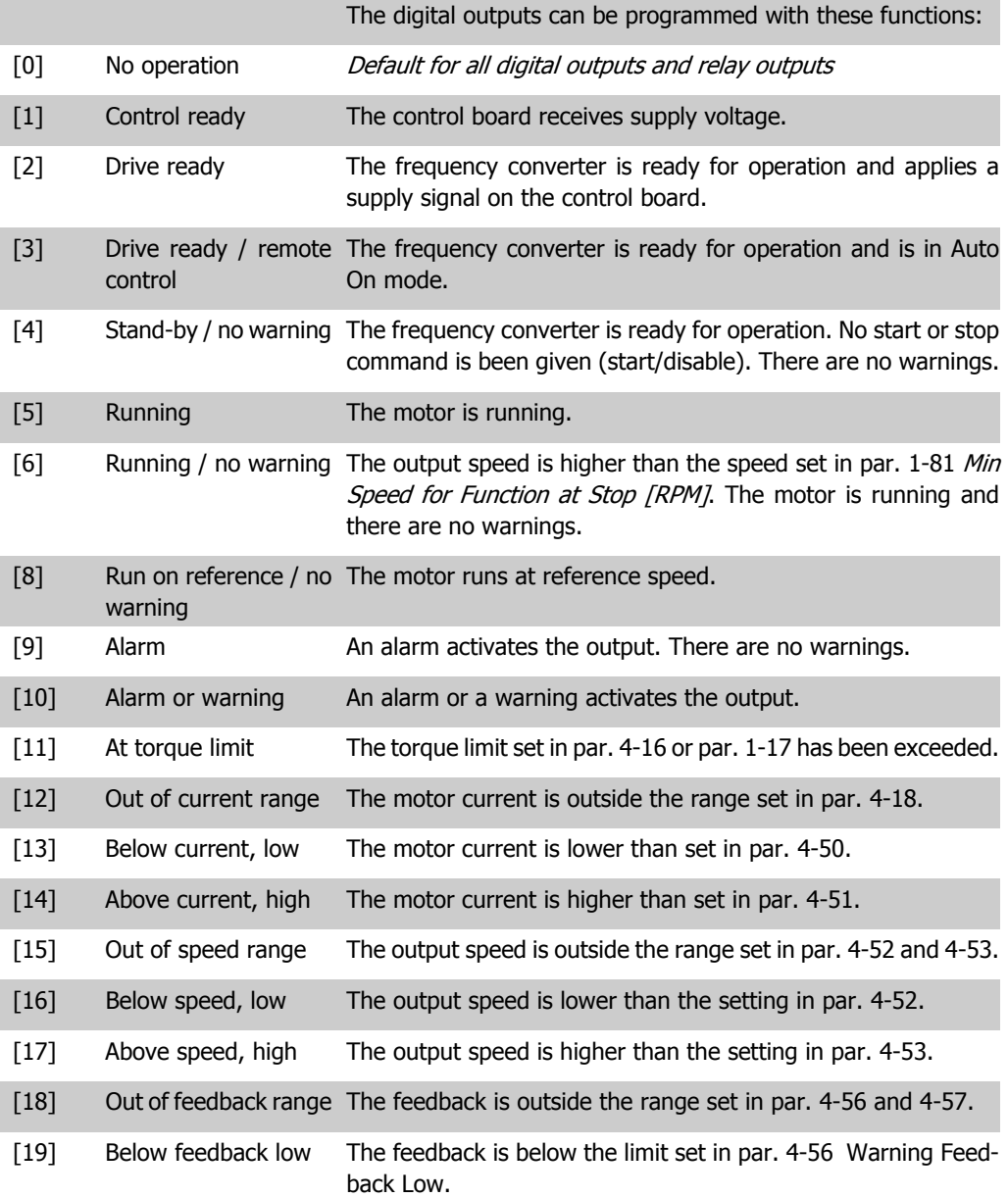

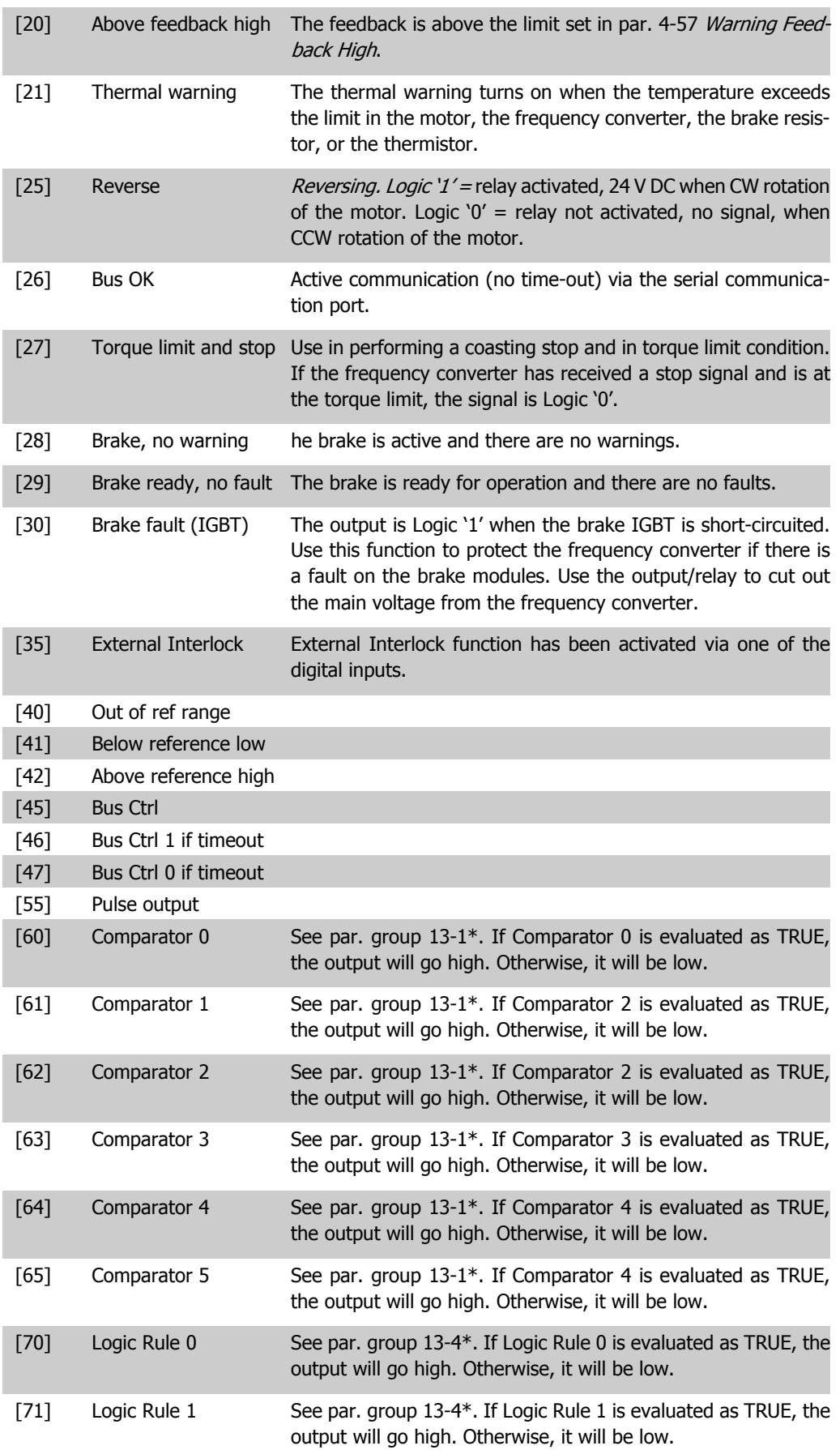

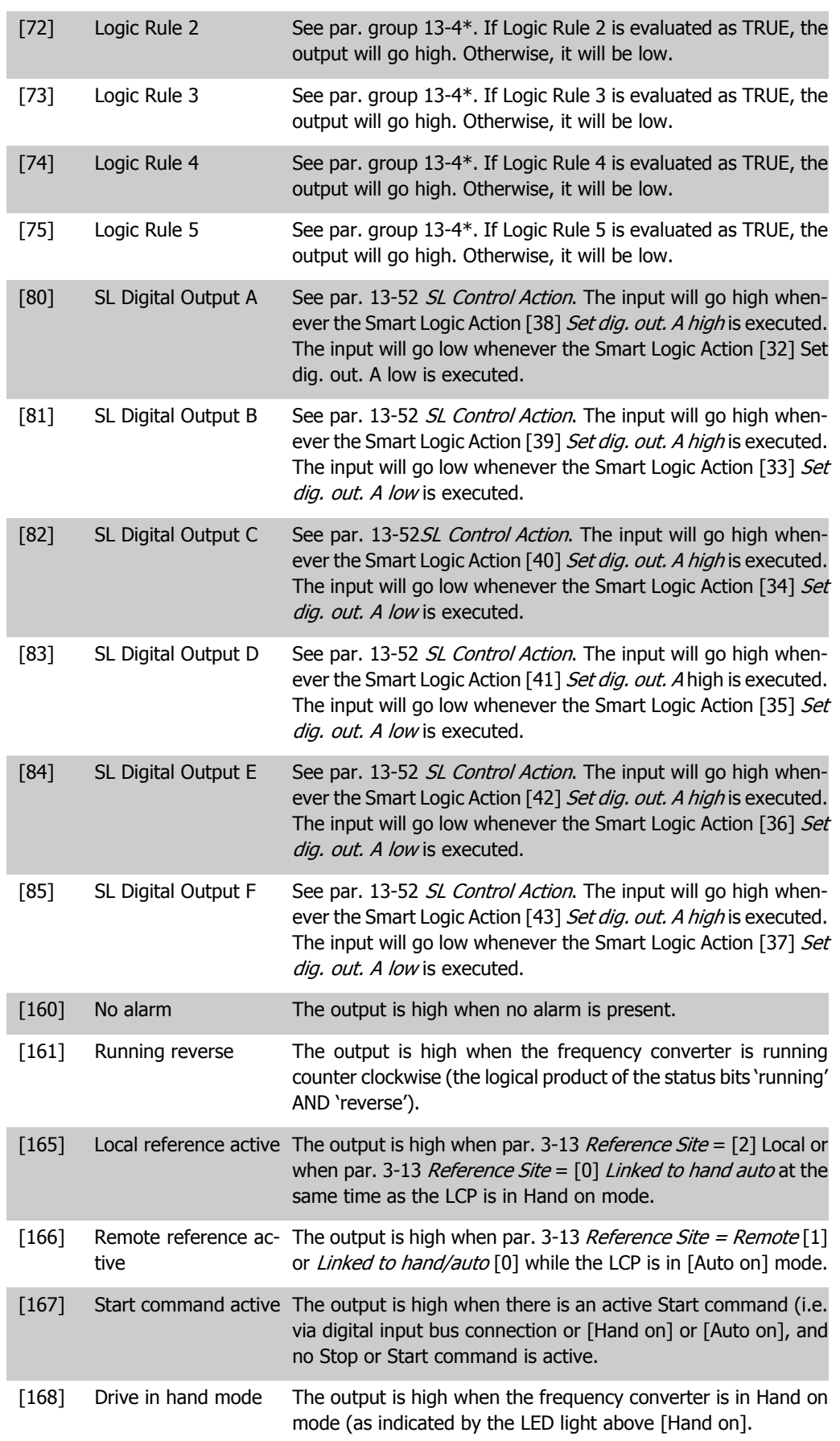

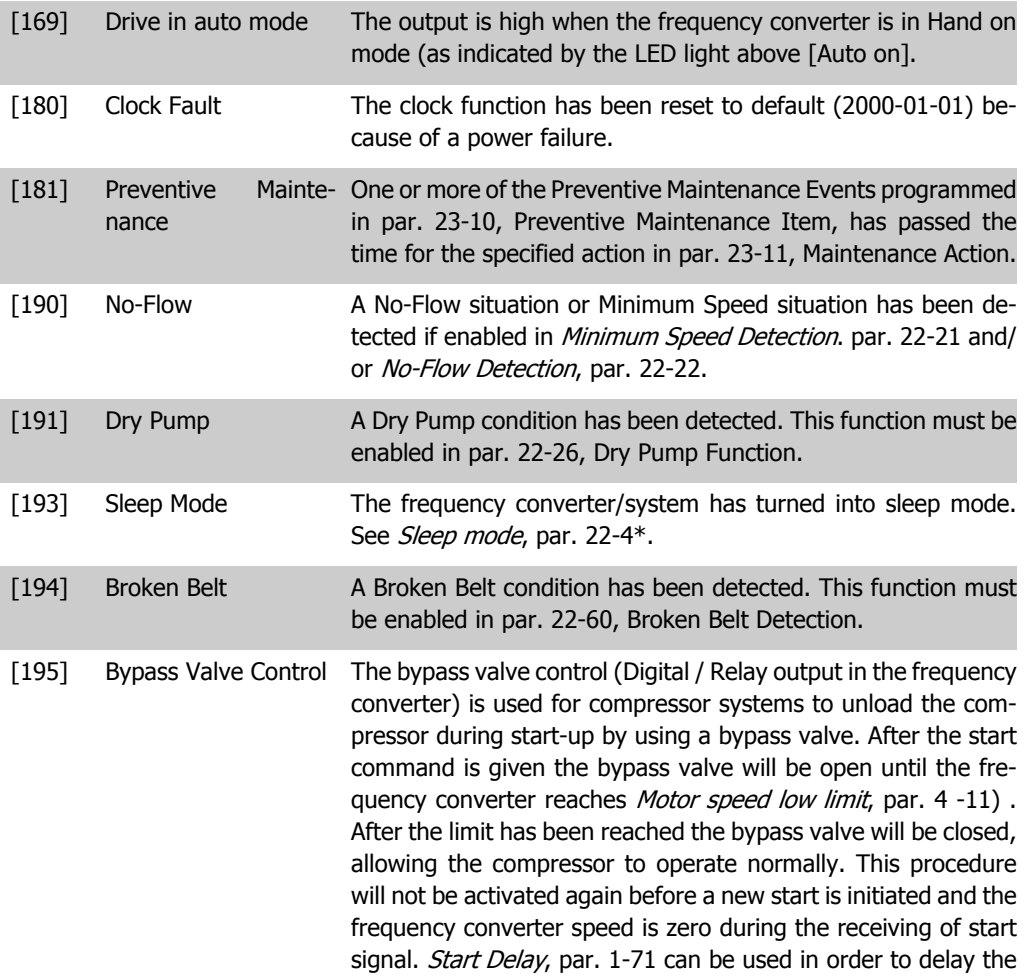

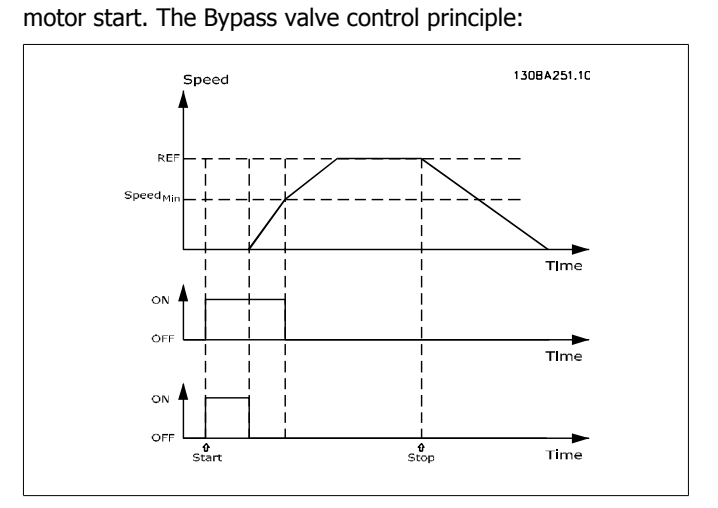

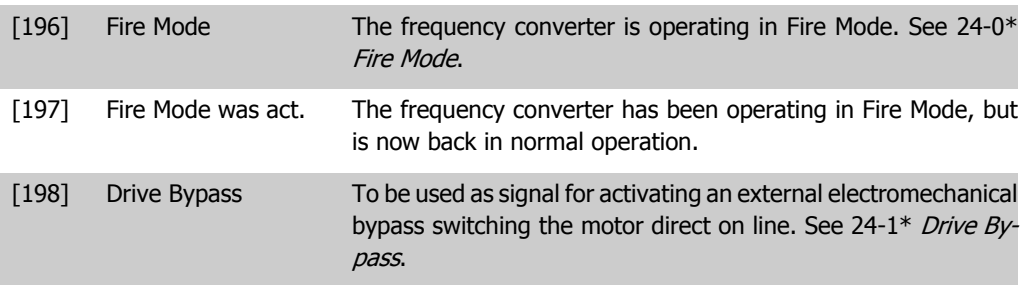

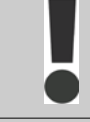

If enabling the Drive Bypass Function, the frequency converter is no longer Safety Certified (for using the Safe Stop in versions where included).

The below setting options are all related to the Cascade Controller. Wiring diagrams and settings for parameter, see group 25-\*\* for more details.

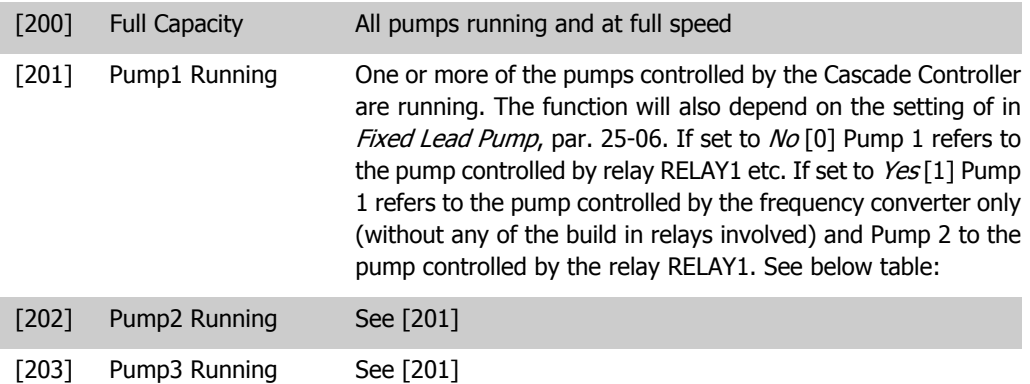

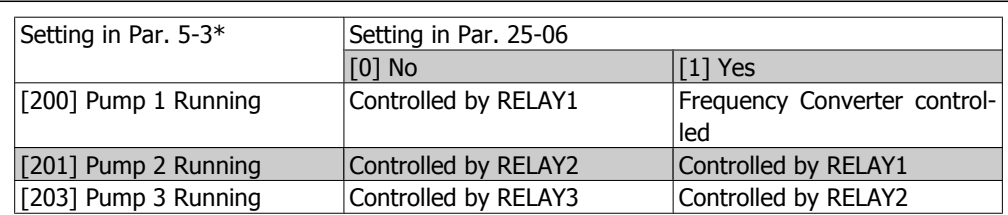

**5-30 Terminal 27 Digital Output**

**Option: Function:**

[0] \* No Operation Same options and functions as par. 5-3\*, Digital Outputs.

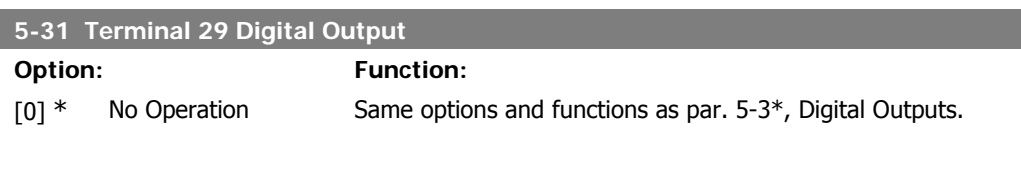

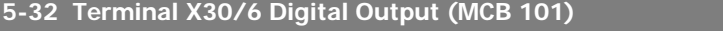

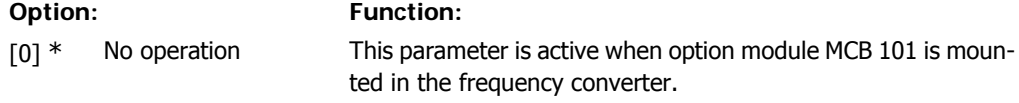

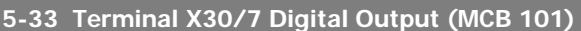

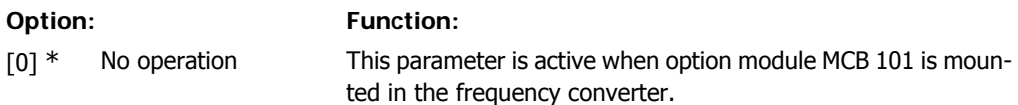

# **2.7.5. 5-4\* Relays**

Parameters for configuring the timing and the output functions for the relays.

#### **5-40 Function Relay**

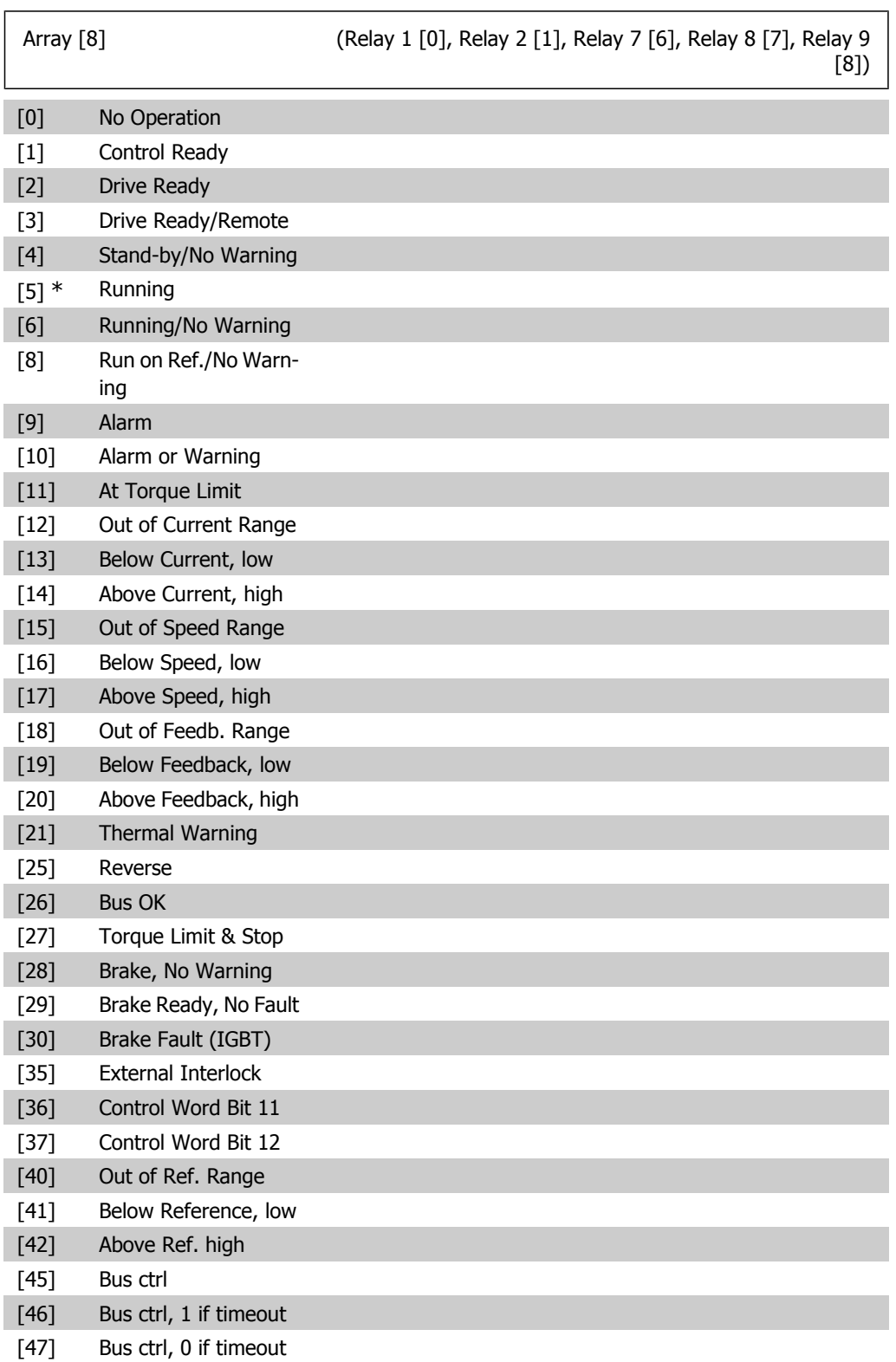

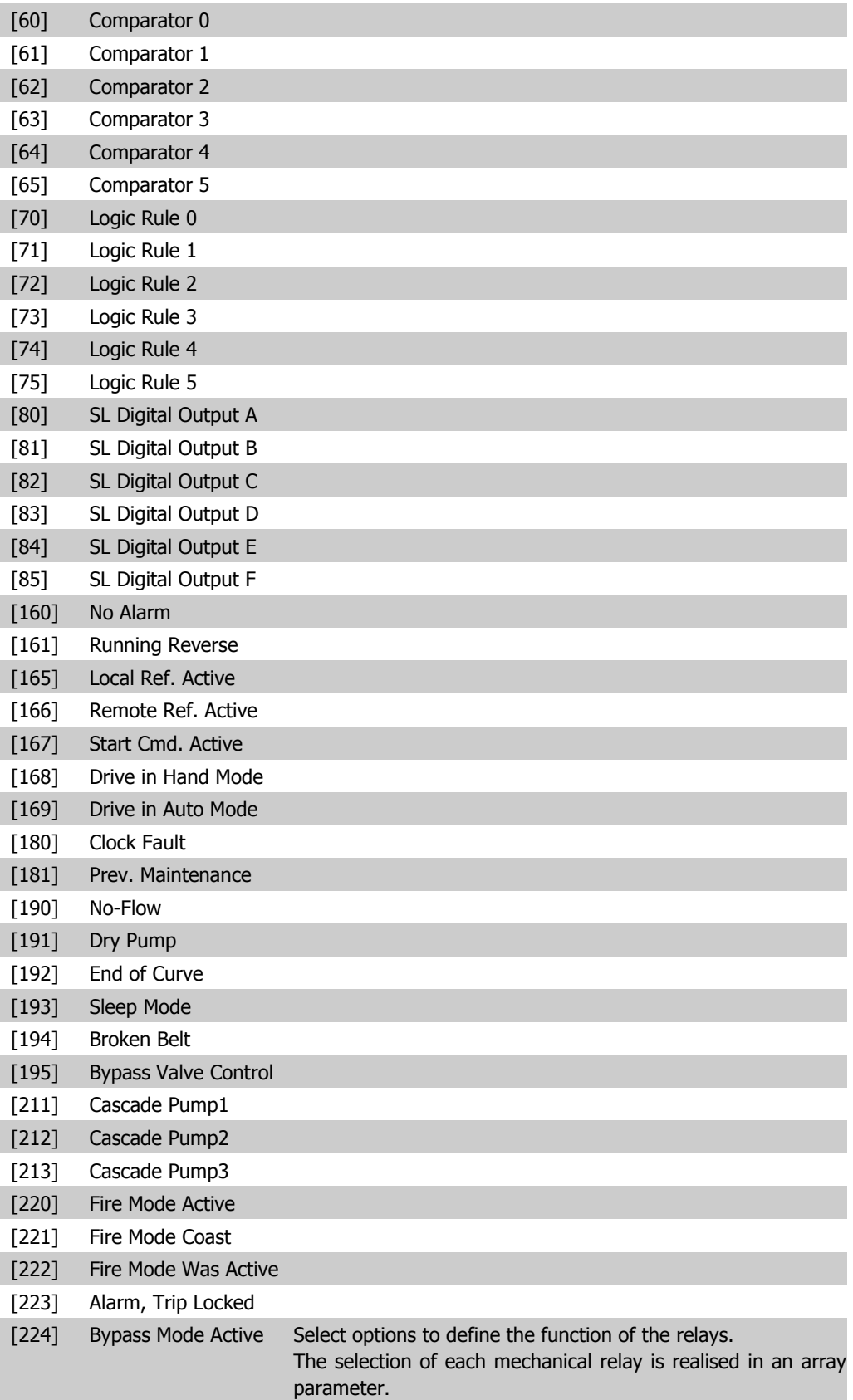

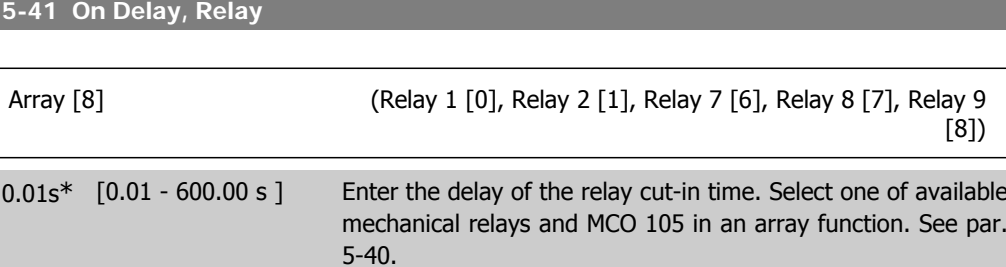

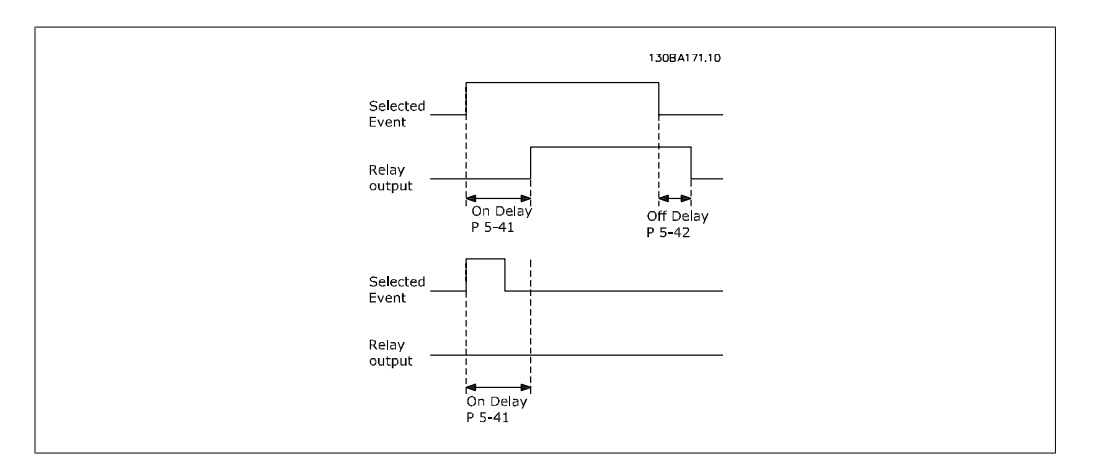

#### **5-42 Off Delay, Relay**

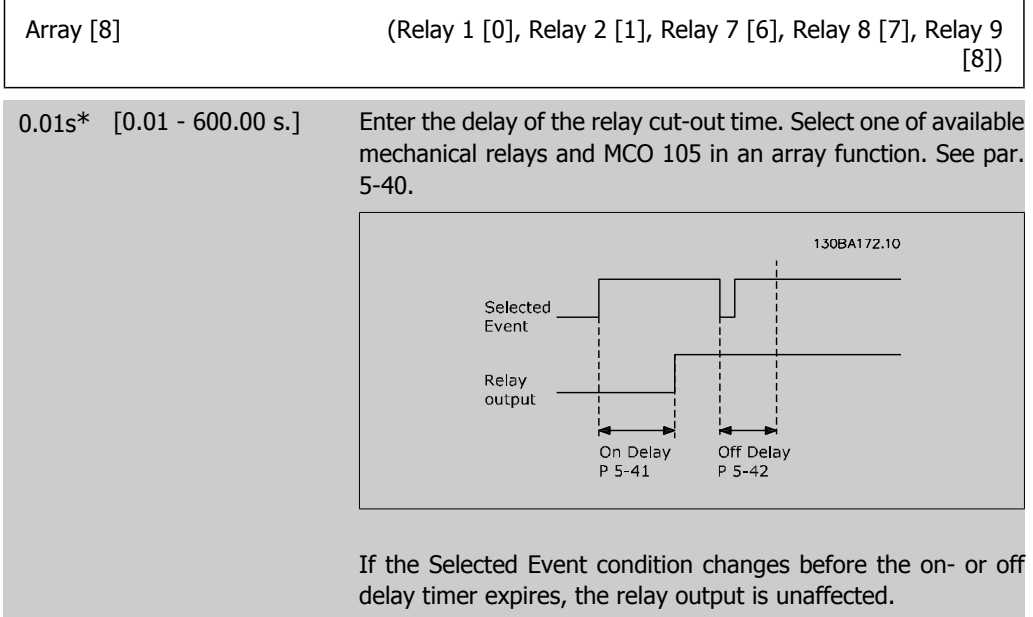

## **2.7.6. 5-5\* Pulse Input**

The pulse input parameters are used to define an appropriate window for the impulse reference area by configuring the scaling and filter settings for the pulse inputs. Input terminals 29 or 33 act as frequency reference inputs. Set terminal 29 (par. 5-13) or terminal 33 (par. 5-15) to Pulse  $input$  [32]. If terminal 29 is used as an input, then set par. 5-02 to  $Input$  [0].

**Function:** 

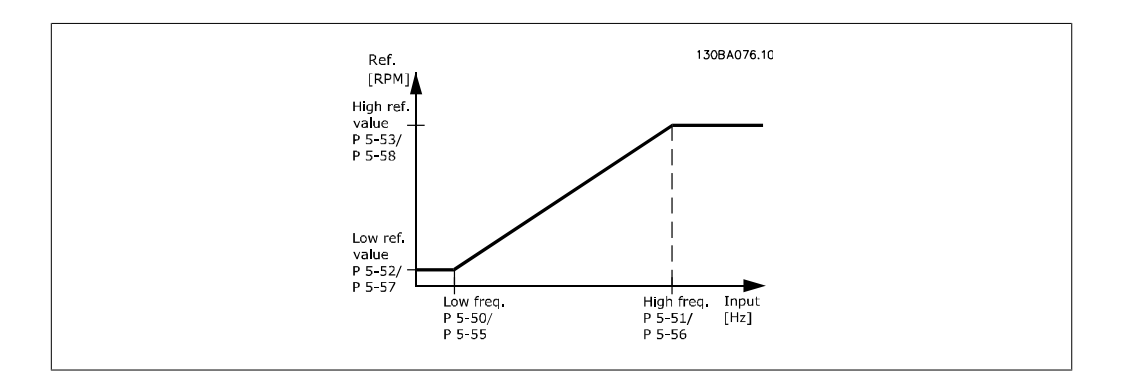

#### **5-50 Term. 29 Low Frequency**

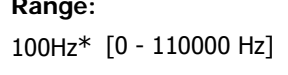

Enter the low frequency limit corresponding to the low motor shaft speed (i.e. low reference value) in par. 5-52. Refer to the diagram in this section.

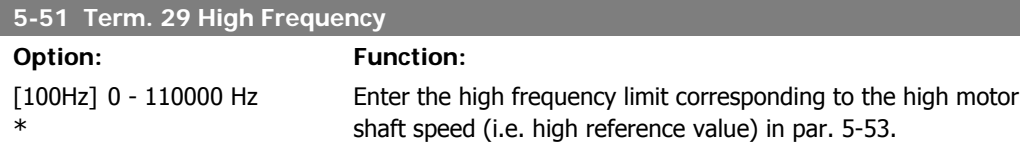

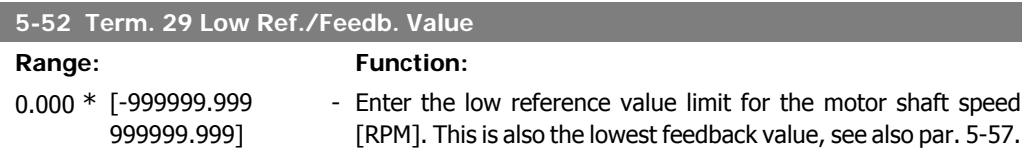

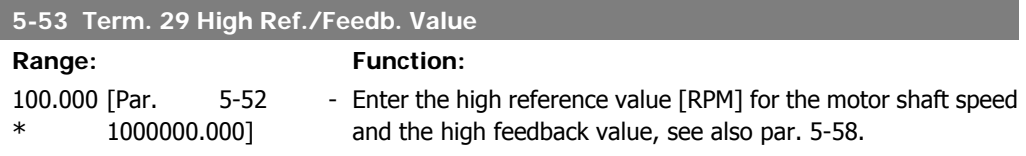

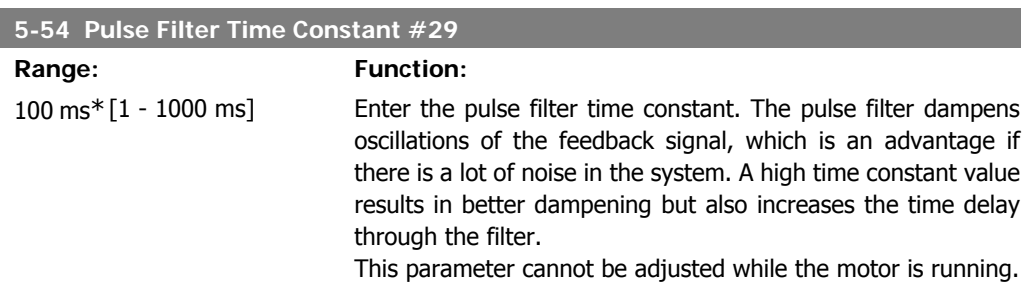

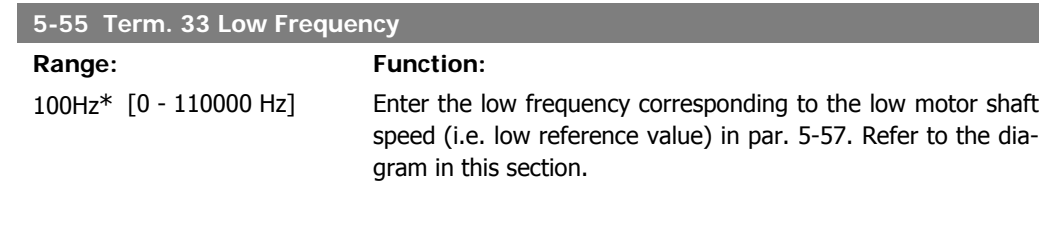

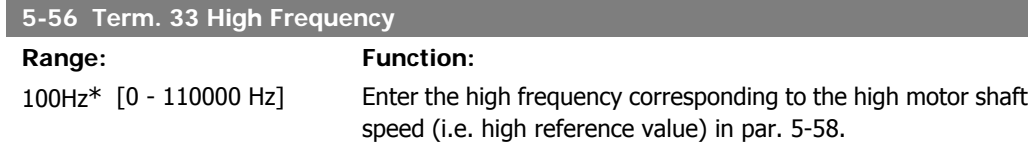

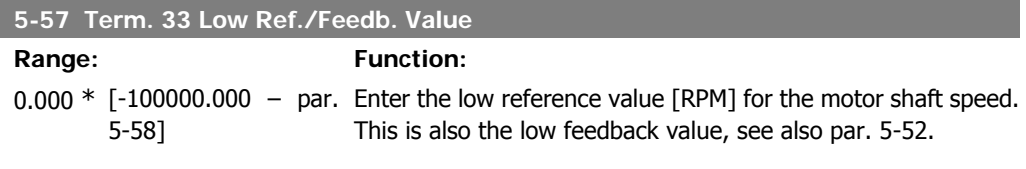

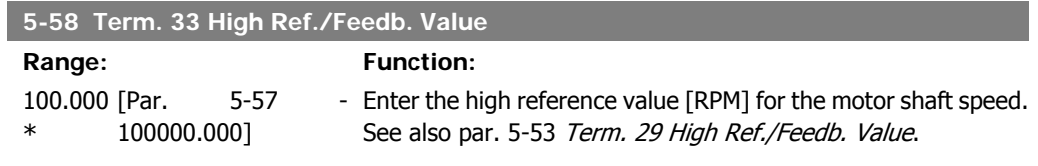

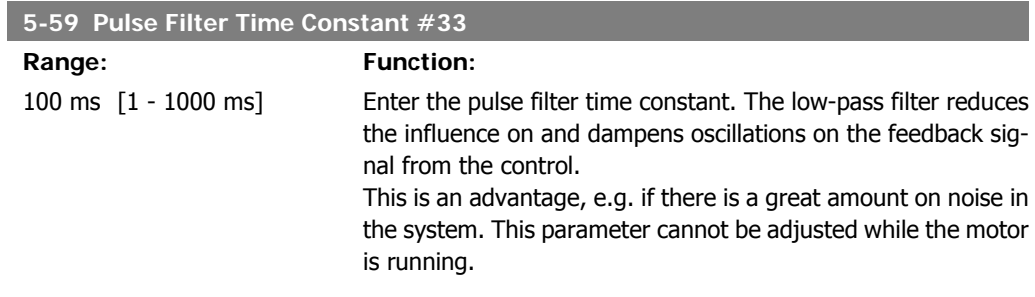

## **2.7.7. 5-6\* Pulse Outputs**

Parameters for configuring the scaling and output functions of pulse outputs. The pulse outputs are designated to terminals 27 or 29. Select terminal 27 output in par. 5-01 and terminal 29 output in par. 5-02.

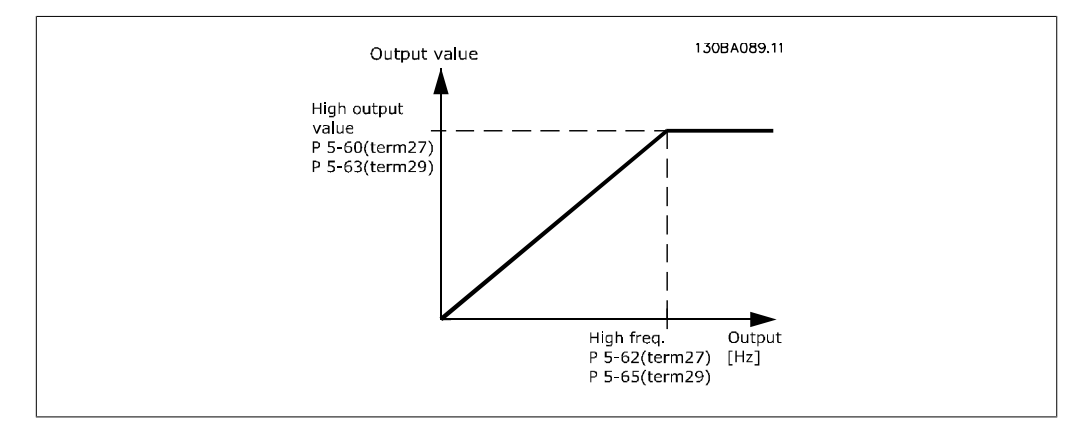

Options for readout output variables:

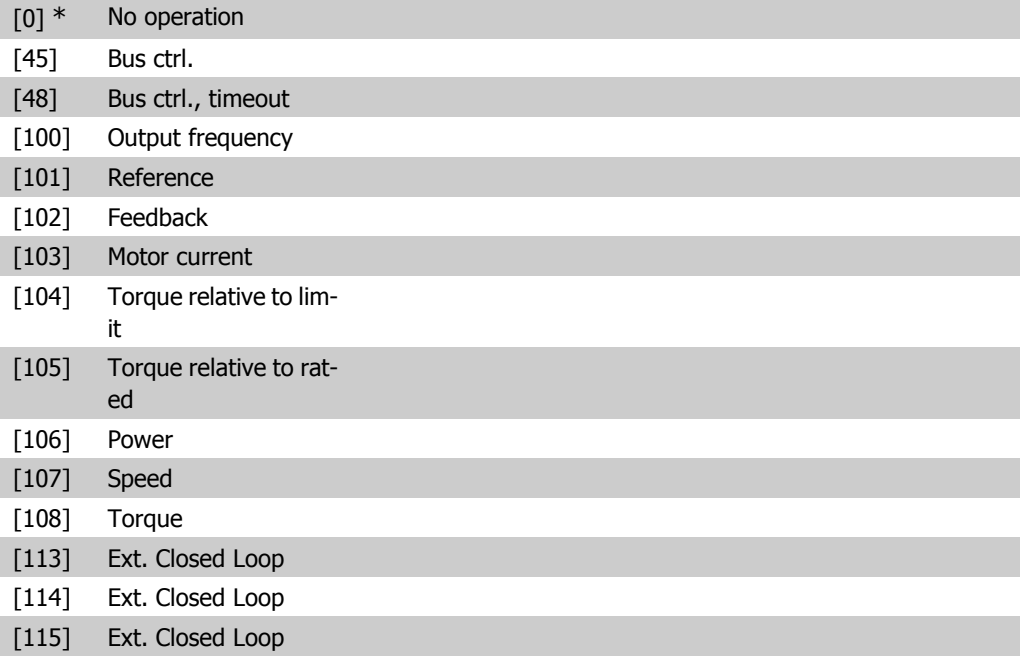

#### **5-60 Terminal 27 Pulse Output Variable**

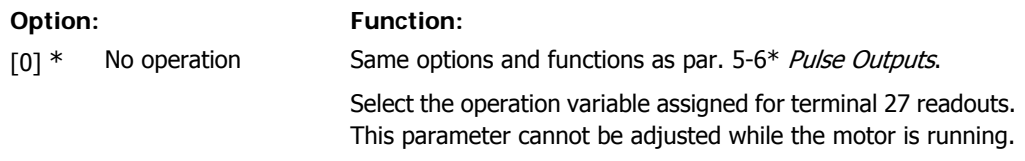

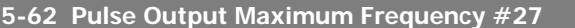

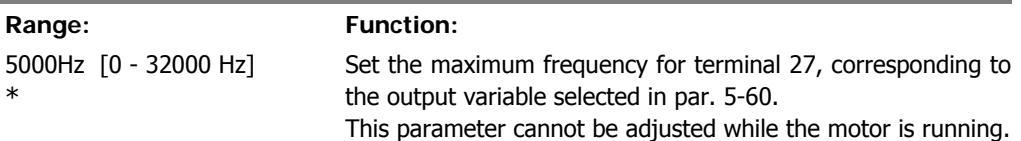

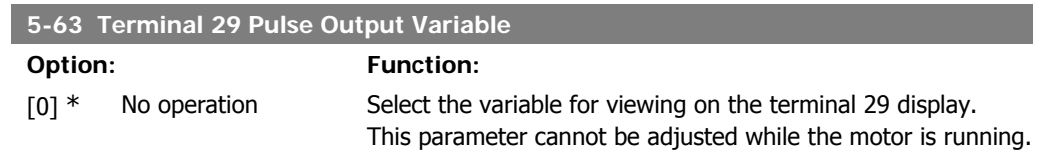

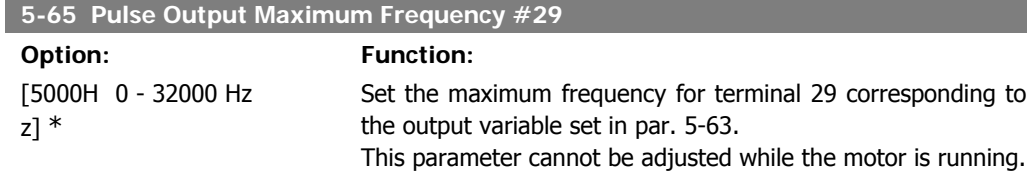

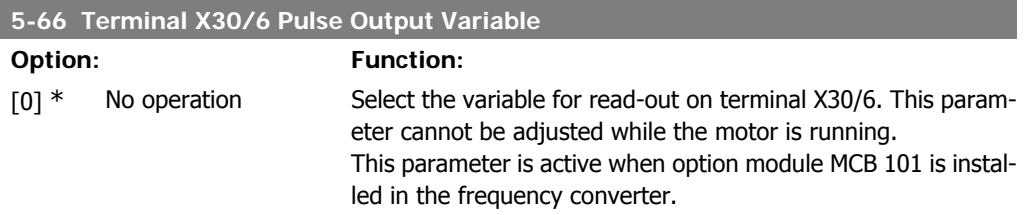

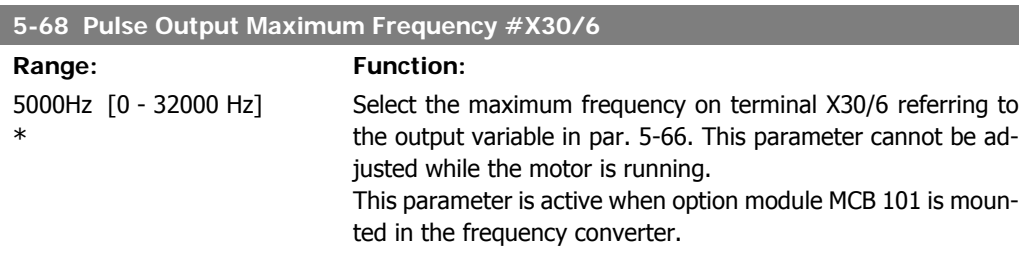

## **2.7.8. 5-9\* Bus Controlled**

This parameter group selects digital and relay outputs via a fieldbus setting.

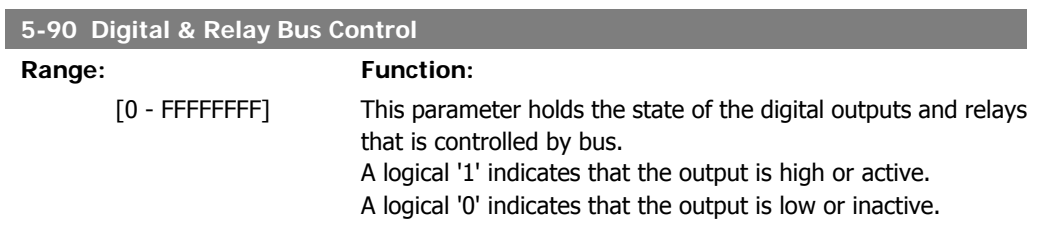

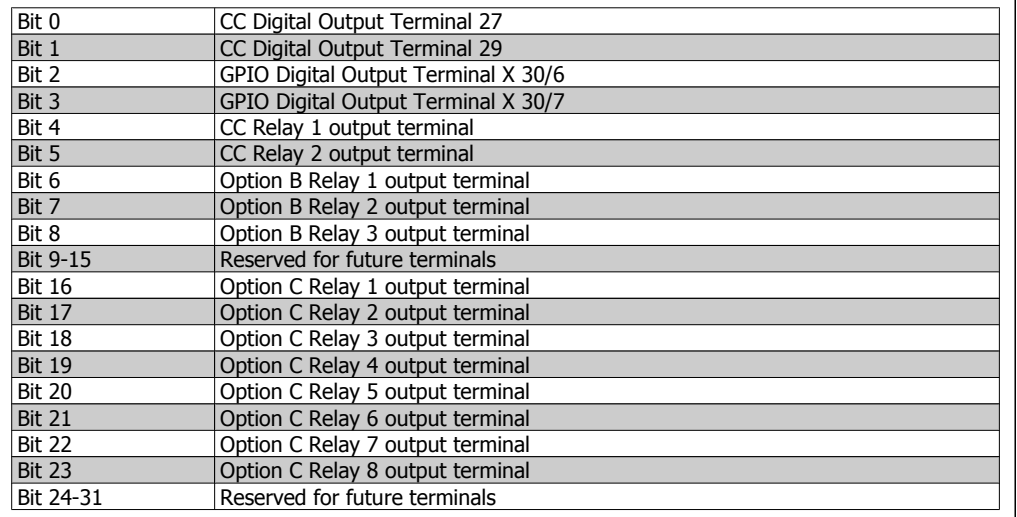

#### **5-93 Pulse Out #27 Bus Control**

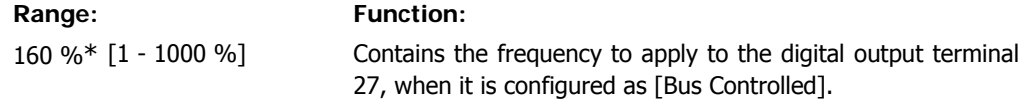

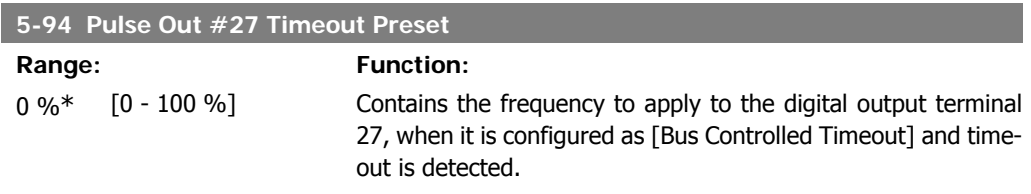

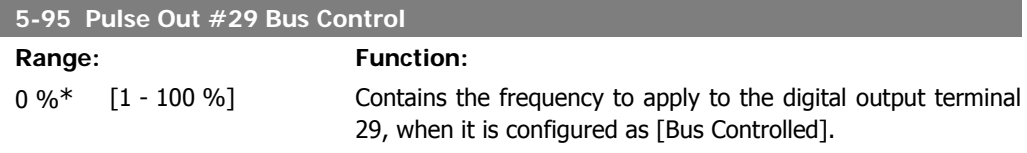

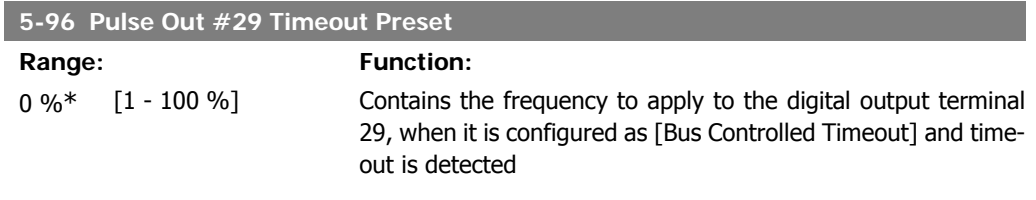

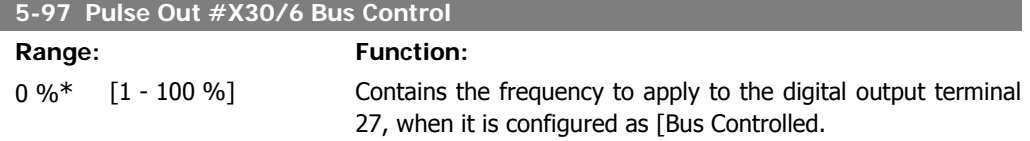

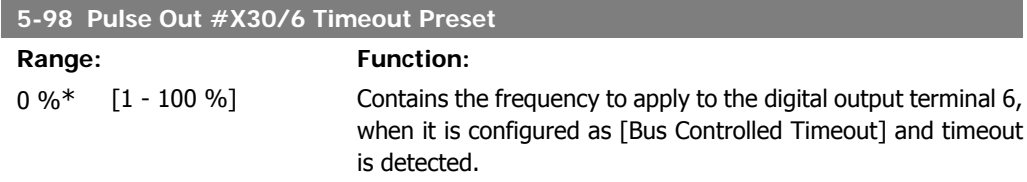

# **2.8. Main Menu - Analog In/Out - Group 6**

### **2.8.1. 6-\*\* Analog In/Out**

Parameter group for configuration of the analog input and output.

#### **2.8.2. 6-0\* Analog I/O Mode**

**NB!**

Parameter group for setting up the analog I/O configuration.

The frequency converter is equipped with 2 analog inputs: Terminal 53 and 54. The analog inputs can freely be allocated to either voltage (0 V - 10 V) or current input (0/4 - 20 mA)

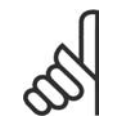

Thermistors may be connected to either an analog or a digital input.

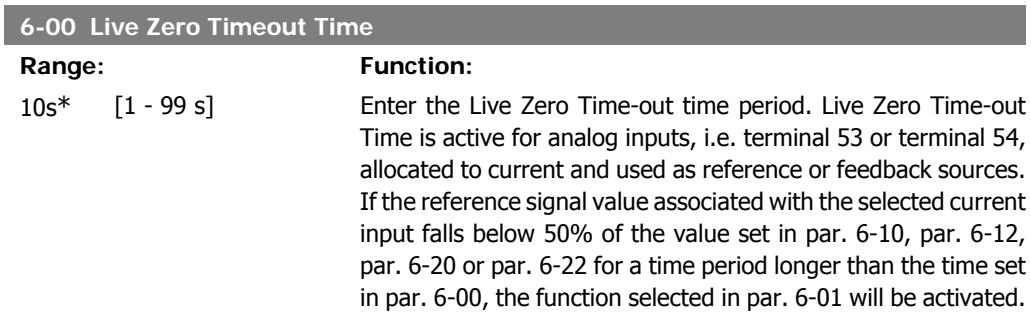

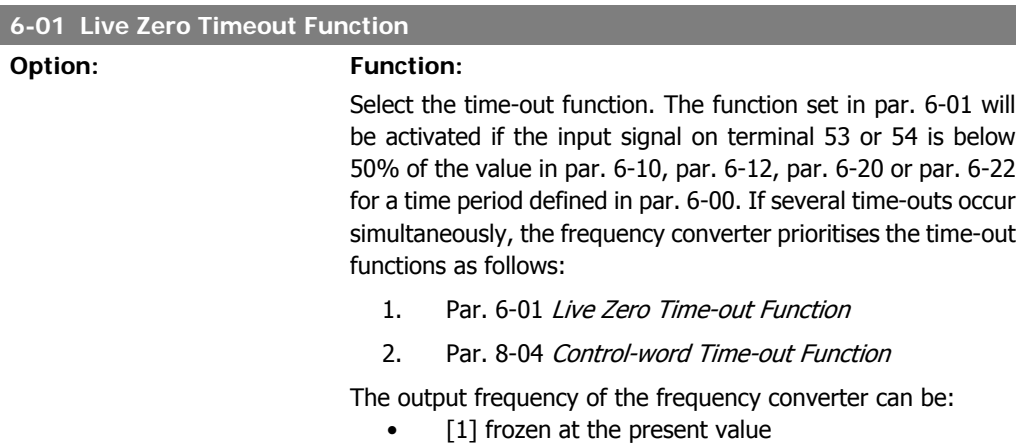

[2] overruled to stop

- [3] overruled to jog speed
- [4] overruled to max. speed
- [5] overruled to stop with subsequent trip

If you select set-up 1-4, par. 0-10, Active Set-up, must be set to Multi Set-up, [9].

This parameter cannot be adjusted while the motor is running.

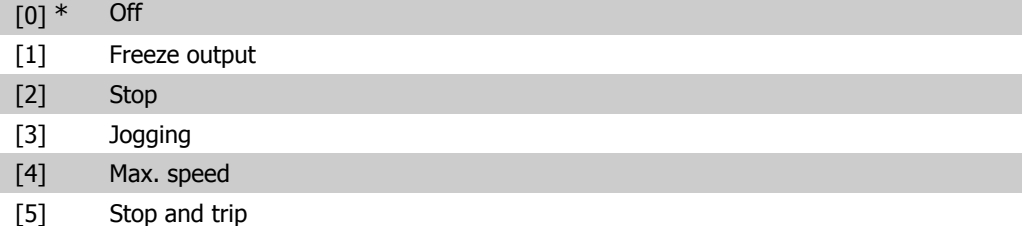

#### **2.8.3. Fire Mode Live Zero Timeout Function, 6-02**

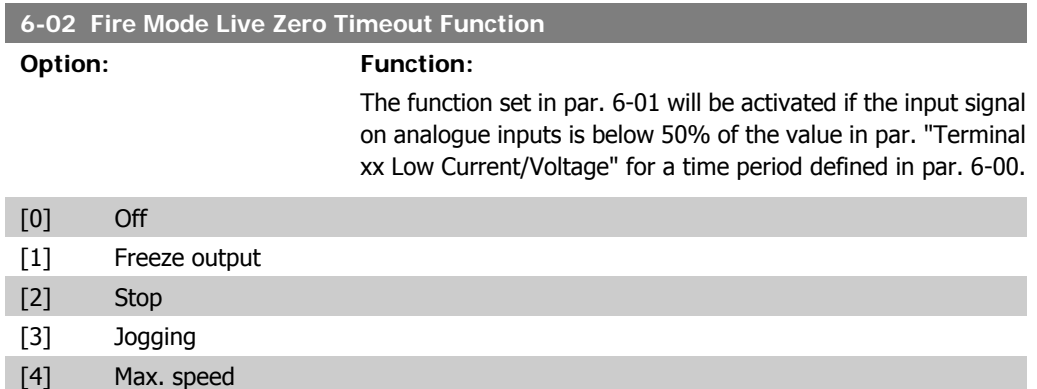

## **2.8.4. 6-1\* Analog Input 1**

Parameters for configuring the scaling and limits for analog input 1 (terminal 53).

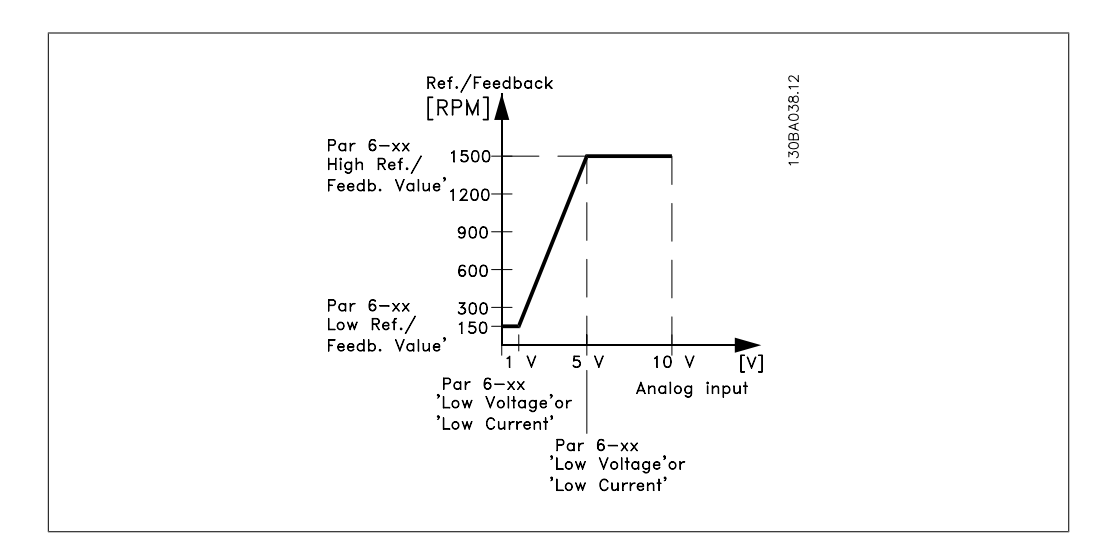

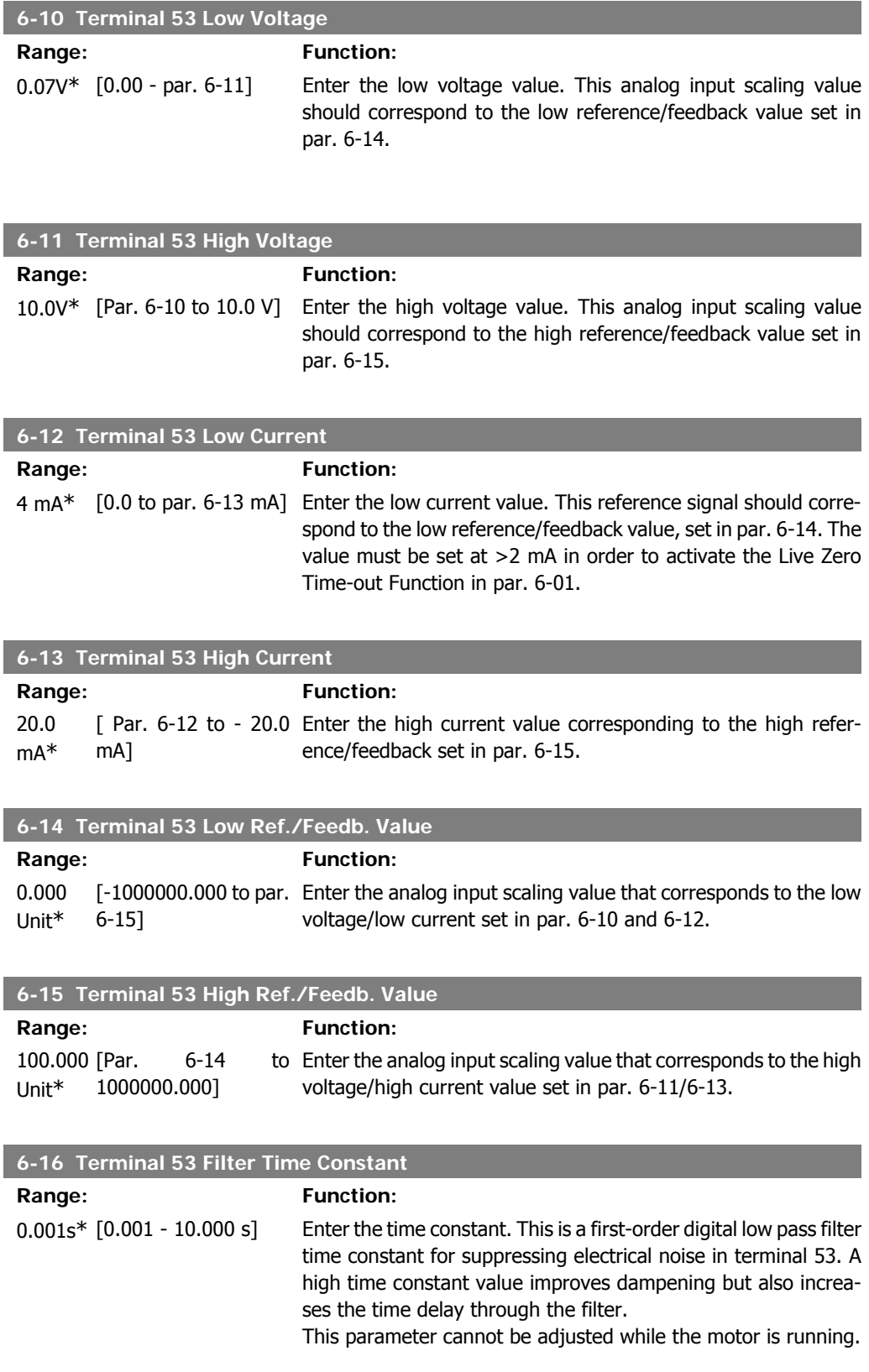

**2**

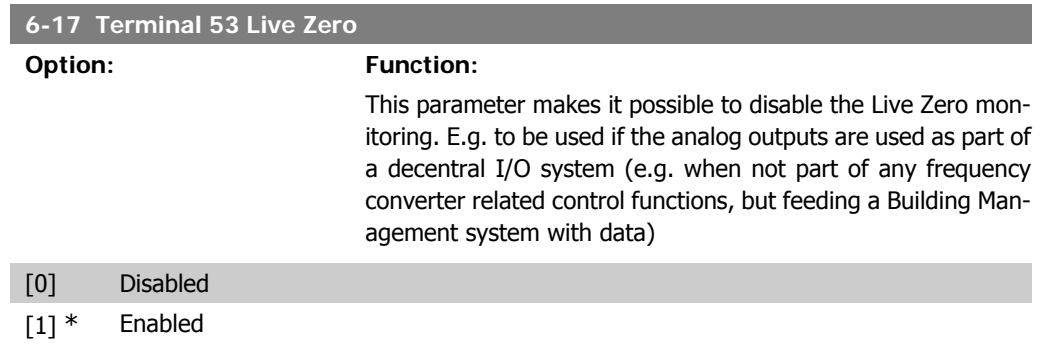

# **2.8.5. 6-2\* Analog Input 2**

Parameters for configuring the scaling and limits for analog input 2 (terminal 54).

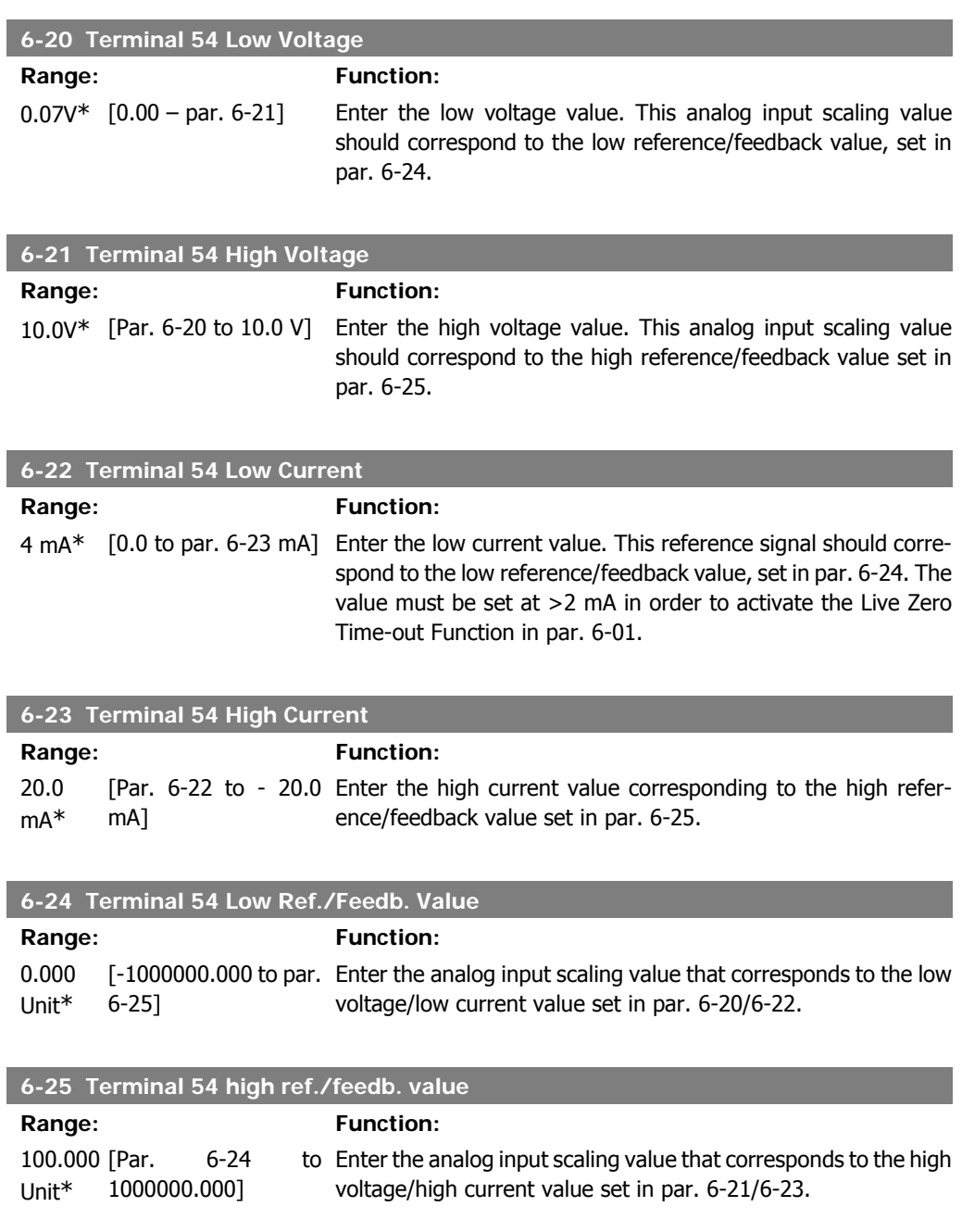

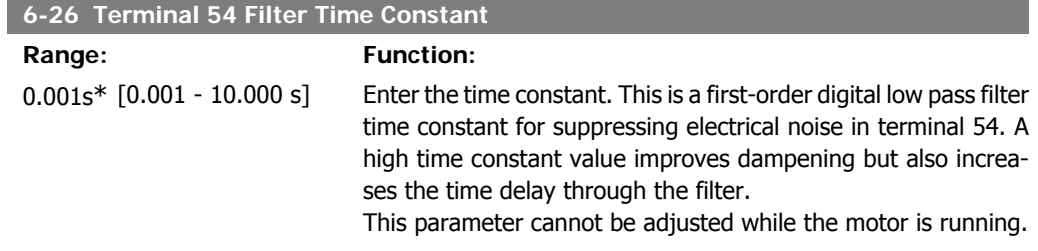

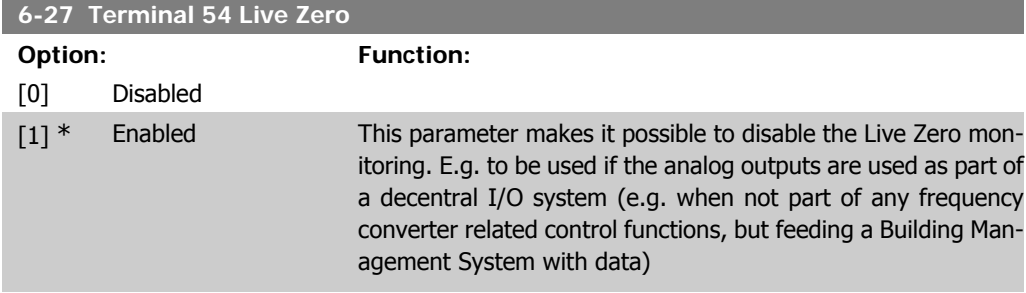

# **2.8.6. 6-3\* Analog Input 3 (MCB 101)**

Parameter group for configuring the scale and limits for analog input 3 (X30/11) placed on option module MCB 101.

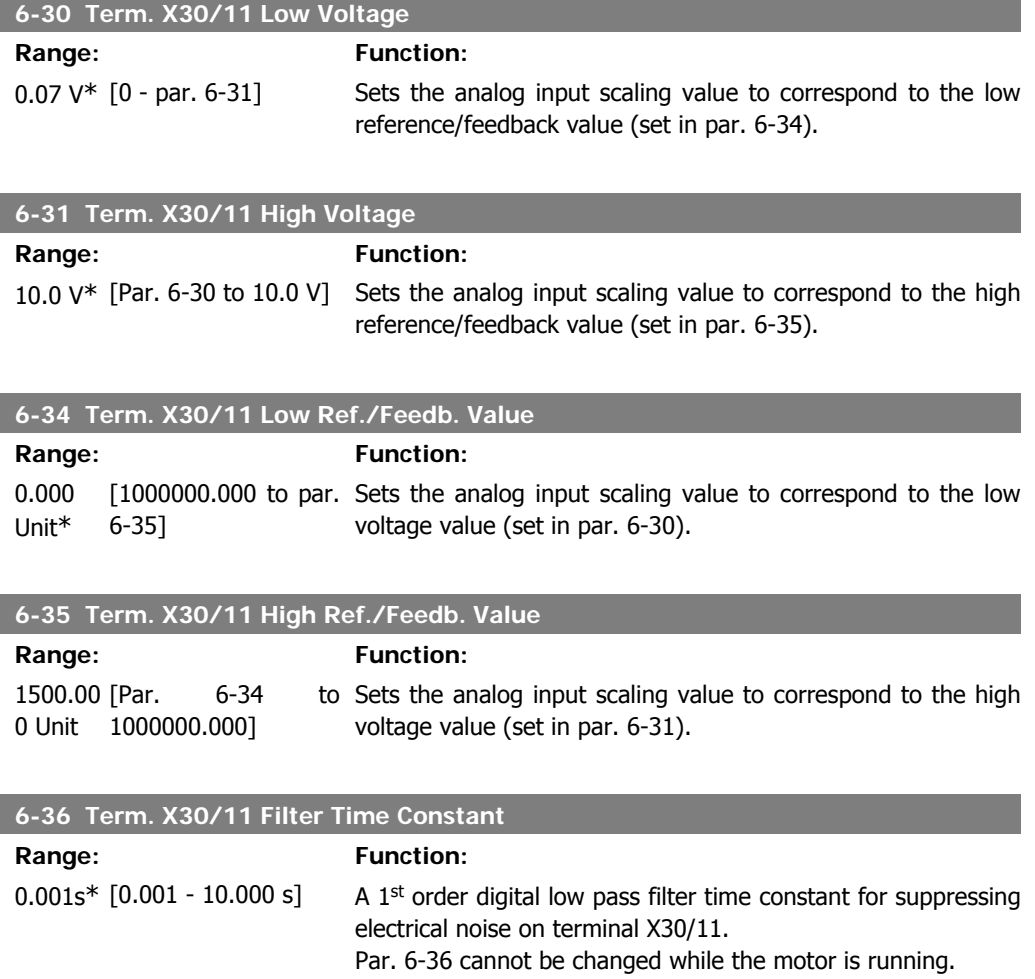

**2**

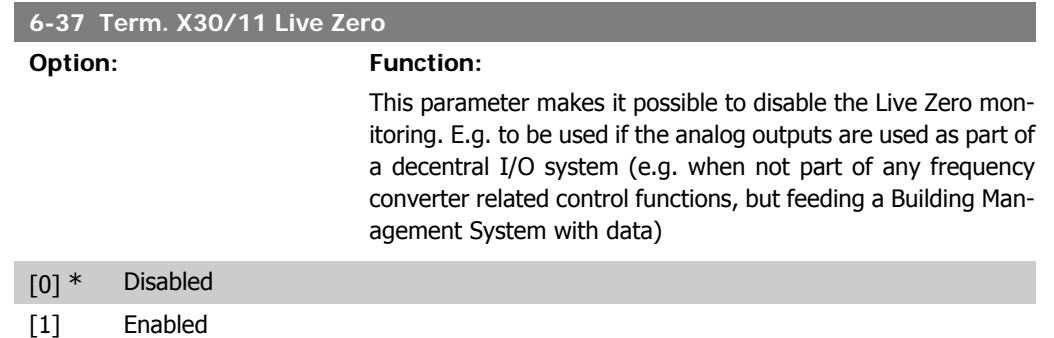

# **2.8.7. 6-4\* Analog Input 4 (MCB 101)**

Parameter group for configuring the scale and limits for analog input 4 (X30/12) placed on option module MCB 101.

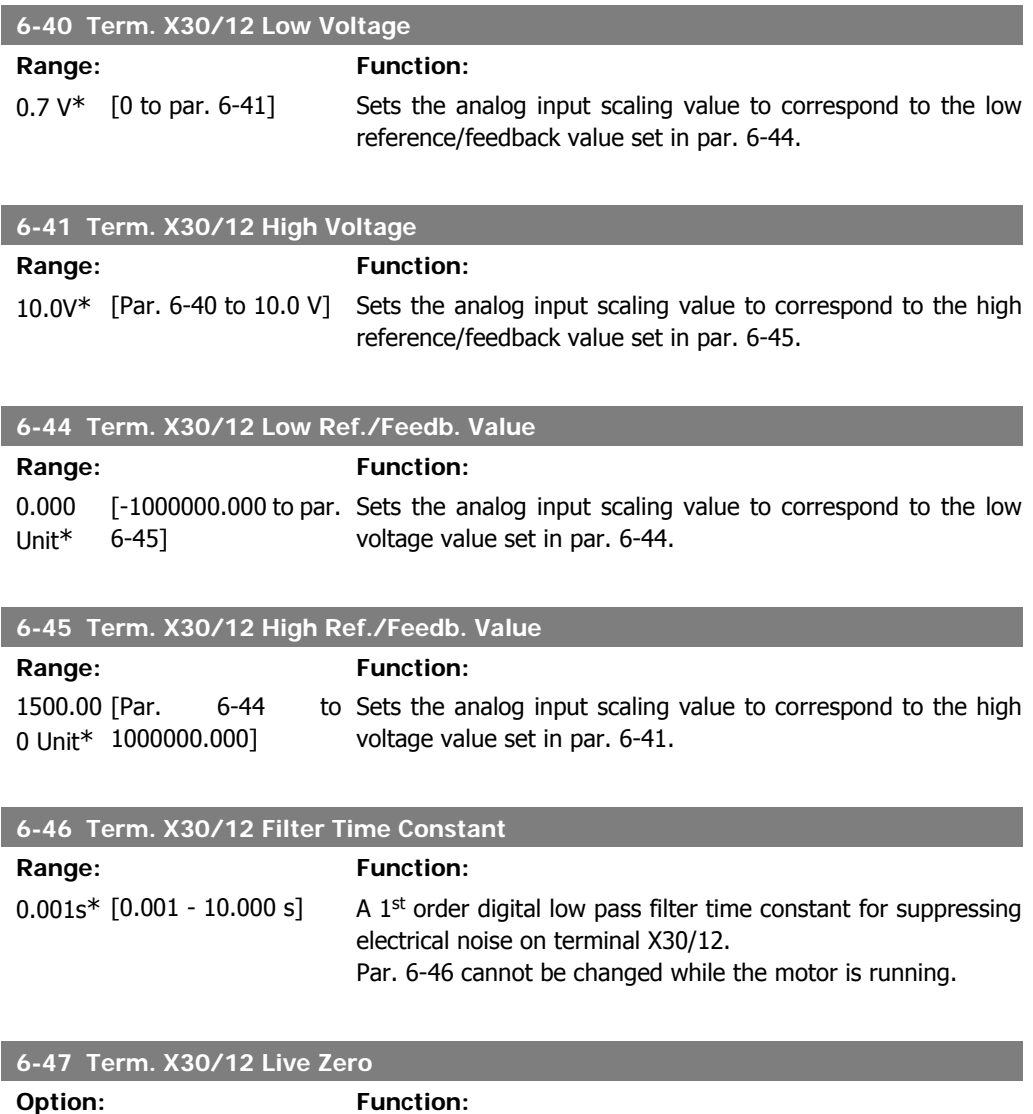

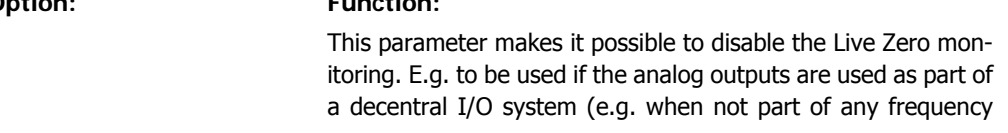

converter related control functions, but feeding a Building Management System with data)

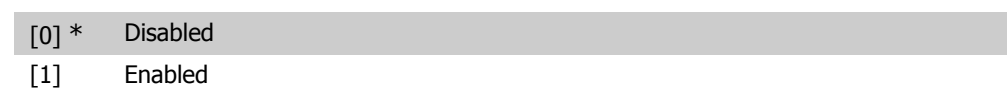

# **2.8.8. 6-5\* Analog Output 1**

Parameters for configuring the scaling and limits for analog output 1, i.e. Terminal 42. Analog outputs are current outputs: 0/4 – 20 mA. Common terminal (terminal 39) is the same terminal and has the same electrical potential for analog common and digital common connection. Resolution on analog output is 12 bit.

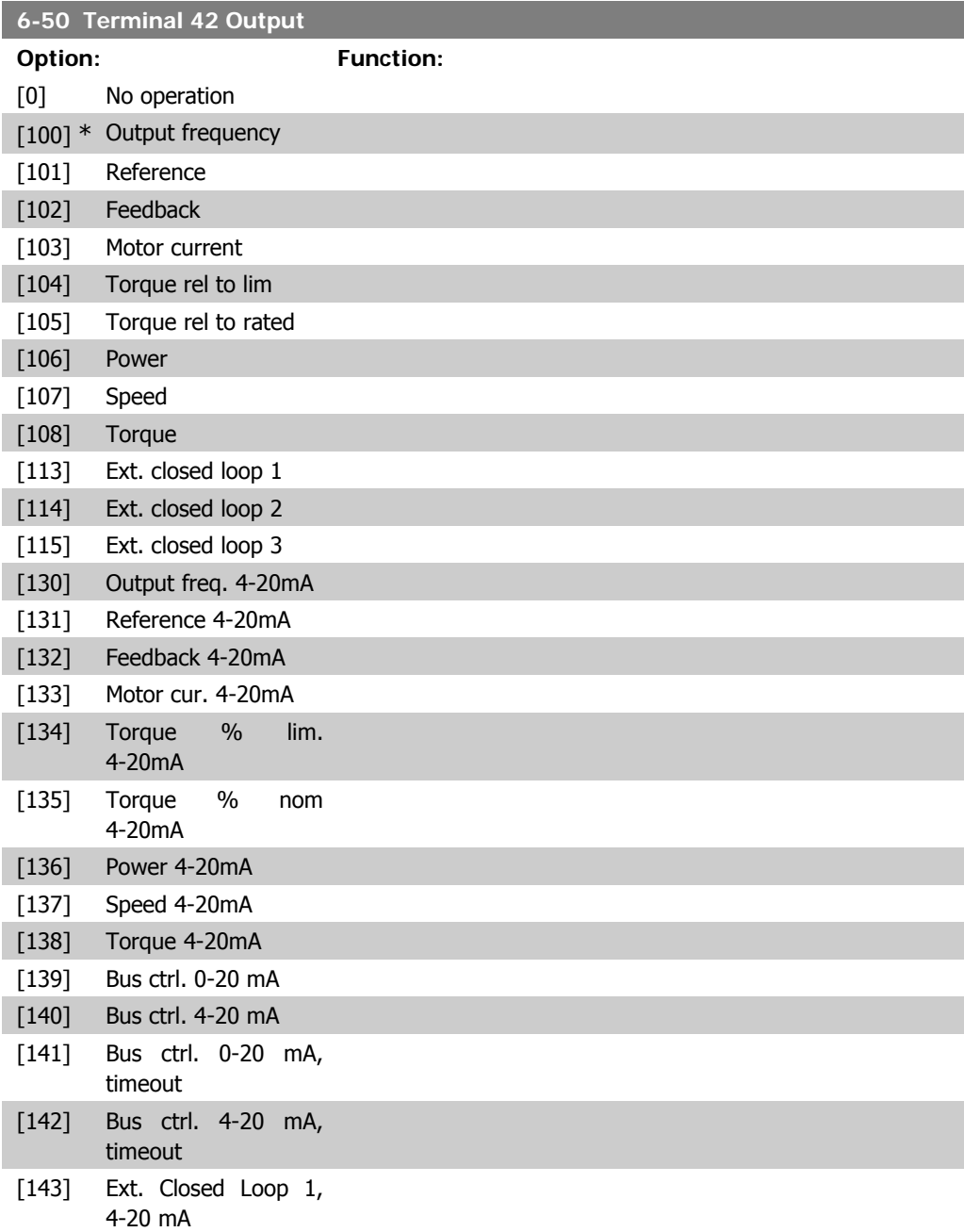

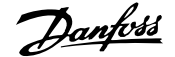

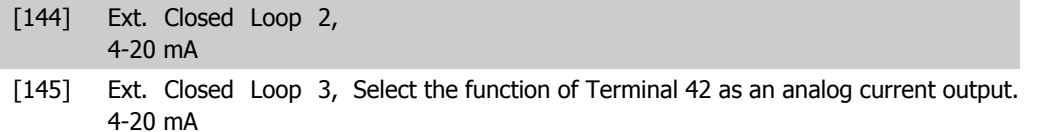

#### **6-51 Terminal 42 Output Min Scale**

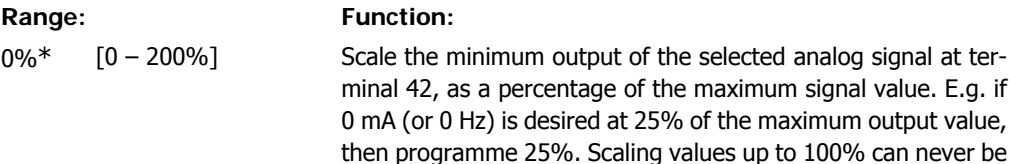

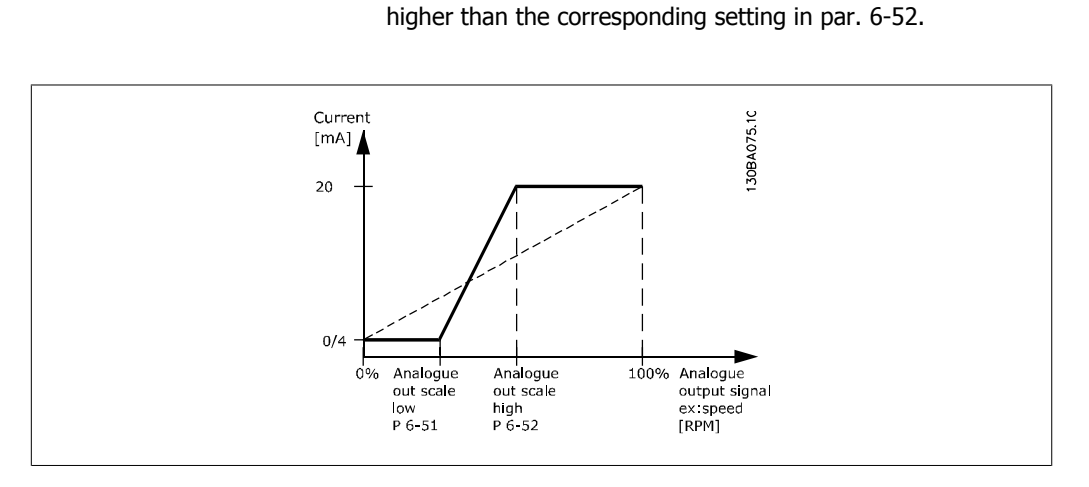

#### **6-52 Terminal 42 Output Max Scale**

#### Range: Function:

100%\* [0.00 – 200%] Scale the maximum output of the selected analog signal at terminal 42. Set the value to the maximum value of the current signal output. Scale the output to give a current lower than 20 mA at full scale; or 20 mA at an output below 100% of the maximum signal value. If 20 mA is the desired output current at a value between 0 - 100% of the full-scale output, programme the percentage value in the parameter, i.e. 50% = 20 mA. If a current between 4 and 20 mA is desired at maximum output (100%), calculate the percentage value as follows:

20  $mA$  desired maximum current  $\times$  100 %

*i.e.* 10 m A:  $\frac{20 \text{ mA}}{10 \text{ mA}} \times 100 \text{ %} = 200 \text{ %}$ 

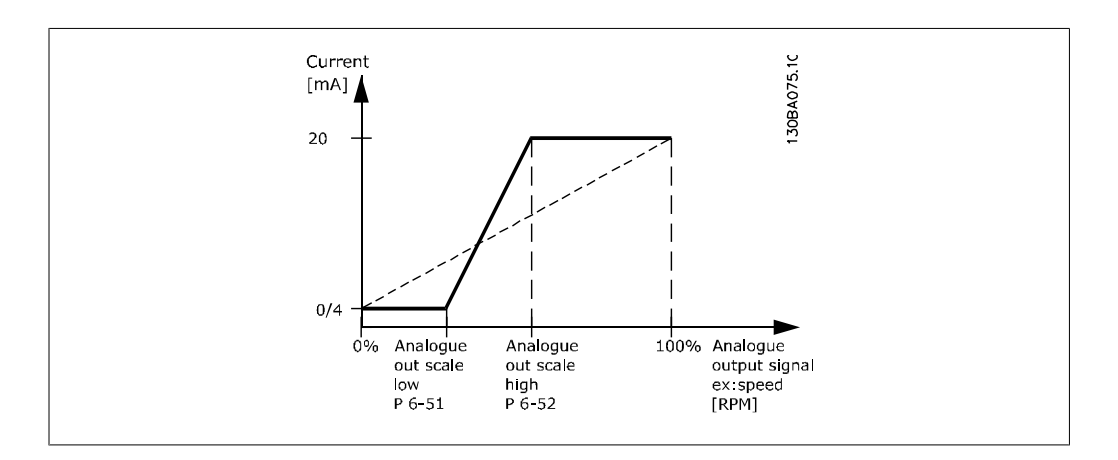

#### **6-53 Terminal 42 Output Bus Control**

**Range: Function:**

 $0.00\%$ \*  $[0.00 - 100.00 \%]$  Holds the level of Output 42 if controlled by bus.

#### **6-54 Terminal 42 Output Timeout Preset**

Range: Function: 0.00%\* [0.00 – 100.00 %] Holds the preset level of Output 42.

In case of a bus timeout and a timeout function is selected in par. 6-50 the output will preset to this level.

## **2.8.9. 6-6\* Analog Output 2 (MCB 101)**

Analog outputs are current outputs: 0/4 - 20 mA. Common terminal (terminal X30/7) is the same terminal and electrical potential for analog common connection. Resolution on analog output is 12 bit.

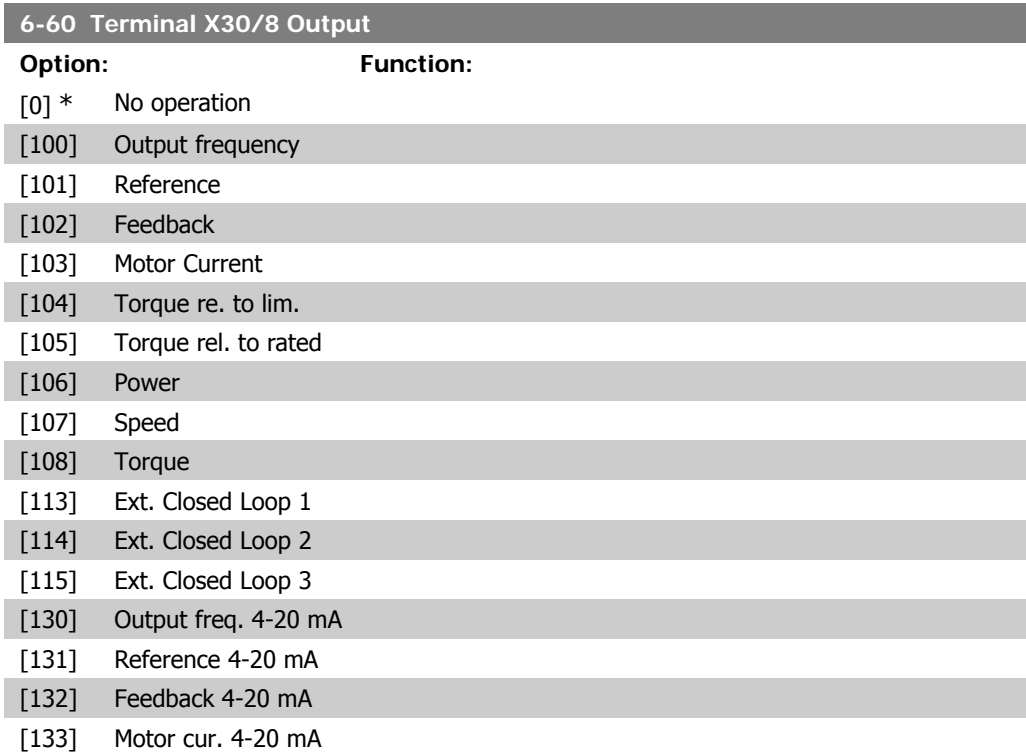

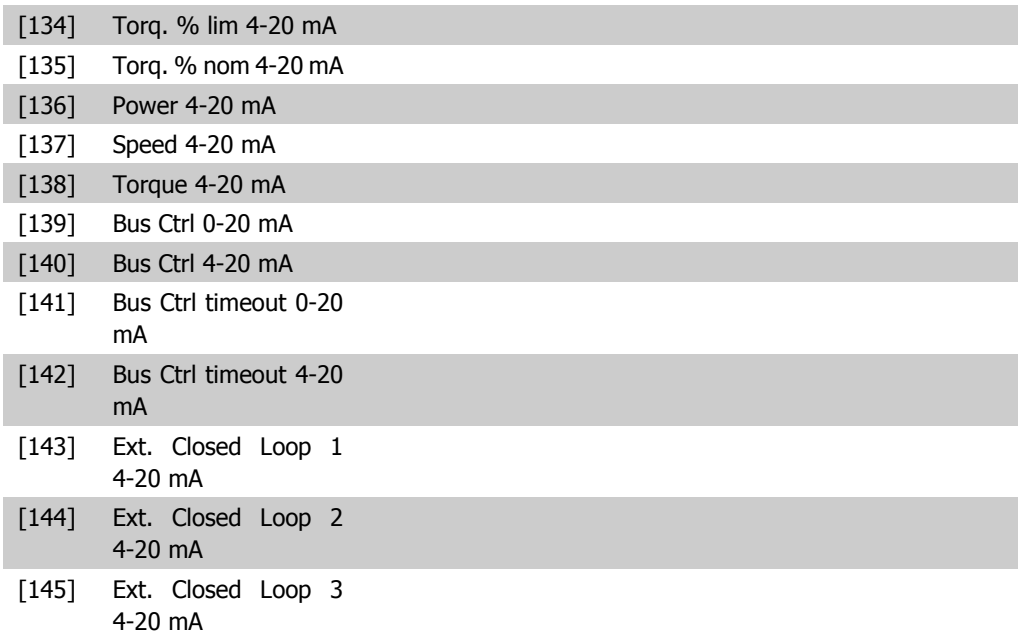

#### **6-61 Term. X30/8 Output Min Scale**

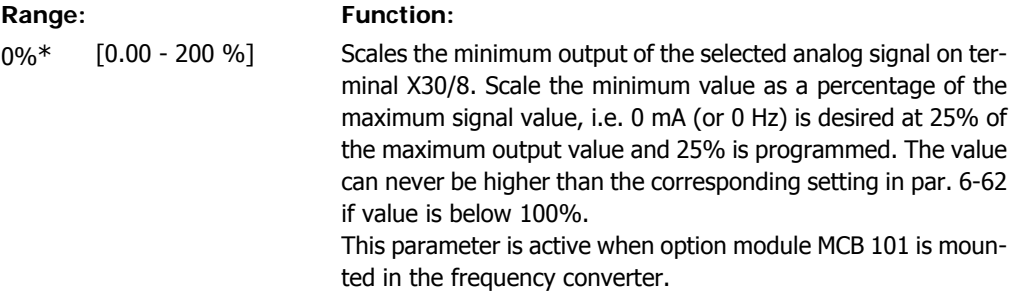

#### **6-62 Term. X30/8 Output Max Scale**

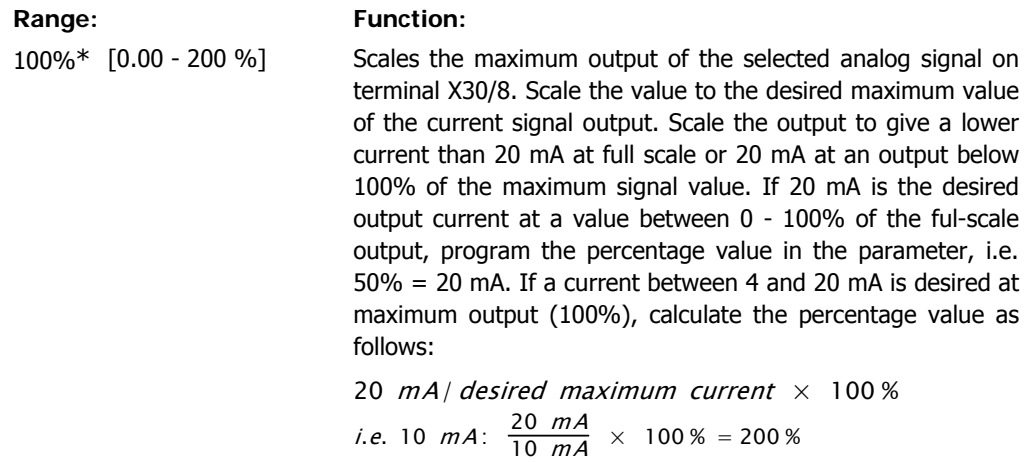

#### **6-63 Terminal X30/8 Output Bus Control**

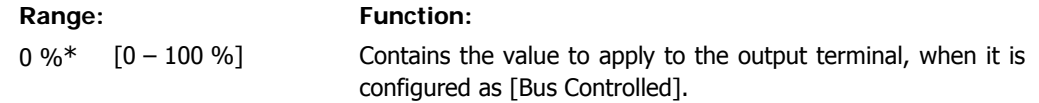

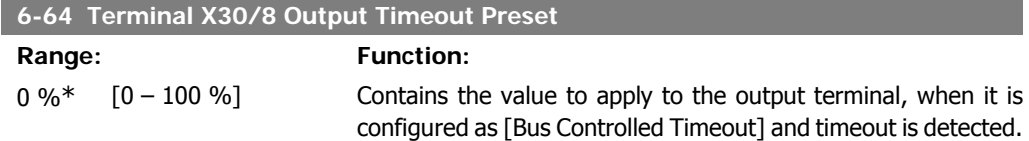

# **2.9. Main Menu - Communications and Options - Group 8**

## **2.9.1. 8-\*\* Comm. and Options**

Parameter group for configuring communications and options.

## **2.9.2. 8-0\* General Settings**

General settings for communications and options.

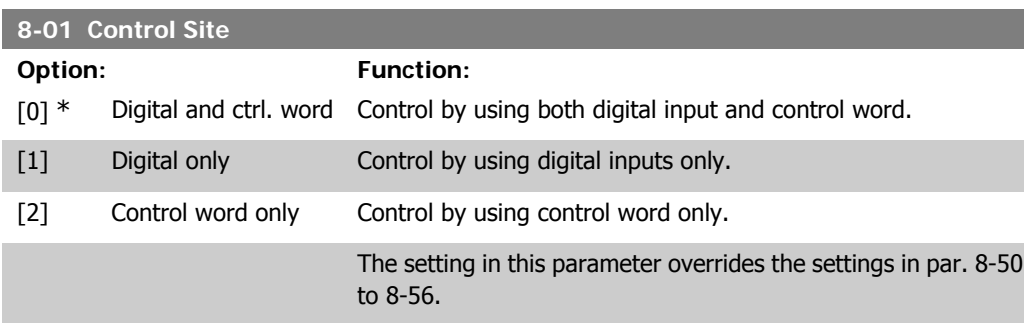

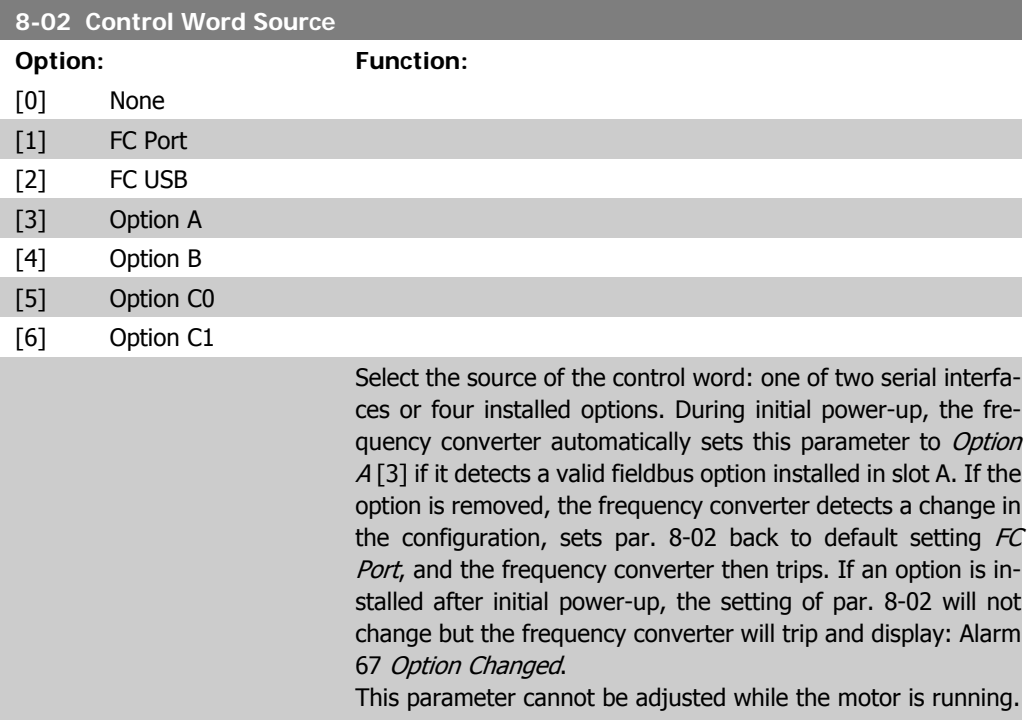

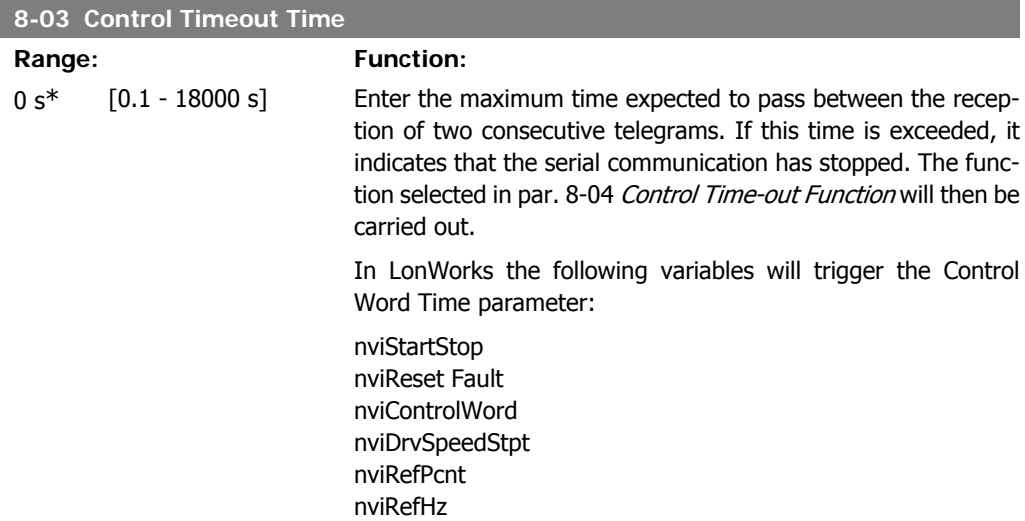

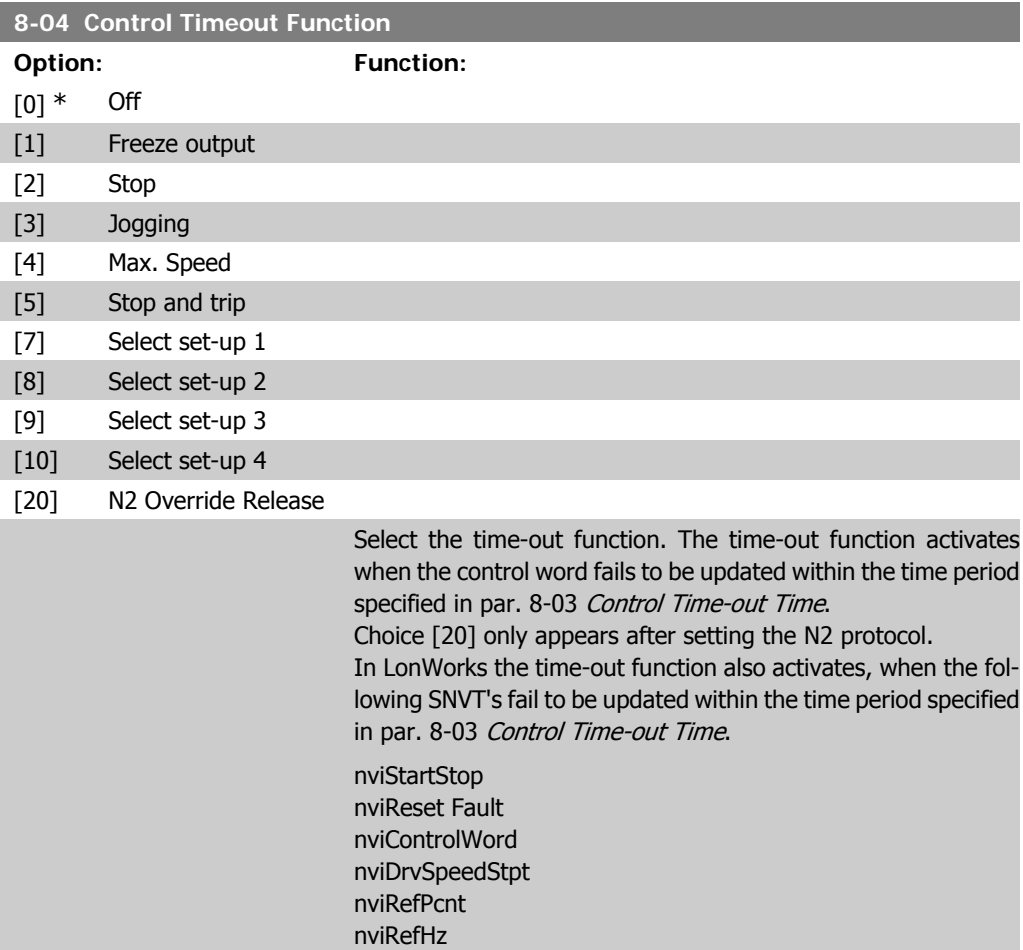
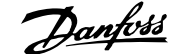

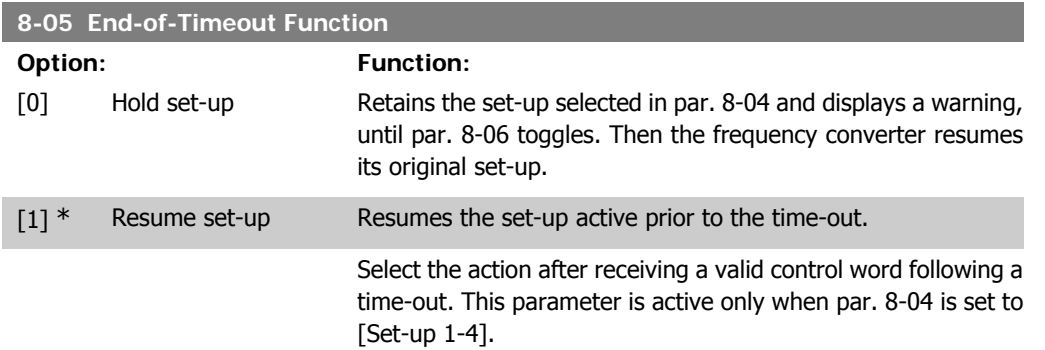

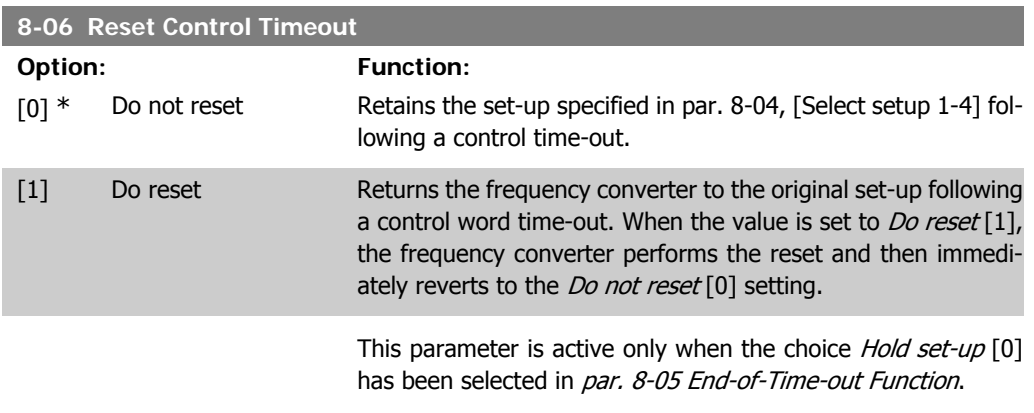

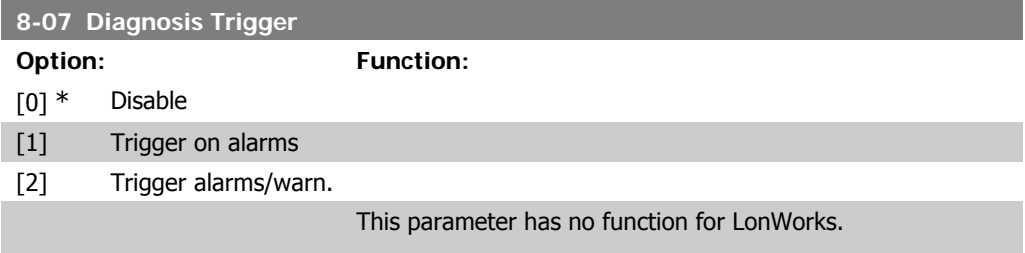

# **2.9.3. 8-1\* Ctrl. Word Settings**

Parameters for configuring the option control word profile.

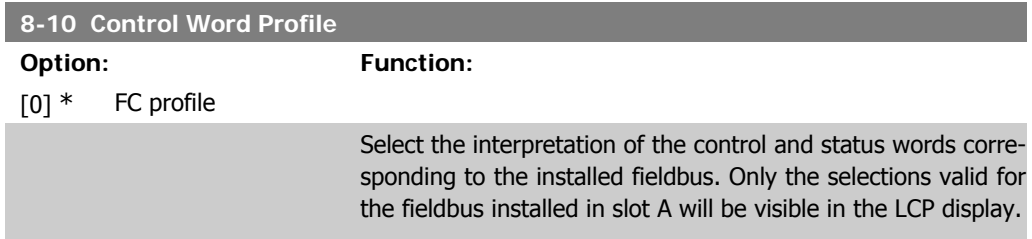

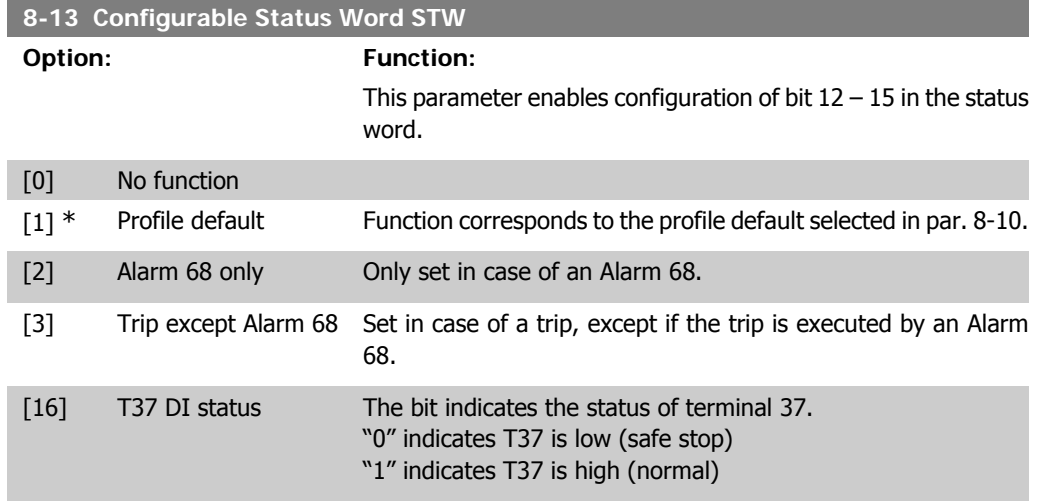

# **2.9.4. 8-3\* FC Port Settings**

Parameters for configuring the FC Port.

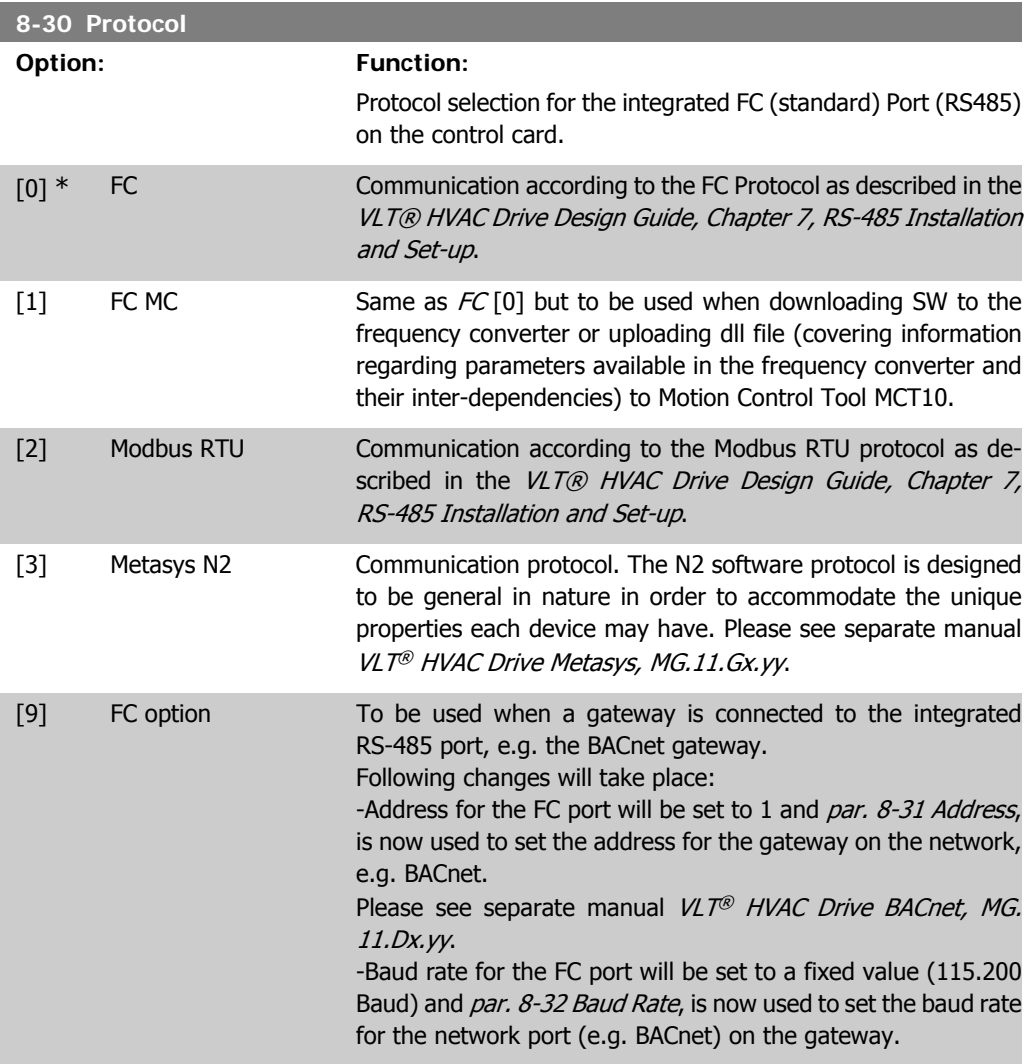

**2**

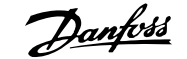

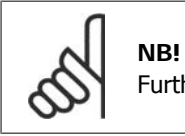

Further details can be found in the Modbus RTU, BACnet and Metasys manuals.

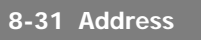

### Range: Function:

1<sup>\*</sup> [1 - 126 ] Enter the address for the FC (standard) port. Valid range: 1 - 126.

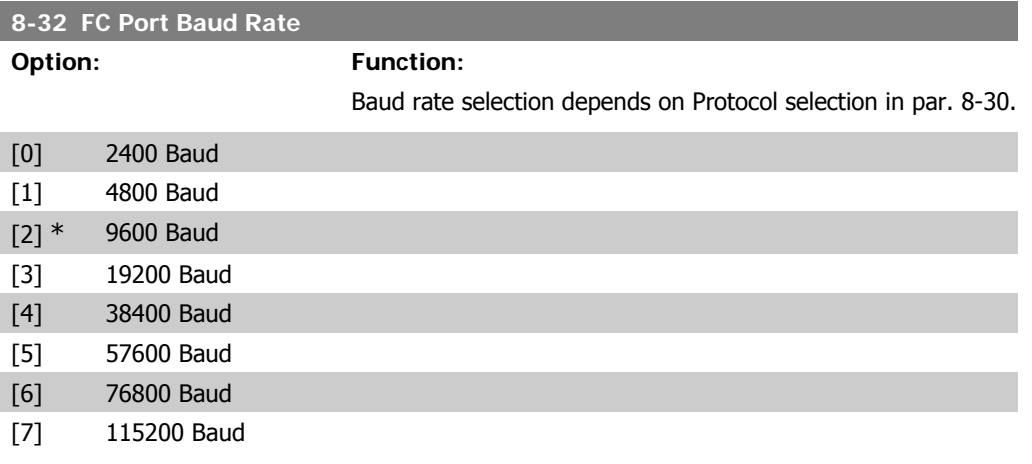

Default refers to the FC Protocol

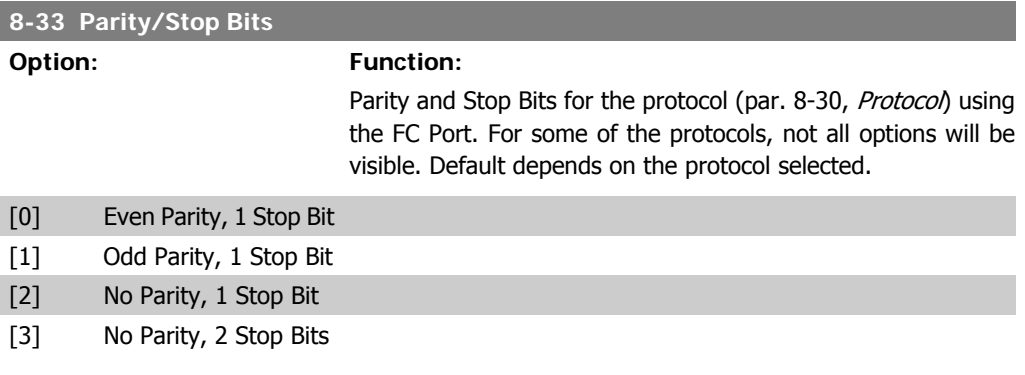

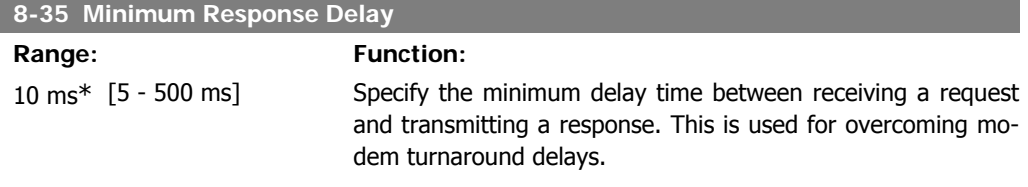

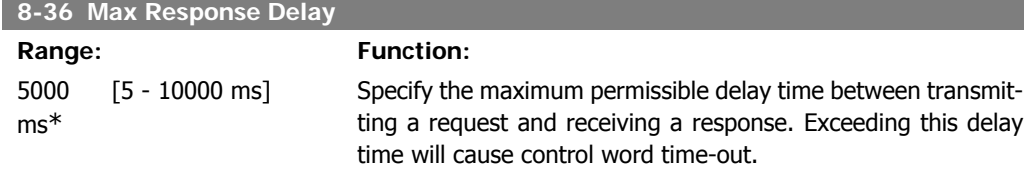

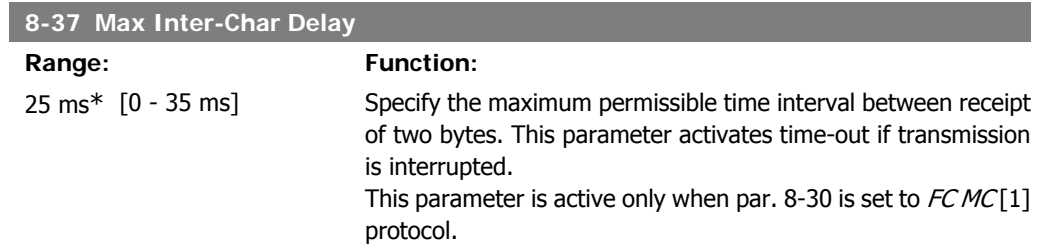

## **2.9.5. Telegram Selection, 8-40**

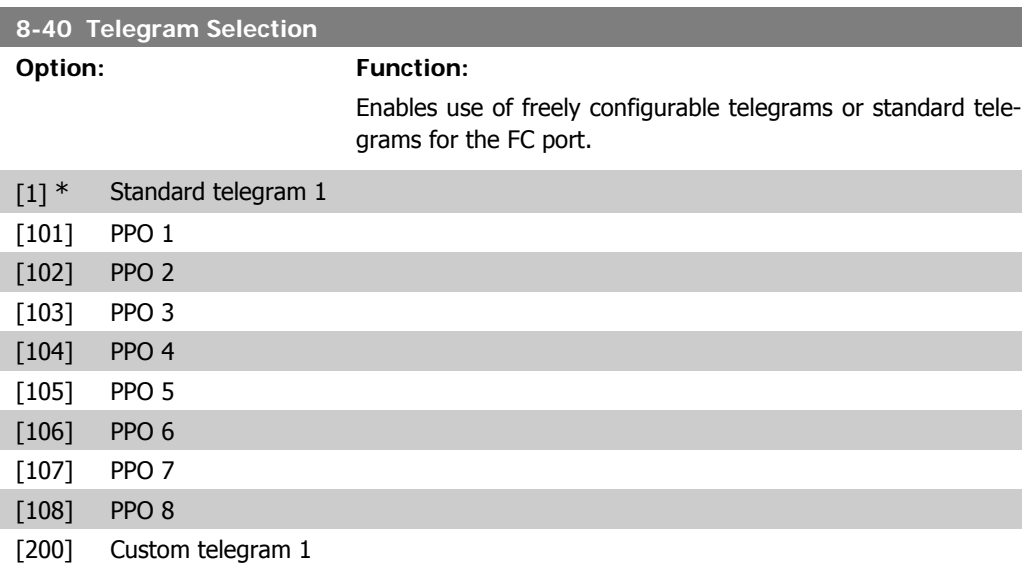

# **2.9.6. 8-5\* Digital/Bus**

Parameters for configuring the control word Digital/Bus merging.

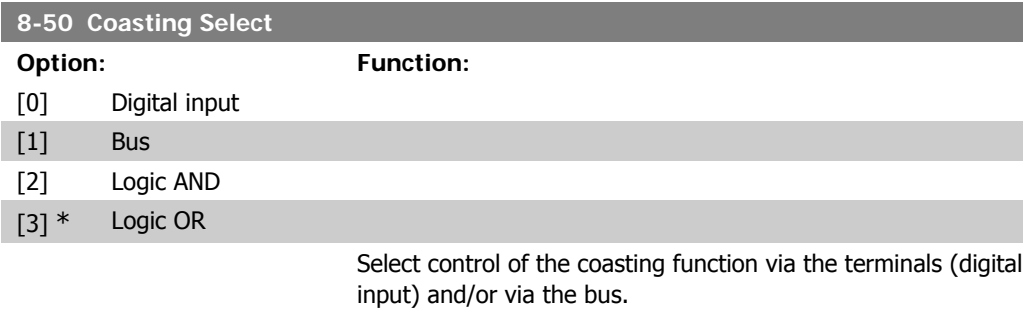

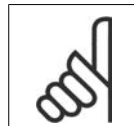

**NB!** This parameter is active only when par. 8-01 Control Site is set to [0] Digital and control word.

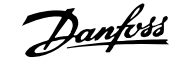

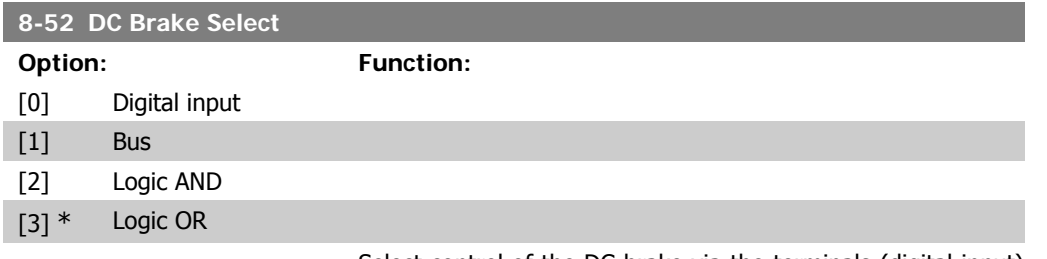

Select control of the DC brake via the terminals (digital input) and/or via the fieldbus.

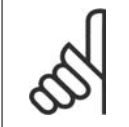

#### **NB!** This parameter is active only when par. 8-01 Control Site is set to [0] Digital and control word.

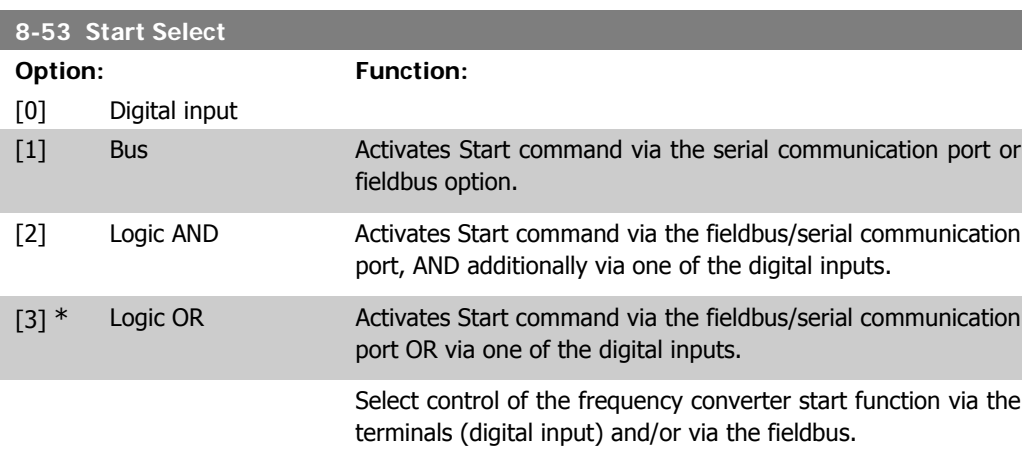

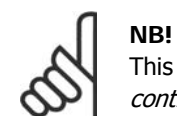

This parameter is active only when par. 8-01 Control Site is set to [0] Digital and control word.

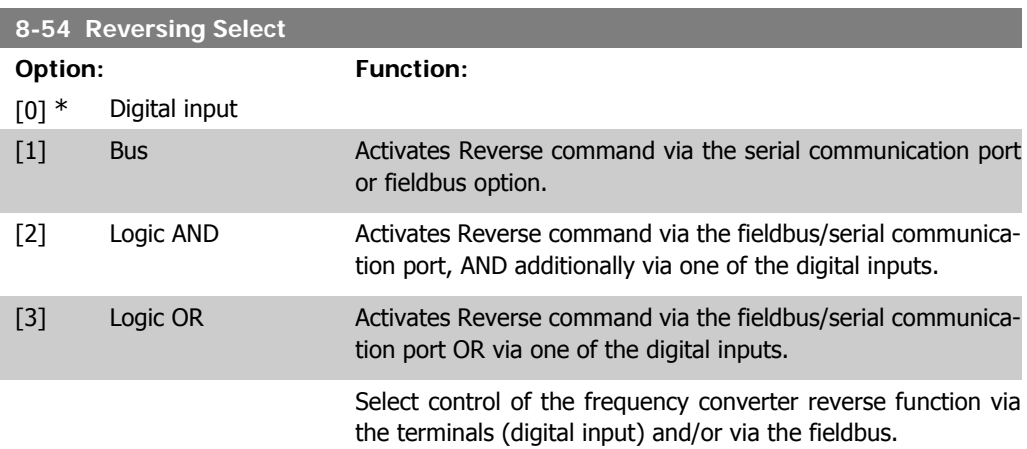

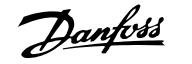

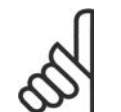

**NB!**

This parameter is active only when par. 8-01 Control Site is set to [0] Digital and control word.

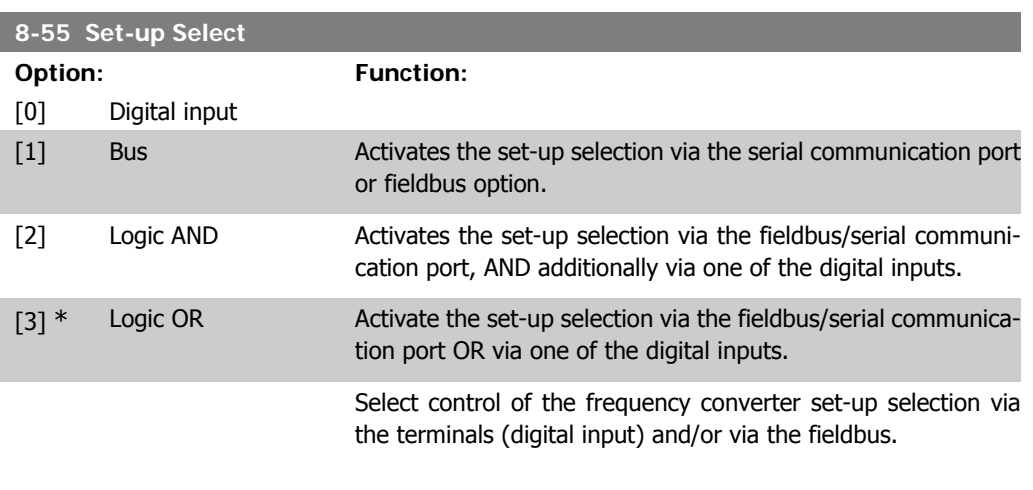

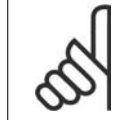

**NB!** This parameter is active only when par. 8-01 Control Site is set to [0] Digital and control word.

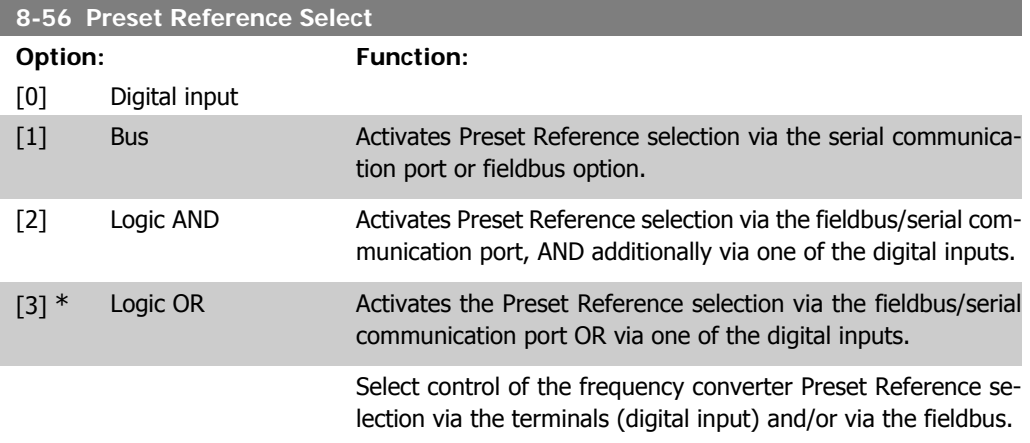

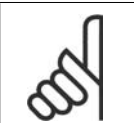

**NB!** This parameter is active only when par. 8-01 Control Site is set to [0] Digital and control word.

# **2.9.7. 8-8\* FC Port Diagnostics**

These parameters are used for monitoring the Bus communication via the FC Port.

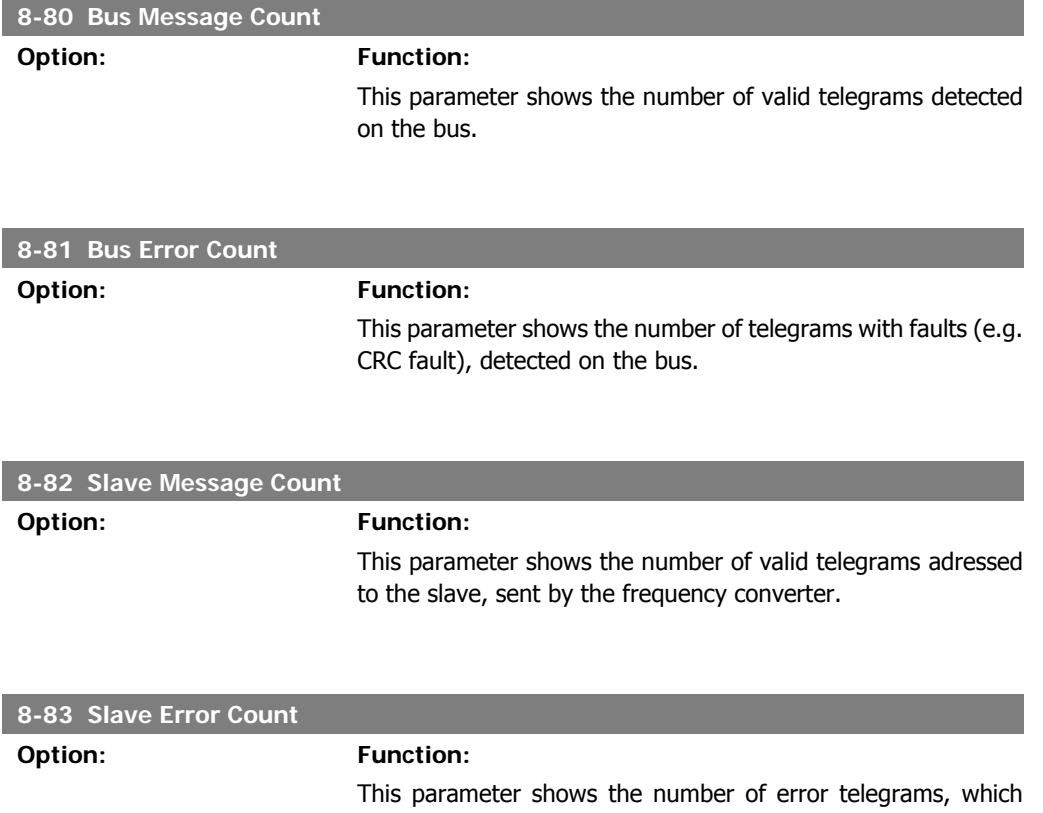

could not be executed by the frequency converter.

# **2.9.8. 8-9\* Bus Jog**

 $\overline{\phantom{a}}$ 

I

I

Parameters for configuring the Bus Jog.

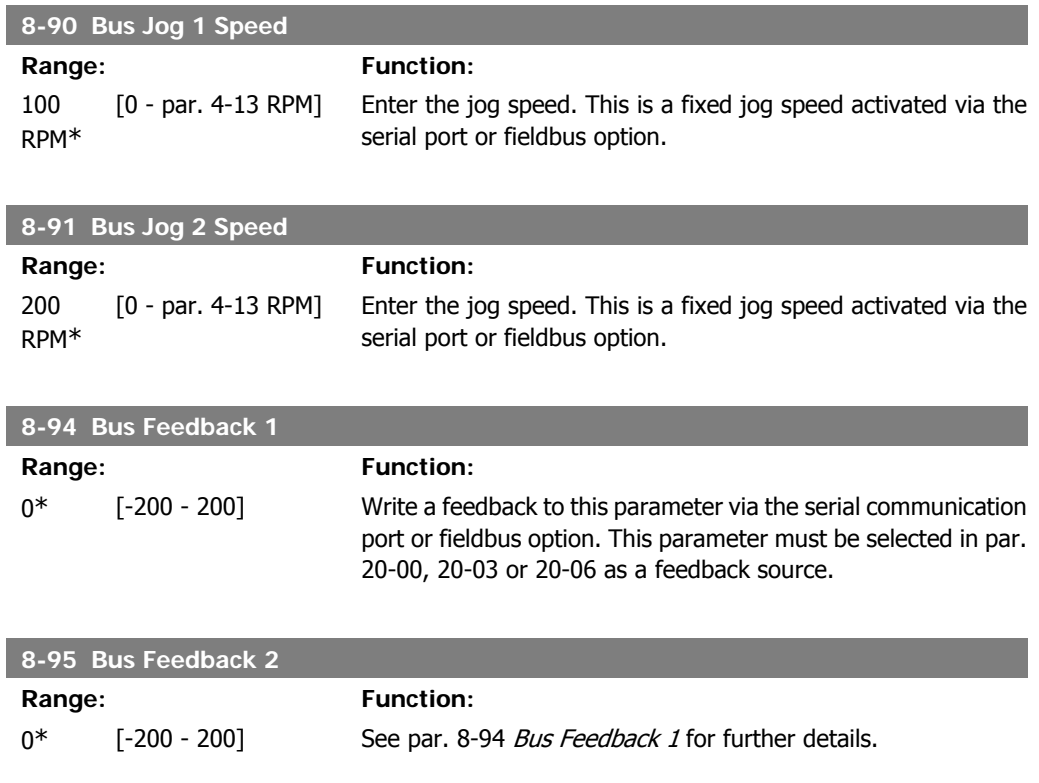

**8-96 Bus Feedback 3**

**Range: Function:**

 $0^*$  [-200 - 200] See par. 8-94 *Bus Feedback 1* for further details.

# **2.10. Main Menu - Profibus - Group 9**

## **2.10.1. 9-\*\* Profibus**

Parameter group for all Profibus-specific parameters.

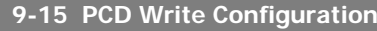

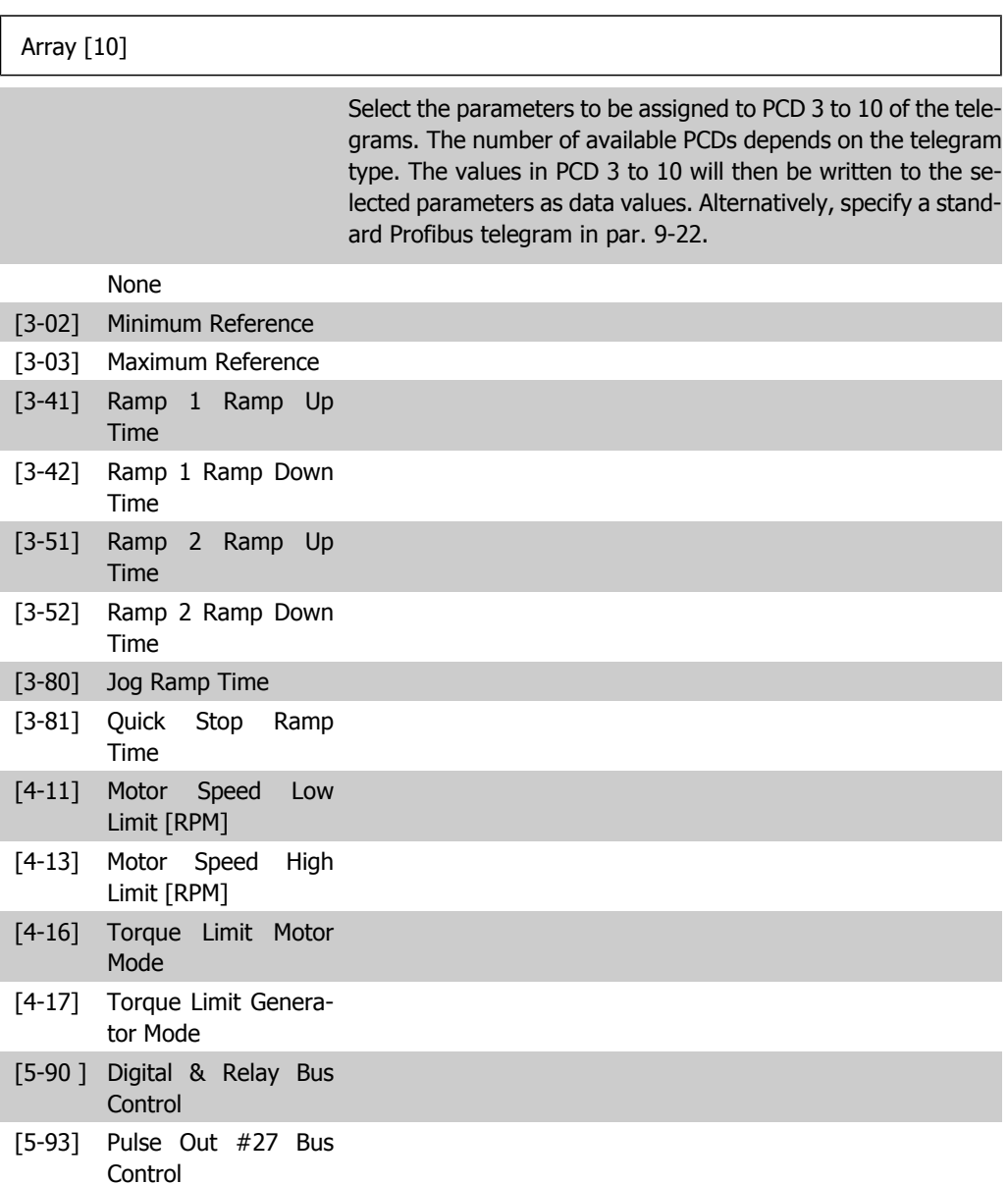

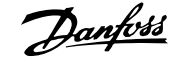

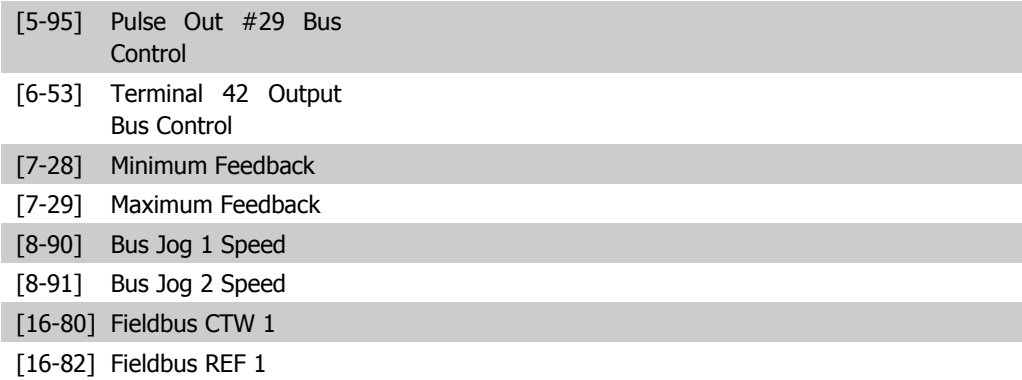

#### **9-16 PCD Read Configuration**

#### Array [10]

Select the parameters to be assigned to PCD 3 to 10 of the telegrams. The number of available PCDs depends on the telegram type. PCDs 3 to 10 contain the actual data values of the selected parameters. For standard Profibus telegrams, see par. 9-22.

#### None

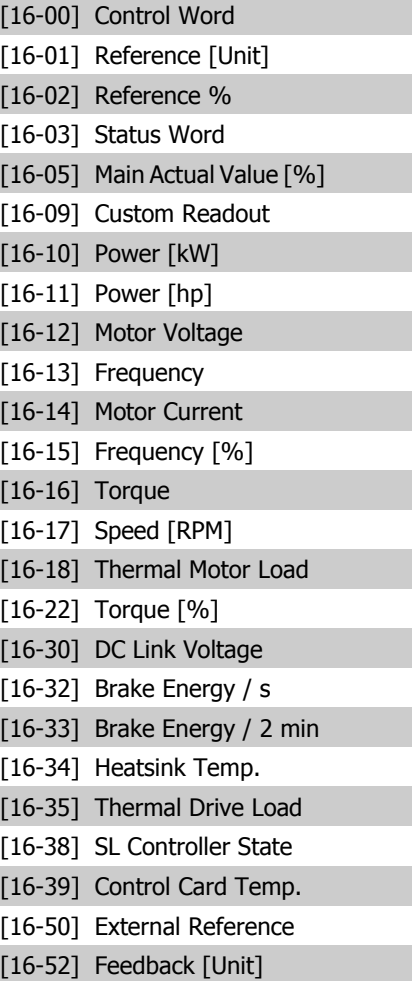

[16-53] Digi Pot Reference

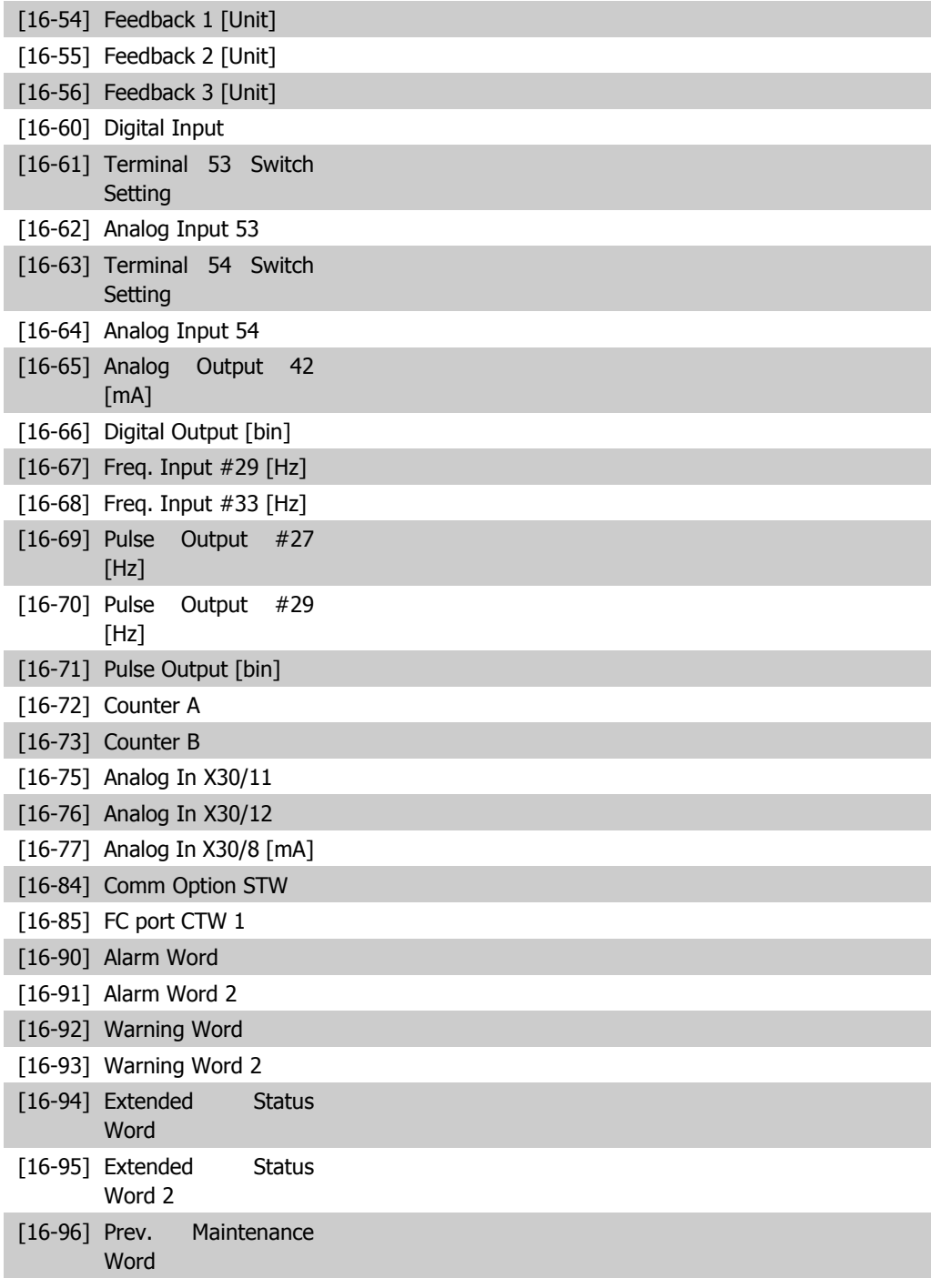

#### **9-18 Node Address**

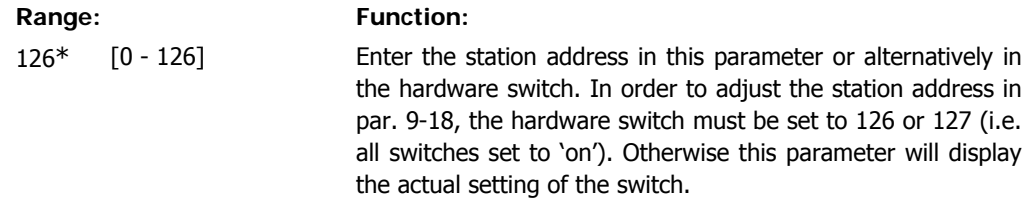

**9-22 Telegram Selection**

**2**

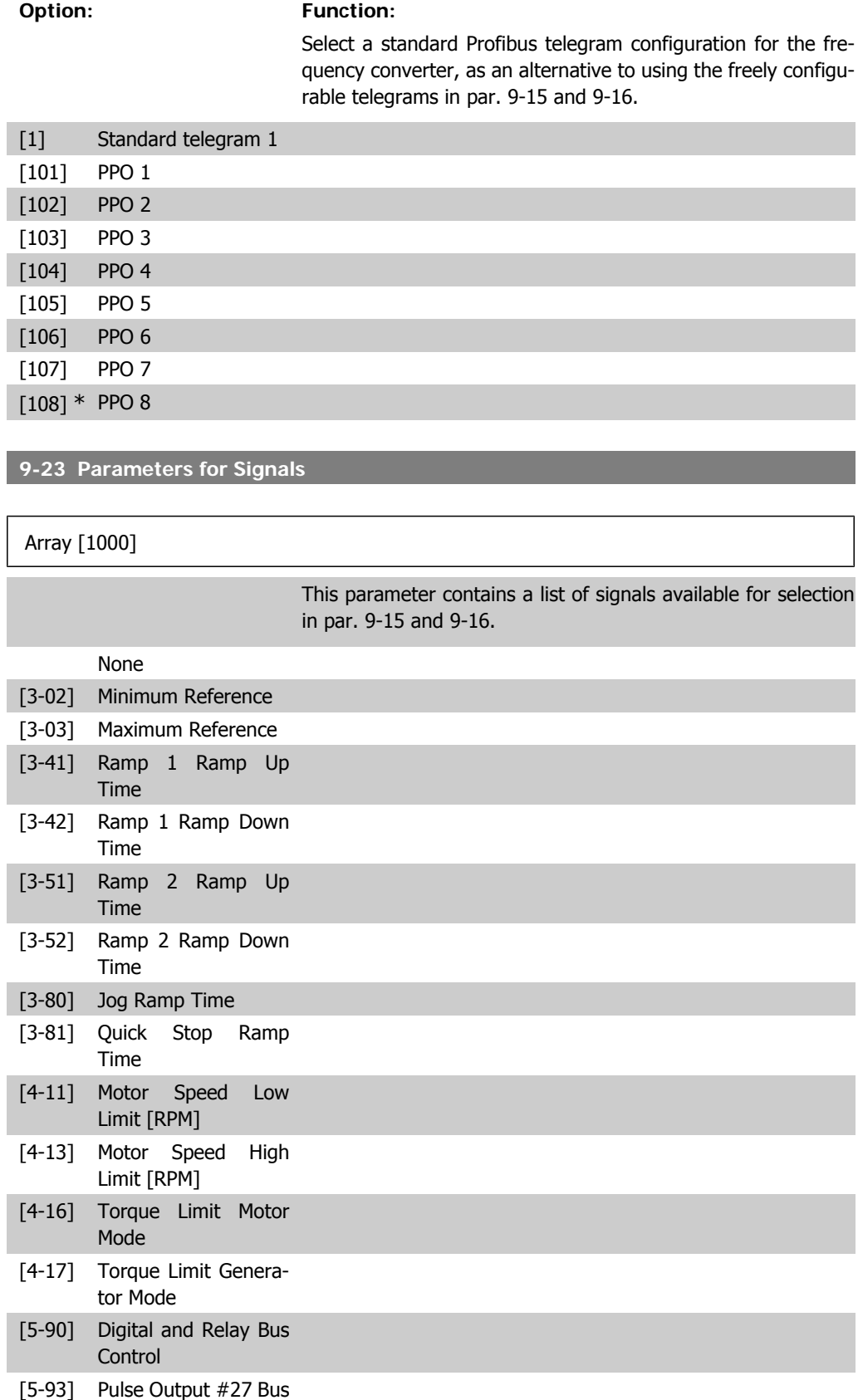

Control

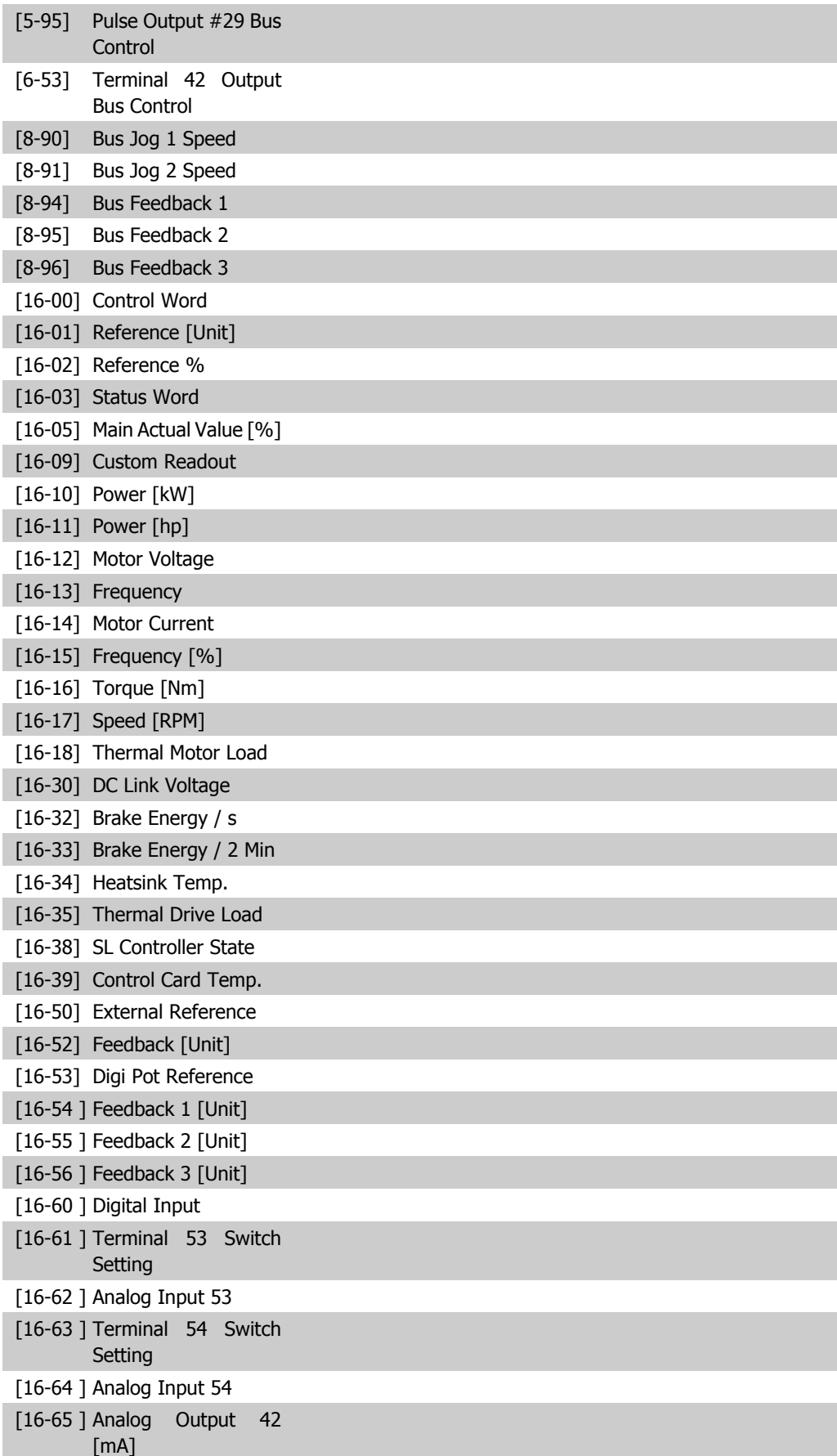

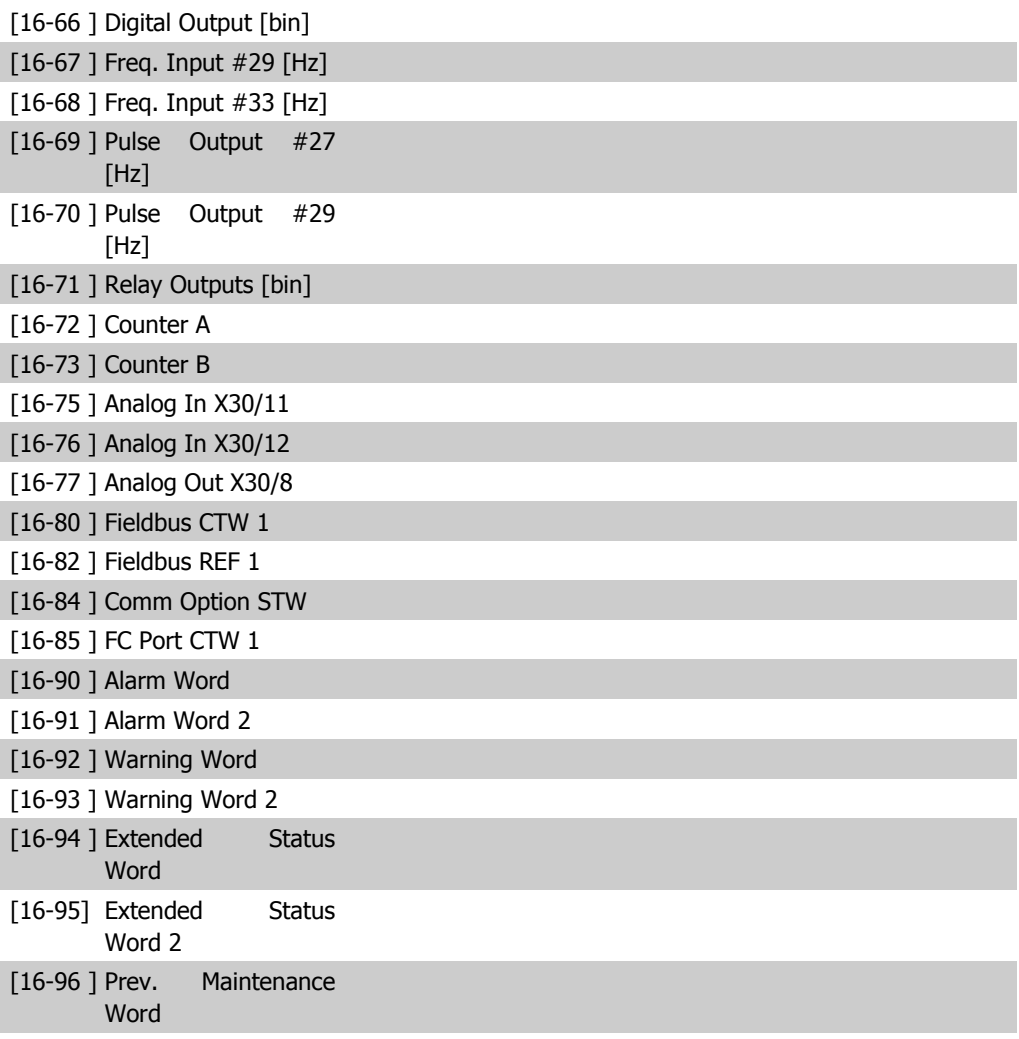

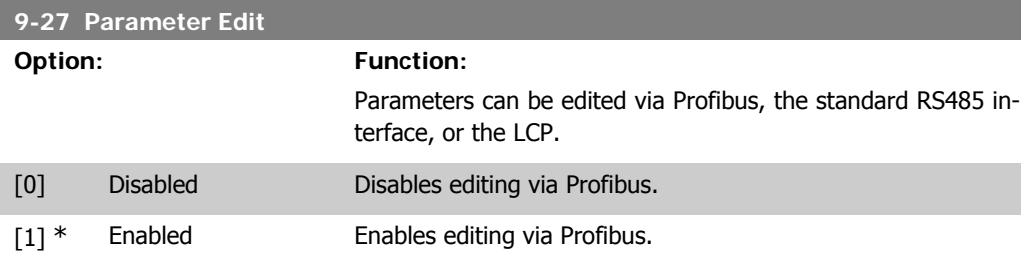

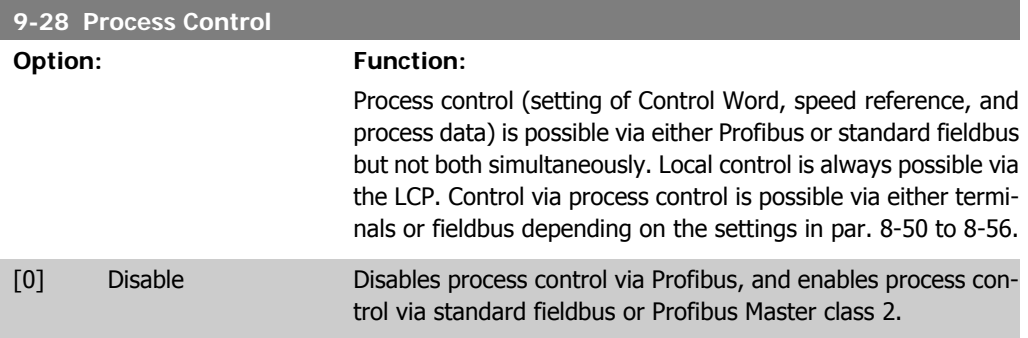

[1] \* Enable cyclic master Enables process control via Profibus Master Class 1, and disables process control via standard fieldbus or Profibus Master class 2.

## **9-53 Profibus Warning Word**

#### **Option: Function:**

This parameter displays Profibus communication warnings. Please refer to the Profibus Operating Instructions for further information.

#### Read only

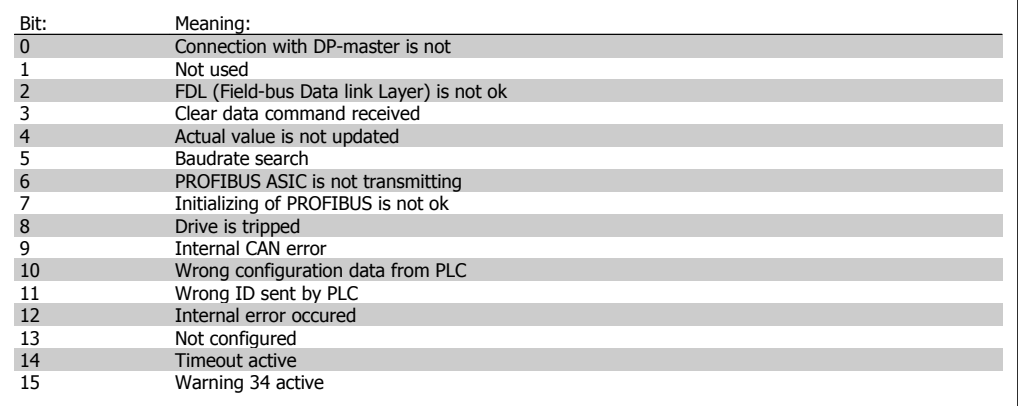

#### **9-63 Actual Baud Rate**

#### **Option: Function:**

This parameter displays the actual Profibus baud rate. The Profibus Master automatically sets the baud rate.

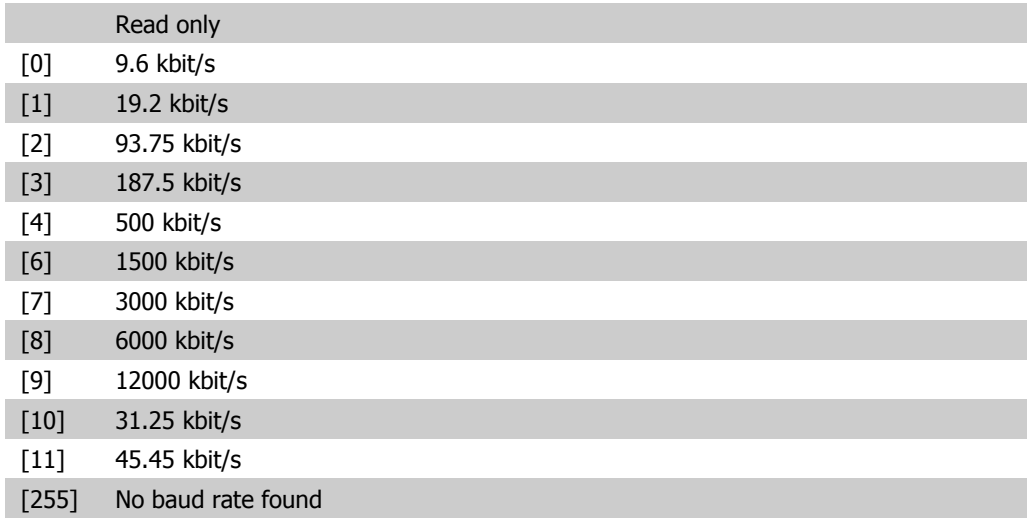

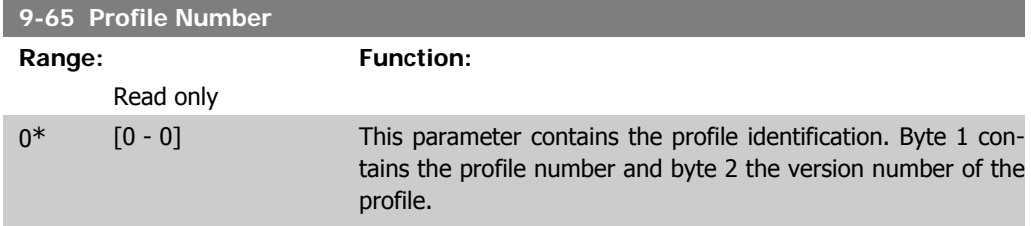

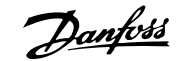

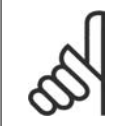

**NB!**

This parameter is not visible via LCP.

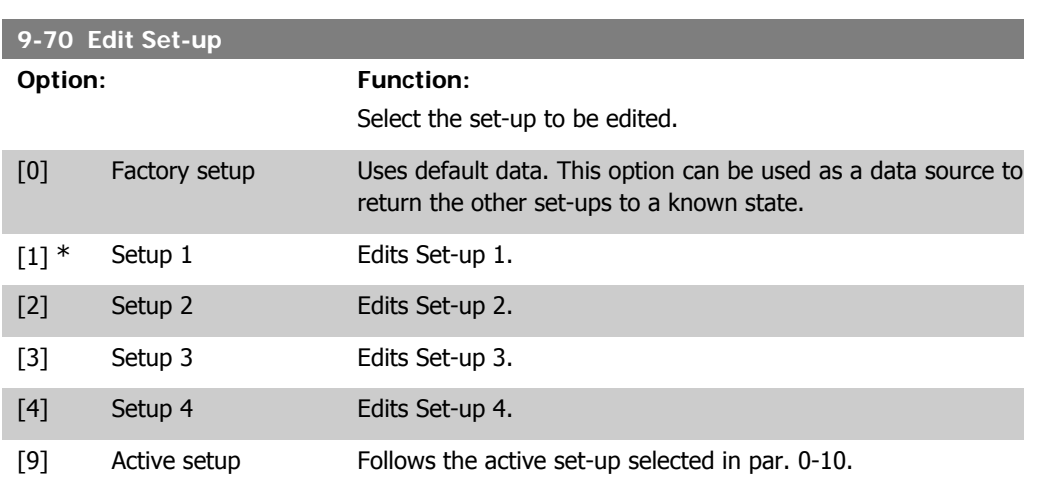

This parameter is unique to LCP and fieldbuses. See also par. 0-11 Edit set-up.

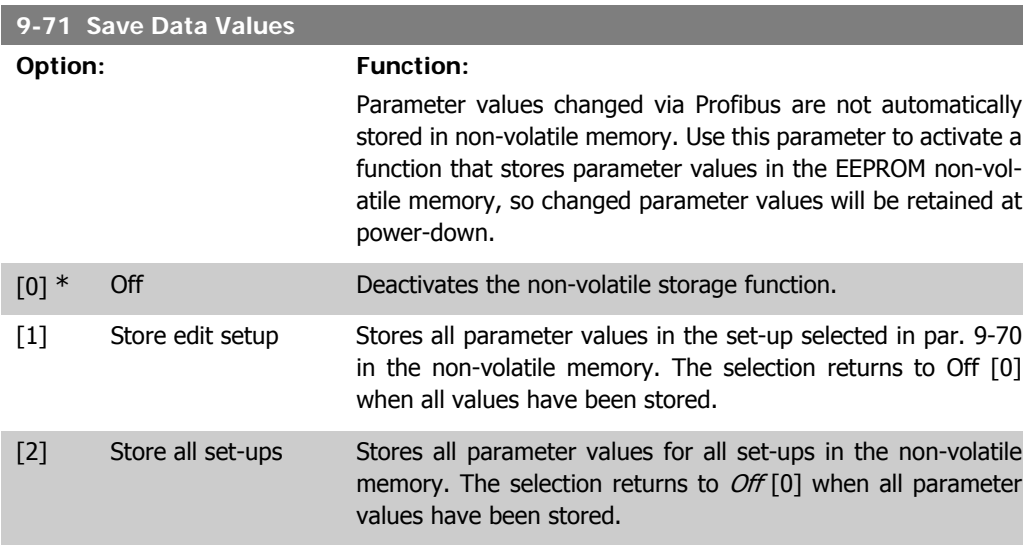

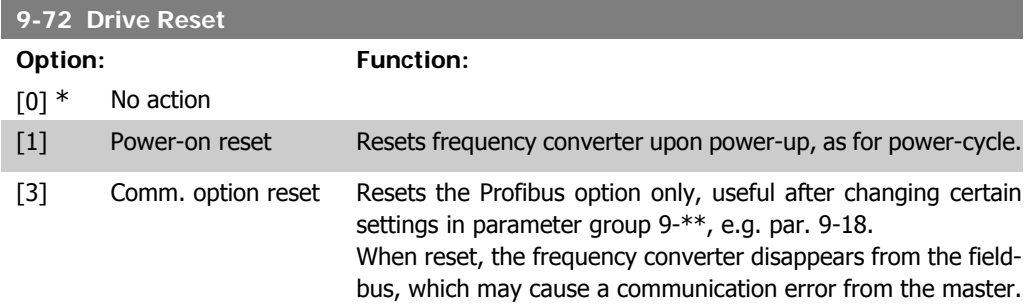

#### **9-80 Defined Parameters (1)**

Array [116]

**2**

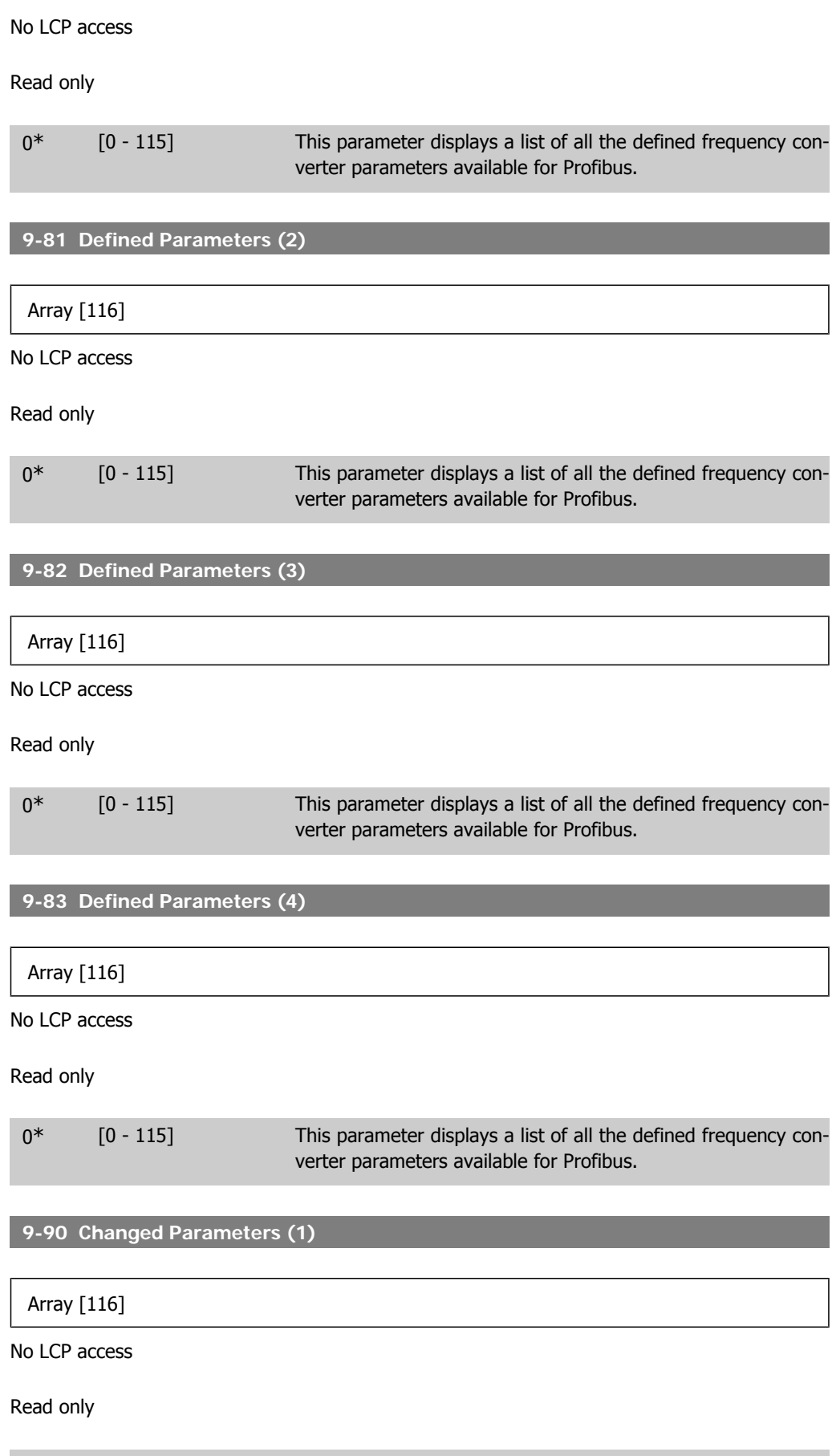

**2**

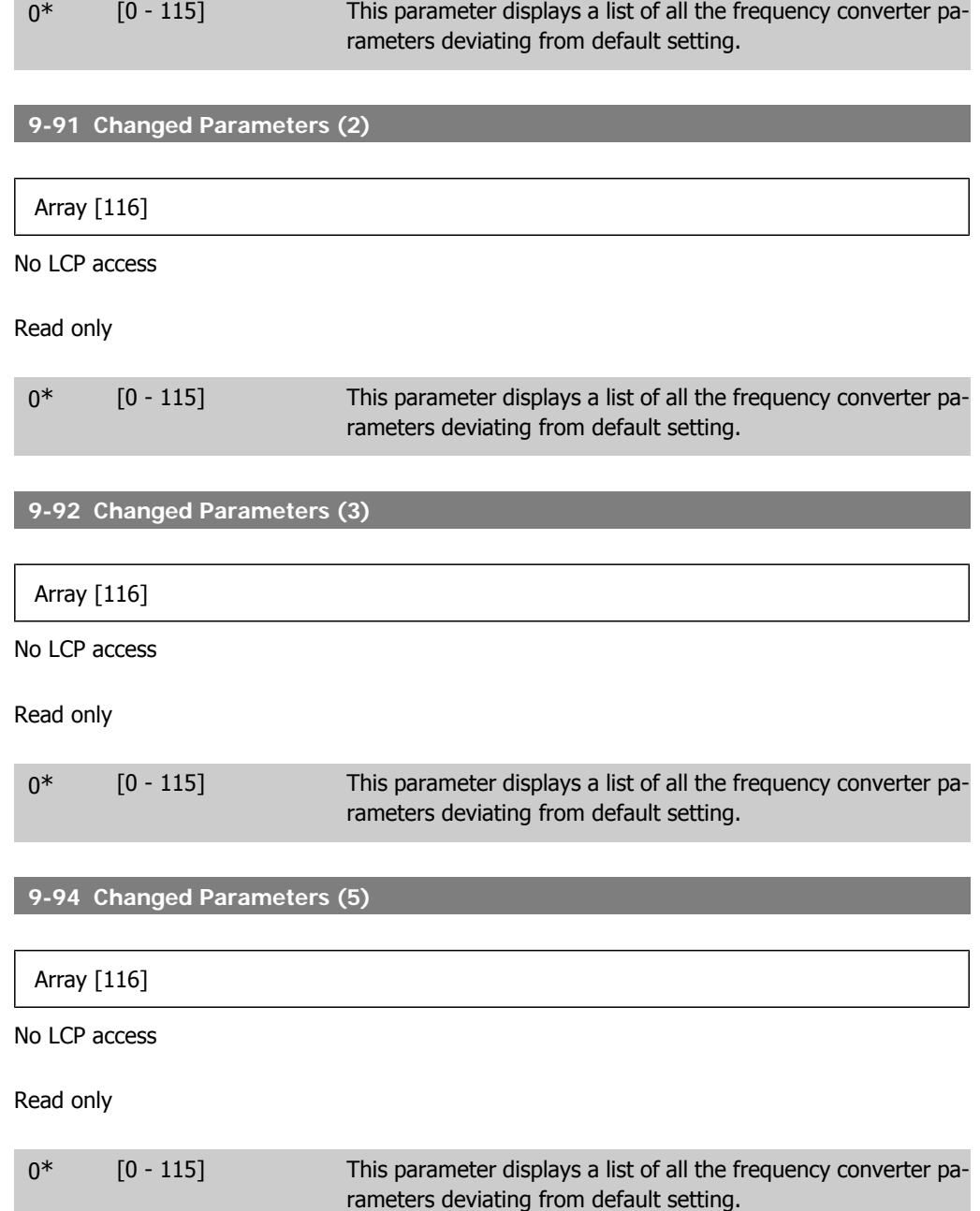

# **2.11. Main Menu - CAN Fieldbus - Group 10**

# **2.11.1. 10-\*\* DeviceNet and CAN Fieldbus**

Parameter group for DeviceNet CAN fieldbus parameters.

# **2.11.2. 10-0\* Common Settings**

Parameter group for configuring common settings for CAN fieldbus options.

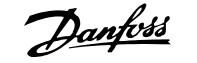

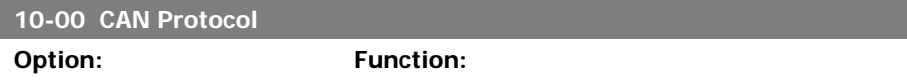

[1] \* DeviceNet View the active CAN protocol.

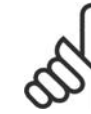

**NB!** The options depend on installed option.

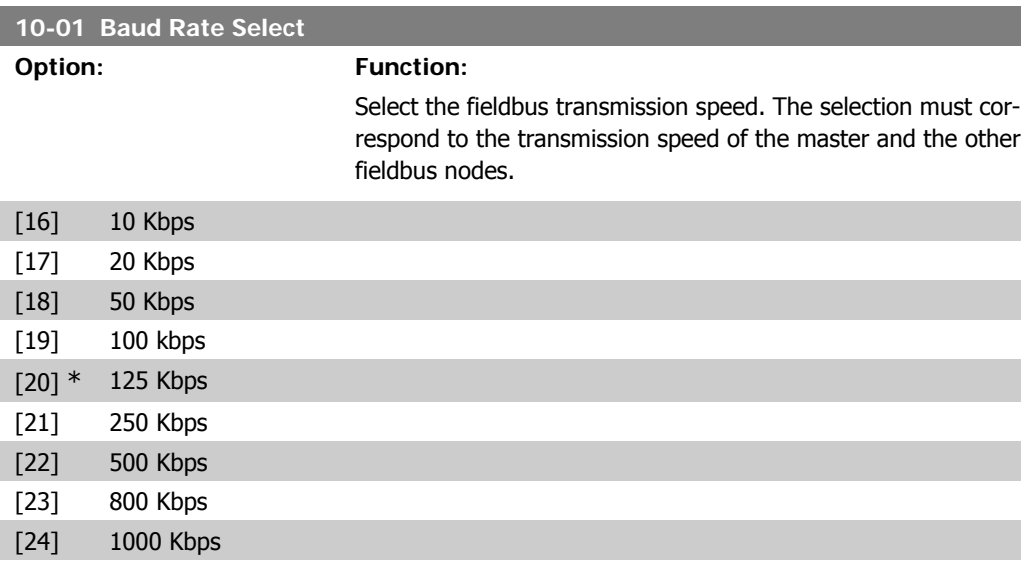

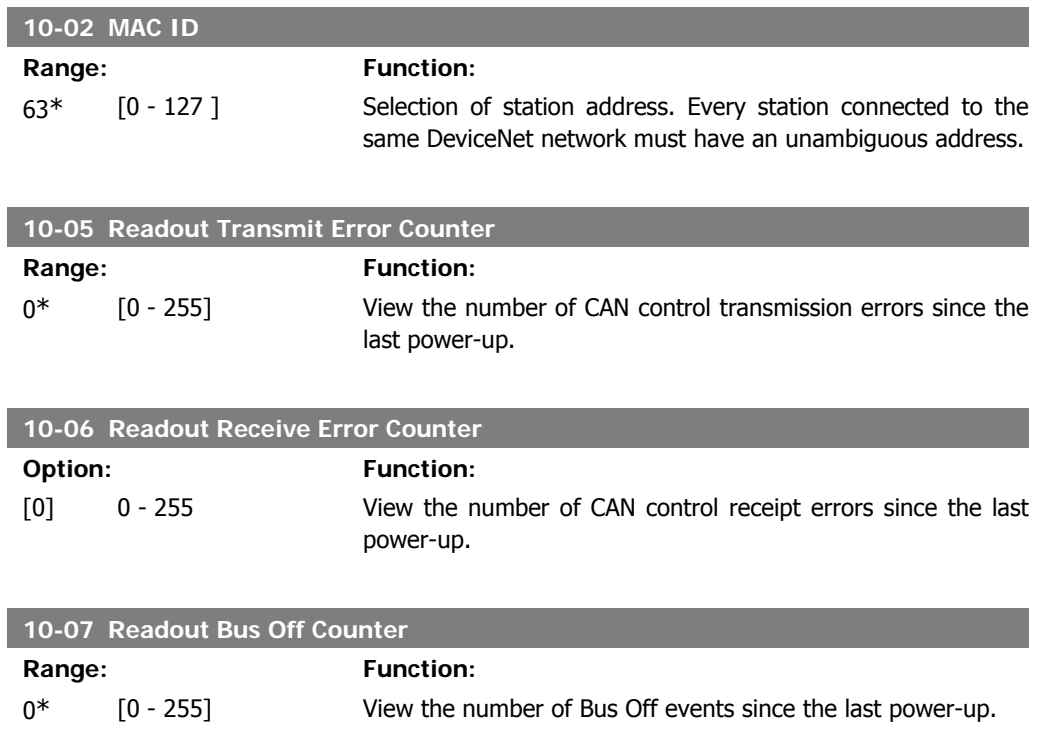

**2**

# **2.11.3. 10-1\* DeviceNet**

Parameters specific to the DeviceNet fieldbus.

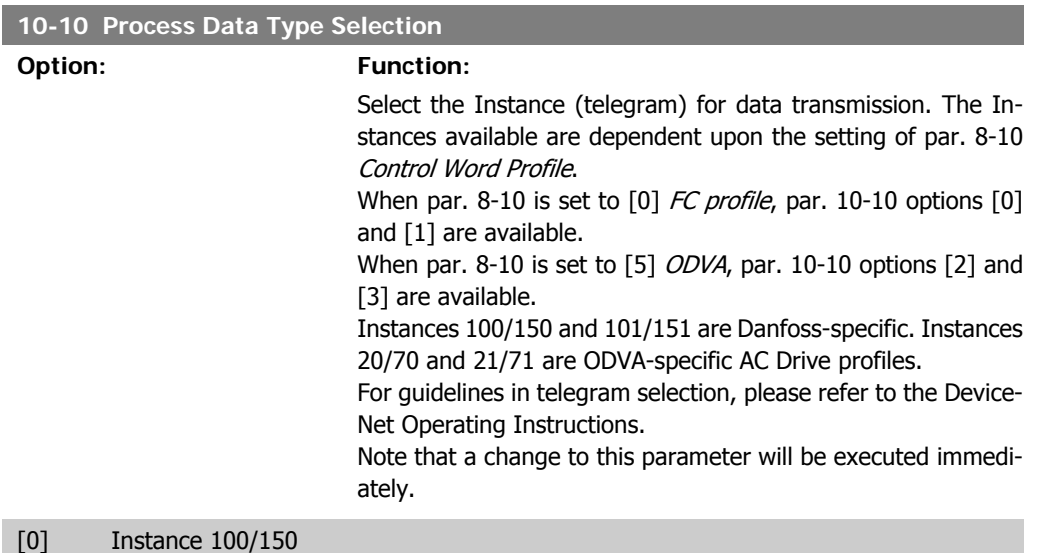

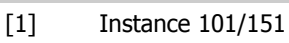

- [2] Instance 20/70
- [3] Instance 21/71

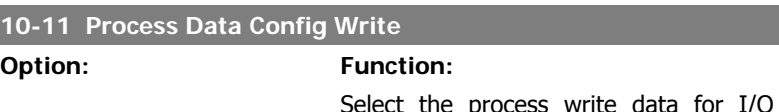

I/O Assembly Instances 101/151. Elements [2] and [3] of this array can be selected. Elements [0] and [1] of the array are fixed.

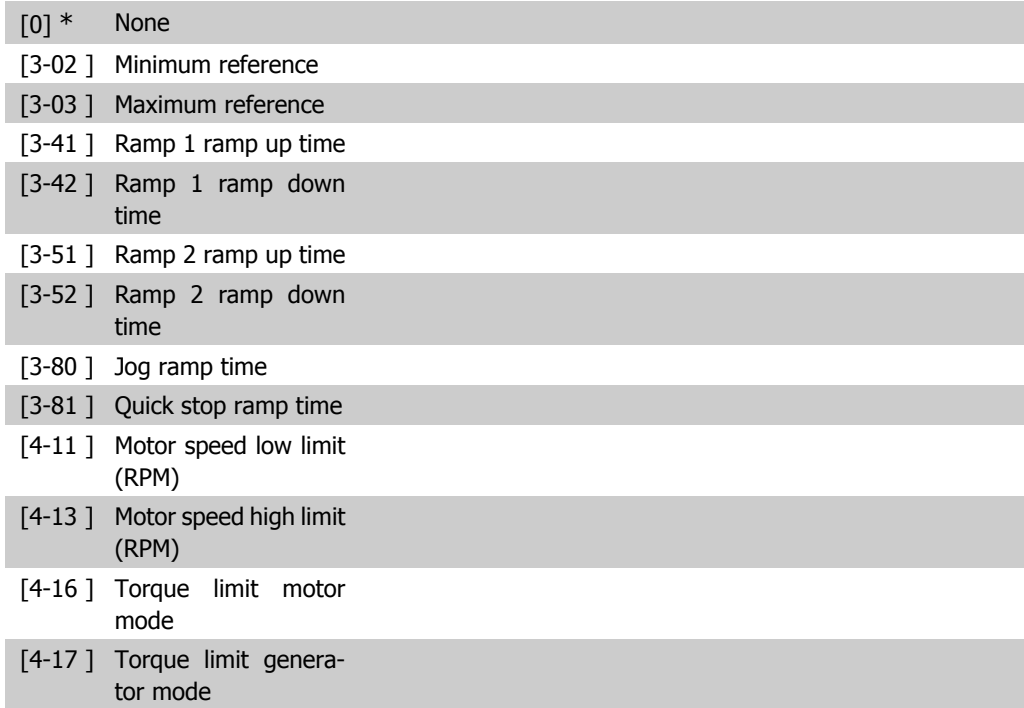

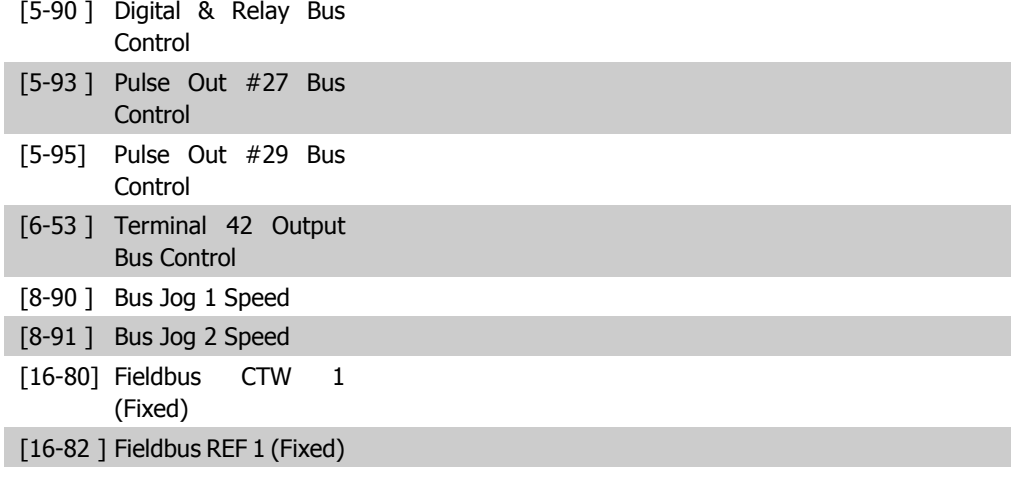

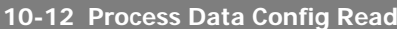

#### **Option: Function:**

Select the process read data for I/O Assembly Instances 101/151. Elements [2] and [3] of this array can be selected. Elements [0] and [1] of the array are fixed.

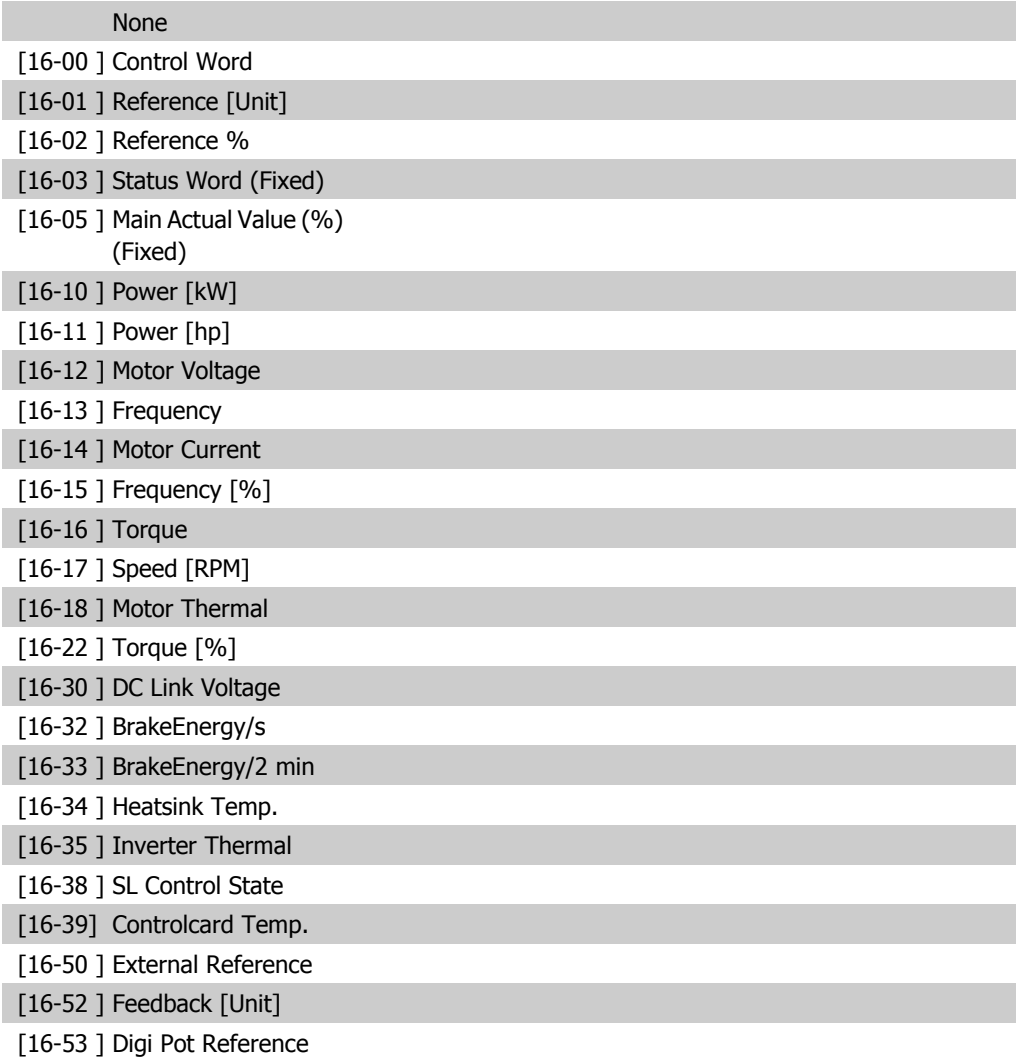

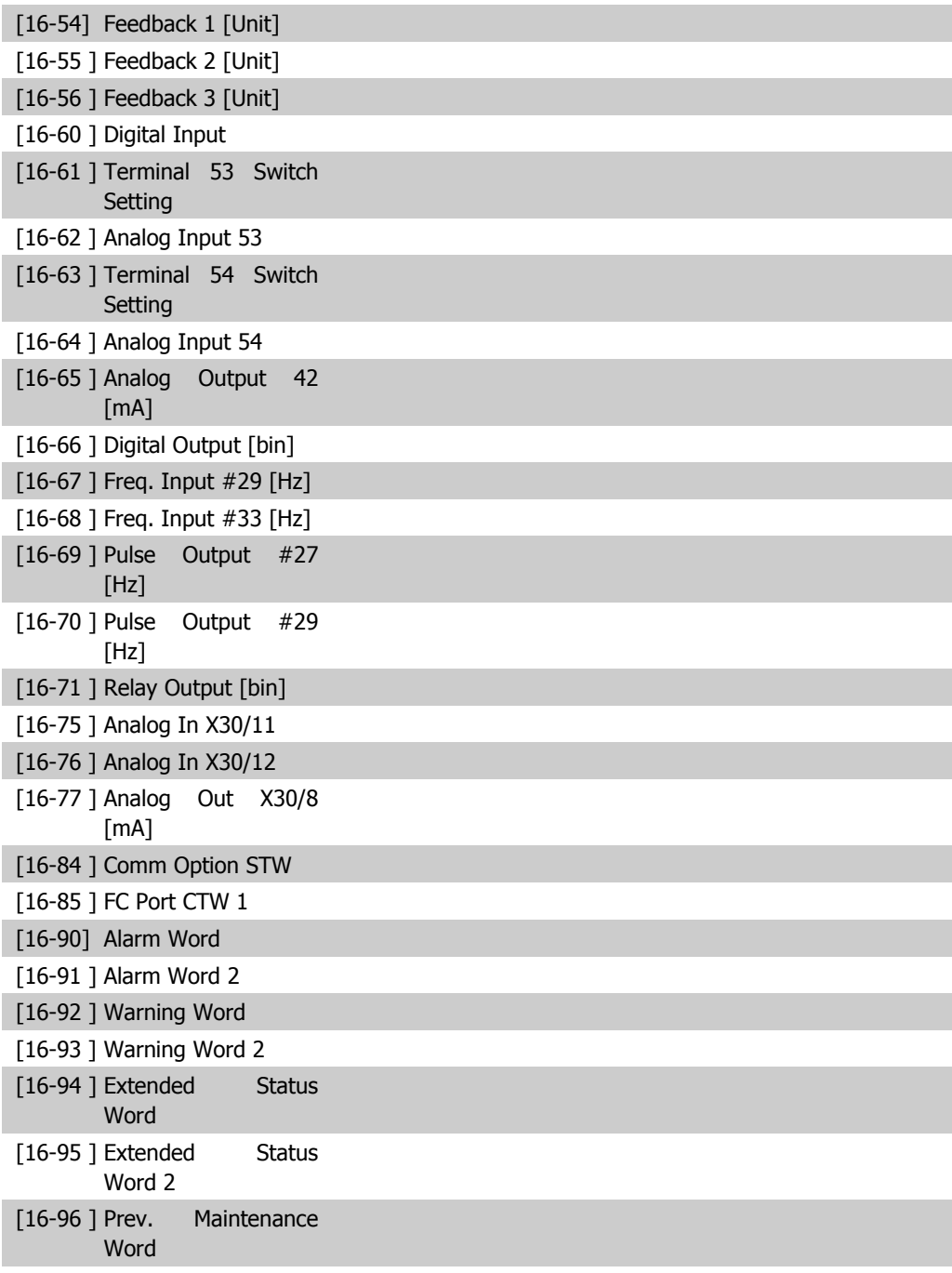

#### **10-13 Warning Parameter**

### Range: Function:

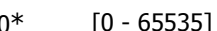

0<sup>\*</sup> [0 - 65535] View a DeviceNet-specific Warning word. One bit is assigned to every warning. Please refer to the DeviceNet Operating Instructions (MG.33.DX.YY) for further information.

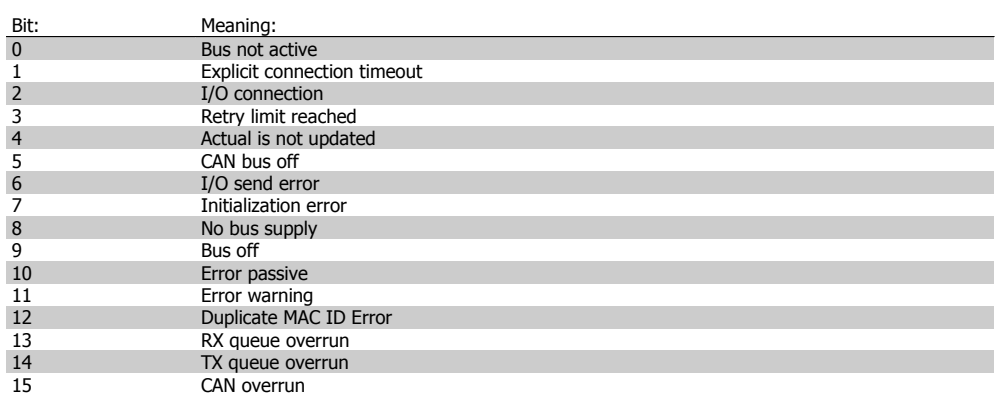

#### **10-14 Net Reference**

Read only from LCP.

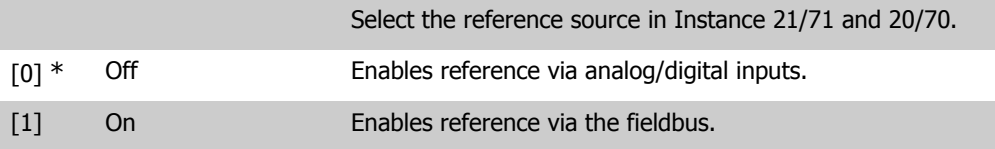

## **10-15 Net Control**

Read only from LCP.

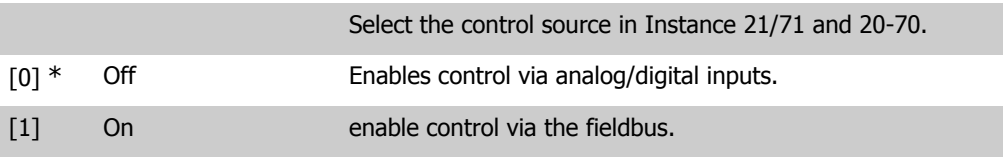

# **2.11.4. 10-2\* COS Filters**

Parameters for configuring COS filter settings.

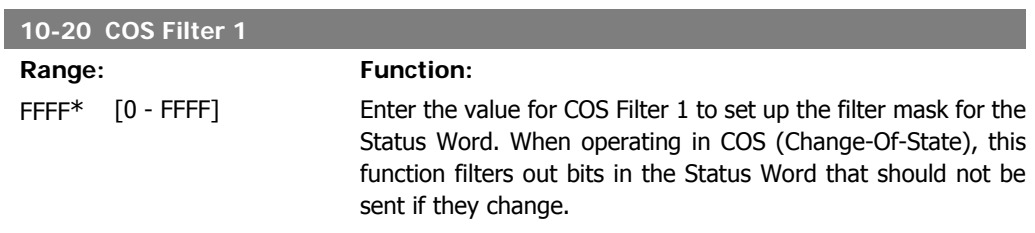

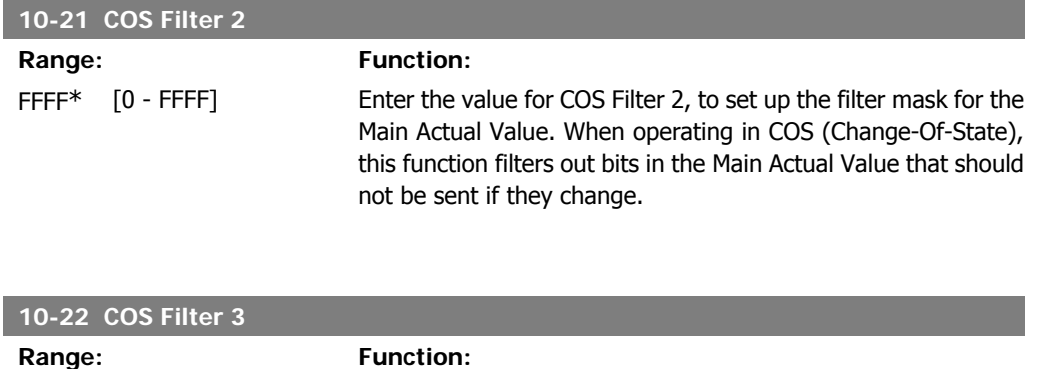

FFFF\* [0 - FFFF] Enter the value for COS Filter 3, to set up the filter mask for PCD 3. When operating in COS (Change-Of-State), this function filters out bits in PCD 3 that should not be sent if they change.

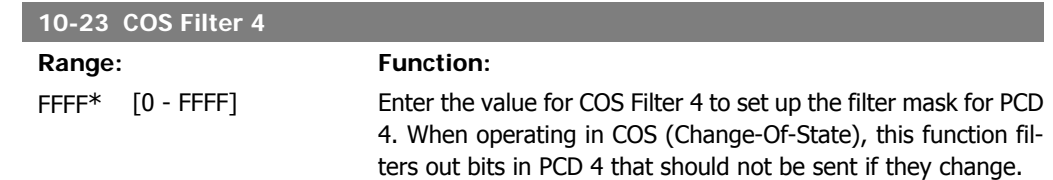

# **2.11.5. 10-3\* Parameter Access**

Parameter group providing access to indexed parameters and defining programming set-up.

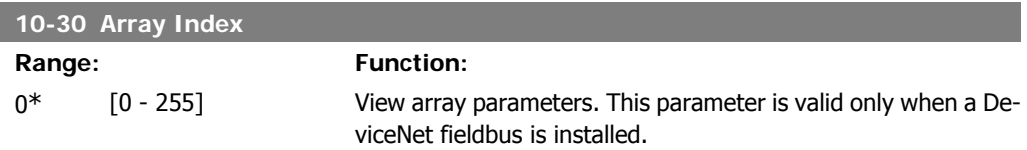

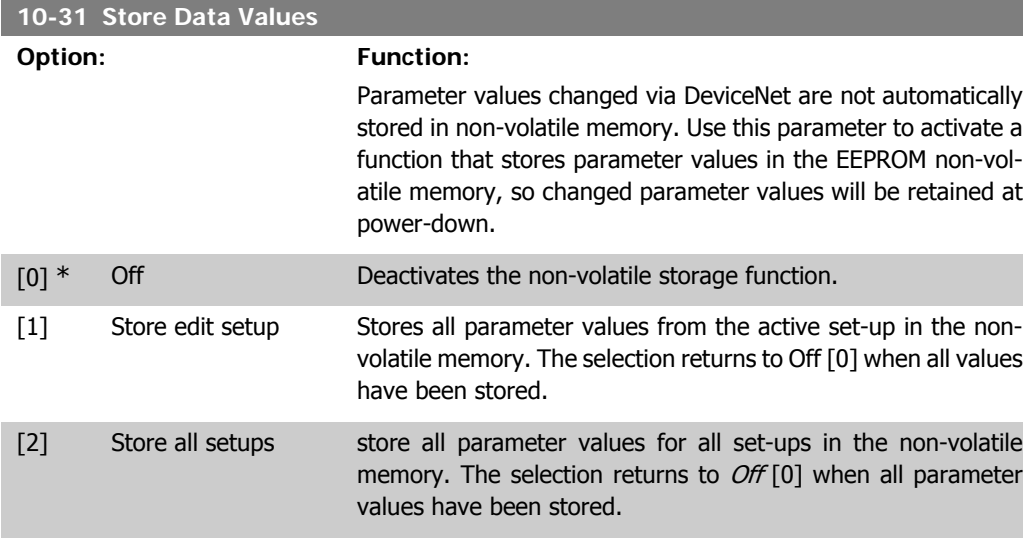

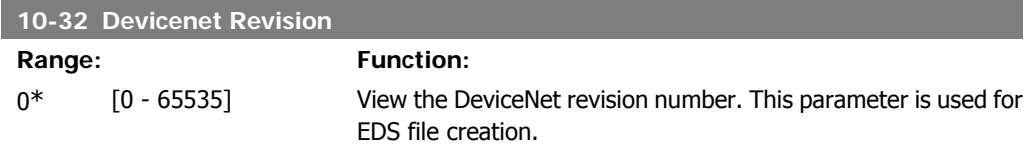

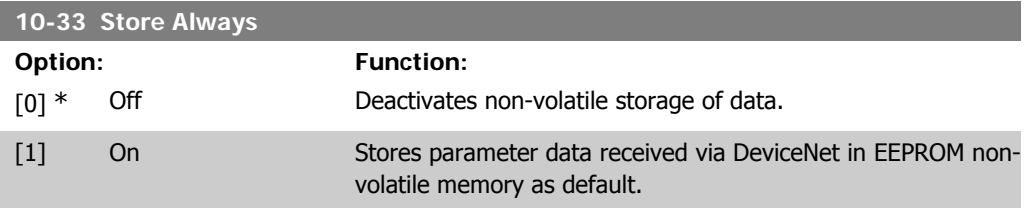

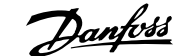

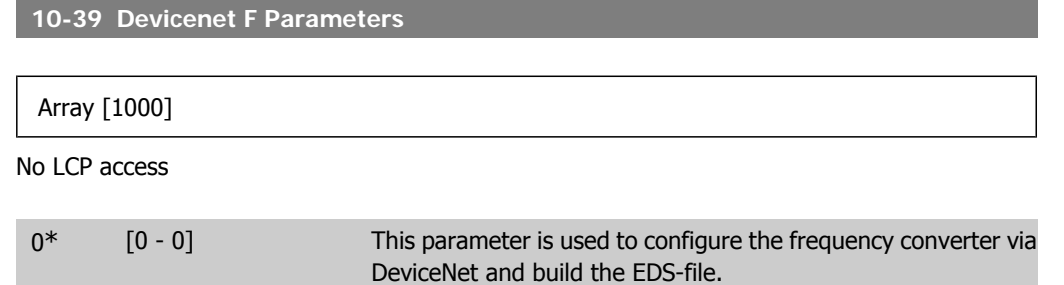

# **2.12. Main Menu - LonWorks - Group 11**

# **2.12.1. LonWorks, 11\***

Parameter group for all LonWorks specific parameters. Parameters related to LonWorks ID.

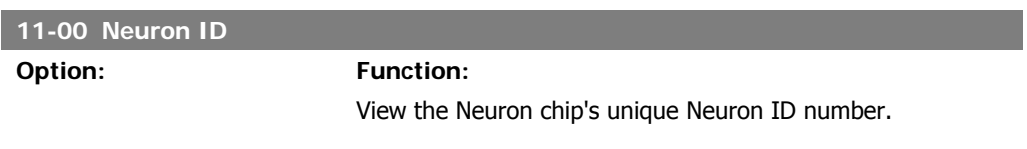

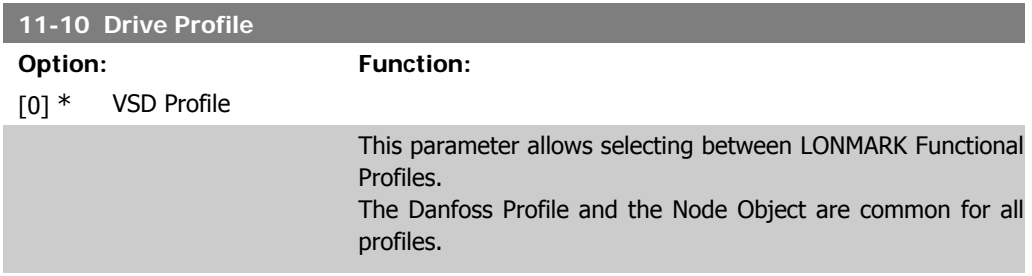

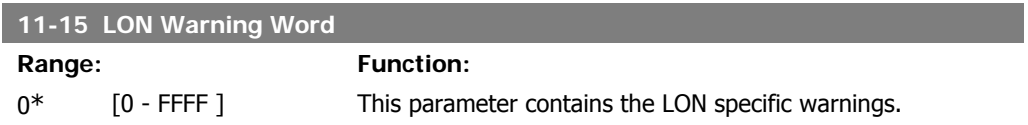

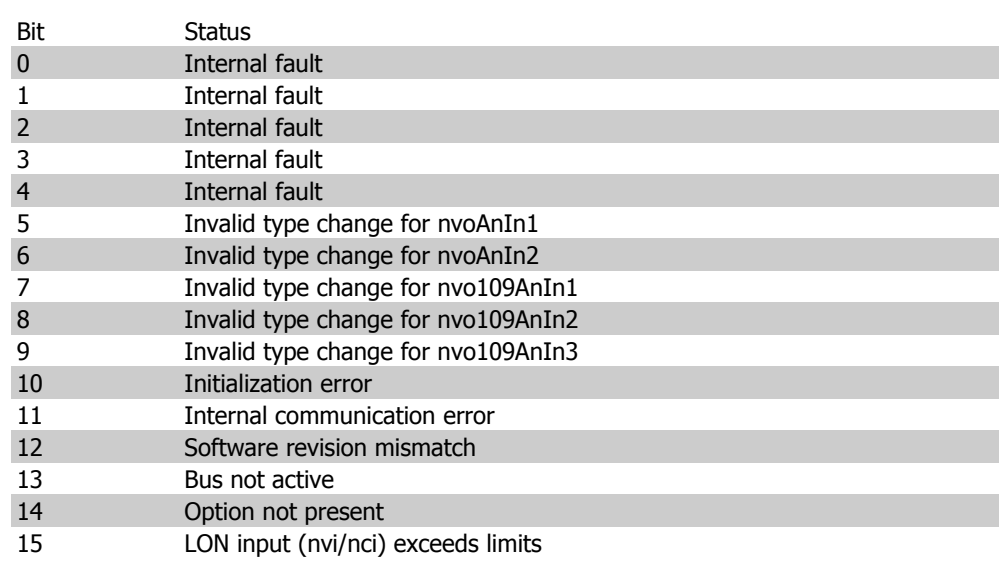

#### **11-17 XIF Revision**

 $0^*$   $[0 - 0]$ 

Read only.

This parameter contains the version of the external interface file on the Neuron C chip on the LON option.

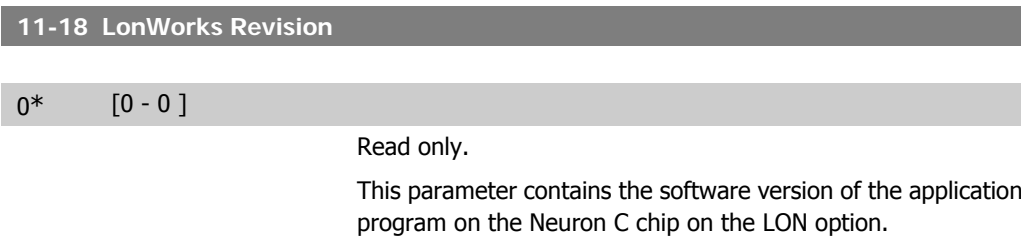

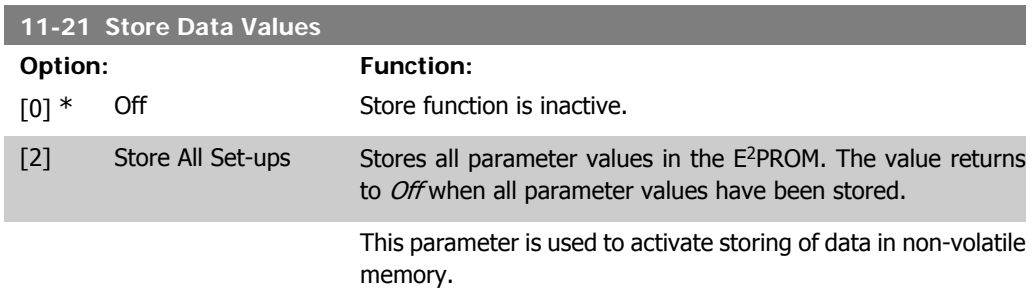

# **2.13. Main Menu - Smart Logic - Group 13**

## **2.13.1. 13-\*\* Prog. Features**

Smart Logic Control (SLC) is essentially a sequence of user defined actions (see par. 13-52 [x]) executed by the SLC when the associated user defined *event* (see par. 13-51 [x]) is evaluated as TRUE by the SLC. Events and *actions* are each numbered and linked together in pairs. This means that when event [0] is fulfilled (attains the value TRUE), action [0] is executed. After this, the conditions of event [1] will be evaluated and if evaluated TRUE, action [1] will be executed and so on. Only one event will be evaluated at any time. If an event is evaluated as FALSE, nothing happens (in the SLC) during the current scan interval and no other events will be evaluated. This means that when the SLC starts, it evaluates event [0] (and only event [0]) each scan interval. Only when event [0] is evaluated TRUE, will the SLC execute *action* [0] and start evaluating event [1]. It is possible to programme from 1 to 20 events and actions.

When the last event / action has been executed, the sequence starts over again from event  $[0]$  / action [0]. The illustration shows an example with three event / actions:

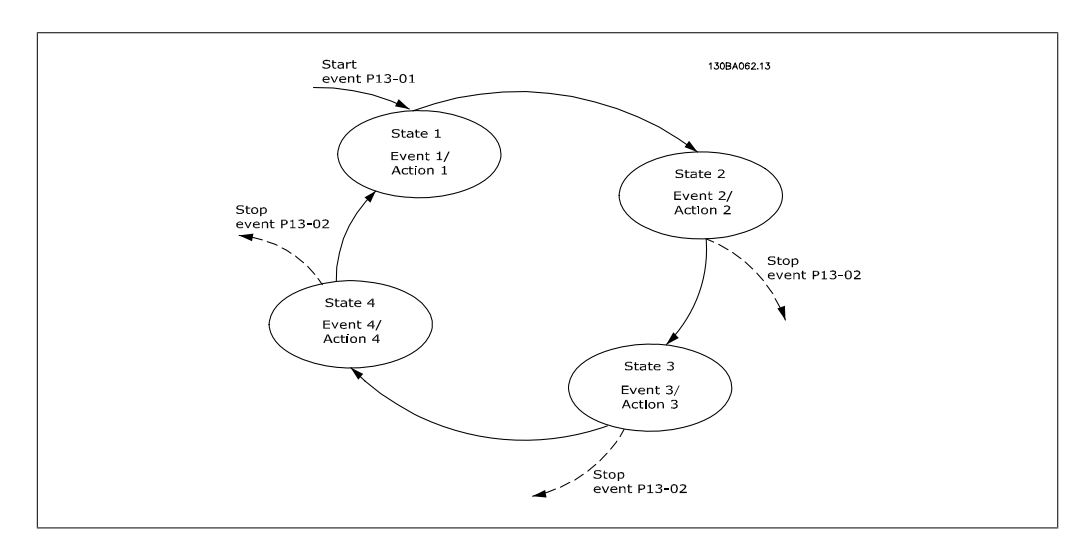

#### **Starting and stopping the SLC:**

Starting and stopping the SLC can be done by selecting  $On [1]$  or  $Off[0]$  in par. 13-00. The SLC always starts in state 0 (where it evaluates *event* [0]). The SLC starts when the Start Event (defined in par. 13-01 Start Event) is evaluated as TRUE (provided that  $On [1]$  is selected in par. 13-00). The SLC stops when the Stop Event (par. 13-02) is TRUE. Par. 13-03 resets all SLC parameters and start programming from scratch.

### **2.13.2. 13-0\* SLC Settings**

Use the SLC settings to activate, deactivate and reset the Smart Logic Control.

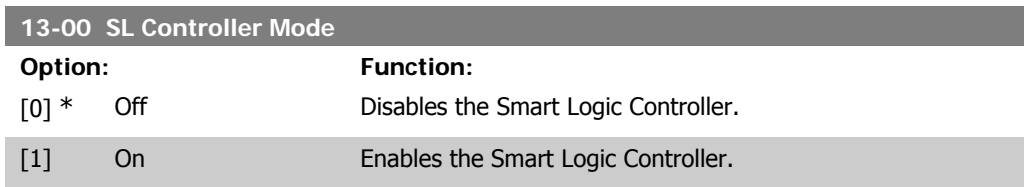

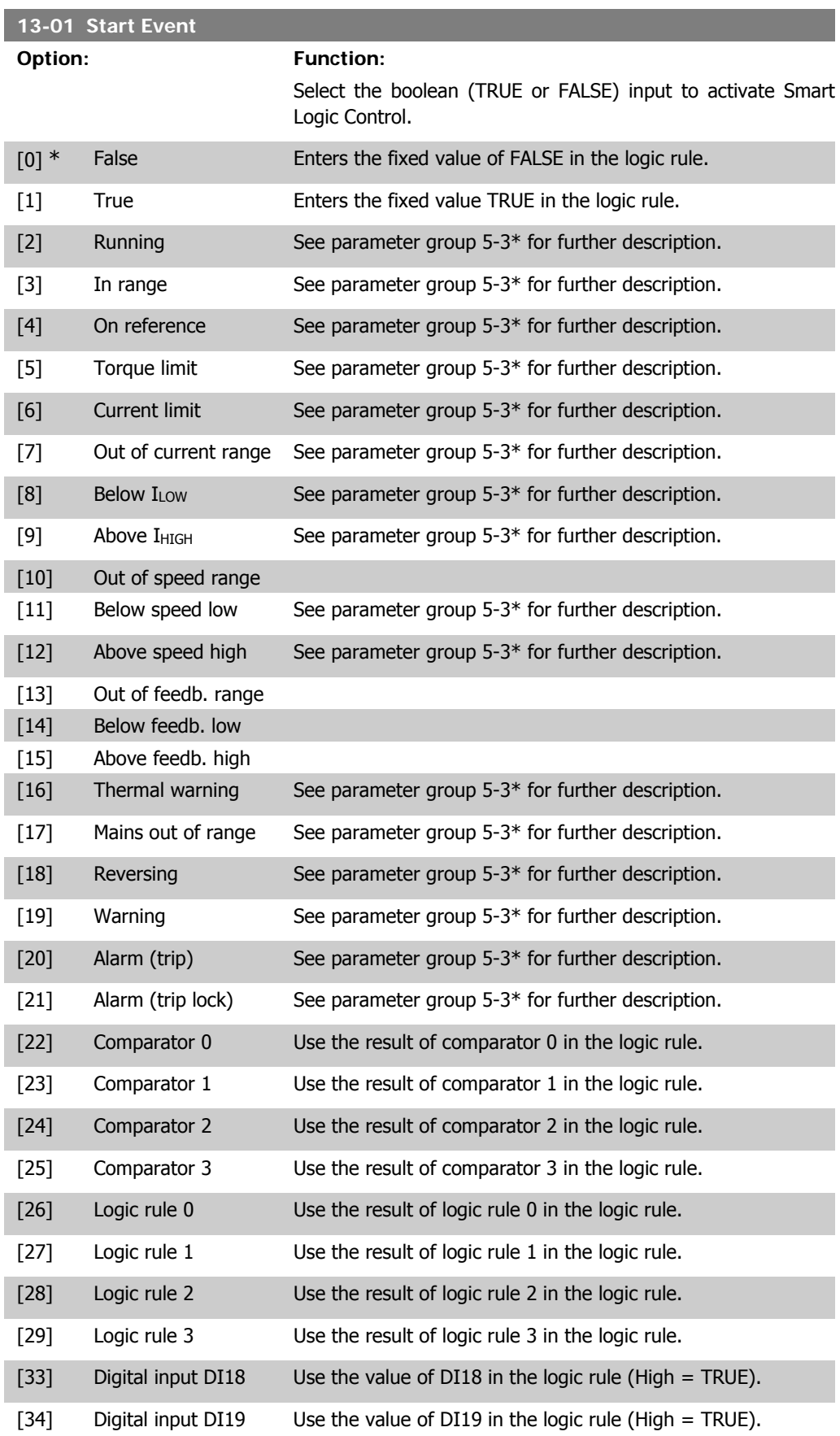

**13-02 Stop Event**

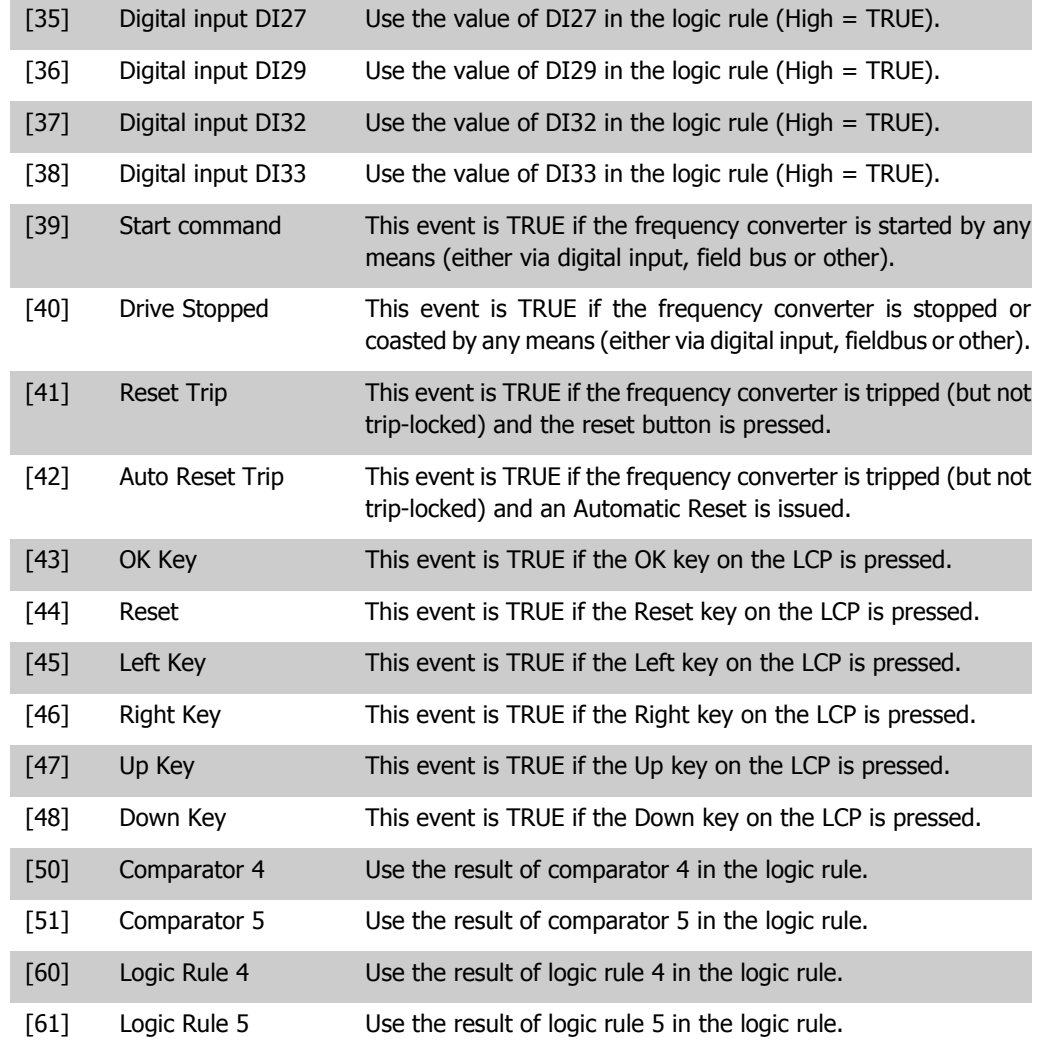

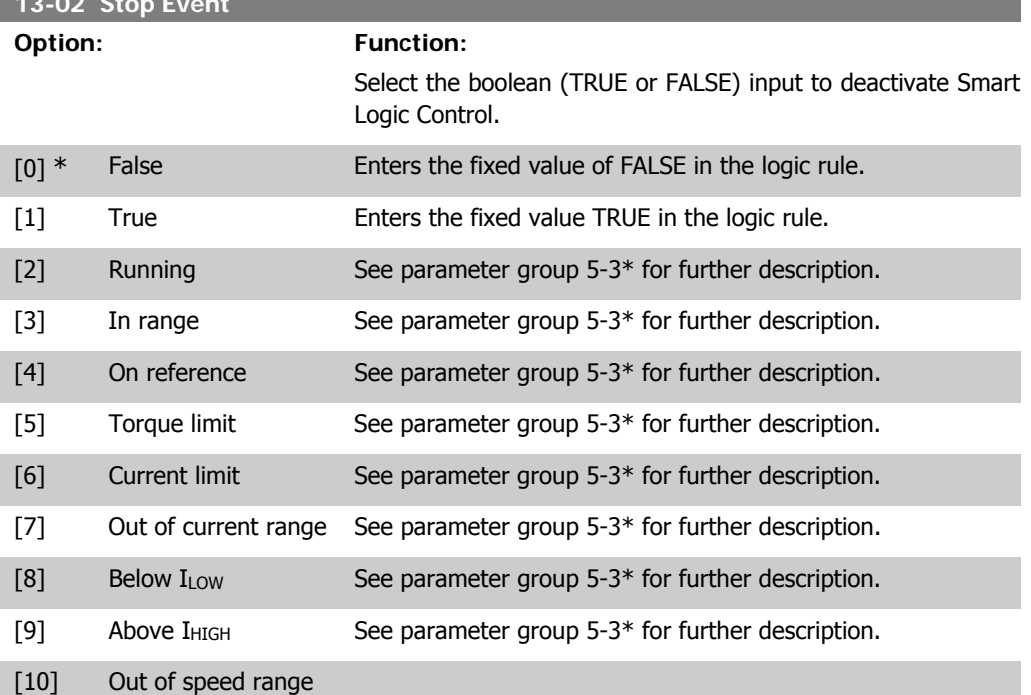

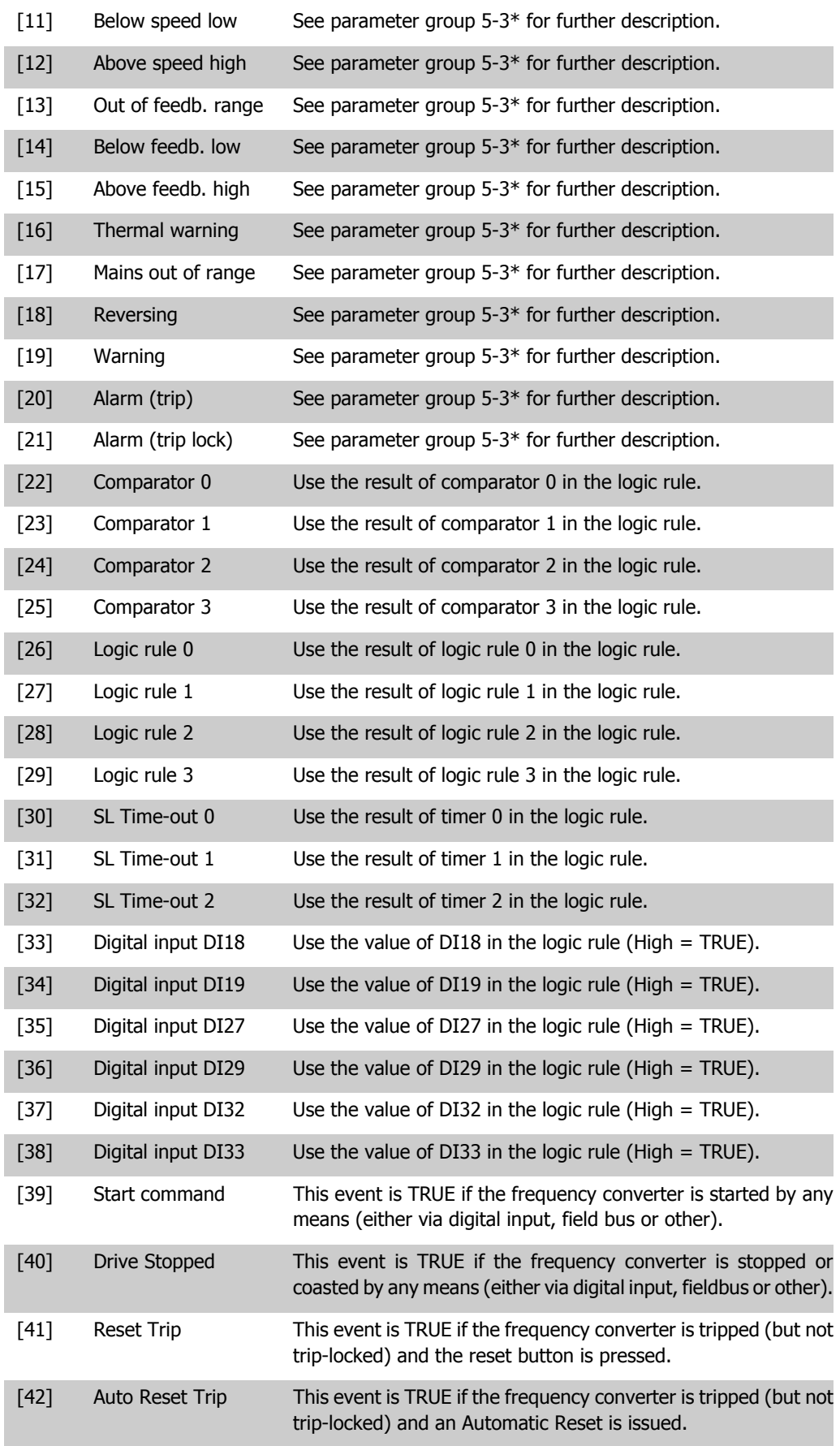

**2**

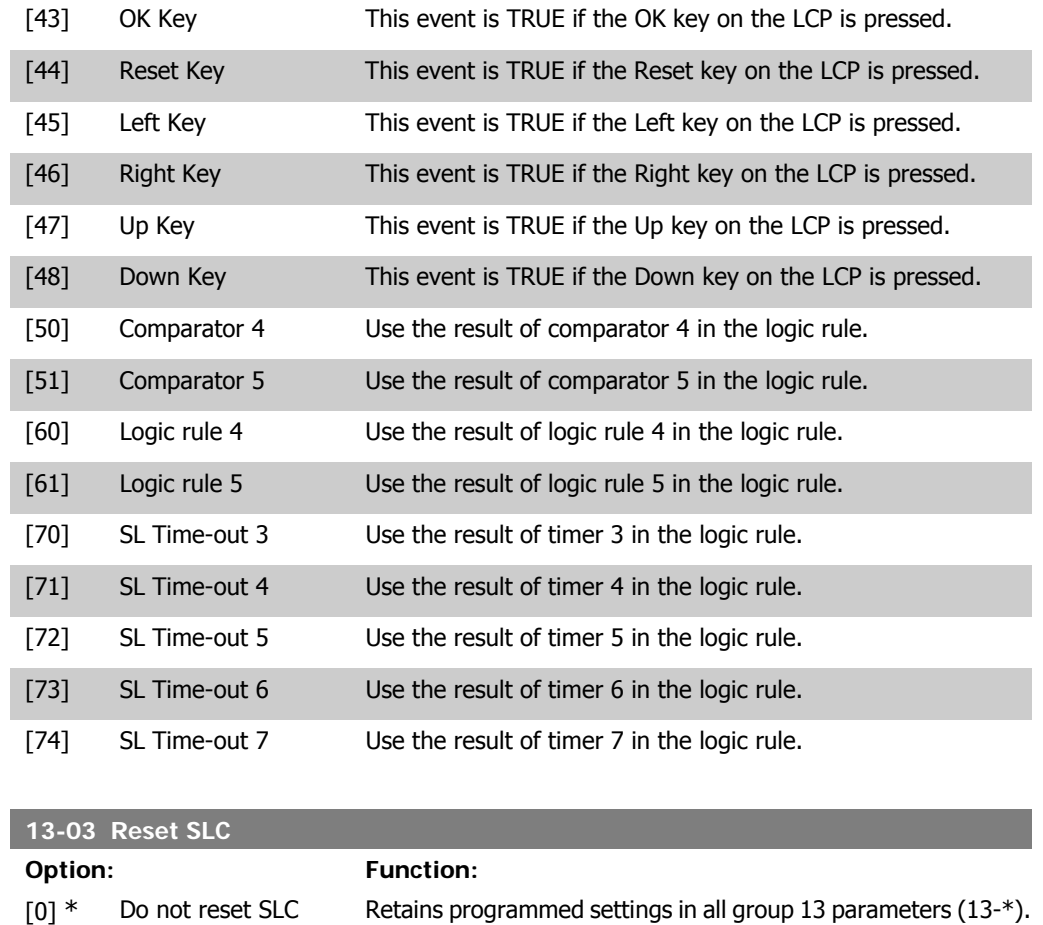

# **2.13.3. 13-1\* Comparators**

Comparators are used for comparing continuous variables (i.e. output frequency, output current, analog input etc.) to fixed preset values. In addition, there are digital values that will be compared to fixed time values. See explanation in par. 13-10. Comparators are evaluated once in each scan interval. Use the result (TRUE or FALSE) directly. All parameters in this parameter group are array parameters with index 0 to 5. Select index 0 to programme Comparator 0, select index 1 to programme Comparator 1, and so on.

[1] Reset SLC Resets all group 13 parameters (13-\*) to default settings.

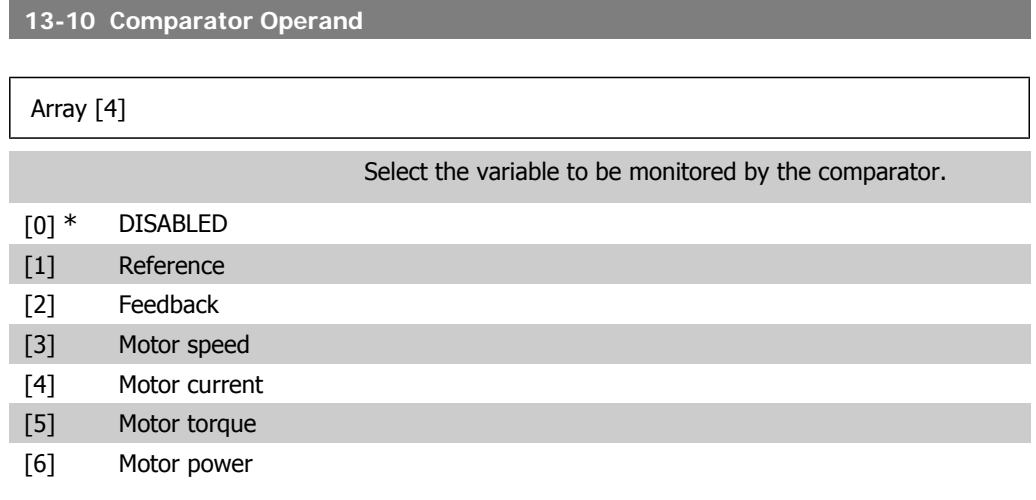

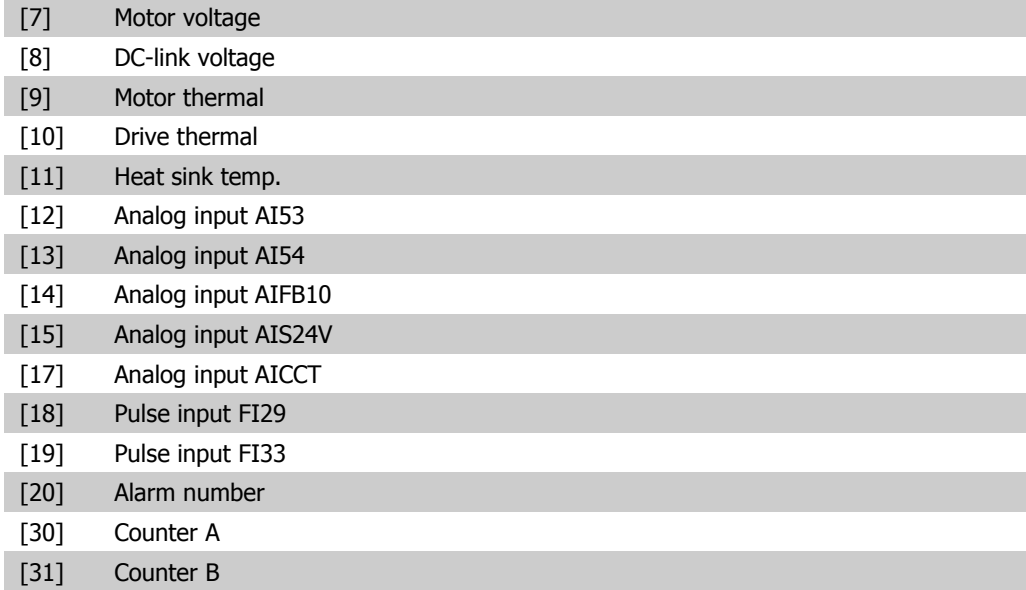

#### **13-11 Comparator Operator**

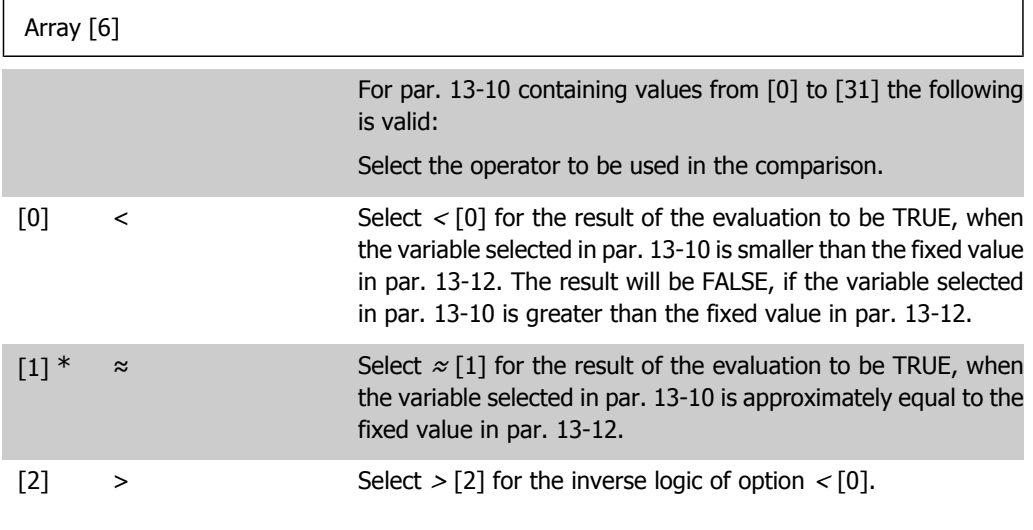

#### **13-12 Comparator Value**

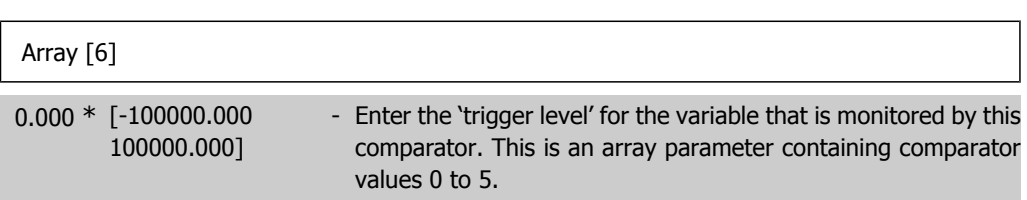

# **2.13.4. 13-2\* Timers**

This parameter group consists of timer parameters.

Use the result (TRUE or FALSE) from timers directly to define an event (see par. 13-51), or as boolean input in a logic rule (see par. 13-40, 13-42 or 13-44). A timer is only FALSE when started by an action (i.e. Start timer 1 [29]) until the timer value entered in this parameter is elapsed. Then it becomes TRUE again.

All parameters in this parameter group are array parameters with index 0 to 2. Select index 0 to program Timer 0, select index 1 to program Timer 1, and so on.

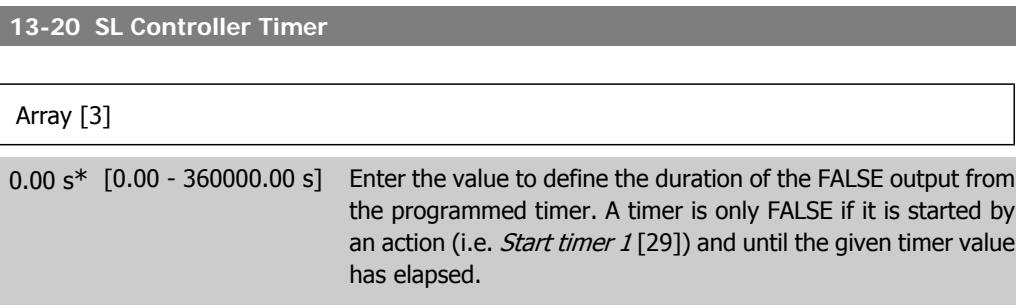

## **2.13.5. 13-4\* Logic Rules**

Combine up to three boolean inputs (TRUE / FALSE inputs) from timers, comparators, digital inputs, status bits and events using the logical operators AND, OR, and NOT. Select boolean inputs for the calculation in par. 13-40, 13-42, and 13-44. Define the operators used to logically combine the selected inputs in par. 13-41 and 13-43.

#### **Priority of calculation**

The results of par. 13-40, 13-41, and 13-42 are calculated first. The outcome (TRUE / FALSE) of this calculation is combined with the settings of par. 13-43 and 13-44, yielding the final result (TRUE / FALSE) of the logic rule.

**13-40 Logic Rule Boolean 1**

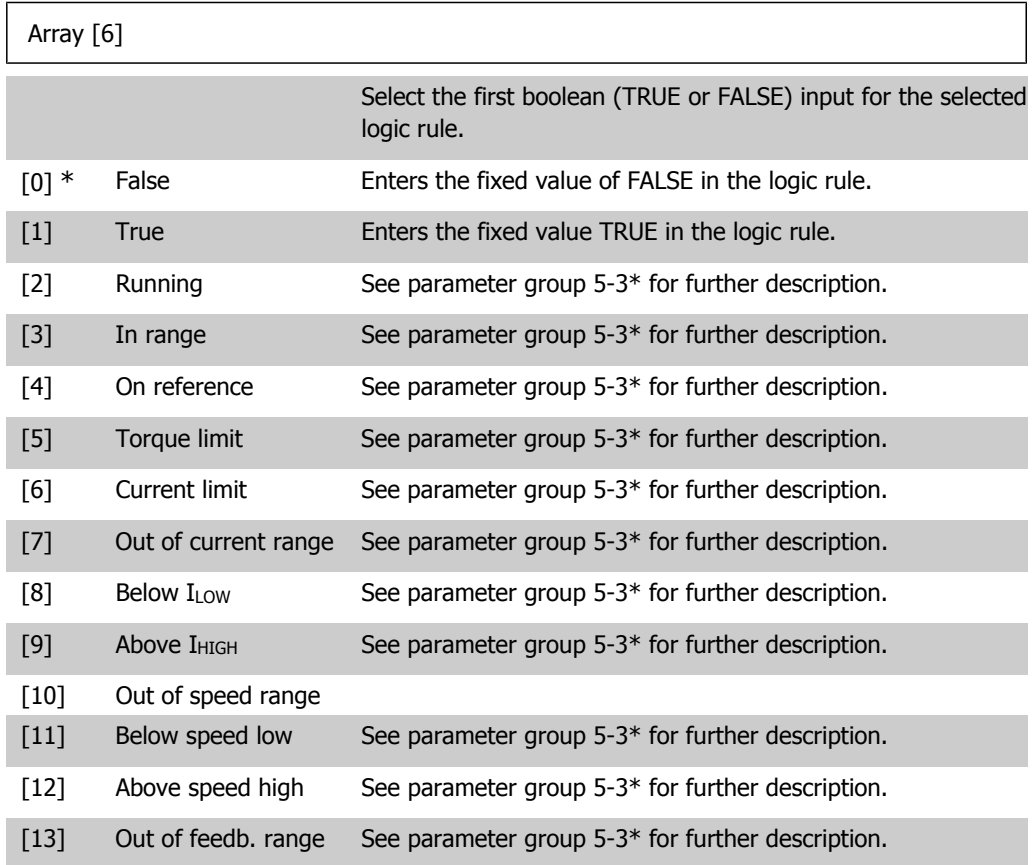

**2**

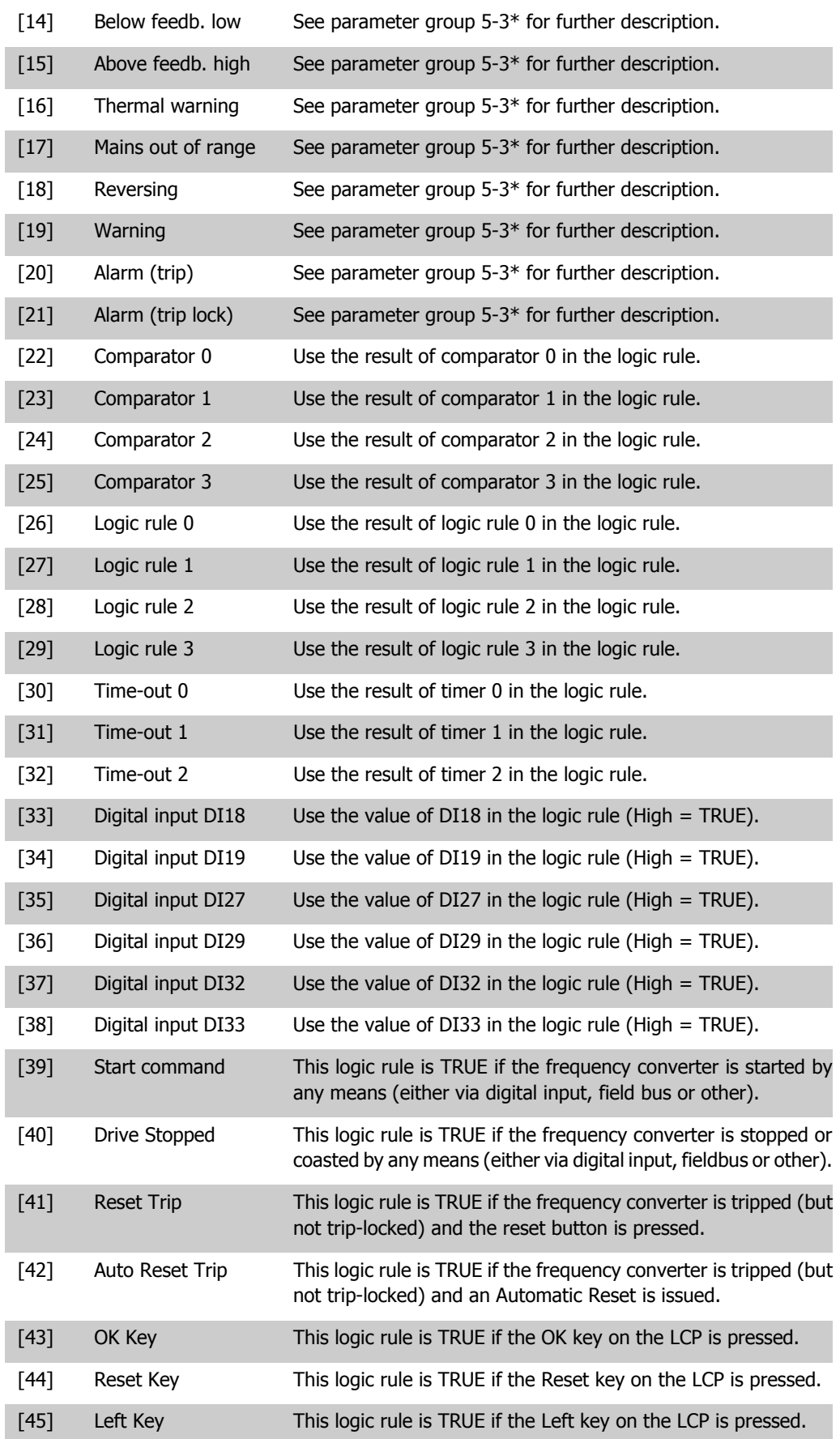

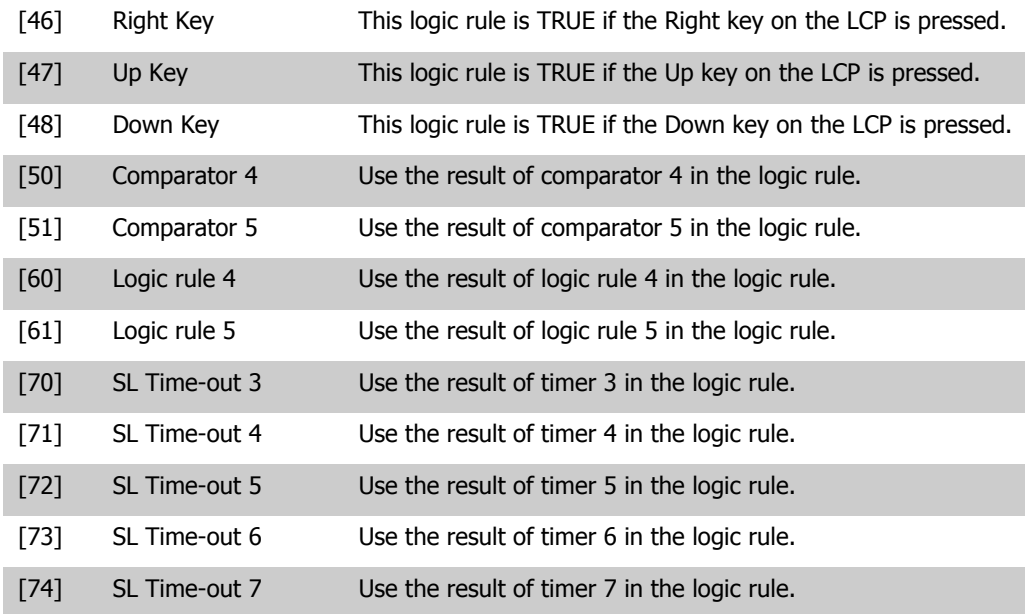

**13-41 Logic Rule Operator 1**

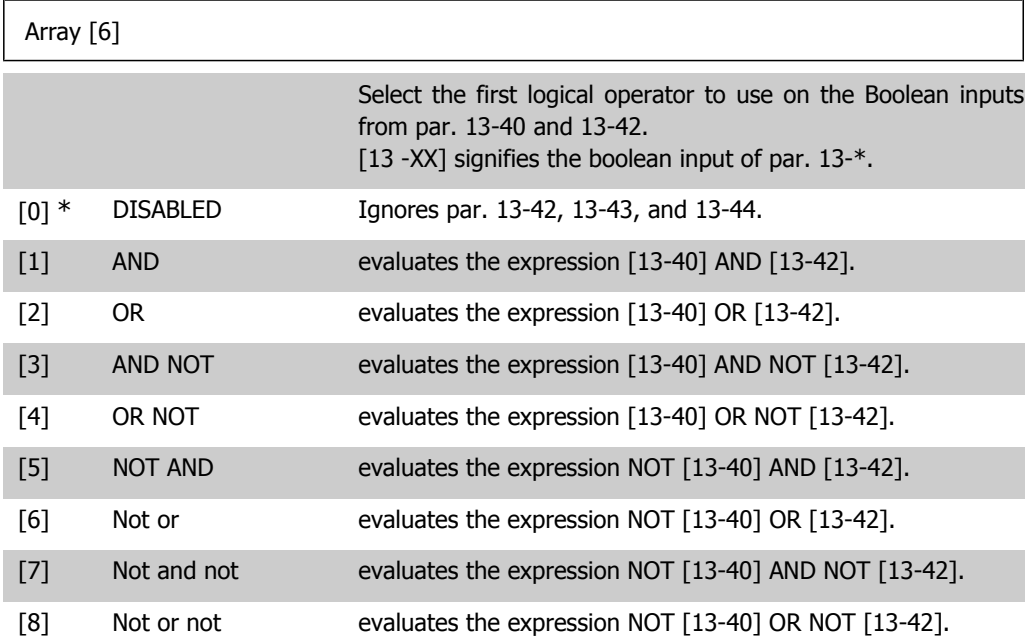

#### **13-42 Logic Rule Boolean 2**

Array [6]

Select the second boolean (TRUE or FALSE) input for the selected logic rule. See Parameter 13-40 for further descriptions of choices and

**13-43 Logic Rule Operator 2**

their functions.

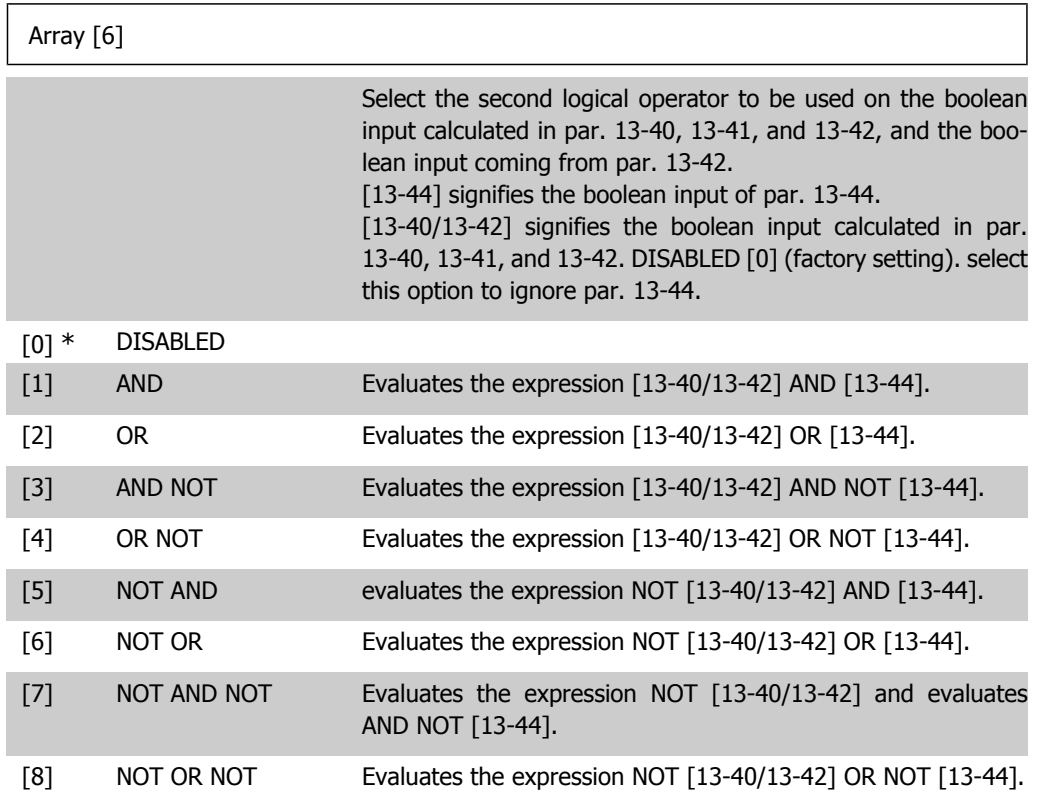

#### **13-44 Logic Rule Boolean 3**

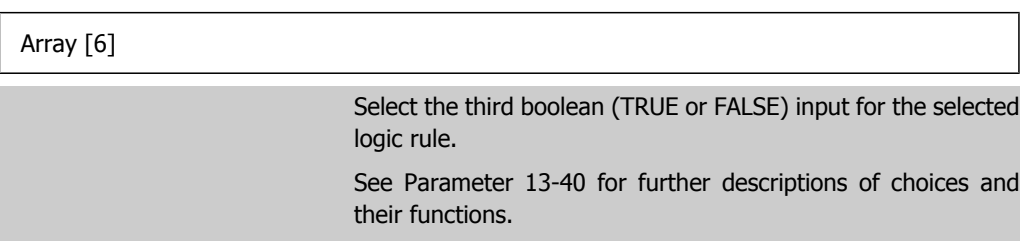

# **2.13.6. 13-5\* States**

Parameters for programming the Smart Logic Controller.

**13-51 SL Controller Event**

Array [20]

Select the boolean input (TRUE or FALSE) to define the Smart Logic Controller event.

See Parameter 13-02 for further descriptions of choices and their functions.

**13-52 SL Controller Action**

Array [20]
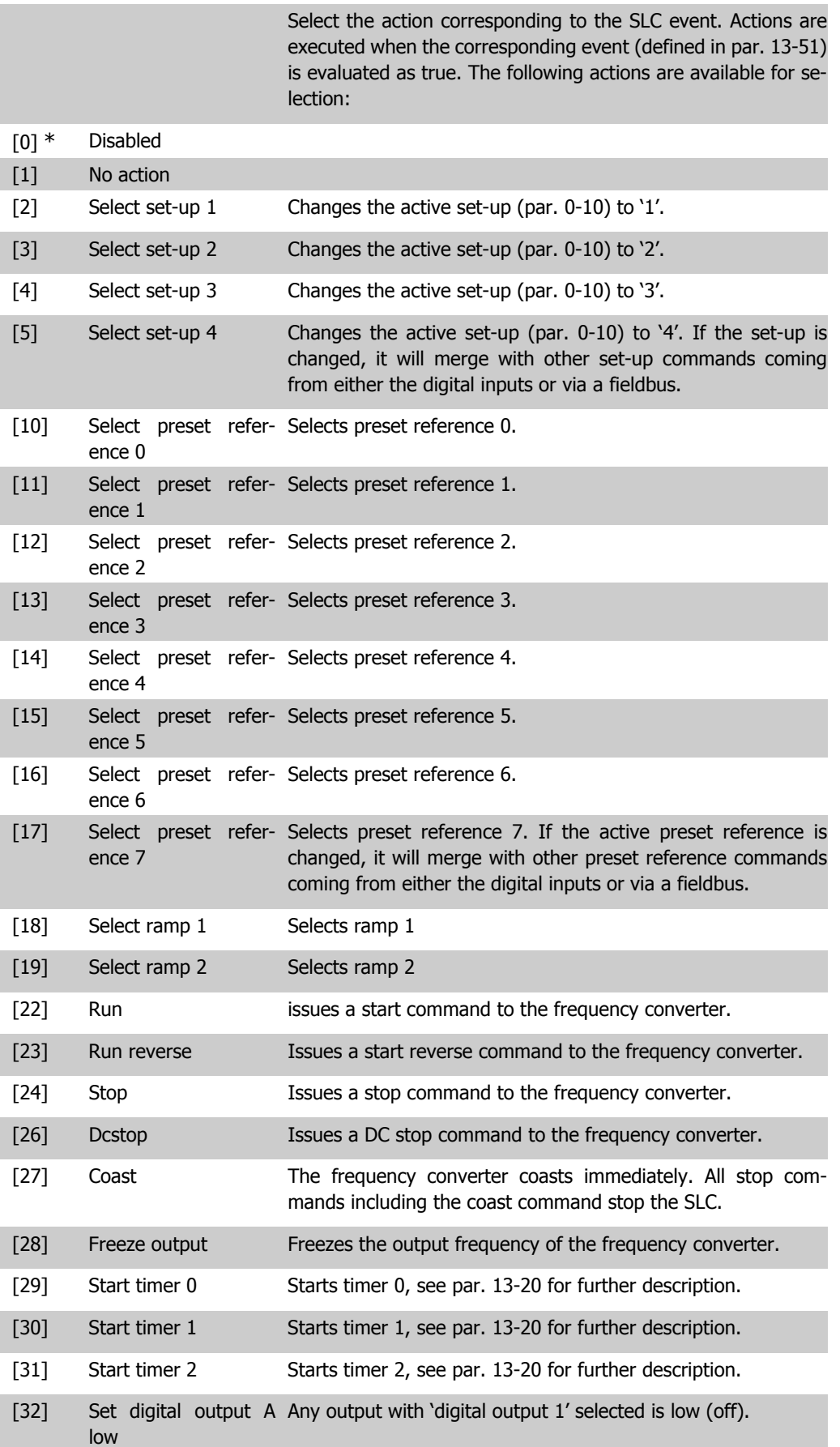

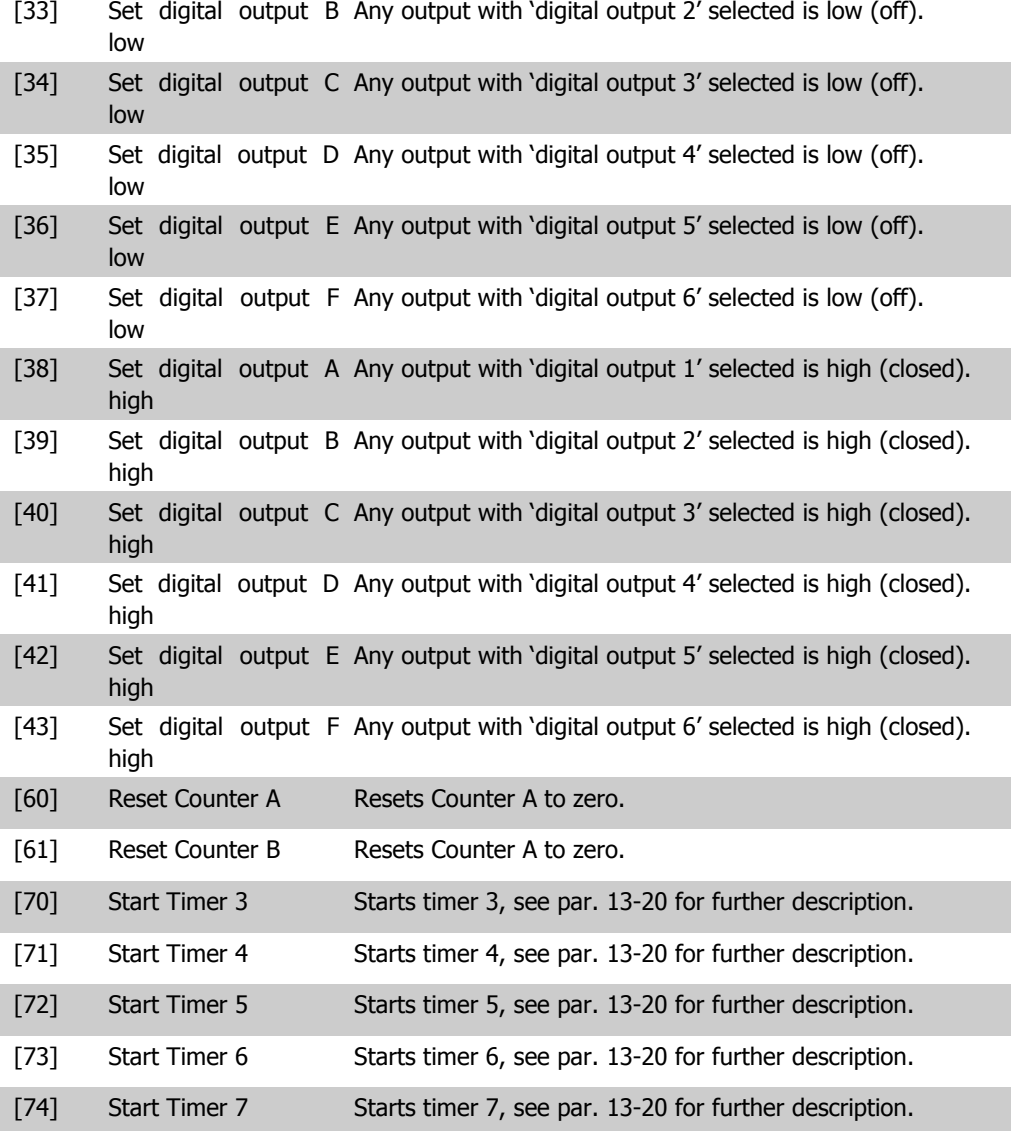

# **2.14. Main Menu - Special Functions -Group 14**

# **2.14.1. 14-\*\* Special Functions**

Parameter group for configuring special frequency converter functions.

## **2.14.2. Inverter Switching, 14-0\***

Parameters for configuring the inverter switching.

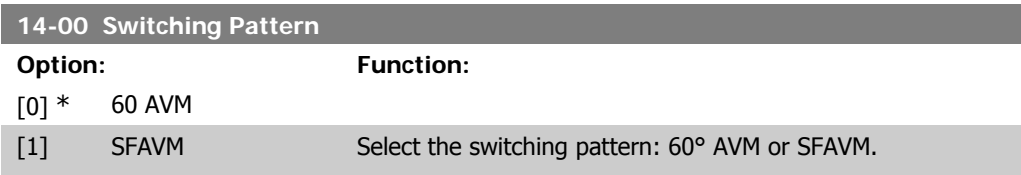

**2**

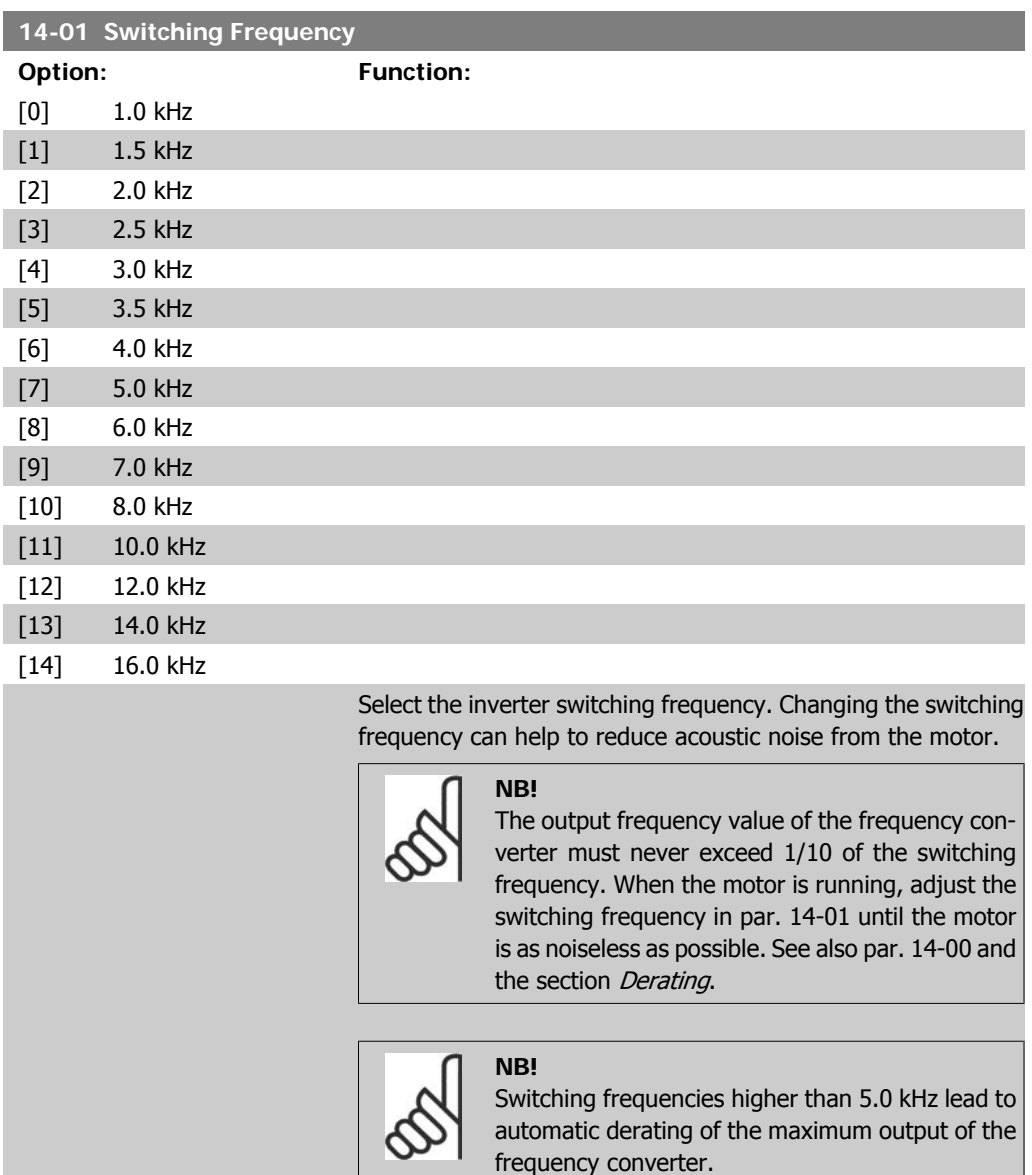

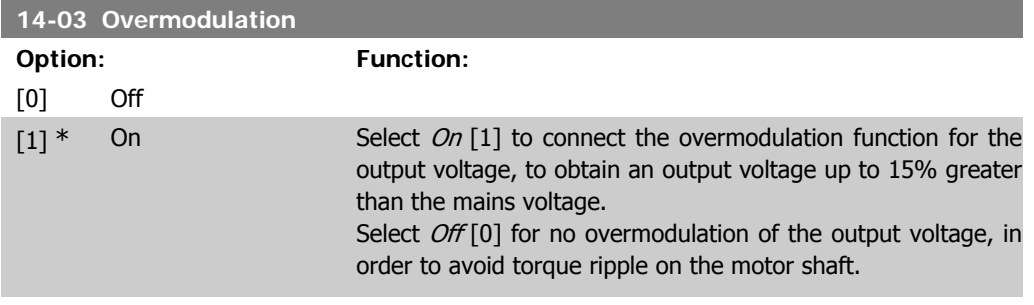

## **14-04 PWM Random**

 $[0]$  \* Off

**Option: Function:**

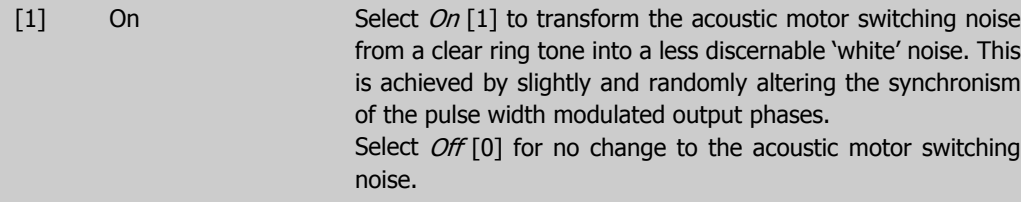

# **2.14.3. Mains On/Off, 14-1\***

Parameters for configuring mains failure monitoring and handling.

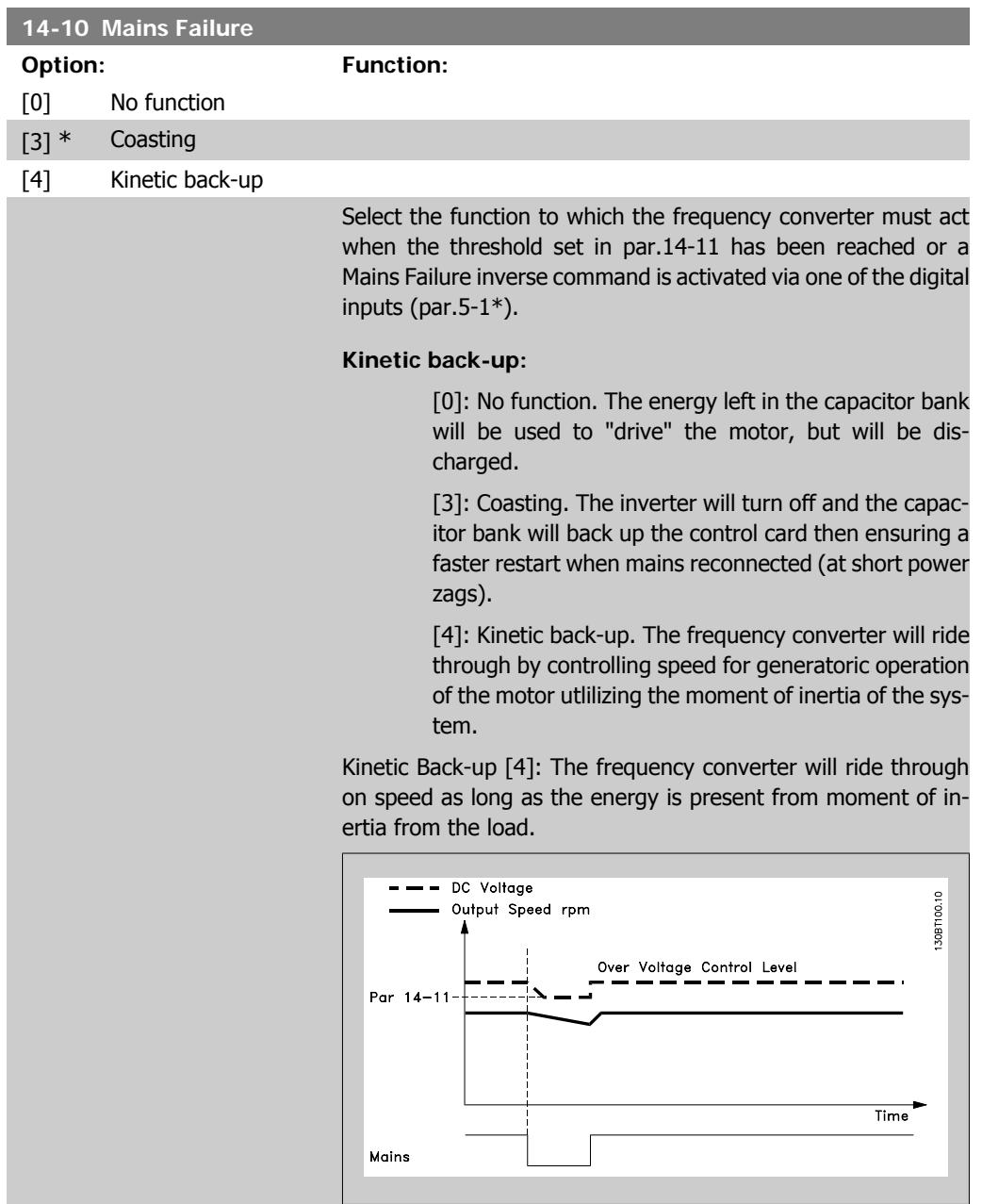

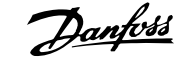

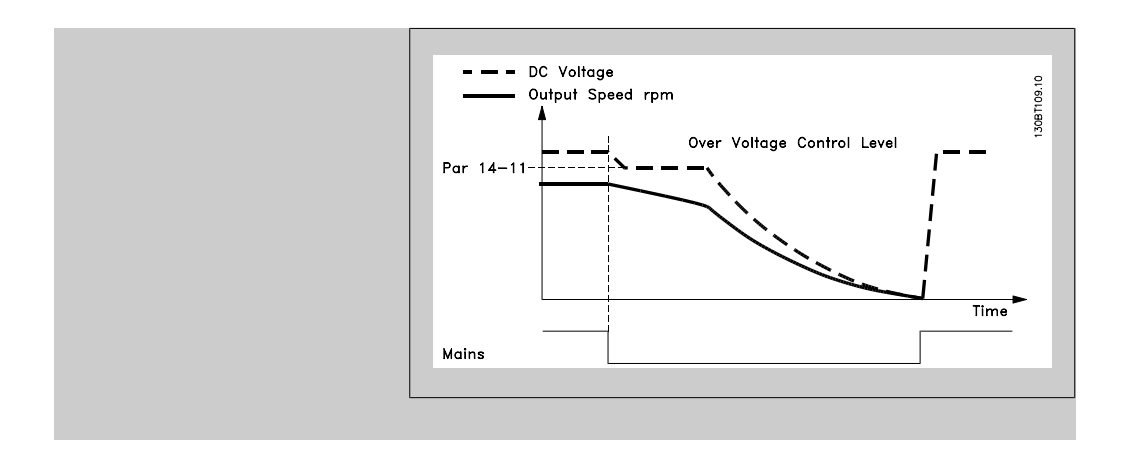

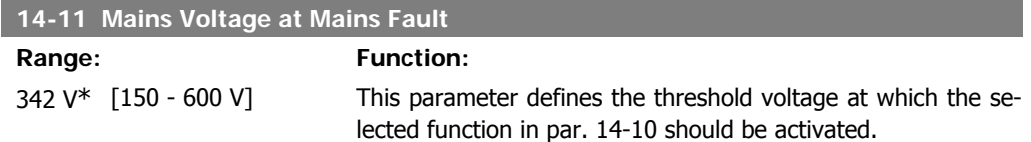

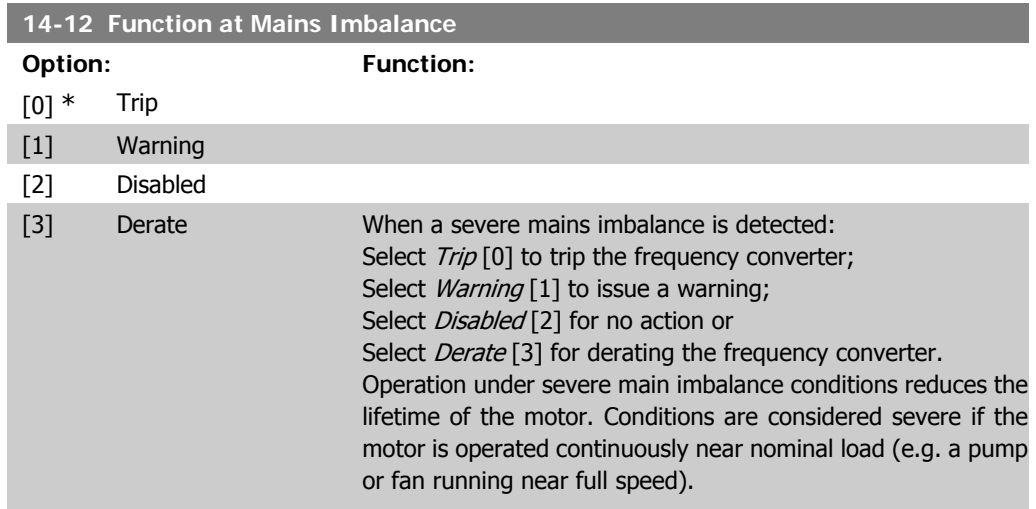

# **2.14.4. Trip Reset, 14-2\***

Parameters for configuring auto reset handling, special trip handling and control card self test or initialisation.

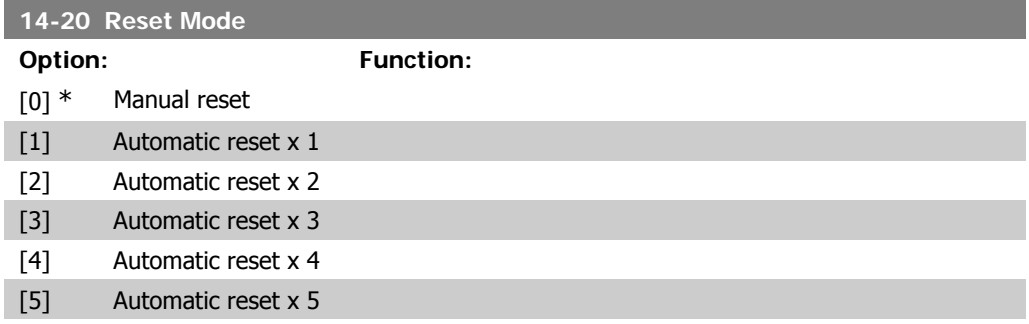

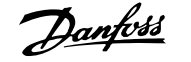

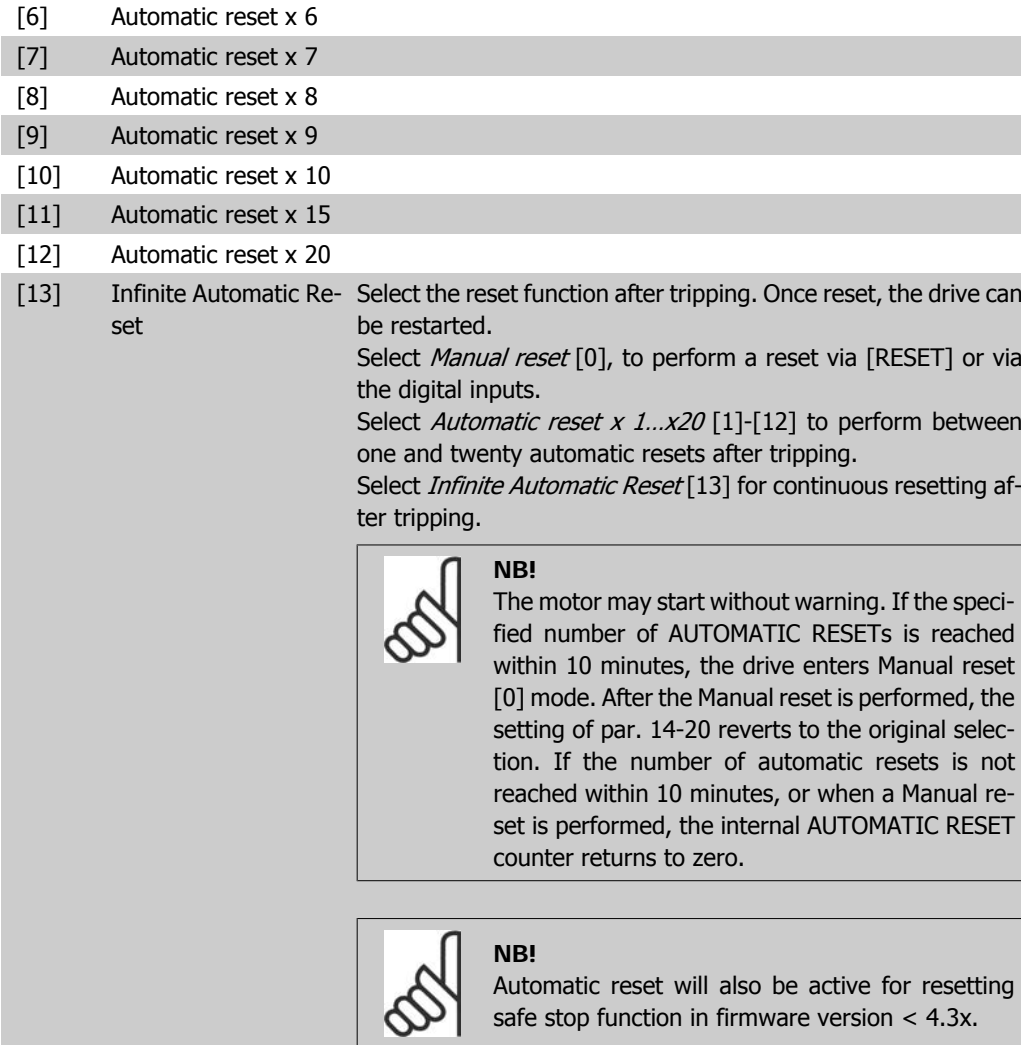

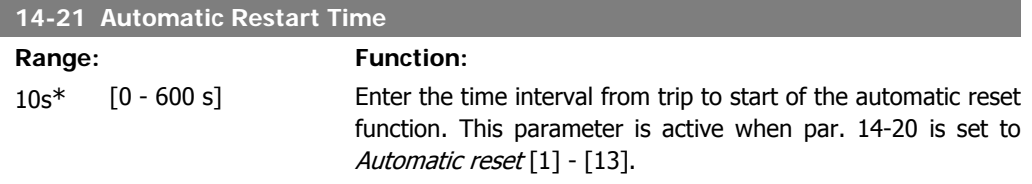

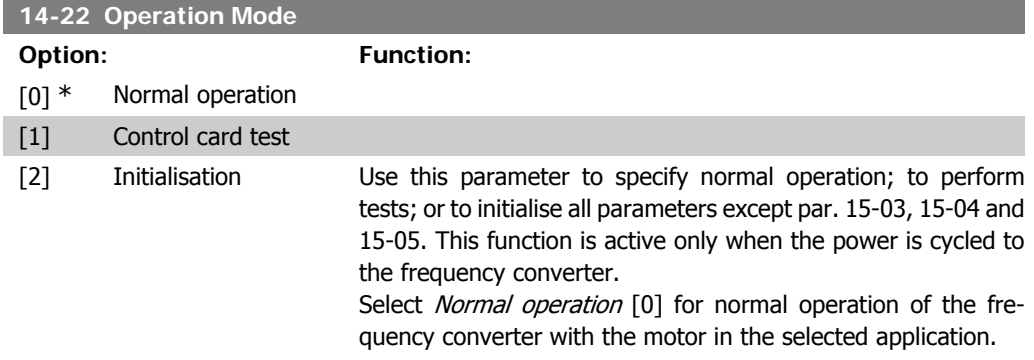

Select Control card test [1] to test the analog and digital inputs and outputs and the +10 V control voltage. The test requires a test connector with internal connections. Use the following procedure for the control card test:

- 1. Select Control card test [1].
- 2. Disconnect the mains supply and wait for the light in the display to go out.
- 3. Set switches S201 (A53) and S202 (A54) = 'ON' / I.
- 4. Insert the test plug (see below).
- 5. Connect to mains supply.
- 6. Carry out various tests.
- 7. The results are displayed on the LCP and the frequency converter moves into an infinite loop.
- 8. Par. 14-22 is automatically set to Normal operation. Carry out a power cycle to start up in Normal operation after a control card test.

#### **If the test is OK:**

LCP read-out: Control Card OK.

Disconnect the mains supply and remove the test plug. The green LED on the Control Card will light up.

#### **If the test fails:**

LCP read-out: Control Card I/O failure.

Replace the frequency converter or Control card. The red LED on the Control Card is turned on. Test plugs (connect the following terminals to each other): 18 - 27 - 32; 19 - 29 - 33; 42 - 53 - 54

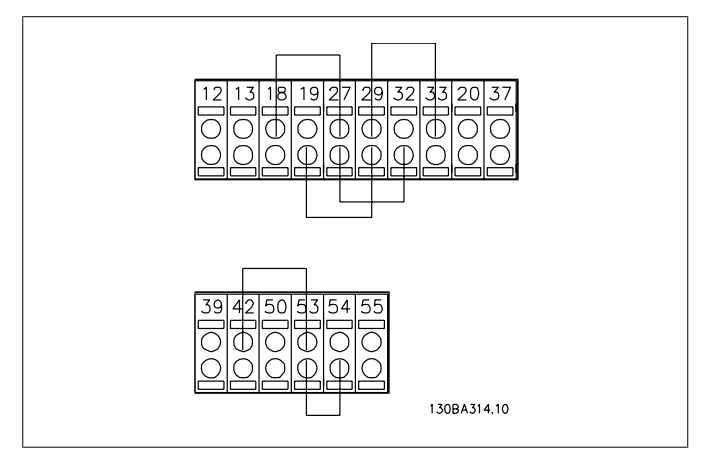

Select *Initialization* [2] to reset all parameter values to default settings, except for par. 15-03, 15-04, and 15-05. The frequency converter will reset during the next power-up.

Par. 14-22 will also revert to the default setting Normal operation [0].

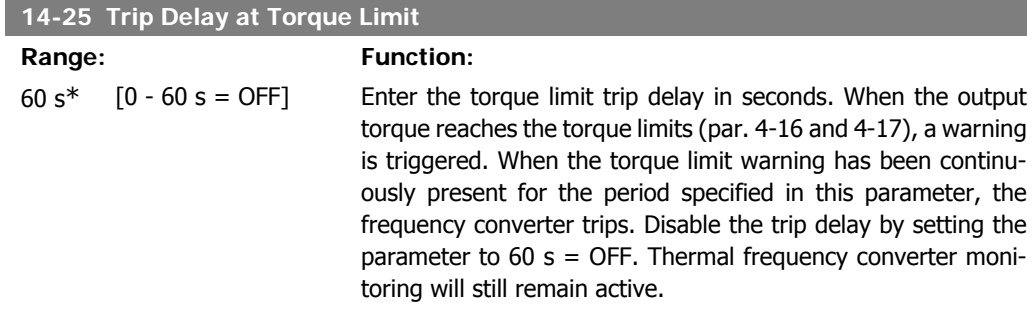

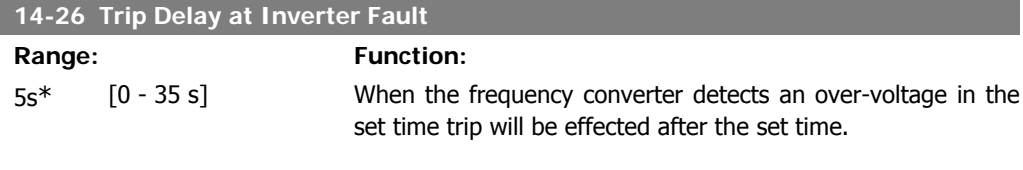

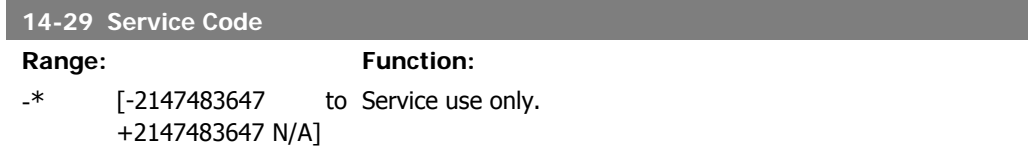

#### **2.14.5. Current Limit Control, 14-3\***

The frequency converter features an integral Current Limit Controller which is activated when the motor current, and thus the torque, is higher than the torque limits set in par. 4-16 and 4-17. When the current limit is reached during motor operation or regenerative operation, the frequency converter will try to reduce torque below the preset torque limits as quickly as possible without losing control of the motor.

While the current control is active, the frequency converter can only be stopped by setting a digital input to Coast inverse [2] or Coast and reset inv. [3]. Any signal on terminals 18 to 33 will not be active until the frequency converter is no longer near the current limit.

By using a digital input set to *Coast inverse* [2] or *Coast and reset inv.* [3], the motor does not use the ramp-down time, since the frequency converter is coasted.

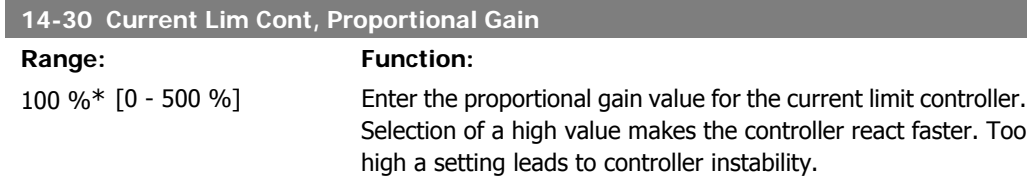

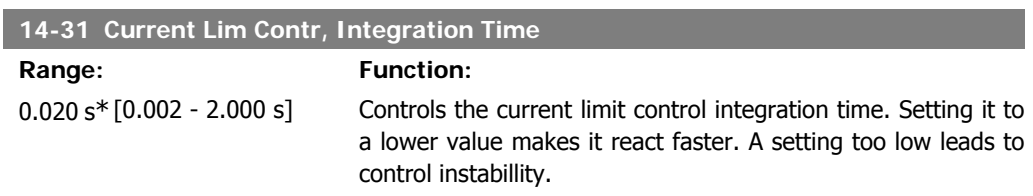

## **2.14.6. Energy Optimising, 14-4\***

Parameters for adjusting the energy optimisation level in both Variable Torque (VT) and Automatic Energy Optimization (AEO) mode.

Automatic Energy Optimization is only active if par.1-03, Torque Characteristics, is set for either Auto Energy Optim. Compressor [2] or Auto Energy Optim. VT [3].

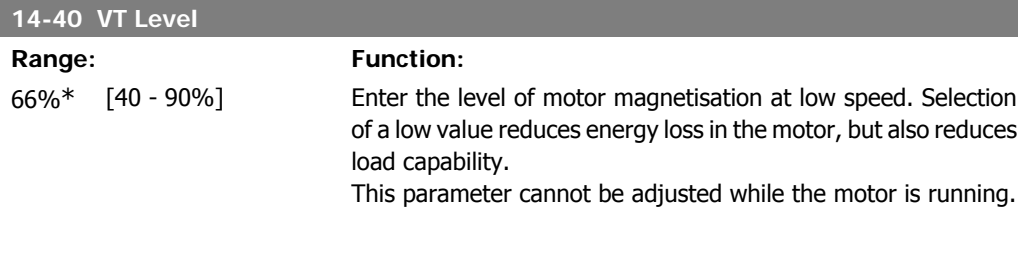

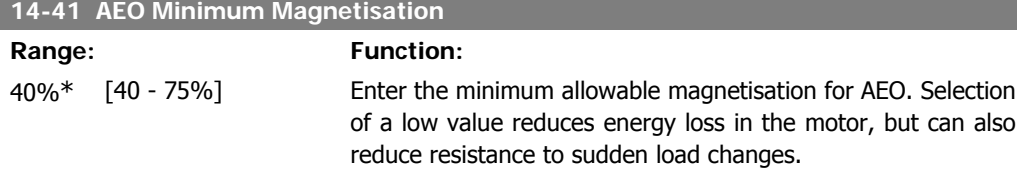

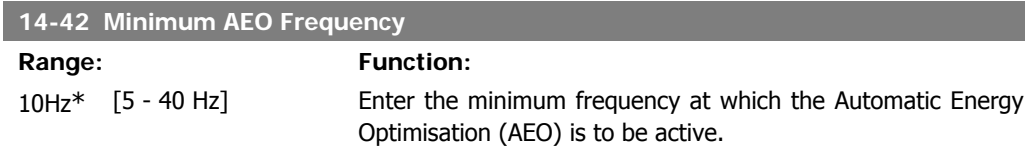

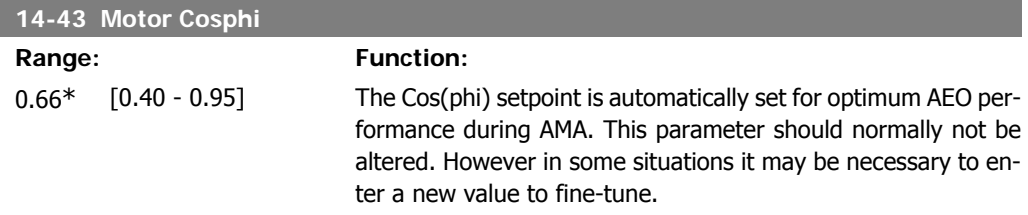

#### **2.14.7. Environment, 14-5\***

These parameters help the frequency converter to operate under special environmental conditions.

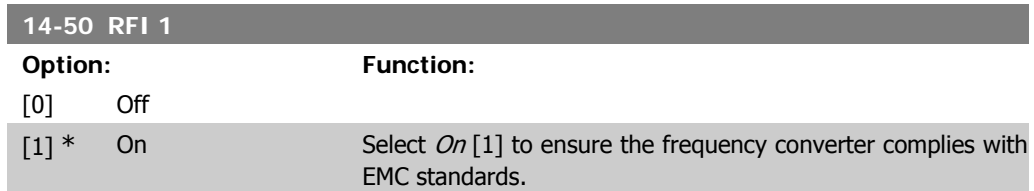

Select  $Off [0]$  only when the frequency converter is supplied from an isolated mains source, i.e. IT mains. In this mode, the internal RFI capacities (filter capacitors) between chassis and the Mains RFI Filter circuit are cut off to avoid damage to the intermediate circuit and to reduce the earth capacity currents (according to IEC 61800-3).

#### **2.14.8. Fan Control, 14-52**

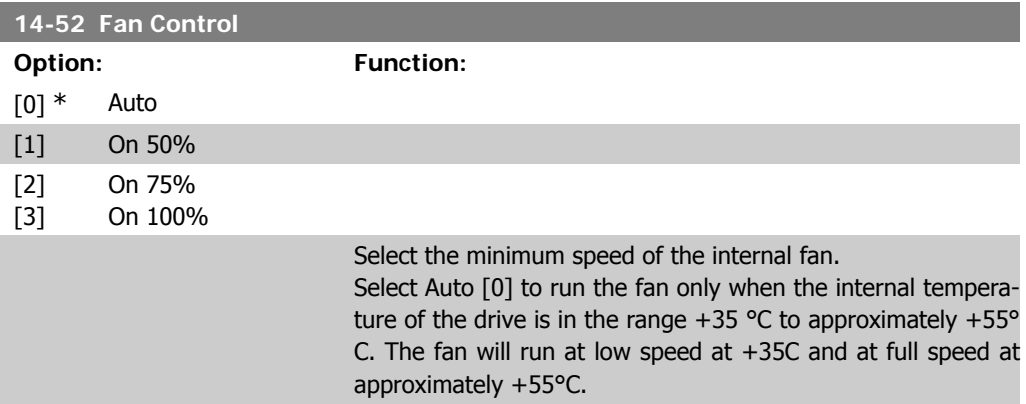

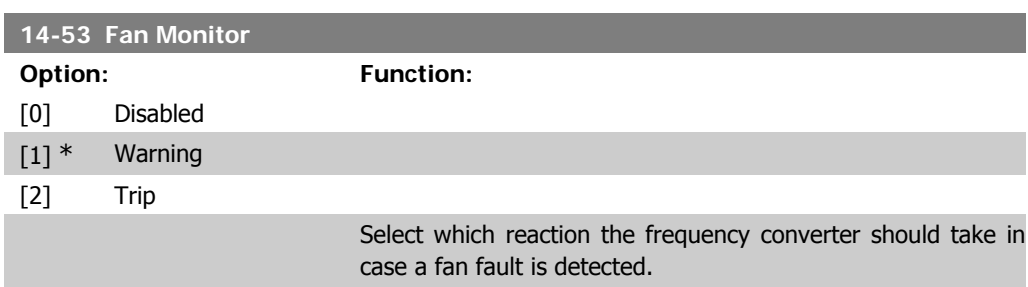

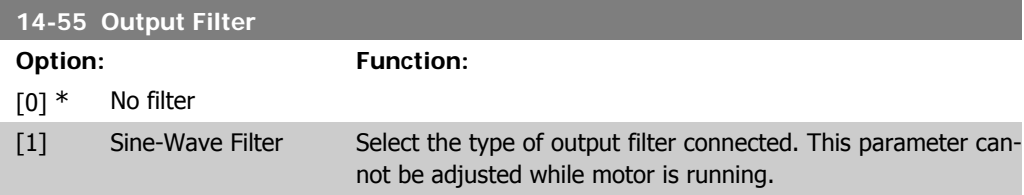

#### **2.14.9. Auto Derate, 14-6\***

This group contains parameters for derating the frequency converter in case of high temperature.

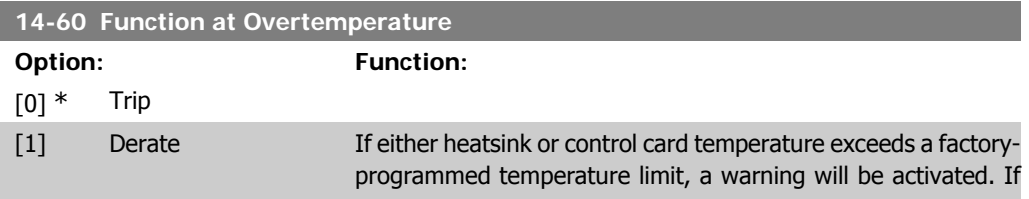

**2**

the temperature increases further, select whether the frequency converter should trip (trip locked) or derate the output current.

Trip [0]: The frequency converter will trip (trip locked) and generate an alarm. Power must be cycled to reset the alarm, but will not allow restart of the motor until the heat sink temperature has dropped below the alarm limit.

Derate [1]: If the critical temperature is exceeded the output current will be reduced until the allowable temperature has been reached.

#### **2.14.10. No Trip at Inverter Overload**

In some pump systems, the frequency converter has not been sized properly to yield the current needed in all points of the operational flow-head characteristic. At these points, the pump will need a current higher than the rated current of the frequency converter. The frequency converter can yield 110% of the rated current continuously for 60 sec. If still overloaded, the frequency converter will normally trip (causing the pump to stop by coasting) and provide an alarm.

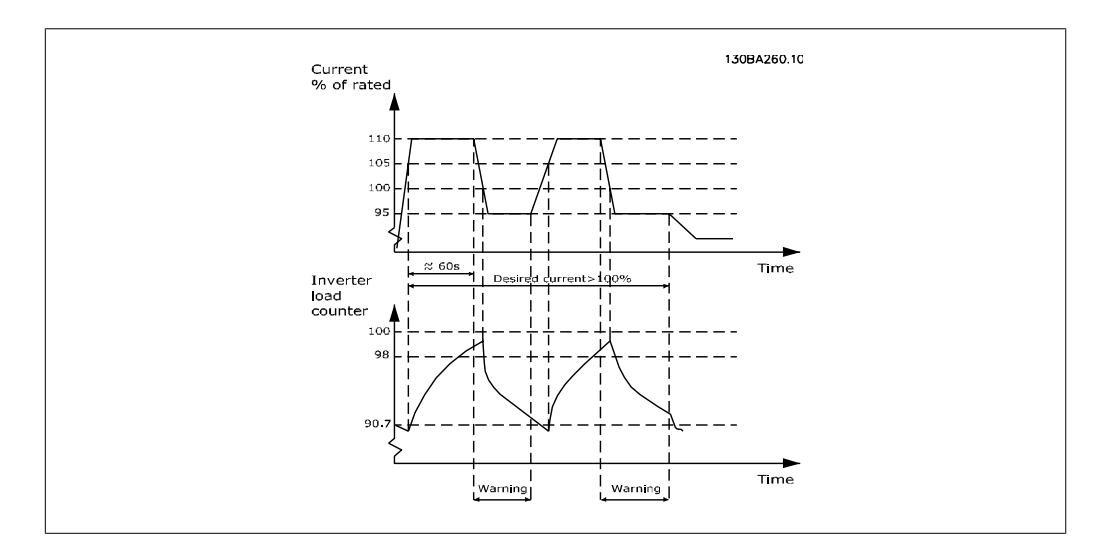

It may be preferable to run the pump at reduced speed for a while in case it is not possible to run continuously with demanded capacity.

Select Function at Inverter Overload, par 14-61 to automatically reduce pump speed until the output current is below 100% of the rated current (set in *Derate Level*, par. 14-62). The *Function at Inverter Overload* is an alternative to letting the frequency converter trip.

The frequency converter estimates the load on the power section by means of an inverter load counter, which will cause a warning at 98% and a reset of the warning at 90%. At the value 100%, the frequency converter trips and provides an alarm.

Status for the counter can be read in par. 16-35, *Inverter Thermal.* 

If par. 14-61, Function at Inverter Overload, is set to Derate, the pump speed will be reduced when the counter exceeds 98, and stay reduced until the counter has dropped below 90.7. If par. 14-62, Derate Level, is set e.g. to 95% a steady overload will cause the pump speed to fluctuate between values corresponding to 110% and 95% of rated output current for the frequency converter.

**2**

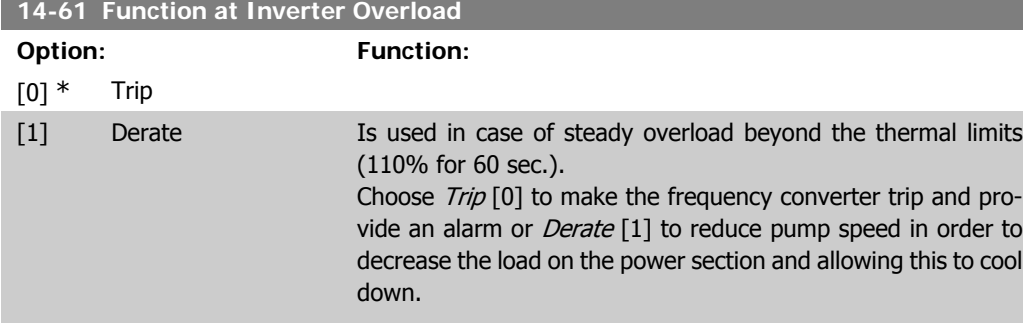

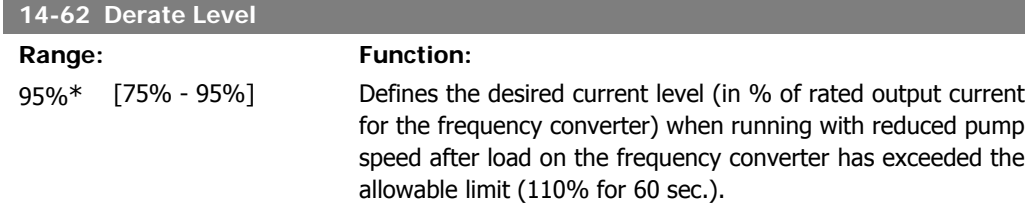

# **2.15. Main Menu - Frequency Converter Information - Group 15**

## **2.15.1. 15-\*\* Drive Information**

Parameter group containing frequency converter information such as operating data, hardware configuration and software versions.

#### **2.15.2. 15-0\* Operating Data**

Parameter group containing operating data e.g. Operating Hours, kWh counters, Power Ups, etc.

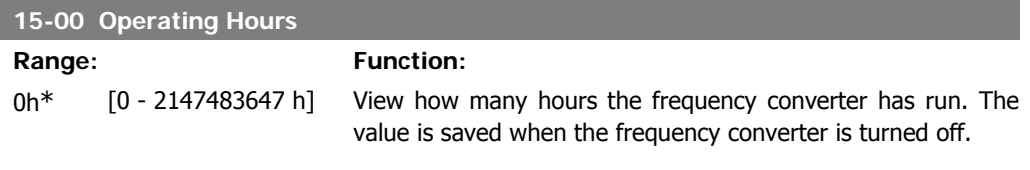

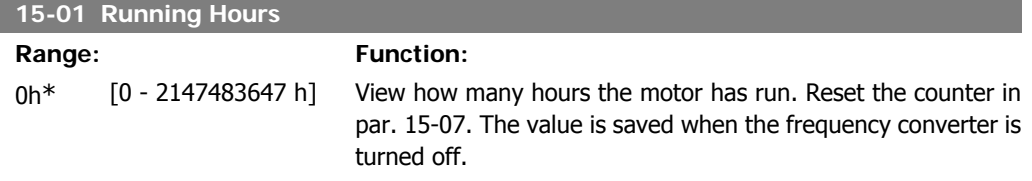

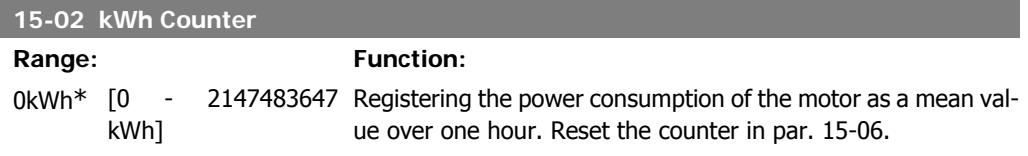

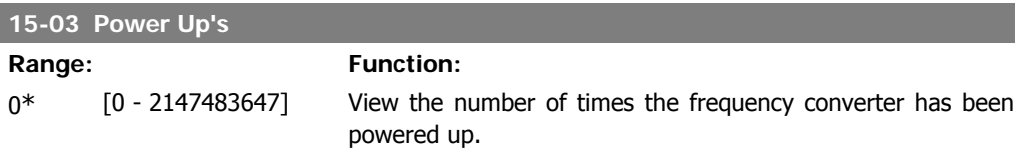

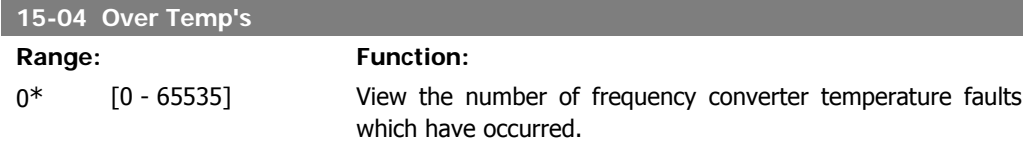

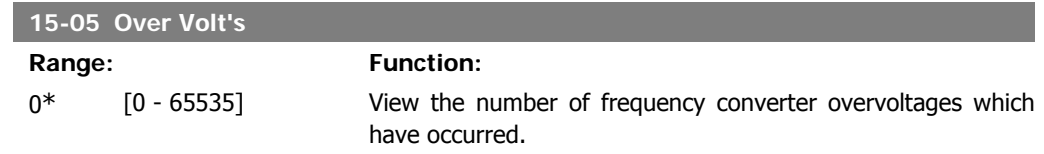

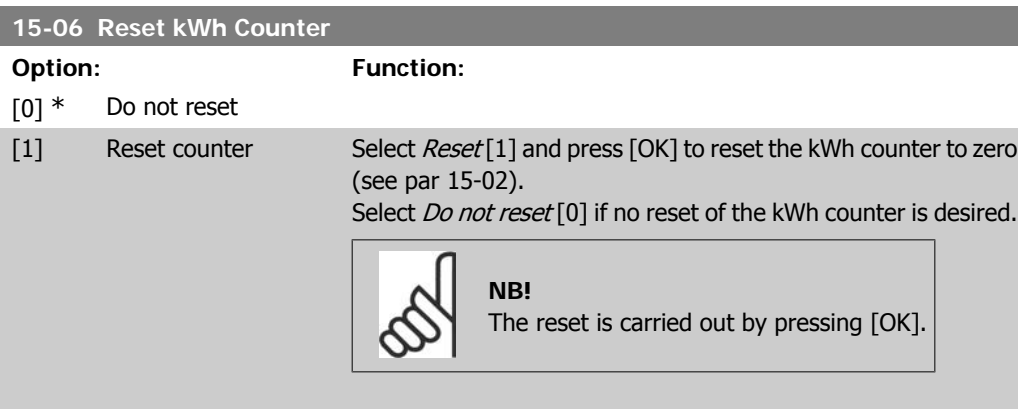

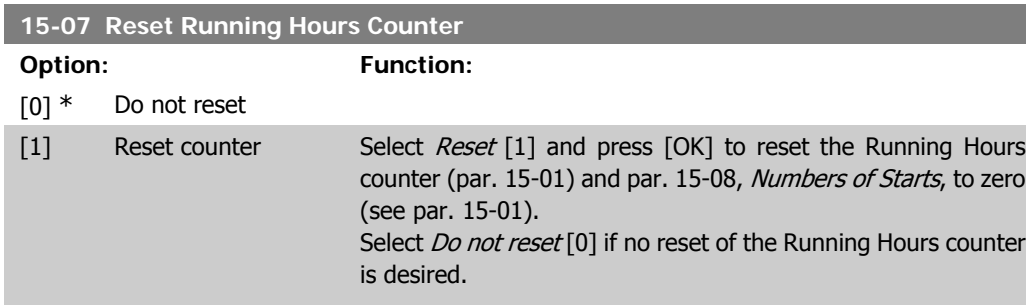

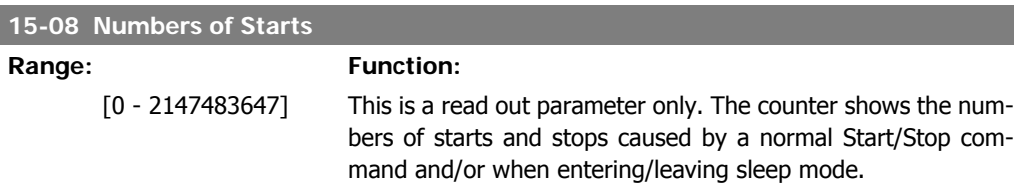

# **2.15.3. Data Log Settings, 15-1\***

The Data Log enables continuous logging of up to 4 data sources (par. 15-10) at individual rates (par. 15-11). A trigger event (par. 15-12) and window (par. 15-14) are used to start and stop the logging conditionally.

**15-10 Logging Source**

Array [4]

ľ

None

[1600] Control Word

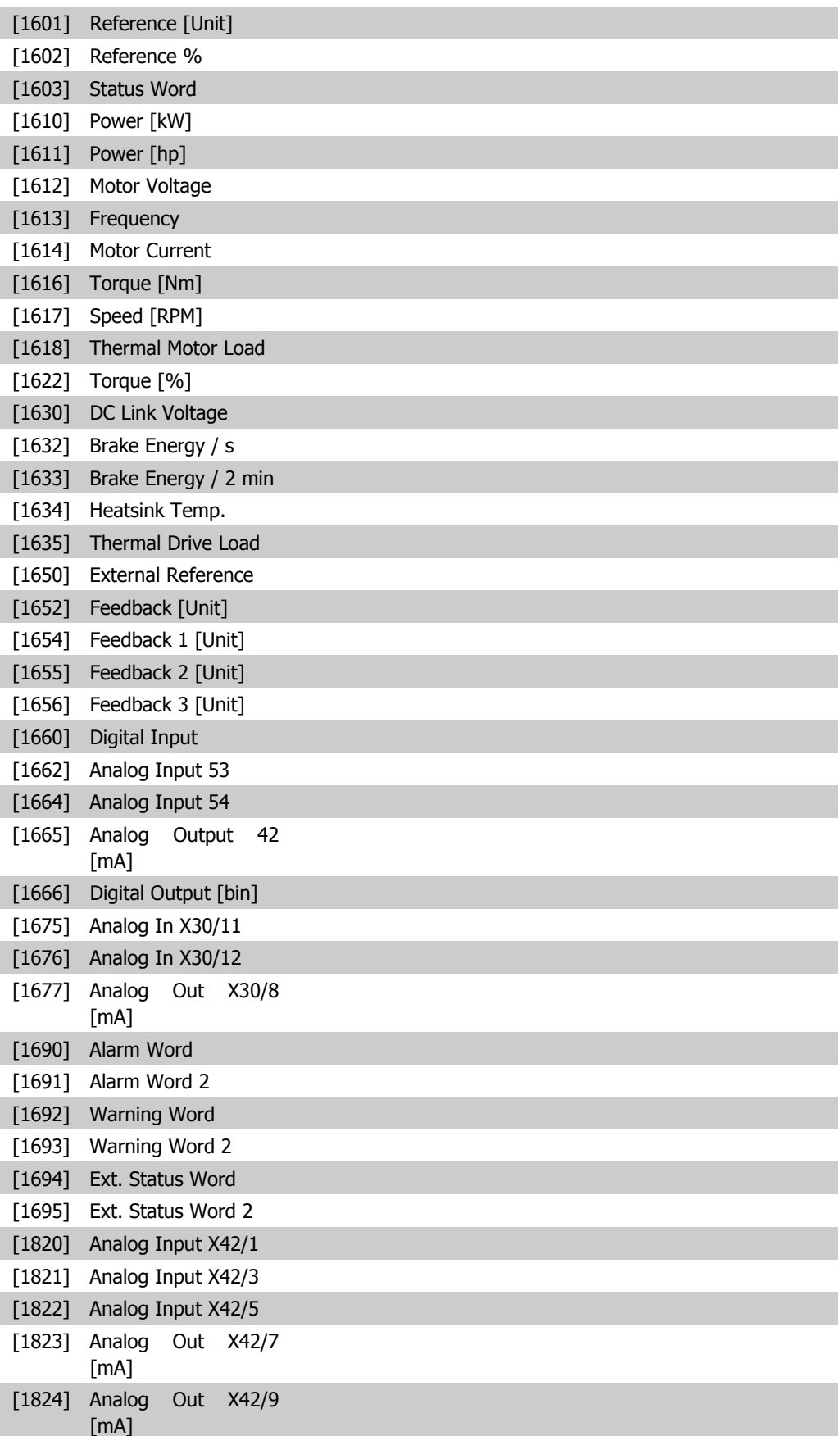

[1825] Analog Out X42/11 Select which variables are to be logged. [mA]

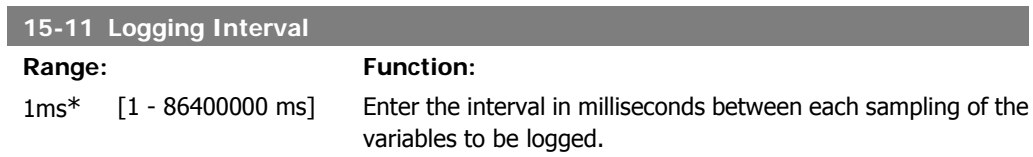

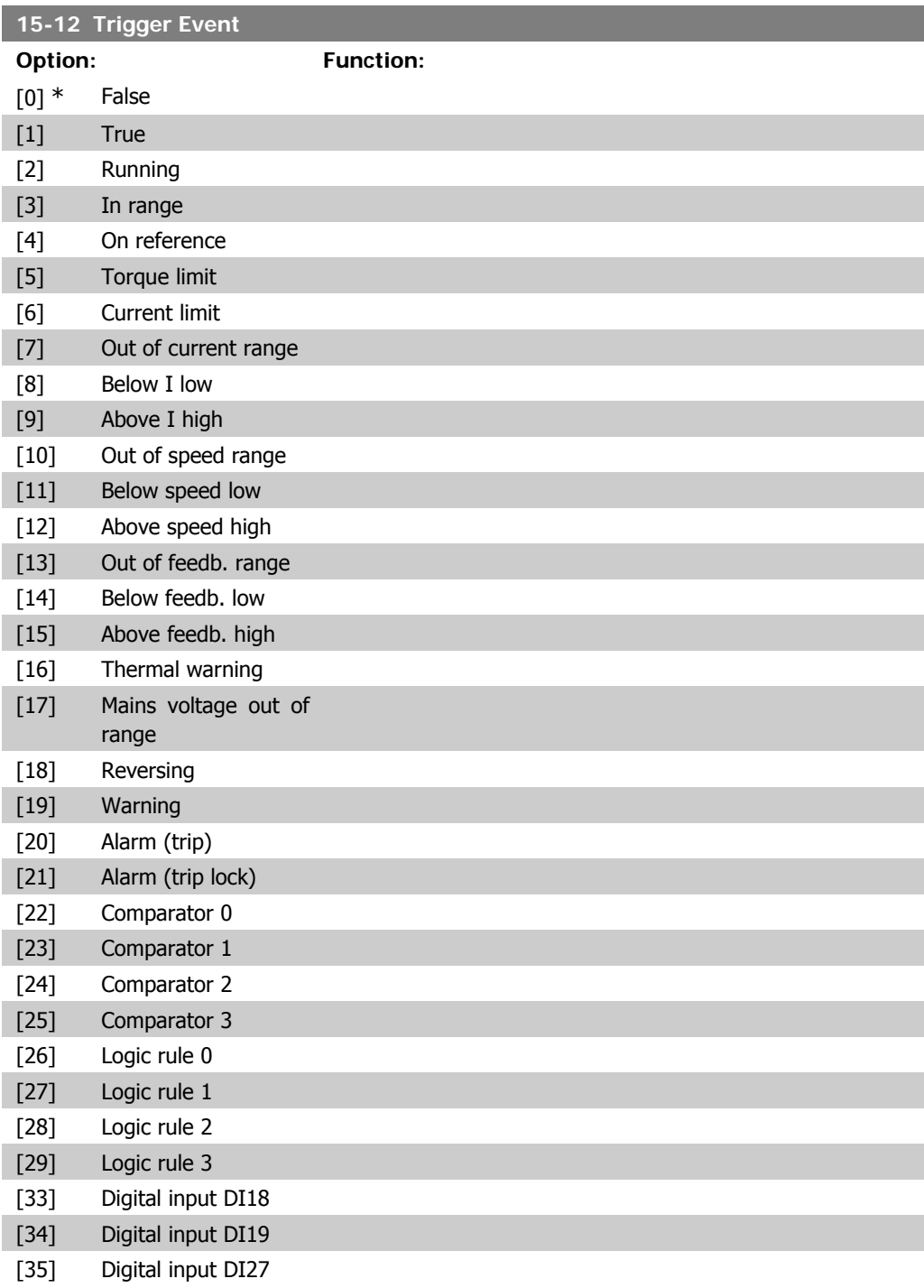

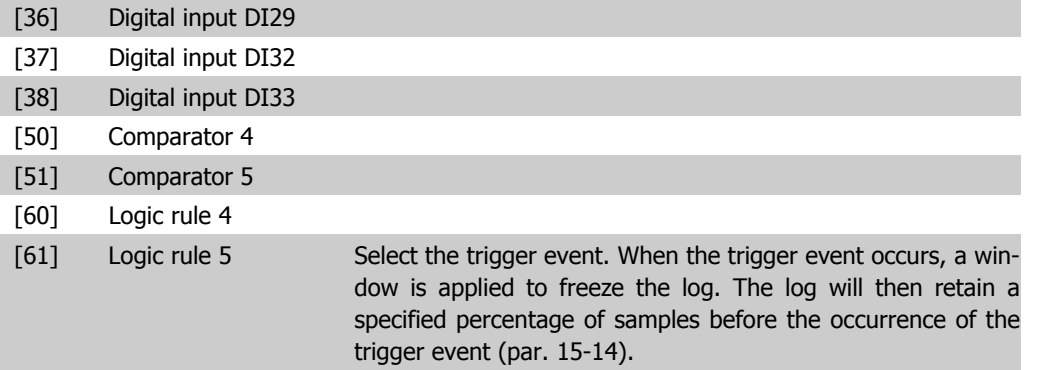

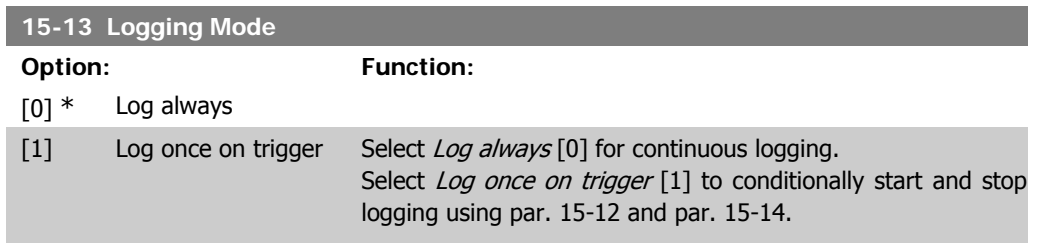

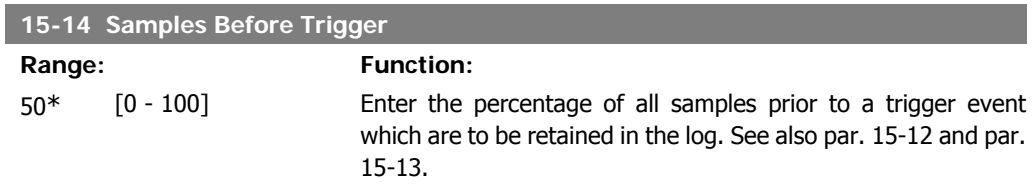

#### **2.15.4. Historic Log,15-2\***

View up to 50 logged data items via the array parameters in this parameter group. For all parameters in the group, [0] is the most recent data and [49] the oldest data. Data is logged every time an event occurs (not to be confused with SLC events). Events in this context are defined as a change in one of the following areas:

- 1. Digital input
- 2. Digital outputs (not monitored in this SW release)
- 3. Warning word
- 4. Alarm word
- 5. Status word
- 6. Control word
- 7. Extended status word

Events are logged with value, and time stamp in msec. The time interval between two events depends on how often *events* occur (maximum once every scan time). Data logging is continuous but if an alarm occurs, the log is saved and the values can be viewed on the display. This feature is useful, for example when carrying out service following a trip. View the historic log contained in this parameter via the serial communication port or via the display.

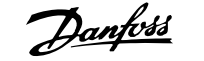

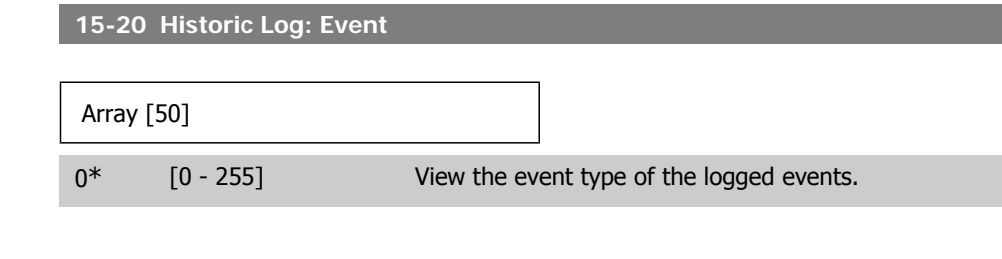

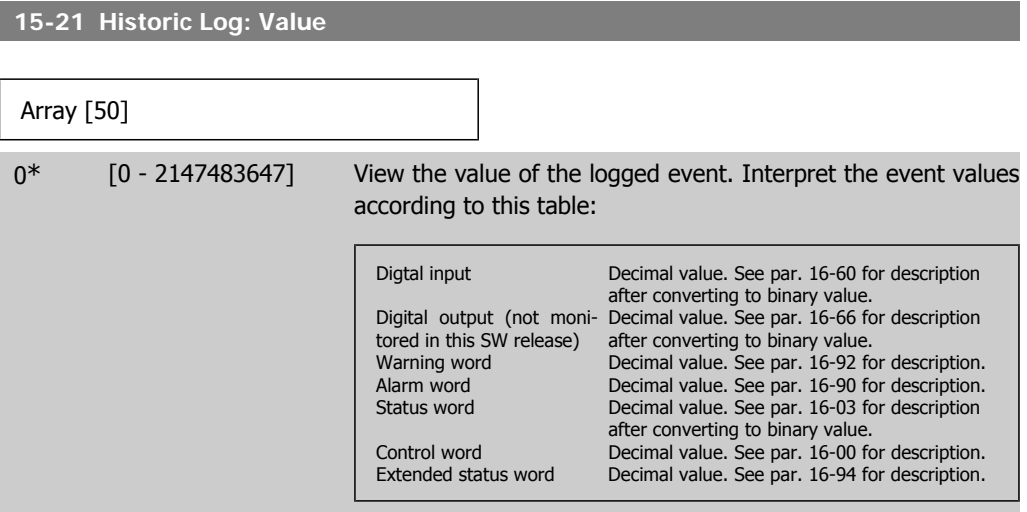

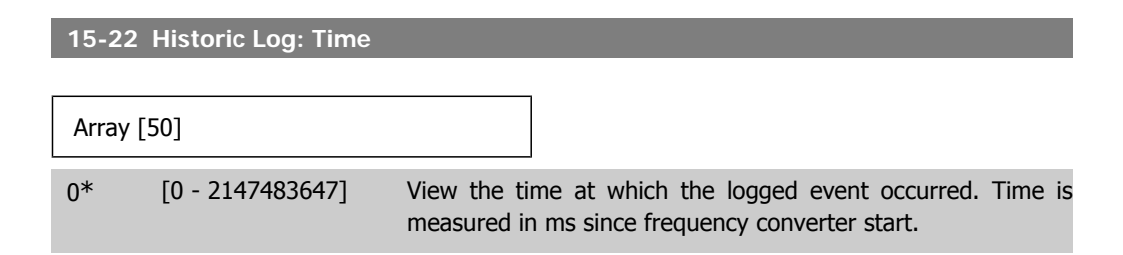

#### **2.15.5. Fault Log, 15-3\***

Parameters in this group are array parameters, where up to 10 fault logs can be viewed. [0] is the most recent logged data, and [9] the oldest. Error codes, values, and time stamp can be viewed for all logged data.

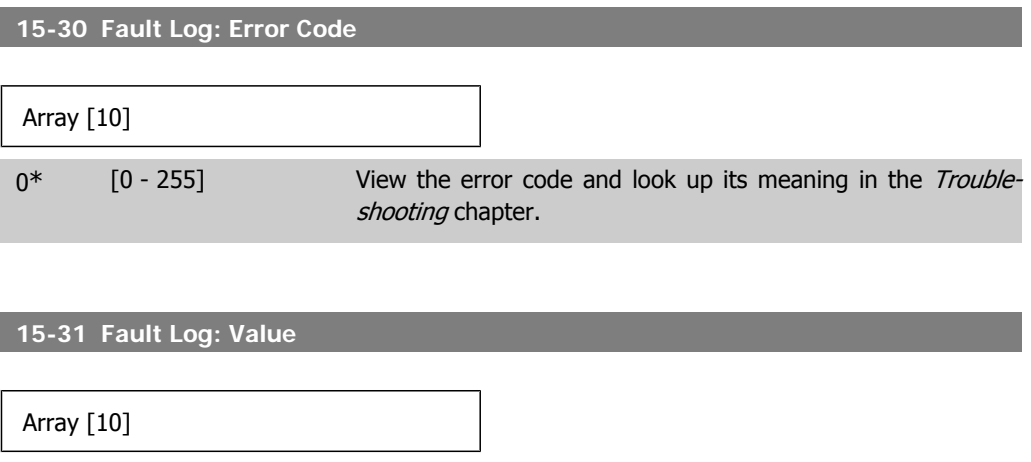

I

**2**

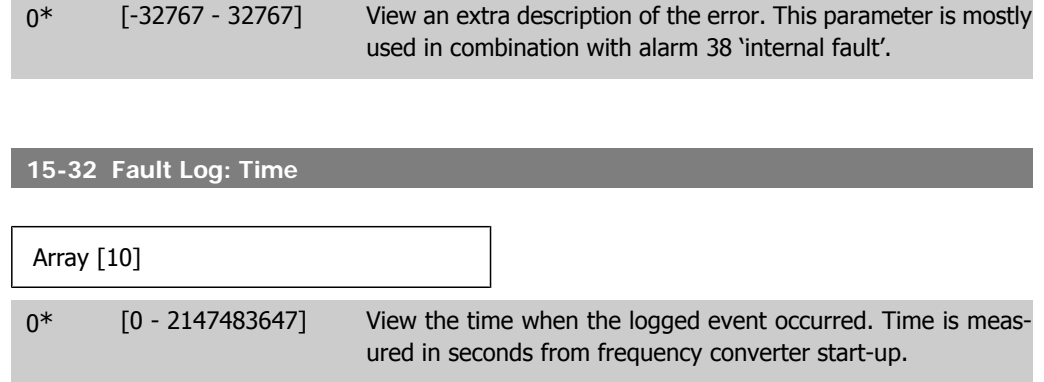

## **2.15.6. Drive Identification, 15-4\***

Parameters containing read only information about the hardware and software configuration of the frequency converter.

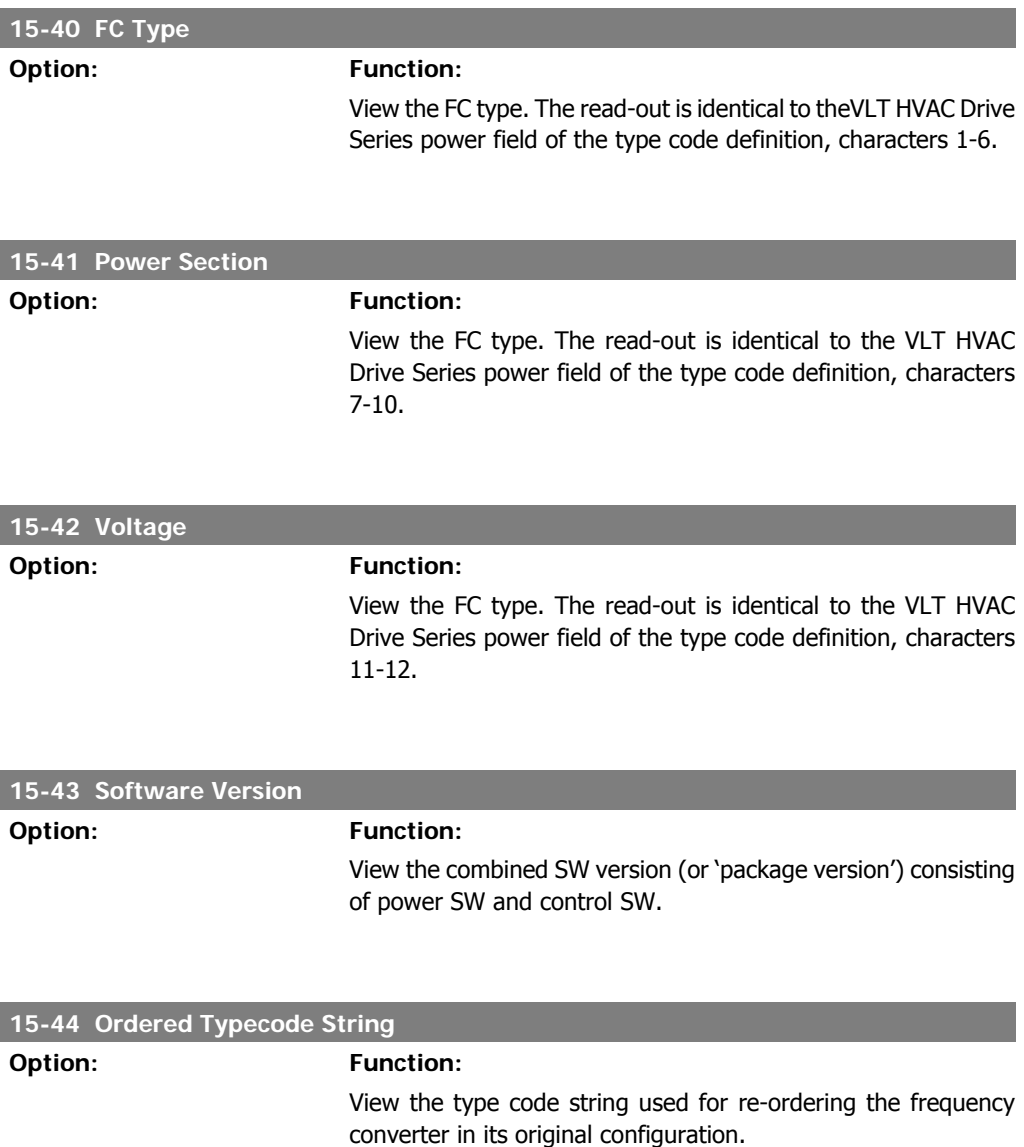

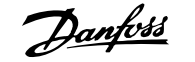

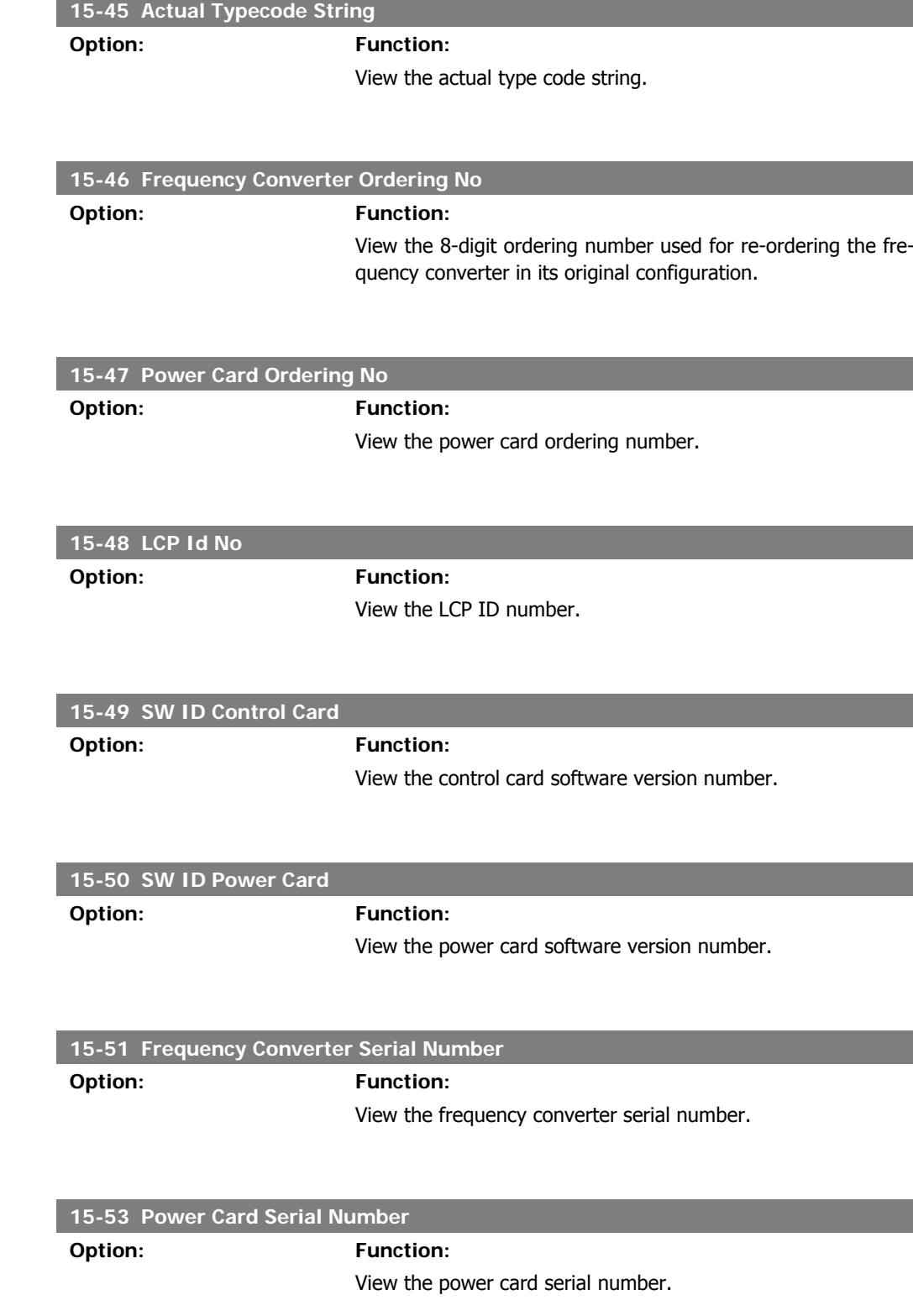

# **2.15.7. Option Ident. 15-6\***

This read-only parameter group contains information about the hardware and software configuration of the options installed in slots A, B C0 and C1.

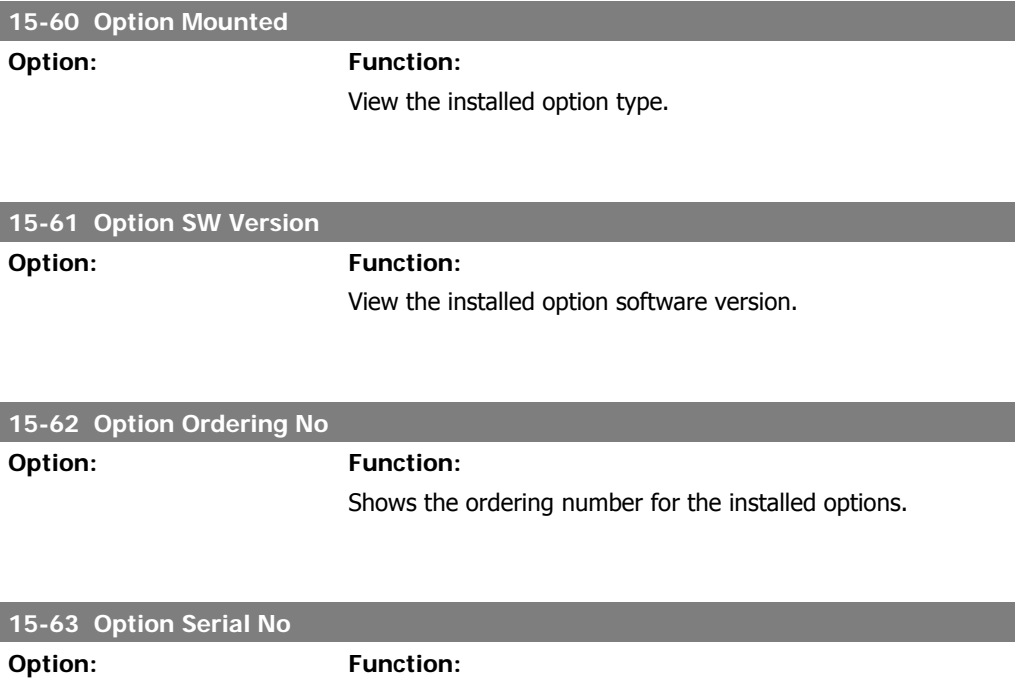

## **2.15.8. Parameter Info, 15-9\***

Parameter lists

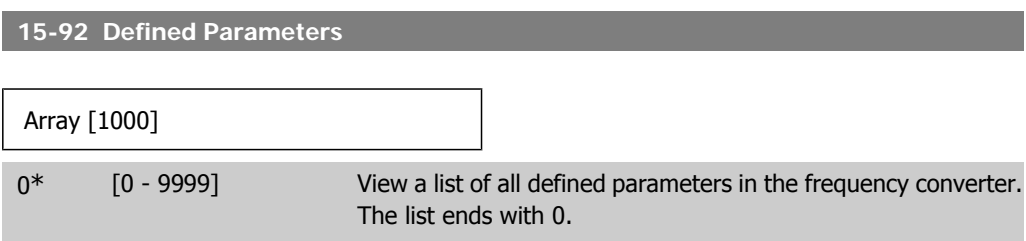

View the installed option serial number.

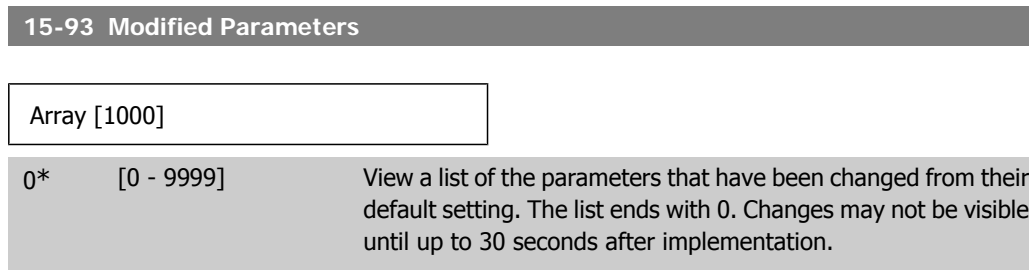

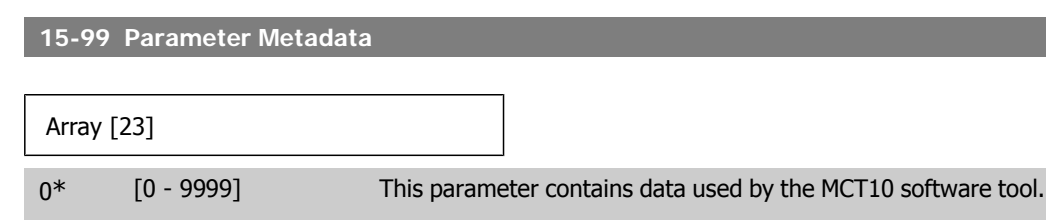

# **2.16. Main Menu - Data Readouts - Group 16**

#### **2.16.1. 16-\*\* Data Readouts**

Parameter group for data read-outs, e.g. actual references, voltages, control, alarm, warning and status words.

## **2.16.2. 16-0\* General Status**

Parameters for reading the general status, e.g. the calculated reference, the active control word, status.

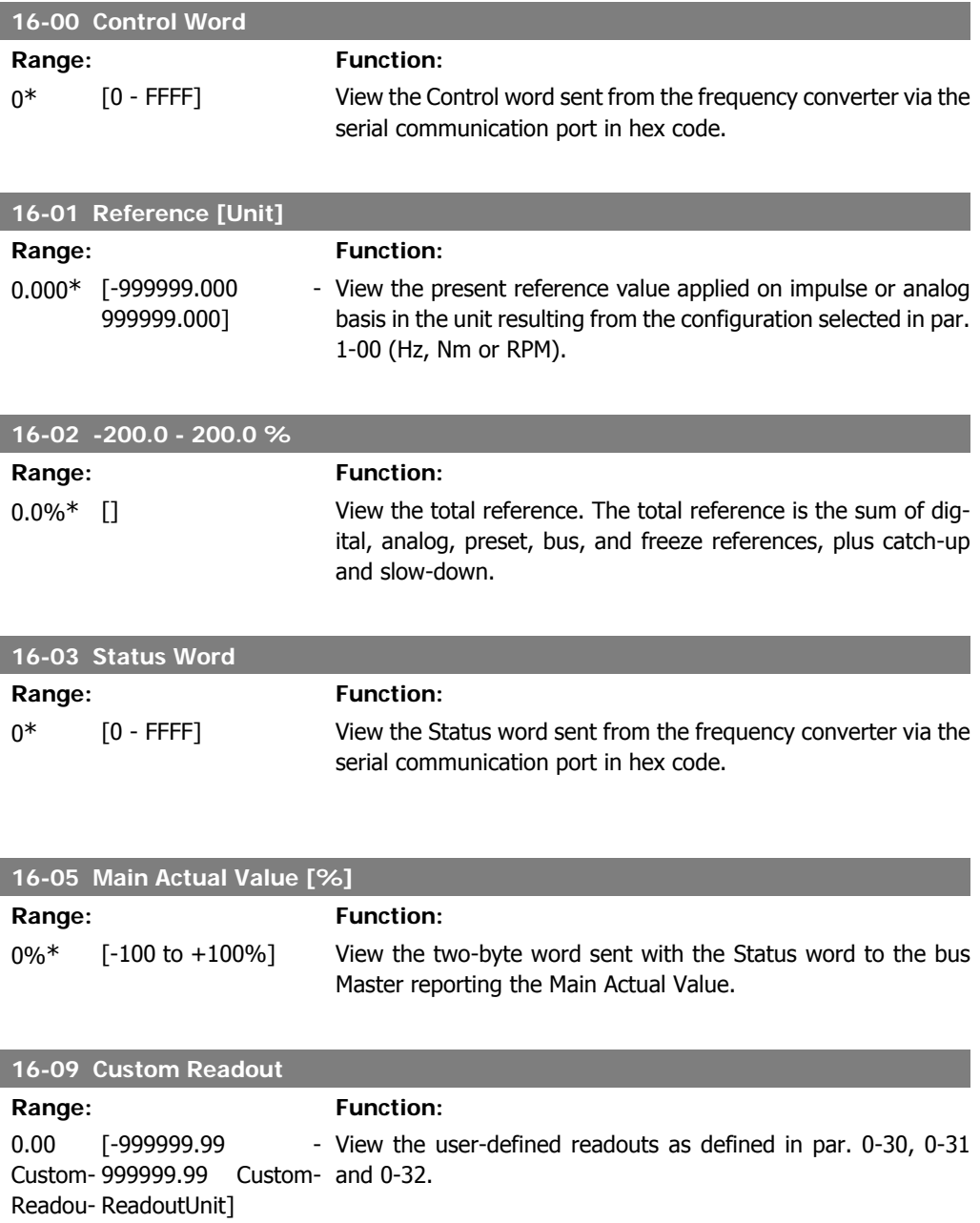

tUnit\*

# **2.16.3. 16-1\* Motor Status**

Parameters for reading the motor status values.

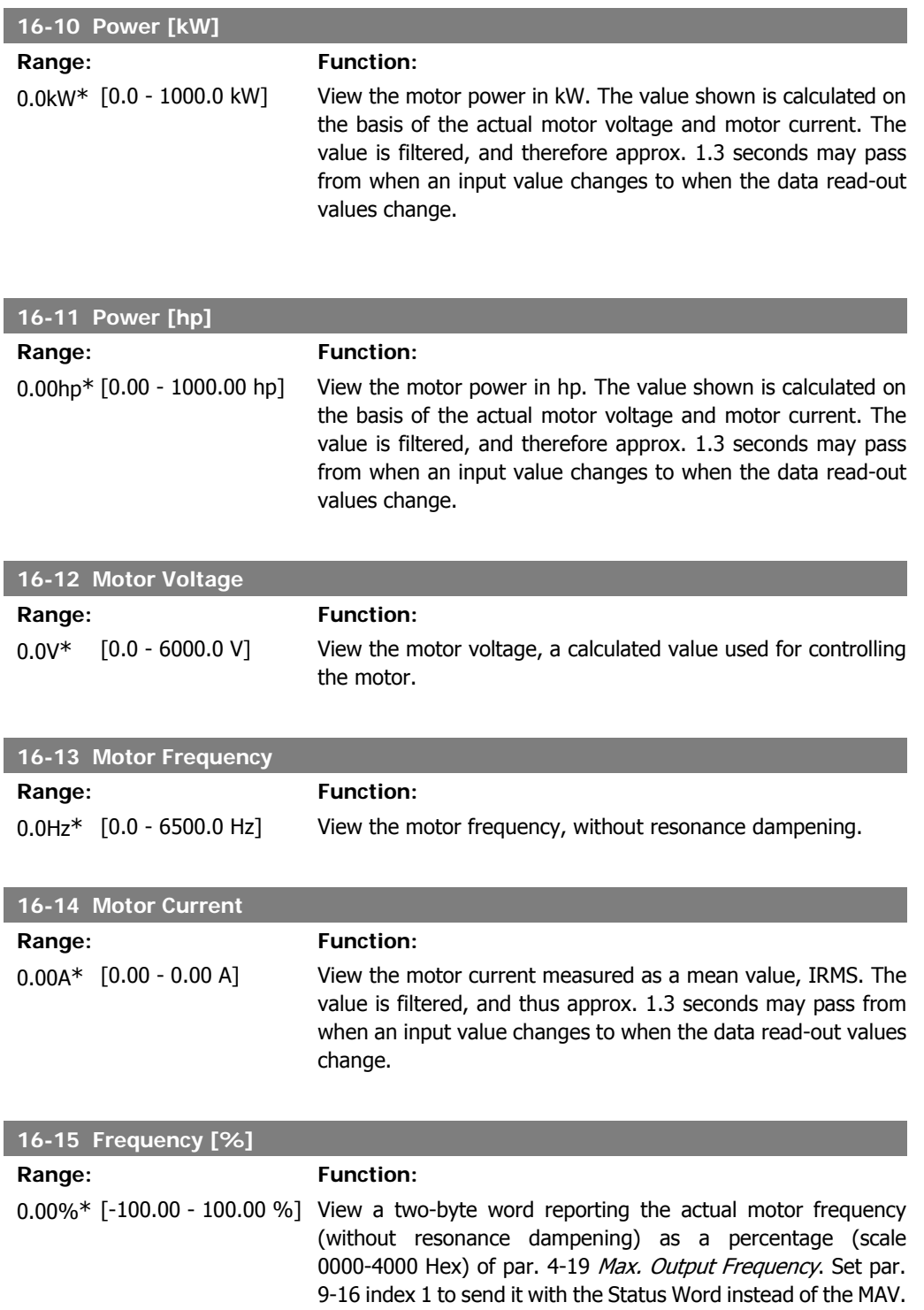

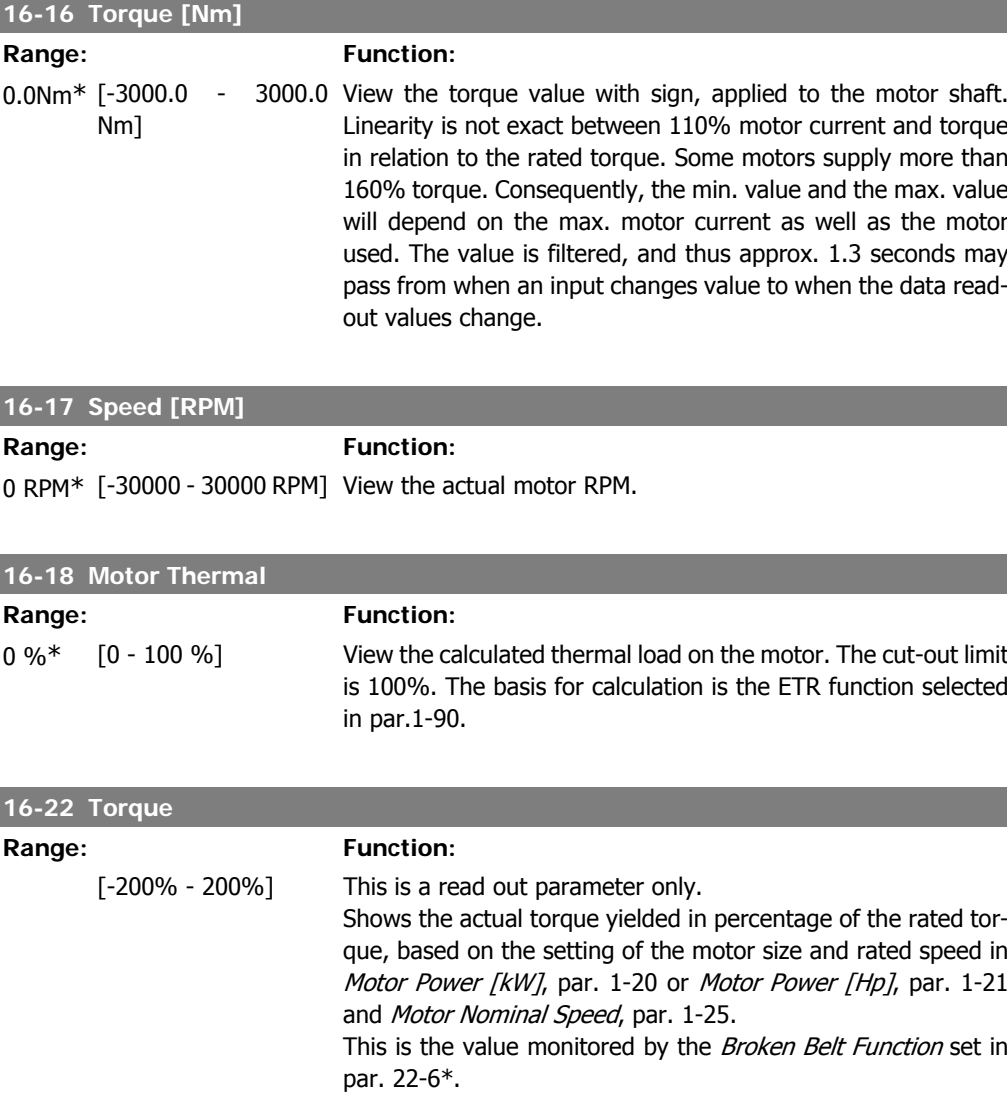

# **2.16.4. 16-3\* Drive Status**

Parameters for reporting the status of the frequency converter.

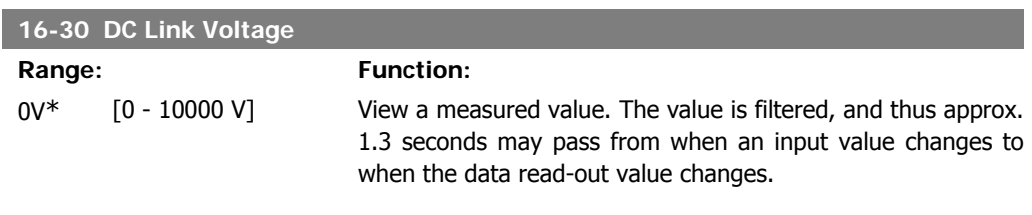

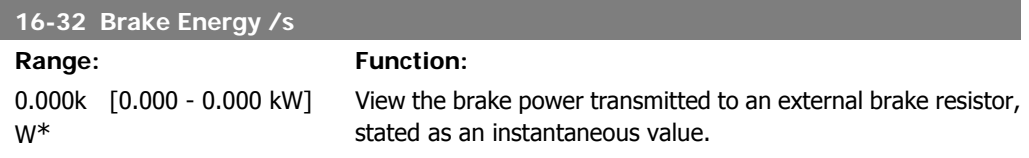

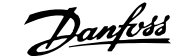

**2**

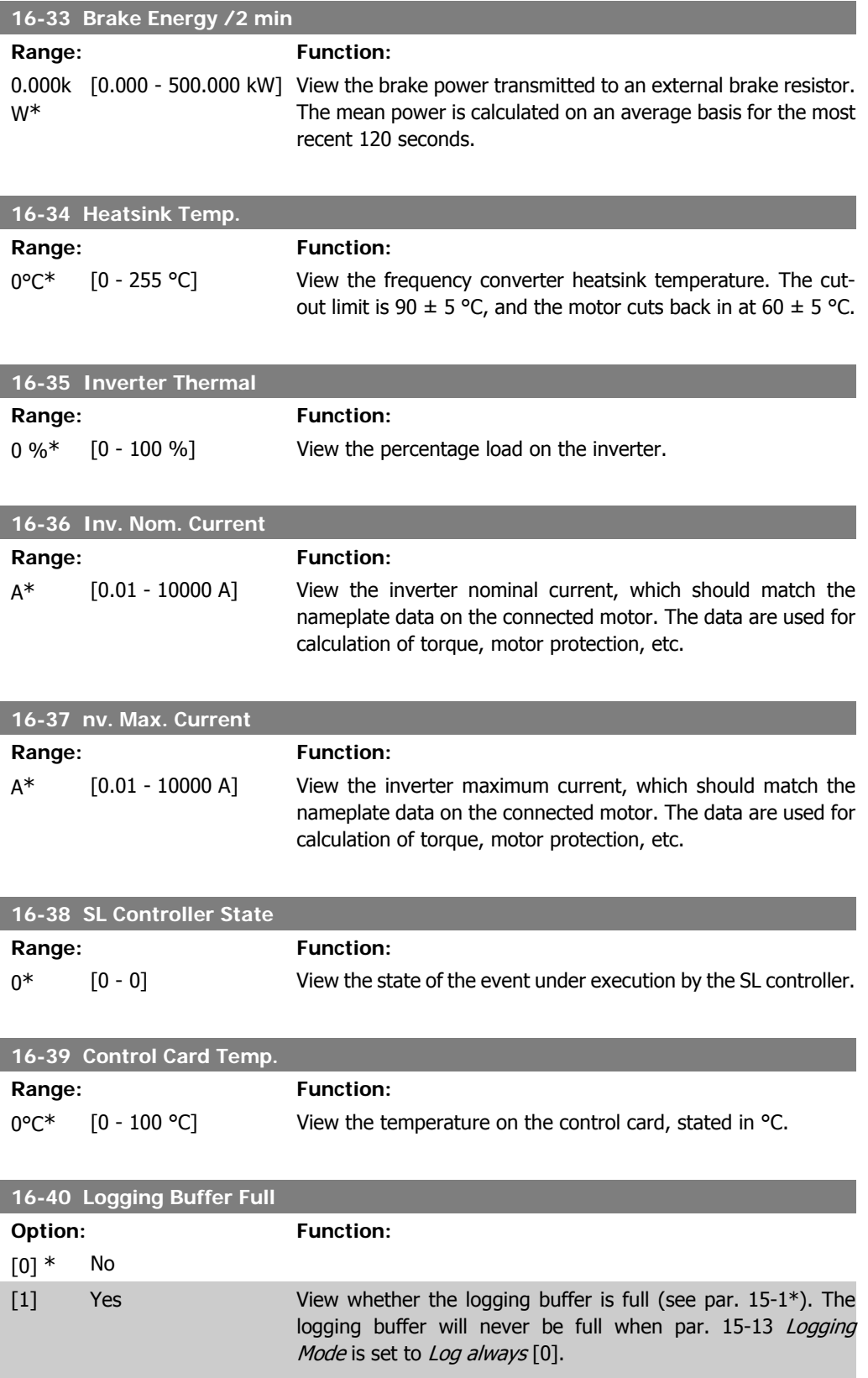

#### **2.16.5. 16-5\* Ref. & Feedb.**

Parameters for reporting the reference and feedback input.

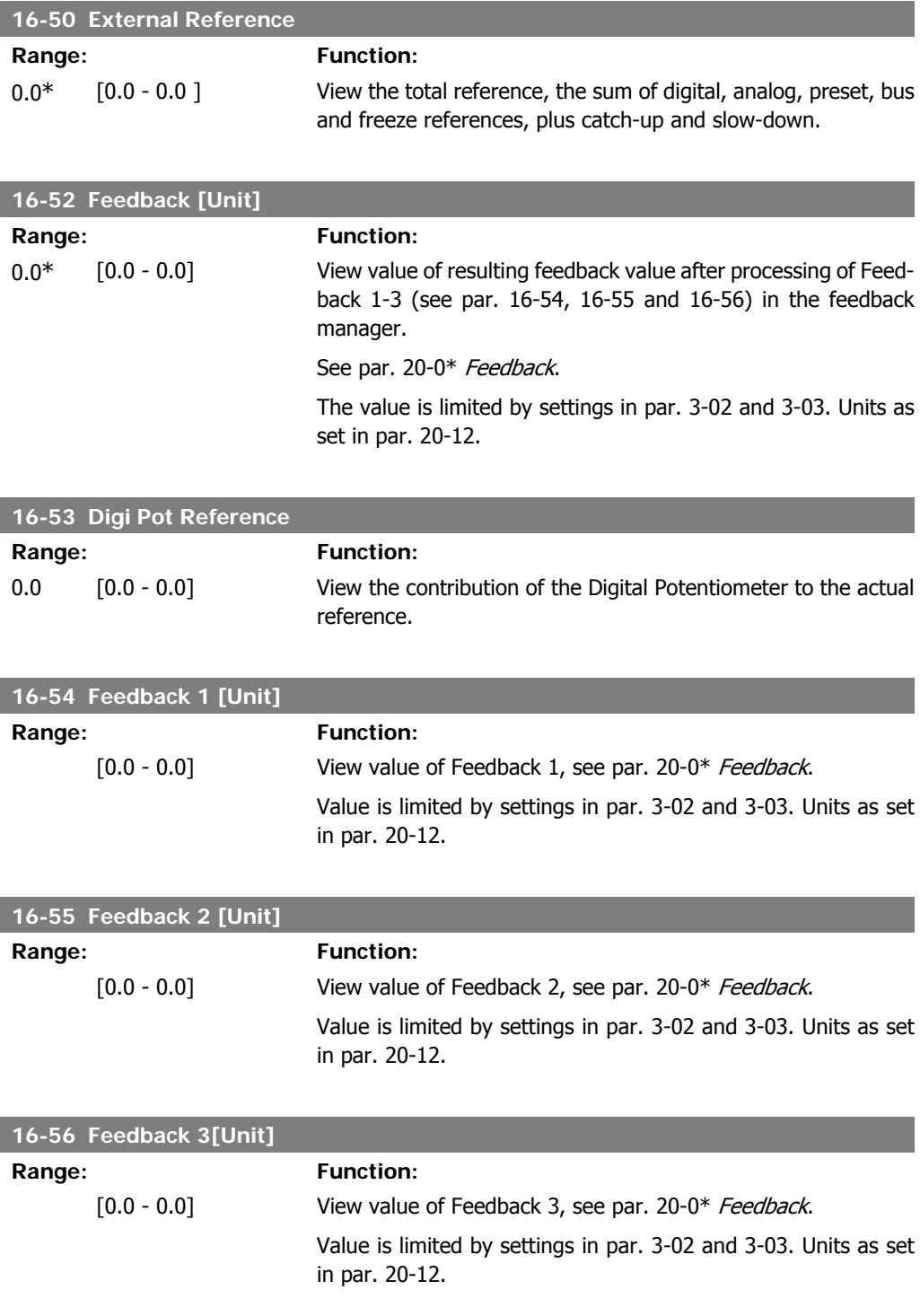

# **2.16.6. 16-6\* Inputs and Outputs**

Parameters for reporting the digital and analog IO ports.

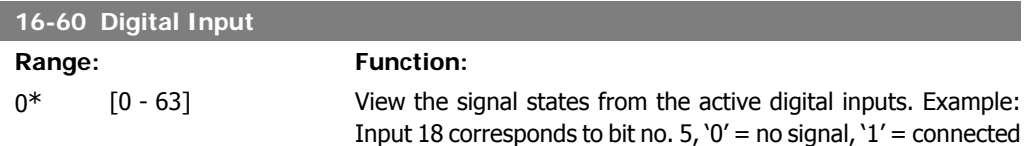

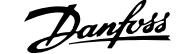

#### signal.

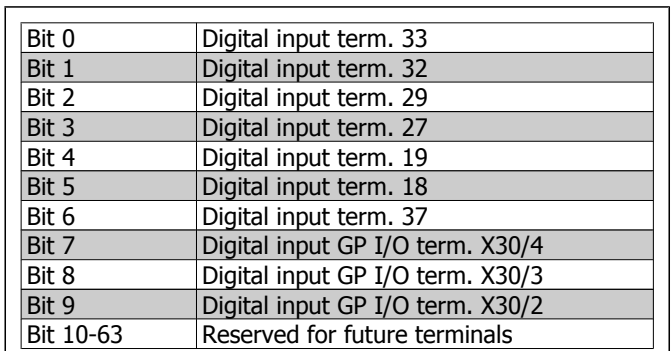

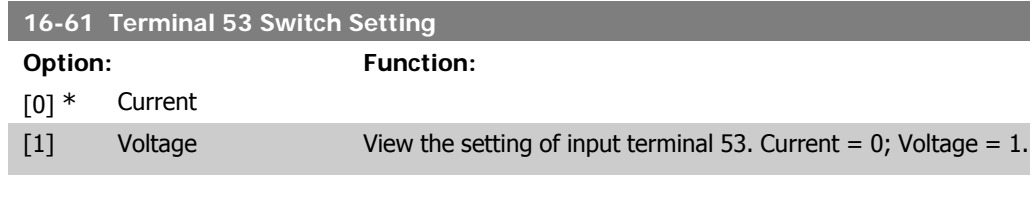

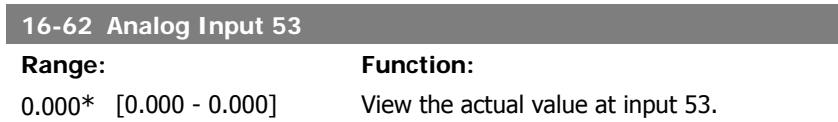

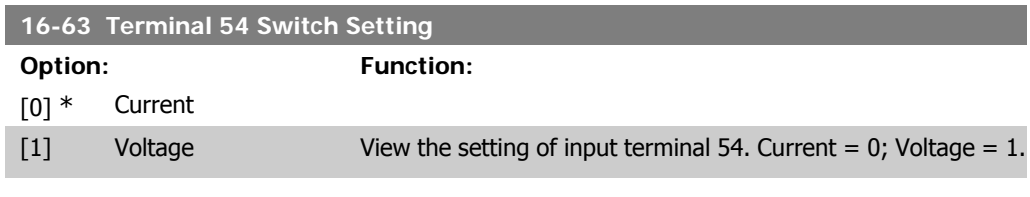

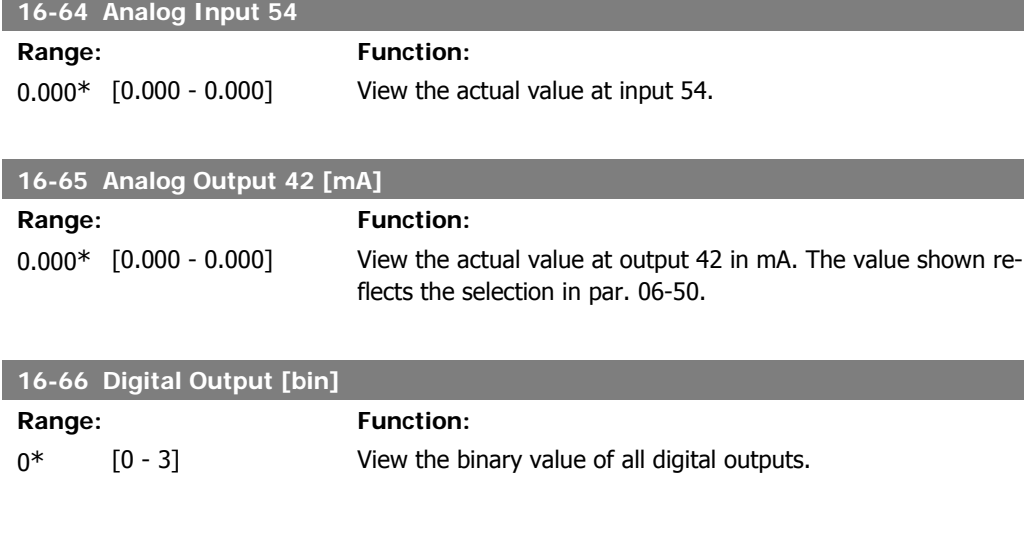

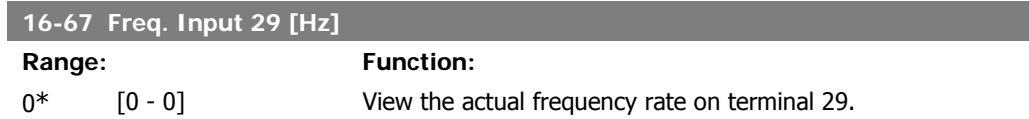

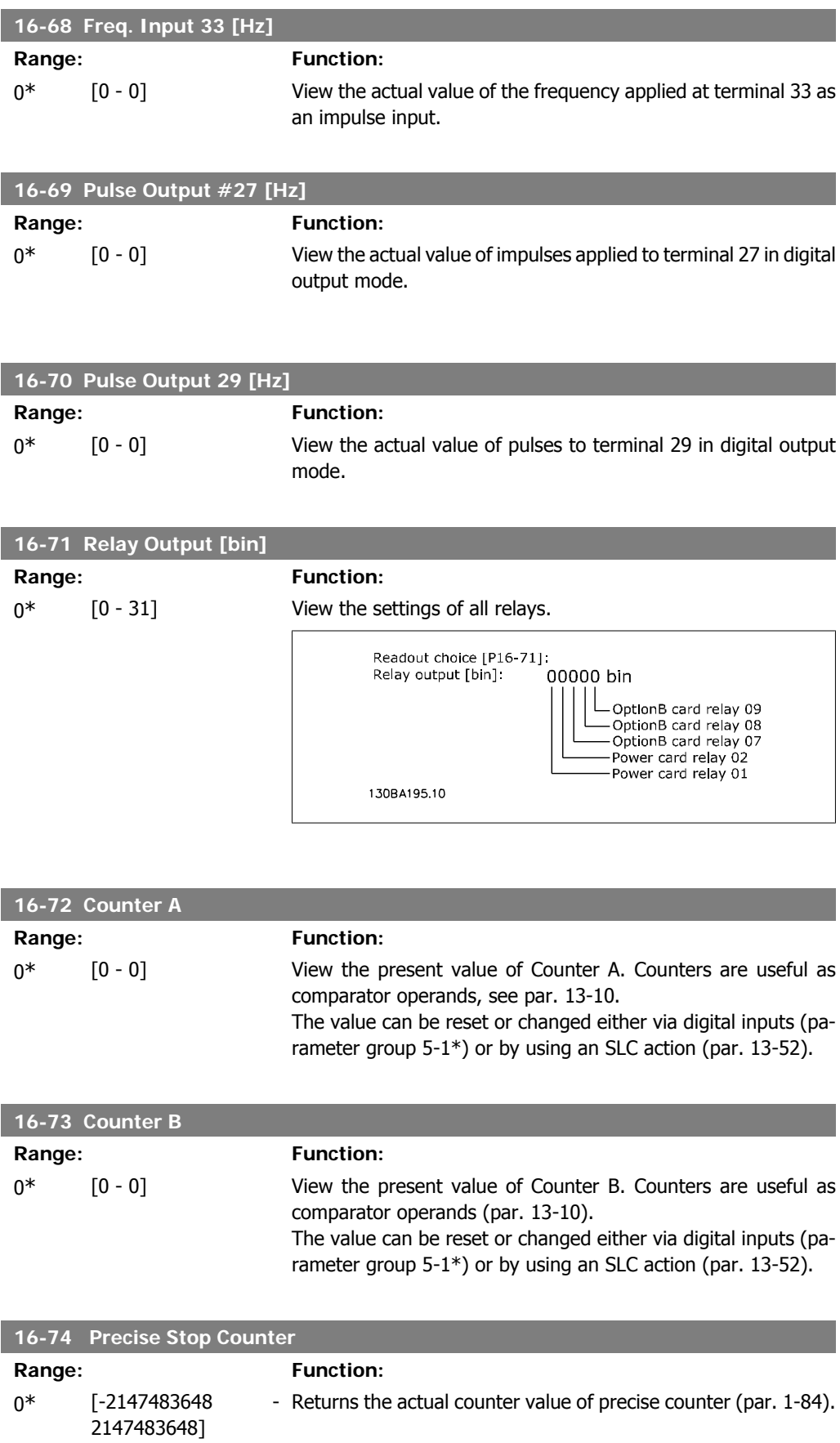

**2**

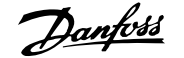

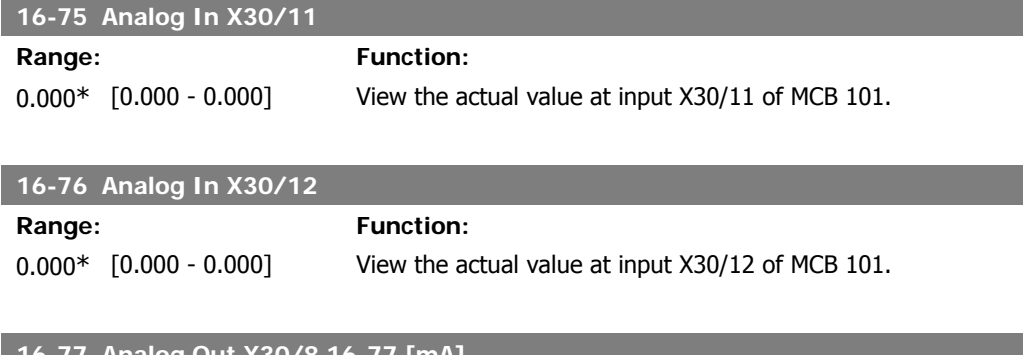

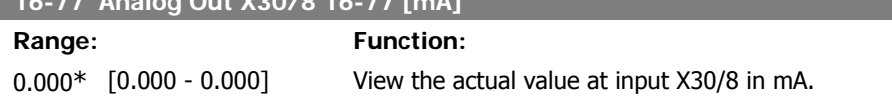

#### **2.16.7. 16-8\* Fieldbus & FC Port**

Parameters for reporting the BUS references and control words.

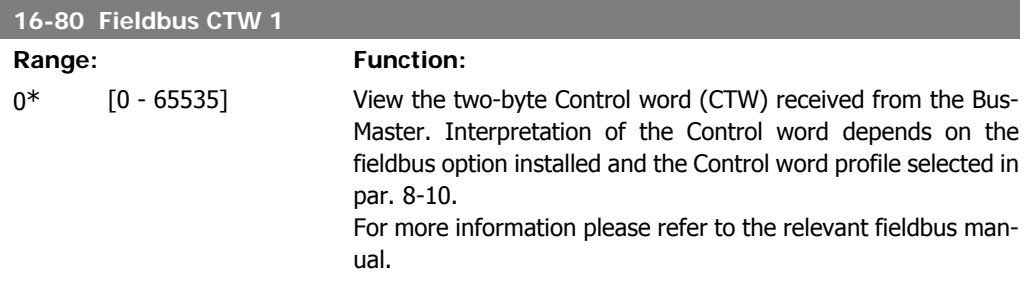

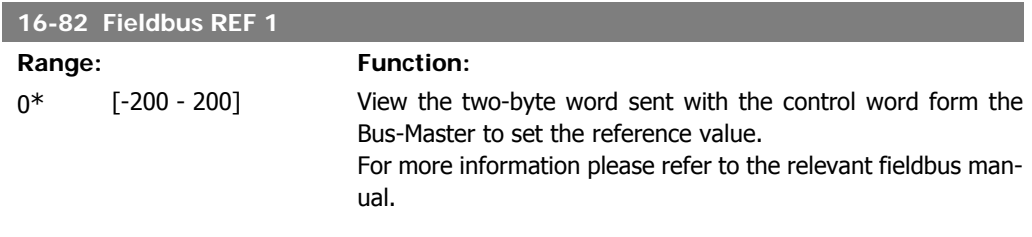

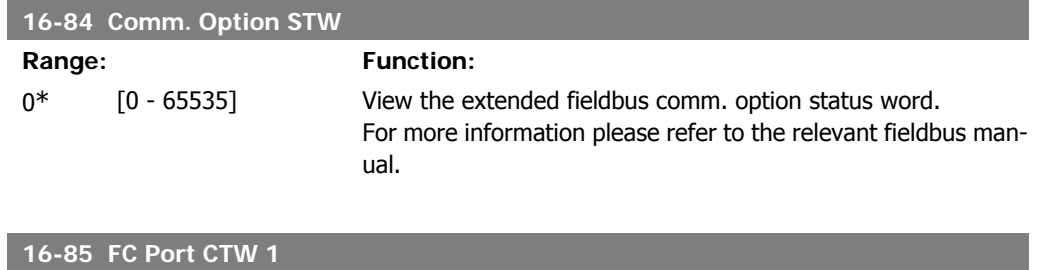

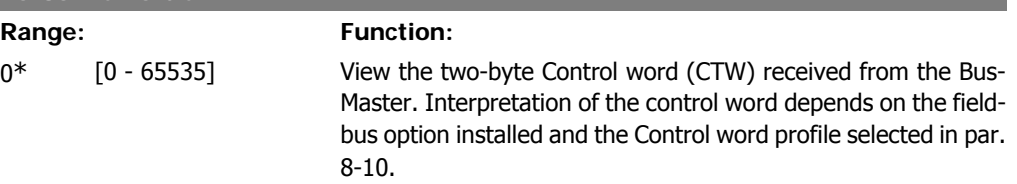

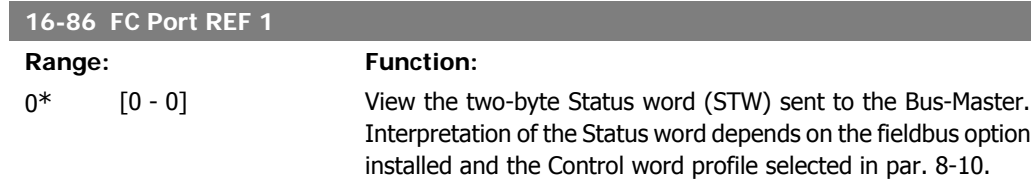

# **2.16.8. 16-9\* Diagnosis Read-Out**

Parameters displaying alarm, warning and extended status words.

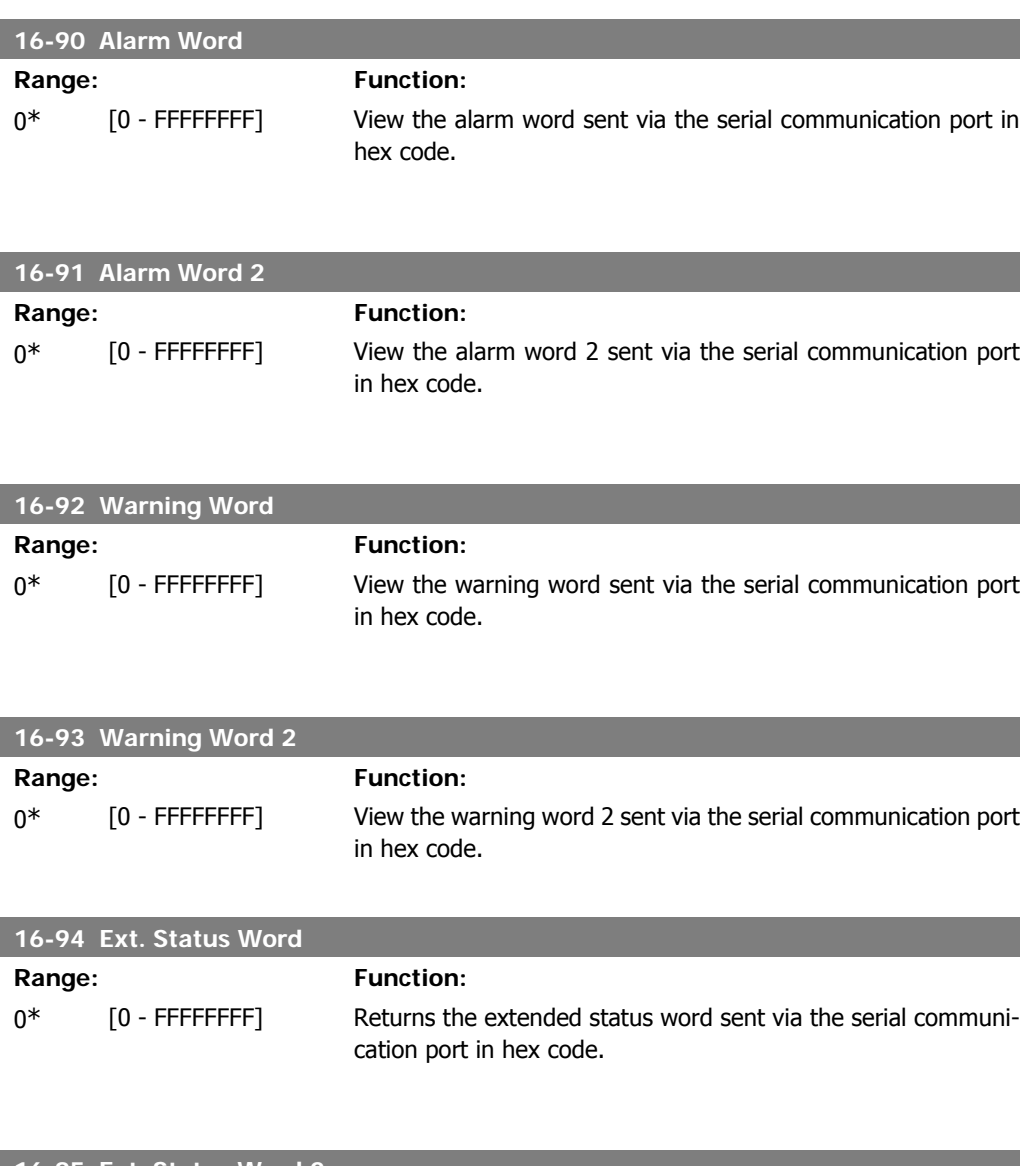

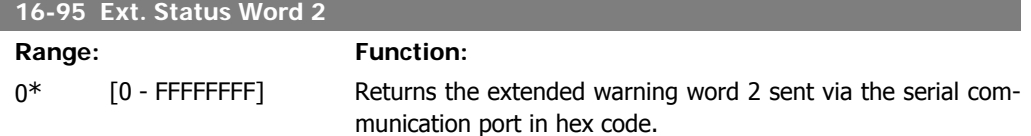

 $16-9$ 

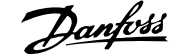

**2**

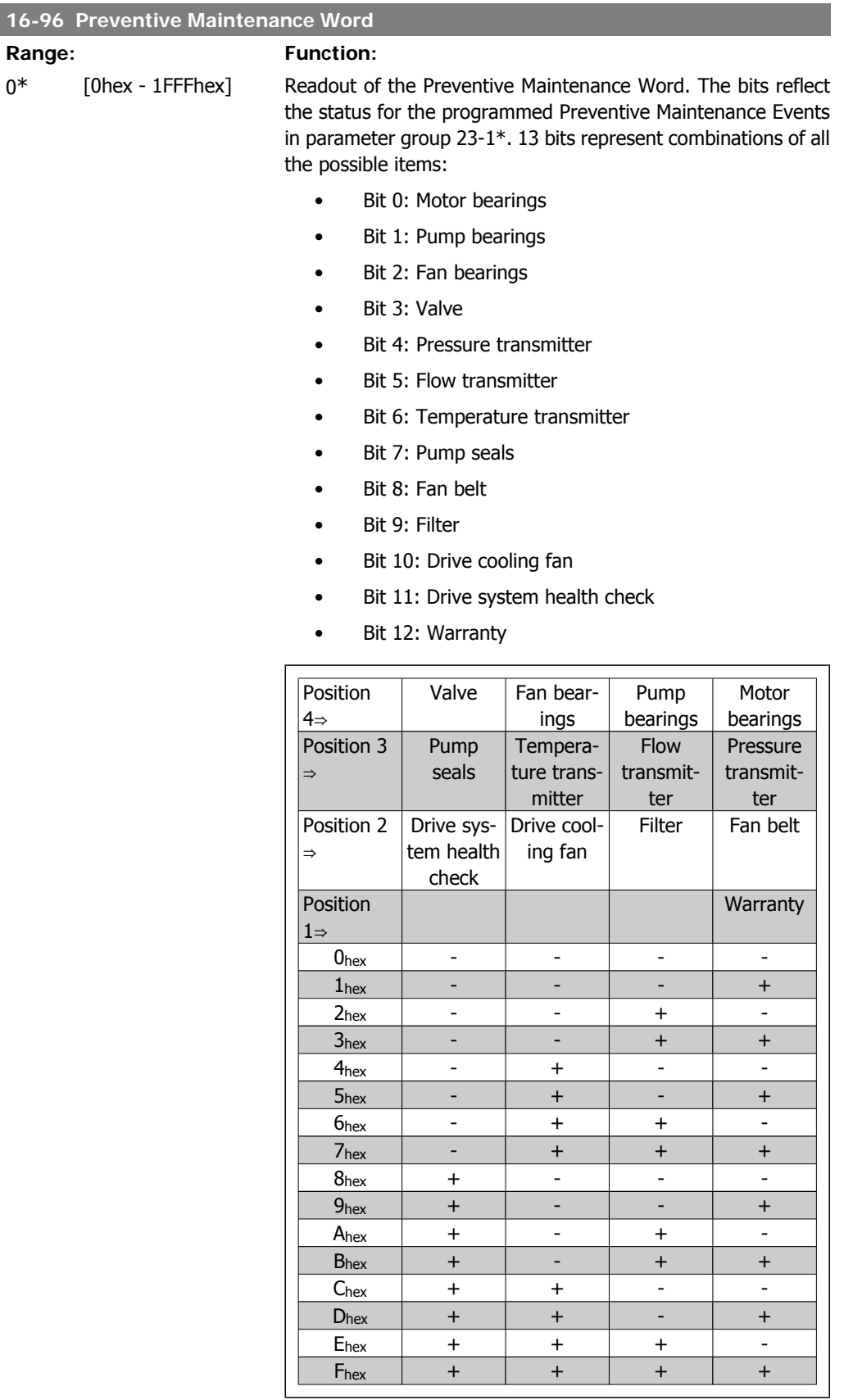

Example:

The Preventive Maintenance Word shows 040Ahex.

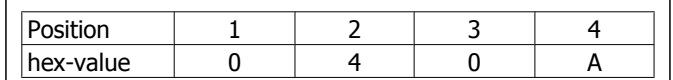

The first digit 0 indicates that no items from the fourth row requires maintenance

The second digit 4 refers to the third row indicating that the Drive Cooling Fan requires maintenance

The third digit 0 indicates that no items from the second row requires maintenance

The fourth digit A refers to the top row indicating that the Valve and the Pump Bearings require maintenance

# **2.17. Main Menu - Data Readouts 2 - Group 18**

#### **2.17.1. 18-0\* Maintenance Log**

This group contains the last 10 Preventive Maintenance logs. Maintenance Log 0 is the latest log and Maintenance Log 9 the oldest.

By selecting one of the logs and pressing OK, the Maintenance Item, Action and time of the occurrence can be found in par.  $18-00 - 18-03$ .

The Alarm log button on the LCP allows access to both Alarm log and Maintenance log.

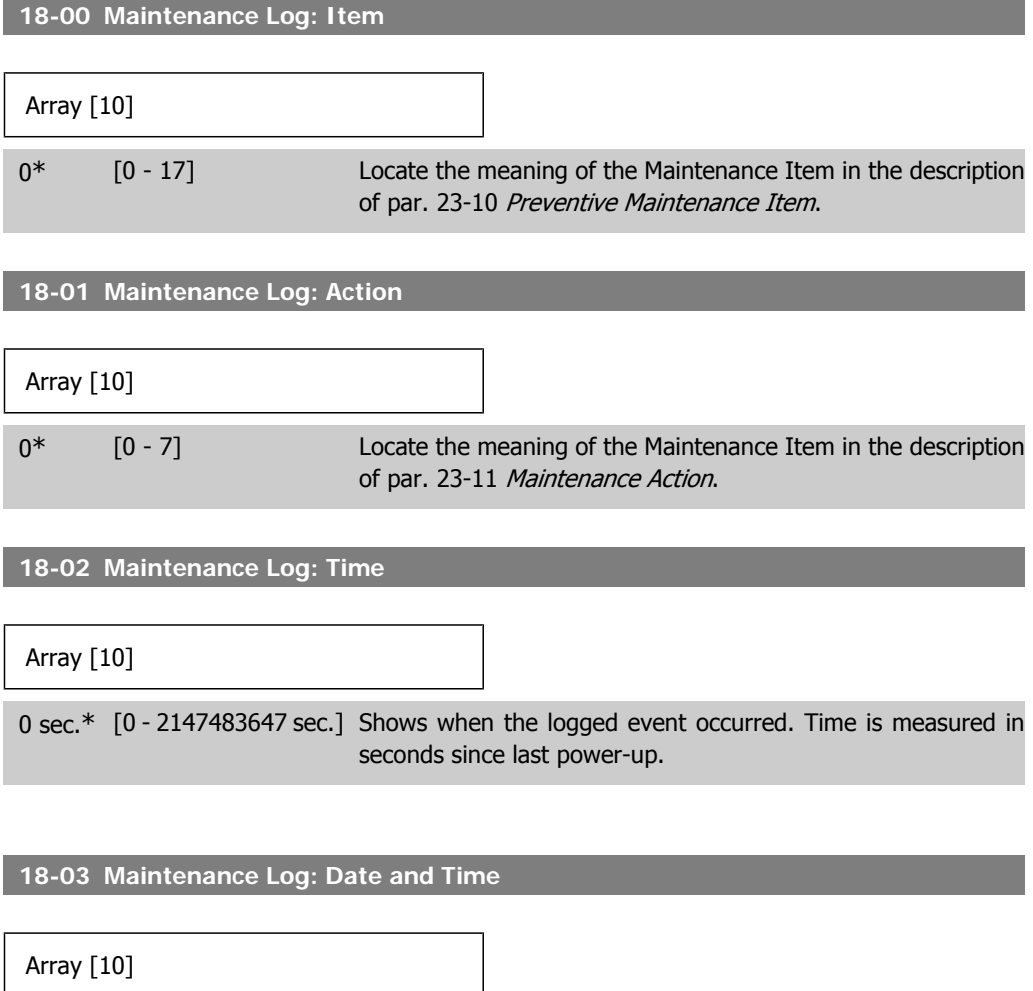

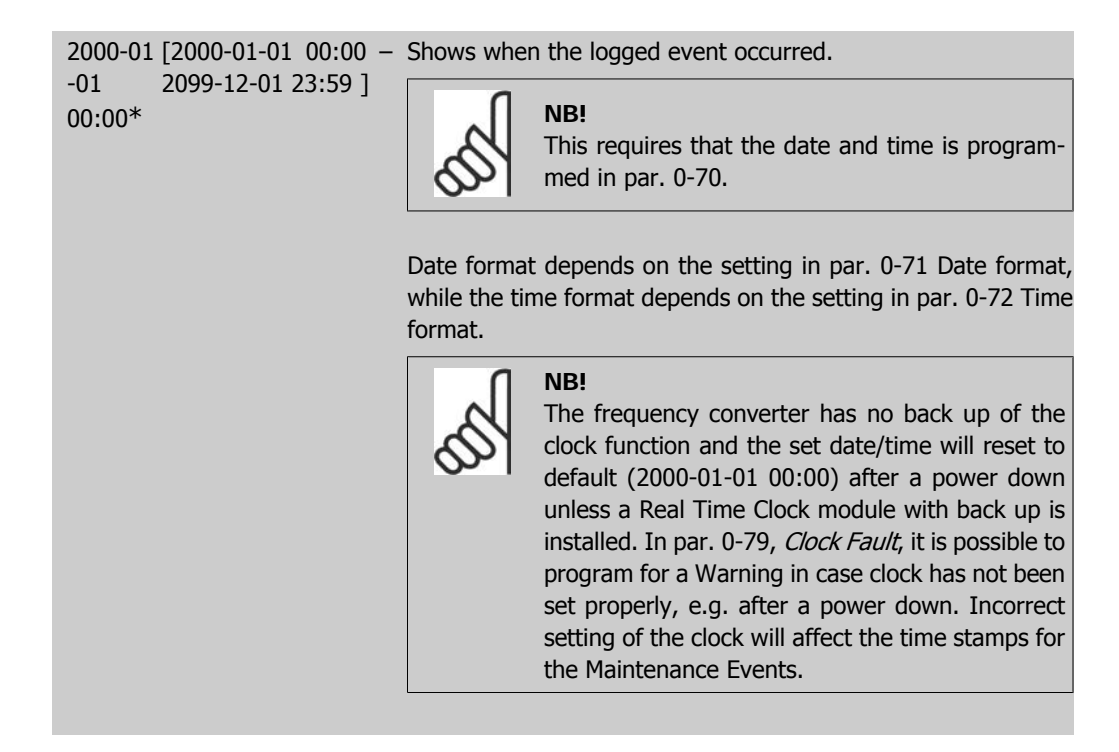

#### **2.17.2. 18-3\* Analog I/O**

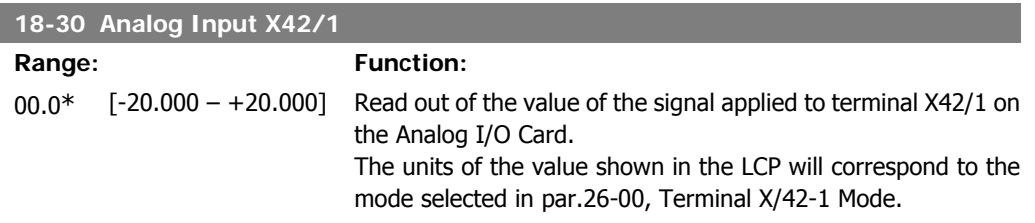

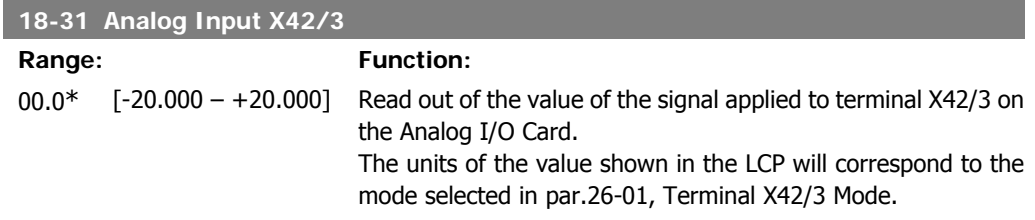

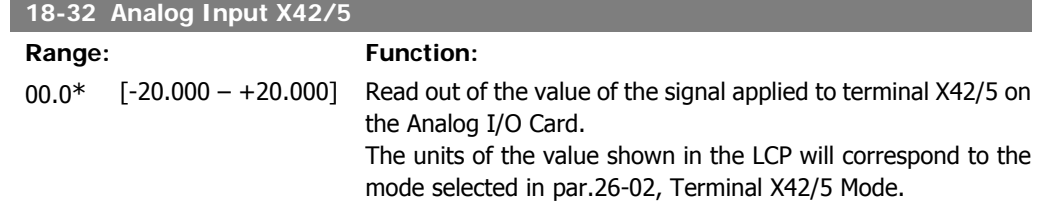

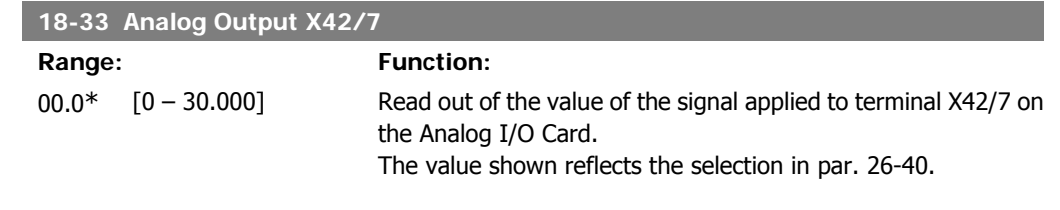

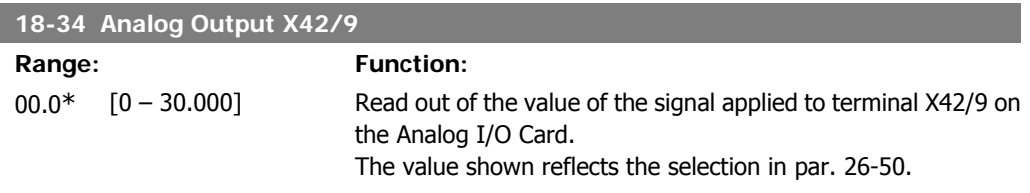

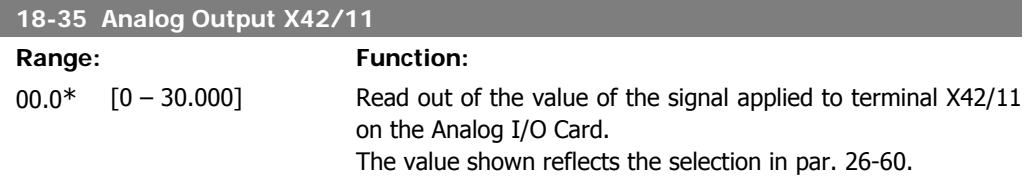

# **2.18. Main Menu - FC Closed Loop - Group 20**

#### **2.18.1. 20-\*\* FC Closed Loop**

This parameter group is used for configuring the closed loop PID Controller, that controls the output frequency of the frequency converter.

#### **2.18.2. 20-0\* Feedback**

This parameter group is used to configure the feedback signal for the frequency converter's closed loop PID Controller. Whether the frequency converter is in Closed Loop Mode or Open Loop Mode, the feedback signals can also be shown on the frequency converter's display, be used to control a frequency converter analog output, and be transmitted over various serial communication protocols.

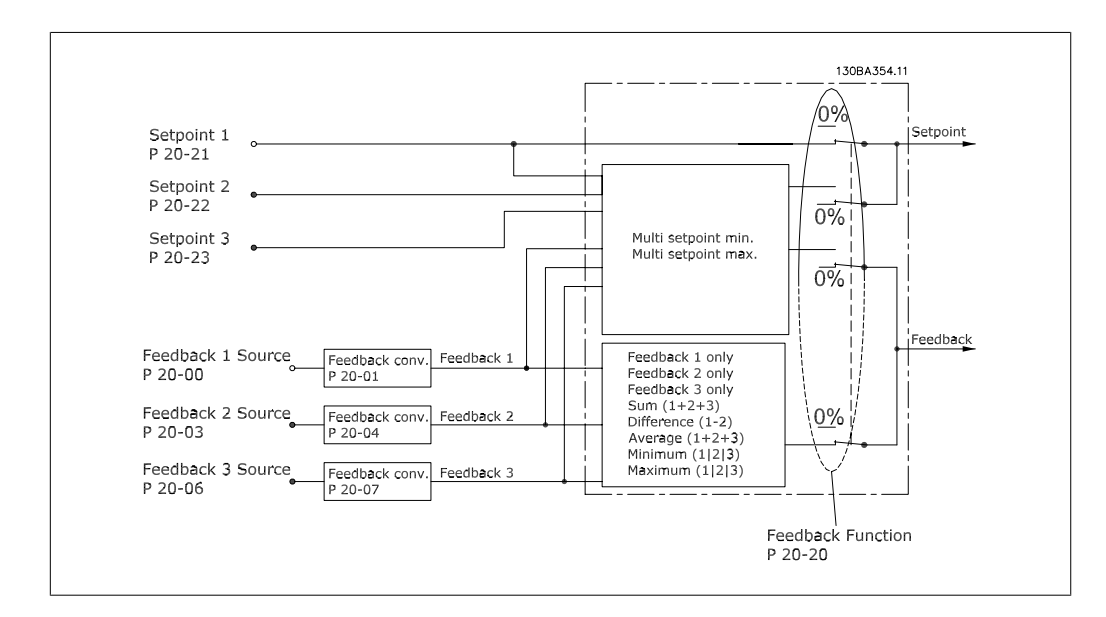

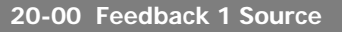

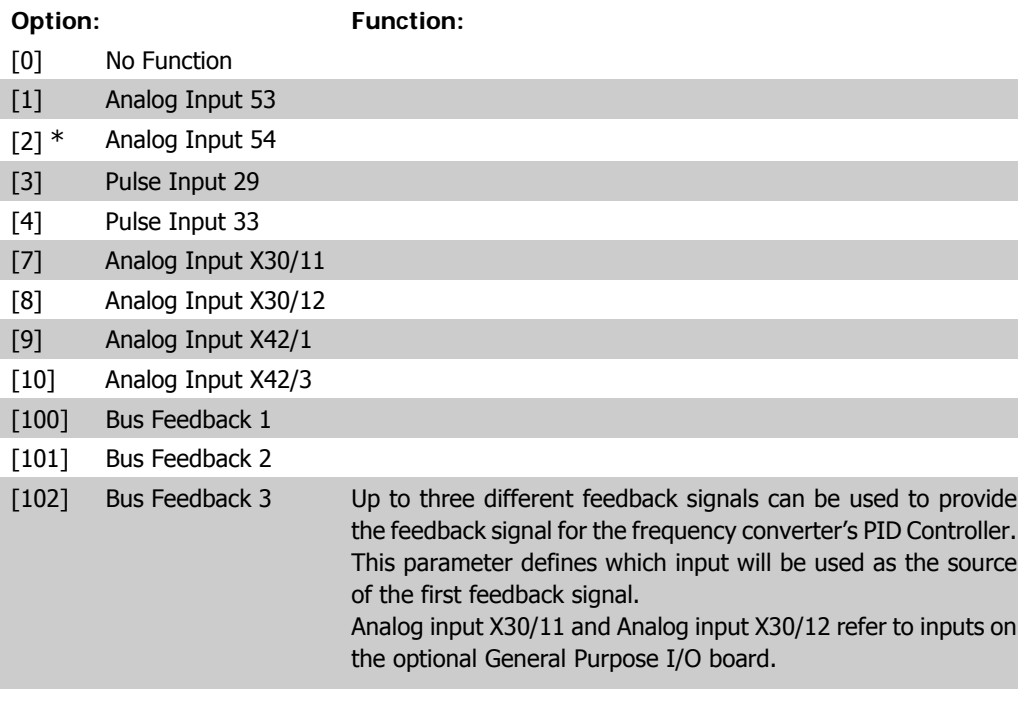

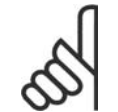

**NB!**

If a feedback is not used, its source must be set to No Function [0]. Parameter 20-10 determines how the three possible feedbacks will be used by the PID Controller.

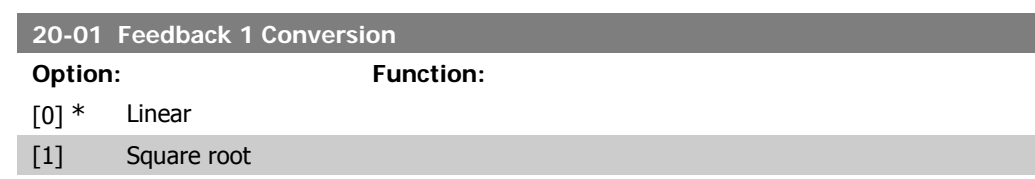

[2] Pressure to tempera-This parameter allows a conversion function to be applied to ture Feedback 1.

Linear [0] has no effect on the feedback. Square root [1] is commonly used when a pressure sensor is

used to provide flow feedback (  $(flow \propto \sqrt{pressure})$ ). Pressure to temperature 24] is used in compressor applications to provide temperature feedback using a pressure sensor. The temperature of the refrigerant is calculated using the following formula:

Temperature =  $\frac{A2}{(|n(Pe + 1) - A1)} - A3$ , where A1, A2 and A3 are refrigerant-specific constants. The refrigerant must be selected in parameter 20-20. Parameters 20-21 through 20-23 allow the values of A1, A2 and A3 to be entered for a refrigerant that is not listed in parameter 20-20.

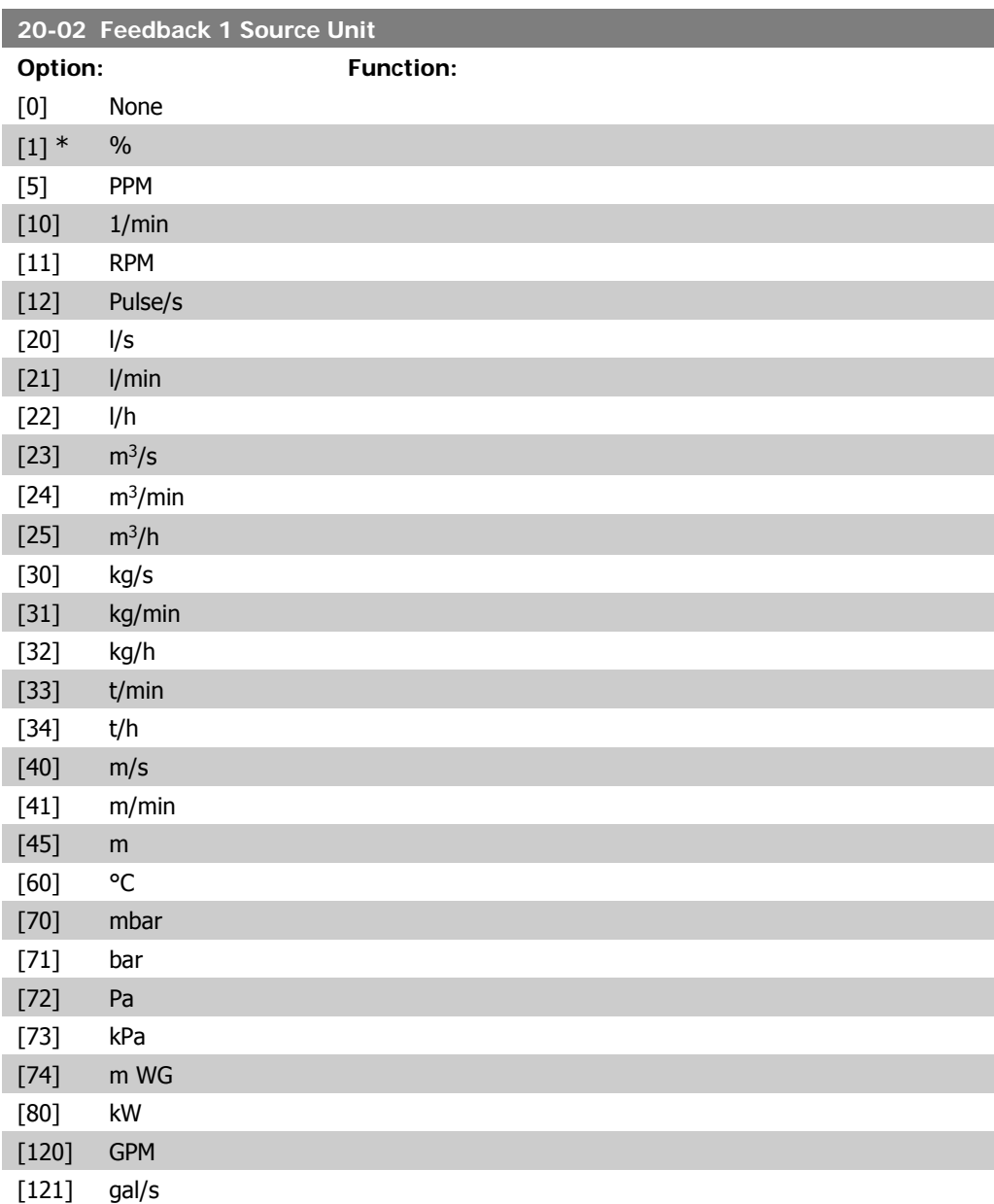

**2**
**2**

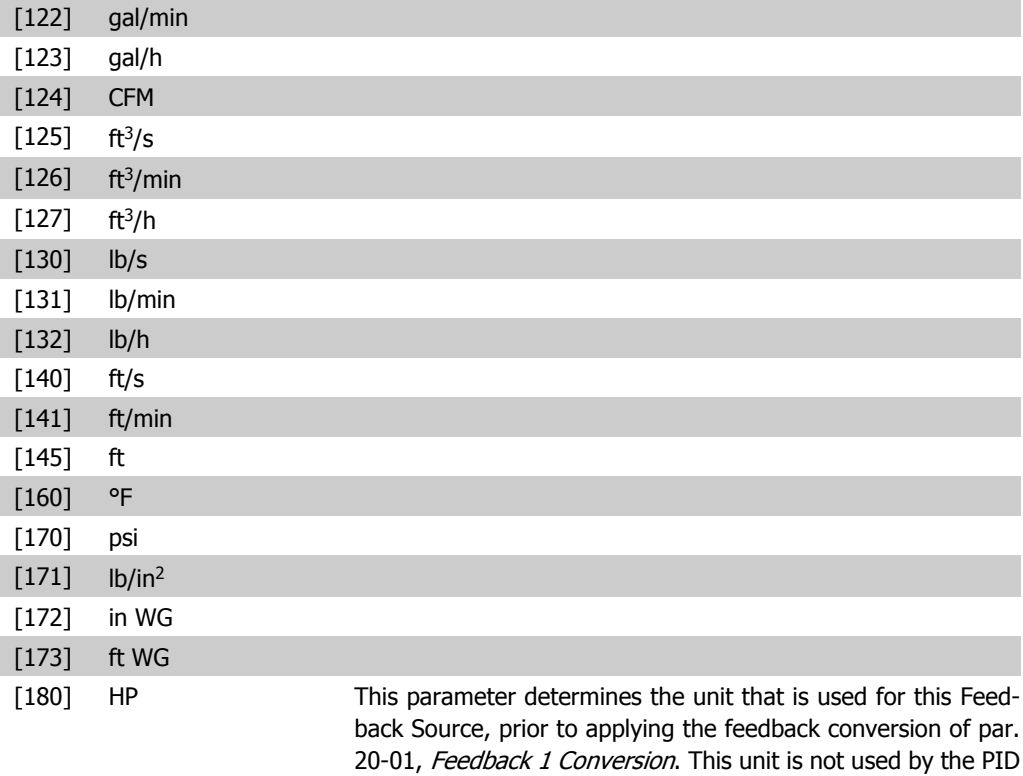

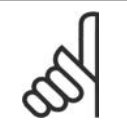

**NB!** This parameter is only available when using Pressure to Temperature Feedback Conversion.

Controller. It is used only for display and monitoring purposes.

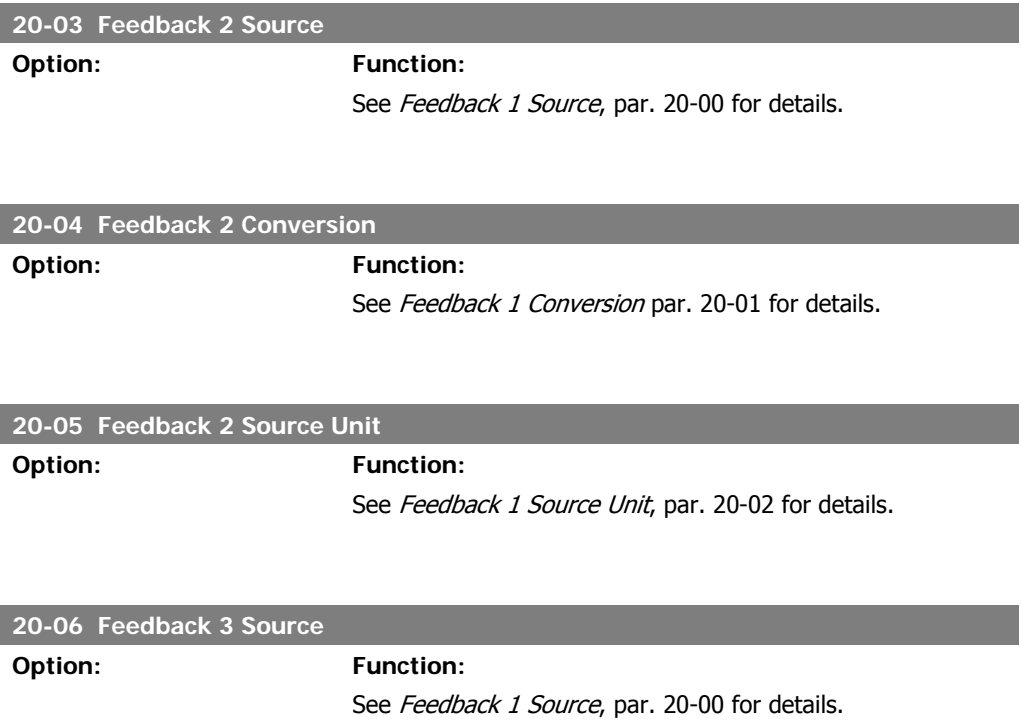

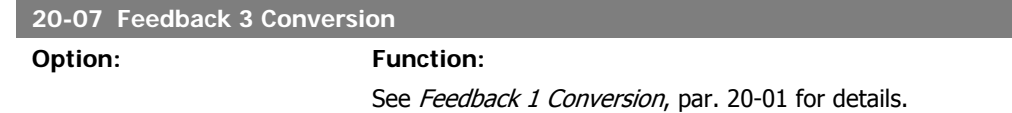

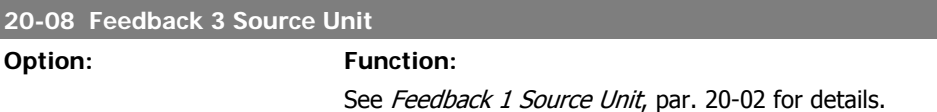

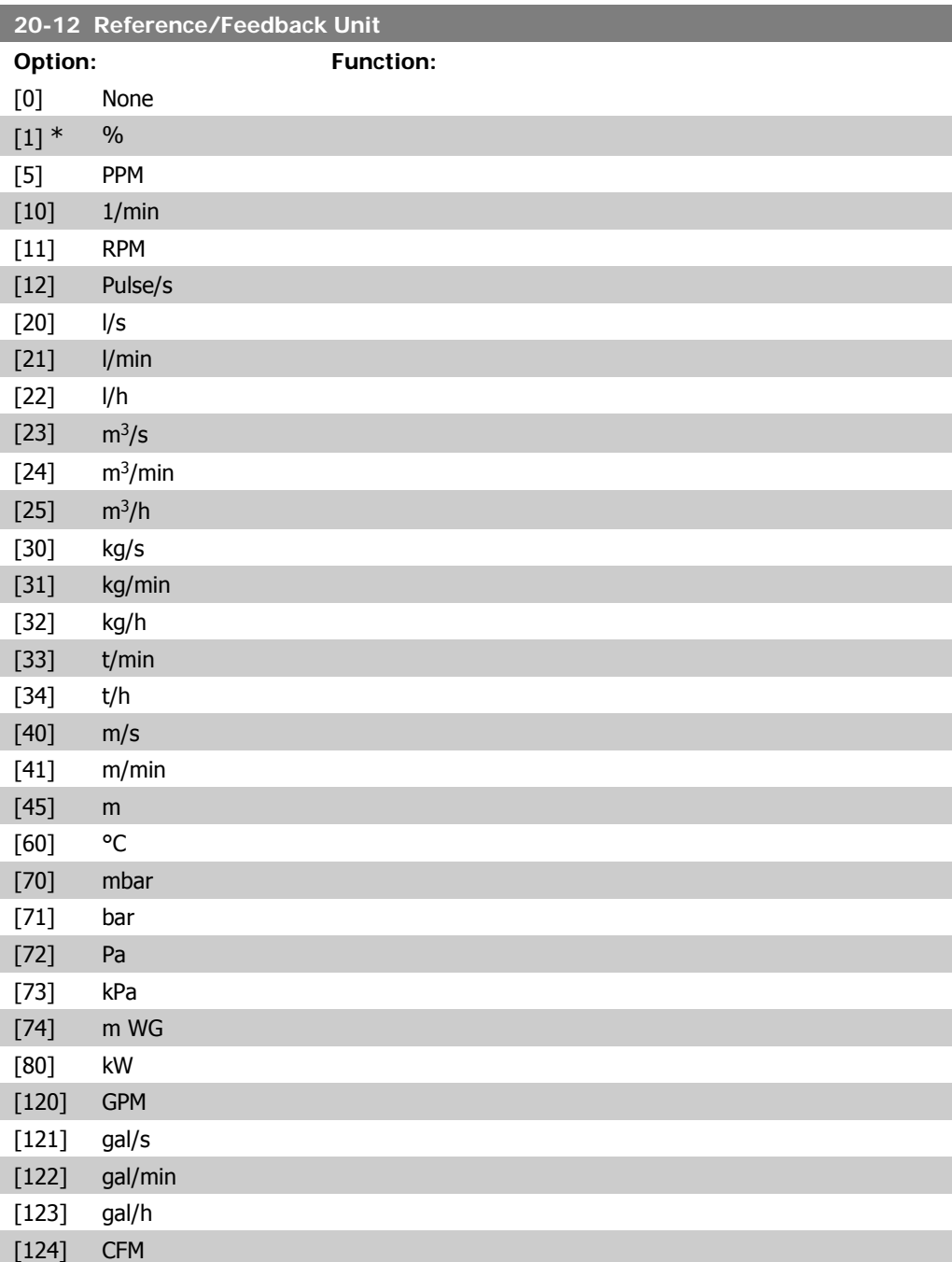

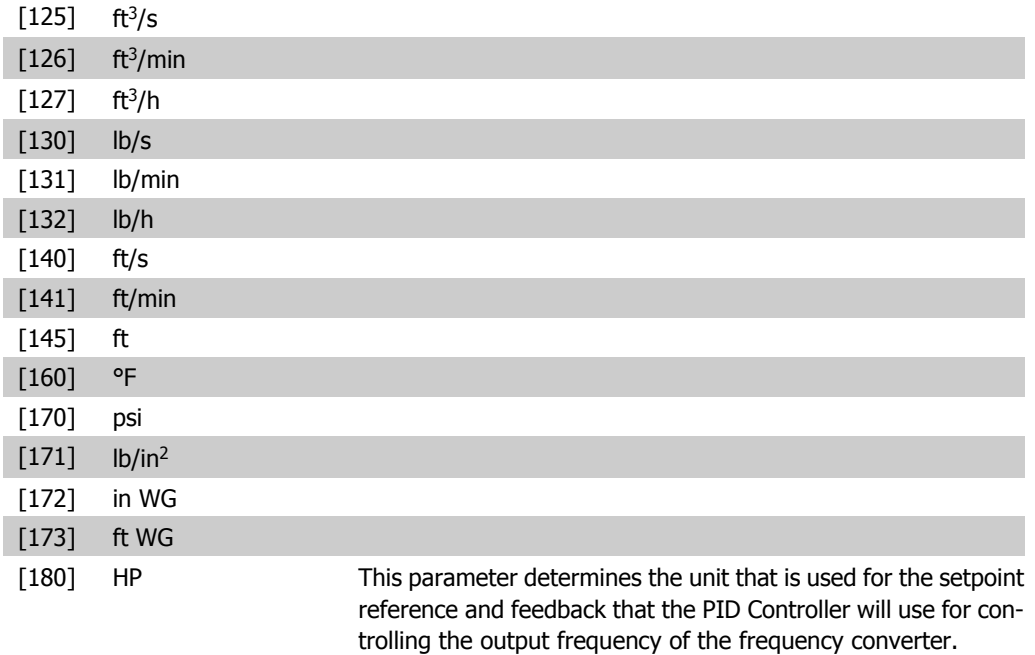

## **2.18.3. 20-2\* Feedback & Setpoint**

This parameter group is used to determine how the frequency converter's PID Controller will use the three possible feedback signals to control the output frequency of the frequency converter. This group is also used to store the three internal setpoint references.

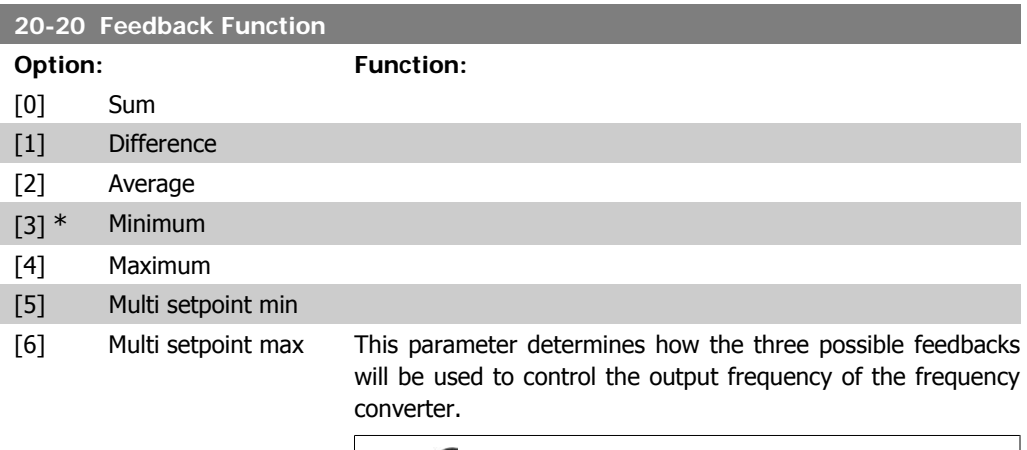

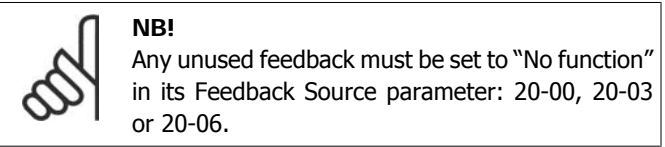

The feedback resulting from the function selected in par. 20-20 will be used by the PID Controller to control the output frequency of the frequency converter. This feedback can also be shown on the frequency converter's display, be used to control a frequency converter's analog output, and be transmitted over various serial communication protocols.

The frequency converter can be configured to handle multi zone applications. Two different multi zone applications are supported:

- Multi zone, single setpoint
- Multi zone, multi setpoint

The difference between the two is illustrated by the following examples:

#### **Example 1 – Multi zone, single setpoint**

In an office building, a VAV (variable air volume) HVAC system must ensure a minimum pressure at selected VAV boxes. Due to the varying pressure losses in each duct, the pressure at each VAV box cannot be assumed to be the same. The minimum pressure required is the same for all VAV boxes. This control method can be set up by setting Feedback Function, par. 20-20 to option [3], Minimum, and entering the desired pressure in par. 20-21. The PID Controller will increase the speed of the fan if any one feedback is below the setpoint and decrease the speed of the fan if all feedbacks are above the setpoint.

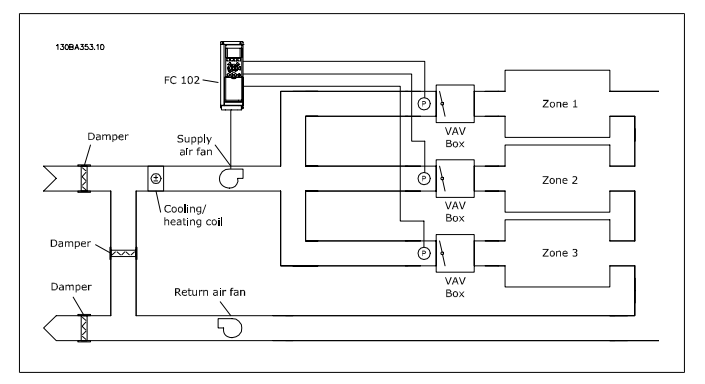

#### **Example 2 – Multi zone, multi setpoint**

The previous example can be used to illustrate the use of multi zone, multi setpoint control. If the zones require different pressures for each VAV box, each setpoint may be specified in par. 20-21, 20-22 and 20-23. By selecting Multi setpoint minimum, [5], in par. 20-20, Feedback Function, the PID Controller will increase the speed of the fan if any one of the feedbacks is below its setpoint and decrease the speed of the fan if all feedbacks are above their individual setpoints.

Sum [0] sets up the PID Controller to use the sum of Feedback 1, Feedback 2 and Feedback 3 as the feedback.

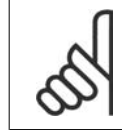

**NB!**

Any unused feedbacks must be set to No Function in par. 20-00, 20-03, or 20-06.

The sum of Setpoint 1 and any other references that are enabled (see par. group 3-1\*) will be used as the PID Controller's setpoint reference.

Difference [1] sets up the PID Controller to use the difference between Feedback 1 and Feedback 2 as the feedback. Feedback

3 will not be used with this selection. Only setpoint 1 will be used. The sum of Setpoint 1 and any other references that are enabled (see par. group 3-1\*) will be used as the PID Controller's setpoint reference.

Average [2] sets up the PID Controller to use the average of Feedback 1, Feedback 2 and Feedback 3 as the feedback.

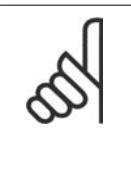

**NB!** Any unused feedbacks must be set to No Function in par. 20-00, 20-03, or 20-06. The sum of Setpoint 1 and any other references that are enabled (see par. group 3-1\*) will be used as the PID Controller's setpoint reference.

Minimum [3] sets up the PID Controller to compare Feedback 1, Feedback 2 and Feedback 3 and use the lowest value as the feedback.

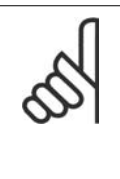

**NB!**

Any unused feedbacks must be set to No Function in par. 20-00, 20-03, or 20-06. Only setpoint 1 will be used. The sum of Setpoint 1 and any other references that are enabled (see par. group 3-1\*) will be used as the PID Controller's setpoint reference.

Maximum [4] sets up the PID Controller to compare Feedback 1, Feedback 2 and Feedback 3 and use the highest value as the feedback.

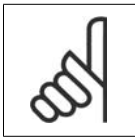

**NB!** Any unused feedbacks must be set to No Function in par. 20-00, 20-03, or 20-06.

Only Setpoint 1 will be used. The sum of Setpoint 1 and any other references that are enabled (see par. group 3-1\*) will be used as the PID Controller's setpoint reference.

Multi-setpoint minimum [5] sets up the PID Controller to calculate the difference between Feedback 1 and Setpoint 1, Feedback 2 and Setpoint 2, and Feedback 3 and Setpoint 3. It will use the feedback/setpoint pair in which the feedback is the farthest below its corresponding setpoint reference. If all feedback signals are above their corresponding setpoints, the PID Controller will use the feedback/setpoint pair in which the difference between the feedback and setpoint is the least.

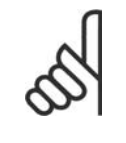

**NB!** If only two feedback signals are used, the feedback that is not to be used must be set to No Function in par. 20-00, 20-03 or 20-06. Note that each setpoint reference will be the sum of its respective parameter value (20-11, 20-12 and 20-13) and any other references that are enabled (see par. group 3-1\*).

Multi-setpoint maximum [6] sets up the PID Controller to calculate the difference between Feedback 1 and Setpoint 1, Feedback 2 and Setpoint 2, and Feedback 3 and Setpoint 3. It will use the feedback/setpoint pair in which the feedback is farthest above its corresponding setpoint reference. If all feedback signals are below their corresponding setpoints, the PID Controller will use the feedback/setpoint pair in which the difference between the feedback and the setpoint reference is the least.

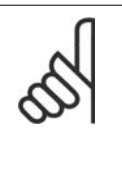

**NB!**

If only two feedback signals are used, the feedback that is not to be used must be set to No Function in par. 20-00, 20-03 or 20-06. Note that each setpoint reference will be the sum of its respective parameter value (20-21, 20-22 and 20-23) and any other references that are enabled (see par. group  $3-1^*$ ).

#### **20-21 Setpoint 1**

### **Range: Function:**

(from par. 20-12)]

0.000\* [Ref<sub>MIN</sub> par.3-02 - Setpoint 1 is used in Closed Loop Mode to enter a setpoint ref-Ref<sub>MAX</sub> par. 3-03 UNIT erence that is used by the frequency converter's PID Controller. See the description of Feedback Function, par. 20-20.

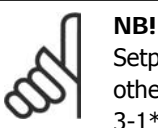

Setpoint reference entered here is added to any other references that are enabled (see par. group 3-1\*).

#### **20-22 Setpoint 2**

**Range: Function:**

(from par. 20-12)]

 $0.000*$  [Ref<sub>MIN</sub> - Ref<sub>MAX</sub> UNIT Setpoint 2 is used in Closed Loop Mode to enter a setpoint reference that may be used by the frequency converter's PID Controller. See the description of Feedback Function, par. 20-20.

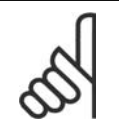

**NB!**

The setpoint reference entered here is added to any other references that are enabled (see par. group  $3-1^*$ ).

### **20-23 Setpoint 3**

#### **Range: Function:**

(from par. 20-12)]

0.000\* [Ref<sub>MIN</sub> - Ref<sub>MAX</sub> UNIT Setpoint 3 is used in Closed Loop Mode to enter a setpoint reference that may be used by the frequency converter's PID Controller. See the description of par. 20-20 Feedback Function.

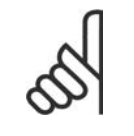

**NB!** The setpoint reference entered here is added to any other references that are enabled (see par. group 3-1\*).

## **2.18.4. 20-3\* Feedback Adv. Conversion**

In air conditioning compressor applications it is often useful to control the system based on the temperature of the refrigerant. However, it is generally more convenient to directly measure its pressure. This parameter group allows the frequency converter's PID Controller to convert refrigerant pressure measurements into temperature values.

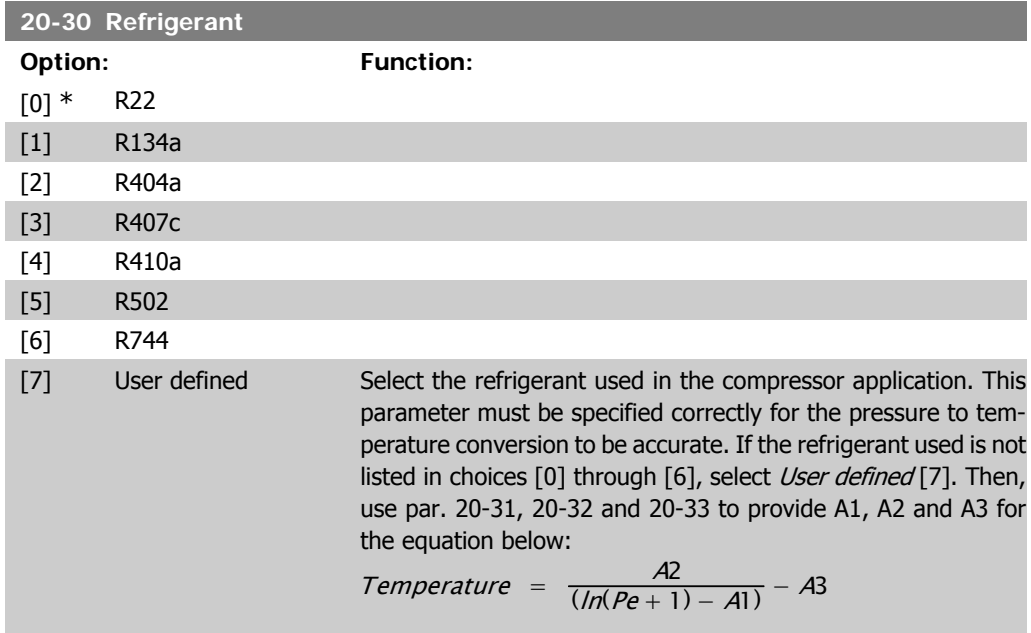

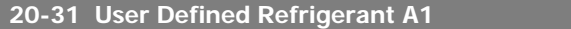

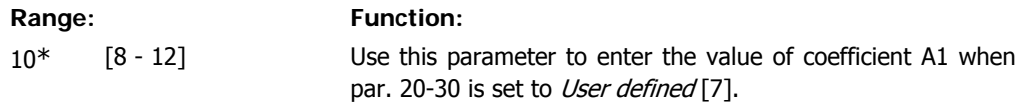

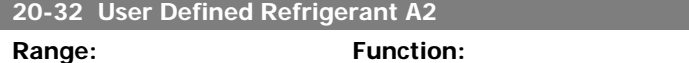

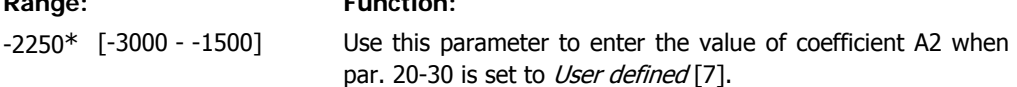

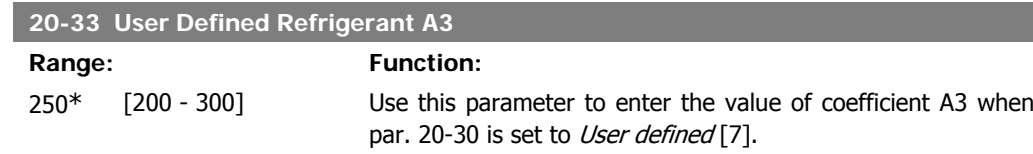

## **2.18.5. 20-7\* PID Auto-Tuning**

The frequency converter PID Closed Loop controller (parameters 20-\*\*, FC Closed Loop) can be auto-tuned, simplifying and saving time during commissioning, whilst ensuring accurate PID control adjustment. To use Auto-tuning it is necessary for the frequency converter to be configured for Closed loop in par 1-00 Configuration Mode.

A Graphical Local Control Panel (LCP) must be used in order to react on messages during the autotuning sequence.

Enabling Auto-tuning par 20-75, puts the frequency converter into Auto-tuning mode. The LCP then directs the user with on-screen instructions.

The fan/pump is started by pressing [Auto On] button on the LCP and applying a start signal. The speed is adjusted manually by pressing the  $\lceil \blacktriangle \rceil$  or  $\lceil \blacktriangledown \rceil$  navigation keys on the LCP to a level where the feedback is around the system setpoint.

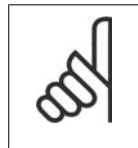

**NB!**

It is not possible to run the motor at maximum or minimum speed, when manually adjusting the motor speed due to the need of giving the motor a step in the speed during autotuning.

PID Auto-tuning functions by introducing step changes whilst operating at a steady state and then monitoring the feedback. From the feedback response, the required values for par 20-93 PID Proportional Gain and par 20-94 Integral Time are calculated. Par 20-95 PID Differentiation Time is set to value 0 (zero). Par. 20-81 PID Normal / Inverse Control is determined during tuning process.

These calculated values are presented on the LCP and the user can decide whether to accept or reject them. Once accepted, the values are written to the relevant parameters and Auto-tuning mode is disabled in par 20-75.Depending on the system being controlled the time required to carry out Auto-tuning could be several minutes.

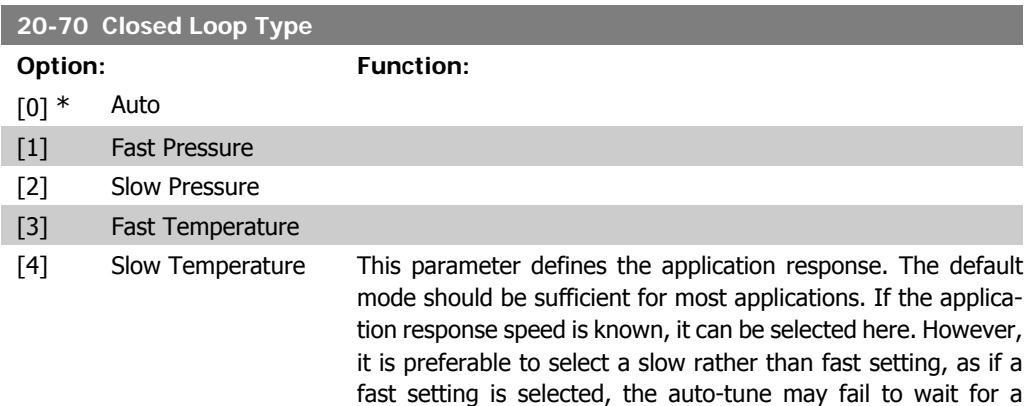

**2**

steady state before logging data, thus leading to erroneous settings. The setting has no impact on the value of the tuned parameters and is used only for the Auto-tuning sequence.

## **2.18.6. PID Performance, 20-71**

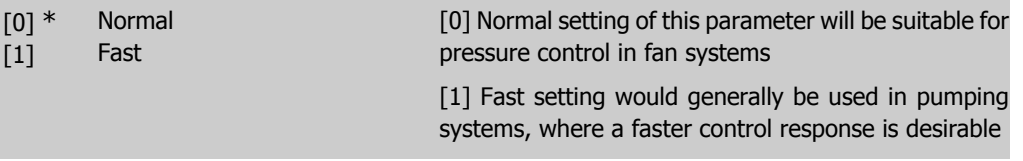

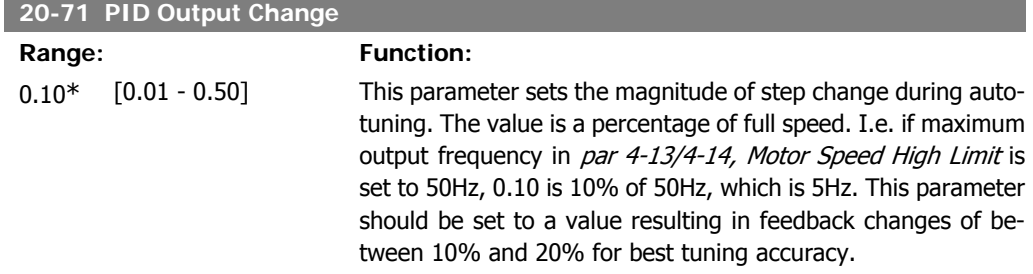

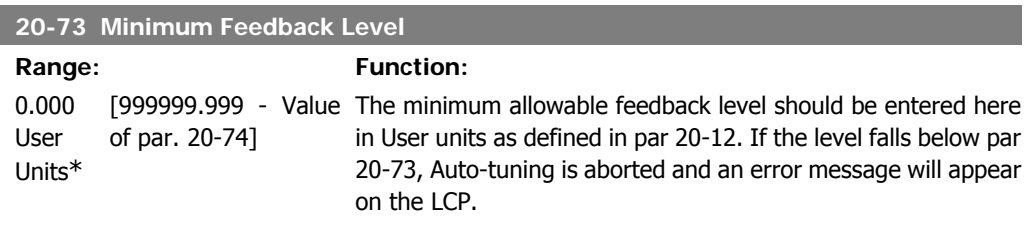

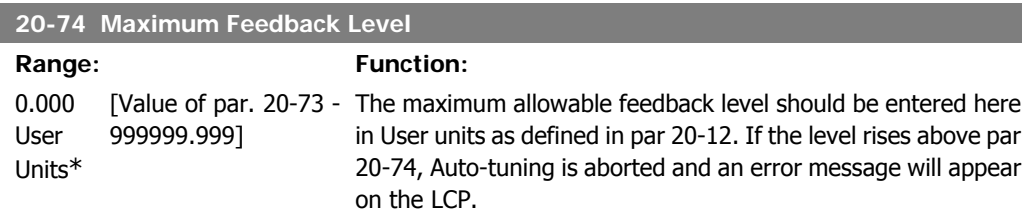

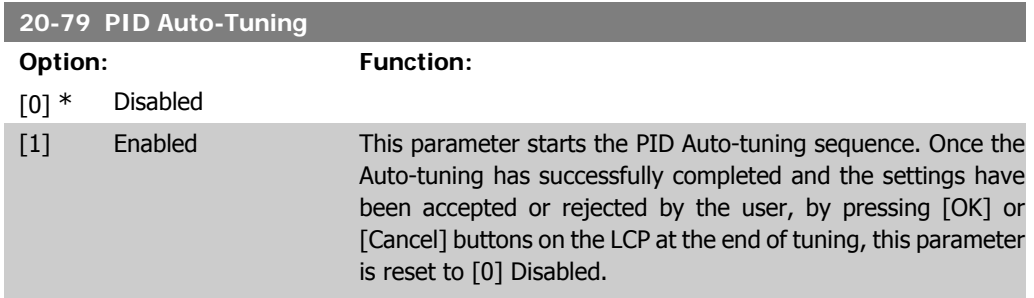

**2**

## **2.18.7. 20-8\* Basic Settings**

This parameter group is used to configure the basic operation of the frequency converter's PID Controller, including how it responds to a feedback that is above or below the setpoint, the speed at which it first starts functioning, and when it will indicate that the system has reached the setpoint.

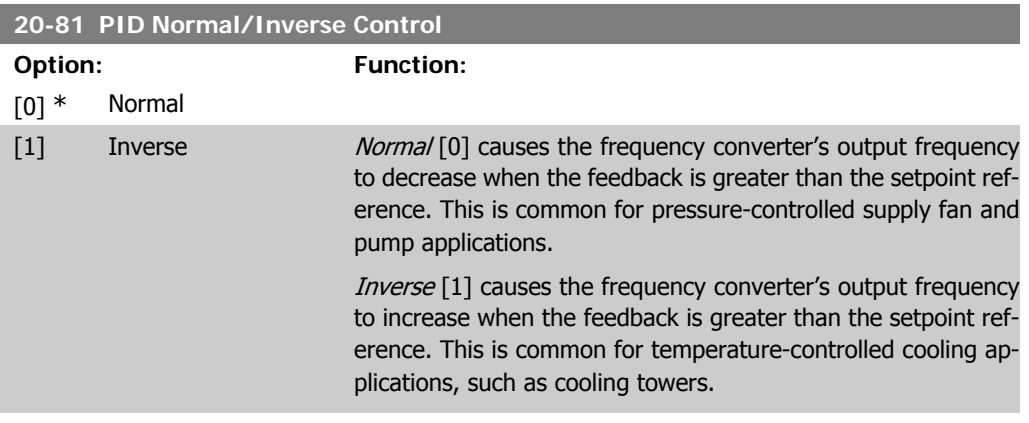

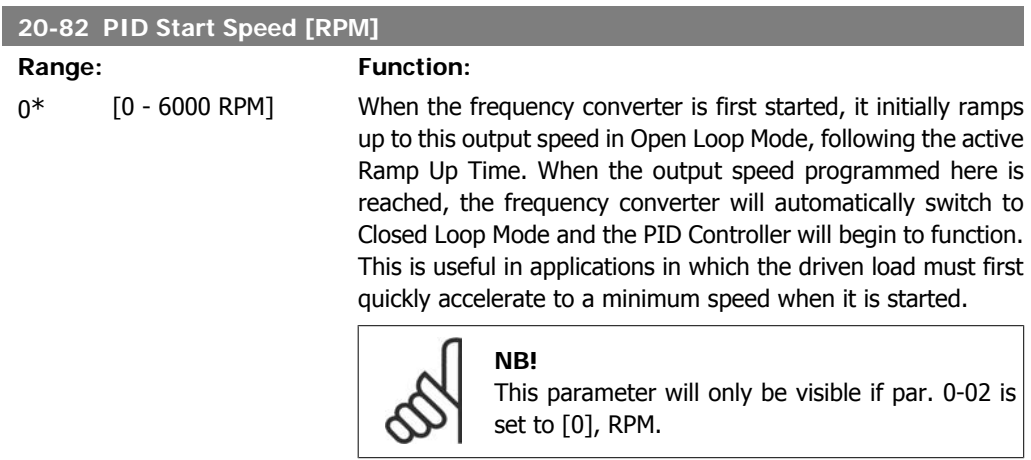

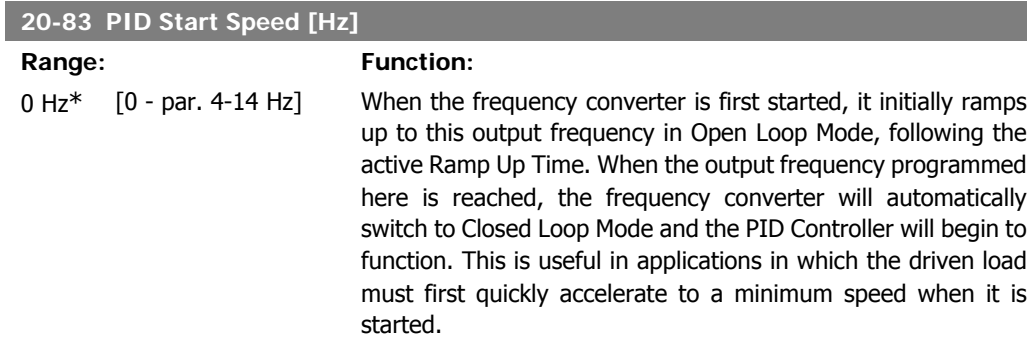

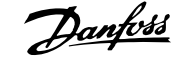

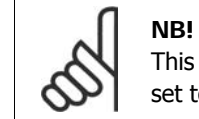

This parameter will only be visible if par. 0-02 is set to [1], Hz.

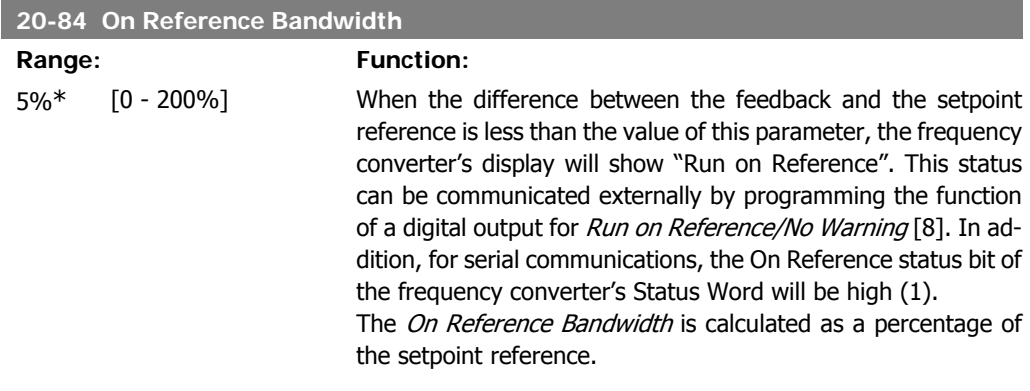

## **2.18.8. 20-9\* PID Controller**

This group provides the ability to manually adjust this PID Controller. By adjusting the PID Controller parameters the control performance may be improved. See section PID in the VLT<sup>®</sup> HVAC Drive Design Guide, MG.11.Bx.yy for guidelines on adjusting the PID Controller parameters.

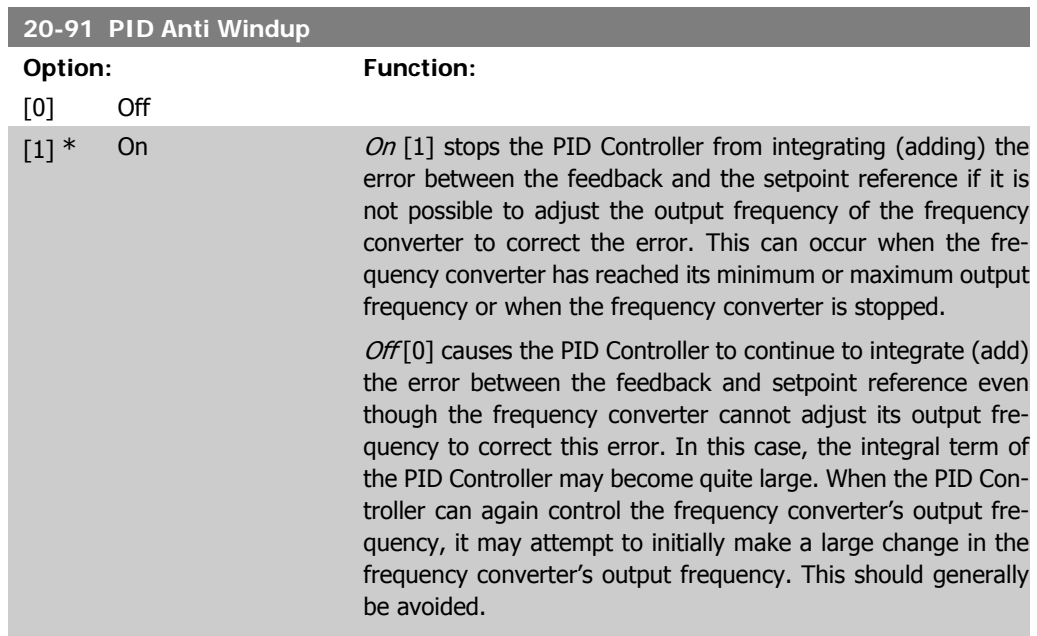

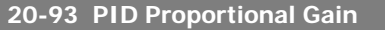

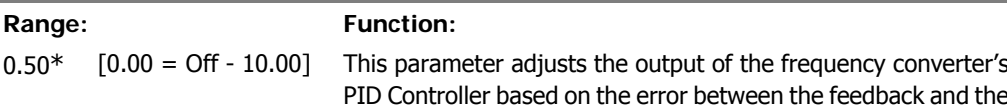

setpoint reference. Quick PID Controller response is obtained when this value is large. However, if too large a value is used, the frequency converter's output frequency may become unstable.

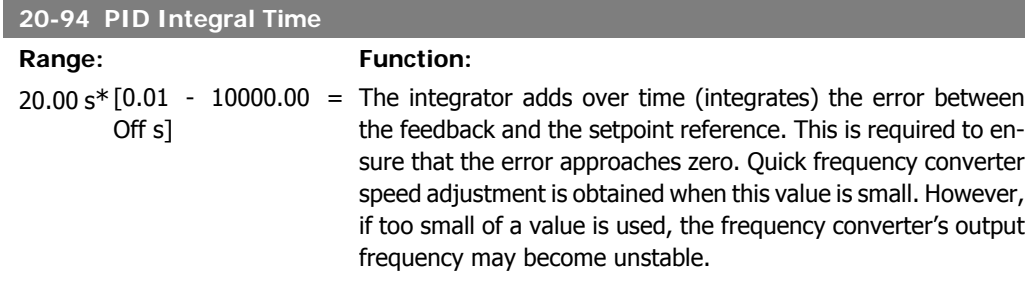

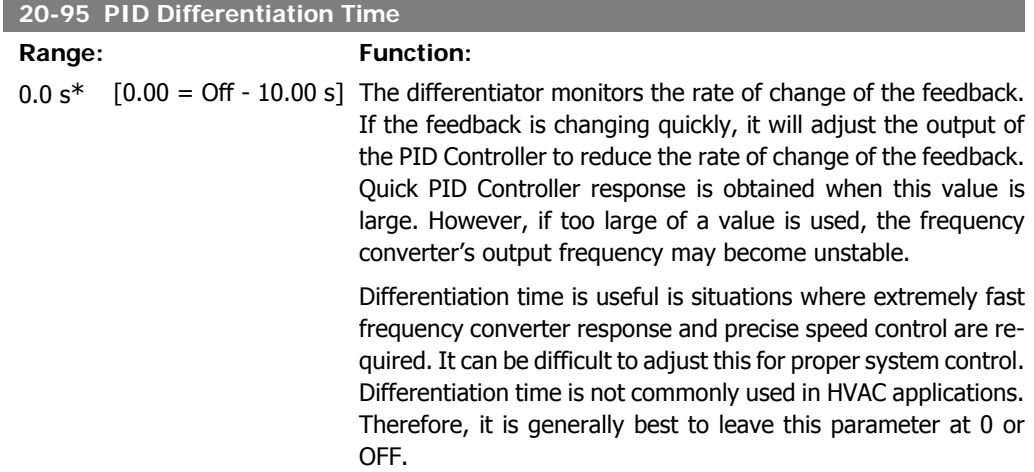

**2**

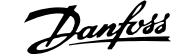

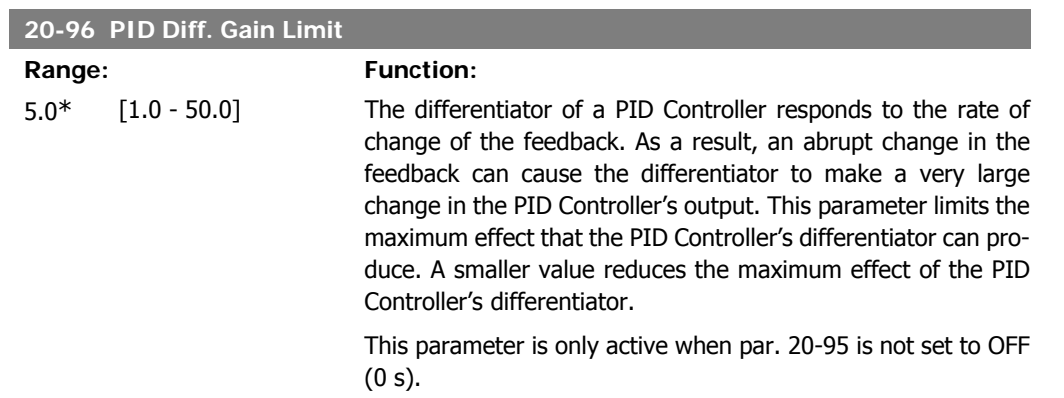

## **2.19. Main Menu - Extended Closed Loop - FC 100 - Group 21**

### **2.19.1. 21-\*\* Ext. Closed Loop**

The FC102 offers 3 Extended Closed Loop PID controllers in addition to the PID Controller. These can be configured independently to control either external actuators (valves, dampers etc.) or be used together with the internal PID Controller to improve the dynamic responses to setpoint changes or load disturbances.

The Extended Closed Loop PID controllers may be interconnected or connected to the PID Closed Loop controller to form a dual loop configuration.

In order to control a modulating device (e.g. a valve motor), this device must be a positioning servo motor with built-in electronics accepting either a 0-10V or a 0/4-20 mA control signal. The analog output Terminal 42 or X30/8 (requires an optional card General Purpose Input Output Module MCB101) can be used for this purpose by selecting one of the options [113]-[115] or [143-145] Ext. Closed Loop 1-3, in par. 6-50, Terminal 42 Output or par. 6-60, Terminal X30/8 Output.

### **2.19.2. 21-0\* Extended CL Auto-Tuning**

The extended PID Closed Loop PID controllers (par  $21$ -\*\*, Ext. Closed Loop) can each be autotuned, simplifying and saving time during commissioning, whilst ensuring accurate PID control adjustment.

To use PID Auto-tuning it is necessary for the relevant Extended PID controller to have been configured for the application.

A Graphical Local Control Panel (LCP) must be used in order to react on messages during the autotuning sequence.

Enabling Auto-tuning par 21-09 puts the relevant PID controller into PID Auto-tuning mode. The LCP then directs the user with on-screen instructions.

PID Auto-tuning functions by introducing step changes and then monitoring the feedback. From the feedback response, the required values for PID Proportional Gain, par 21-21 for EXT CL 1, par 21-41 for EXT CL 2 and par 21-61 for EXT CL 3 and Integral Time, par 21-22 for EXT CL 1, par 21-42 for EXT CL 2 and par 21-62 for EXT CL3 are calculated. PID Differentiation Time, Par 21-23 for EXT CL 1, par 21-43 for EXT CL 2 and par 21-63 for EXT CL 3 are set to value 0 (zero). Normal / Inverse, par 21-20 for EXT CL 1, par 21-40 for EXT CL 2 and par 21-60 for EXT CL 3 are determined during the tuning process.

These calculated values are presented on the LCP and the user can decide whether to accept or reject them. Once accepted, the values are written to the relevant parameters and PID Auto-tuning mode is disabled in par 21-09. Depending on the system being controlled the time required to carry out PID Auto-tuning could be several minutes.

Excessive feedback sensor noise should be removed using the input filter (parameter groups 6\*, 5.5\* and 26\*, Terminal xx Filter Time Constant/Pulse Filter Time Constant xx) before activating PID Autotuning.

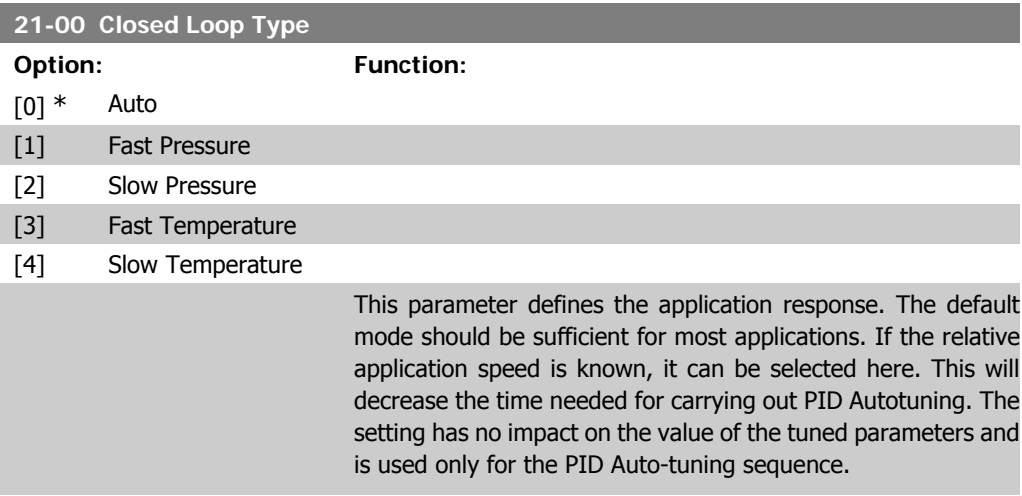

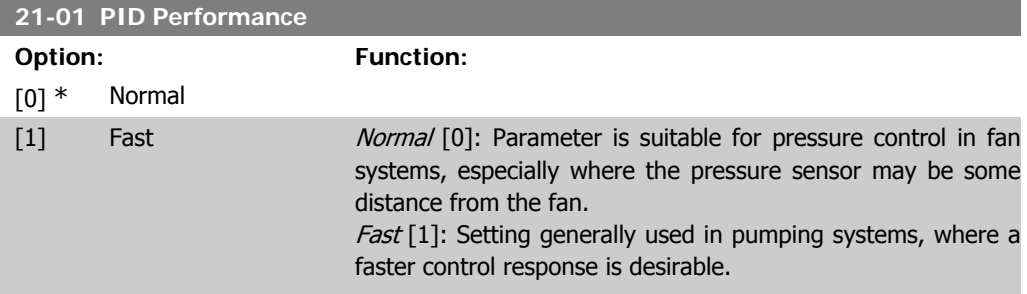

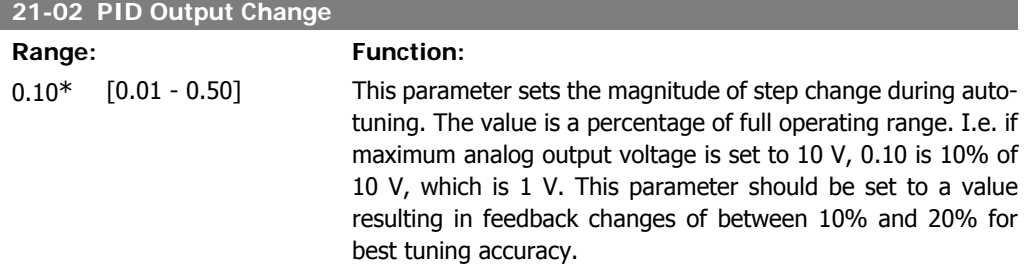

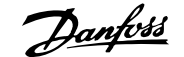

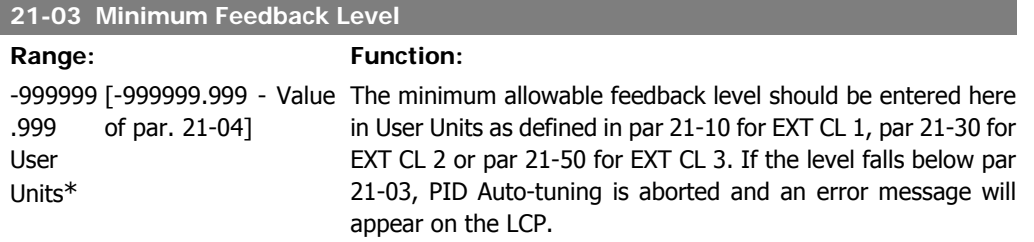

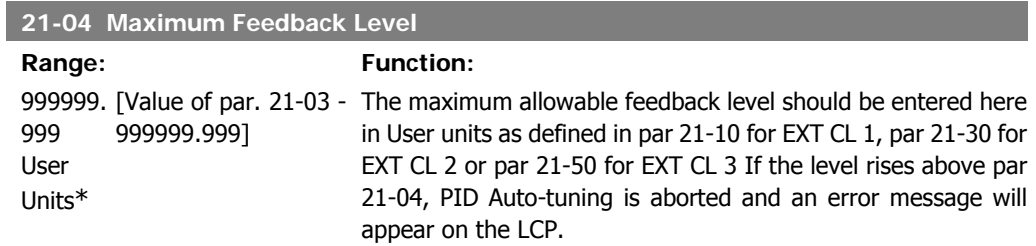

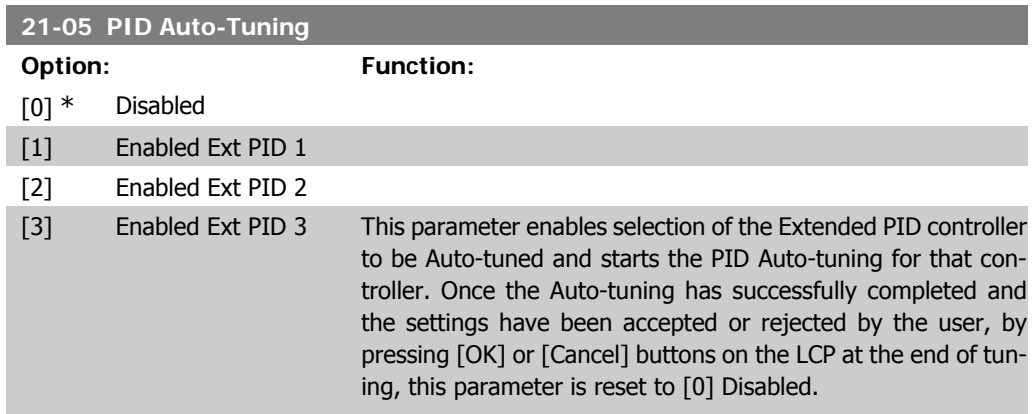

# **2.19.3. 21-1\* Closed Loop 1 Ref/Feedback**

Configure Extended Closed Loop 1 Controller reference and feedback.

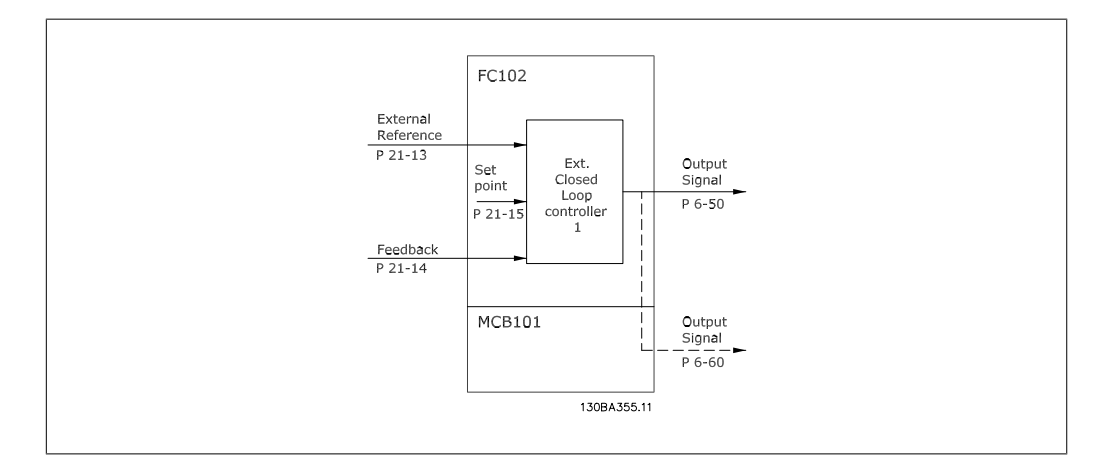

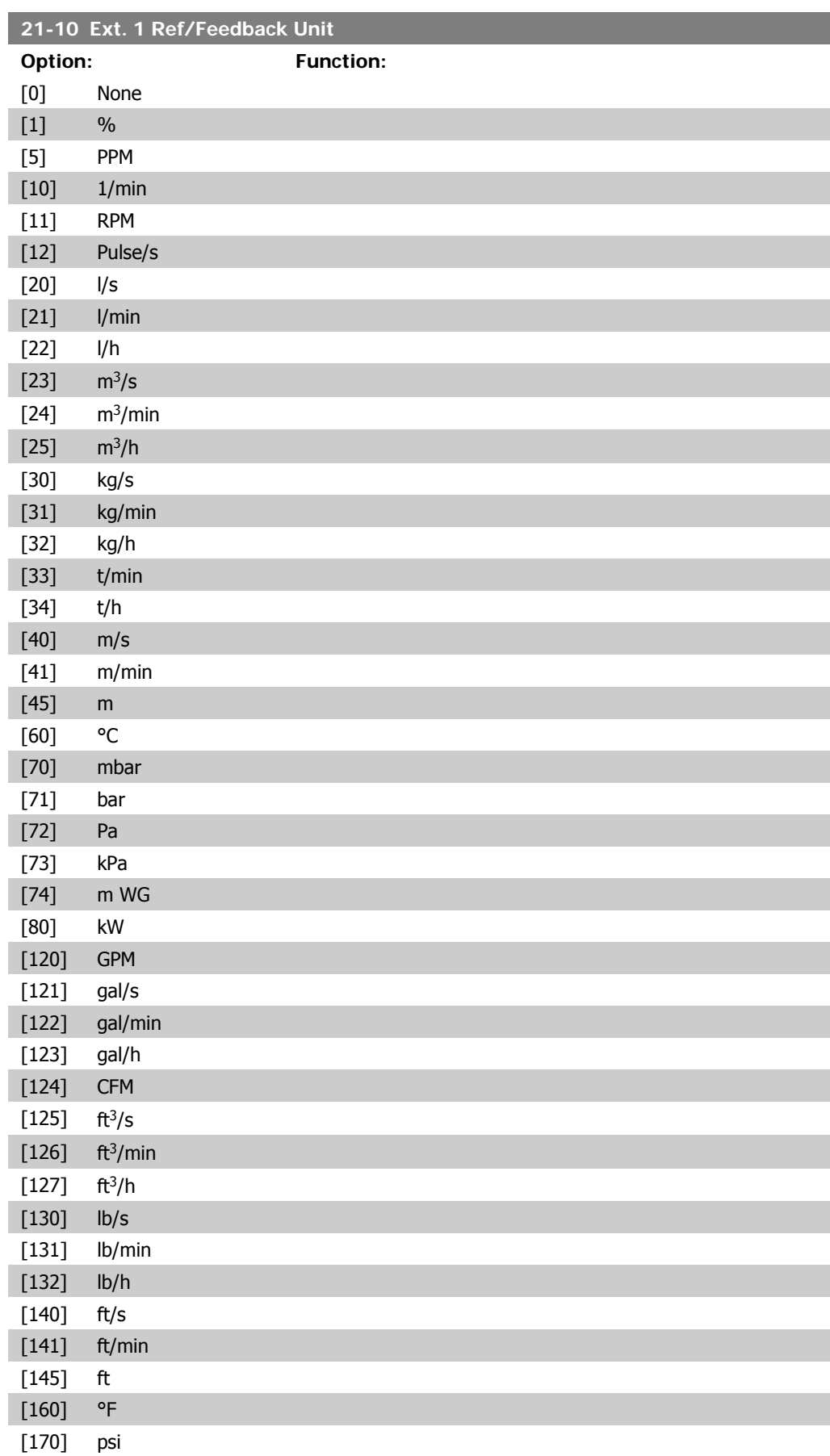

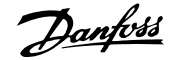

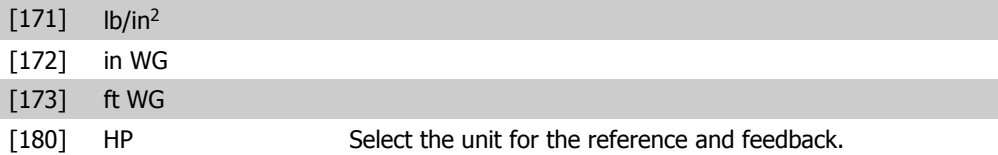

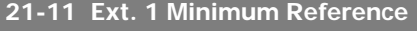

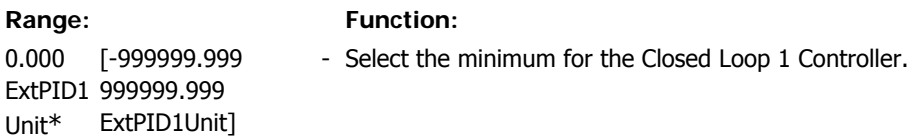

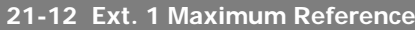

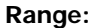

### **Function:**

100.000 [Par. ExtPID1 999999.999 Unit\*  $21 - 11$ ExtPID1Unit] - Select the maximum for the Closed Loop 1 Controller.

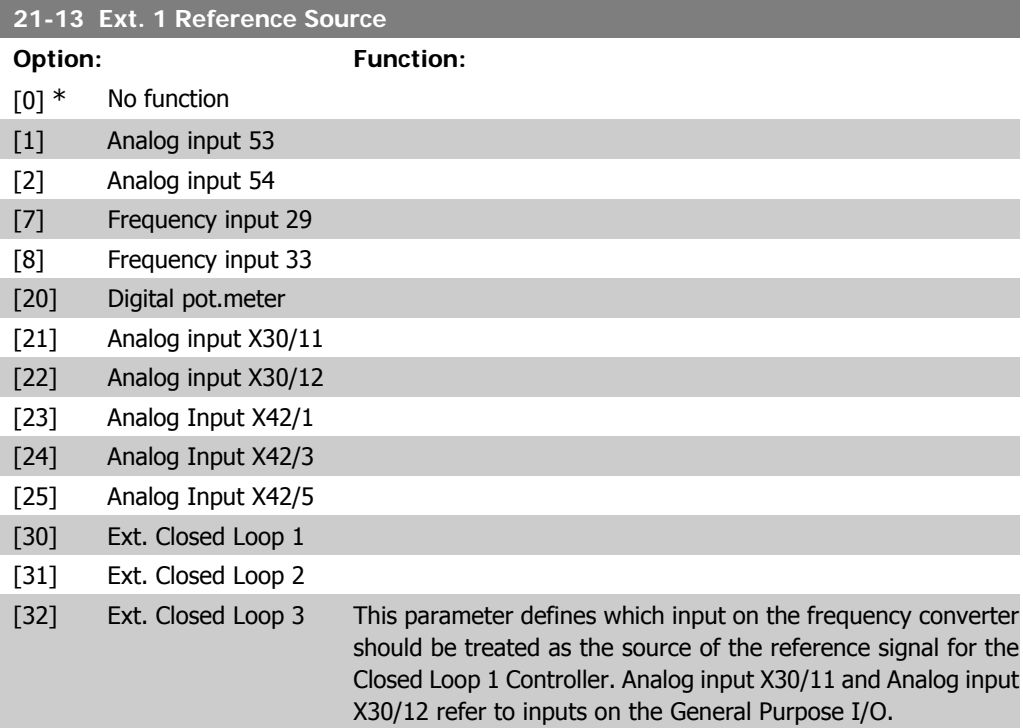

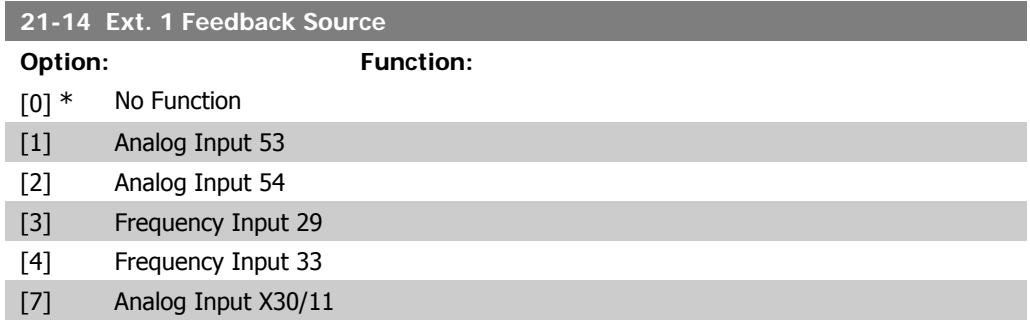

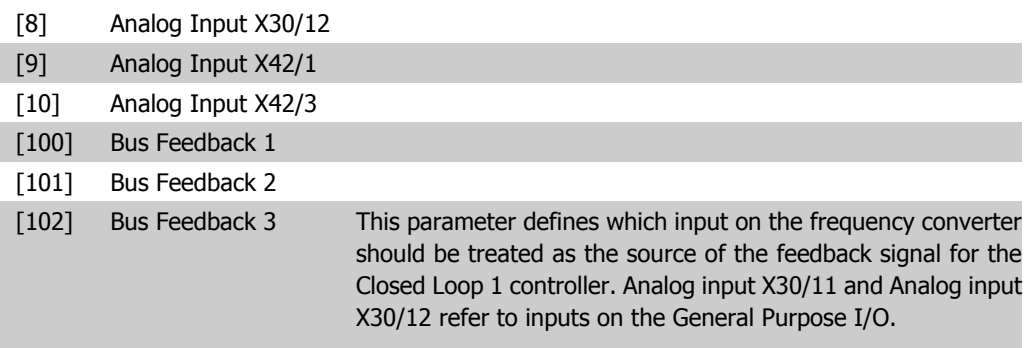

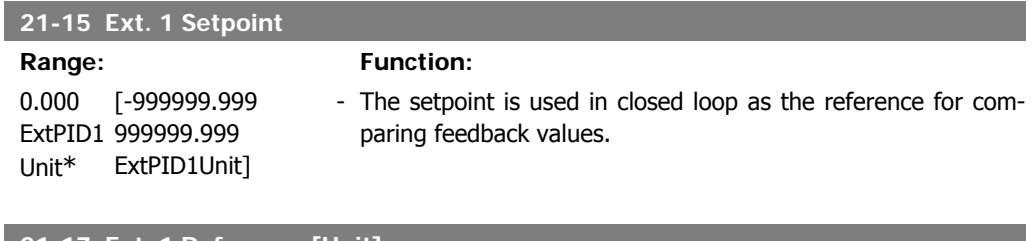

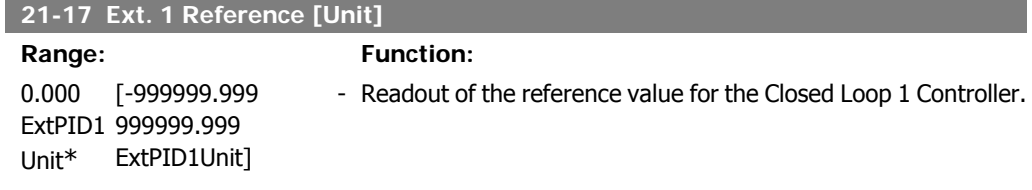

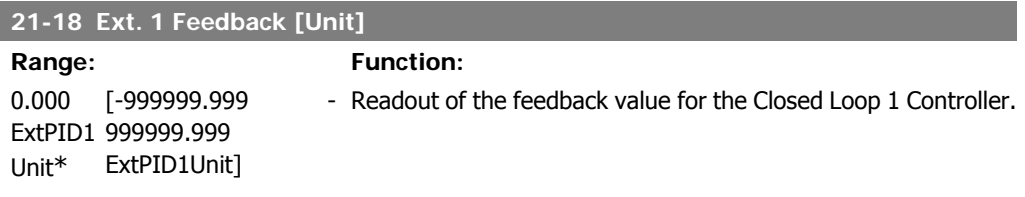

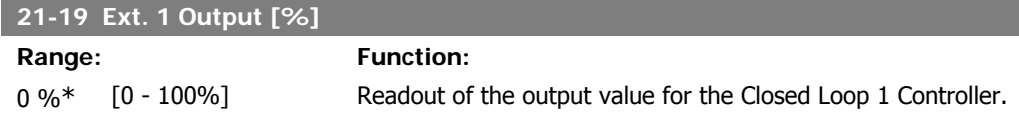

## **2.19.4. 21-2\* Closed Loop 1 PID**

Configure the Closed Loop 1 PID controller.

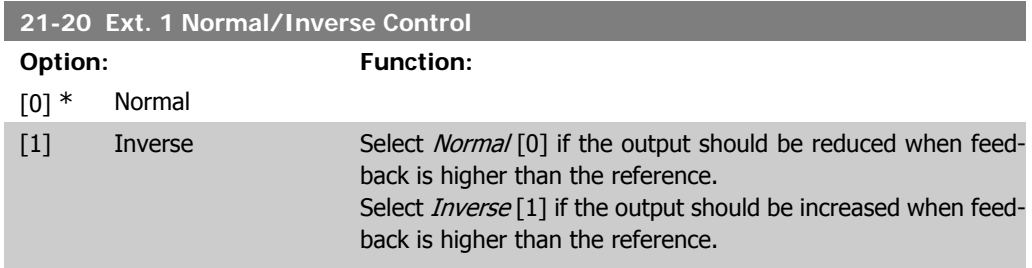

I

 $\overline{\phantom{a}}$ 

I

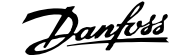

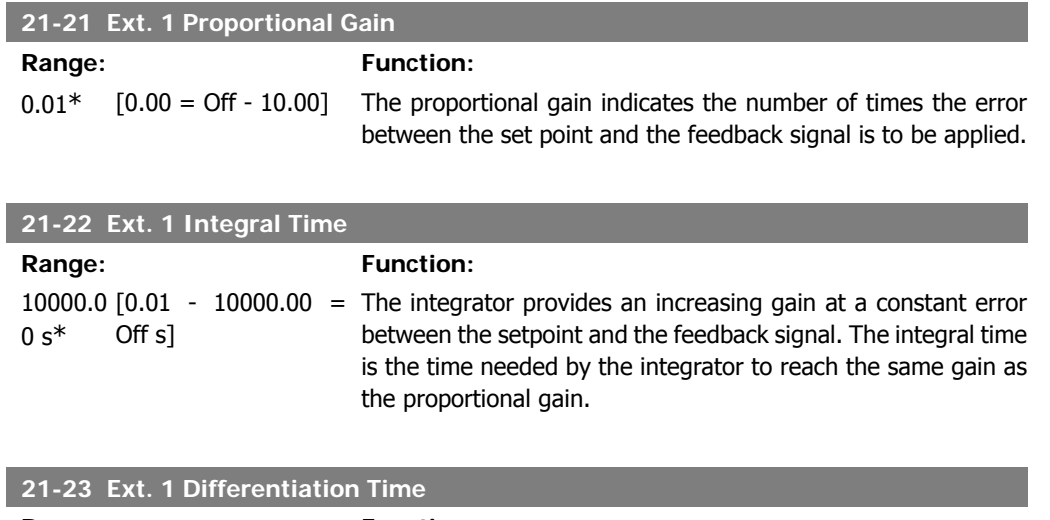

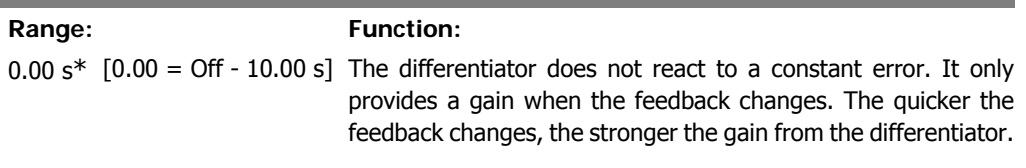

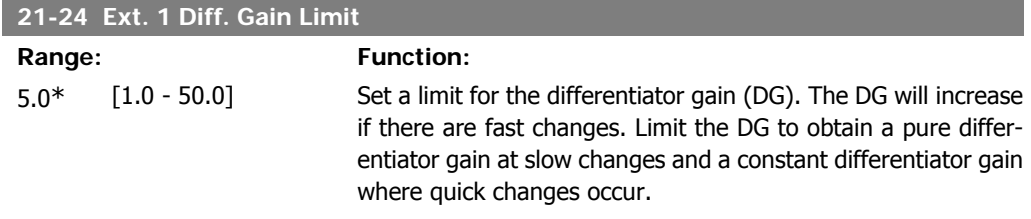

## **2.19.5. 21-3\* Closed Loop 2 Ref/Fb**

Configure Extended Closed Loop 2 Controller reference and feedback.

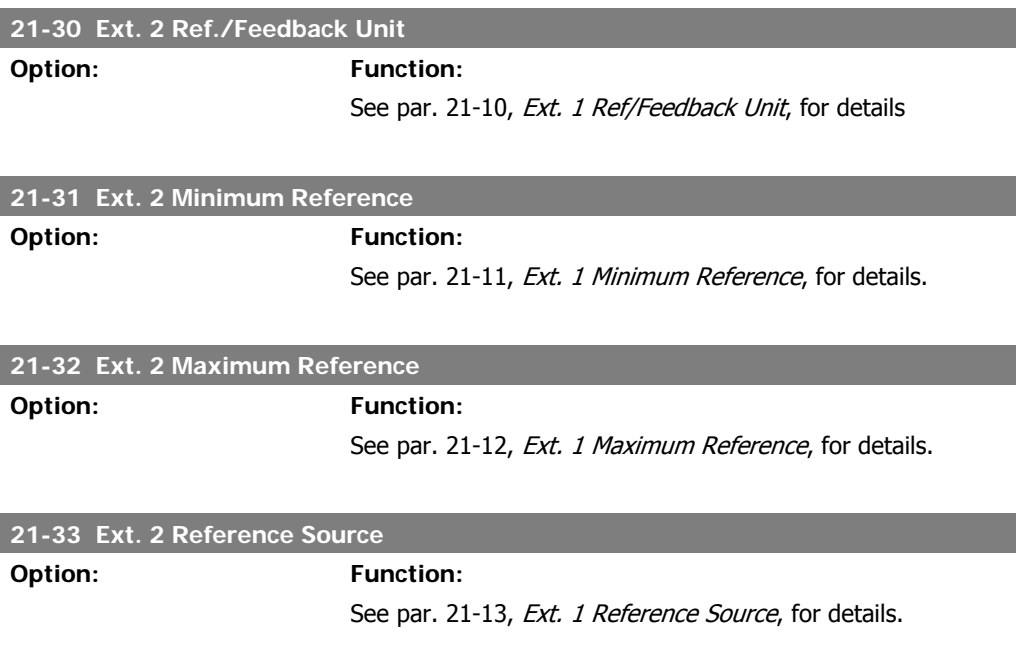

I

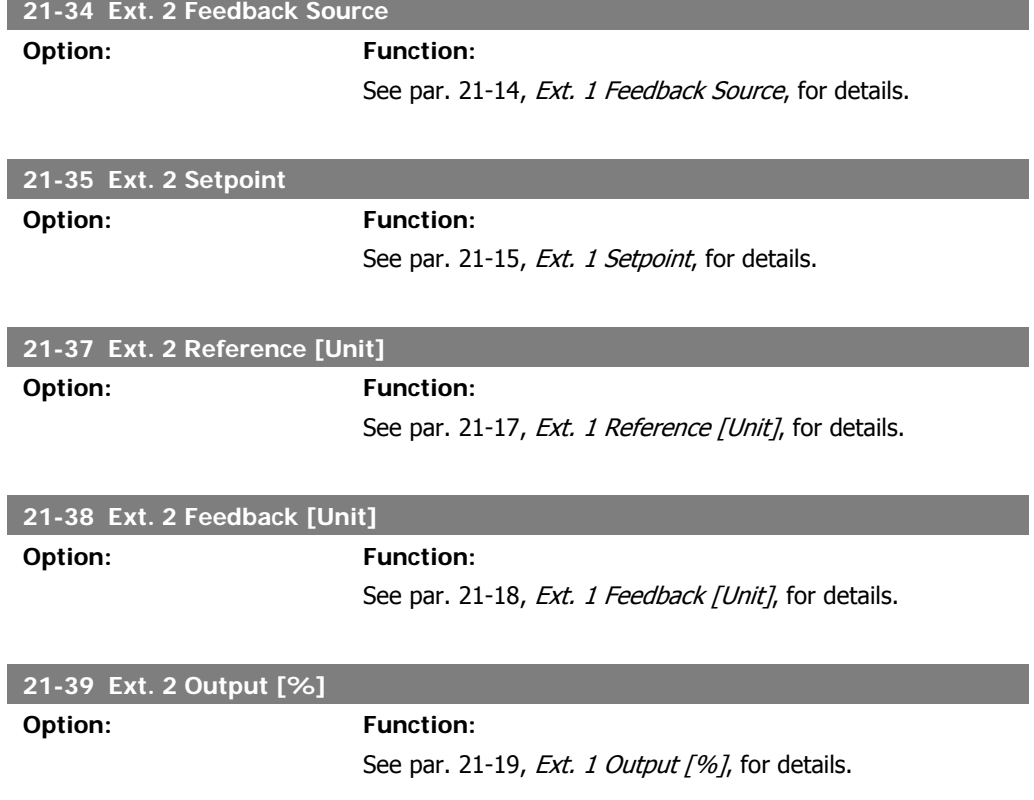

## **2.19.6. 21-4\* Closed Loop 2 PID**

Configure the Closed Loop 2 PID Controller.

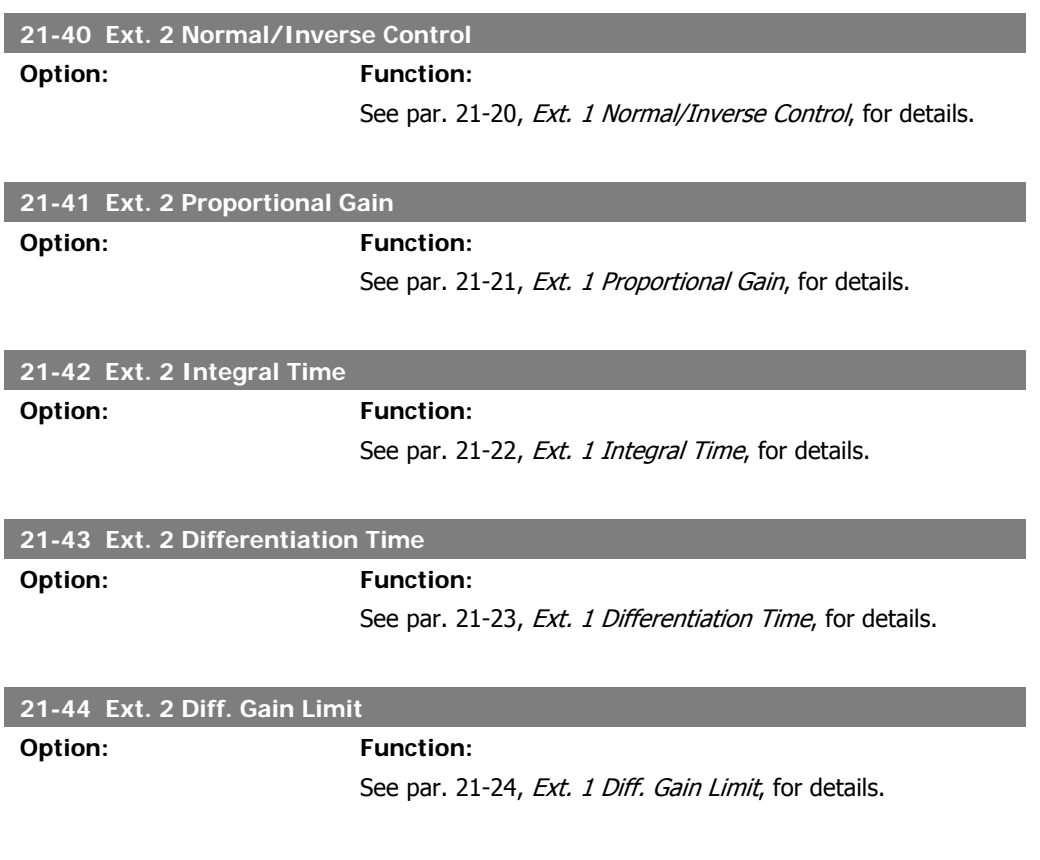

**2**

## **2.19.7. 21-5\* Closed Loop 3 Ref/Fb**

Configure Extended Closed Loop 3 Controller reference and feedback.

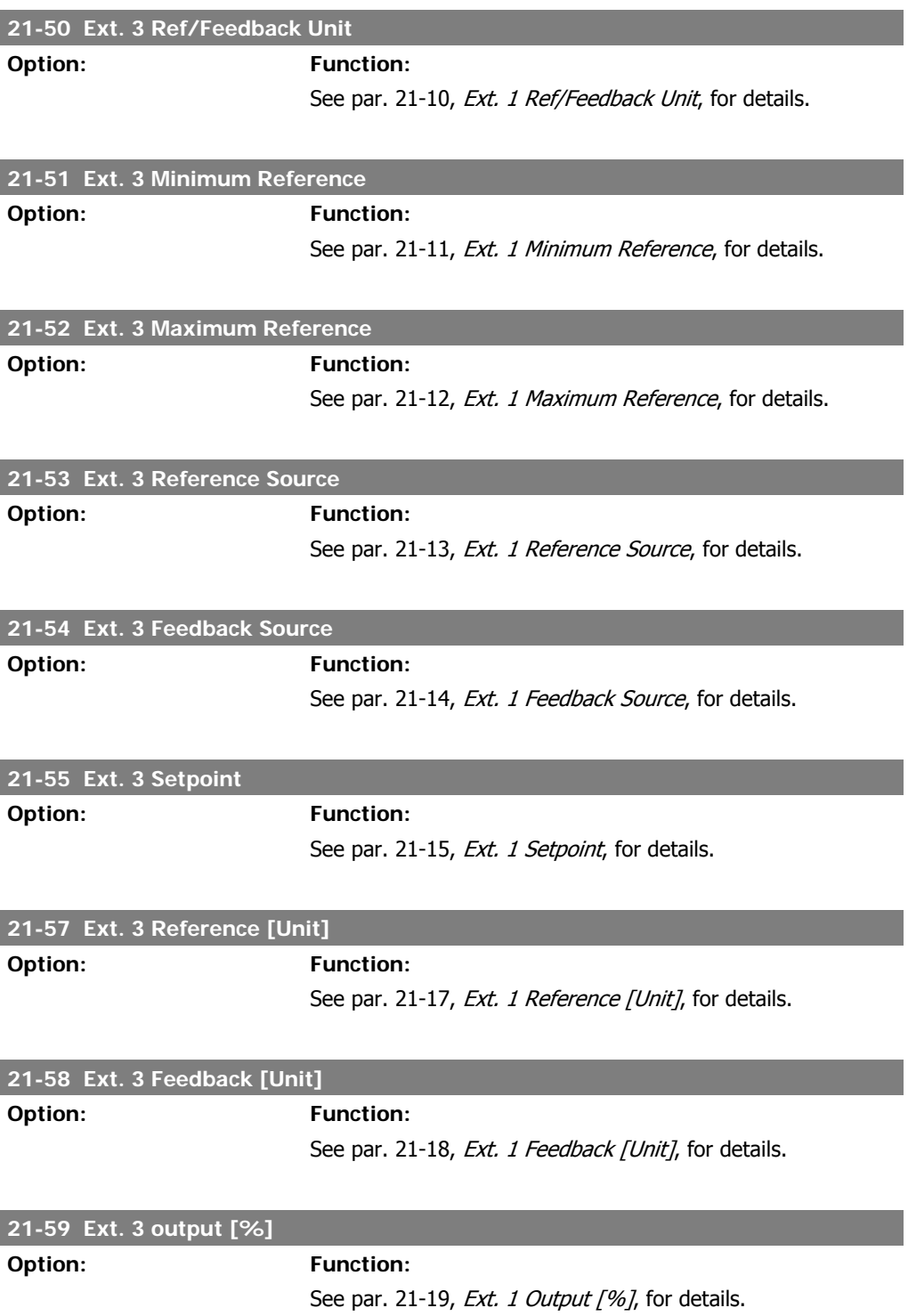

## **2.19.8. 21-6\* Closed Loop 3 PID**

Configure the Closed Loop 3 PID Controller.

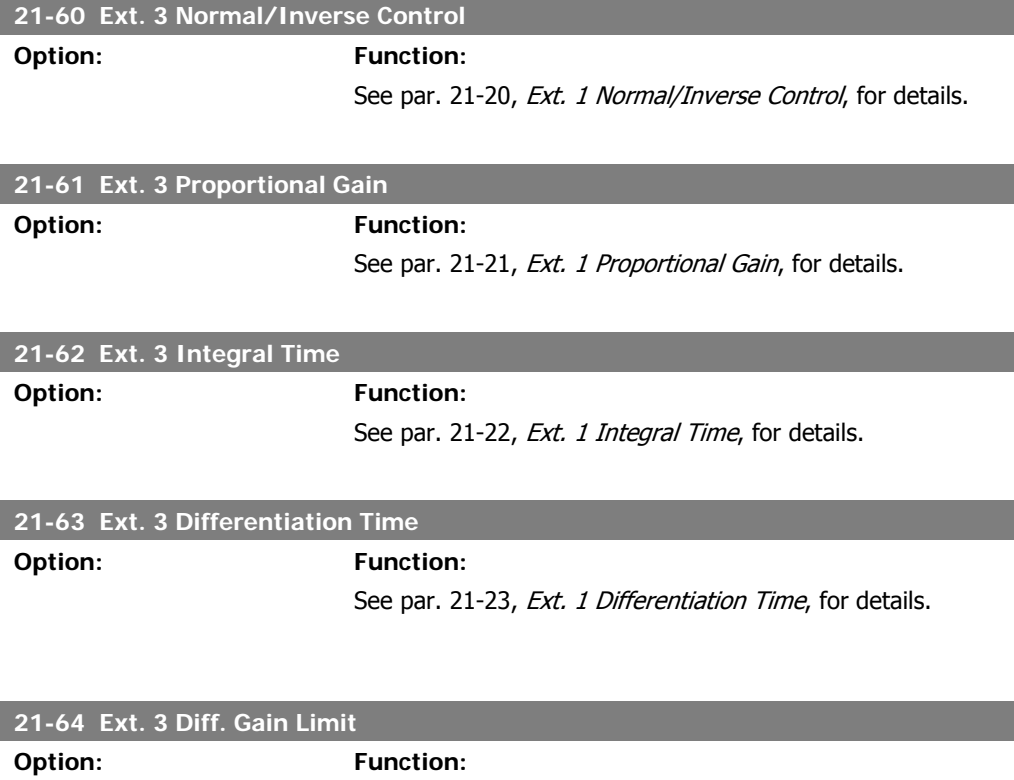

See par. 21-24, Ext. 1 Diff. Gain Limit, for details.

## **2.20. Main Menu - Application Functions - FC 100 - Group 22**

This group contains parameters used for monitoring HVAC applications.

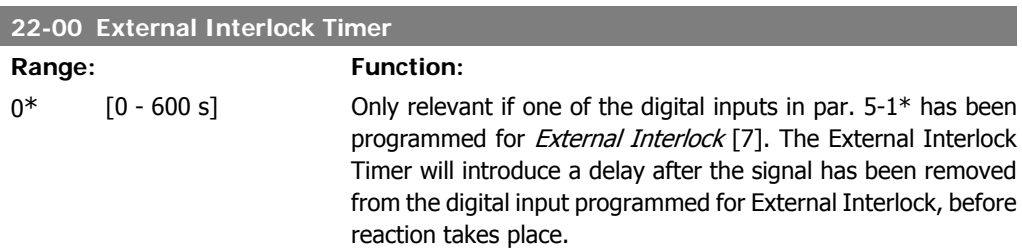

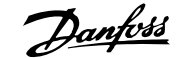

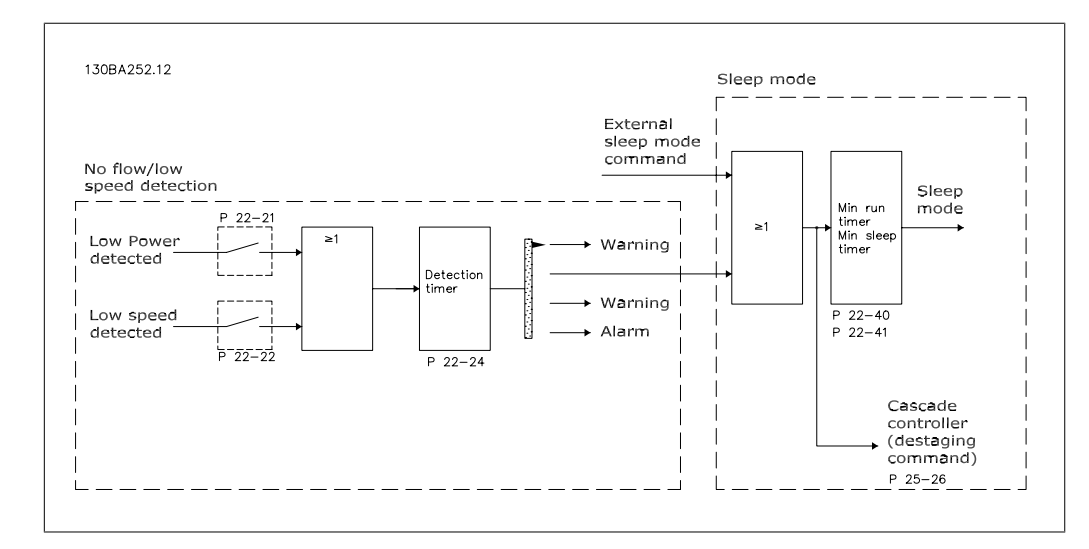

### **2.20.1. 22-2\* No-Flow Detection**

The VLT HVAC Drive includes functions for detecting if the load conditions in the system allow the motor to be stopped:

\*Low Power Detection

\*Low Speed Detection

One of these two signals must be active for a set time (No Flow Delay par. 22-24) before selected action takes place. Possible actions to select (par. 22-23): No action, Warning, Alarm, Sleep Mode.

#### No Flow Detection:

This function is used for detecting a no flow situation in pump systems where all valves can be closed. Can be used both when controlled by the integrated PI controller in VLT HVAC Drive or an external PI controller. Actual configuration must be programmed in par. 1-00, Configuration Mode. Configuration mode for

- **-** Integrated PI Controller: Closed Loop
- **-** External PI Controller: Open Loop

No Flow Detection is based on the measurement of speed and power. For a certain speed the frequency converter calculates the power at no flow.

This coherence is based on the adjustment of two sets of speed and associated power at no flow. By monitoring the power it is possible to detect no flow conditions in systems with fluctuating suction pressure or if the pump has a flat characteristic towards low speed.

The two sets of data must be based on measurement of power at approx. 50% and 85% of maximum speed with the valve(s) closed. The data are programmed in the par. 22-3\*. It is also possible to run a Low Power Auto Set  $Up$  (par. 22-20), automatically stepping through the commissioning process and also automatically storing the data measured. The frequency converter must be set for Open Loop in par. 1-00, Configuration Mode, when carrying out the Auto Set Up (See No Flow Tuning par. 22-3\*).

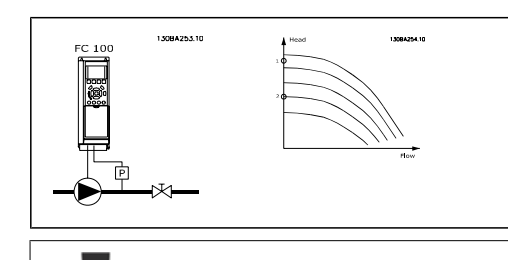

If to use the integrated PI controller, carry out No Flow tuning before setting the PI controller parameters!

#### Low speed detection:

Low Speed Detection gives a signal if the motor is operating with minimum speed as set in par. 4-11 or 4-12, Motor Low Limit. Actions are common with No Flow Detection (individual selection not possible).

The use of Low Speed Detection is not limited to systems with a no flow situation, but can be

used in any system where operation at minimum speed allows for a stop of the motor until the load calls for a speed higher than minimum speed, e.g. systems with fans and compressors.

In pump systems ensure that the minimum speed in par. 4-11 or 4-12 has been set high enough for detection as the pump can run with a rather high speed even with valves closed.

### Dry pump detection:

No Flow Detection can also be used for detecting if the pump has run dry (low power consumption-high speed). Can be used with both the integrated PI controller and an external PI controller.

The condition for Dry Pump signal:

**-** Power consumption below no flow level

and

**-** Pump running at maximum speed or maximum reference open loop, whichever is lowest.

The signal must be active for a set time  $(Dry)$ Pump Delay par. 22-27) before selected the action takes place.

Possible Actions to select (par. 22-26):

- **-** Warning
- **-** Alarm

No Flow Detection must be enabled (par. 22-23, No Flow Function) and commissioned (par. 22-3\*, No Power Tuning).

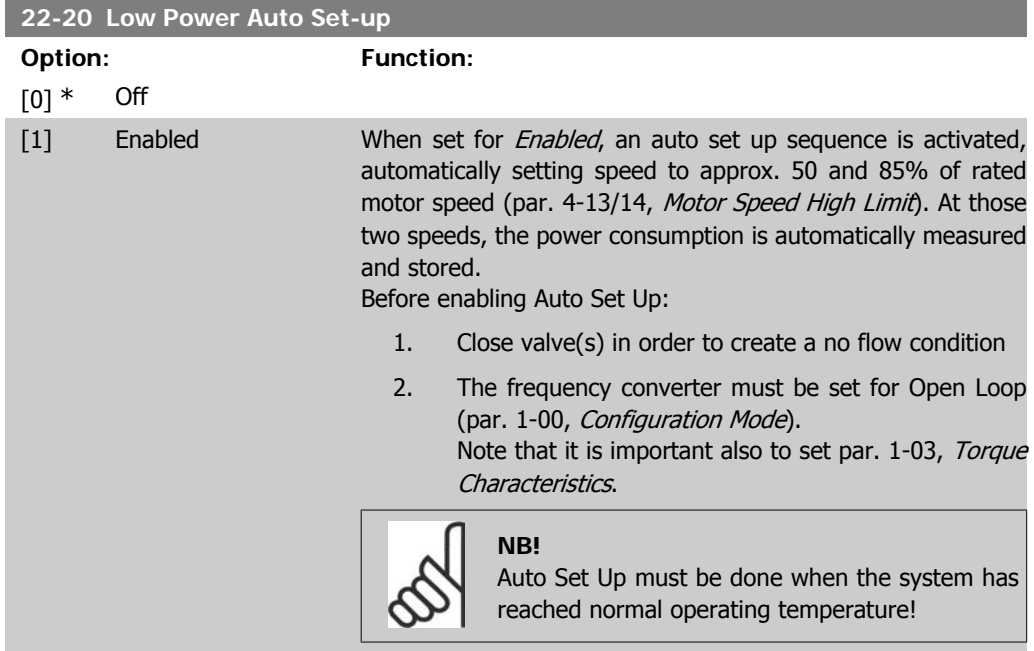

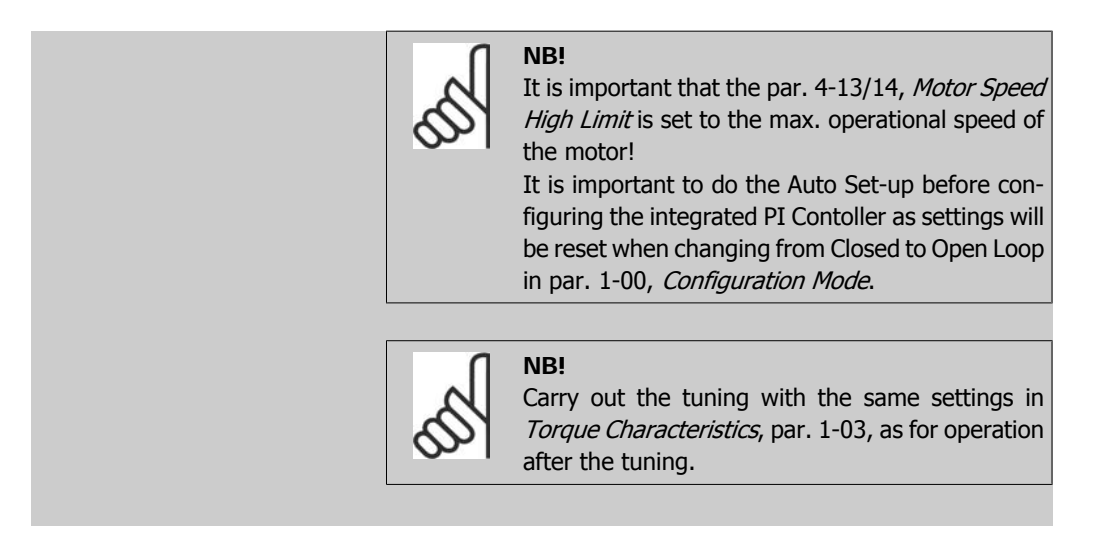

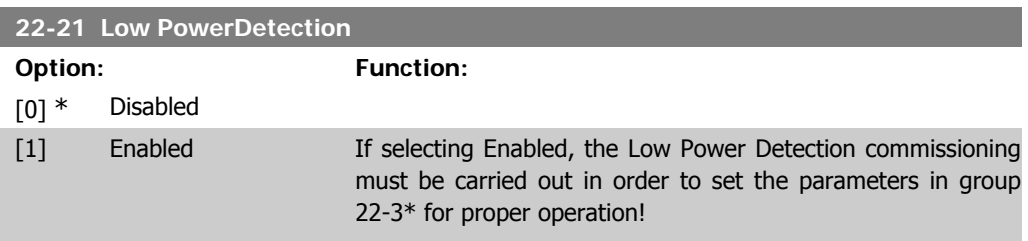

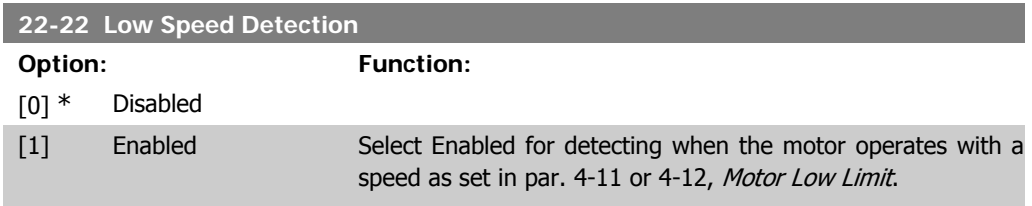

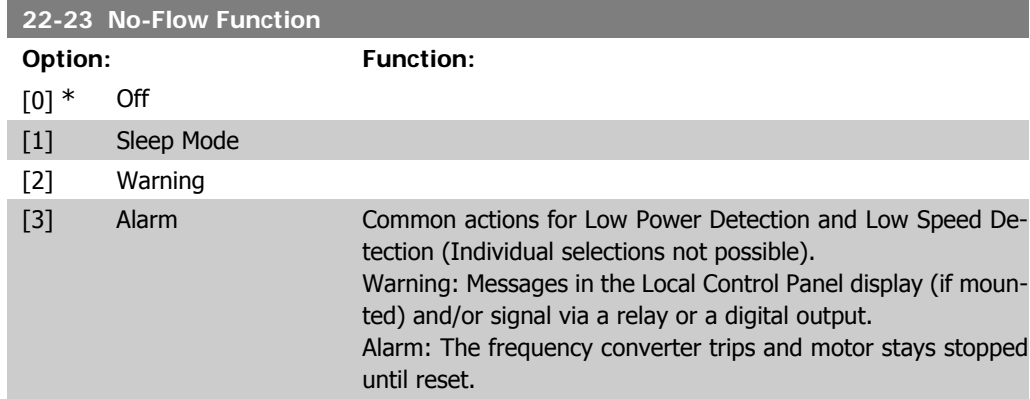

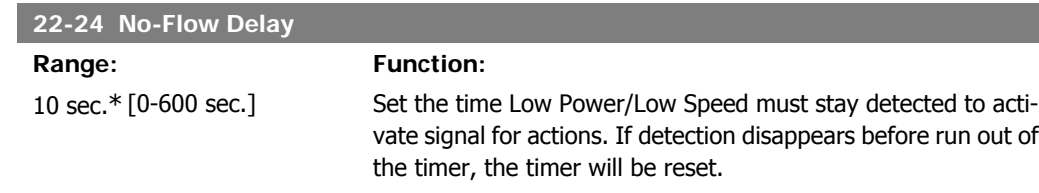

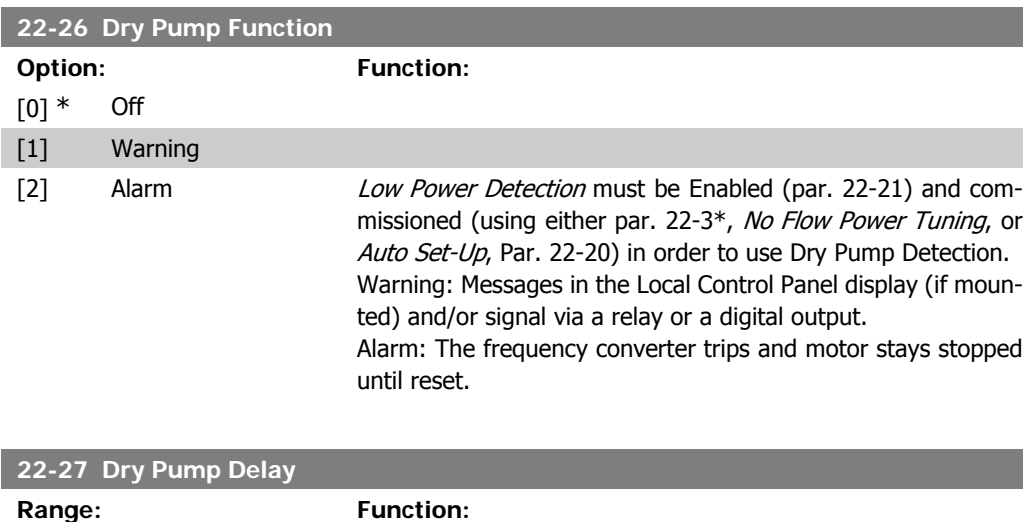

60 sec.\* [0-600 sec.] Defines for how long the Dry Pump condition must be active

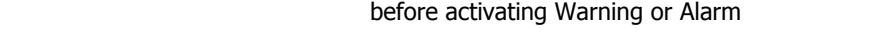

### **2.20.2. 22-3\* No-Flow Power Tuning**

Tuning Sequence, if not choosing Auto Set Up in par. 22-20:

- 1. Close the main valve to stop flow
- 2. Run with motor until the system has reached normal operating temperature
- 3. Press Hand On button on the Local Control Panel and adjust speed for approx. 85% of rated speed. Note the exact speed
- 4. Read power consumption either by looking for actual power in the data line in the Local Control Panel or call par. 16-10 or 16-11, Power, in Main Menu. Note the power read out
- 5. Change speed to approx. 50% of rated speed. Note the exact speed
- 6. Read power consumption either by looking for actual power in the data line in the Local Control Panel or call par. 16-10 or 16-11, Power, in Main Menu. Note the power read
- 7. Program the speeds used in par. 22-32/22-33 and par. 22-36/37
- 8. Program the associated power values in par. 22-34/35 and par. 22-38/22-39
- 9. Switch back by means of Auto On or Off

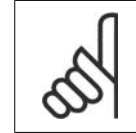

**NB!**

Set par. 1-03, Torque Characteristics, before tuning takes place.

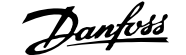

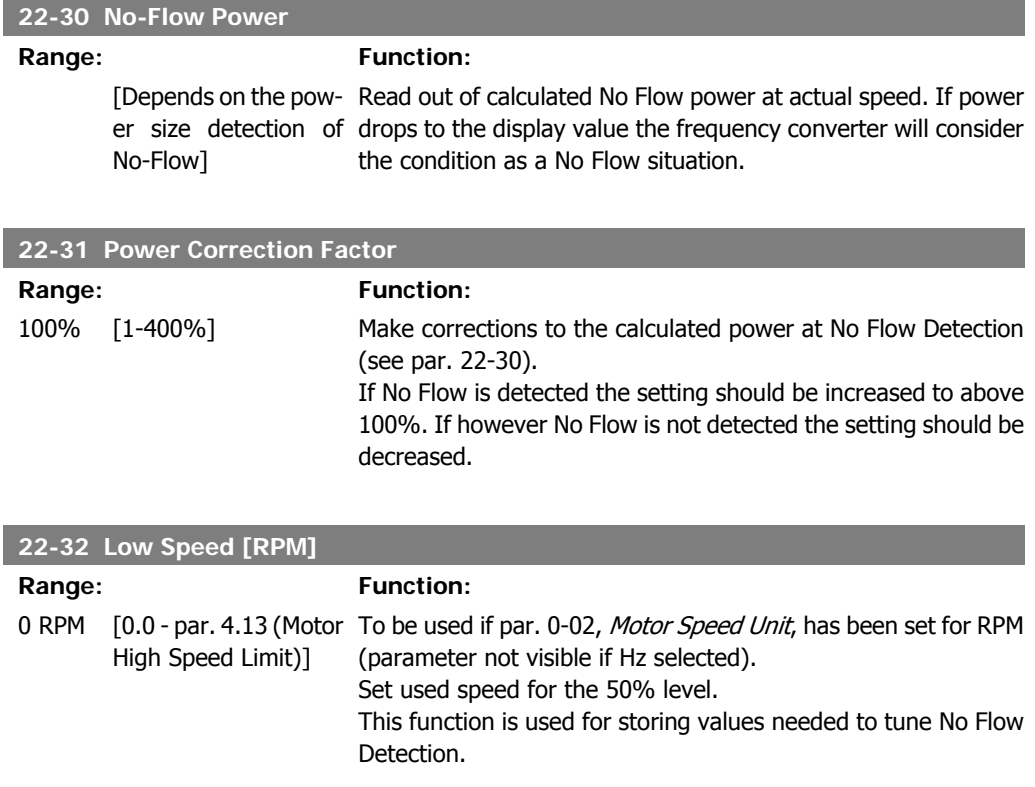

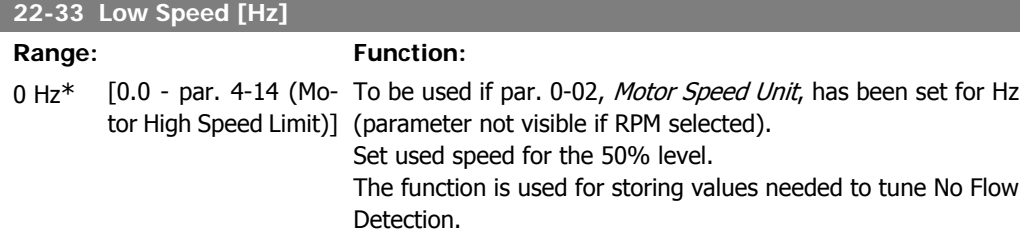

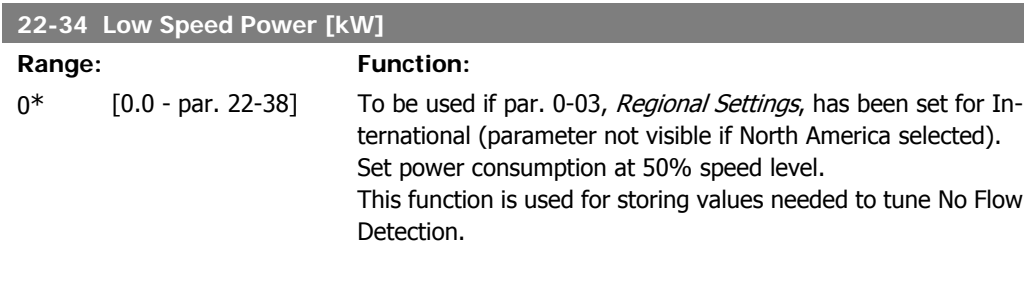

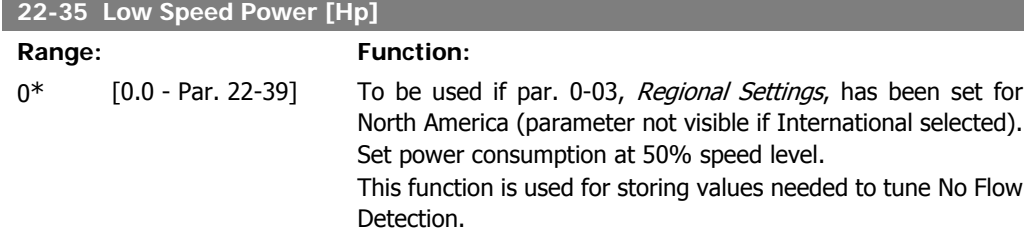

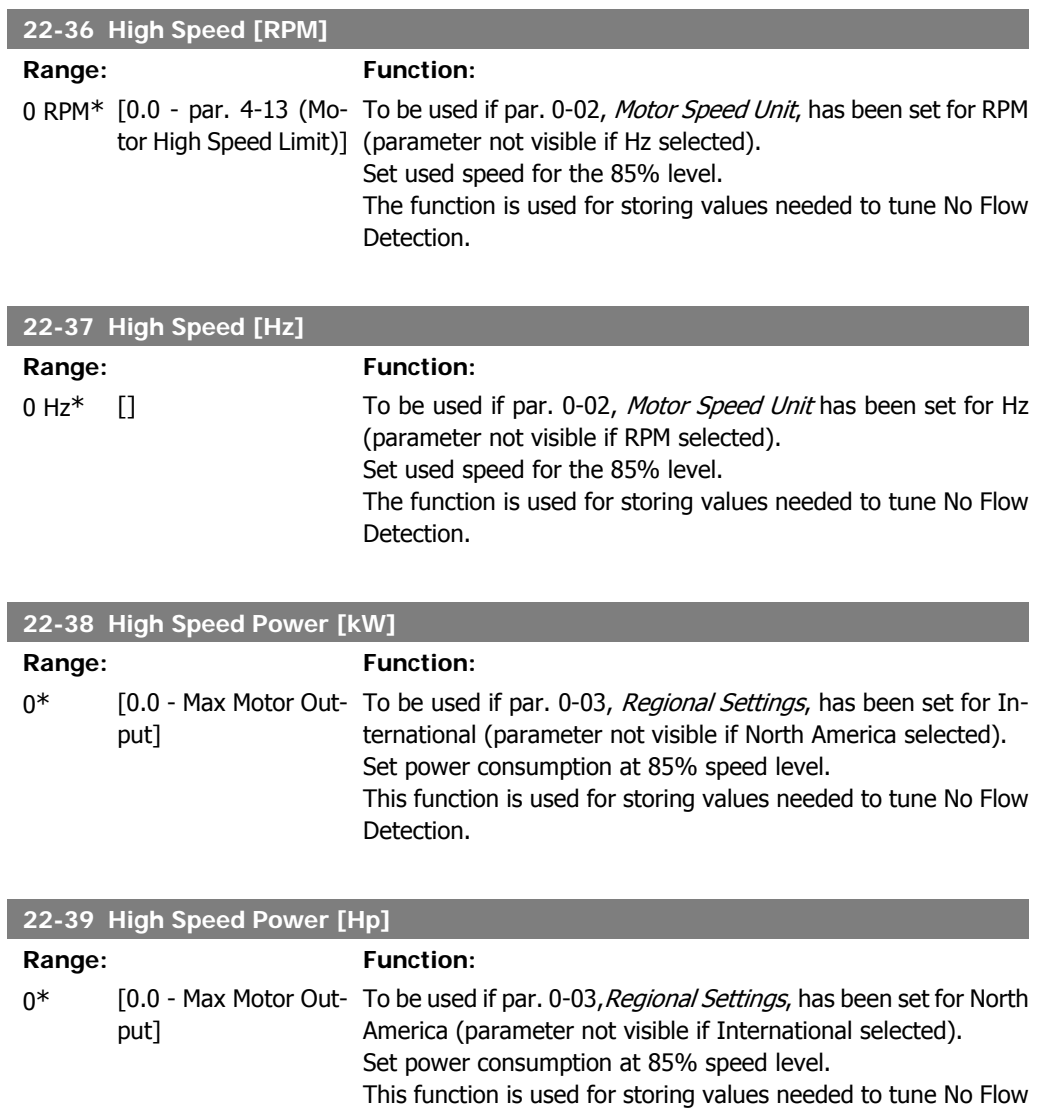

Detection.

### **2.20.3. 22-4\* Sleep Mode**

If the load on the system allows for stop of the motor and the load is monitored, the motor can be stopped by activating the Sleep Mode function. This is not a normal Stop command, but ramps the motor down to 0 RPM and stops energizing the motor. When in Sleep Mode certain conditions are monitored to find out when load has been applied to the system again.

Sleep Mode can be activated either from the No Flow Detection/Minimum Speed Detection ( must be programmed via parameters for No-Flow Detection, see the signal flow-diagram in parameter group 22-2\*, No-Flow Detection) or via an external signal applied to one of the digital inputs (must be programmed via the parameters for configuration of the digital inputs, par.5-1\* selecting Sleep Mode).

To make it possible to use e.g. an electro-mechanical flow switch to detect a no flow condition and activate Sleep Mode, the action takes place at raising edge of the external signal applied (otherwise the frequency converter would never come out of Sleep Mode again as the signal would be steady connected).

If par. 25-26, Destage at No-Flow, is set for Enabled (see separate VLT® HVAC Drive Programming Guide, MG.11.  $Cx$ ,  $yy$ ), activating Sleep Mode will apply a command to the cascade controller (if enabled) to start destaging of lag pumps (fixed speed) before stopping the lead pump (variable speed).

When entering Sleep Mode, the lower status line in the Local Control Panel shows Sleep Mode.

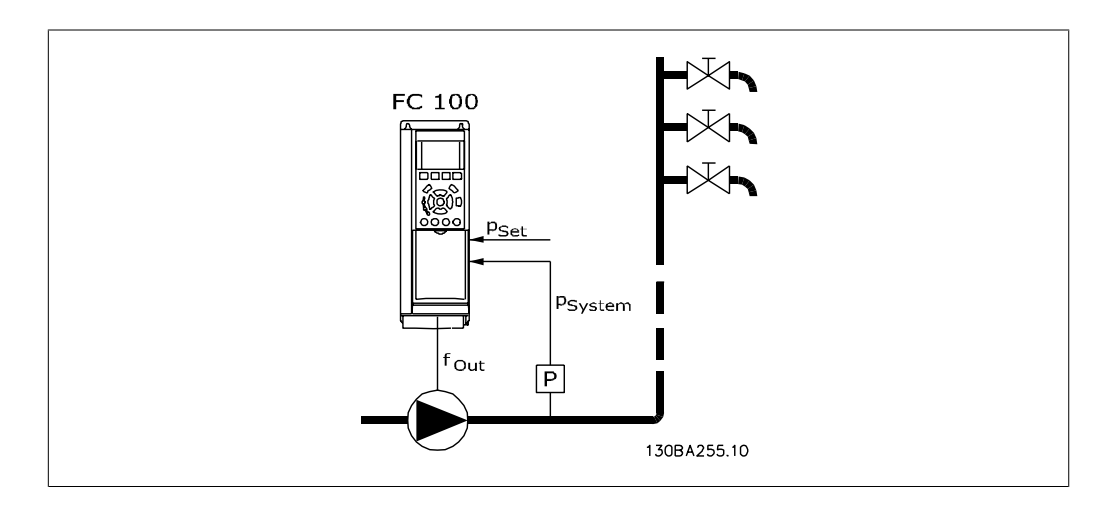

See also signal flow chart in section 22-2\* No Flow Detection. There are three different ways of using the Sleep Mode function:

1) Systems where the integrated PI controller is used for controlling pressure or temperature e.g. boost systems with a pressure feed back signal applied to the frequency converter from a pressure transducer. Par. 1-00, Configuration Mode, must be set for Closed Loop and the PI Controller configured for desired reference and feed back signals. Example: Boost system.

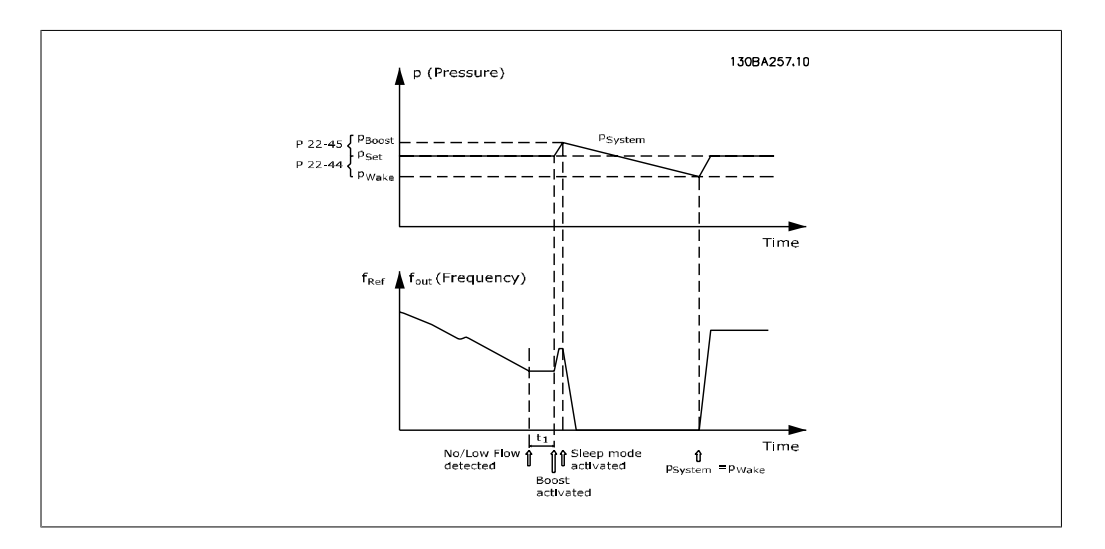

If no flow is detected, the frequency converter will increase the set point for pressure to ensure a slight over pressure in the system (boost to be set in par. 22-45, Setpoint Boost).

The feedback from the pressure transducer is monitored and when this pressure has dropped with a set percentage below the normal set point for pressure (Pset), the motor will ramp up again and pressure will be controlled for reaching the set value (Pset).

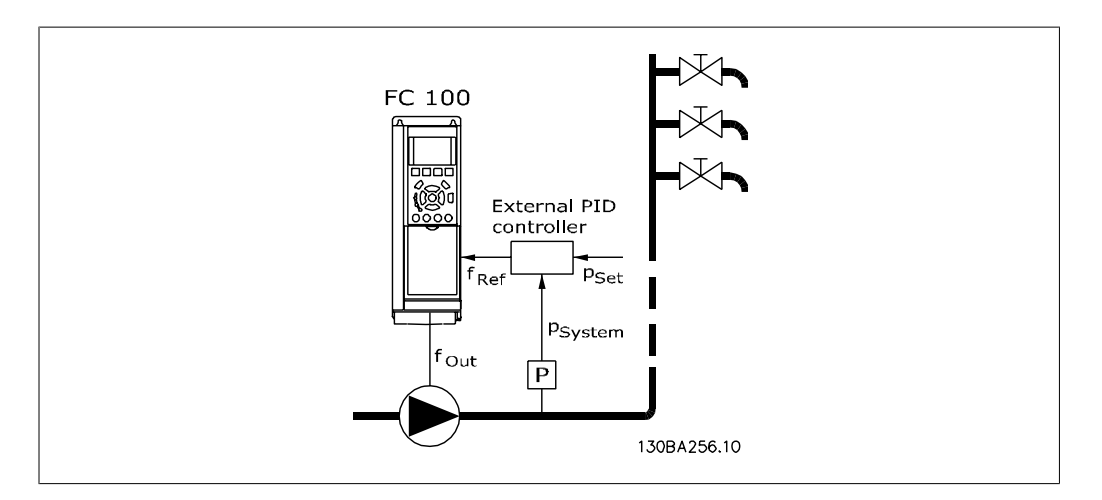

2) In systems where the pressure or temperature is controlled by an external PI controller, the wake up conditions can not be based on feedback from the pressure/temperature transducer as the setpoint is not known. In the example with a boost system, desired pressure Pset is not known. Par. 1-00, Configuration mode, must be set for Open Loop. Example: Boost system.

**2**

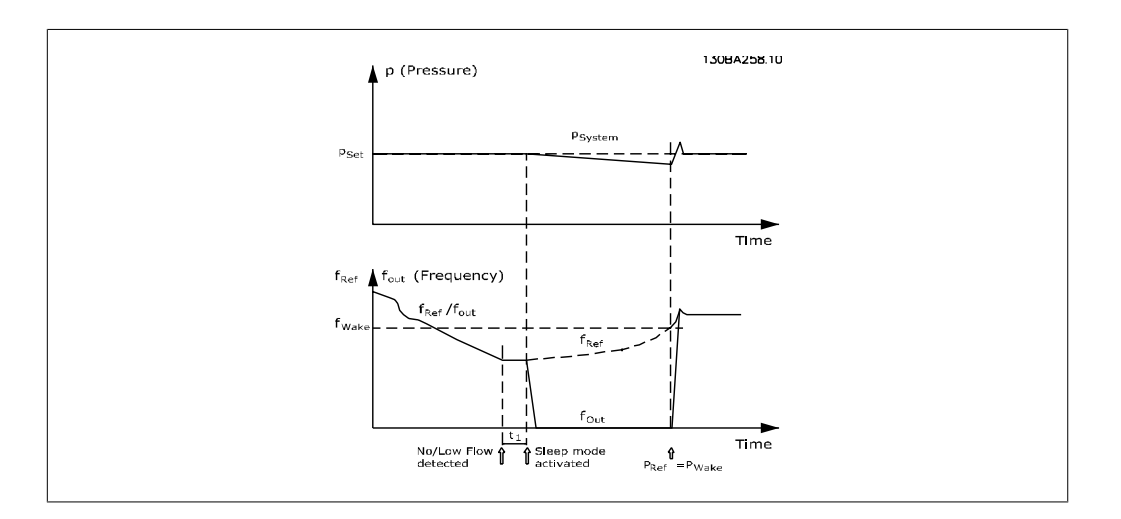

When low power or low speed is detected the motor is stopped, but the reference signal ( $f_{ref}$ ) from the external controller is still monitored and because of the low pressure created, the controller will increase the reference signal to gain pressure. When the reference signal has reached a set value fwake the motor restarts.

The speed is set manually by an external reference signal (Remote Reference). The settings (par. 22-3\*) for tuning of the No Flow function must be set to default.

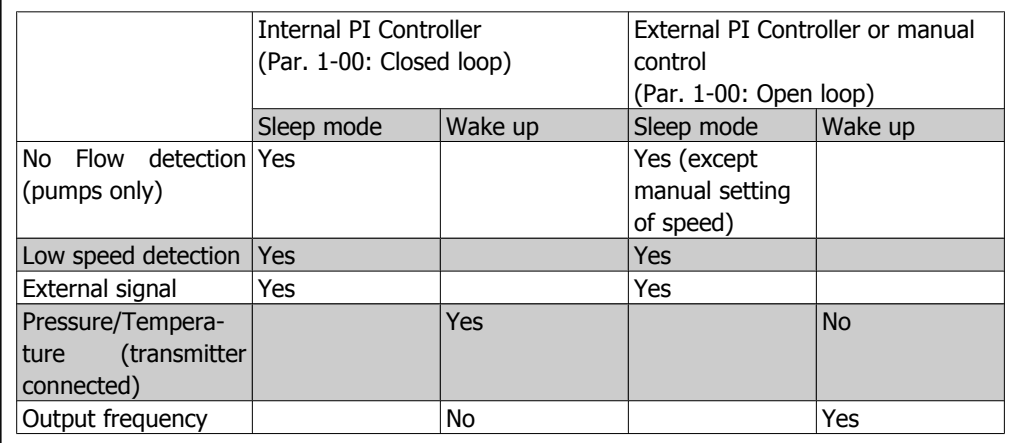

Configuration possibilities, overview:

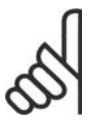

**NB!** Sleep Mode will not be active when Local Reference is active (set speed manually by means of arrow buttons on the Local Control Panel). See Par. 3-13, Reference Site.

Does not work in Hand-mode. Auto set-up in open loop must be carried out before setting input/output in closed loop.

#### **22-40 Minimum Run Time**

### **Range: Function:**

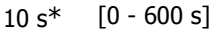

Set the desired minimum running time for the motor after a Start command (digital input or Bus) before entering Sleep Mode.

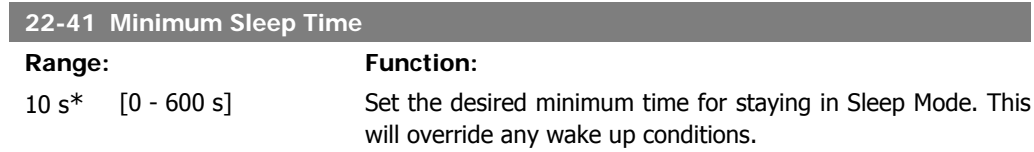

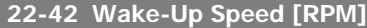

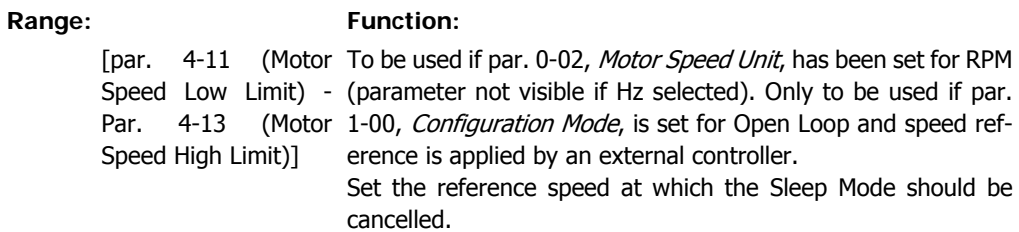

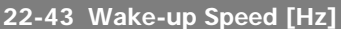

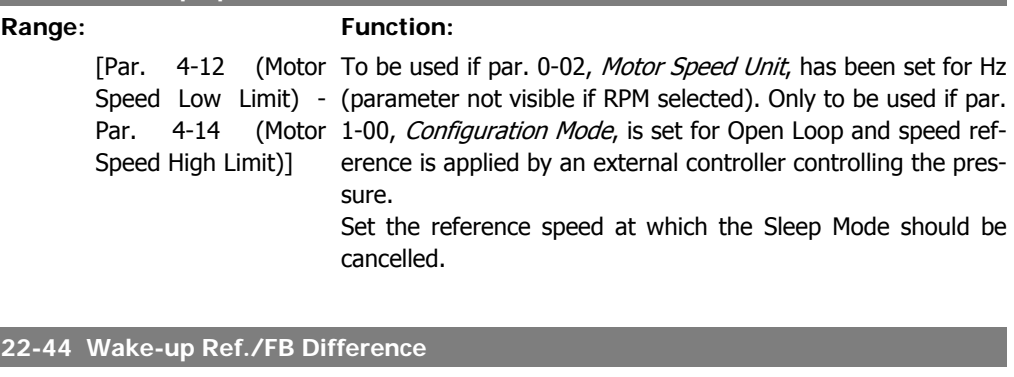

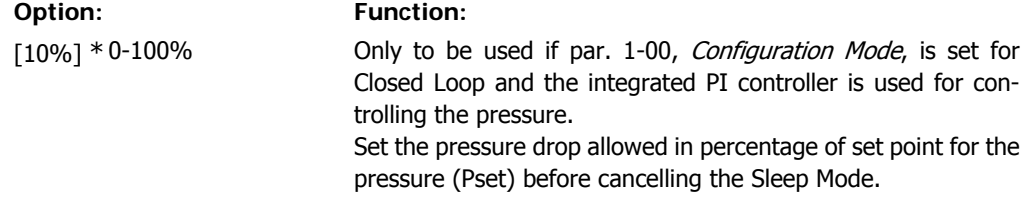

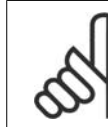

**NB!**

If used in application where the integrated PI controller is set for inverse control (e.g. cooling tower applications) in par. 20-71, PID, Normal/Inverse Control, the value set in par. 22-44 will automatically be added.

### **22-45 Set Point Boost Range: Function:**

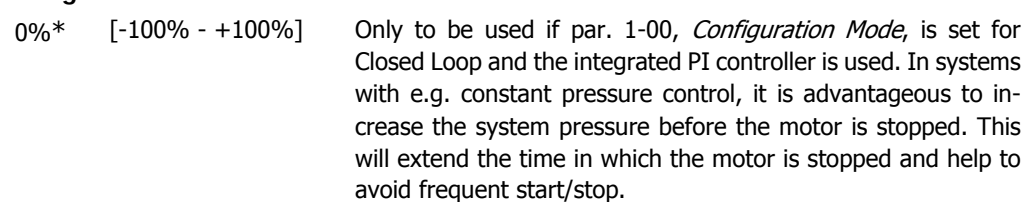

**2**

Set the desired over pressure/temperature in percentage of set point for the pressure (Pset)/temperature before entering the Sleep Mode.

If setting for 5%, the boost pressure will be Pset\*1.05. The negative values can be used for e.g. cooling tower control where a negative change is needed.

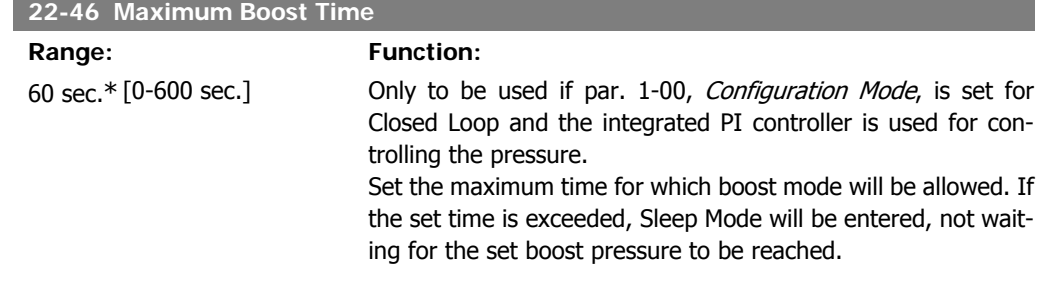

### **2.20.4. 22-5\* End of Curve**

The End of Curve conditions occur when a pump is yielding a too large volume to ensure the set pressure. This can occur if there is a leakage in the distribution pipe system after the pump causing the operating point down to the end of the pump characteristic valid for the max speed set in par. 4-13 or 4-14, Motor Speed High Limit. In case the feed back is lower than 97.5% of the set point for the desired pressure for a set time (par. 22-51, *End of Curve Delay*), and the pump is running with max speed set in par. 4-13 or 4-14, Motor Speed High Limit, the function selected in par. 22-50, End of Curve Function, will take place. If the Cascade Controller is used, all pumps must be running to activate the End of Curve function. It is possible to get a signal on one of the digital outputs by selecting End of Curve [192] in par. 5-3\*, Digital Outputs and/or par. 5-4\*, Relays. The signal will be present when an End of Curve condition occurs and selection in par. 22-50, End of Curve Function, is different from Off. The end of curve function can only be used when operating with the built-in PID controller (Closed loop in par. 1.00, Configuration Mode).

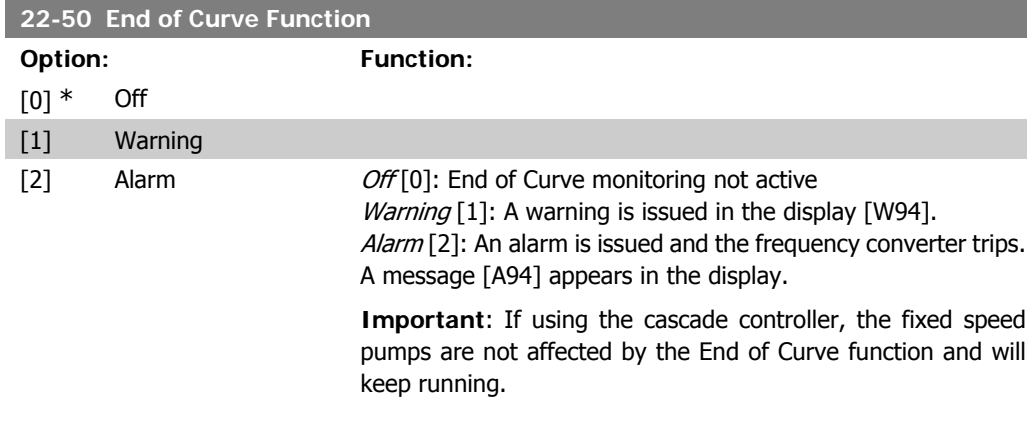

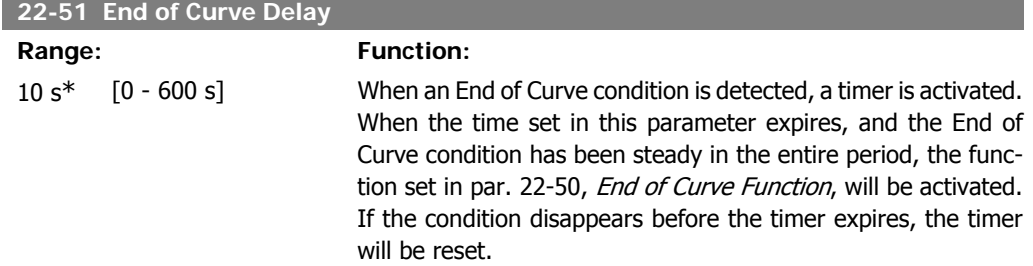

## **2.20.5. 22-6\* Broken Belt Detection**

The Broken Belt Detection can be used in both closed and open loop systems for pumps, fans and compressors. If the estimated motor torque is below the broken belt torque value (par. 22-61) and the frequency converter output frequency is above or equal to 15 Hz, the broken belt function (par. 22-60) is performed

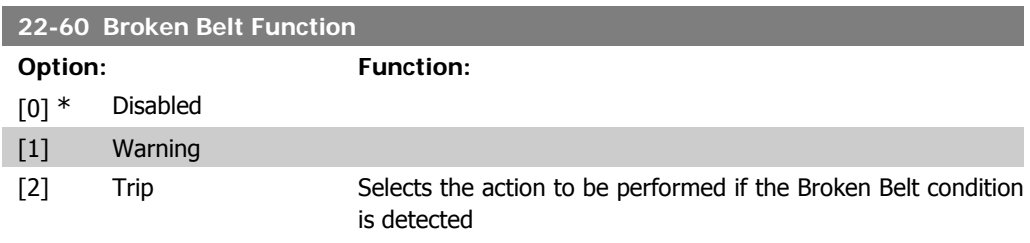

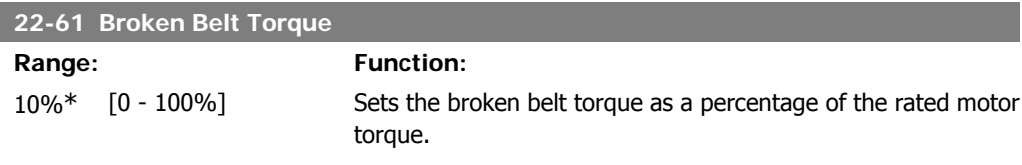

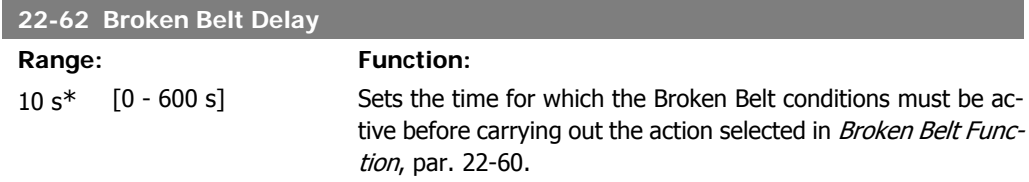

## **2.20.6. 22-7\* Short Cycle Protection**

When controlling refrigeration compressors, often there will be a need for limiting the numbers of starts. One way to do this is to ensure a minimum run time (time between a start and a stop) and a minimum interval between starts.

This means that any normal stop command can be overridden by the Minimum Run Time function (par. 22-77) and any normal start command (Start/Jog/Freeze) can be overridden by the *Interval* Between Starts function (par. 22-76).

None of the two functions are active if Hand On or Off modes have been activated via the LCP. If selecting Hand On or Off, the two timers will be reset to 0, and not start counting until Auto is pressed and an active start command applied.

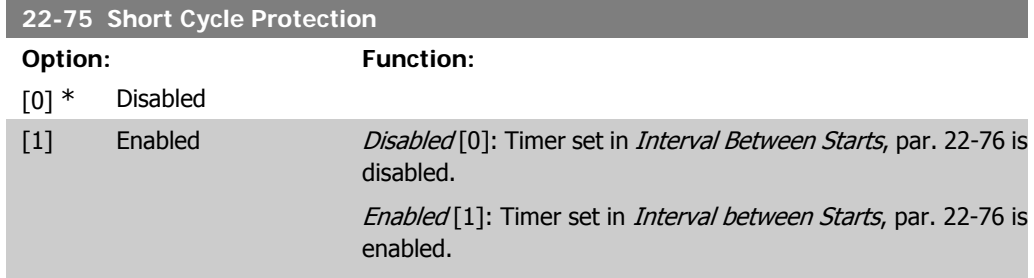

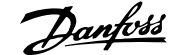

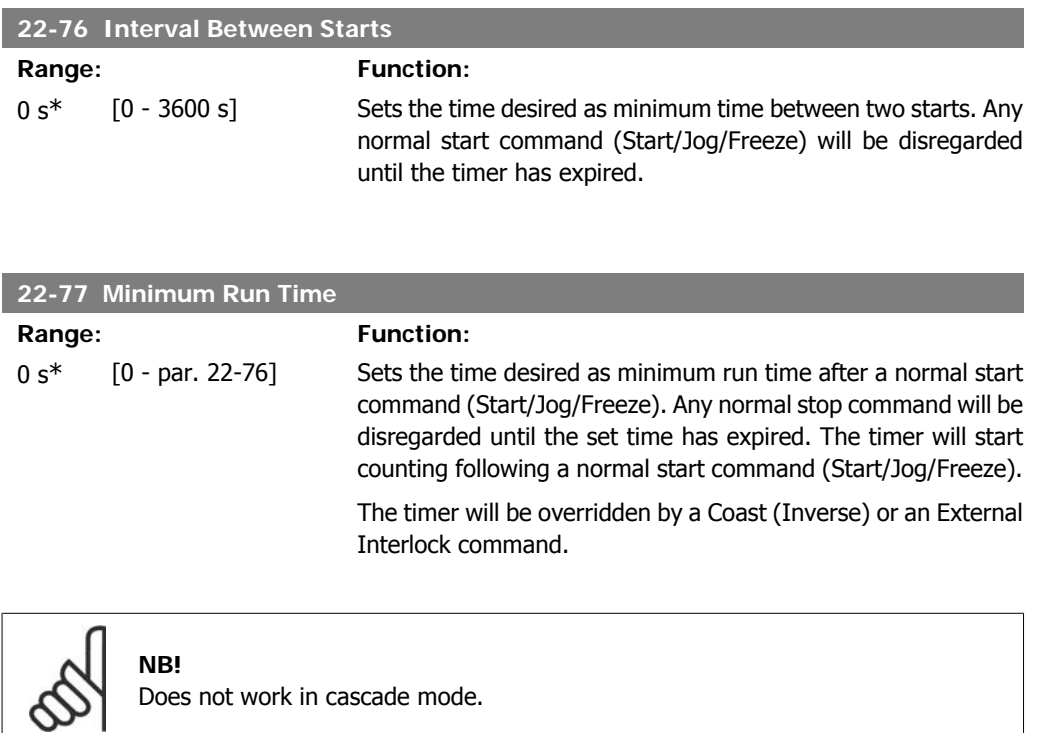

## **2.20.7. 22-8\* Flow Compensation**

It is sometimes the case that is not possible for a pressure transducer to be placed at a remote point in the system and it can only be located close to the fan/pump outlet. Flow compensation operates by adjusting the set-point according to the output frequency, which is almost proportional to flow, thus compensating for higher losses at higher flow rates.

H<sub>DESIGN</sub> (Required pressure) is the setpoint for closed loop (PI) operation of the frequency converter and is set as for closed loop operation without flow compensation.

It is recommended to use slip compensation and RPM as unit.

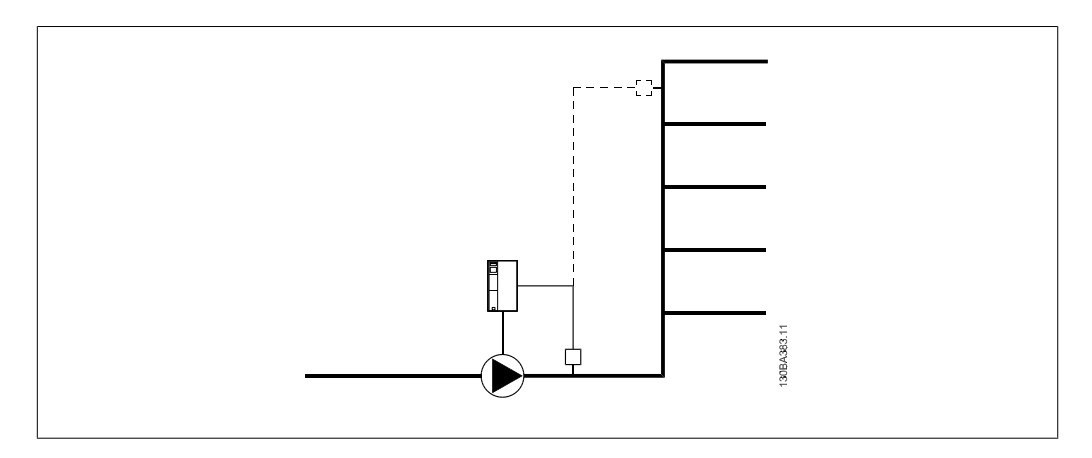

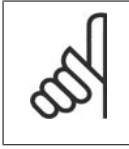

**NB!** When flow compensation is used with the Cascade Controller (parameter group 25), the actual set-point will not depend on speed (flow) but on the number of pumps cut in. See below:

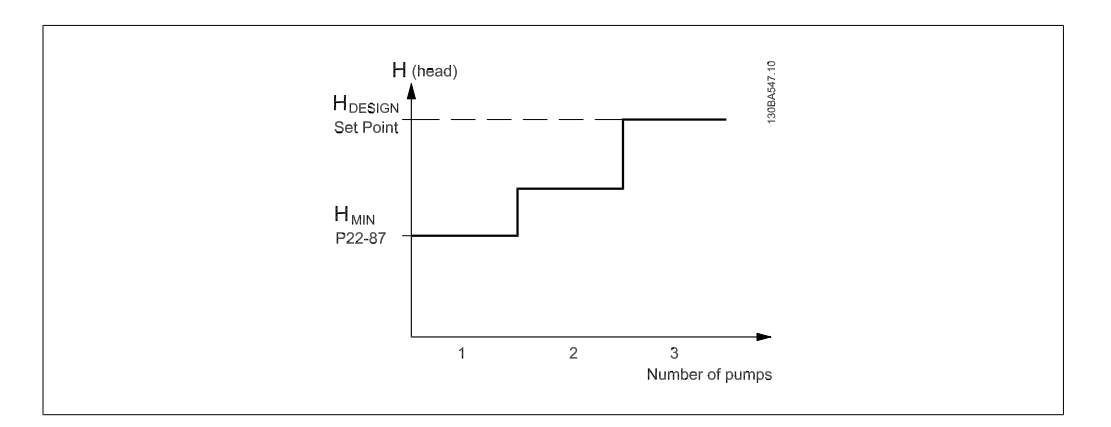

There are two methods which can be employed, depending upon whether or not the Speed at System design Working Point is known.

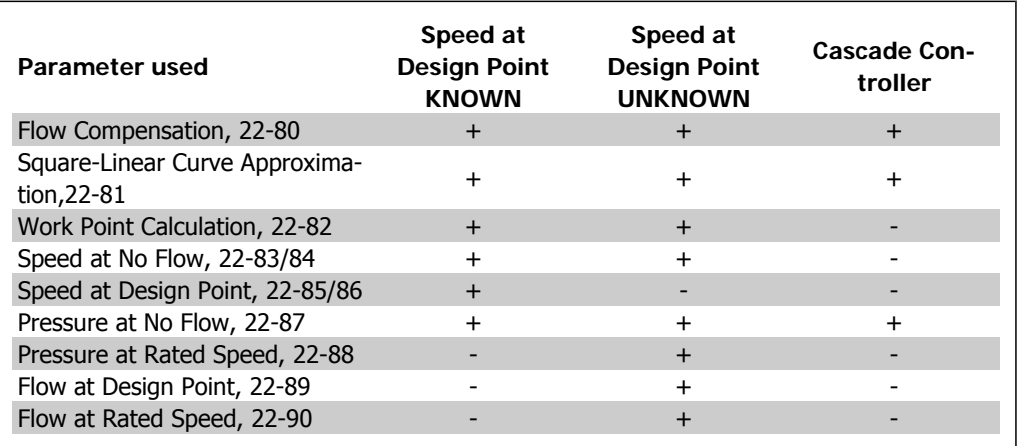

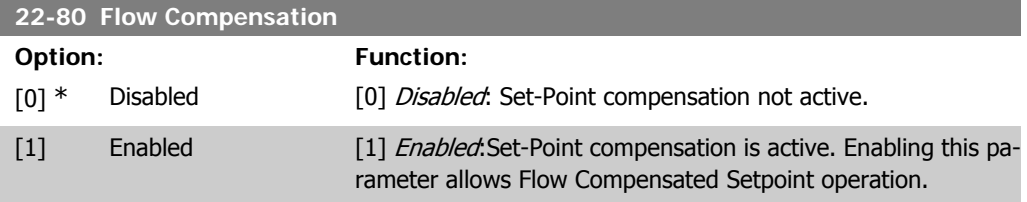

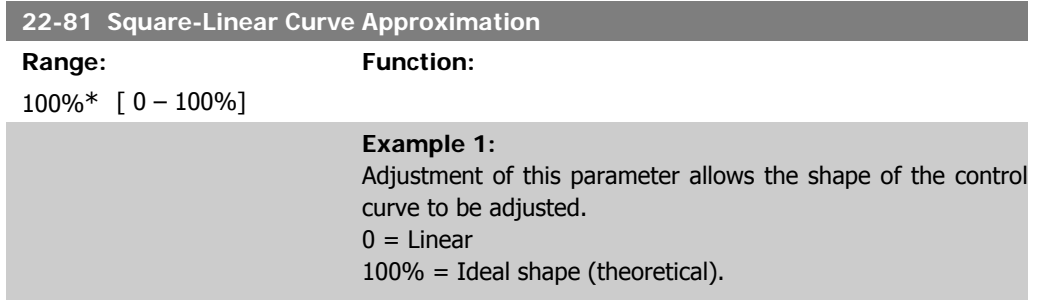
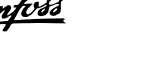

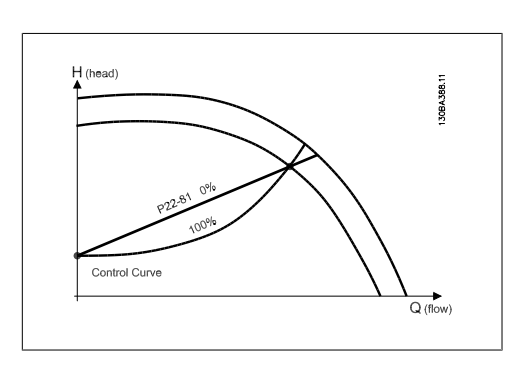

## **22-82 Work Point Calculation**

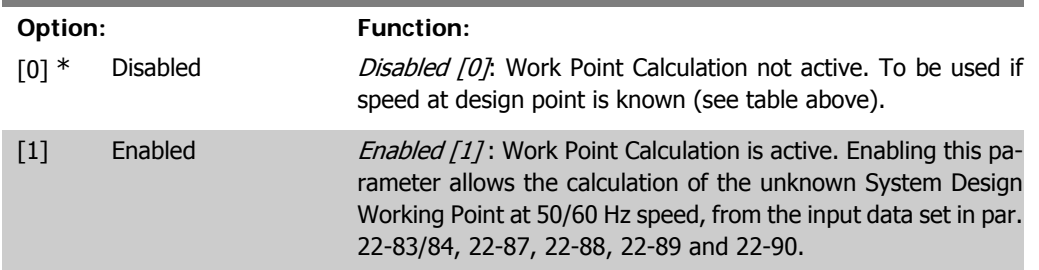

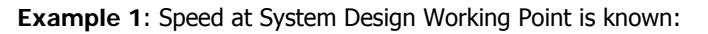

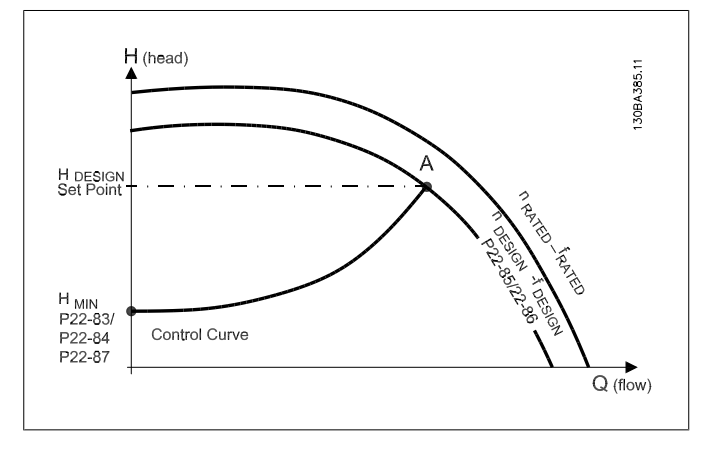

From the data sheet showing characteristics for the specific equipment at different speeds, simply reading across from the HDESIGN point and the QDESIGN point allows us to find point A, which is the System Design Working Point. The pump characteristics at this point should be identified and the associated speed programmed. Closing the valves and adjusting the speed until  $H_{MIN}$  has been achieved allows the speed at the no flow point to be identified.

Adjustment of par. 22-81 Square-Linear Curve Approximation then allows the shape of the control curve to be adjusted infinitely.

#### **Example 2:**

Speed at System Design Working Point is not known: Where the Speed at System Design Working Point is unknown, another reference point on the control curve needs to be determined by means of the data sheet. By looking at the curve for the rated speed and plotting the design pressure (HDESIGN, Point C) the

flow at that pressure QRATED can be determined. Similarly, by plotting the design flow (QDESIGN, Point D). the pressure H<sub>D</sub> at that flow can be determined. Knowing these two points on the pump curve, along with H<sub>MIN</sub> as described above, allows the frequency converter to calculate the reference point B and thus to plot the control curve which will also include the System design Working Point A.

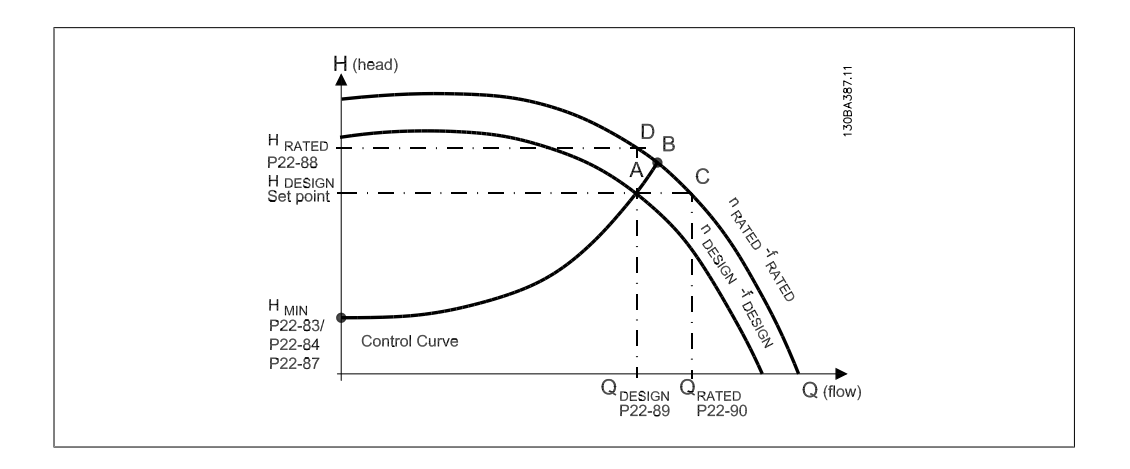

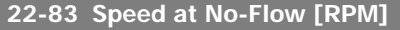

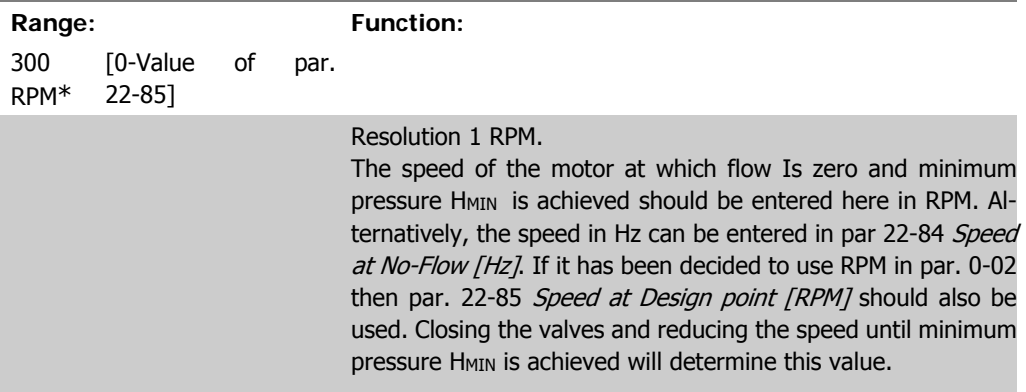

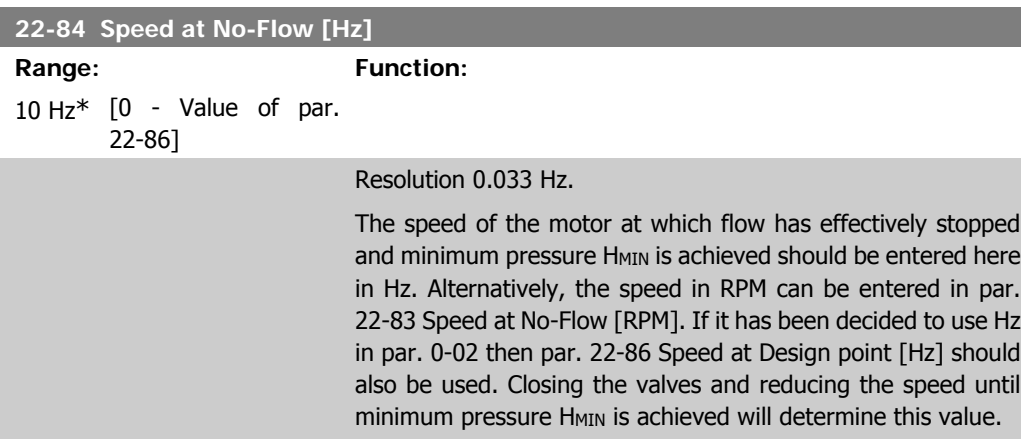

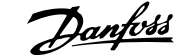

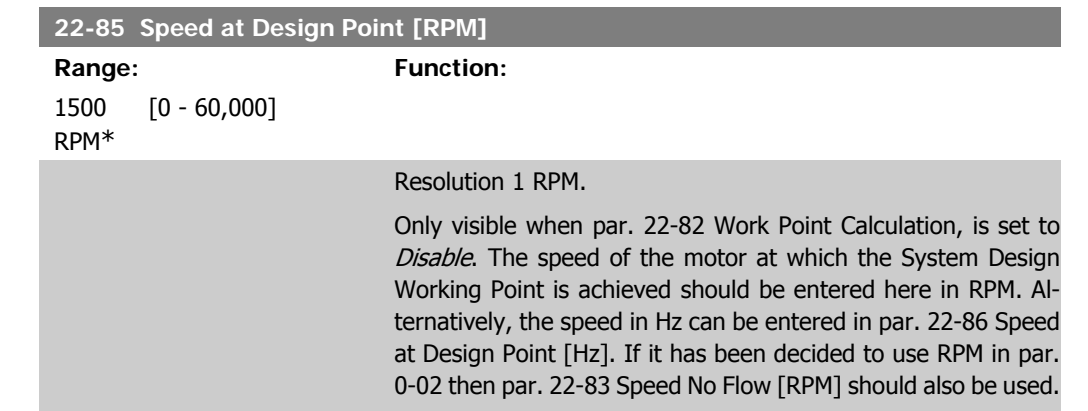

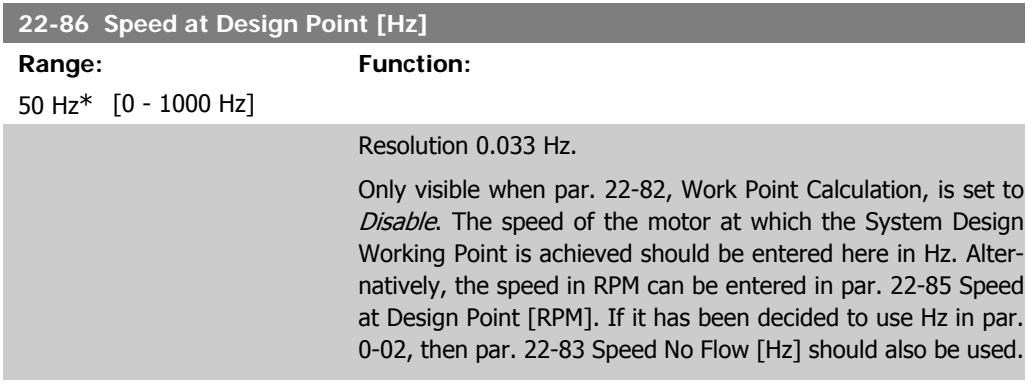

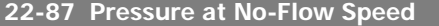

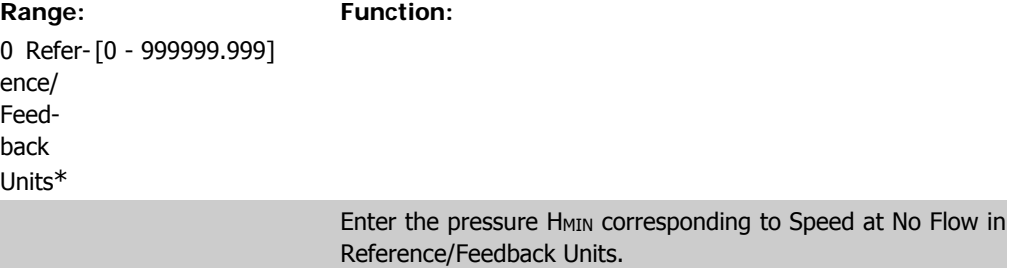

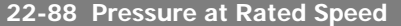

**Range: Function:**

0 Refer-[0 - 999999.999] ence/ Feedback Units\*

> Enter the value corresponding to the Pressure at Rated Speed, in Reference/Feedback Units. This value can be defined using the pump datasheet.

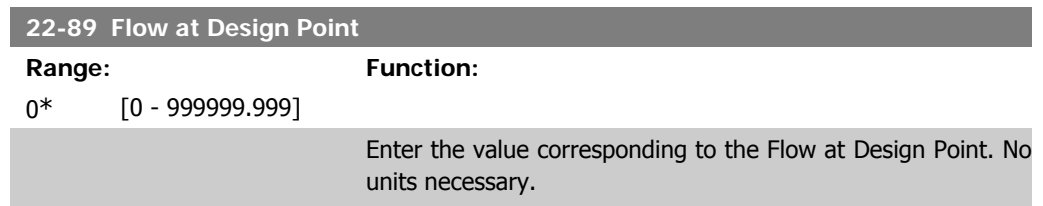

# **2.21. Main Menu - Time-based Functions - FC 100 - Group 23**

## **2.21.1. Timed Actions, 23-0\***

Use Timed Actions for actions needing to be performed on a daily or weekly basis, e.g. different references for working hours / non-working hours. Up to 10 Timed Actions can be programmed in the frequency converter. The Timed Action number is selected from the list when entering parameter group 23-0\* from the Local Control Panel. Par. 23-00 – 23-04 then refer to the selected Timed Action number. Each Timed Action is divided into an ON time and an OFF time, in which two different actions may be performed.

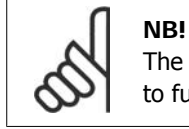

The clock (parameter group 0-7\*) must be correctly programmed for Timed Actions to function correctly.

```
23-00 ON Time
```
Array [10]

0\*

00:00:0 [00:00:00 –23:59:59] Sets the ON time for the Timed Action.

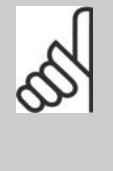

## **NB!**

The frequency converter has no back up of the clock function and the set date/time will reset to default (2000-01-01 00:00) after a power down unless a Real Time Clock module with back up is installed. In par. 0-79, Clock Fault, it is possible to program for a Warning in case clock has not been set properly, e.g. after a power down.

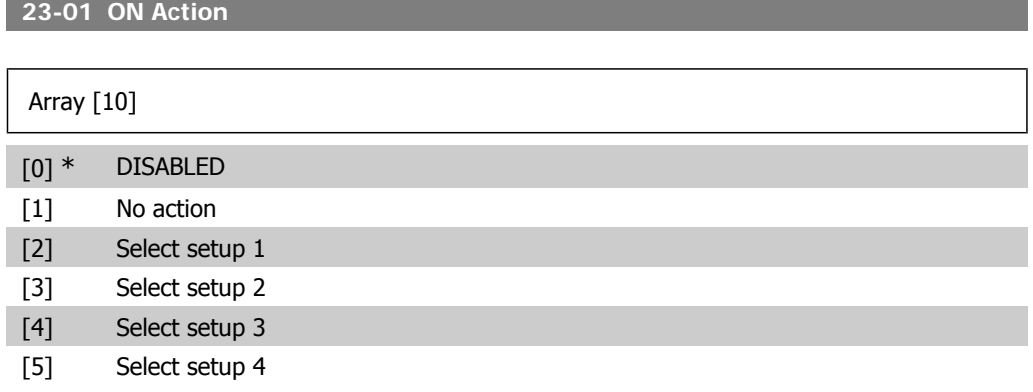

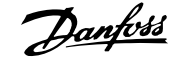

**2**

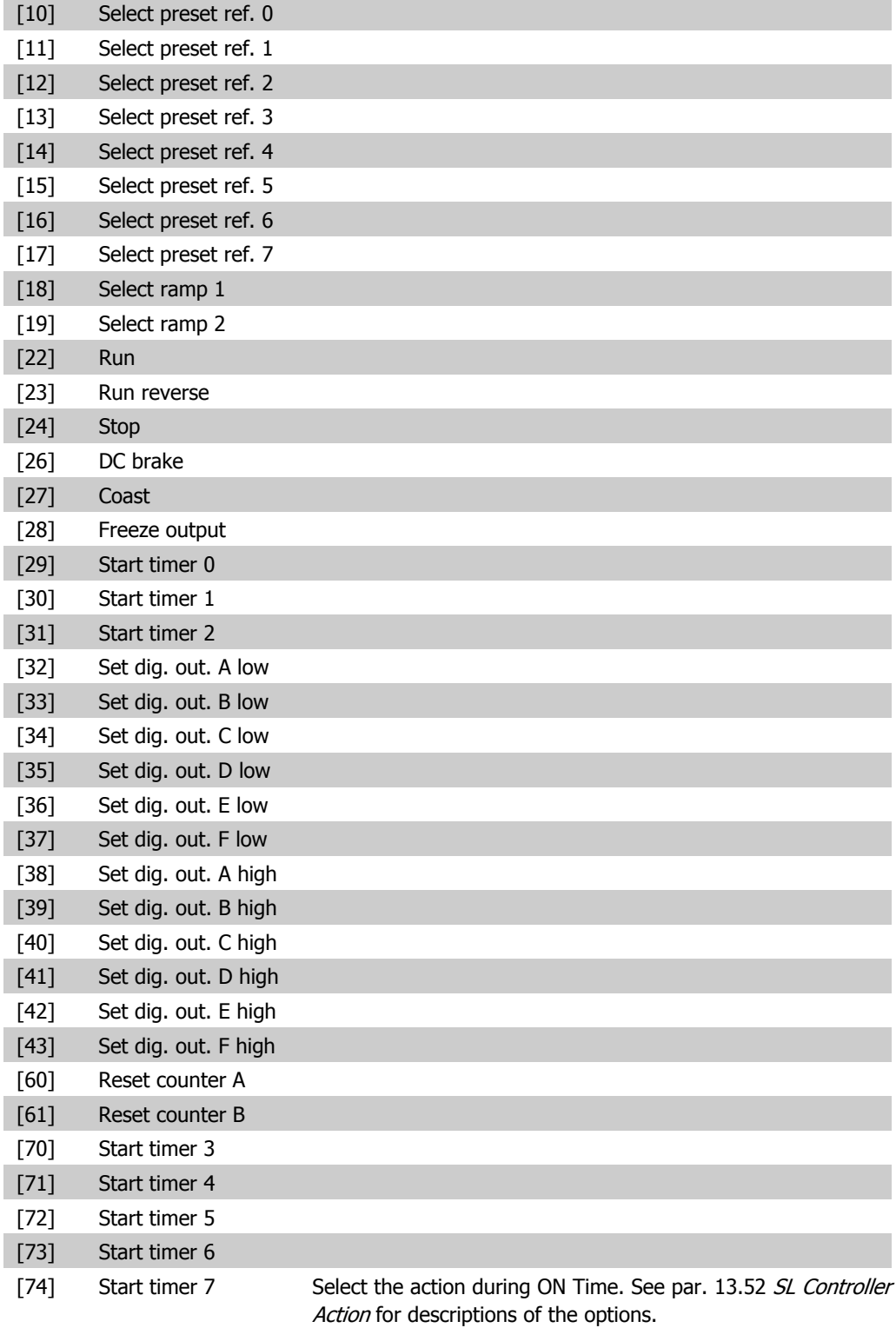

## **23-02 OFF Time**

Array [10]

00:00:0 [00:00:00 –23:59:59] Sets the OFF time for the Timed Action.  $0^\ast$ 

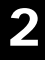

## **NB!**

The frequency converter has no back up of the clock function and the set date/time will reset to default (2000-01-01 00:00) after a power down unless a Real Time Clock module with back up is installed. In par. 0-79, Clock Fault, it is possible to program for a Warning in case clock has not been set properly, e.g. after a power down.

## **23-03 OFF Action**

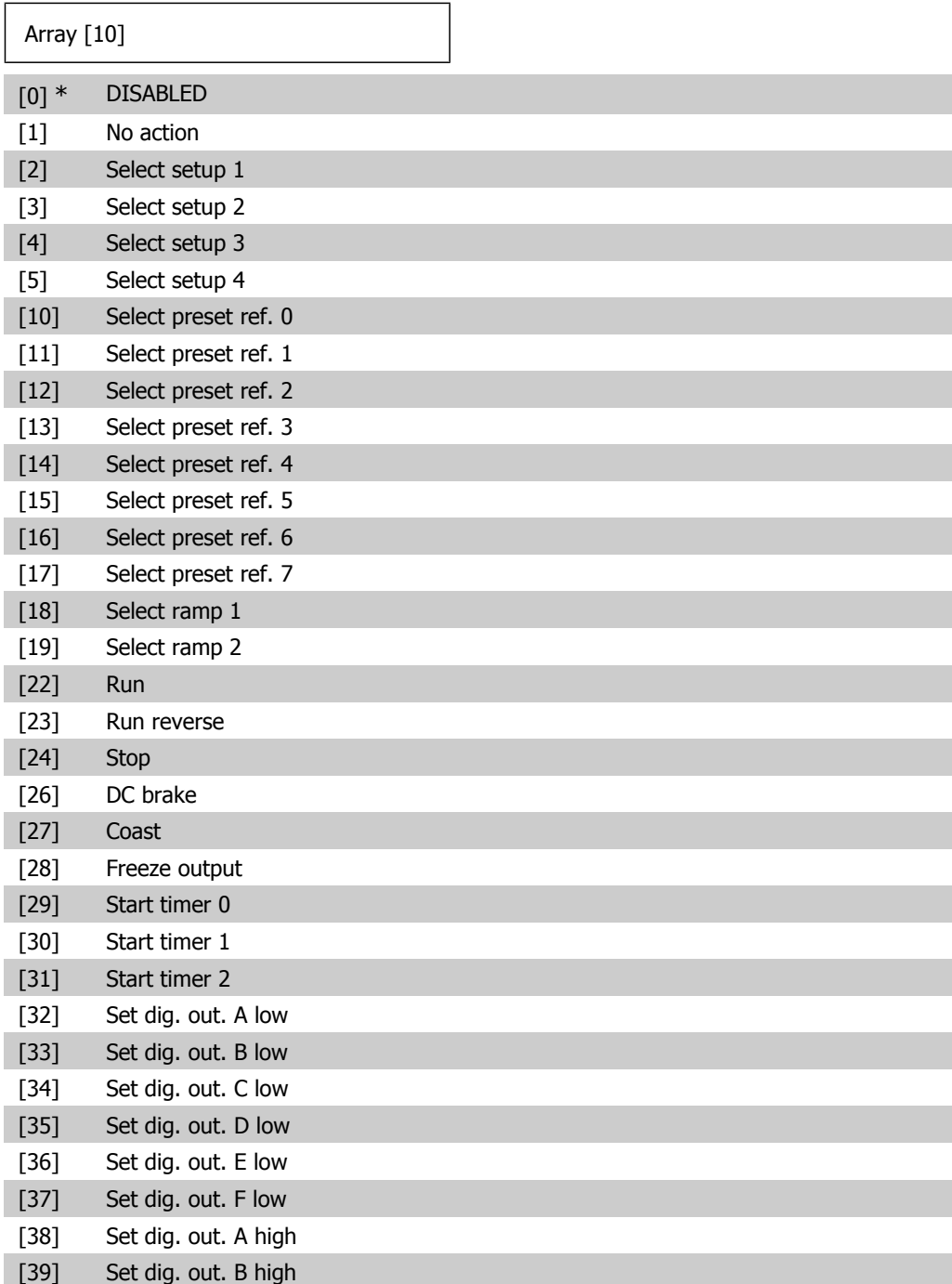

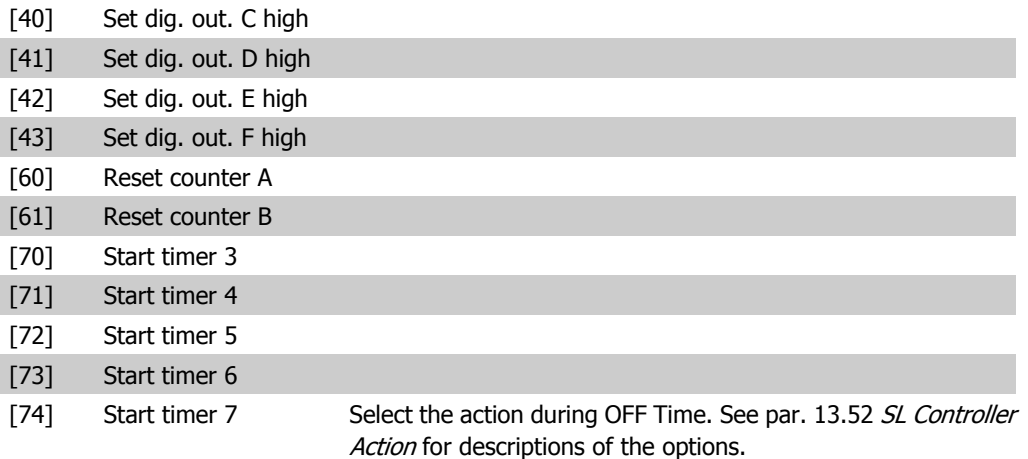

#### **23-04 Occurrence**

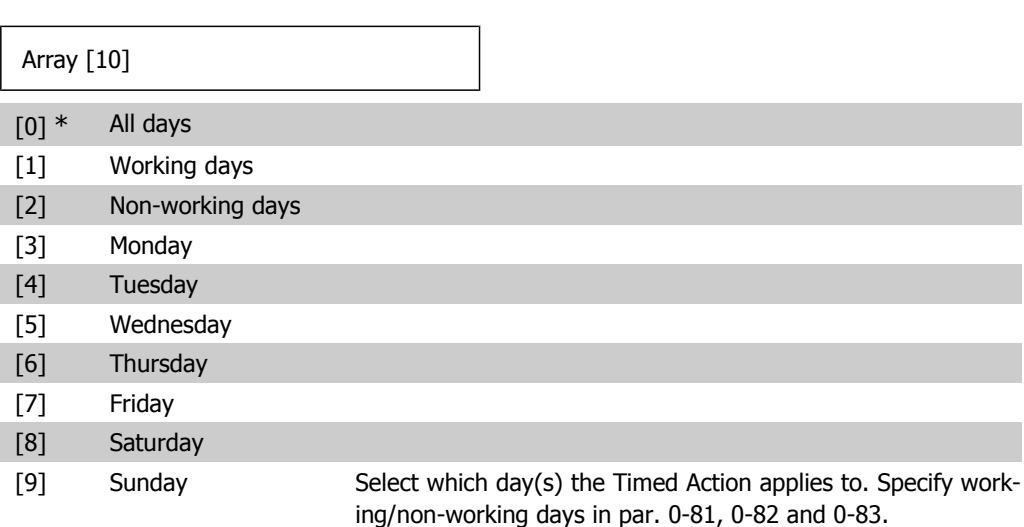

## **2.21.2. 23-1\* Maintenance**

Wear and tear calls for periodic inspection and service of elements in the application, e.g. motor bearings, feedback sensors and seals or filters. With Preventive Maintenance the service intervals may be programmed into the frequency converter. The frequency converter will give a message when maintenance is required. 20 Preventive Maintenance Events can be programmed into the frequency converter. For each Event the following must be specified:

- Maintenance item (e.g. "Motor Bearings")
- Maintenance action (e.g. "Replace")
- Maintenance Time Base (e.g. "Running Hours" or a specific date and time)
- Maintenance Time Interval or the date and time of next maintenance

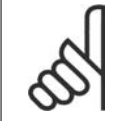

**NB!**

To disable a Preventive Maintenance Event the associated Maintenance Time Base (par. 23-12) must be set to *Disabled* [0].

Preventive Maintenance can be programmed from the LCP, but use of the PC-based VLT Motion Control Tool MCT10 is recommended.

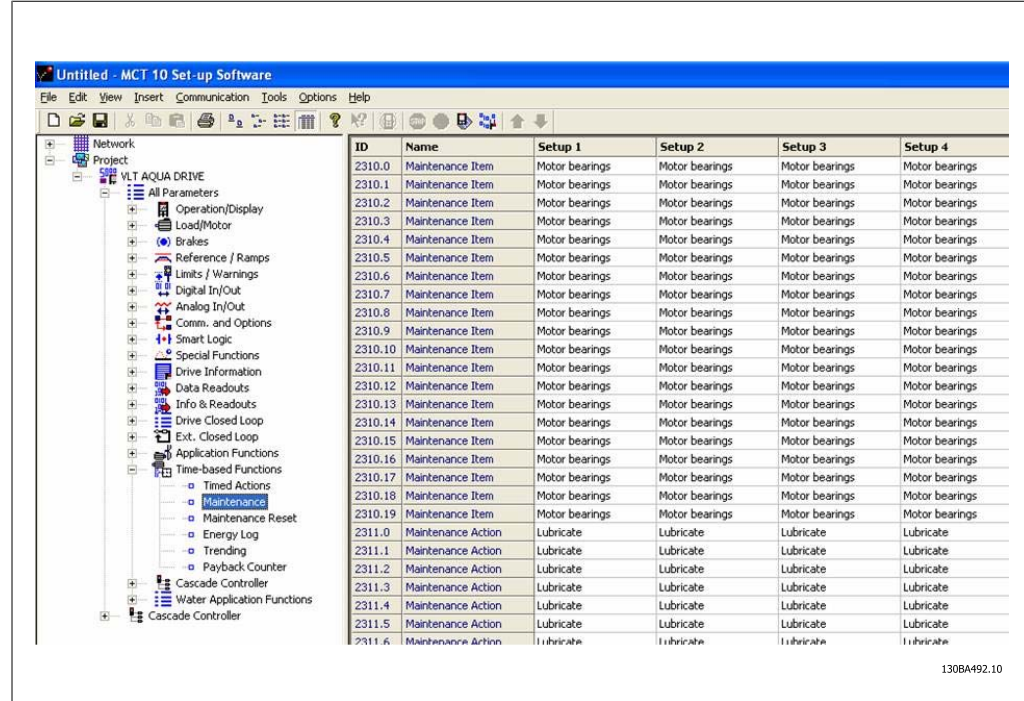

The LCP indicates (with a wrench-icon and an "M") when it is time for a Preventive Maintenance Action, and can be programmed to be indicated on a digital output in parameter group 5-3\*. The Preventive Maintenance Status may be read in par. 16-96 Prev. Maintenance Word. A Preventive Maintenance indication can be reset from a digital input, the FC bus or manually from the Local Control Panel through par. 23-15 Reset Maintenance Word.

A Maintenance Log with the latest 10 loggings can be read from parameter group  $18-0*$  and via the Alarm log button on the LCP after selecting Maintenance Log.

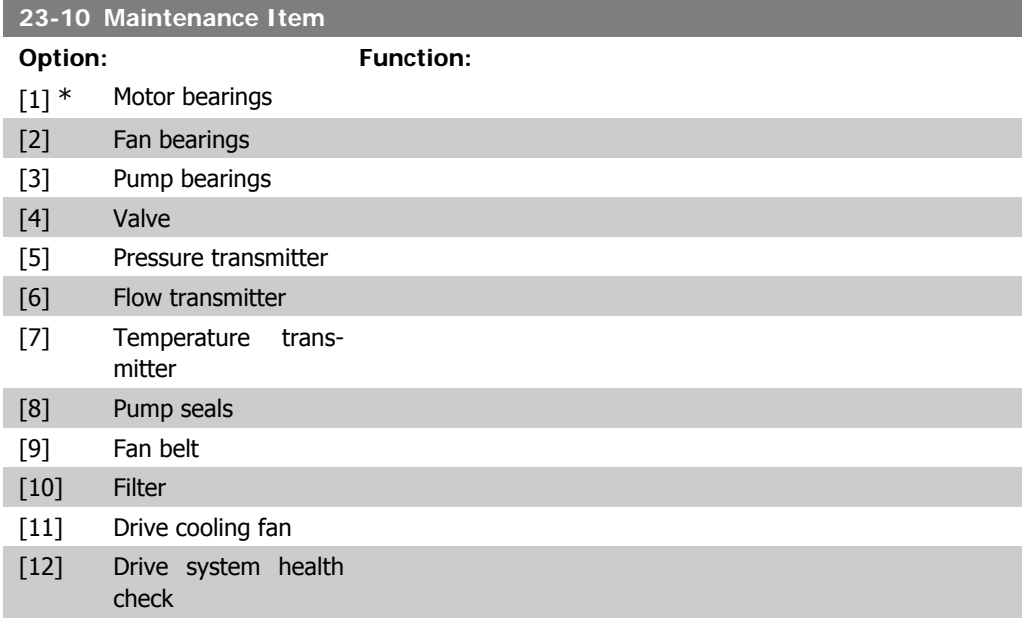

[13] Warranty Select the item to be associated with the Preventive Maintenance Event.

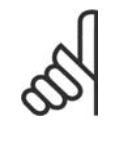

**NB!** The Preventive Maintenance Events are defined in a 20 element array. Hence each Preventive Maintenance Event must use the same array element index in par. 23-10 – 23-14.

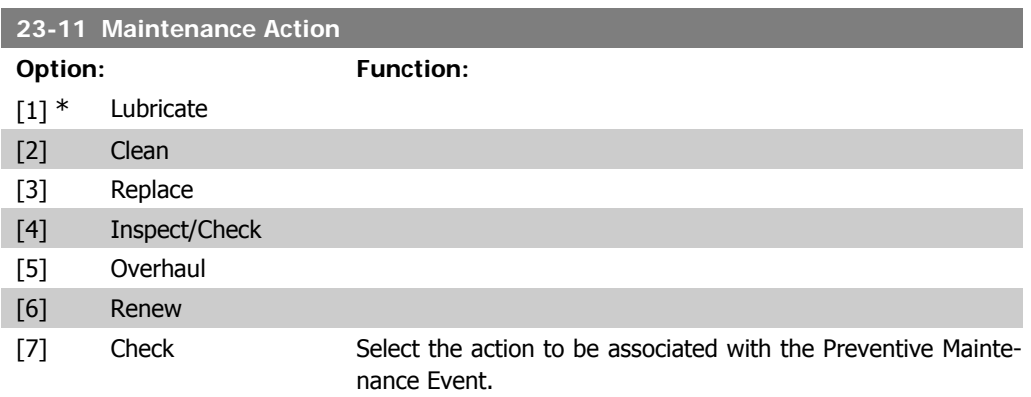

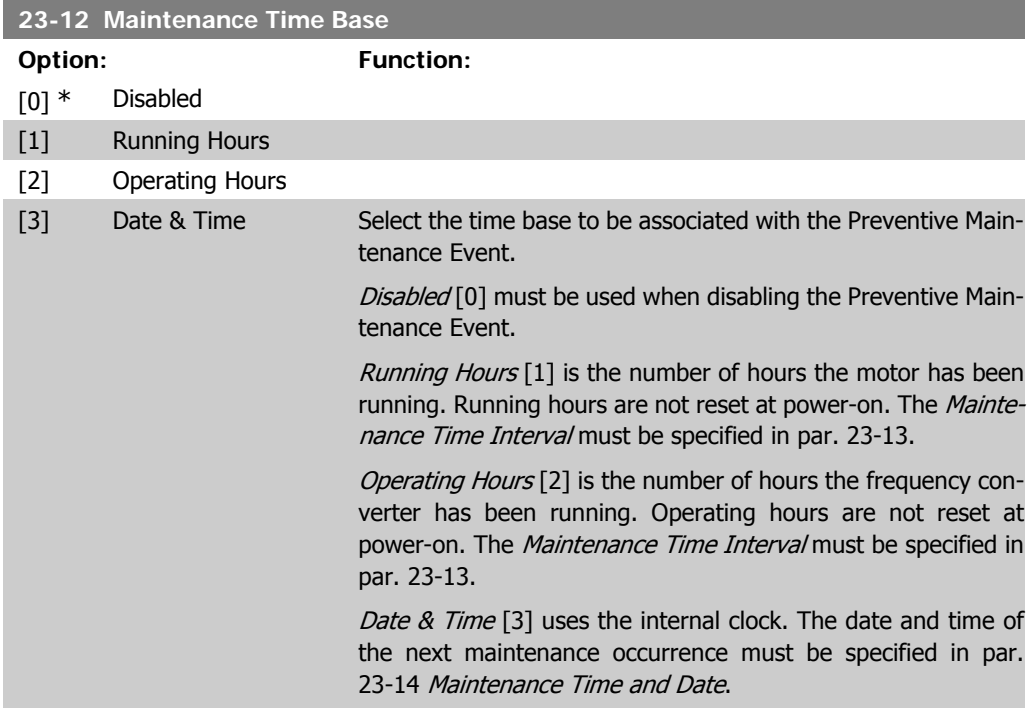

## **23-13 Maintenance Time Interval**

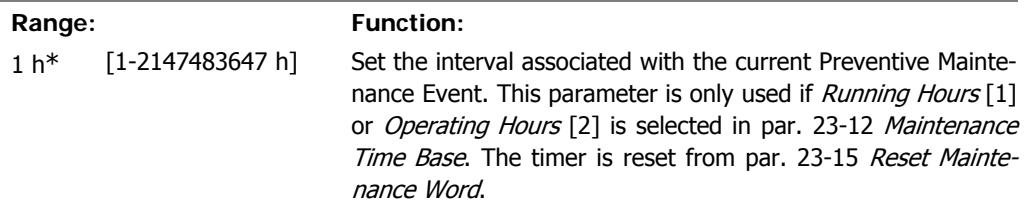

#### Example

A Preventive Maintenance Event is set up Monday at 8:00. Par. 23-12 Maintenance Time Base is *Operating hours* [2] and par 23-13 Maintenance Time Interval is 7 x 24 hours=168 hours. Next Maintenance Event will be indicated the following Monday at 8:00. If this Maintenance Event is not reset until Tuesday at 9:00, the next occurrence will be the following Tuesday at 9:00.

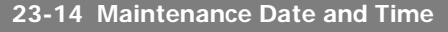

**Range: Function:** -01 00:00\*

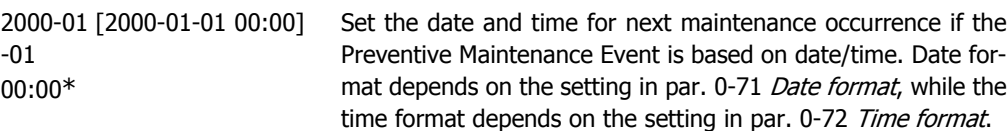

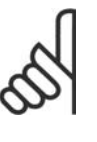

**NB!**

The frequency converter has no back up of the clock function and the set date/time will reset to default (2000-01-01 00:00) after a power down unless a Real Time Clock module with back up is installed. In par. 0-79, Clock Fault, it is possible to program for a Warning in case the clock has not been set properly, e.g. after a power down. The time set must be at least one hour from the actual time!

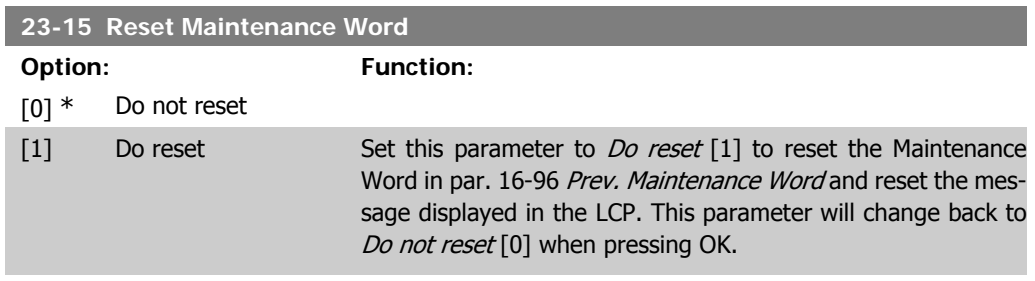

## **2.21.3. Energy Log, 23-5\***

The frequency converter is continuously accumulating the consumption of the motor controlled, based on the actual power yielded by the frequency converter.

These data can be used for an Energy Log function allowing the user to compare and structure the information about the energy consumption related to time.

There are basically two functions:

- **-** Data related to a pre-programmed period, defined by a set date and time for start
- **-** Data related to a predefined period back in time e.g. last seven days within the preprogrammed period

For each of the above two functions, the data are stored in a number of counters allowing for selecting time frame and a split on hours, days or weeks. The period/split (resolution) can be set in par. 23-50, *Energy Log Log Resolution*.

The data are based on the value registered by the kWh counter in the frequency converter. This counter value can be read in par. 15-02, kWh Counter, containing the accumulated value since the first power up or latest reset of the counter (par. 15-06, Reset kWh counter).

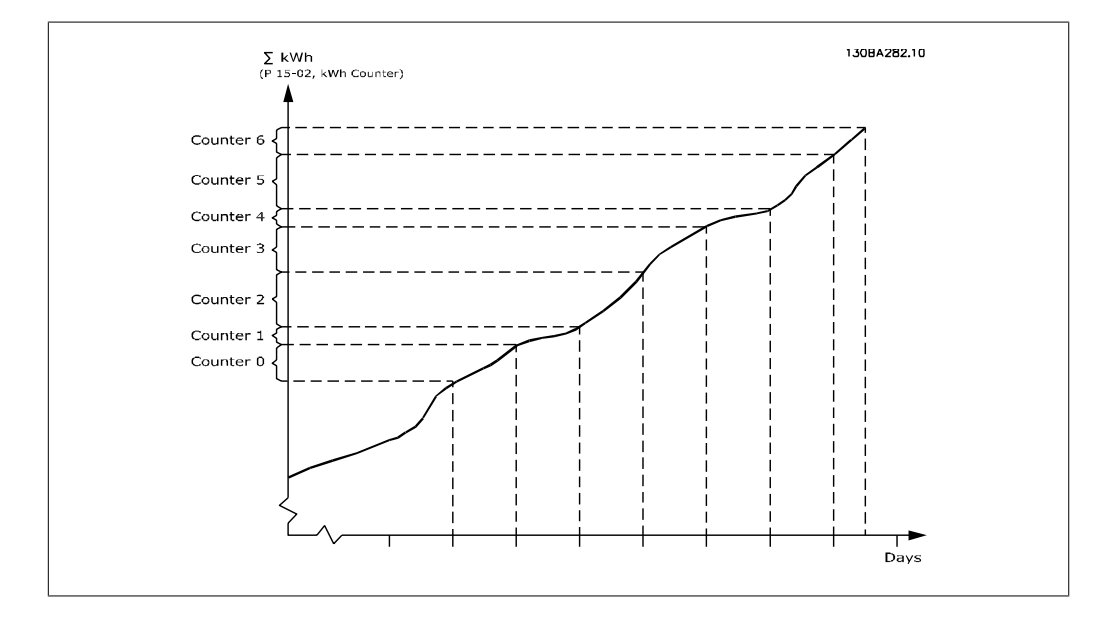

All data for the Energy Log are stored in counters which can be read from par. 23-53, Energy Log.

Counter 00 will always contain the oldest data. A counter will cover a period from XX:00 to XX:59 if hours or 00:00 to 23:59 if days.

If logging either the last hours or last days, the counters will shift contents at XX:00 every hour or at 00:00 every day.

Counter with highest index will always be subject to update (containing data for the actual hour since XX:00 or the actual day since 00:00).

The contents of counters can be displayed as bars on LCP. Select Quick Menu, Loggings, Energy Log: Trending Continued Bin / Trending Timed Bin / Trending Comparison.

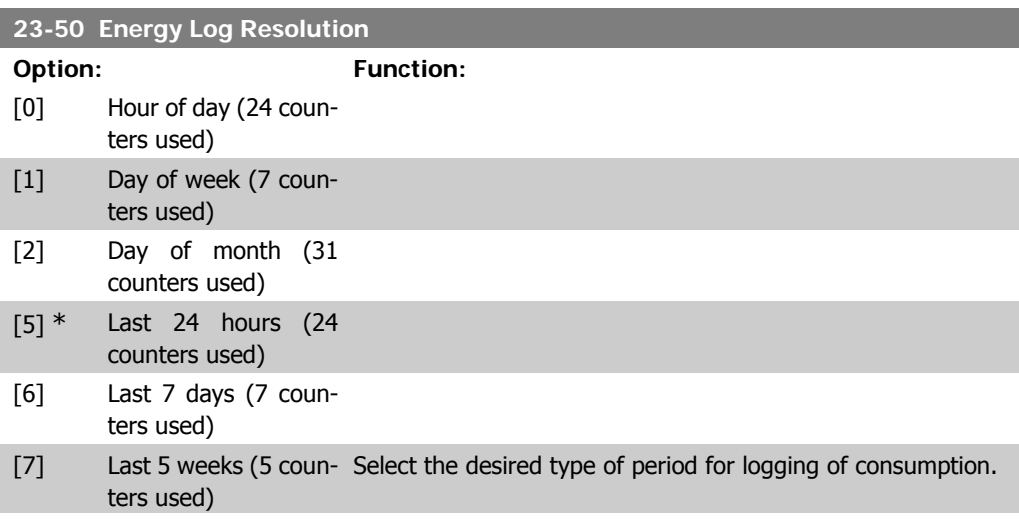

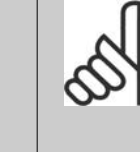

**NB!** The frequency converter has no back up of the clock function and the set date/time will reset to default (2000-01-01 00:00) after a power down unless a Real Time Clock module with back up is installed. Consequently the logging will be stopped until date/time is readjusted in par. 0-70, Set Date and Time. In par. 0-79, Clock Fault, it is possible to program for a Warning in case clock not has been set properly, e.g. after a power down.

Hour of Day [0] , Day of Week [1] or Day of Month [2]. The counters contain the logging data from the programmed date/ time for start (par. 23-51, Period Start) and the numbers of hours/days as programmed for (par. 23-50, Energy Log Resolution). The logging will start on the date programmed in par. 23-51, Period Start, and continue until one day/week/month has gone.

Last 24 Hours [5], Last 7 Days [6] or Last 5 Weeks [7]. The counters contain data for one day, one week or five weeks back in time and up to the actual time.

The logging will start at the date programmed in Period Start, par. 23-51.

In all cases the period split will refer to Operating Hours (time where frequency converter is powered up).

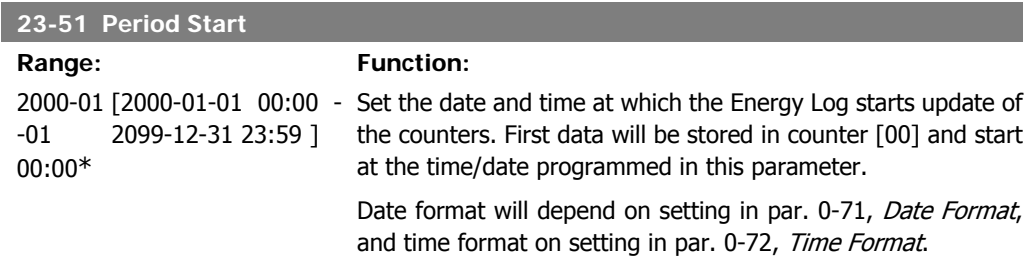

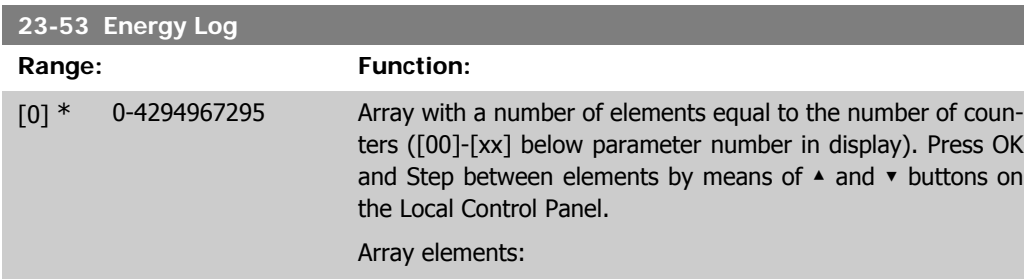

**2**

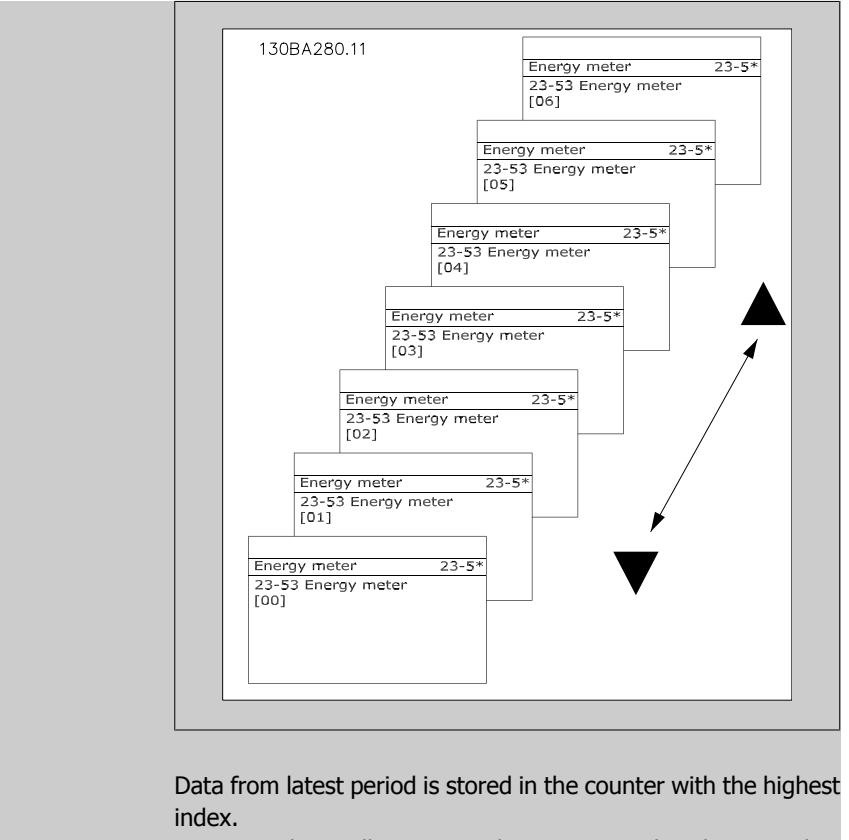

At power down all counter values are stored and resumed at next power up.

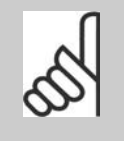

**NB!**

All counters are automatically reset when changing the setting in par.23-50. At overflow the update of the counters will stop at maximum value.

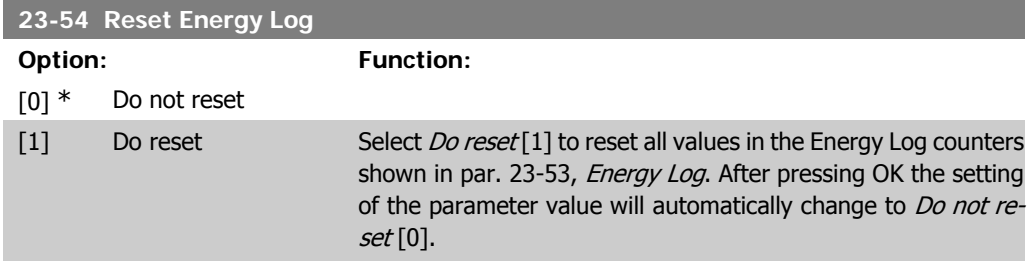

## **2.21.4. Trending, 23-6\***

Trending is used to monitor a process variable over a period of time and record how often the data falls into each of ten user-defined data ranges. This is a convenient tool to get a quick overview indicating where to put focus for improvement of operation.

Two sets of data for Trending can be created in order to make it possible to compare current values for a selected operating variable with data for a certain reference period, for the same variable. This reference period can be pre-programmed (par. 23-63, Timed Period Start, and par. 23-64, Timed Period Stop). The two sets of data can be read from par. 23-61, Continuous Bin Data (current) and par. 23-62, Timed Bin Data (reference).

It is possible to create Trending for following operation variables:

- **-** Power
- **-** Current
- **-** Output frequency
- **-** Motor Speed

The Trending function includes ten counters (forming a bin) for each set of data containing the numbers of registrations reflecting how often the operating variable is within each of ten predefined intervals. The sorting is based on a relative value of the variable.

The relative value for the operating variable is

Actual/Rated \* 100%.

for Power and Current and

Actual/Max \* 100%

for Output Frequency and Motor Speed.

The size of each interval can be adjusted individually, but will default be 10% for each. Power and Current can exceed rated value, but those registrations will be included in 90%-100% (MAX) counter.

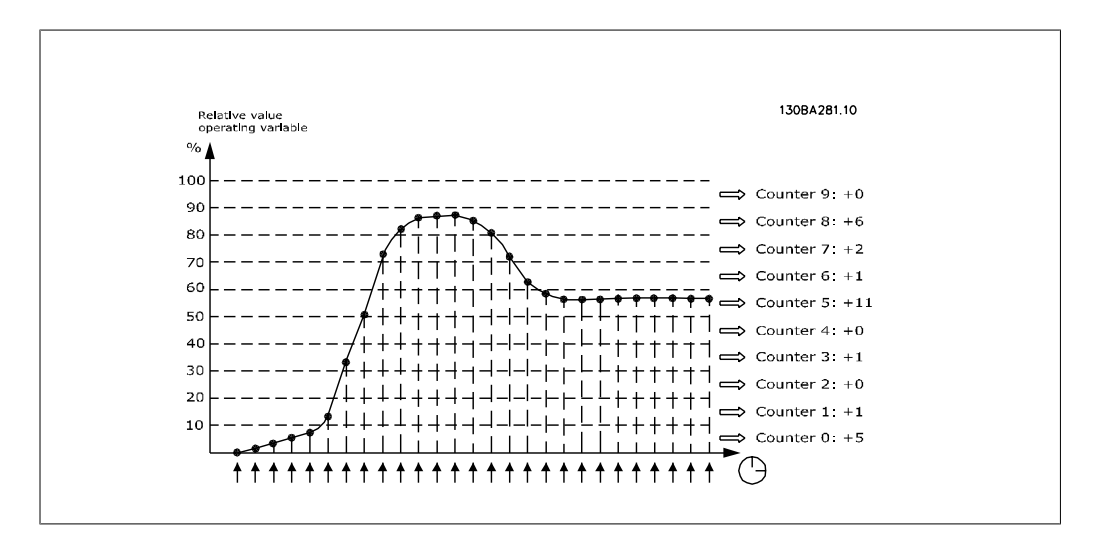

Once a second, the value of the operating variable selected is registered. If a value has been registered to equal 13%, the counter "10% - <20%" will be updated with the value "1". If the value stays at 13% for 10s, then "10" will be added to the counter value.

The contents of counters can be displayed as bars on LCP. Select Quick Menu > Loggings: Trending Continued Bin / Trending Timed Bin / Trending Comparison.

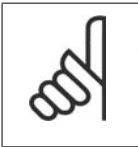

**NB!**

The counters starts counting whenever the frequency converter is powered-up. Power cycle shortly after a reset will zero the counters. EEProm data are updated once per hour.

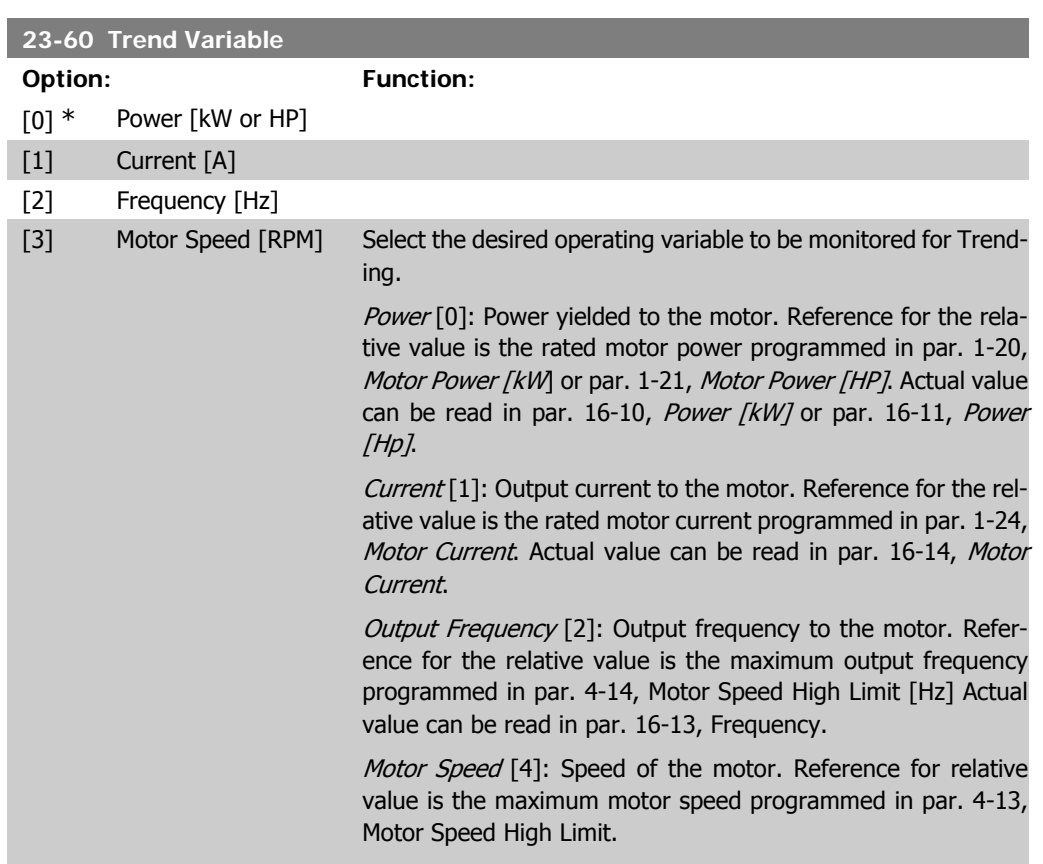

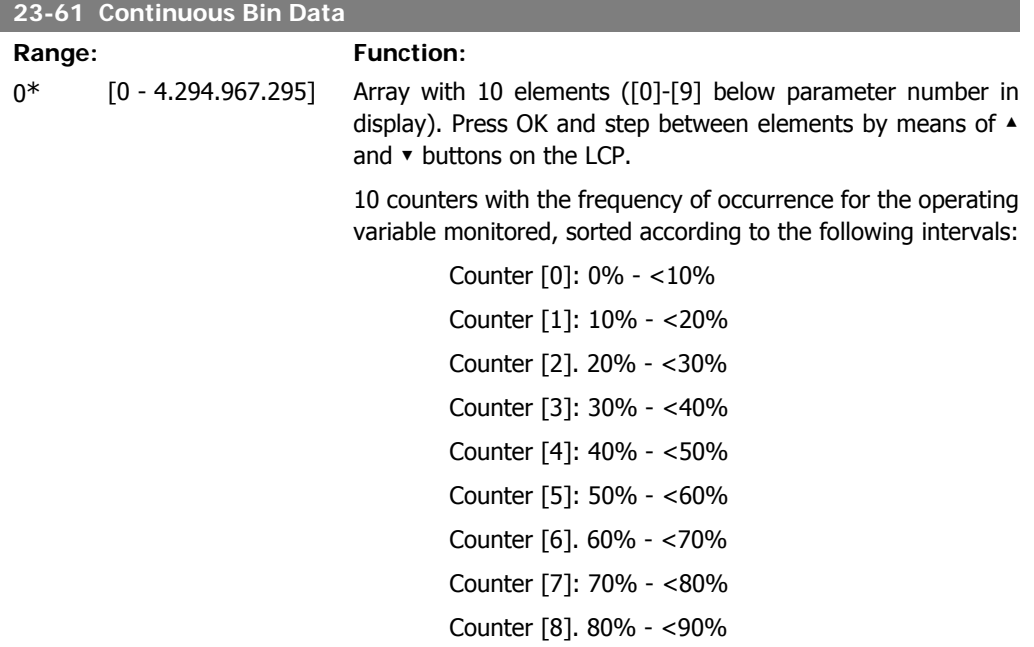

I

I

Counter [9]: 90% - <100% or Max

The above minimum limits for the intervals are the default limits. These can be changed in par. 23-65, Minimum Bin Value.

Starts to count when the frequency converter is powered up for the first time. All counters can be reset to 0 in par. 23-66, Reset Continuous Bin Data.

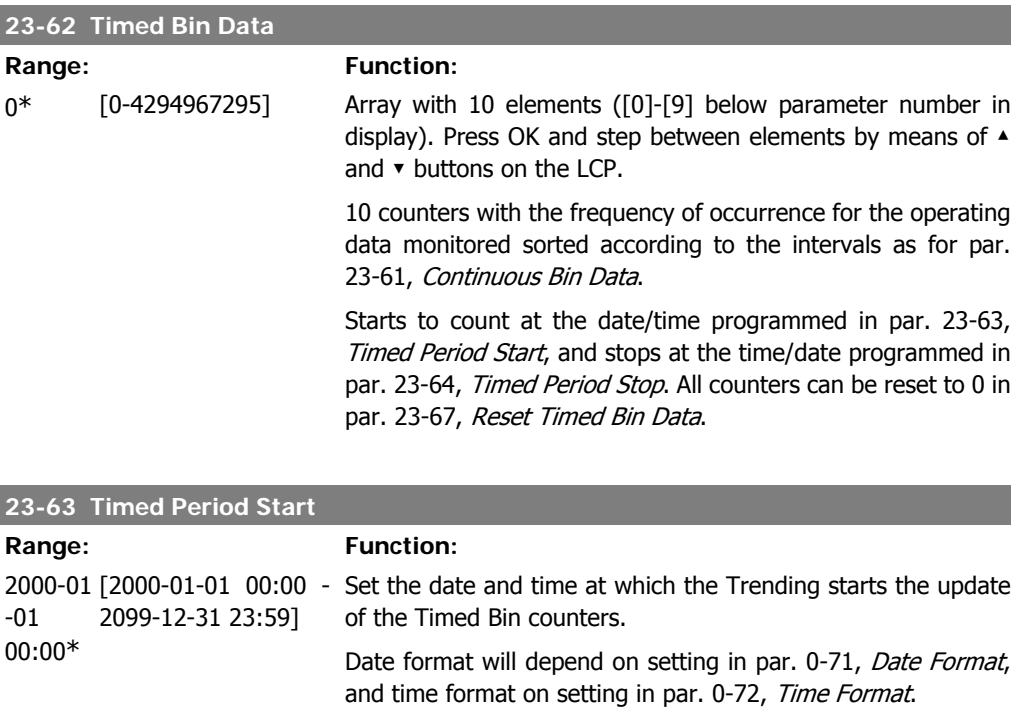

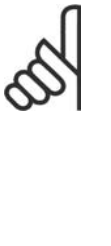

**NB!** The frequency converter has no back up of the clock function and the set date/time will reset to default (2000-01-01 00:00) after a power down unless a Real Time Clock module with back up is installed. Consequently the logging will be stopped until date/time is readjusted in par. 0-70, Set Date and Time. In par. 0-79, Clock Fault, it is pos-

sible to program for a Warning in case clock not has been set properly, e.g. after a power down.

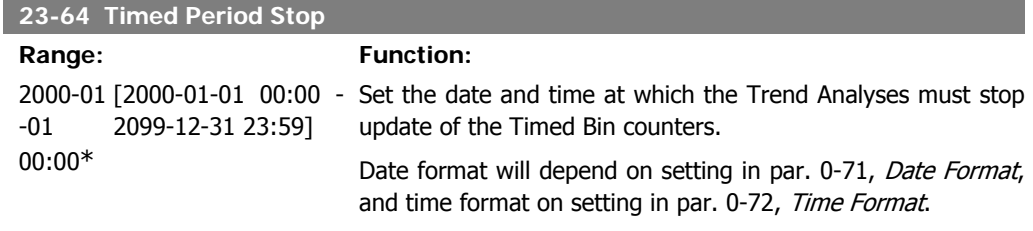

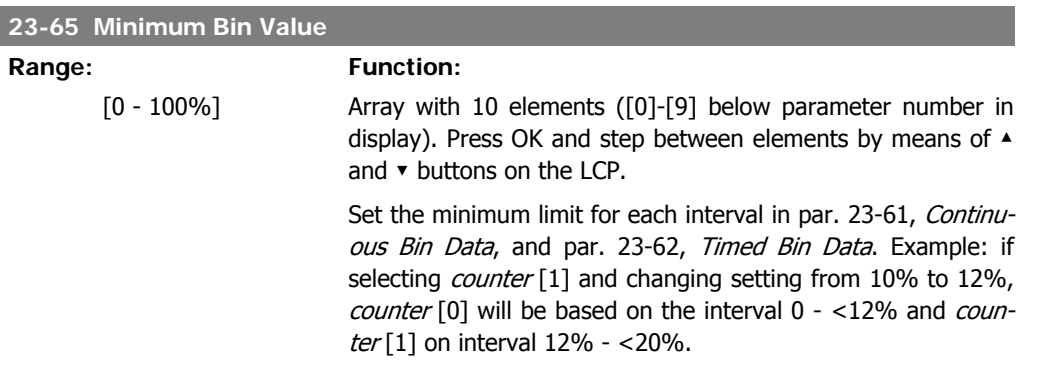

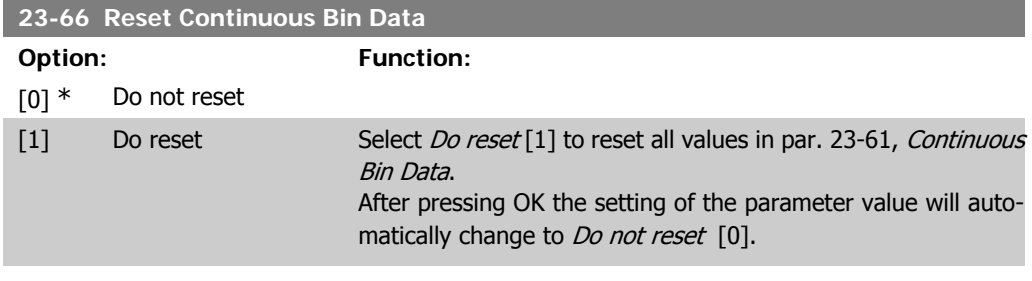

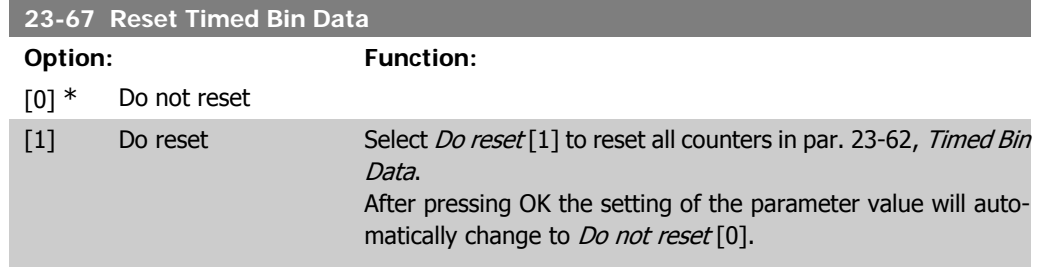

## **2.21.5. 23-8\* Payback counter**

The VLT HVAC Drive includes a feature which can give a rough calculation on payback in cases where the frequency converter has been installed in an existing plant to ensure energy saving by changing from fixed to variable speed control. Reference for the savings is a set value to represent the average power yielded before the upgrade with variable speed control.

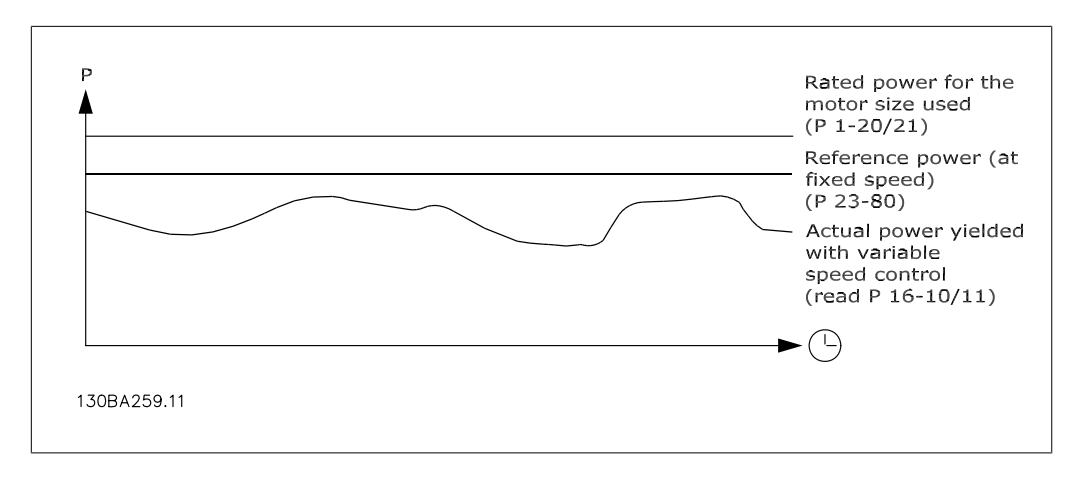

The difference between the Reference Power at fixed speed and the Actual Power yielded with speed control represent the actual saving.

As value for the fixed speed case, the rated motor size (kW) is multiplied with a factor (set in %) representing the power produced at fixed speed. The difference between this reference power and the actual power is accumulated and stored. The difference in energy can be read in par. 23-83, Energy Savings.

The accumulated value for the difference in power consumption is multiplied with the energy cost in local currency and the investment is subtracted. This calculation for Cost Savings can also be read in par. 23-84, Cost Savings.

 $Cost\ Savings = \Bigl(\sum\limits_{t = 0}^{\infty}$ t<br>∑ [(Rated Motor Power \* Power Reference Factor) − Actual Power Consumption × Energy Cost} − <sup>I</sup> nvestment Cost

Break even (payback) occurs when the value read in the parameter turns from negative to positive.

It is not possible to reset the Energy Savings counter, but the counter can be stopped any time by setting par. 28-80, Power Reference Factor, to 0.

Parameter overview:

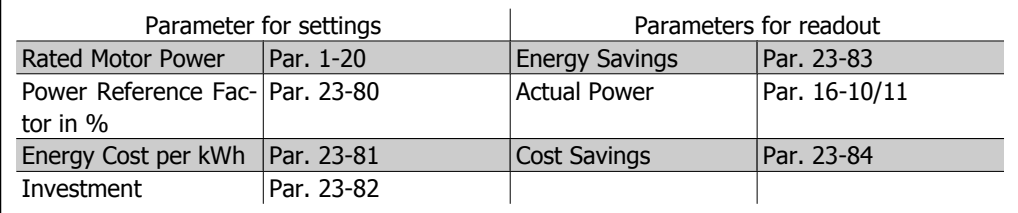

**23-80 Power Reference Factor**

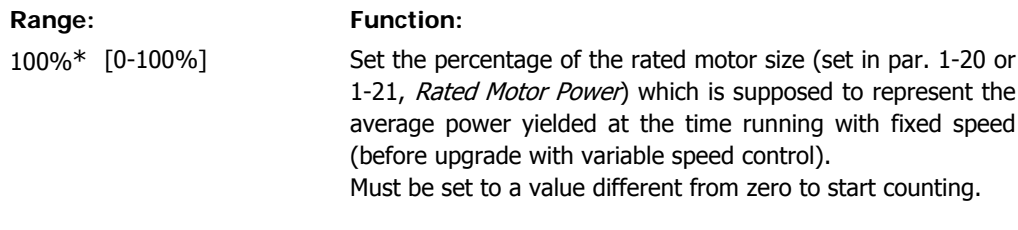

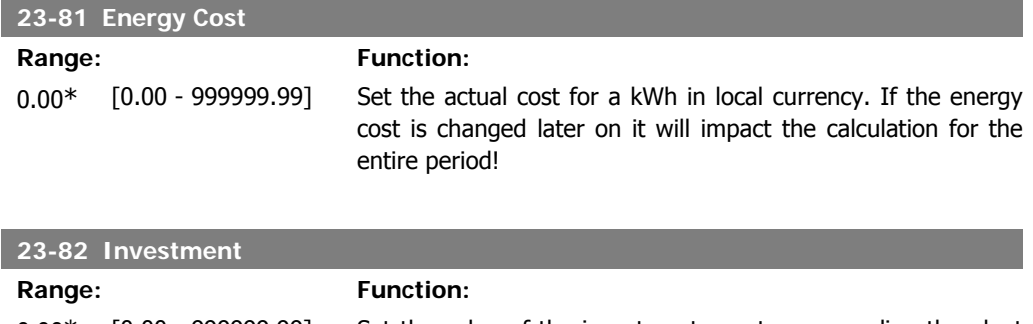

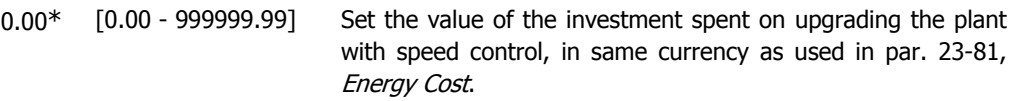

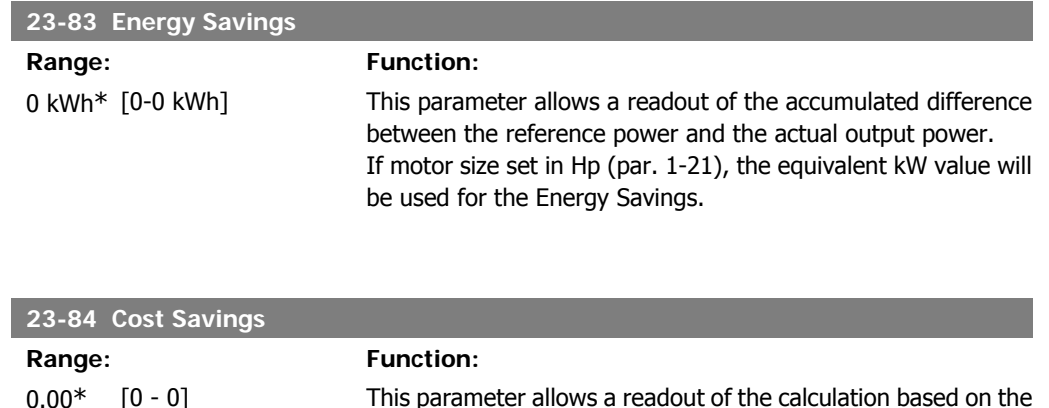

above equation (in local currency).

# **2.22. Main Menu - Application Functions 2 - Group 24**

## **2.22.1. 24-0\* Fire Mode**

**NB!** Please note the frequency converter is only one component of the HVAC system. Correct function of Fire Mode depends on the correct design and selection of system components. Ventilation systems working in life safety applications have to be approved by the local fire Authorities. **Non-interruption of the frequency converter due to Fire Mode operation may cause over pressure and result in damage to HVAC system and components, hereunder dampers and air ducts. The frequency converter itself may be damaged and it may cause damage or fire. Danfoss A/S accepts no responsibility for errors, malfunctions personal injury or any damage to the frequency converter itself or components herein, HVAC systems and components herein or other property when the frequency converter has been programmed for Fire Mode. In no event shall Danfoss be liable to the end user or any other party for any direct or indirect, special or consequential damage or loss suffered by such party, which has occurred due to the frequency converter being programmed and operated in Fire Mode**

#### **Background**

Fire Mode is for use in critical situations, where it is imperative for the motor to keep running, regardless of the frequency converter's normal protective functions. These could be ventilation fans in tunnels or stairwells for instance, where continued operation of the fan facilitates safe evacuation of personnel in the event of a fire. Some selections of Fire Mode Function cause alarms and trip conditions to be disregarded, enabling the motor to run without interruption.

#### **Activation**

Fire Mode is activated only via Digital Input terminals. See par 5-1\* Digital Inputs.

#### **Messages in display**

When Fire Mode is activated, the display will show a status message "Fire Mode" and a warning "Fire Mode".

Once the Fire Mode is again deactivated, the status messages will disappear and the warning will be replaced by the warning "Fire M Was Active". This message can only be reset by power-cycling the frequency converter supply. If, whilst the frequency converter is active in Fire Mode, a war**2**

ranty-affecting alarm (see parameter 24-09, Fire Mode Alarm Handling) should occur, display will show the warning "Fire M Limits Exceeded".

Digital and relay outputs can be configured for the status messages "Fire Mode Active" and the warning "Fire Mode Was Act". See par 5-3\* and 5-4\*.

"Fire M was Active" messages can also be accessed in the warning word via serial communication. (See relevant documentation).

The status messages "Fire Mode" can be accessed via the extended status word.

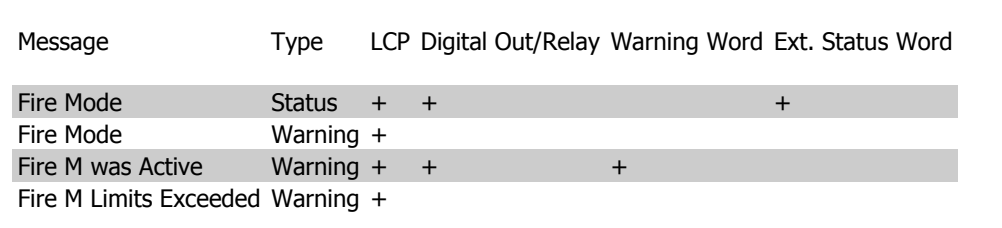

#### **Log**

An overview of events related to Fire Mode can be viewed in the Fire Mode log, parameter 18-1\*, or via the Alarm Log button on the Local Control Panel.

The log will include up to 10 of the latest events. Warranty Affecting Alarms will have a higher priority as the two other types of events.

The log cannot be reset!

Following events are logged:

\*Warranty affecting alarms (see parameter 24-09, Fire Mode Alarm Handling)

\*Fire Mode activated

\*Fire Mode deactivated

All other alarms occurring while Fire Mode activated will be logged as usual.

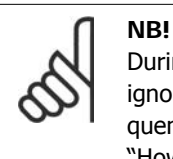

During Fire Mode operation all stop commands to the frequency converter will be ignored, including Coast/Coast inverse and External Interlock. However, if your frequency converter incorporates "Safe-Stop", this function is still active. See Section "How to Order / Ordering Form Type Code"

## **NB!**

If in Fire Mode it is desired to use the Live Zero function, then it will also be active for analog inputs other than that used for Fire Mode setpoint / feedback. Should the feedback to any of those other analog inputs be lost, for example a cable is burned , Live Zero function will operate. If this is undesirable then Live Zero function must be disabled for those other inputs.

Desired Live Zero function in case of missing signal when Fire Mode active, must be set in parameter 6-02, Fire Mode Live Zero Timeout Function.

Warning for Live Zero will have a higher priority than the warning "Fire Mode Active"

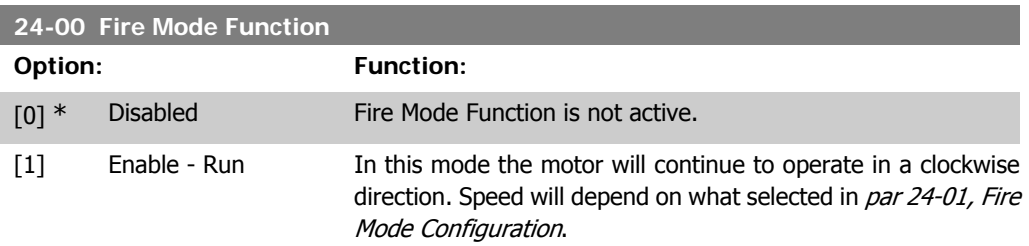

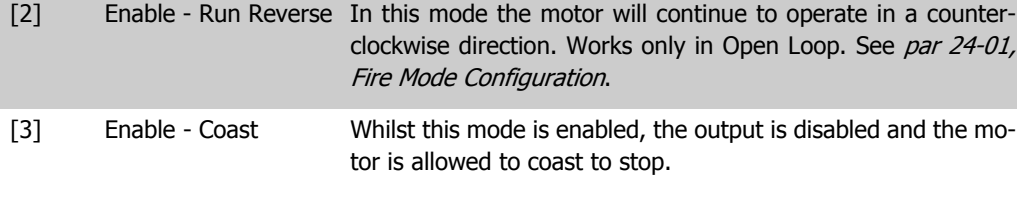

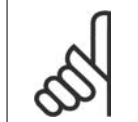

**NB!**

In the above, alarms are actioned or ignored in accordance with the selection in  $par$ 24-09, Fire Mode Alarm Handling.

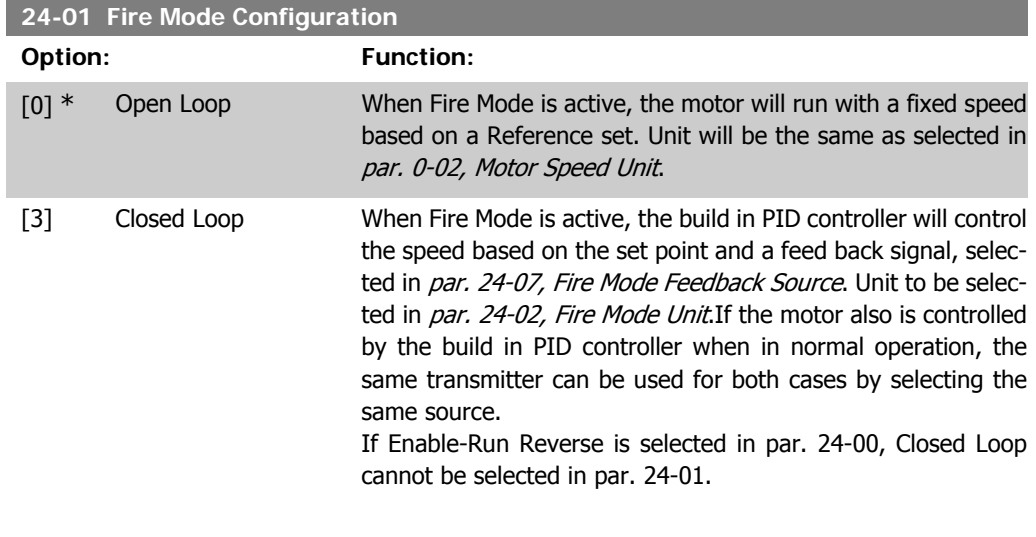

In both Open Loop and Closed Loop the Reference/Set Point will be determined by either the internal value selected in par. 24-05, Fire Mode Preset Reference or an external signal via the source selected in par. 24-06, Fire Mode Reference Source.

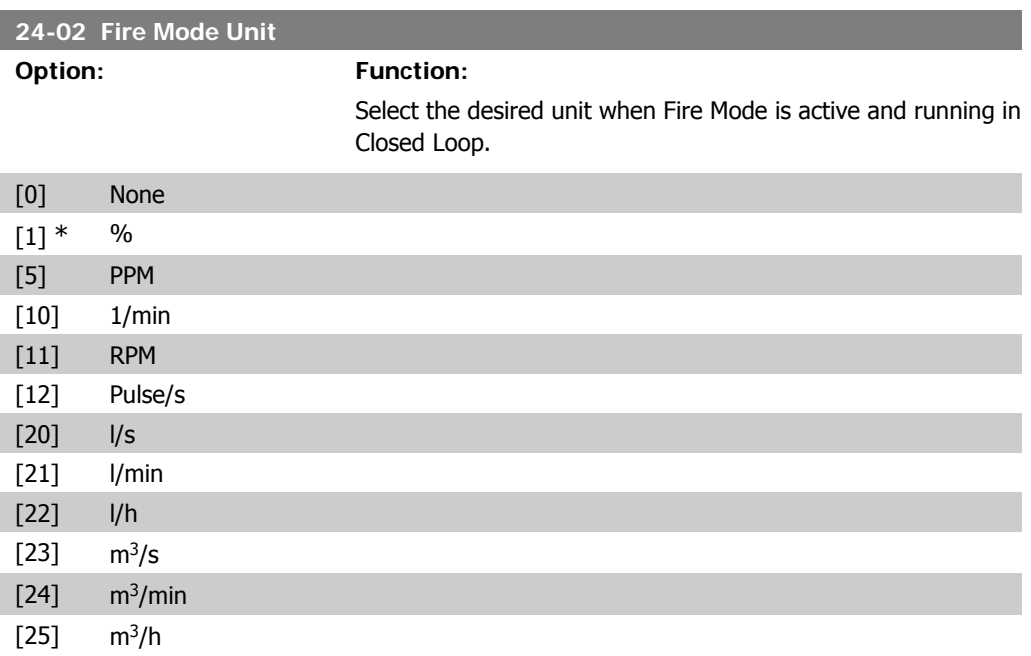

**2**

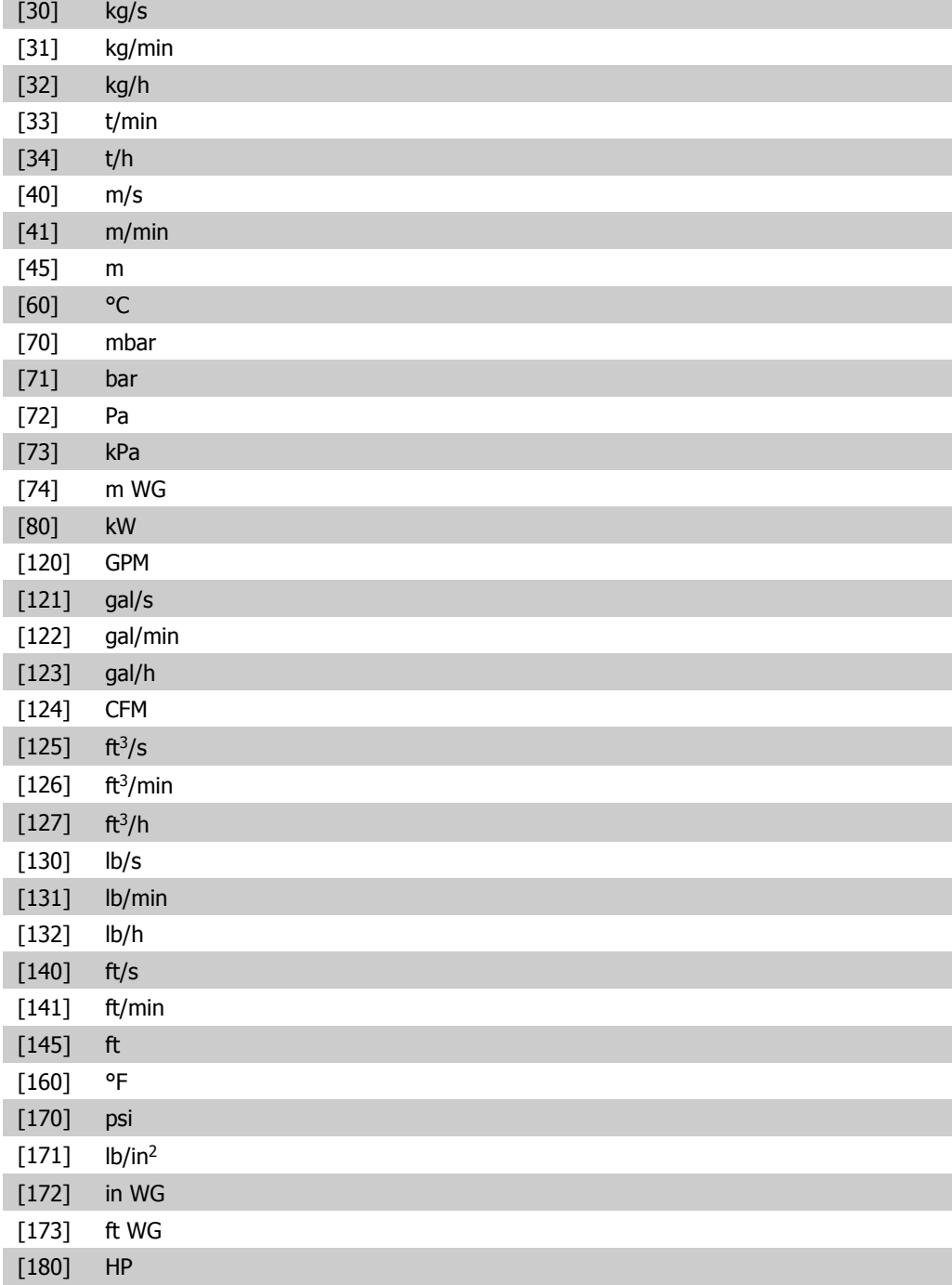

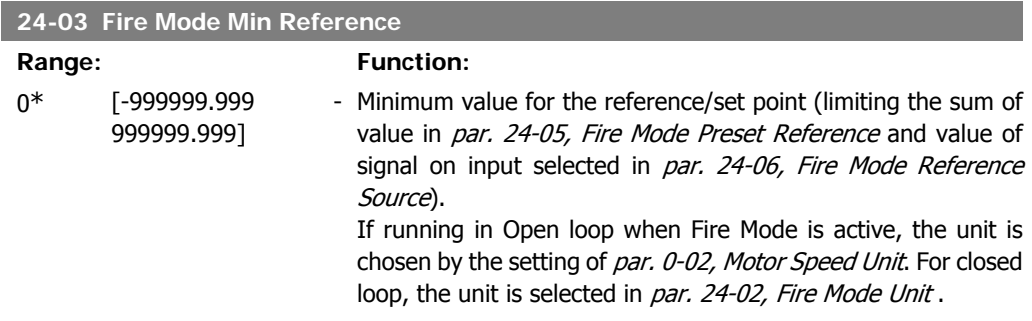

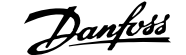

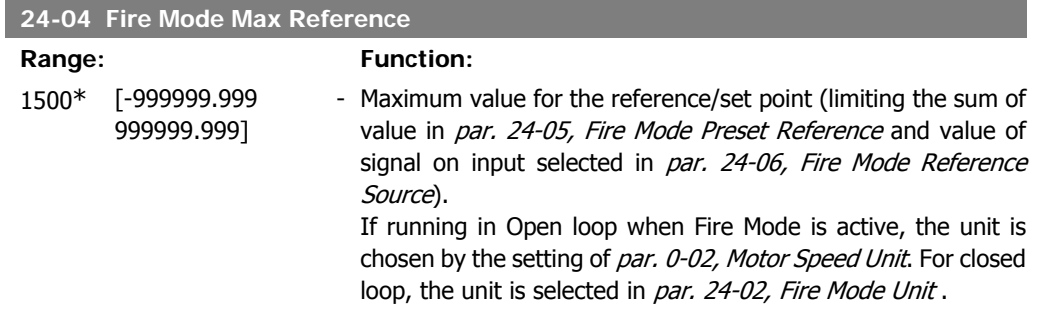

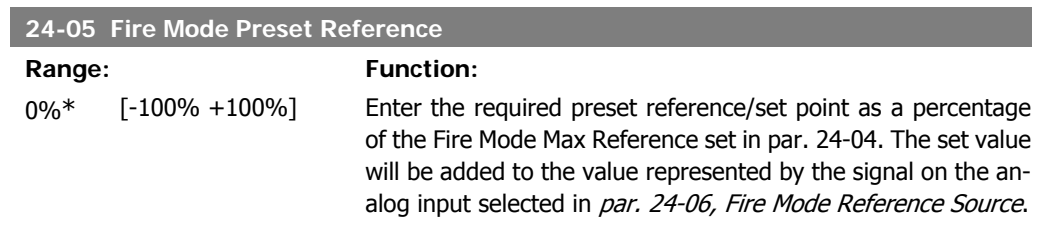

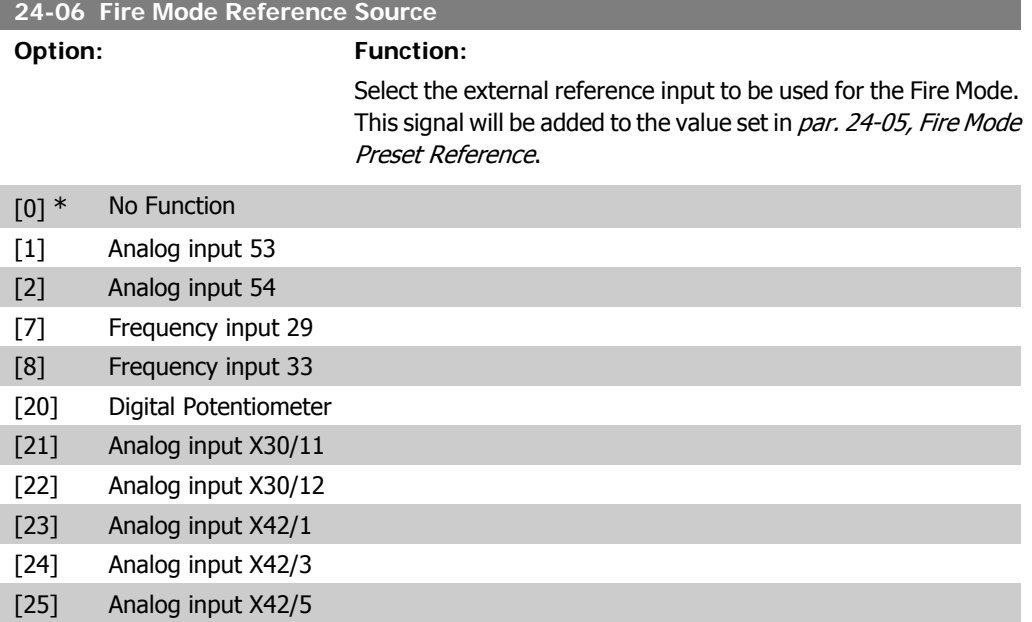

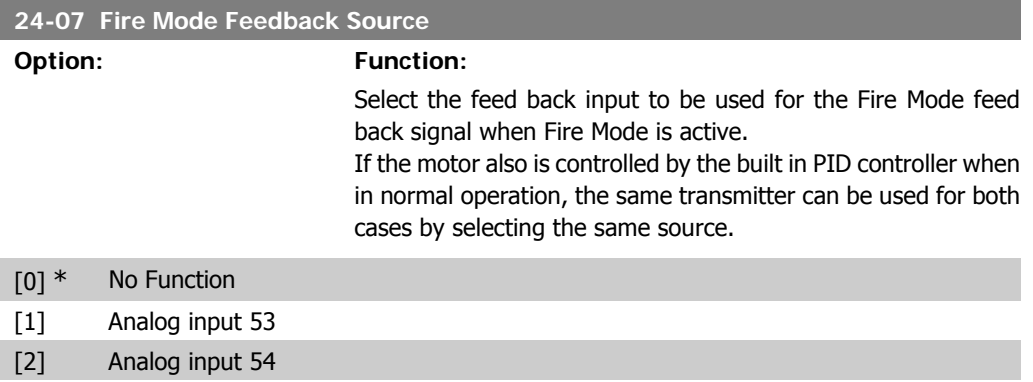

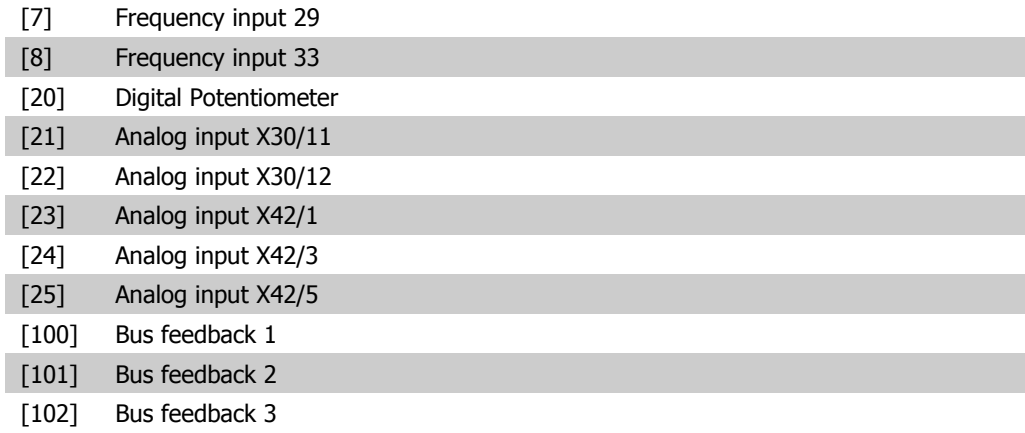

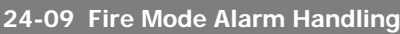

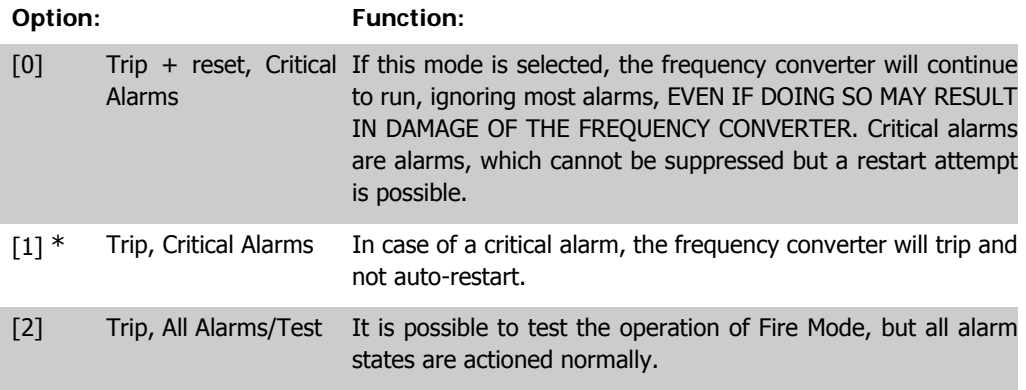

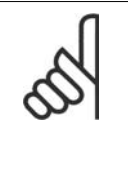

Warranty-affecting alarms. Certain alarms can affect the lifetime of the frequency converter. Should one of these ignored alarms occur whilst in Fire Mode, a log of the event is stored in the Fire Mode Log. Here the 10 latest events of warranty-affecting alarms, fire mode activation and fire mode deactivation are stored.

## **2.22.2. 24-1\* Drive Bypass**

**NB!**

The frequency converter includes a feature, which can be used to automatically activate an external electro-mechanical bypass in case of a trip/trip lock of the frequency converter or the event of a Fire Mode Coast (see par. 24-00, Fire Mode Function).

The bypass will switch the motor to operation direct on line. The external bypass is activated by means of one of the digital outputs or relays in the frequency converter, when programmed in parameter 5-3\* or 5-4\*.

To deactivate the drive bypass at normal operation (Fire Mode not activated), one of following actions must be carried out:

- Press the Off button on the Local Control Panel, LCP, (or program two of the digital inputs for Hand On-Off-Auto).
- Activate External Interlock via digital input
- Carry out a Power Cycling.

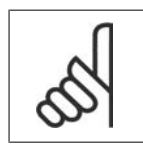

**NB!**

The drive bypass cannot be deactivated if in Fire Mode. Only by either removing the Fire Mode command signal or the power supply to the frequency converter!

When the Drive Bypass function is activated, the display on the Local Control Panel will show the status message Drive Bypass. This message has a higher priority than the Fire Mode status messages. When the automatic Drive Bypass function is enabled, it will cut in the external bypass according to the below sequence:

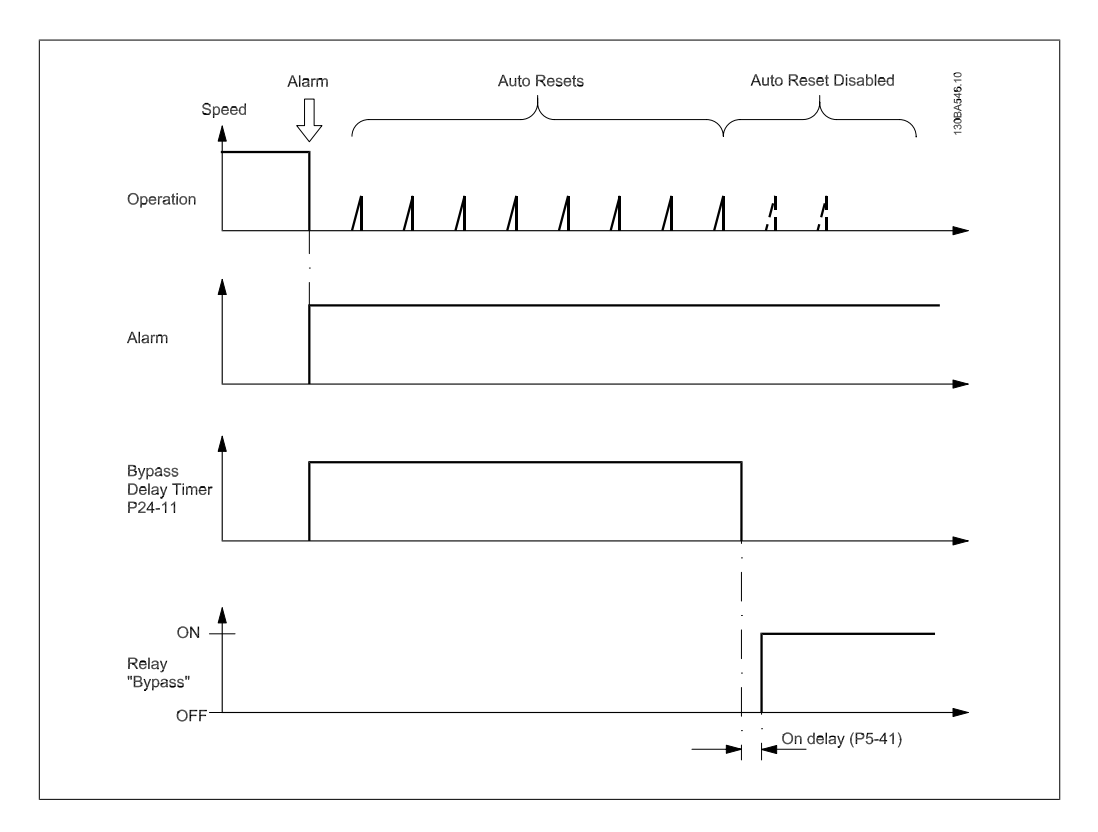

#### **24-10 Drive Bypass Function**

#### **Option: Function:**

This parameter determines, what circumstances will activate the Drive Bypass Function:

- [0] Disabled. No Bypass Function
- [1] Enabled

If in normal operation the automatic Drive Bypass Function will be activated at following conditions:

At a Trip Lock or a Trip. After the programmed number of reset attempts, programmed in par. 14-20, Reset Mode or if the Bypass Delay Timer (par. 24-11) expires before reset attempts have been completed

When in Fire Mode, the Bypass Function will operate under following conditions:

When experiencing a trip at critical alarms, a Coast or if the Bypass Delay Timer expires before reset attempts have completed

[2] Enabled in Fire Mode. The Bypass Function will operate at trip at critical alarms, Coast or if the Bypass Delay Timer expires before reset attempts have been completed.

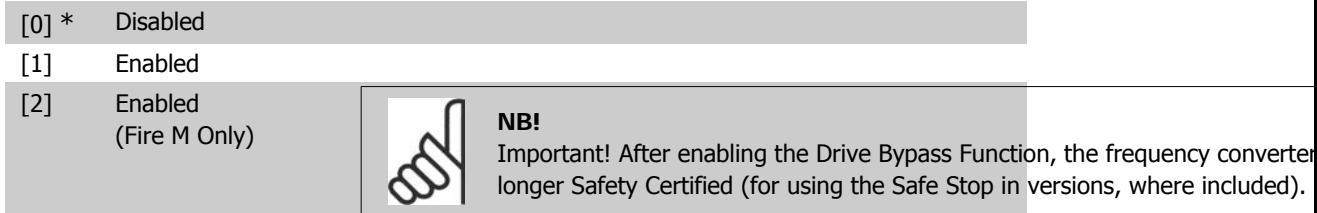

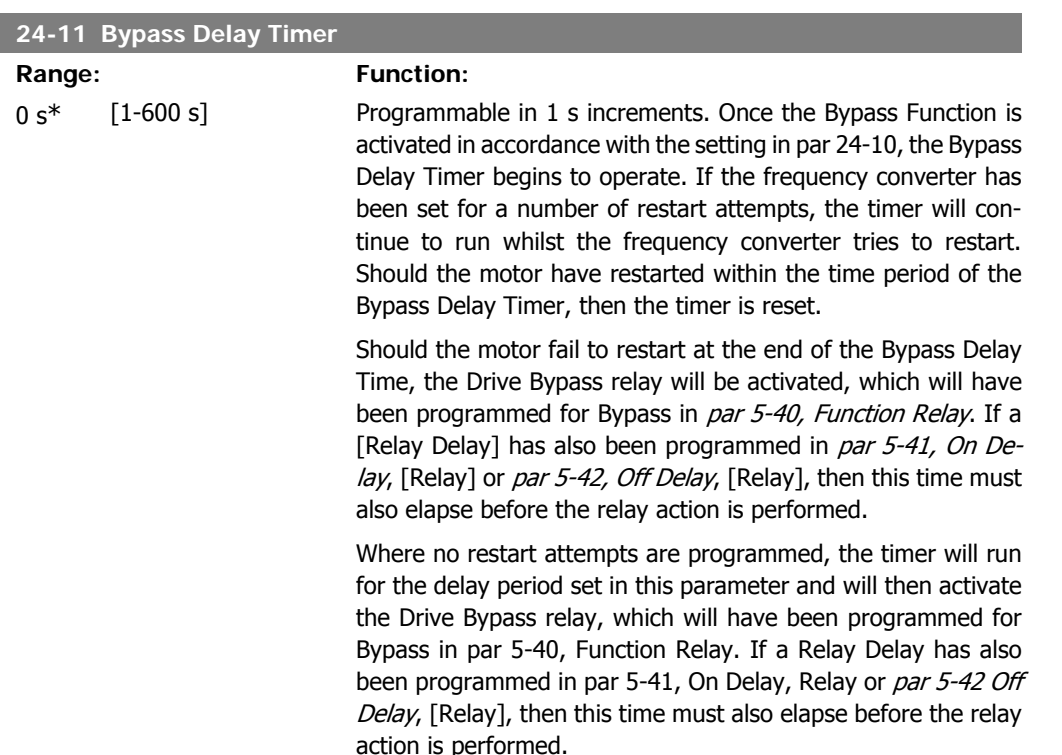

# **2.23. Main Menu - Cascade Controller - Group 25**

## **2.23.1. 25-\*\* Cascade Controller**

Parameters for configuring the Basic Cascade Controller for sequence control of multiple pumps. For a more application oriented description and wiring examples, see section Application Examples, Basic Cascade Controller.

To configure the Cascade Controller to the actual system and the desired control strategy, it is recommended to follow the below sequence, starting with System Settings, par. 25-0\*, and next Alternation Settings, par. 25-5\*. These parameter can normally be set in advance.

Parameters in *Bandwidth Settings*, 25-2\*, and *Staging settings*, 25-4\*, will often be dependent on the dynamic of the system and final adjustment to be done at the commissioning of the plant.

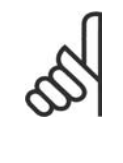

**NB!**

The Cascade Controller is supposed to operate in closed loop controlled by the builtin PI controller (Closed Loop selected in *Configuration Mode*, par.1-00). If Open Loop is selected in Closed Loop, par.1-00, all fixed speed pumps will be destaged, but the variable speed pump will still be controlled by the frequency converter, now as an open loop configuration:

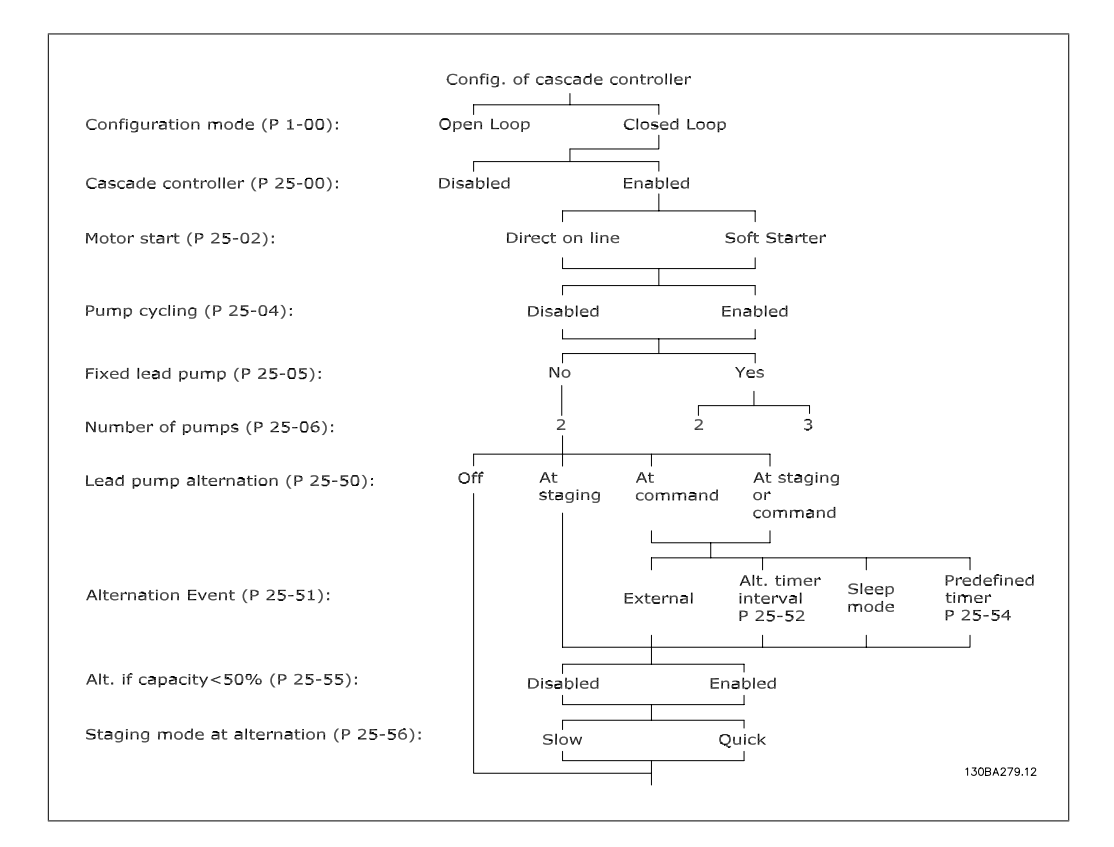

## **2.23.2. 25-0\* System Settings**

Parameters related to control principles and configuration of the system.

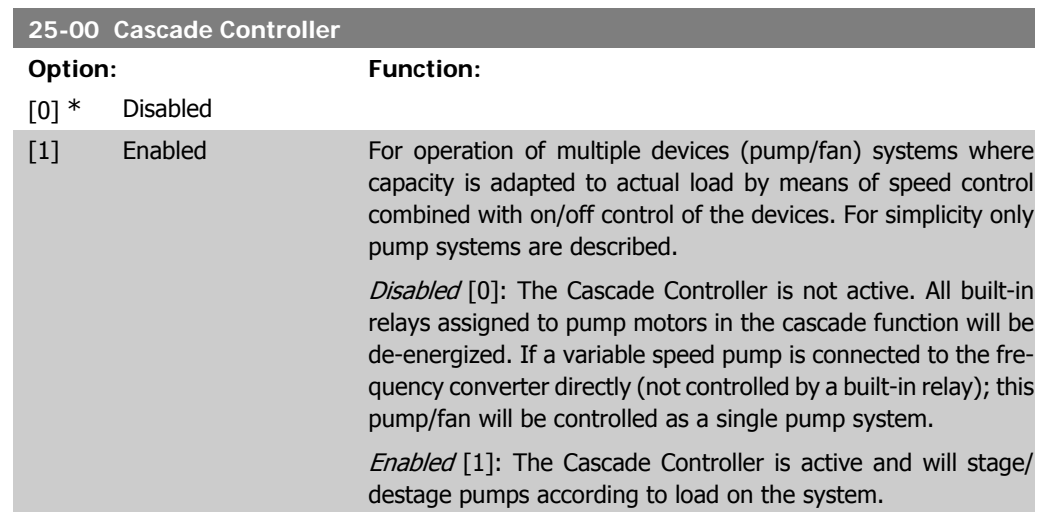

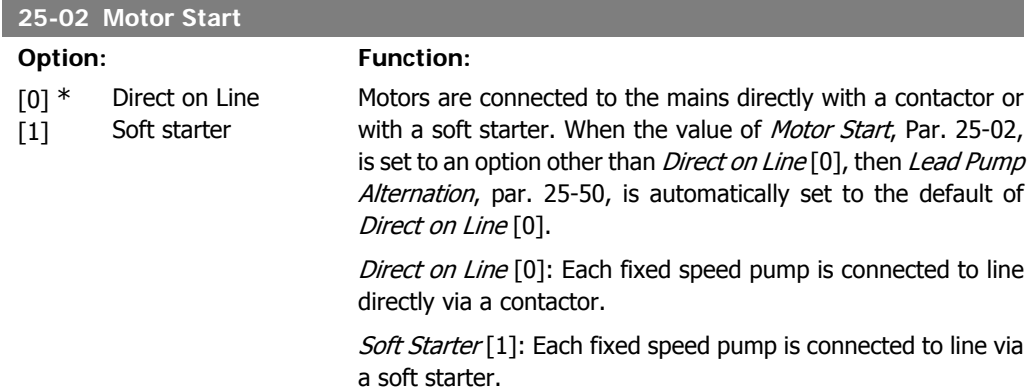

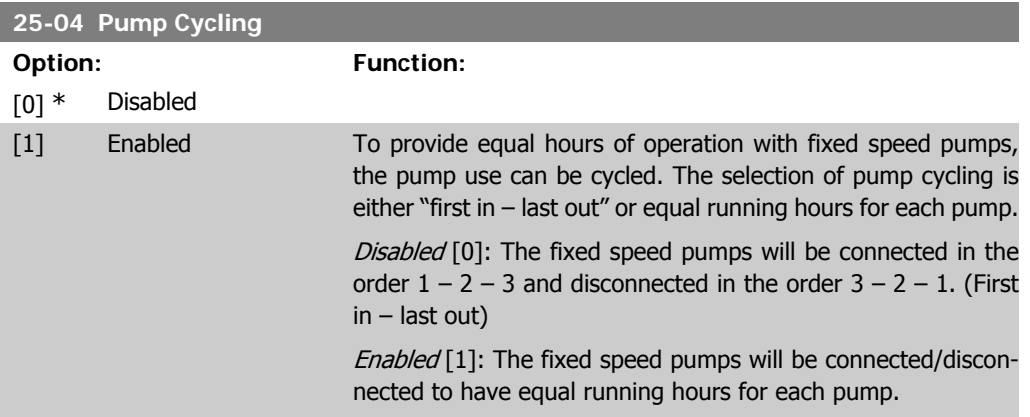

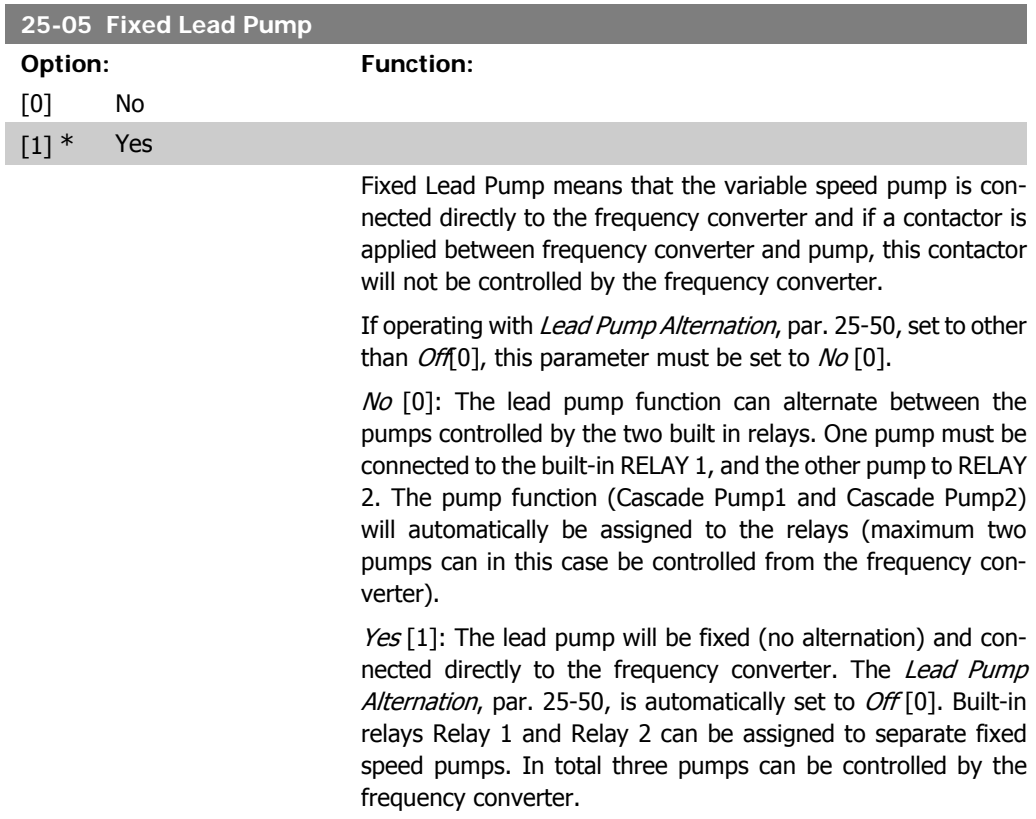

**25-06 Num Option:** 

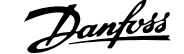

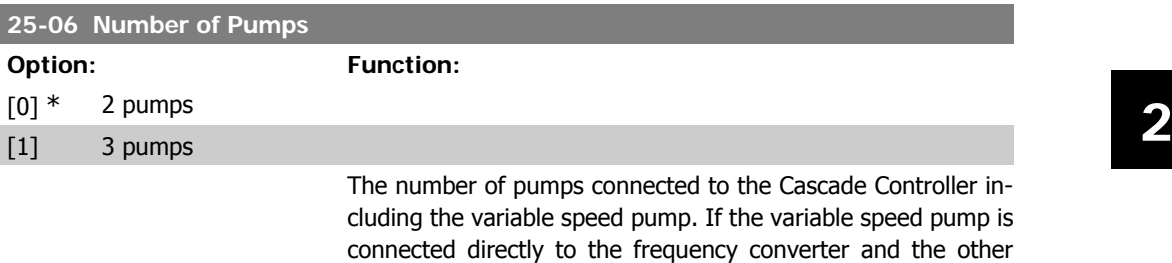

relays, only two pumps can be connected. 2 Pumps [0]: If Fixed Lead Pump, par. 25-05, is set to No [0]: one variable speed pump and one fixed speed pump; both controlled by built in relay. If Fixed Lead Pump, par. 25-05, is set to  $Yes[1]$ : one variable speed pump and one fixed speed pump controlled by built-in relay

fixed speed pumps (lag pumps) are controlled by the two built in relays, three pumps can be controlled If both the variable speed and fixed speed pumps are to be controlled by built-in

3 Pumps [1]: One lead pump, see Fixed Lead Pump, par. 25-05. Two fixed speed pumps controlled by built-in relays.

## **2.23.3. 25-2\* Bandwidth Manager**

Parameters for setting the bandwidth within which the pressure will be allowed to operate before staging/destaging fixed speed pumps. Also includes various timers to stabilize the control.

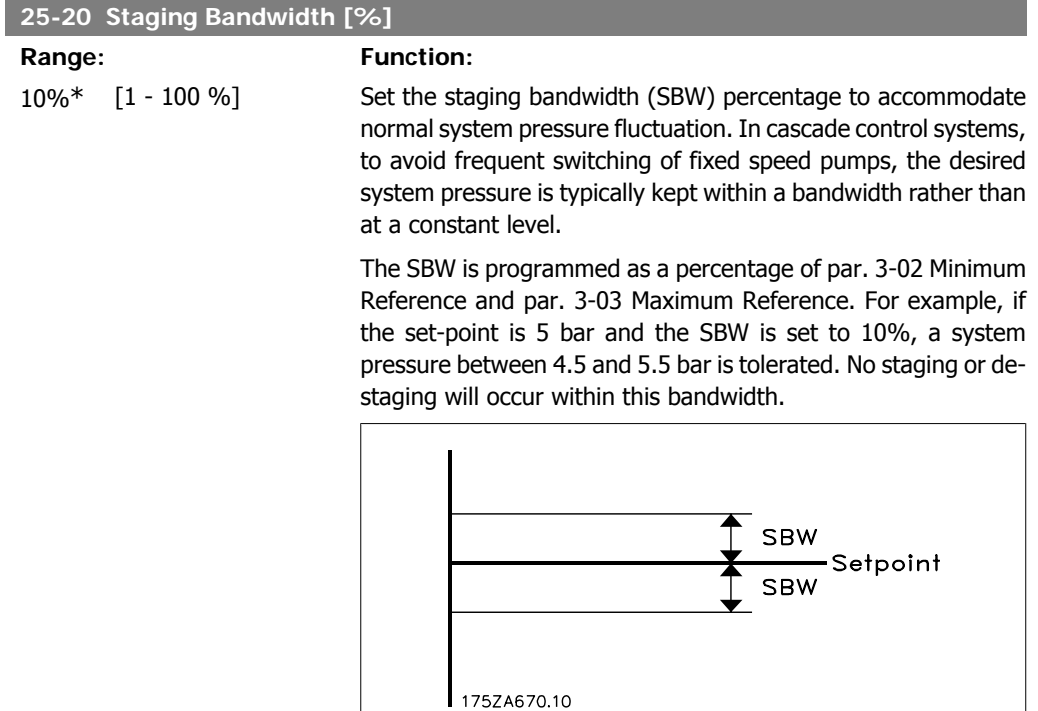

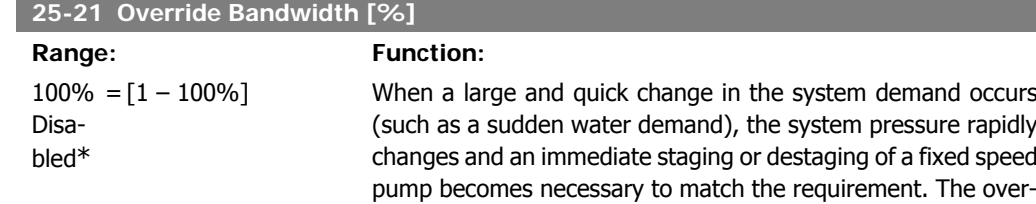

The OBW must always be programmed to a higher value than the value set in *Staging Bandwidth* (SBW), par. 25-20. The OBW is a percentage of par.3-02 Minimum Reference and par. 3-03 Maximum Reference..

ride bandwidth (OBW) is programmed to override the staging/ destaging timer (par. 25-23/25-24) for immediate response.

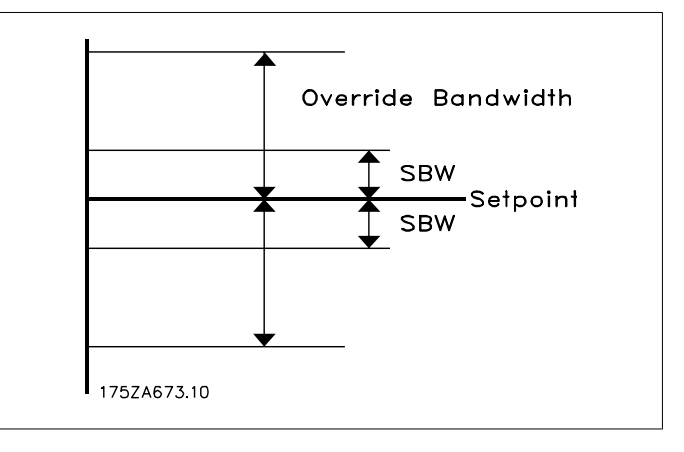

Setting the OBW too close to the SBW could defeat the purpose with frequent staging at momentary pressure changes. Setting the OBW too high might lead to unacceptably high or low pressure in the system while the SBW timers are running. The value can be optimized with increased familiarity with the system. See Override Bandwidth Timer, par. 25-25.

To avoid unintended staging during the commissioning phase and fine tuning of the controller, initially leave the OBW at the factory setting of 100% (Off). When the fine tuning is completed, the OBW should be set to the desired value. An initial value of 10% is suggested.

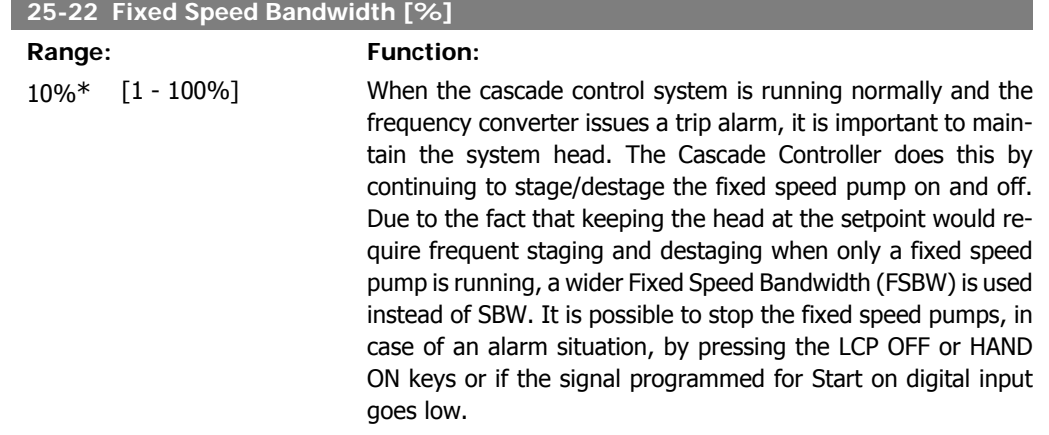

In case the issued alarm is a trip-lock alarm then the Cascade Controller must stop the system immediately by cutting out all the fixed speed pumps. This is basically the same as Emergency Stop (Coast/Coast inverse Command) for the Cascade Controller.

## **25-23 SBW Staging Delay**

#### Range: Function:

15 sec.\* [0-3000 sec.] Immediate staging of a fixed speed pump is not desirable when a momentary pressure drop in the system exceeds the Staging Bandwidth (SBW). Staging is delayed by the length of time programmed. If the pressure increases to within the SBW before the timer has elapsed, the timer is reset.

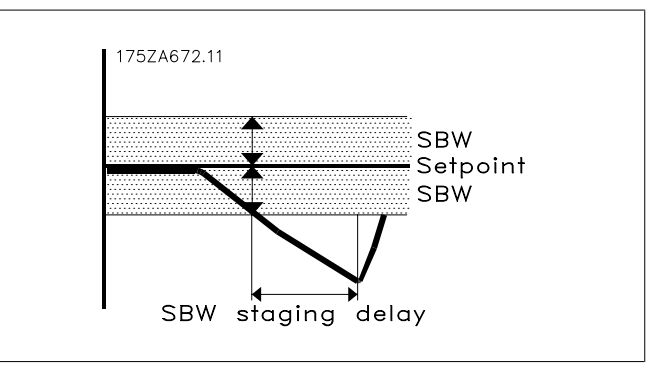

#### **25-24 SBW Destaging Delay**

#### **Range: Function:**

15 sec.\* [0-3000 sec.] Immediate destaging of a fixed speed pump is not desirable when a momentary pressure increase in the system that exceeds the Staging Bandwidth (SBW). Destaging is delayed by the length of time programmed. If the pressure decreases to within the SBW before the timer has elapsed, the timer is reset.

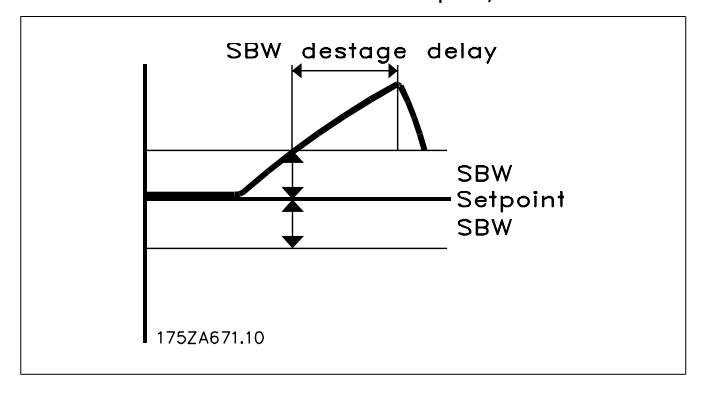

#### **25-25 OBW Time**

## **Range:** Function:

10 sec.\* [0 – 300 sec. ] Staging a fixed speed pump creates a momentary pressure peak

in the system, which might exceed the Override Bandwidth (OBW). It is not desirable to destage a pump in response to a staging pressure peak. The OBW Time can be programmed to prevent staging until the system pressure has stabilized and normal control established. Set the timer to a value that allows the system to stabilize after staging. The 10 second factory setting is appropriate in most applications. In highly dynamic systems, a shorter time may be desirable.

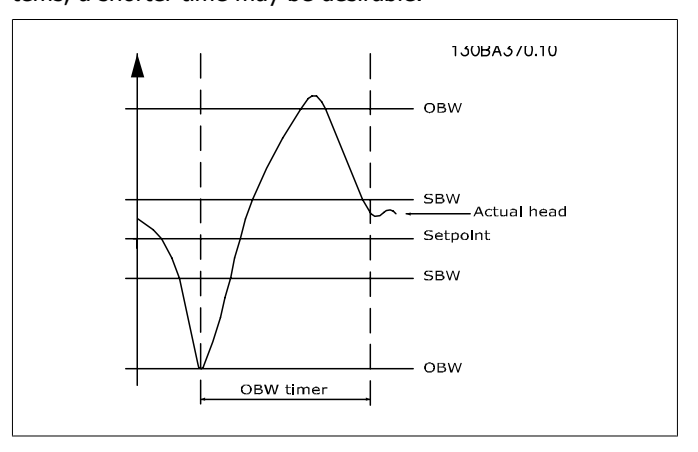

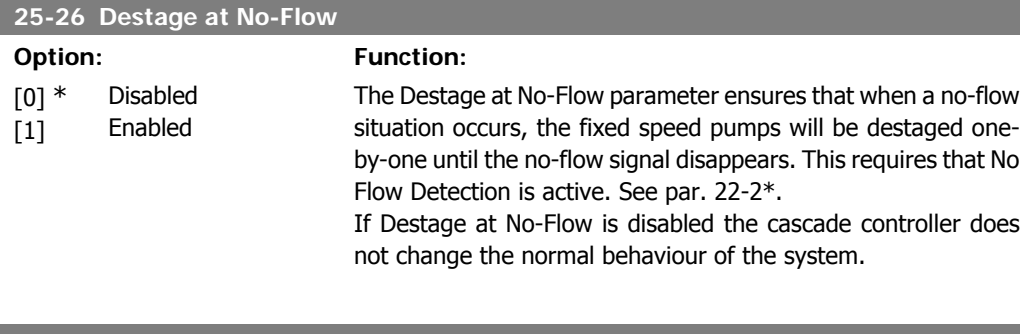

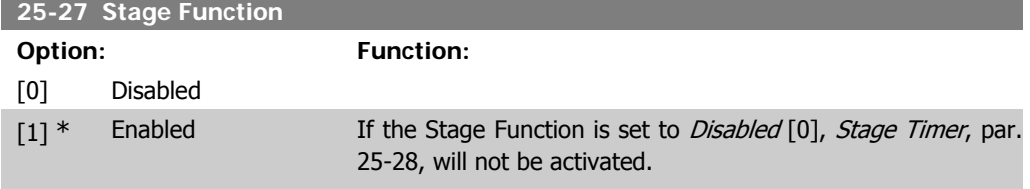

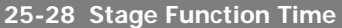

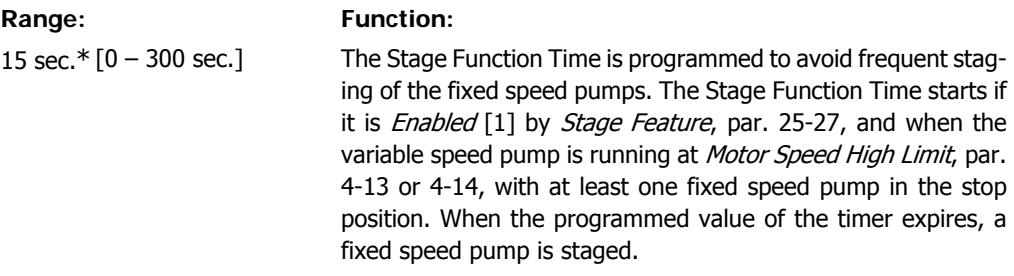

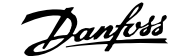

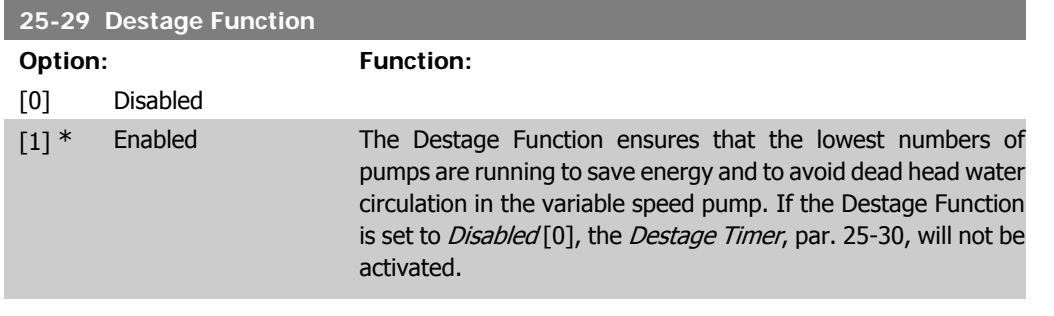

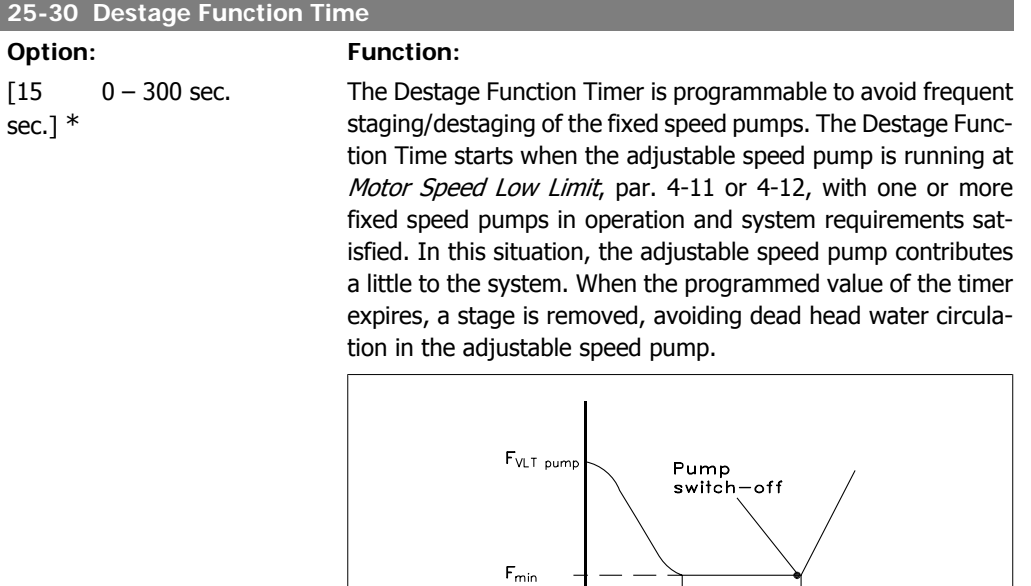

175ZA640.10

De—stage<br>timer period

# **2.23.4. 25-4\* Staging Settings**

Parameters determining conditions for staging/destaging the pumps.

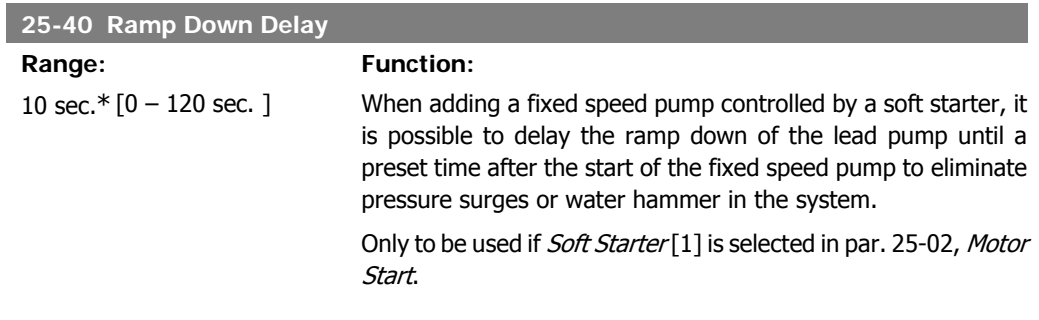

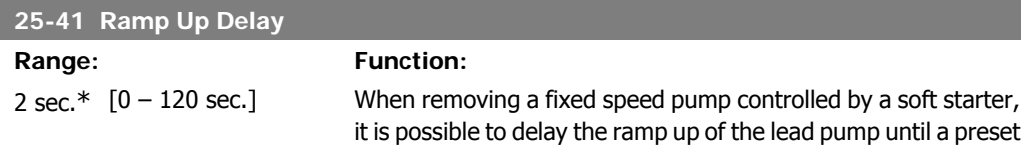

time after the stopping of the fixed speed pump to eliminate pressure surges or water hammer in the system.

Only to be used if Soft Starter [1] is selected in par. 25-02, Motor Start.

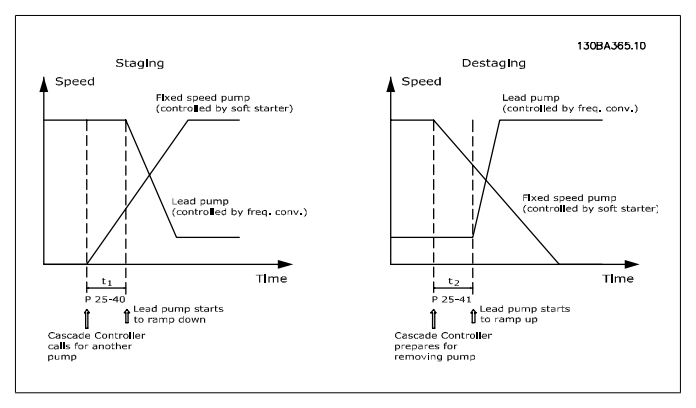

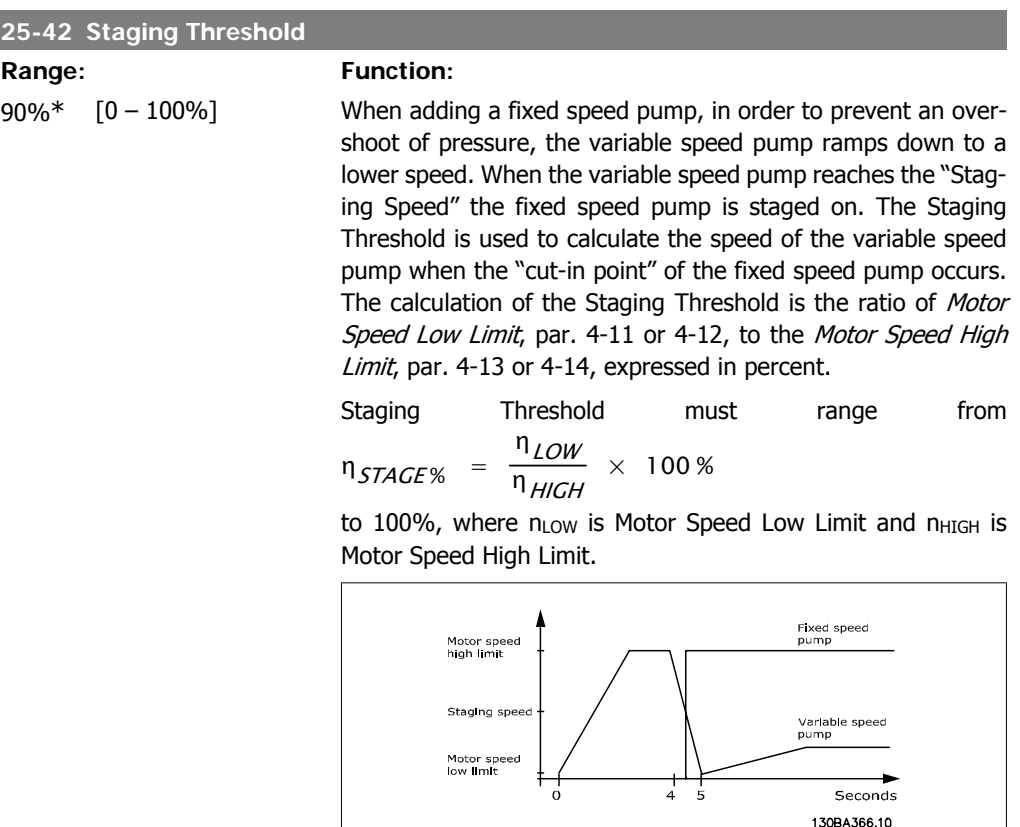

## **25-43 Destaging Threshold**

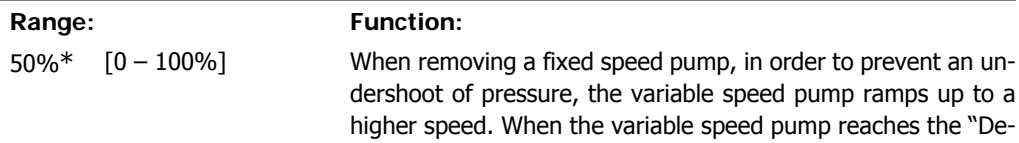

staging Speed" the fixed speed pump is destaged. The Destaging Threshold is used to calculate the speed of the variable speed pump when the destaging of the fixed speed pump occurs. The calculation of the Destaging Threshold is the ratio of Motor Speed Low Limit, par. 4-11 or 4-12, to the Motor Speed High Limit, par. 4-13 or 4-14, expressed in percent.

Destaging Threshold must range from  $n_{STAGE}$ %  $\frac{n_{LOW}}{n}$  × 100% to 100%, where n<sub>LOW</sub> is  $\overline{\eta}_{HIGH}$ 

Motor Speed Low Limit and n<sub>HIGH</sub> is Motor Speed High Limit.

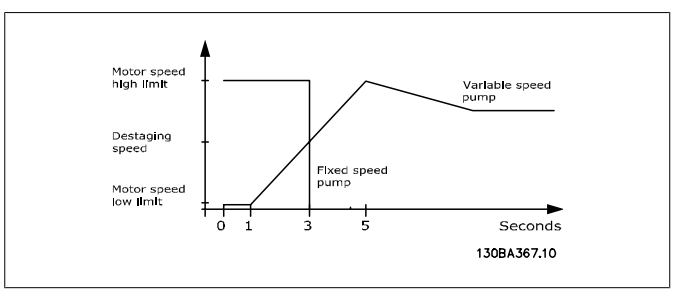

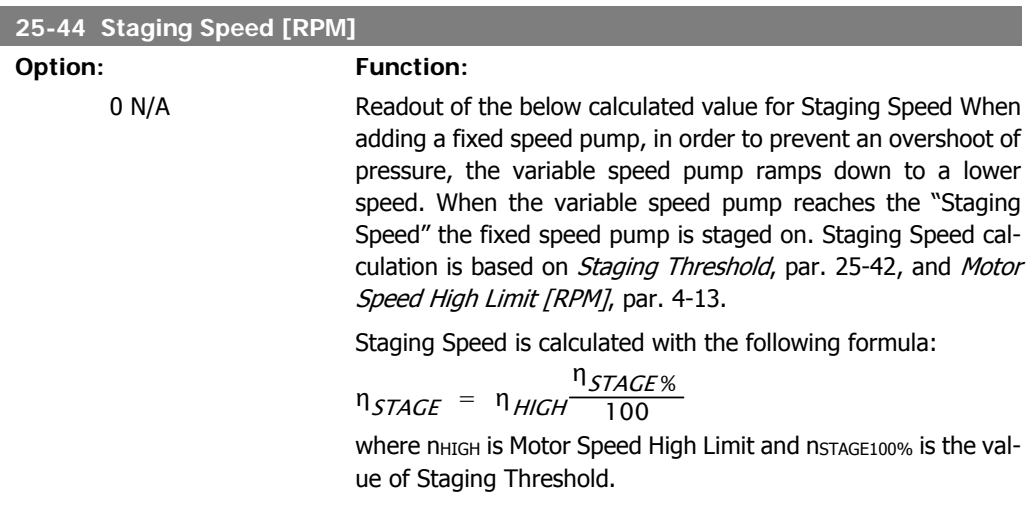

**25-45 Staging Speed [Hz]**

## **Option: Function:**

0 N/A Readout of the below calculated value for Staging Speed When adding a fixed speed pump, in order to prevent an overshoot of pressure, the variable speed pump ramps down to a lower speed. When the variable speed pump reaches the "Staging Speed" the fixed speed pump is staged on. Staging Speed calculation is based on Staging Threshold, par. 25-42, and Motor Speed High Limit [Hz], par. 4-14.

Staging Speed is calculated with the following formula:

 $n_{STAGE} = n_{HIGH} \frac{n_{STAGE}}{100}$ where n<sub>HIGH</sub> is Motor Speed High Limit and n<sub>STAGE100%</sub> is the value of Staging Threshold.

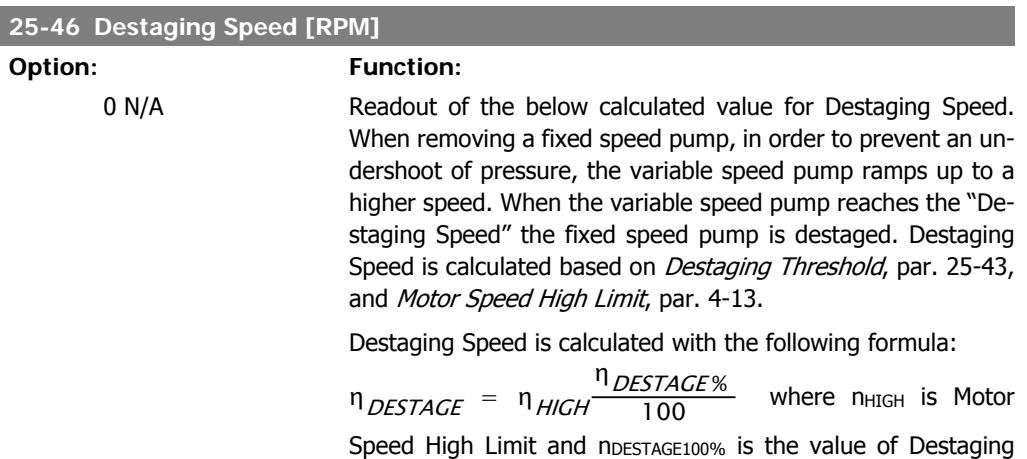

## **25-47 Destaging Speed [Hz]**

#### **Option: Function:**

Threshold.

Readout of the below calculated value for Destaging Speed. When removing a fixed speed pump, in order to prevent an undershoot of pressure, the variable speed pump ramps up to a higher speed. When the variable speed pump reaches the "Destaging Speed" the fixed speed pump is destaged. Destaging Speed is calculated based on *Destaging Threshold*, par. 25-43, and Motor Speed High Limit [Hz], par. 4-14.

Destaging Speed is calculated with the following formula:

$$
\eta_{DESTAGE} = \eta_{HIGH} \frac{\eta_{DESTAGE\%}}{100}
$$

where n<sub>HIGH</sub> is Motor Speed High Limit and n<sub>DESTAGE100%</sub> is the value of Destaging Threshold.

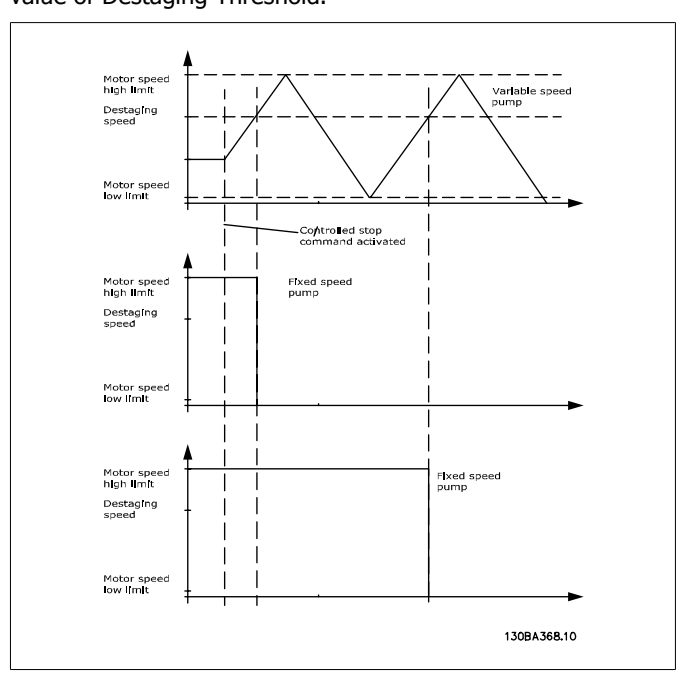
### **2.23.5. 25-5\* Alternation Settings**

Parameters for defining the conditions for alternation of the variable speed pump (lead), if selected as part of the control strategy.

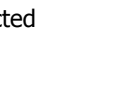

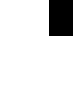

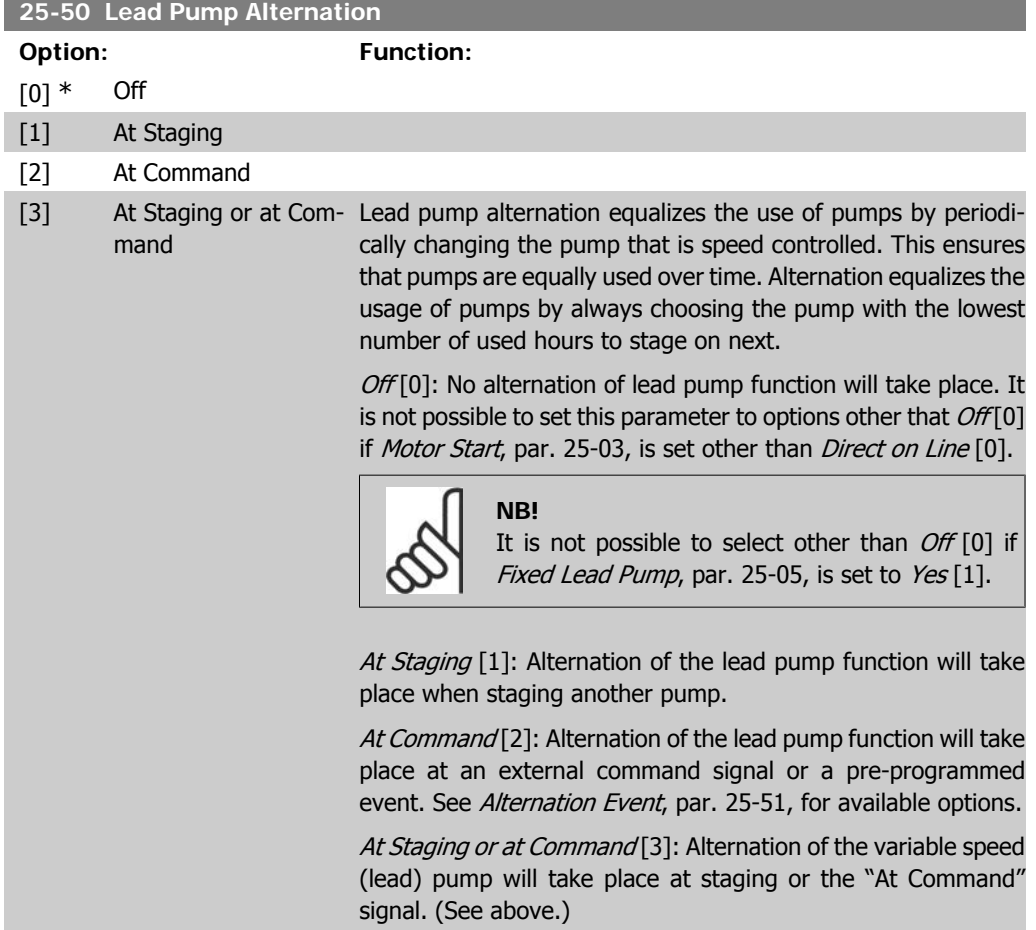

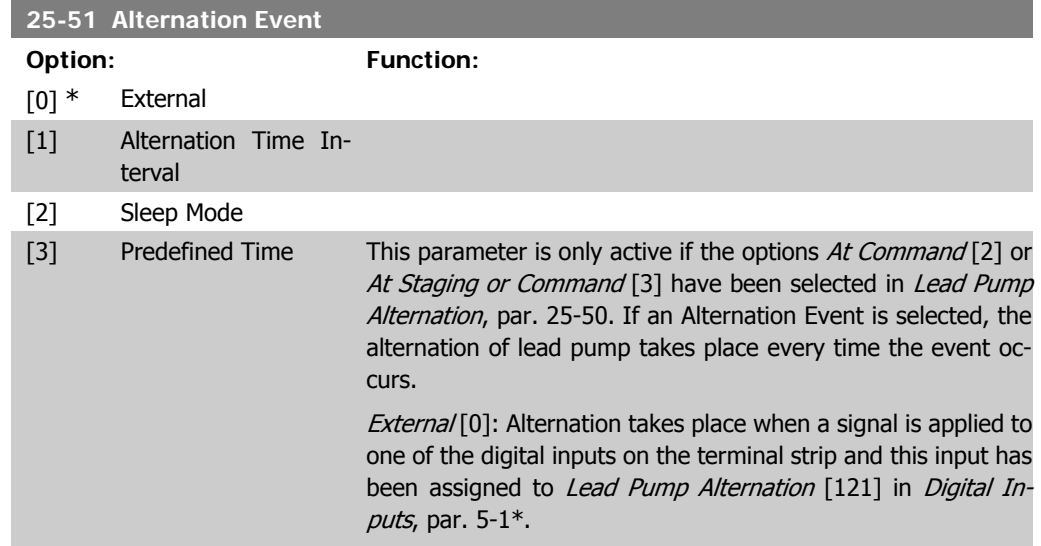

I

Alternation Time Interval [1]: Alternation takes place every time Alternation Time Interval, par. 25-52, expires.

Sleep Mode [2]: Alternation takes place each time the lead pump goes into sleep mode. No-Flow Function, par. 20-23, must be set to Sleep Mode [1] or an external signal applied for this function.

Predefined Time [3]: Alternation takes place at a defined time of the day. If Alternation Predefined Time, par. 25-54, is set, the alternation is carried out every day at the specified time. Default time is midnight (00:00 or 12:00AM depending on the time format).

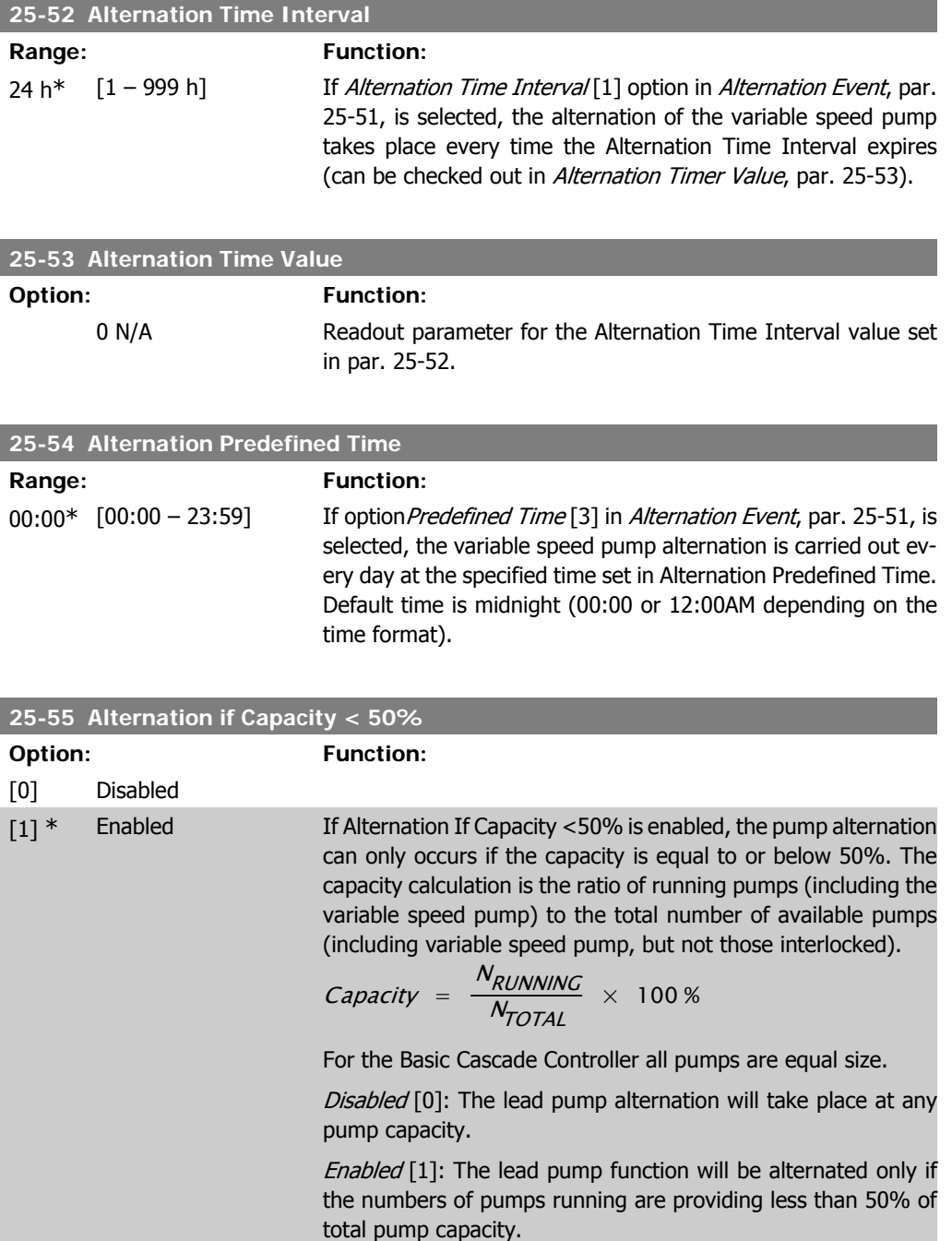

Only valid if par. 25-50, Lead Pump Alternation is different from  $Off[0].$ 

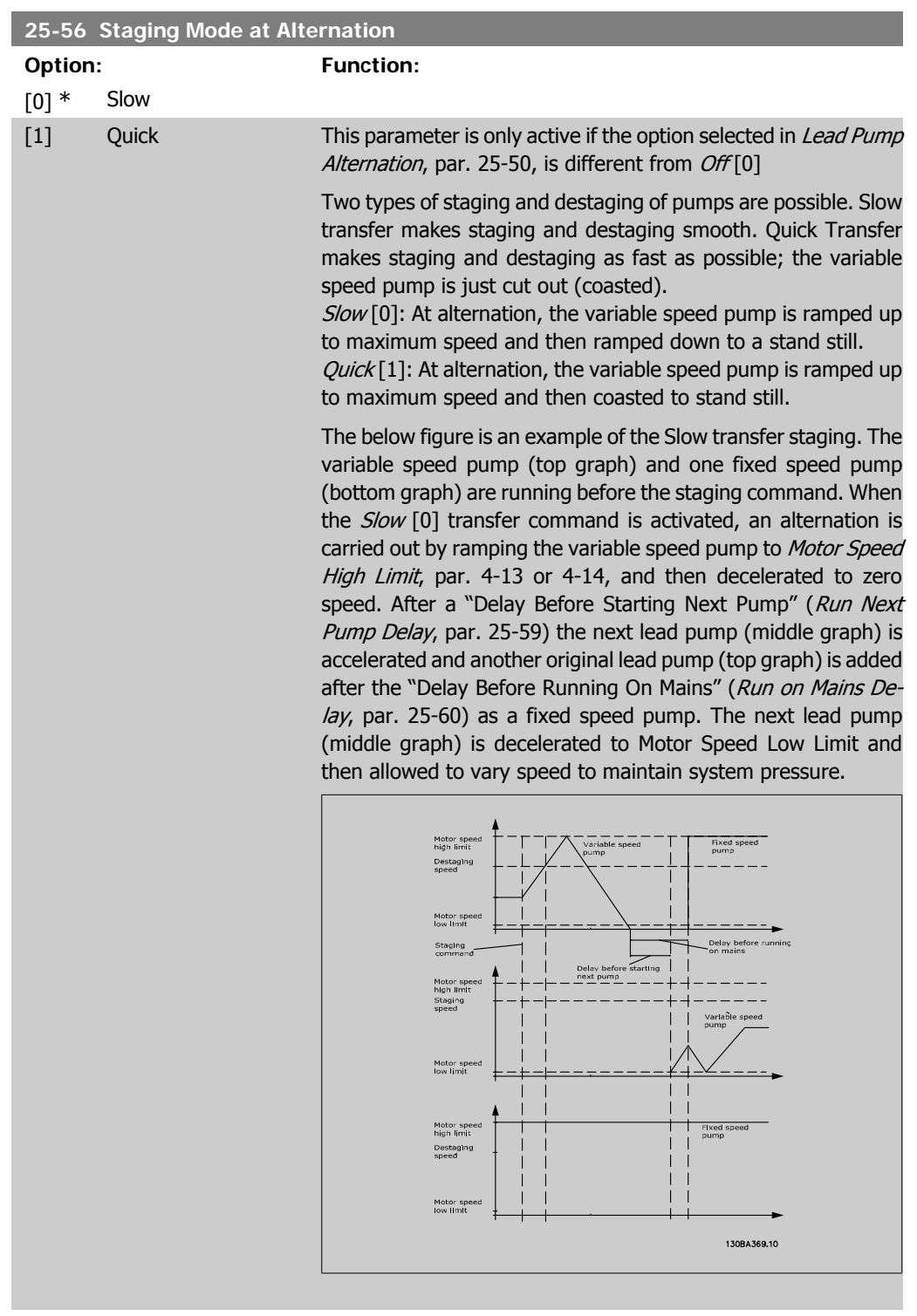

### **25-58 Run Next Pump Delay**

### Range: Function:

0.5 sec\* [Par.25-58 – 5.0 sec] This parameter is only active if the option selected in Lead Pump Alternation, par. 25-50, is different from Off [0].

This parameter sets the time between stopping the old variable speed pump and starting another pump as a new variable speed pump. Refer to Staging Mode at Alternation, par. 25-56, and Figure 7-5 for description of staging and alternation.

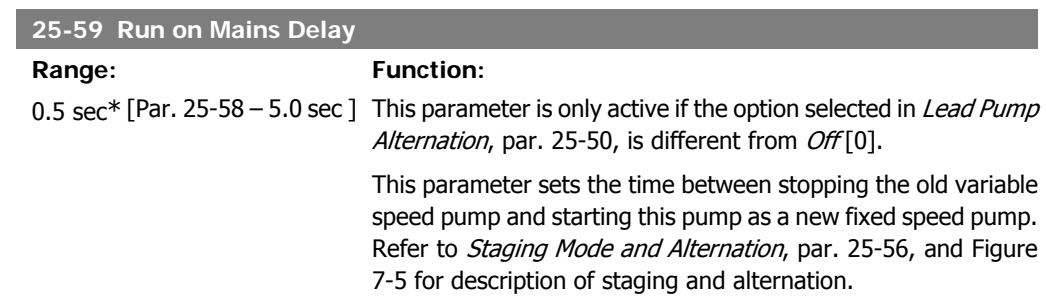

### **2.23.6. 25-8\* Status**

Readout parameters informing about the operating status of the cascade controller and the pumps controlled.

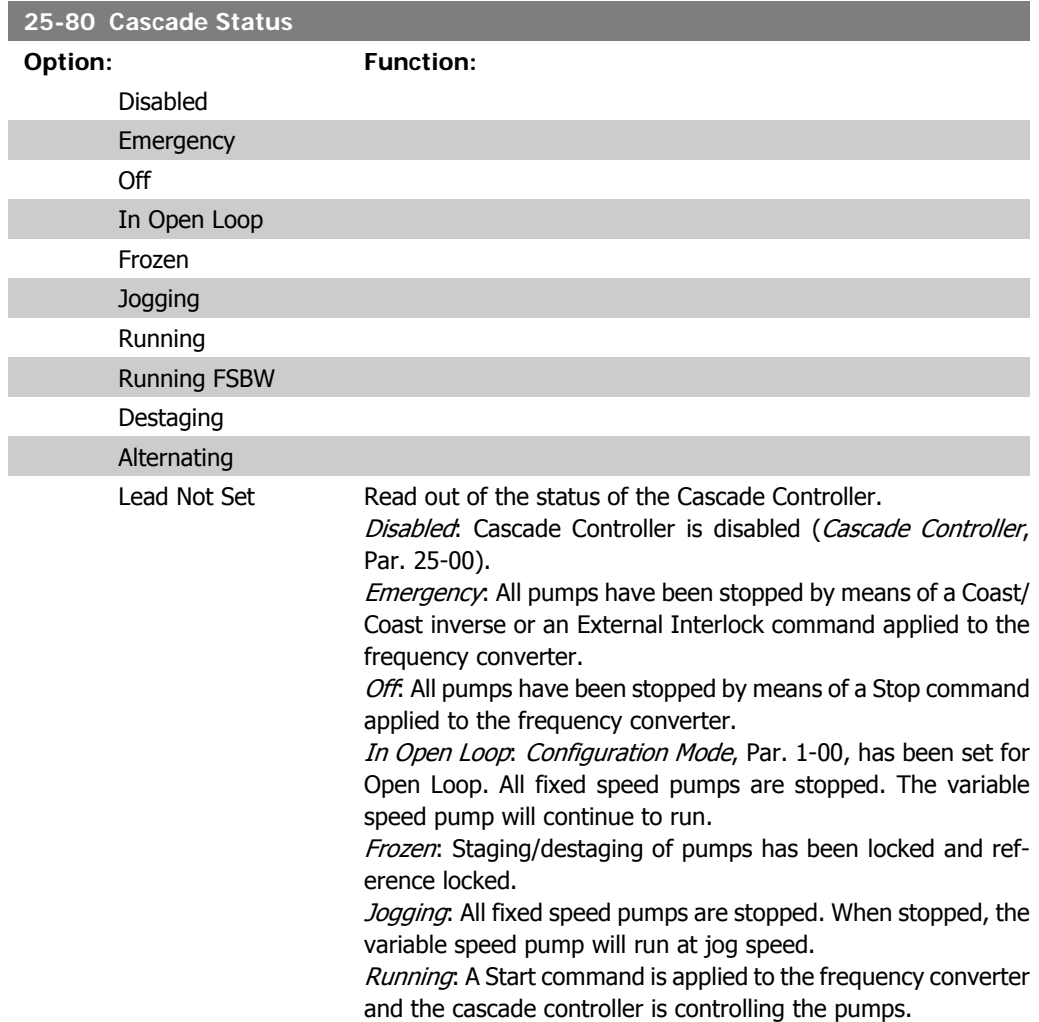

Running FSBW: The frequency converter is tripped off and the Cascade Controller is controlling the fixed speed pumps based on Fixed Speed Bandwidth, par. 25-22.

Staging: The Cascade Controller is staging fixed speed pumps. Destaging: The Cascade Controller is destaging fixed speed pumps.

Alternating: The Lead Pump Alternation, par. 25-50, selection is different than  $Off [0]$  and an alternating sequence is taking place.

Lead Not Set. No pump available to be assigned as variable speed pump.

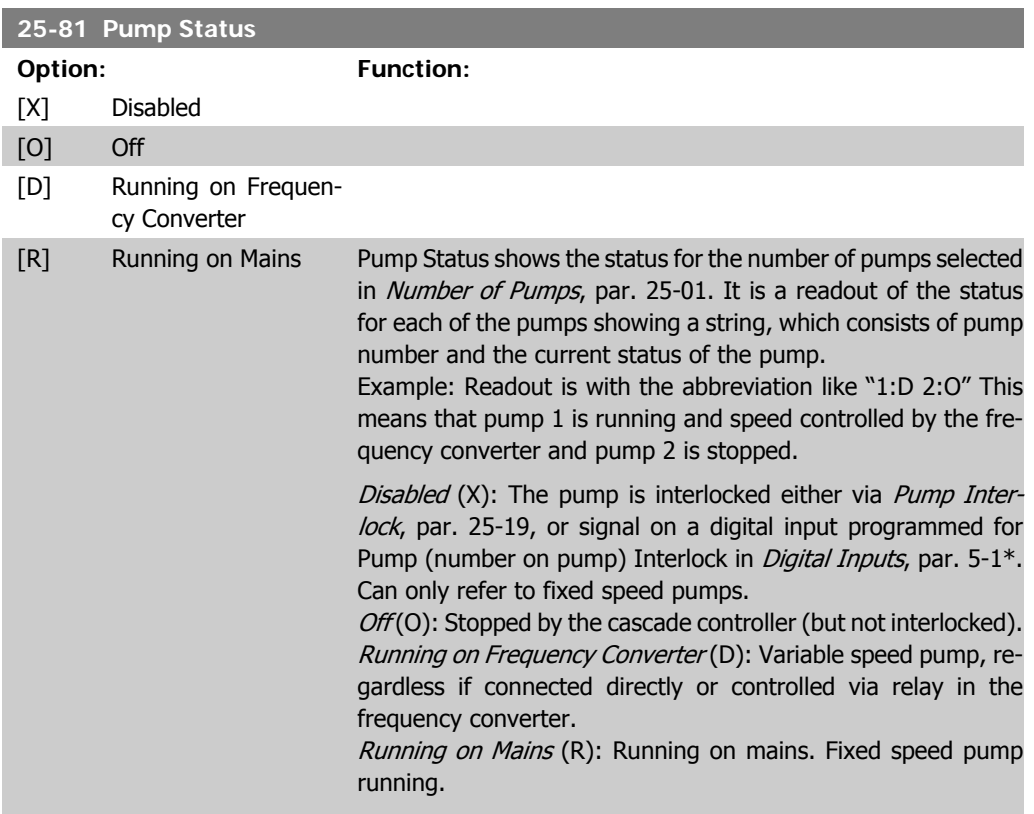

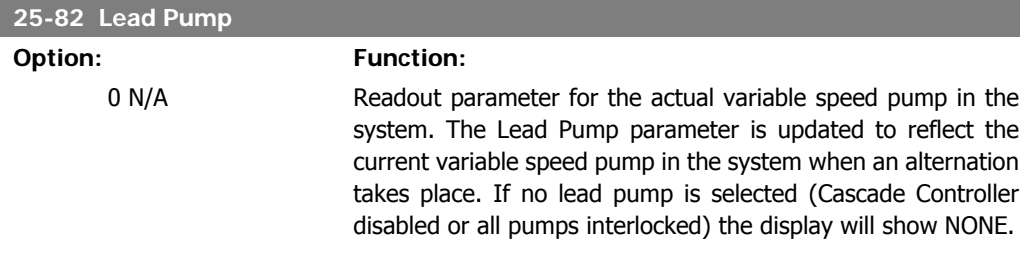

### **25-83 Relay Status**

### Array [2]

On

Off Read out of the status for each of the relays assigned to control the pumps. Every element in the array represents a relay. If a relay is activated, the corresponding element is set to "On". If a relay is deactivated, the corresponding element is set to "Off".

### **25-84 Pump ON Time**

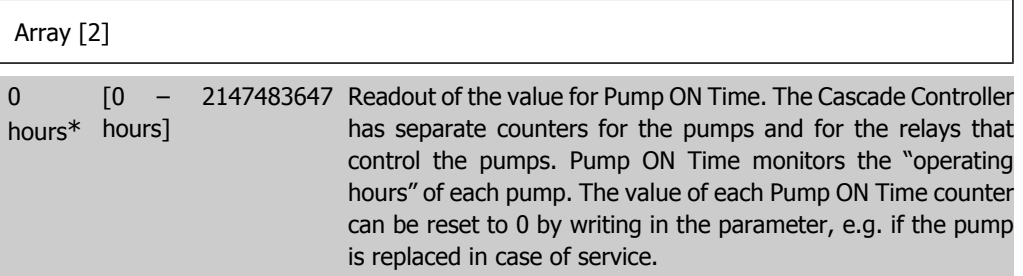

### **25-85 Relay ON Time**

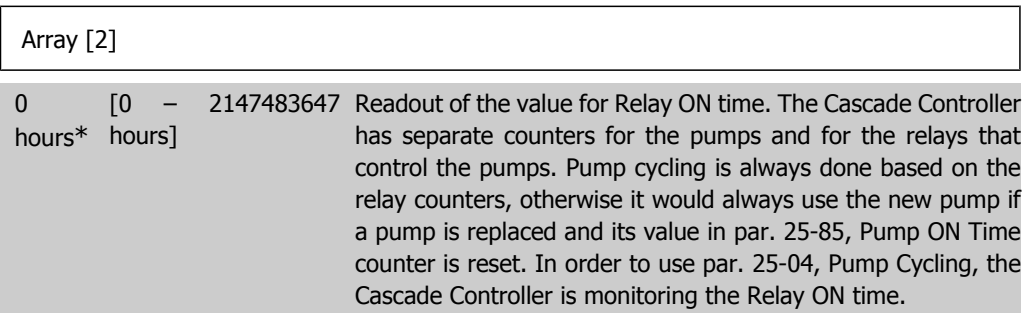

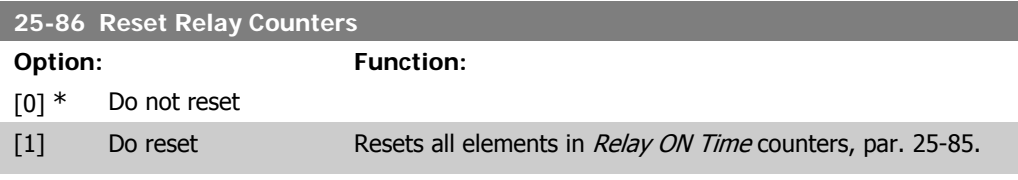

### **2.23.7. 25-9\* Service**

Parameters used in case of service on one or more of the pumps controlled.

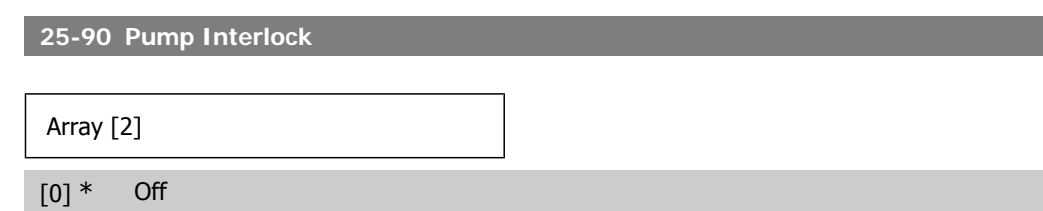

[1] On In this parameter, it is possible to disable one or more of the fixed lead pumps. For example, the pump will not be selected for staging on even if it is the next pump in the operation sequence. It is not possible to disable the lead pump with the Pump Interlock command.

> The digital input interlocks are selected as *Pump 1-3 Interlock*  $[130 - 132]$  in *Digital Inputs*, par. 5-1<sup>\*</sup>.

Off [0]: The pump is active for staging/destaging.

On  $[1]$ : The Pump Interlock command is given. If a pump is running it is immediately destaged. If the pump is not running it is not allowed to stage on.

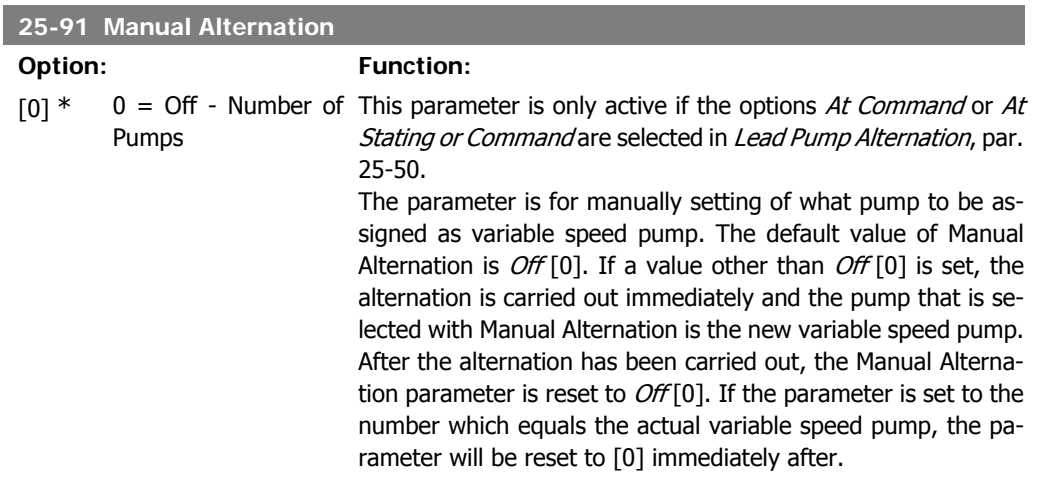

### **2.24. Main Menu - Analog I/O Option MCB 109 - Group 26**

### **2.24.1. Analog I/O Option MCB 109, 26-\*\***

The Analog I/O Option MCB 109 extends the functionality of VLT® HVAC Drive FC100 Series frequency converters, by adding a number of additional, programmable analog inputs and outputs. This could be especially useful in Building Management System installations where the frequency converter may be used as decentral I/O, obviating the need for an outstation and thus reducing cost.

Consider the diagram:

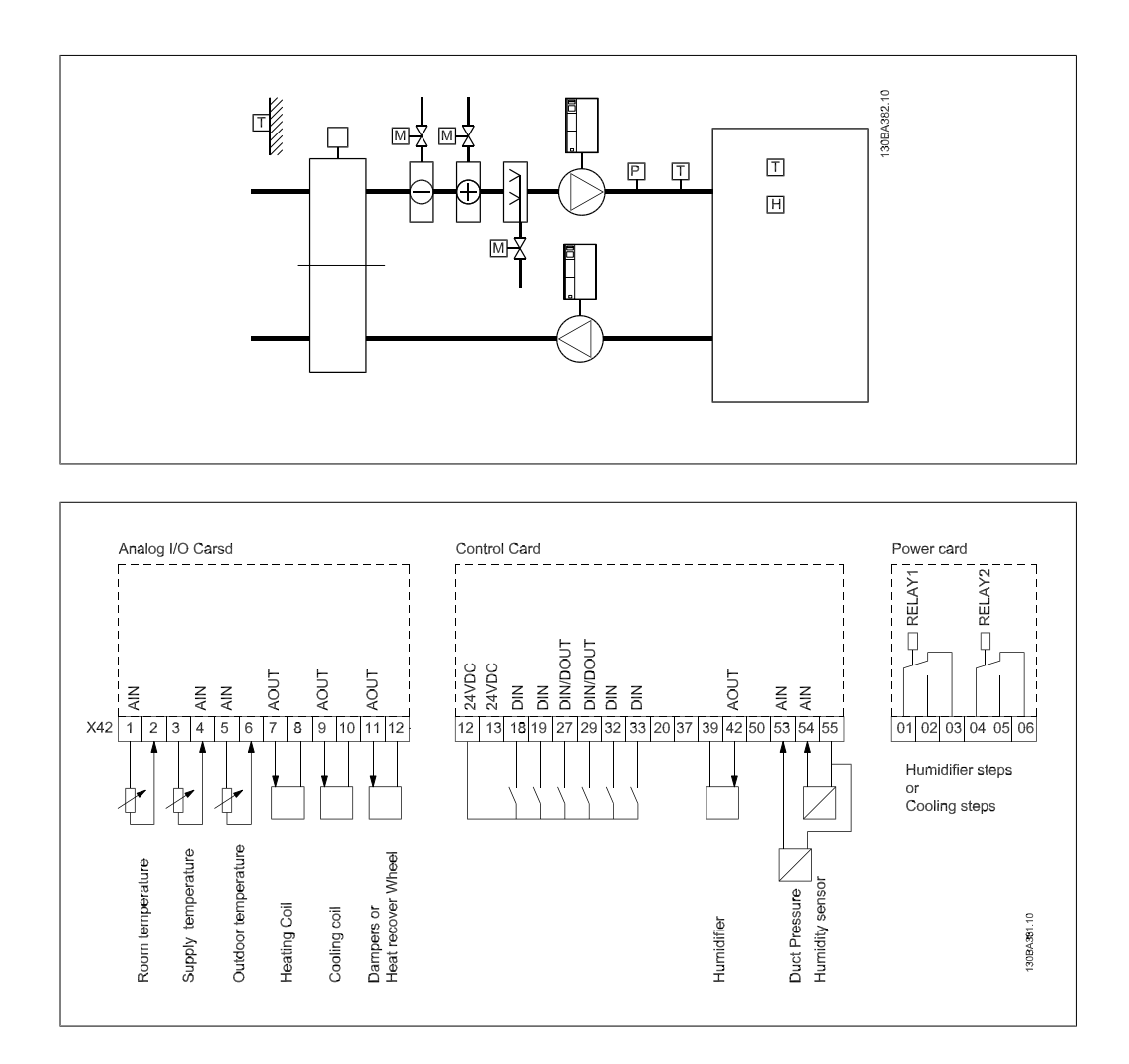

This shows a typical Air Handling Unit (AHU). As can be seen, the addition of the Analog I/O option offers the possibility to control all of the functions from the frequency converter, such as inlet-, return- and excaust dampers or heating/cooling coils with temperature and pressure measurements being read by the frequency converter.

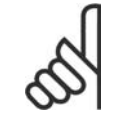

### **NB!**

The maximum current for the analog outputs 0-10V is 1mA.

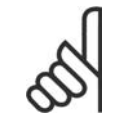

**NB!** Where Live Zero Monitoring is used, it is important that any analog inputs not being used for the frequency controller, i.e. being used as part of the Building Management System decentral I/O, should have their Live Zero function disabled.

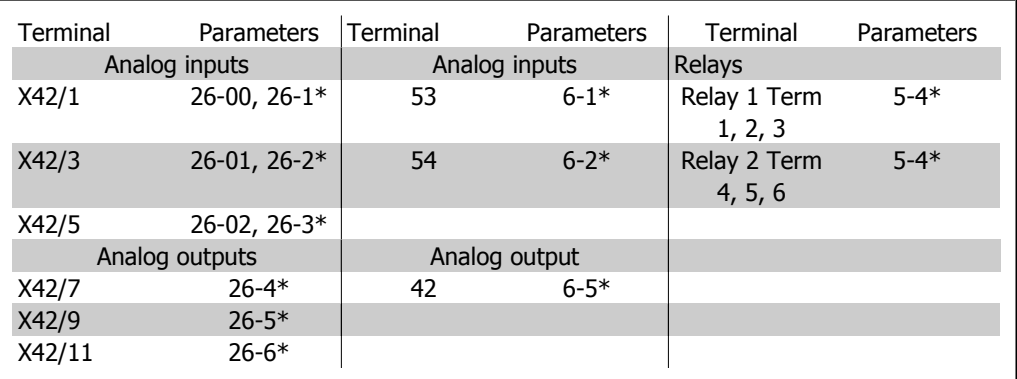

Table 2.2: Relevant parameters

It is also possible to read the analog inputs, write to the analog outputs and control the relays, using communication via the serial bus. In this instance, these are the relevant parameters.

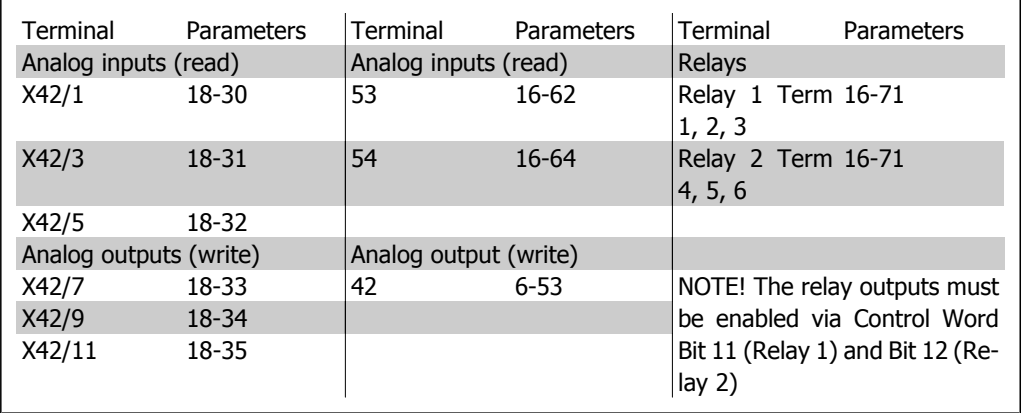

Table 2.3: Relevant parameters

Setting of on-board Real Time Clock.

The Analog I/O option incorporates a real time clock with battery back-up. This can be used as back up of the clock function included in the frequency converter as standard. See section Clock Settings, par 0-7\*.

The Analog I/O option can be used for the control of devices such as actuators or valves, using the Extended Closed loop facility, thus removing control from the Building Management System. See section Parameters: Ext. Closed Loop – FC 100 par 21-\*\*. There are three independent closed loop PID controllers.

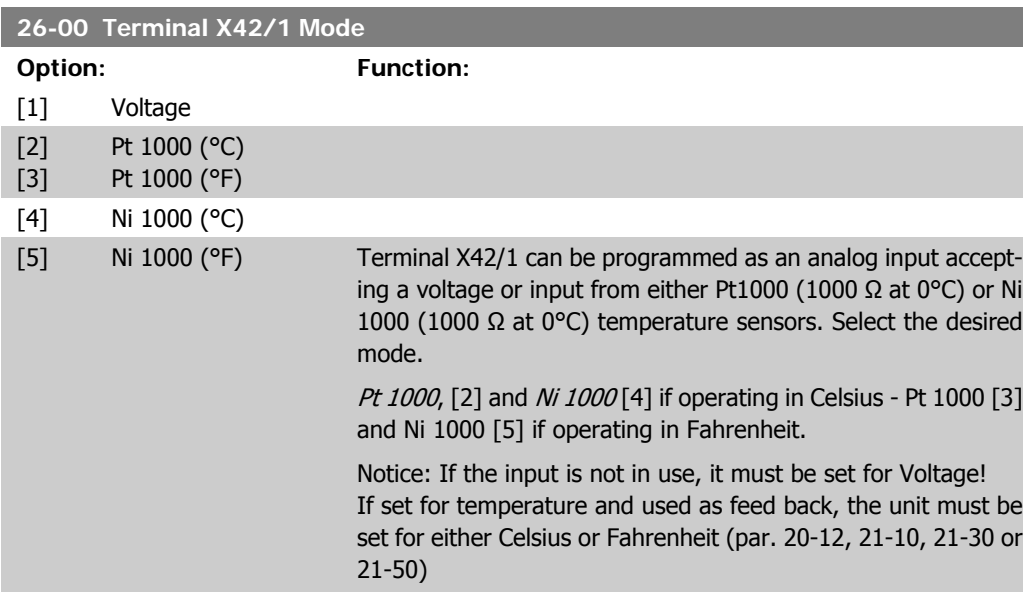

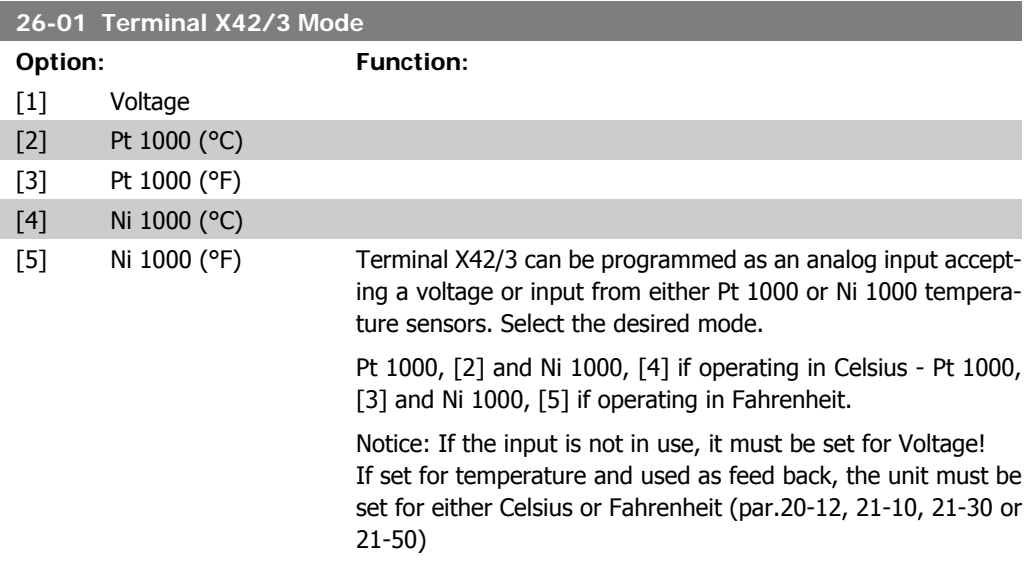

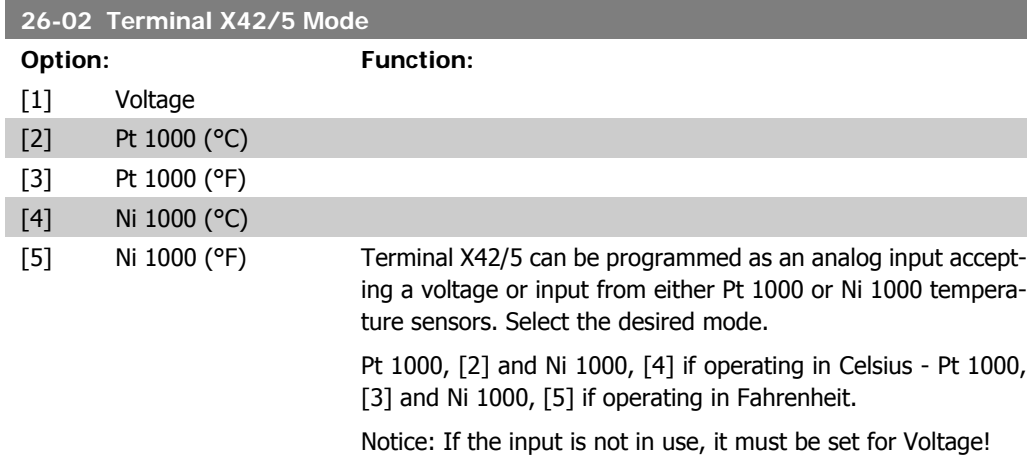

If set for temperature and used as feed back, the unit must be set for either Celsius or Fahrenheit (par.20-12, 21-10, 21-30 or 21-50)

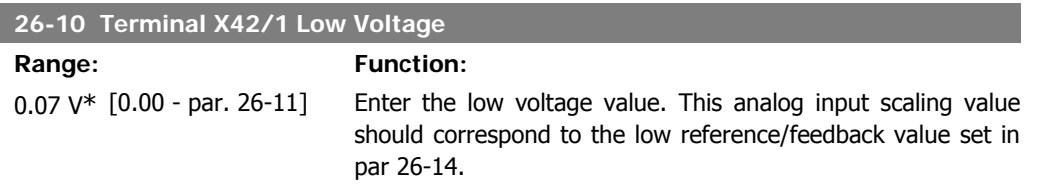

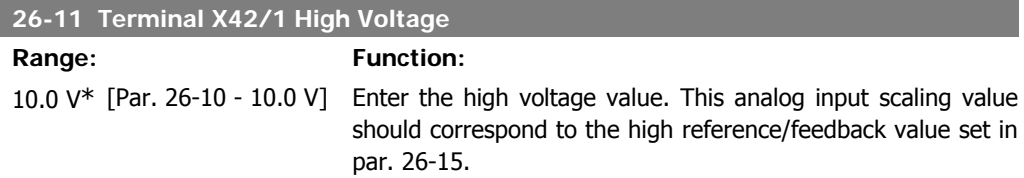

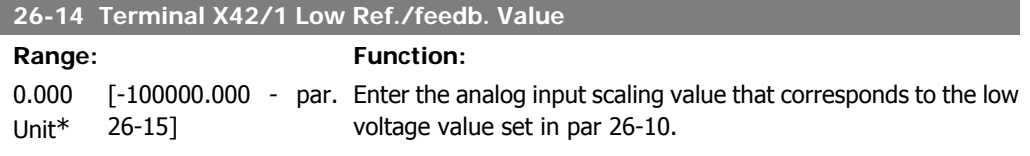

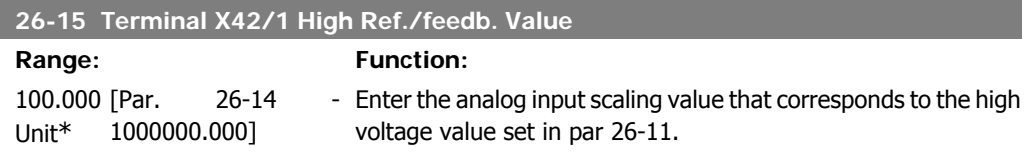

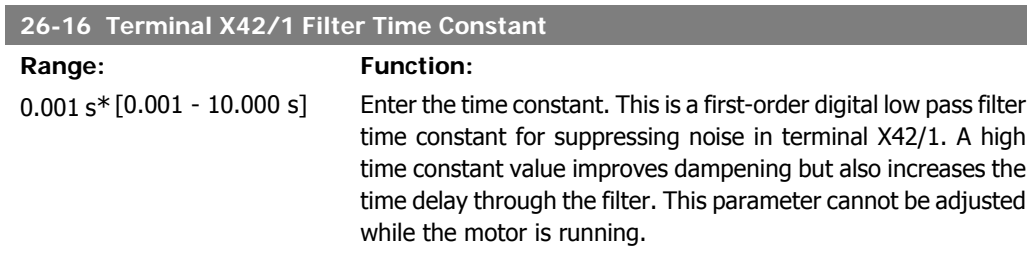

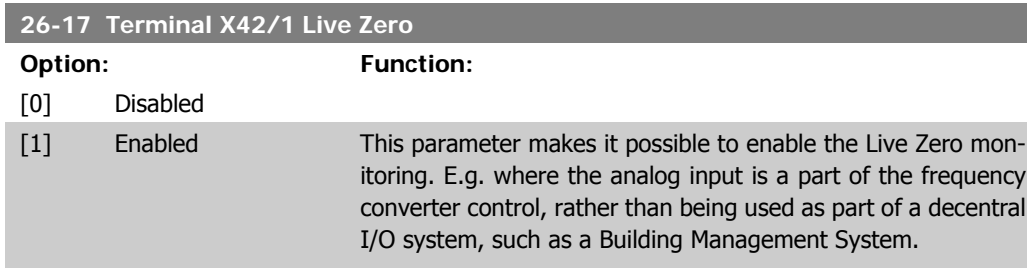

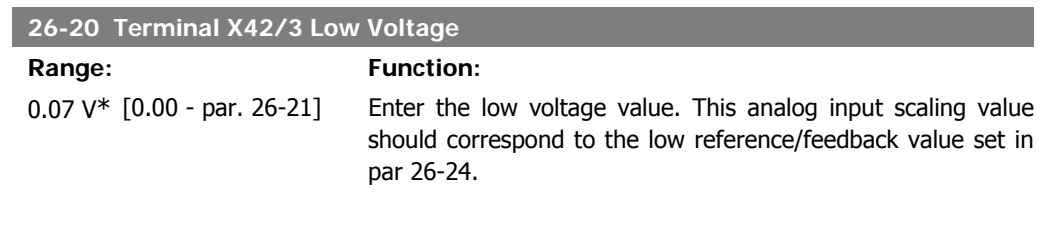

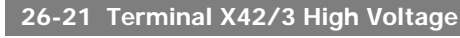

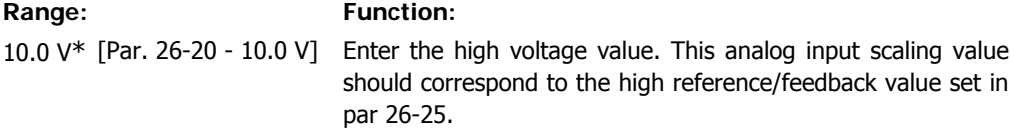

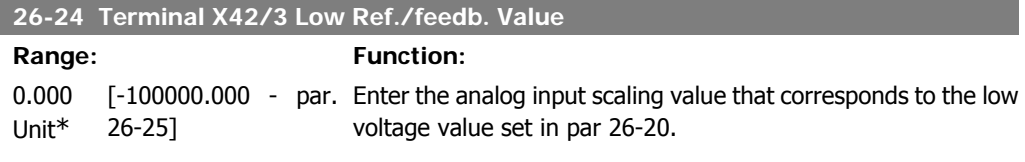

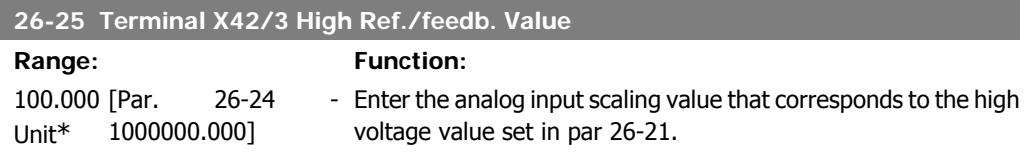

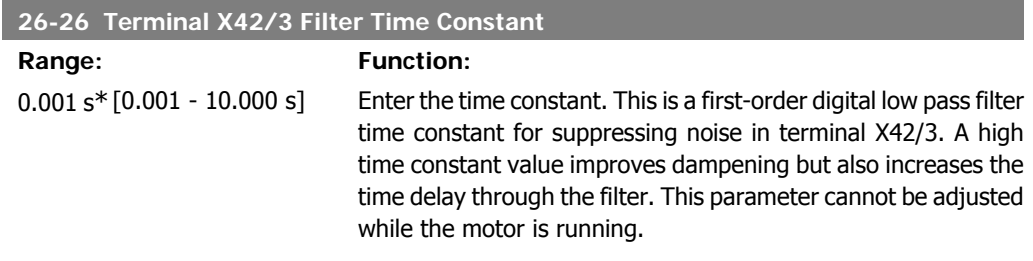

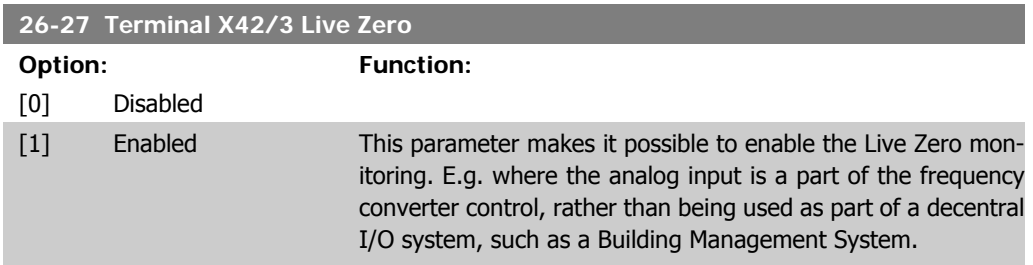

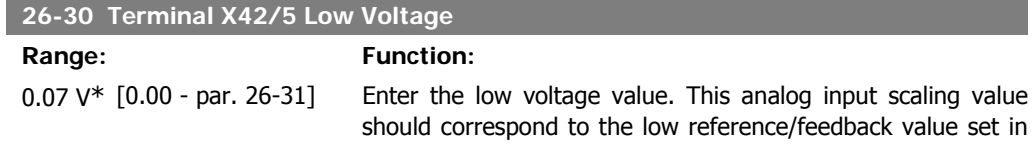

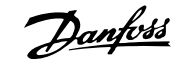

par 26-34.

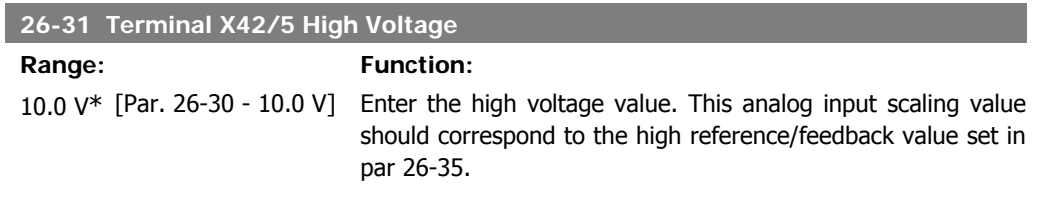

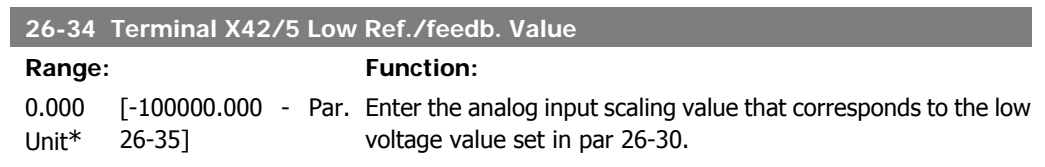

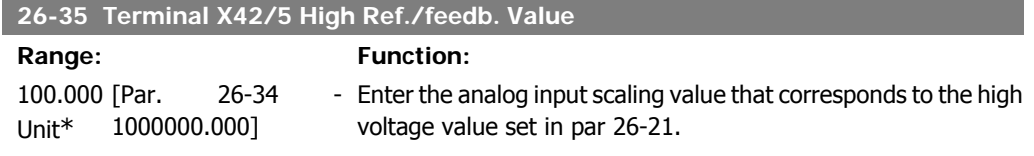

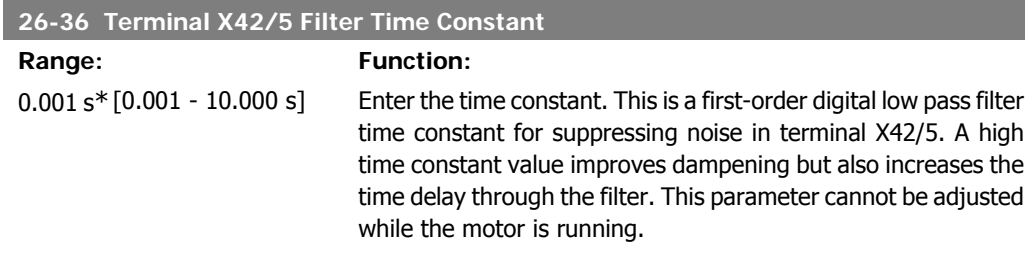

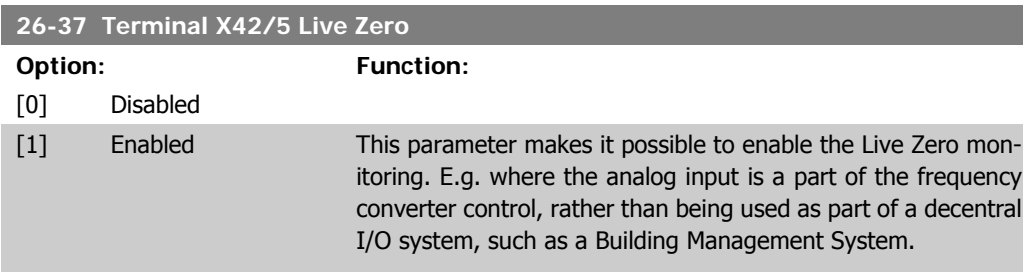

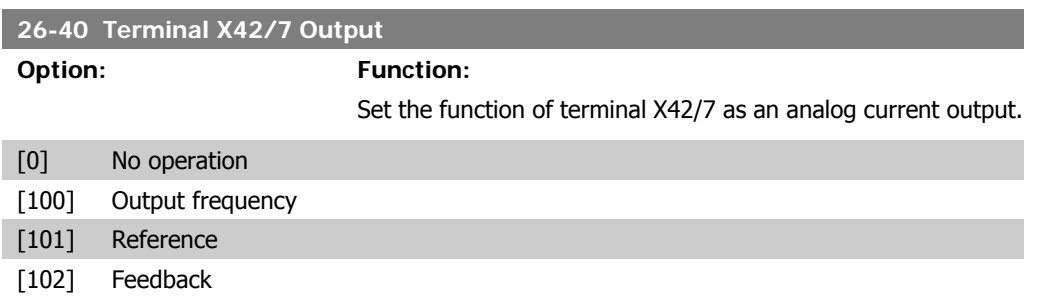

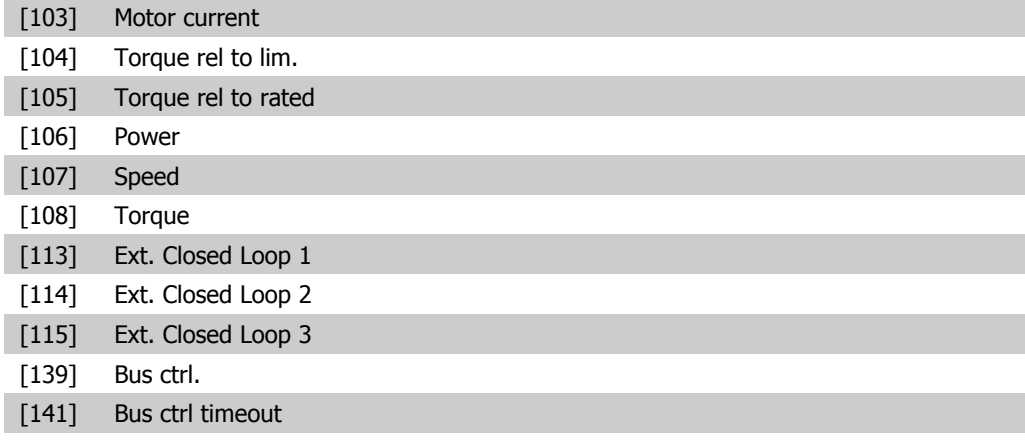

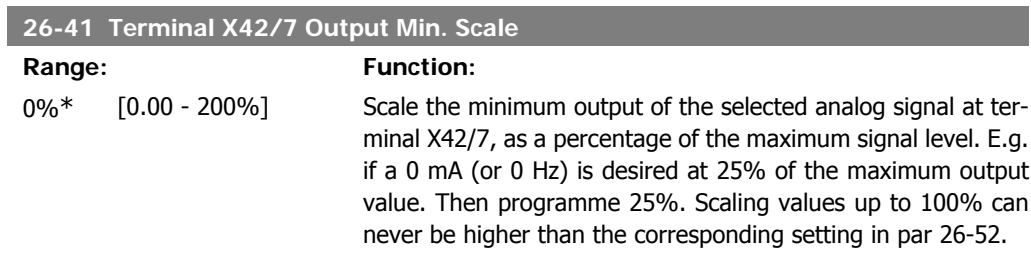

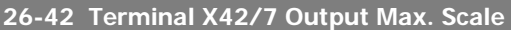

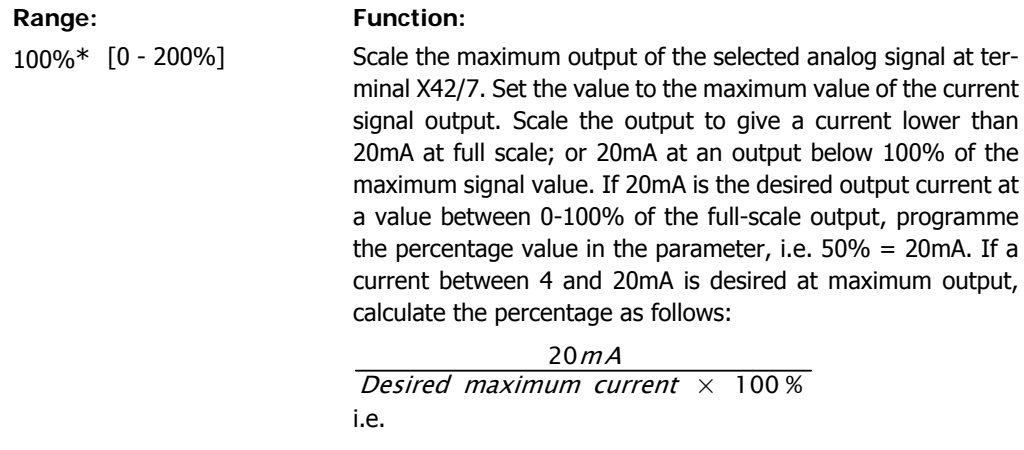

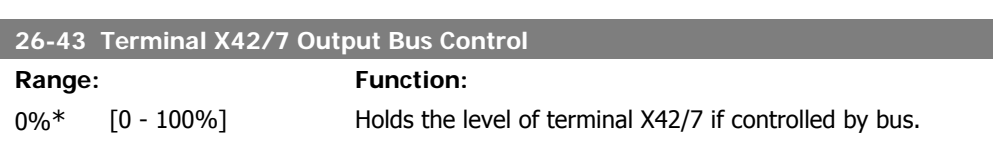

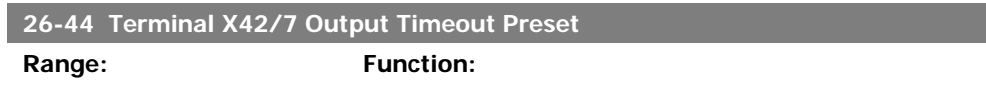

 $10mA: \frac{20mA}{10mA} \times 100\% = 200\%$ 

In case of a bus timeout and a timeout function is selected in par 26-50 the output will preset to this level.

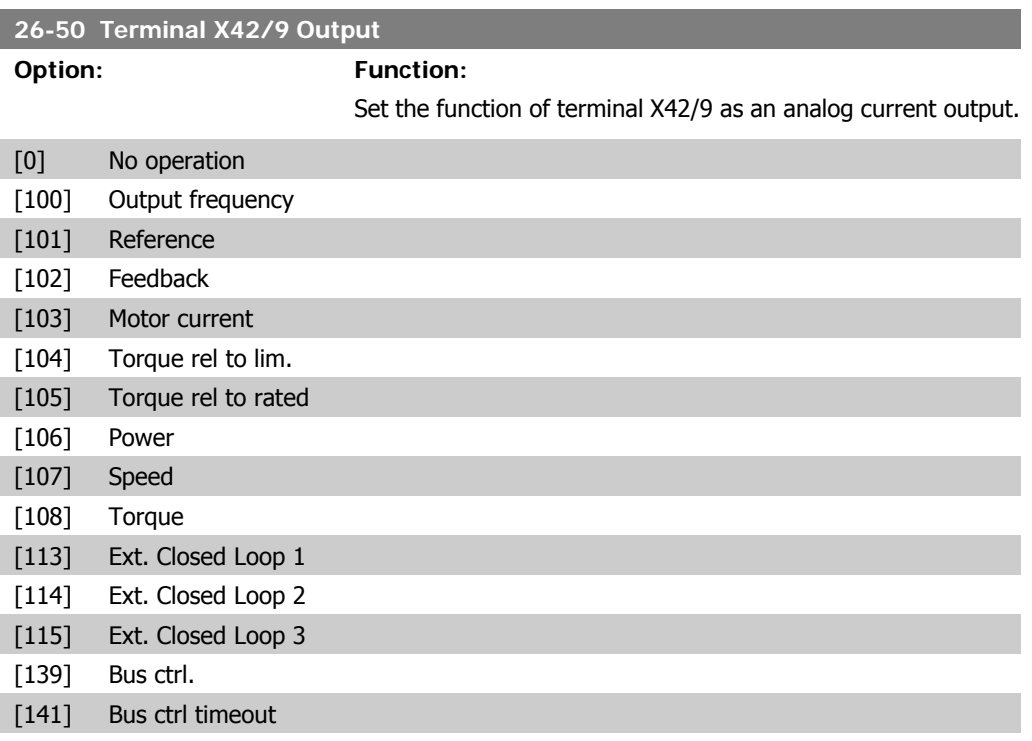

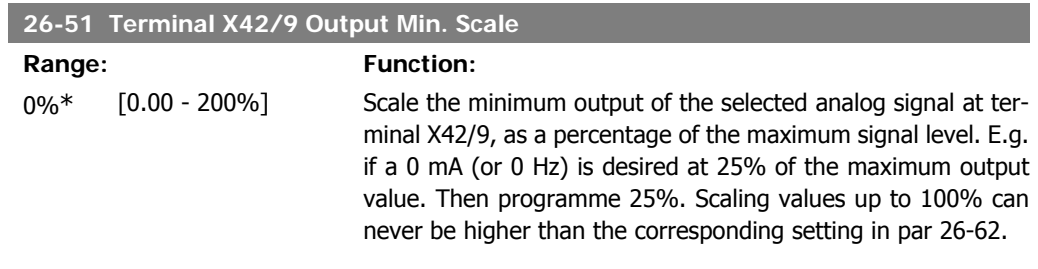

### **26-52 Terminal X42/9 Output Max. Scale**

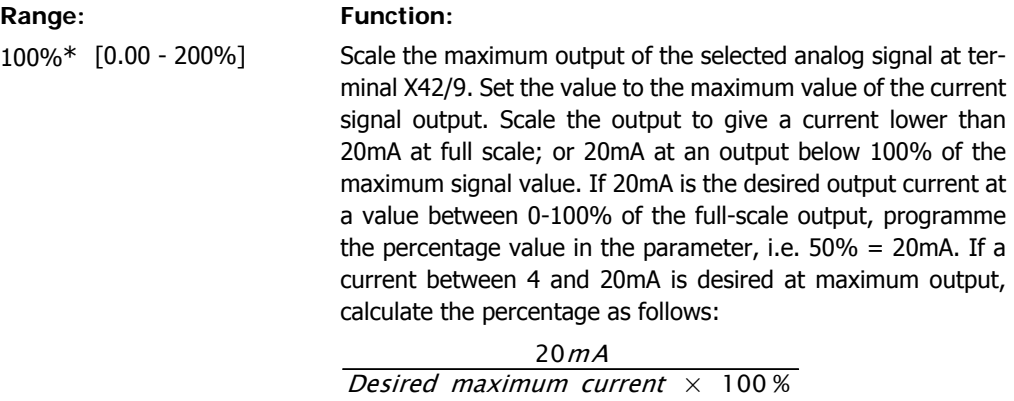

i.e.

$$
10mA: \frac{20mA}{10mA} \times 100\% = 200\%
$$

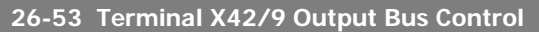

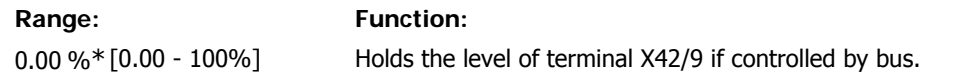

### **26-54 Terminal X42/9 Output Timeout Preset**

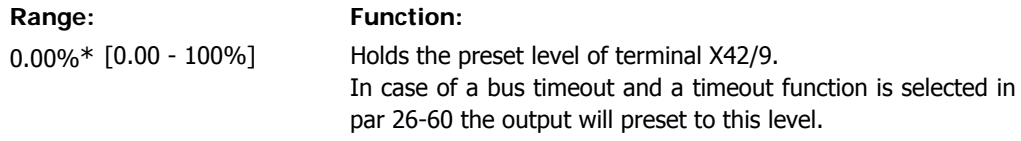

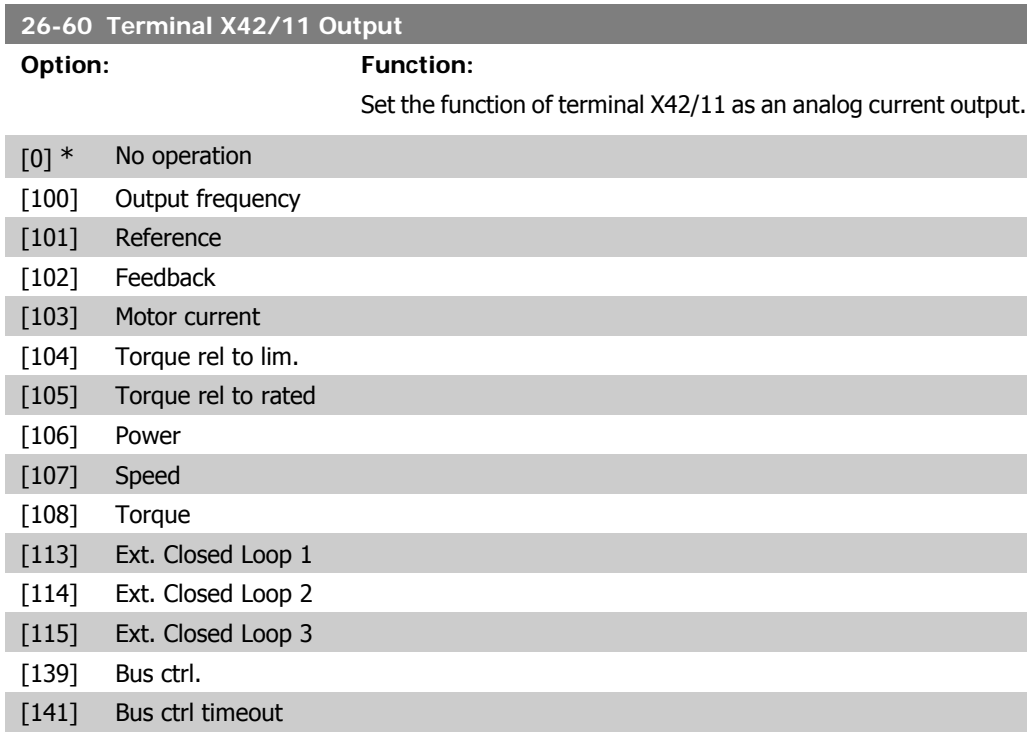

### **26-61 Terminal X42/11 Output Min. Scale**

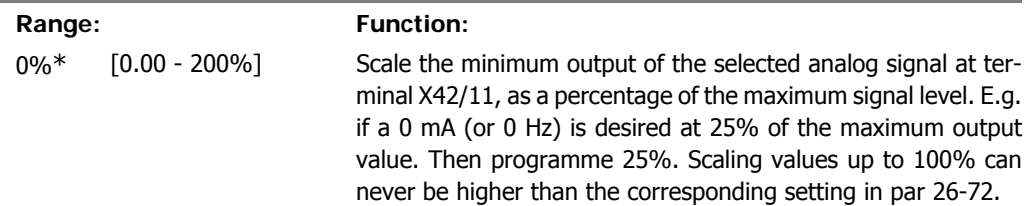

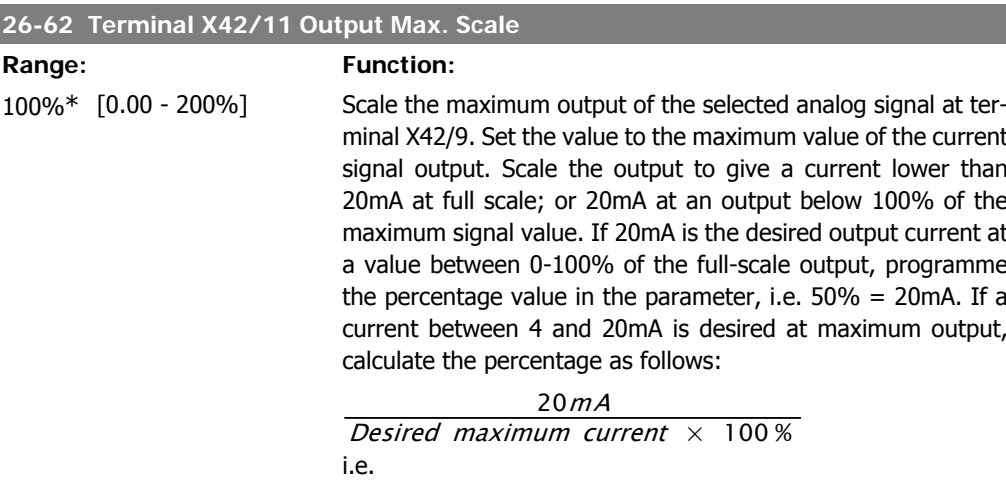

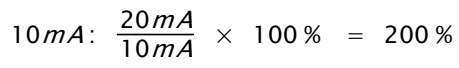

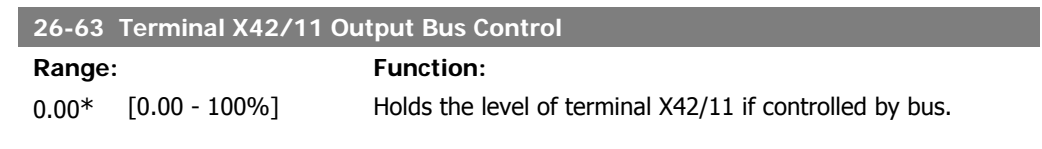

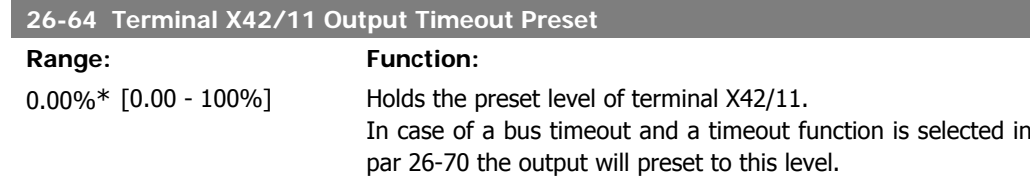

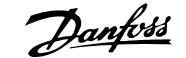

### **3. Parameter Lists**

### **3.1. Parameter Options**

### **3.1.1. Default settings**

### Changes during operation

"TRUE" means that the parameter can be changed while the frequency converter is in operation and "FALSE" means that the frequency converter must be stopped before a change can be made.

### 4-Set-up

'All set-up': the parameter can be set individually in each of the four set-ups, i. e. one single parameter can have four different data values.

'1 set-up': data value will be the same in all set-ups.

### Conversion index

This number refers to a conversion figure used when writing or reading by means of a frequency converter.

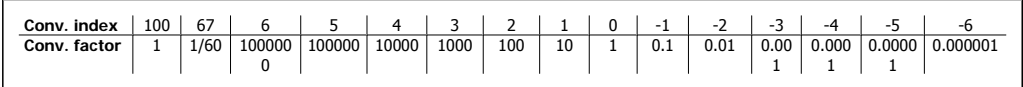

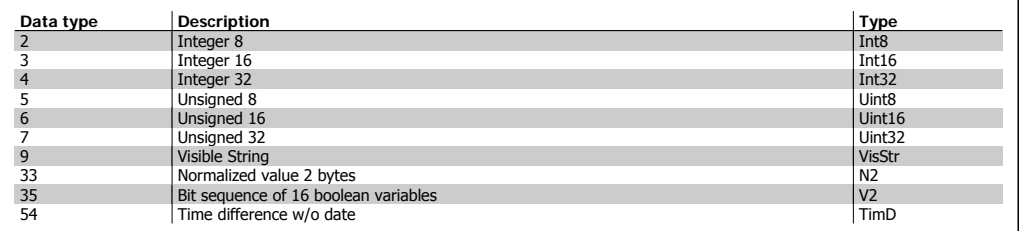

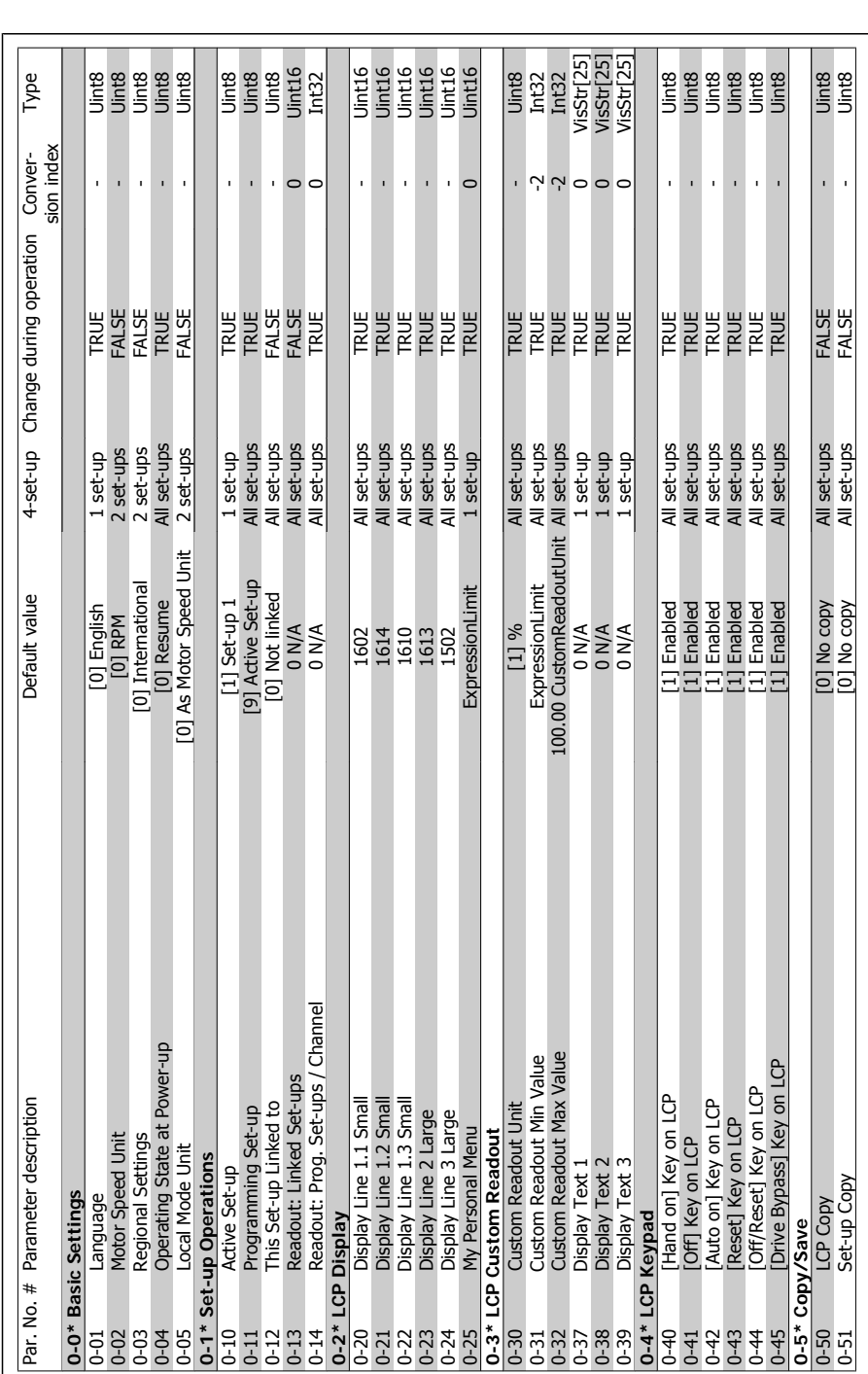

3.1.2. 0-\*\* Operation and Display **3.1.2. 0-\*\* Operation and Display**

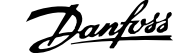

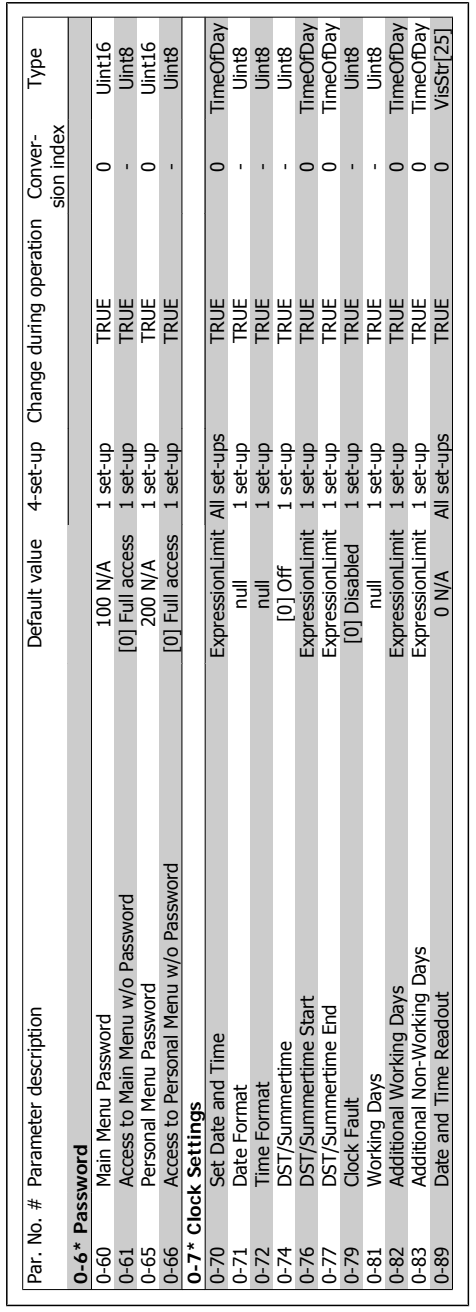

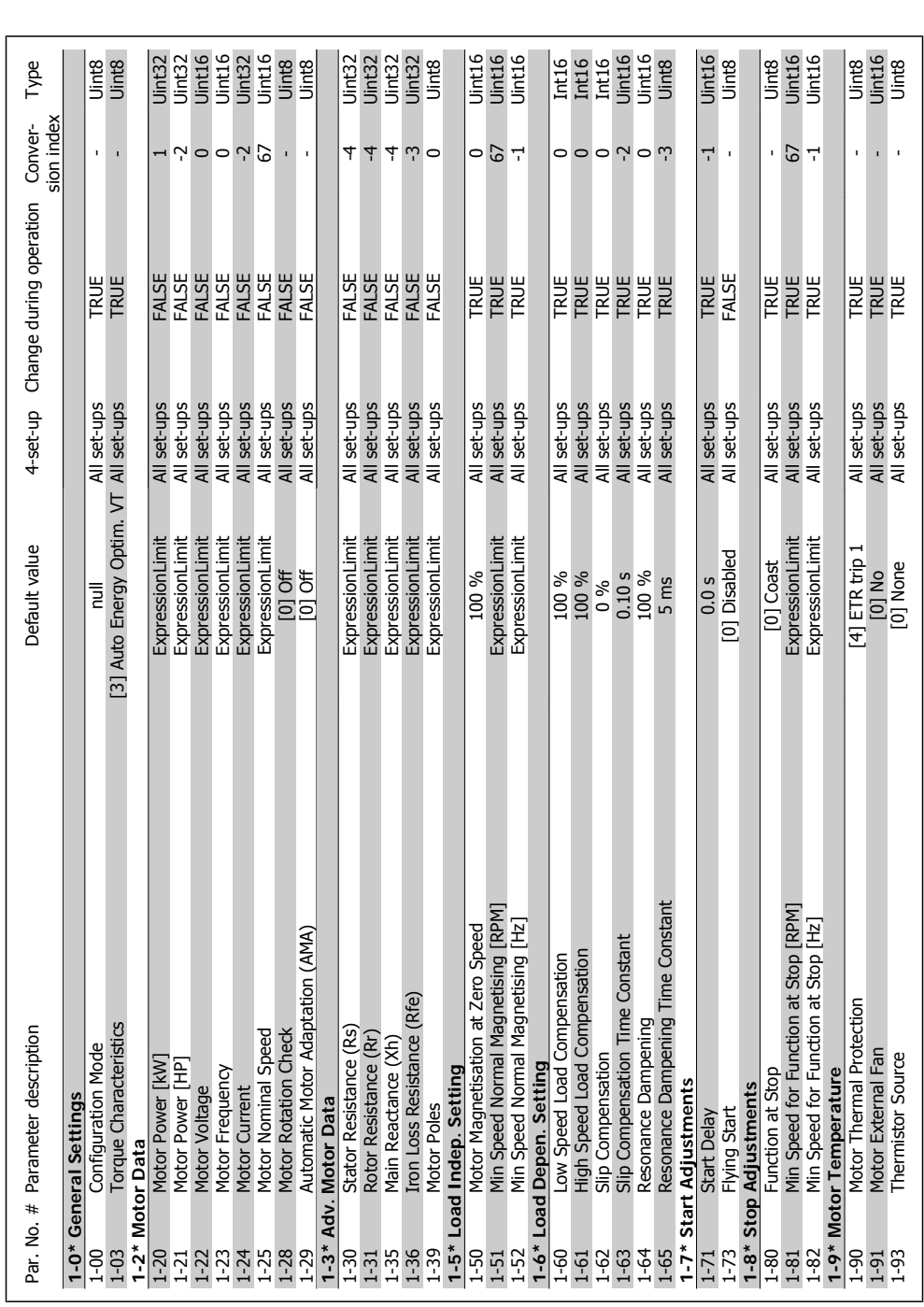

3.1.3. 1-\*\* Load/Motor **3.1.3. 1-\*\* Load/Motor**

**3**

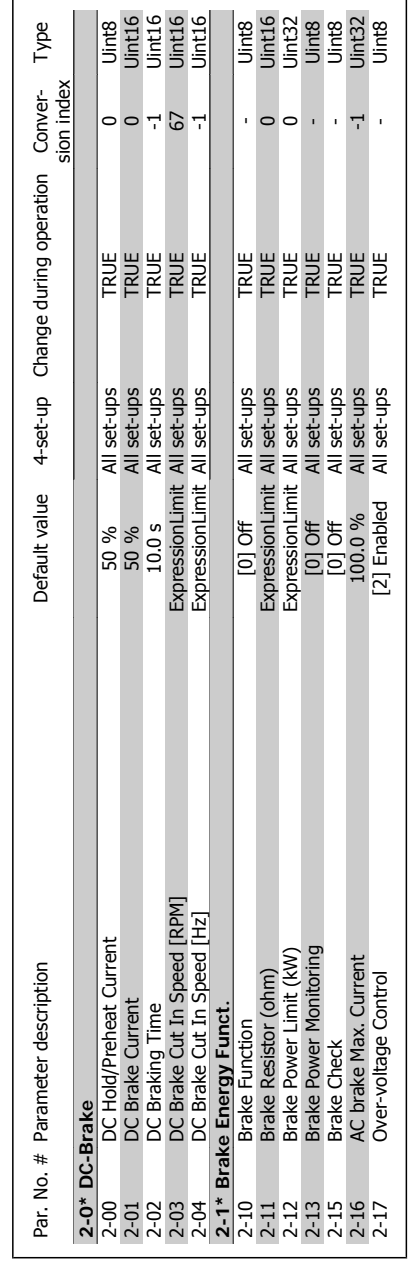

 $3.1.4.2-*$  Brakes **3.1.4. 2-\*\* Brakes**

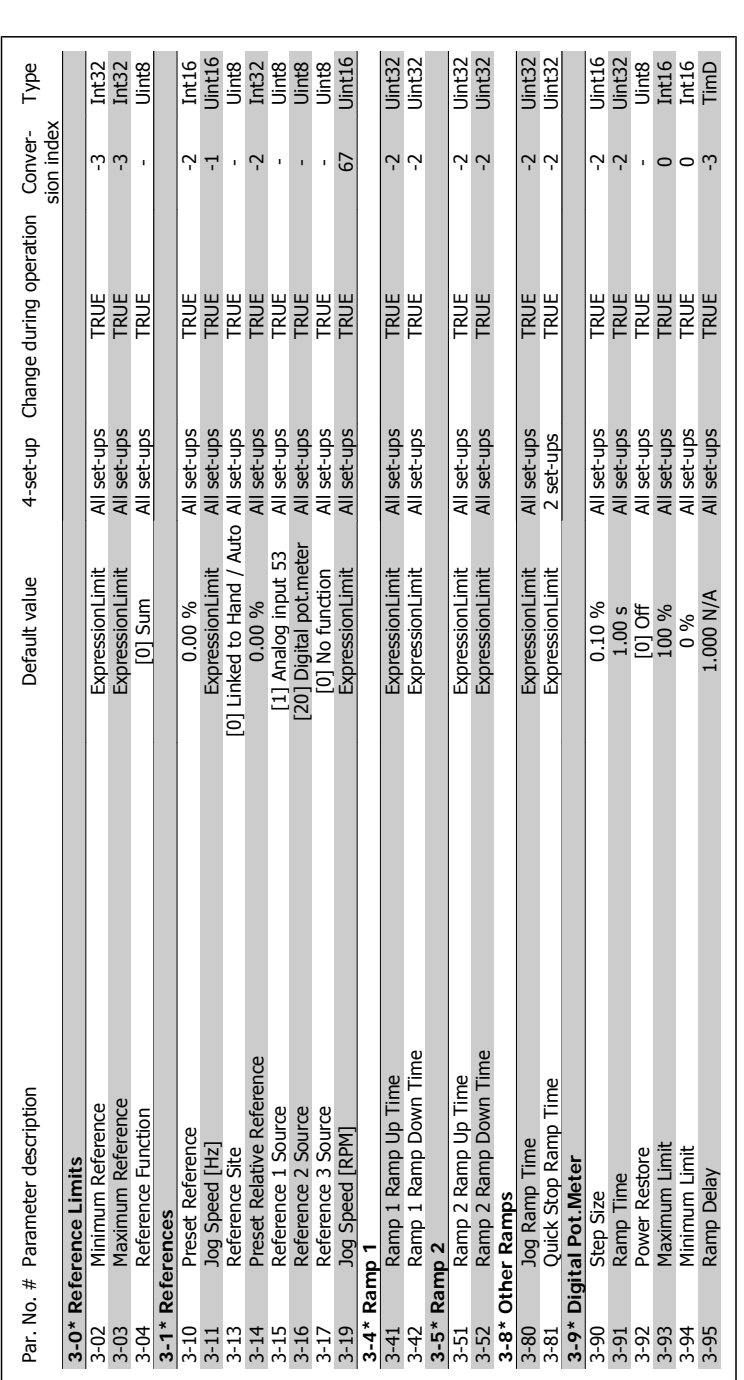

3.1.5. 3-\*\* Reference/Ramps **3.1.5. 3-\*\* Reference/Ramps**

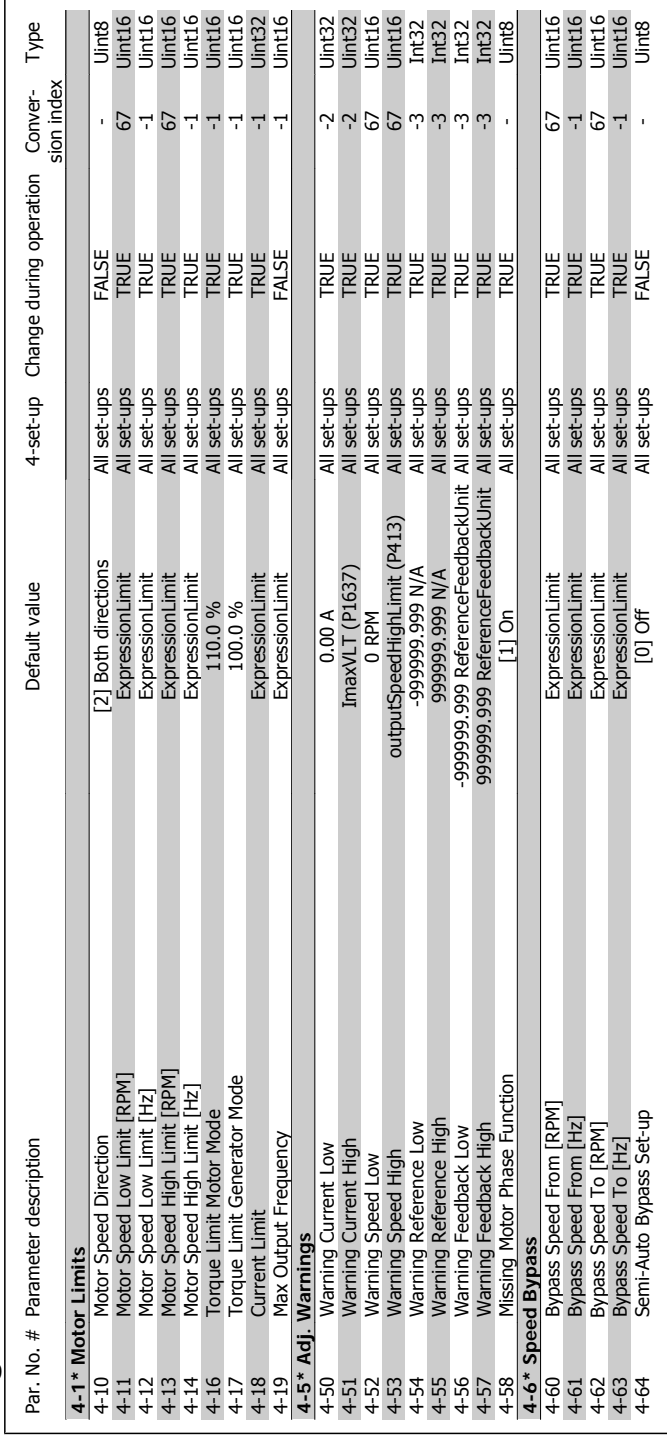

# 3.1.6. 4-\*\* Limits/Warnings **3.1.6. 4-\*\* Limits/Warnings**

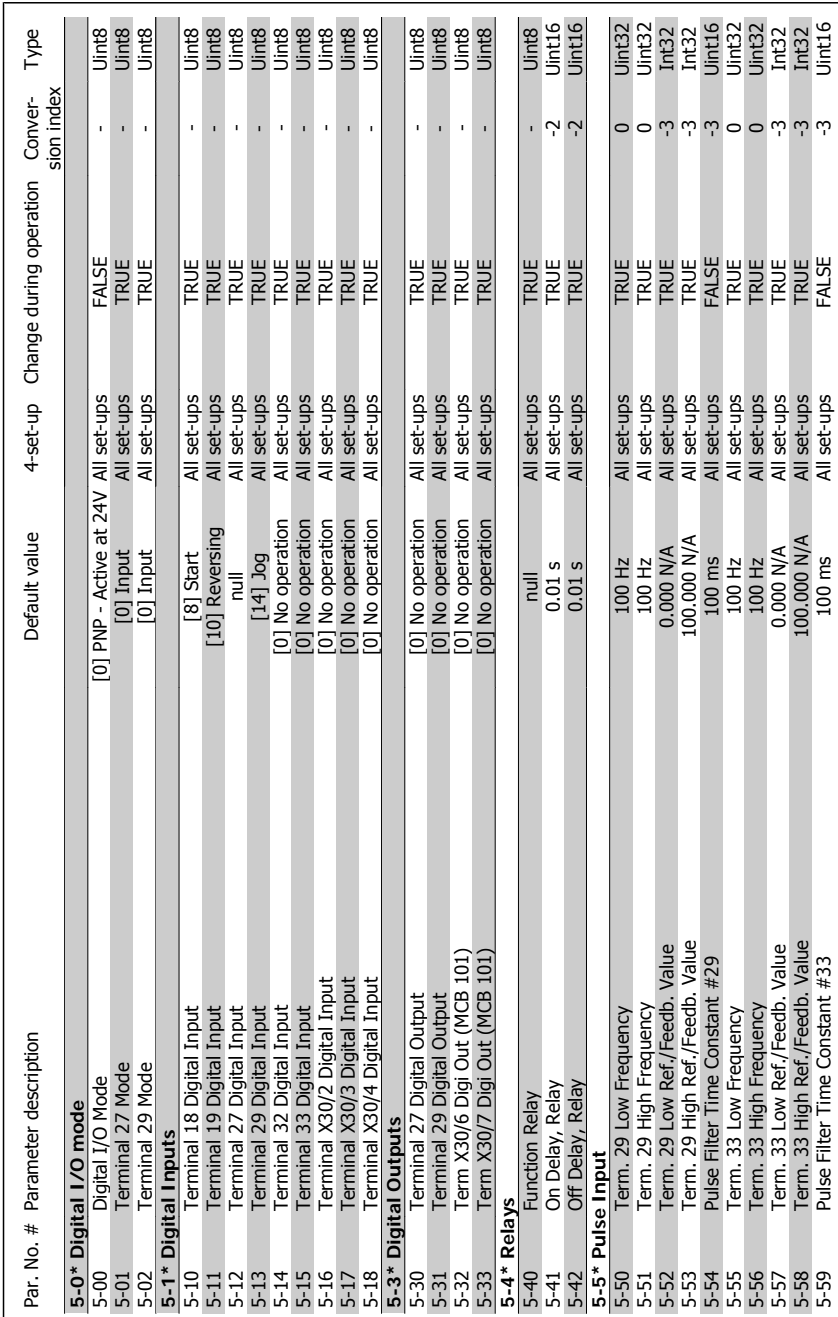

### $3.1.7.5-* Digital In/Out$ **3.1.7. 5-\*\* Digital In/Out**

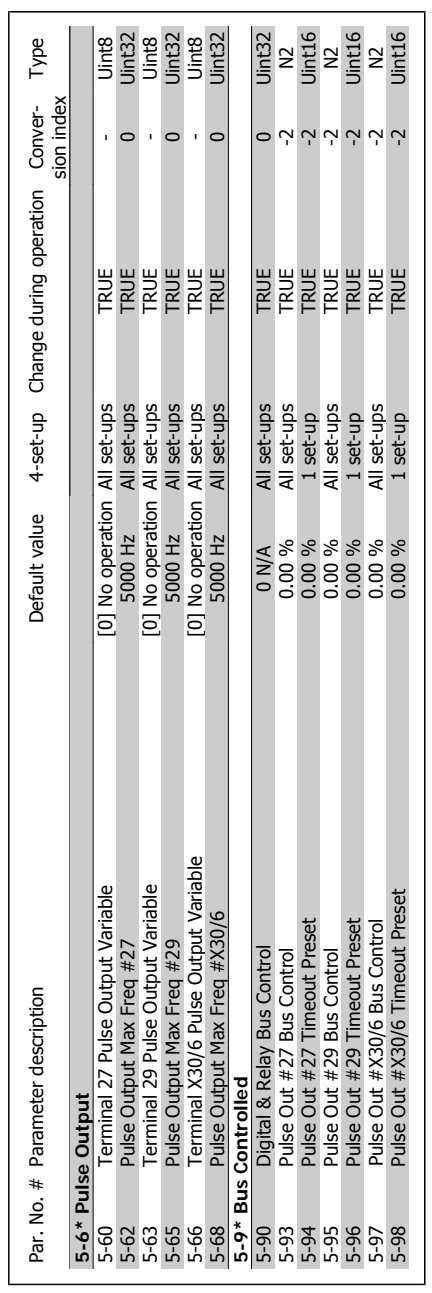

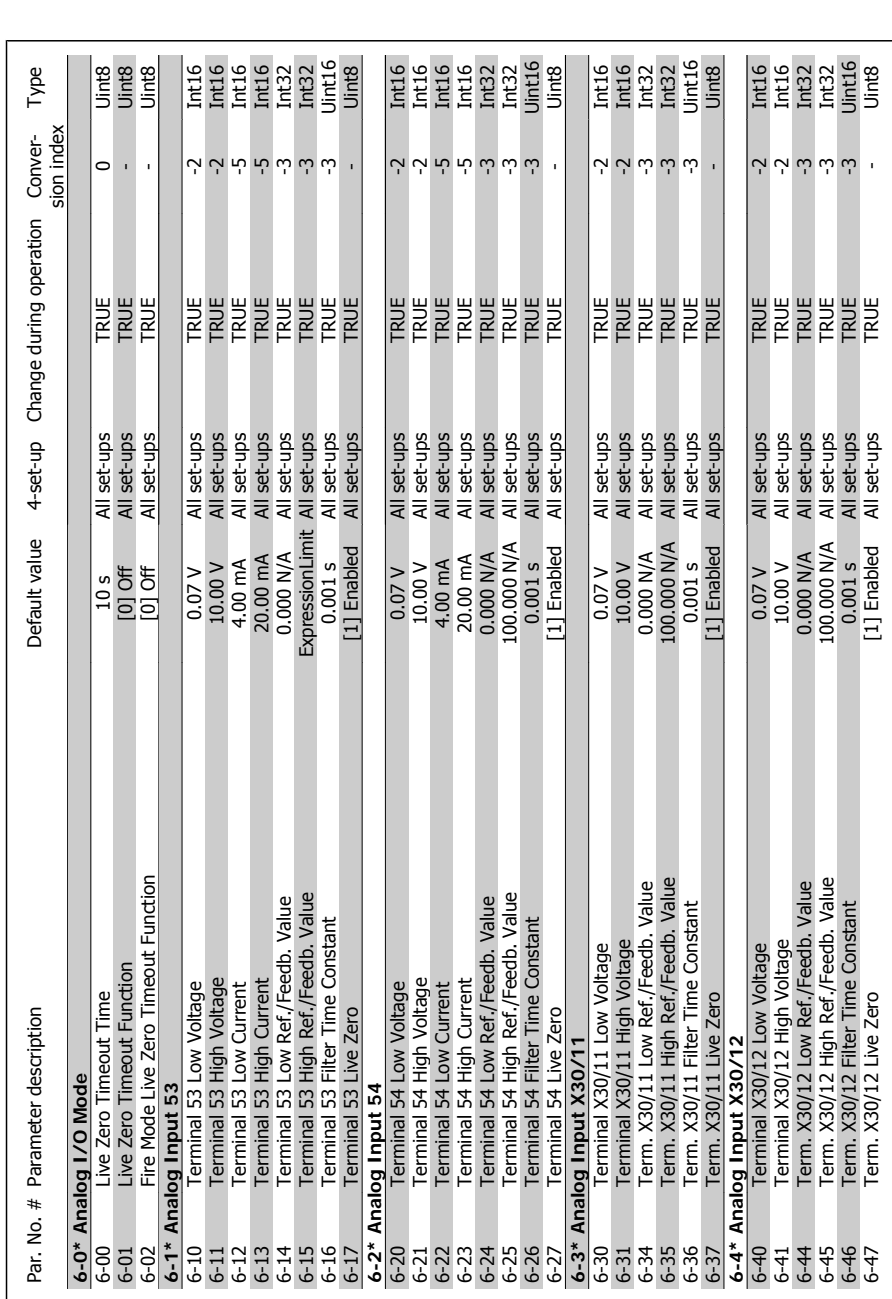

### 3.1.8. 6-\*\* Analog In/Out **3.1.8. 6-\*\* Analog In/Out**

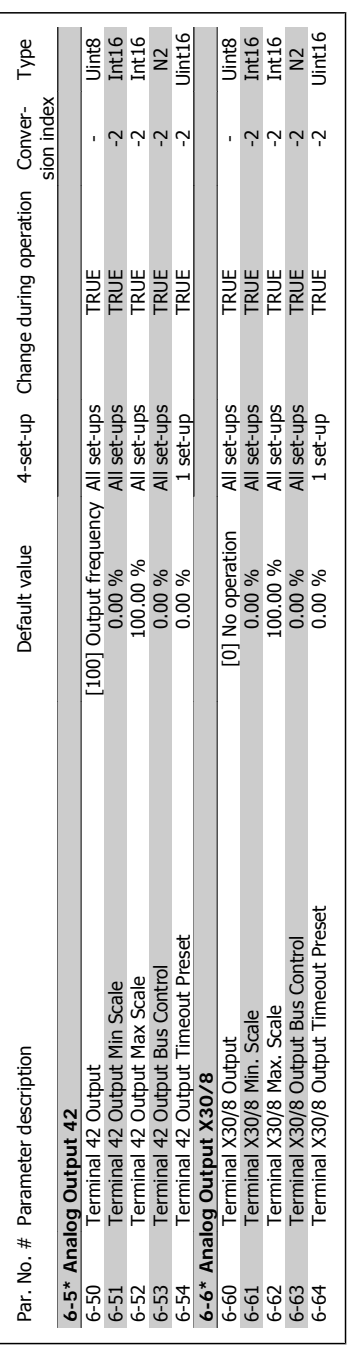

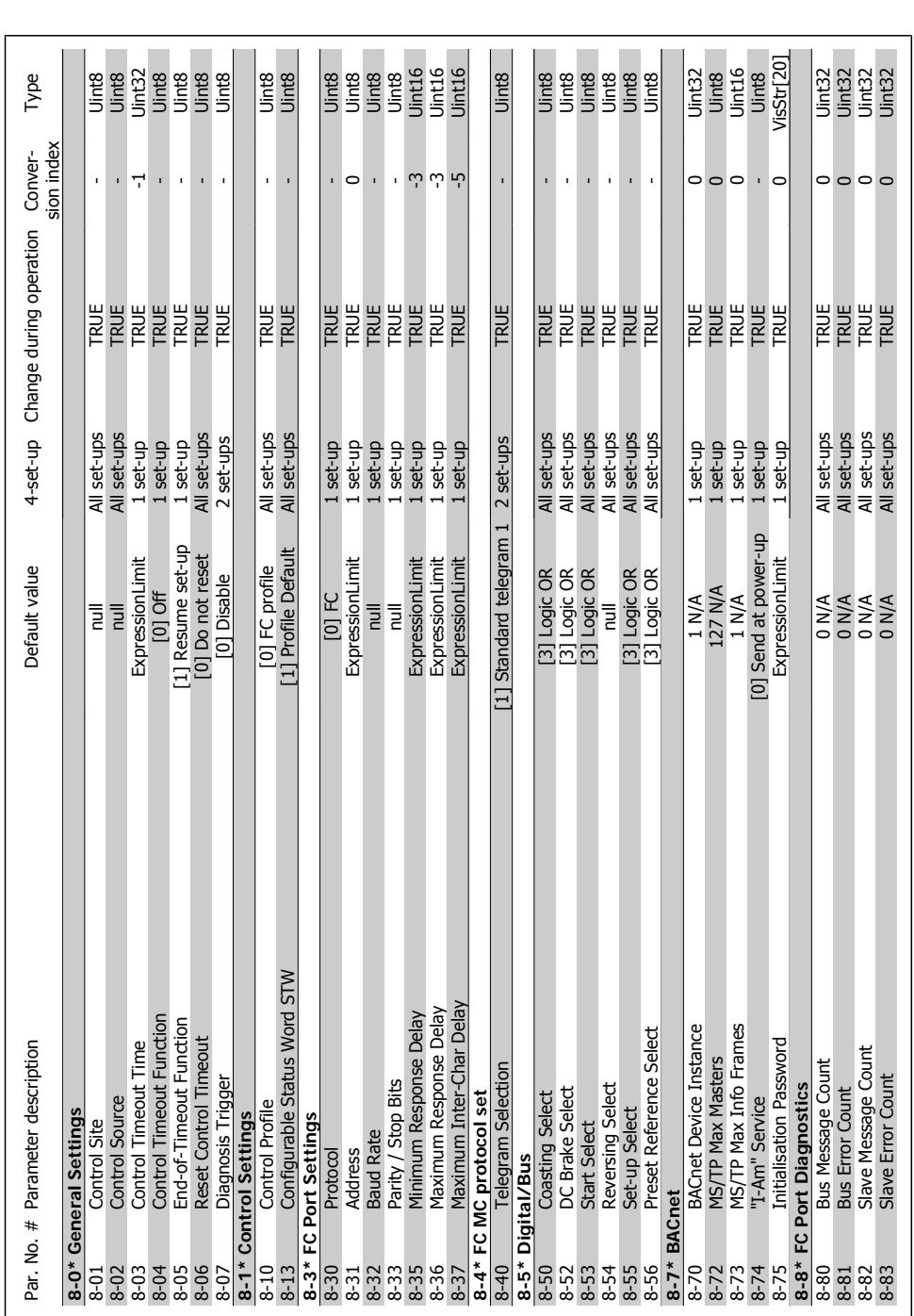

3.1.9. 8-\*\* Comm. and Options **3.1.9. 8-\*\* Comm. and Options**

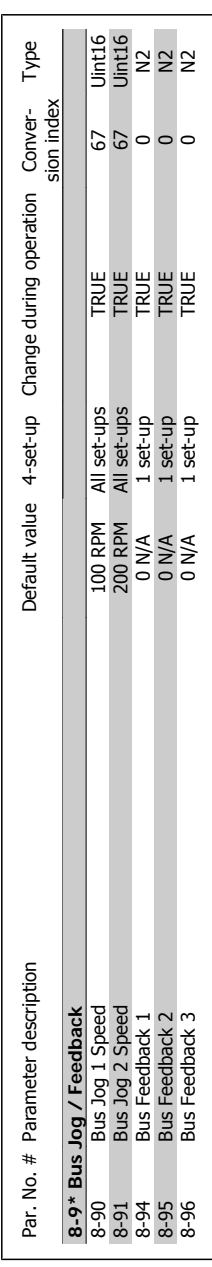

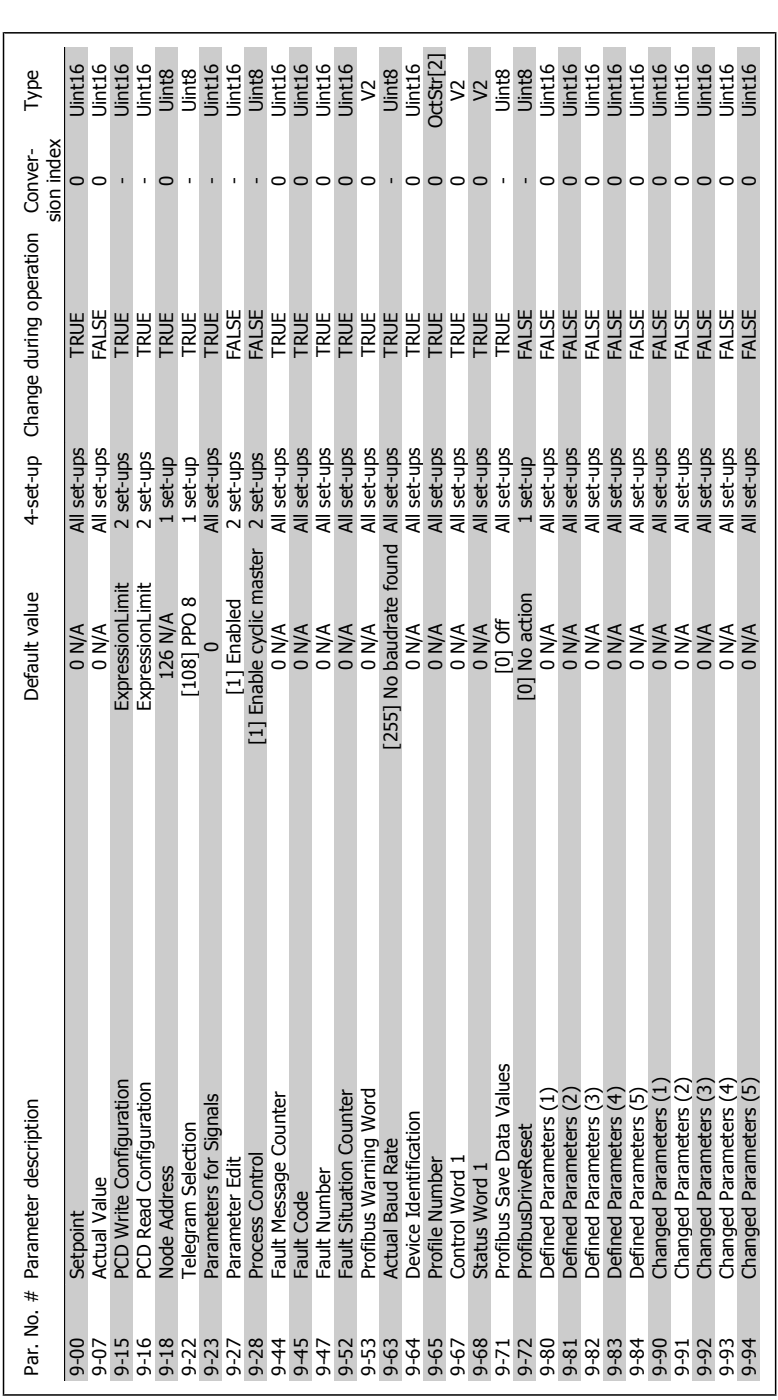

3.1.10. 9-\*\* Profibus **3.1.10. 9-\*\* Profibus**

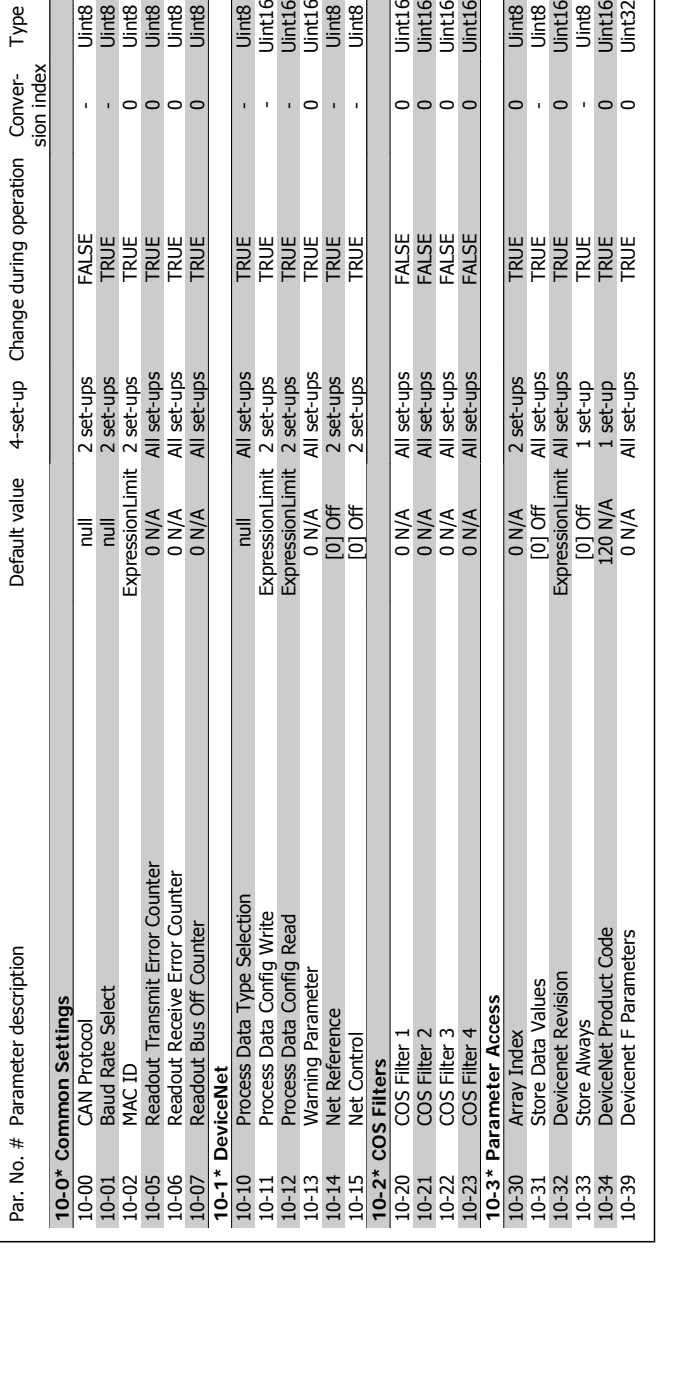

 $\mathbb{E}[\mathbf{O}]$  ).

 $\bar{1}$  $\overline{\phantom{a}}$  Uint16<br>Uint16<br>Uint16<br>Uint16

 $\circ \circ \circ \circ$ 

inte<br>Unter<br>Unter<br>Unter<br>Unter<br>Unter

 $\bar{1}$ 

 $\circ$ 

 $\vert \circ$  $\cdot \circ$ 

## 3.1.11. 10-\*\* CAN Fieldbus **3.1.11. 10-\*\*CAN Fieldbus**

Conver- Type<br>sion index

 $\overline{5}$ 

 $\circ \circ \circ \circ$ 

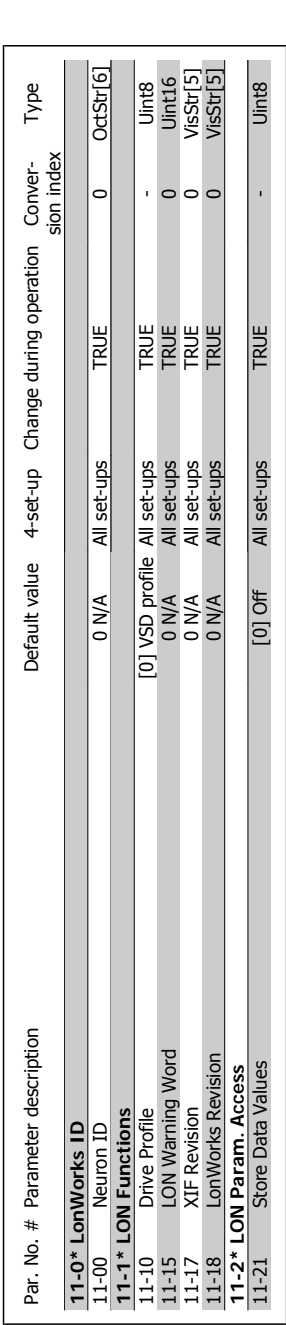

### 3.1.12. 11-\*\* LonWorks **3.1.12. 11-\*\* LonWorks**

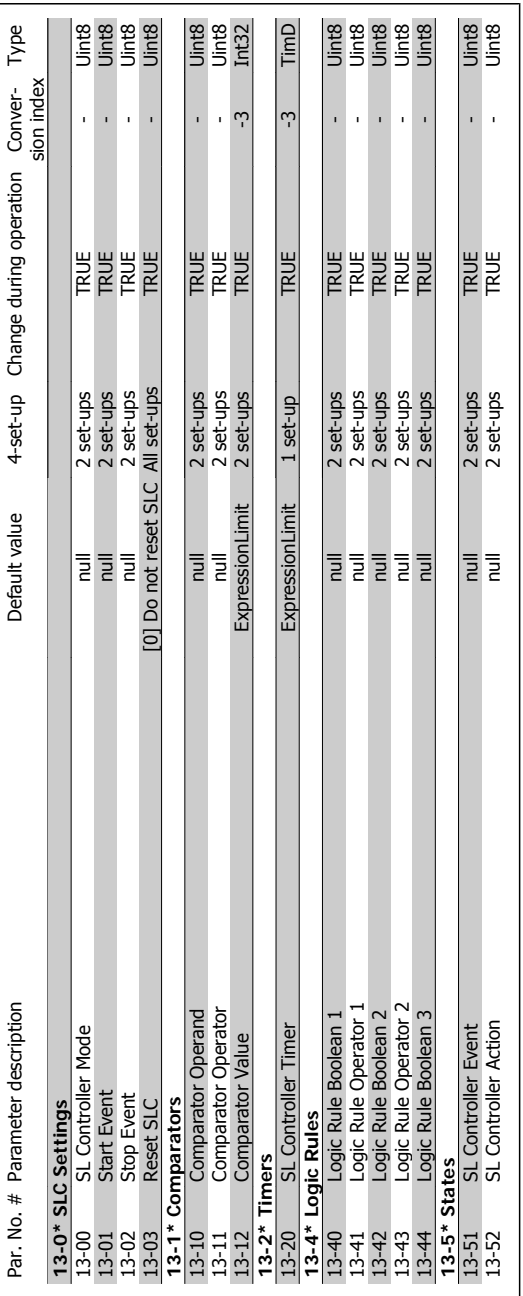

### 3.1.13. 13-\*\* Smart Logic **3.1.13. 13-\*\* Smart Logic**

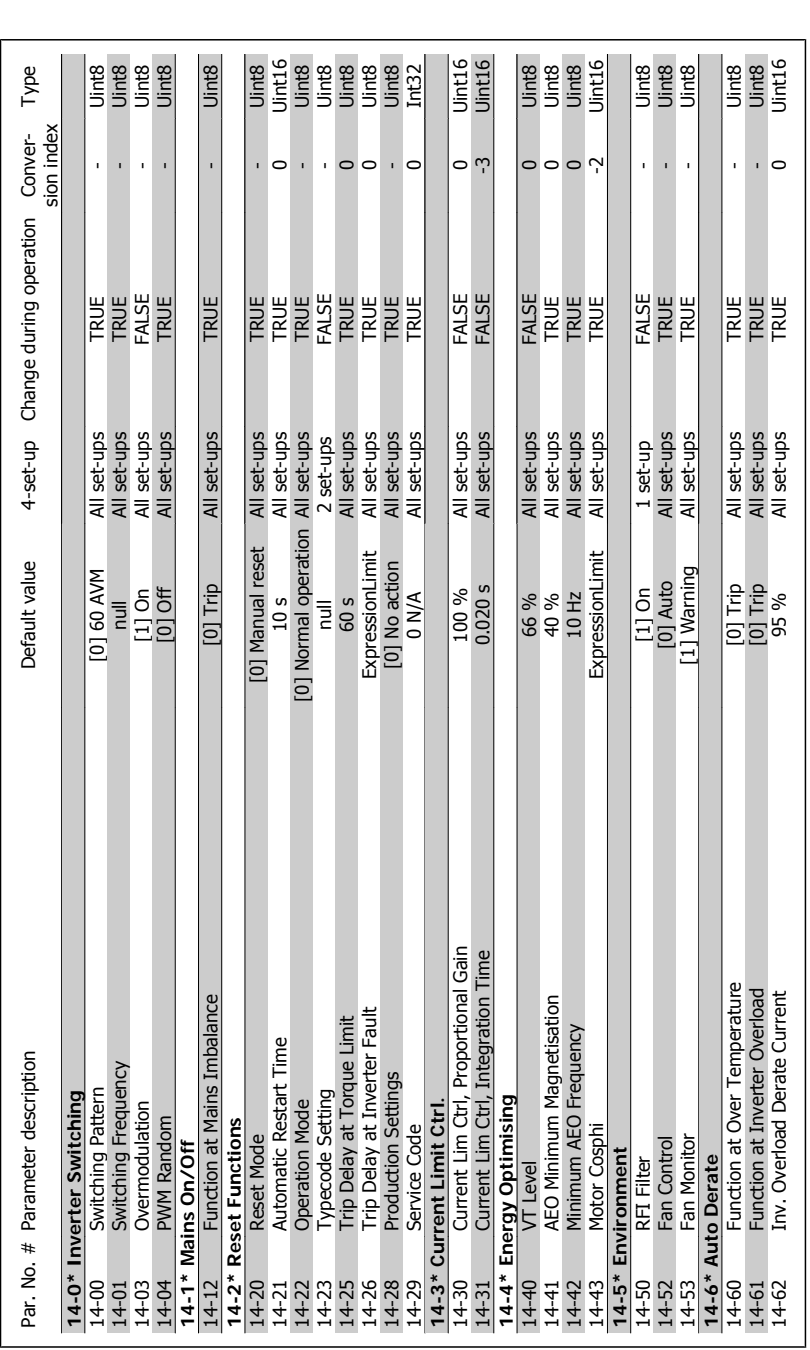

3.1.14. 14-\*\* Special Functions **3.1.14. 14-\*\* Special Functions**
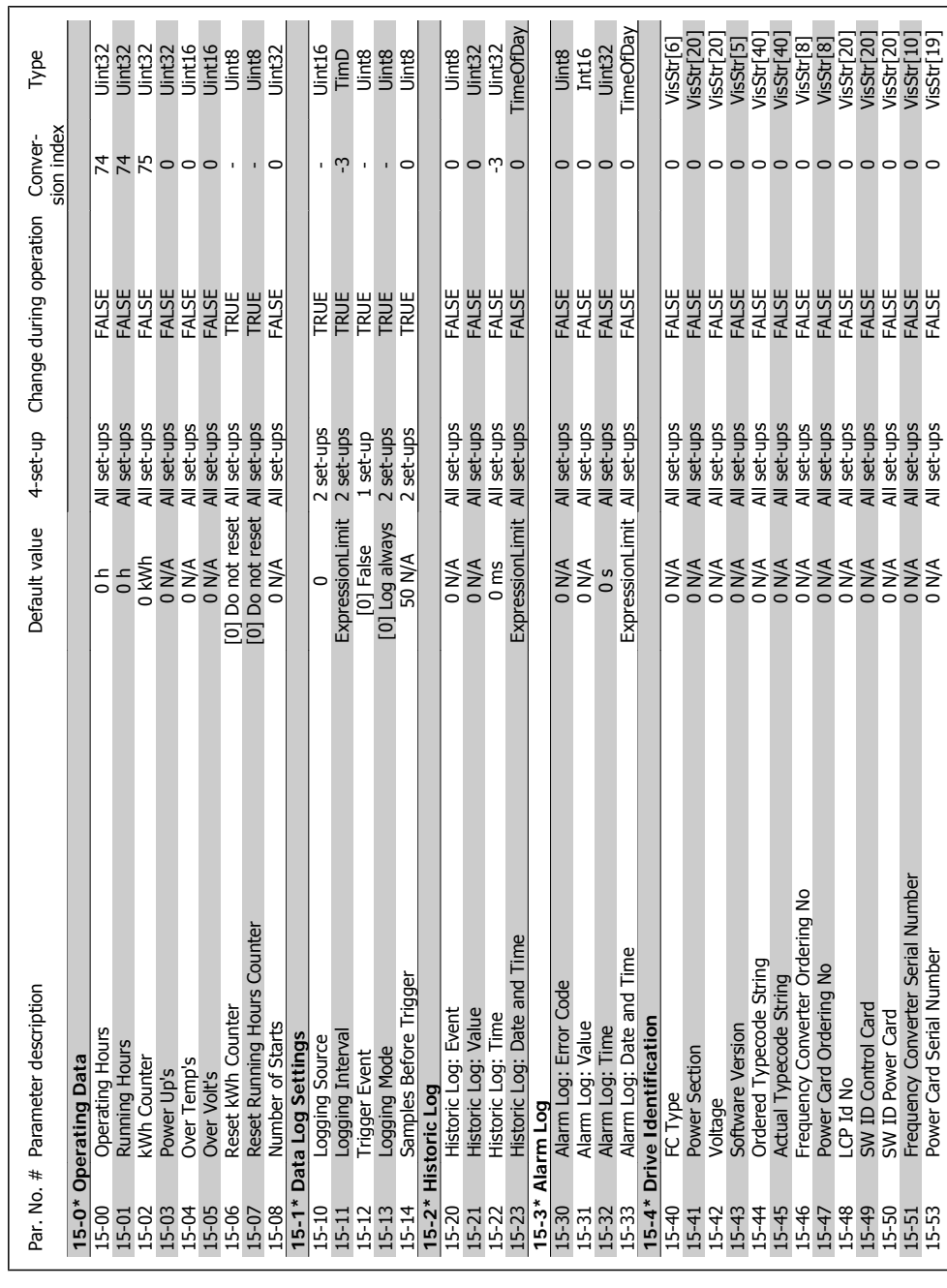

# $3.1.15.15^{-*}$  FC Information **3.1.15. 15-\*\* FC Information**

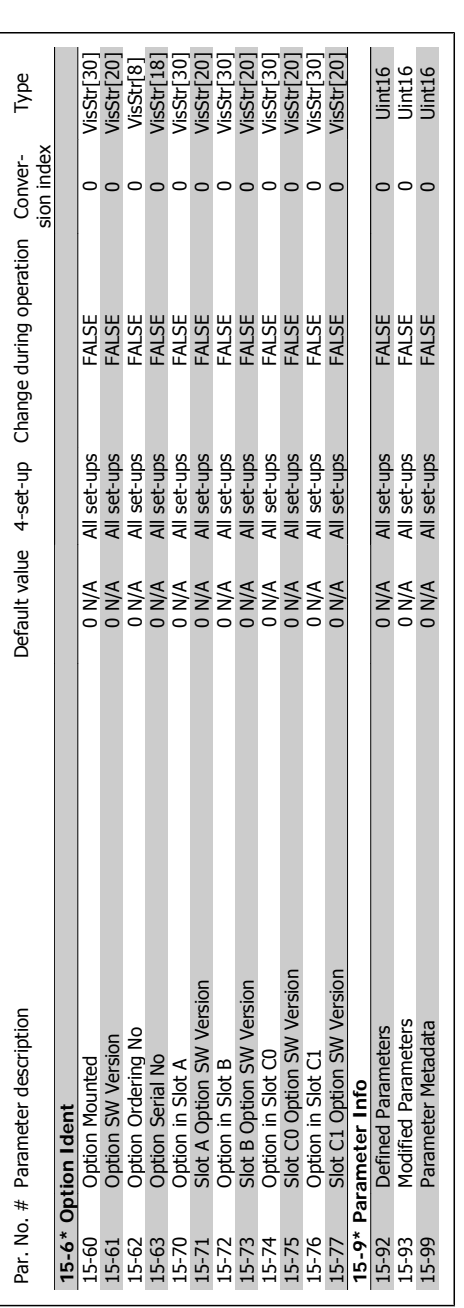

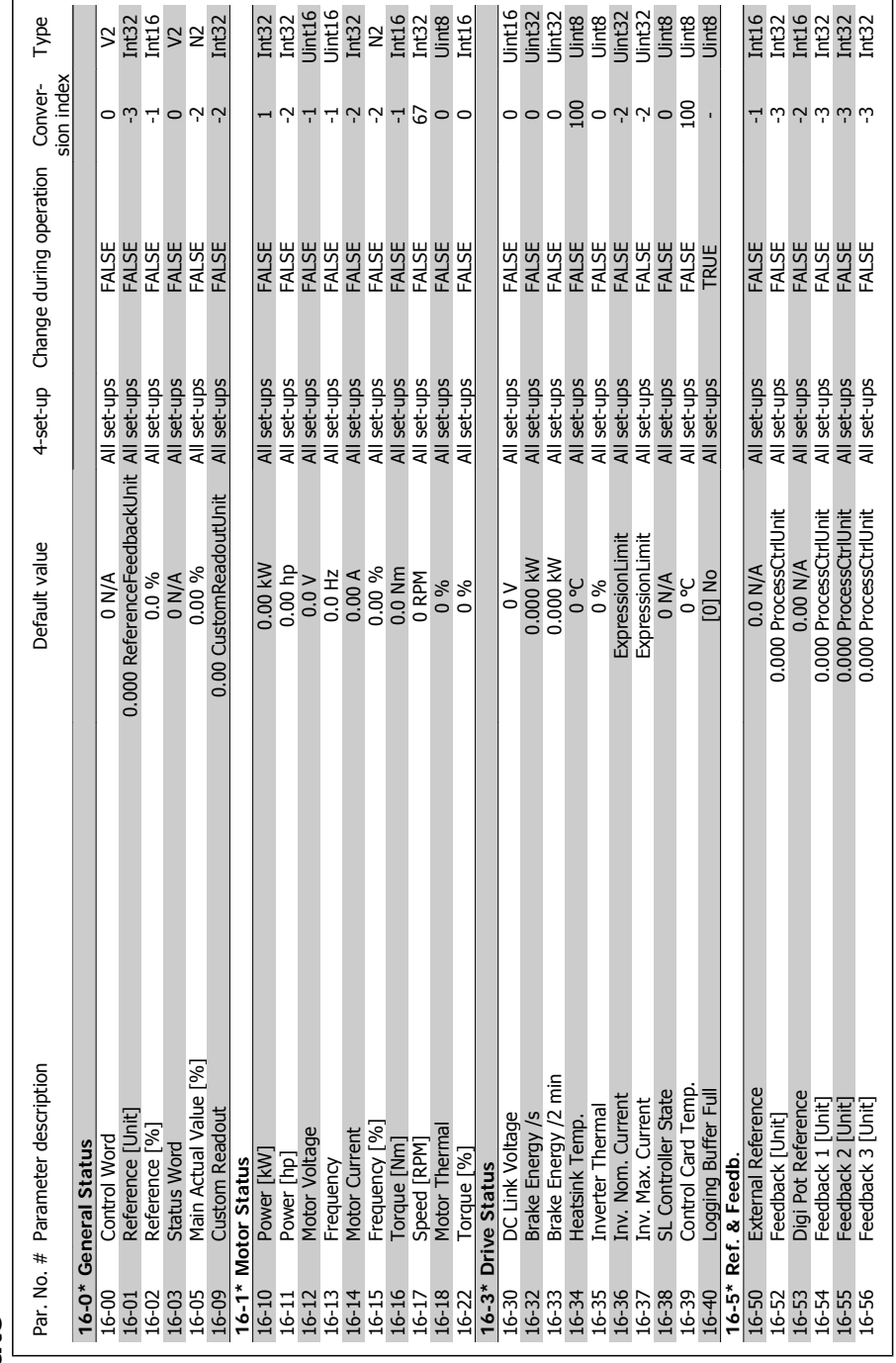

# $3.1.16.16$ <sup>\*</sup> Data Readouts **3.1.16. 16-\*\* Data Readouts**

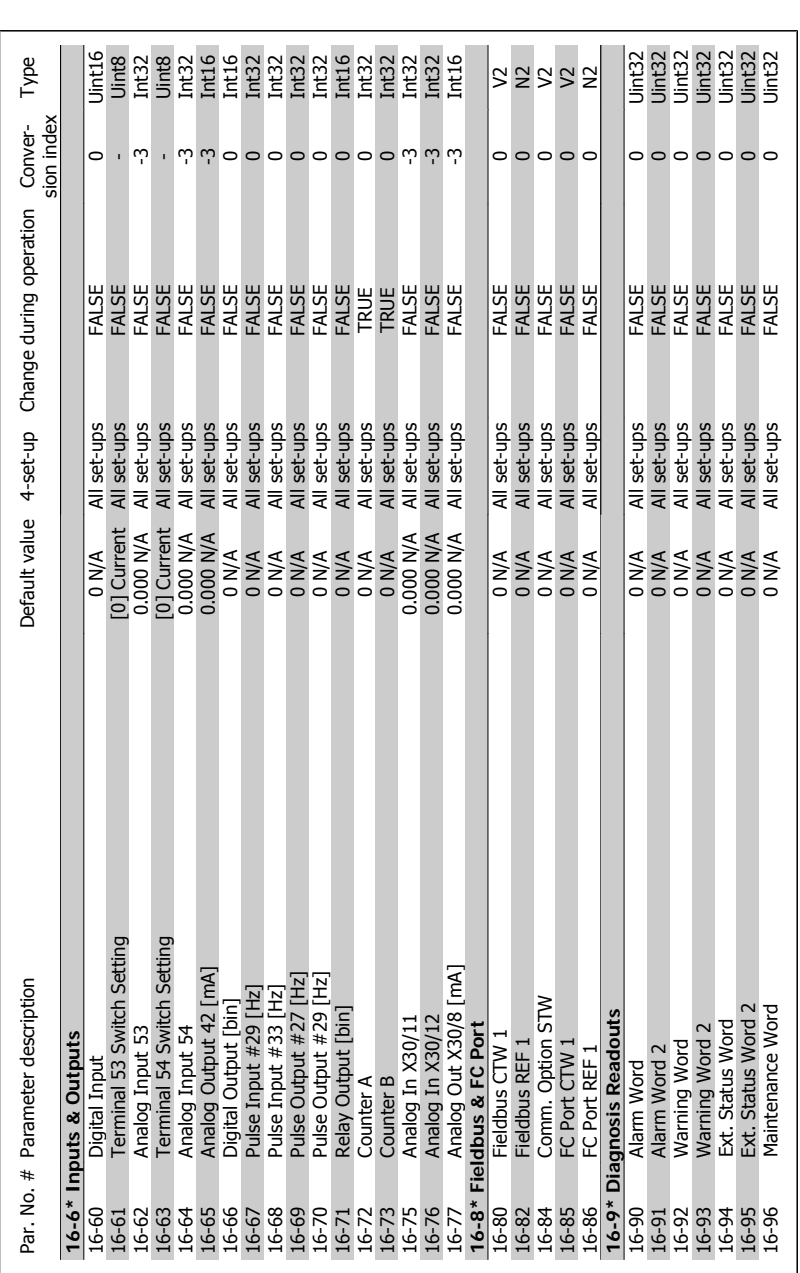

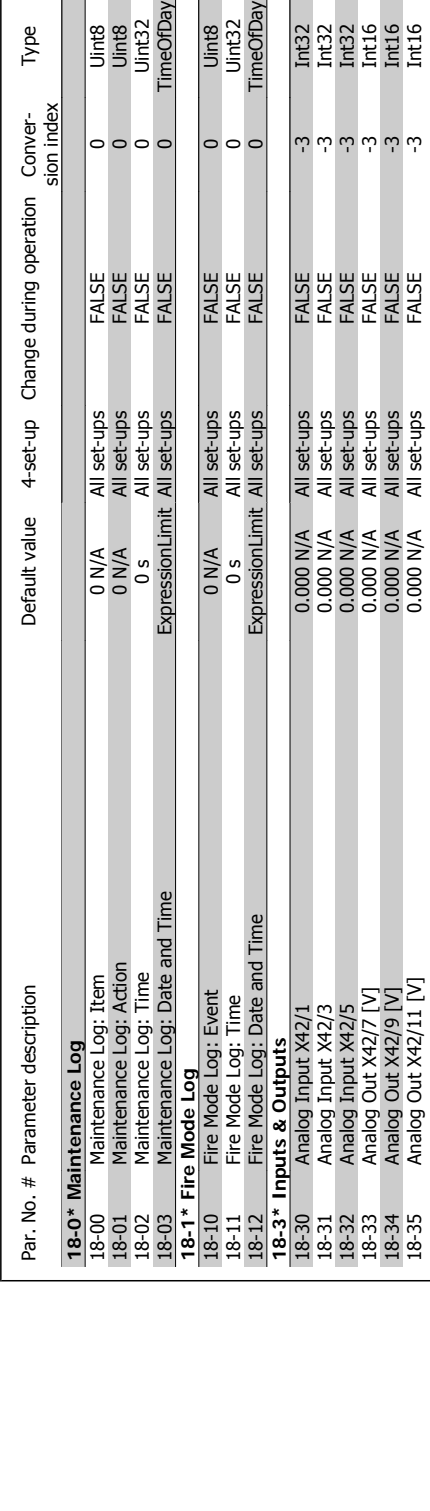

18-34 Analog Out X42/9 Analog Out X42 All set-up-set-ups FALSE -3 Intigration out X42/9 N/A -3 Intigration out 18-35 Analog Out X42/11 [V] 0.000 N/A All set-ups FALSE -3 Int16

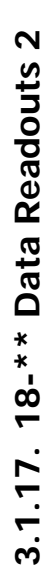

Conver-<br>sion index

operation

Uint8<br>Uint32<br>TimeOfDay

 $| \circ \circ \circ$ 

**ESS**<br>**ESS**<br>ESSEE ESSEE

 $\omega$  له له له له له  $\omega$ 

Uint8<br>Uint8<br>Uint32<br>TimeOfDay

 $\circ \circ \circ \circ$ 

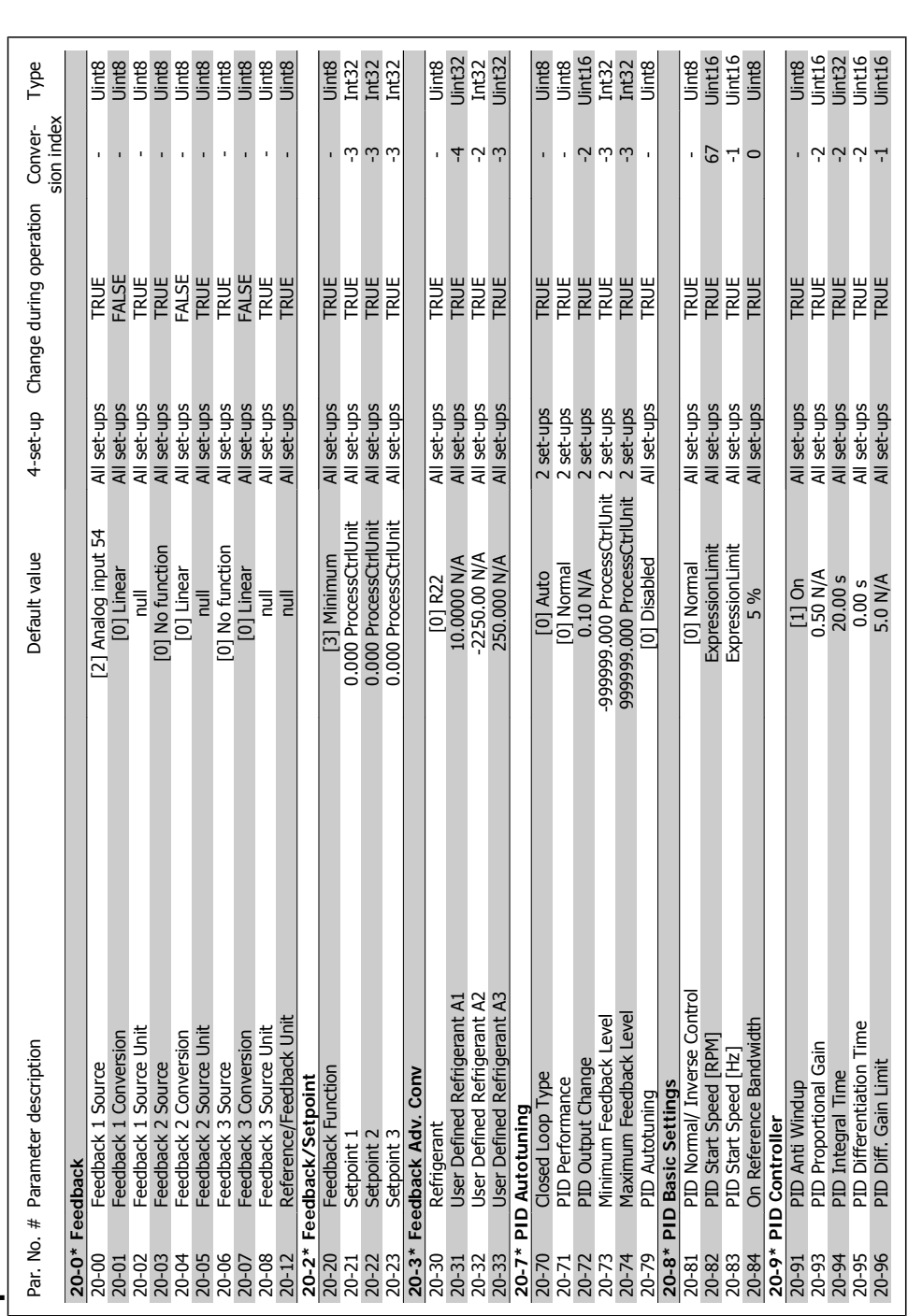

3.1.18. 20-\*\* FC Closed Loop **3.1.18. 20-\*\* FC Closed Loop**

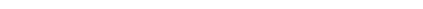

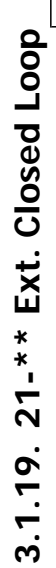

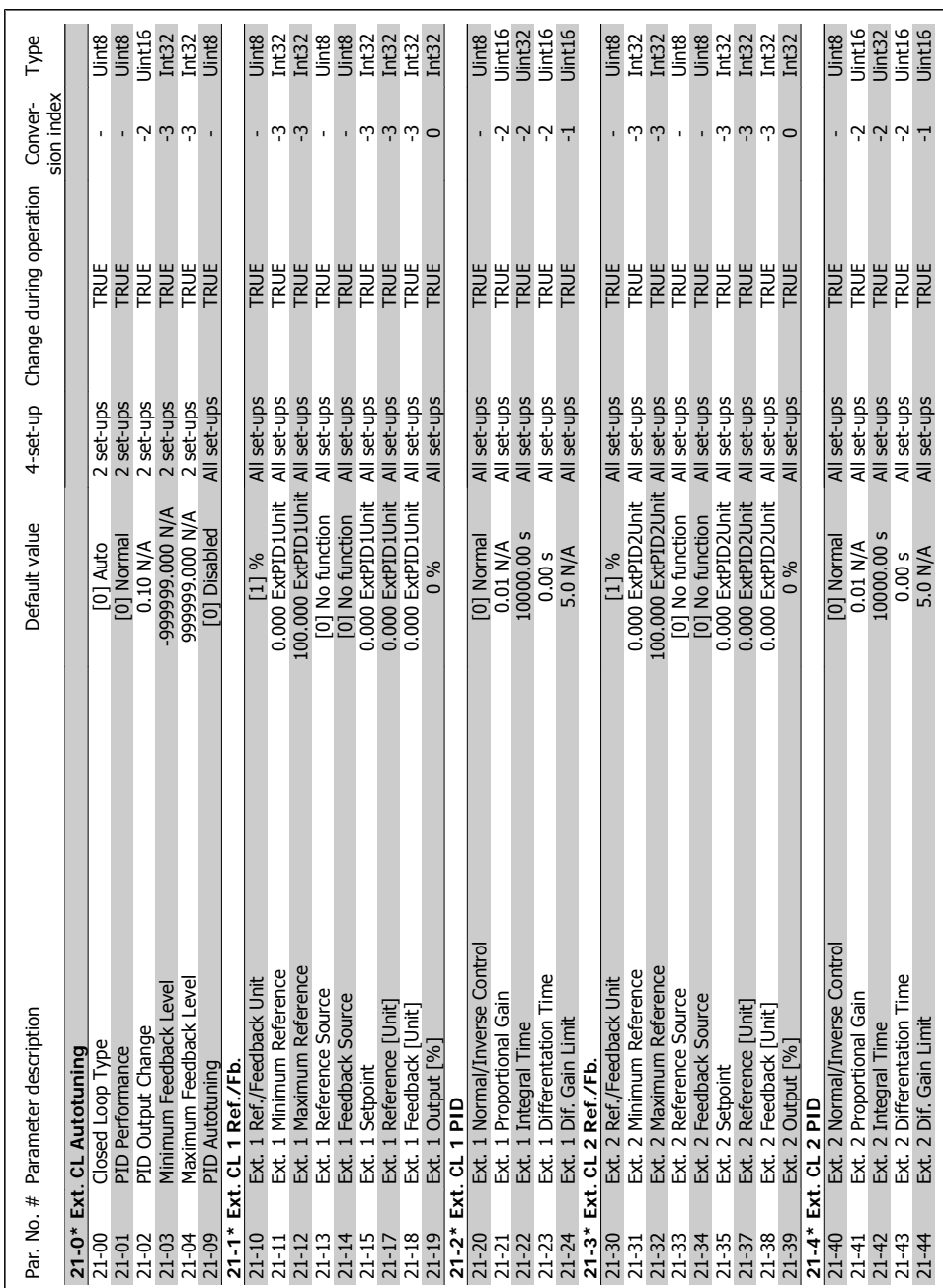

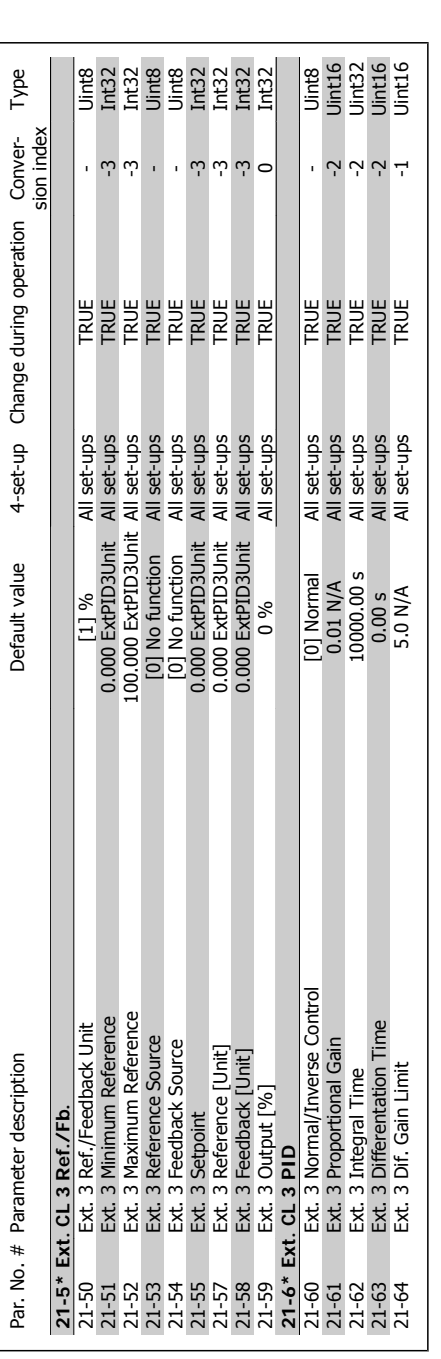

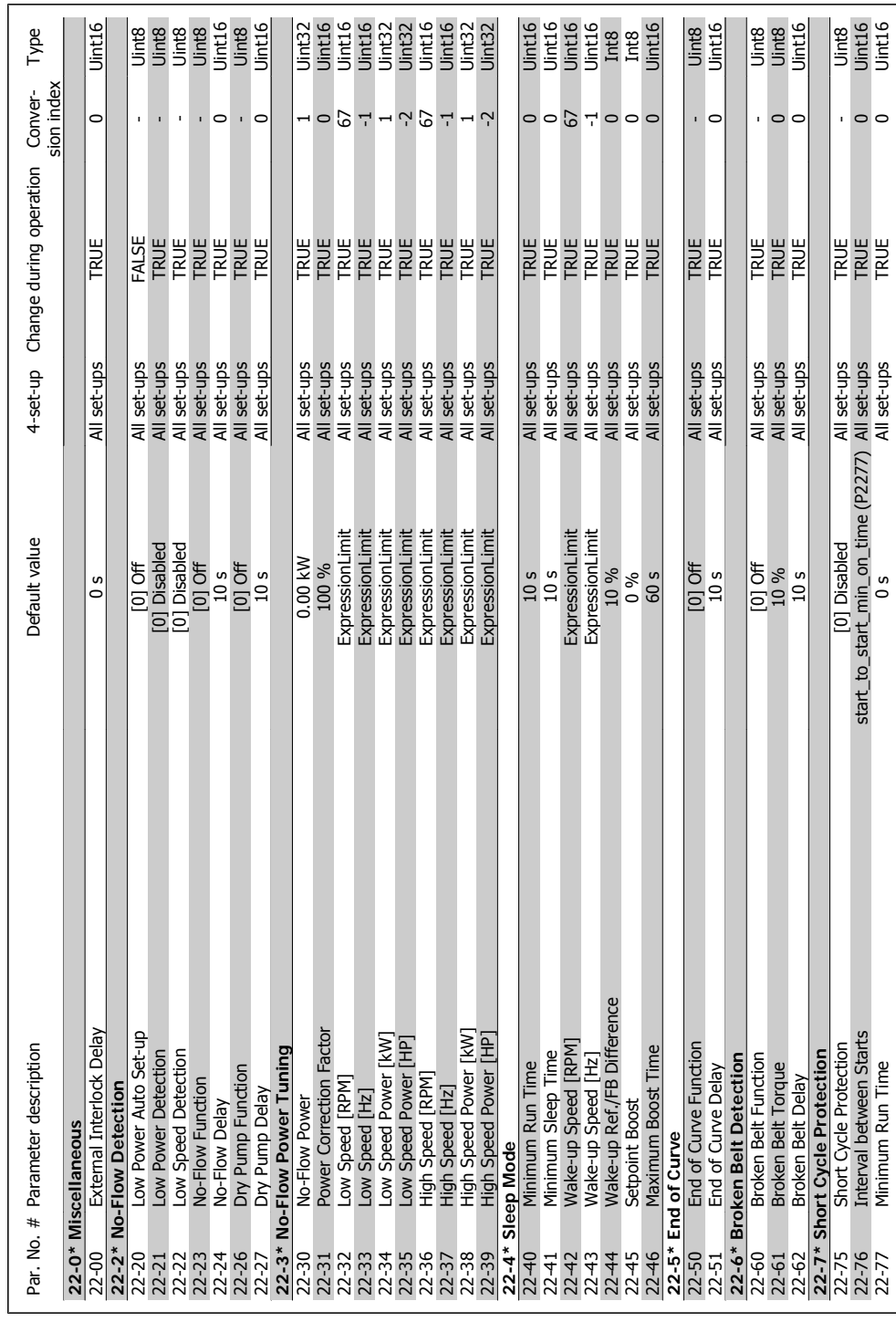

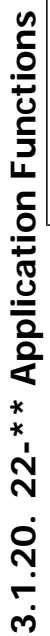

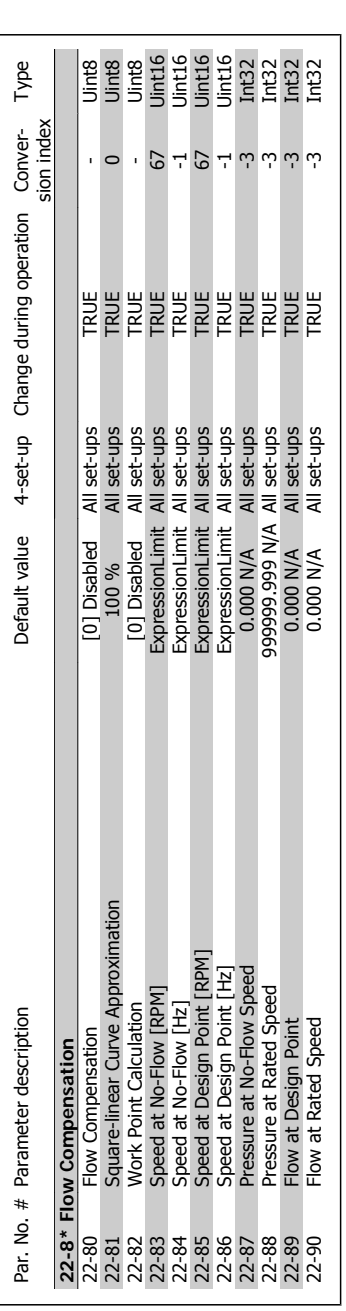

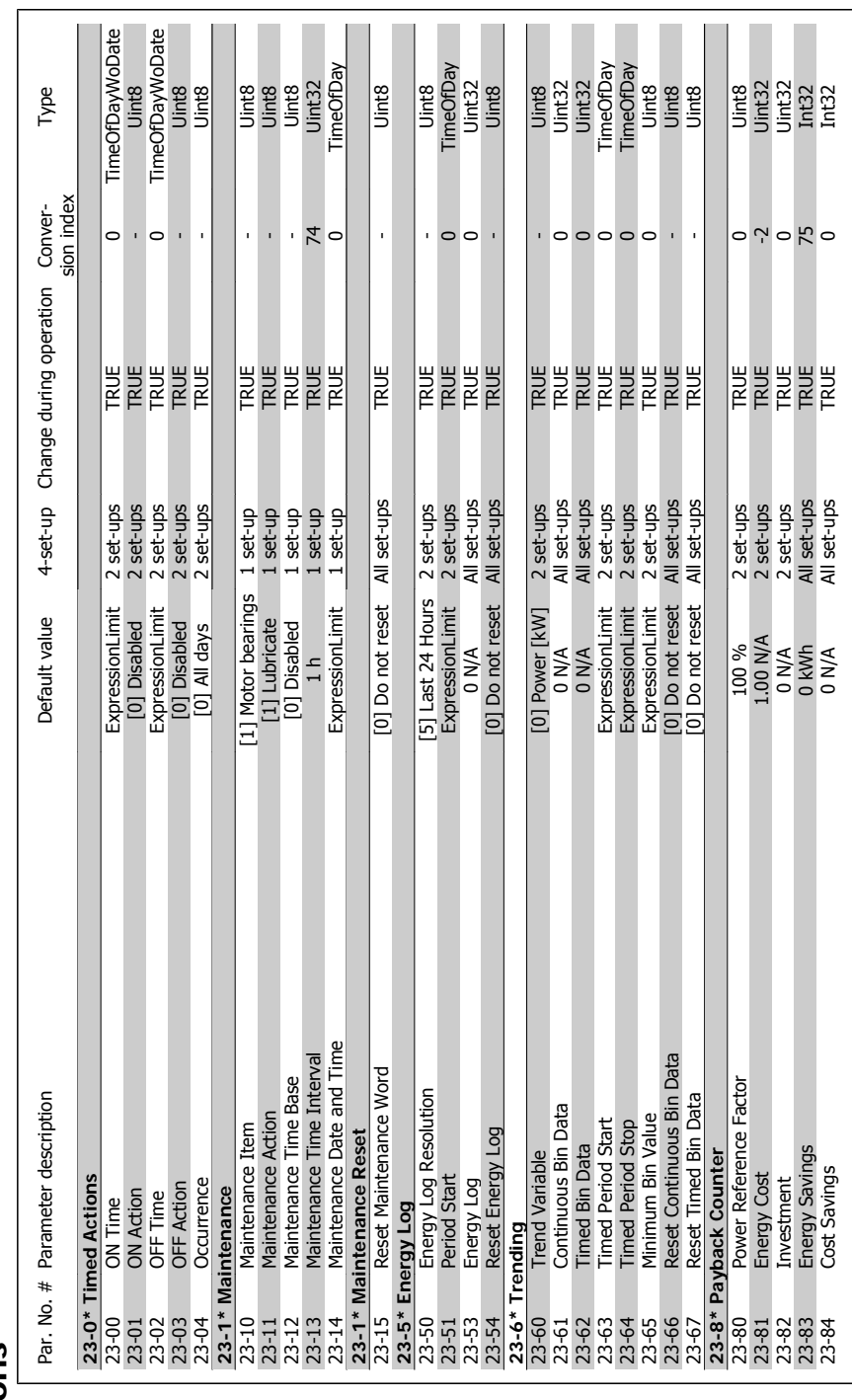

## 3.1.21. 23-\*\* Timed Actions **3.1.21. 23-\*\* Timed Actions**

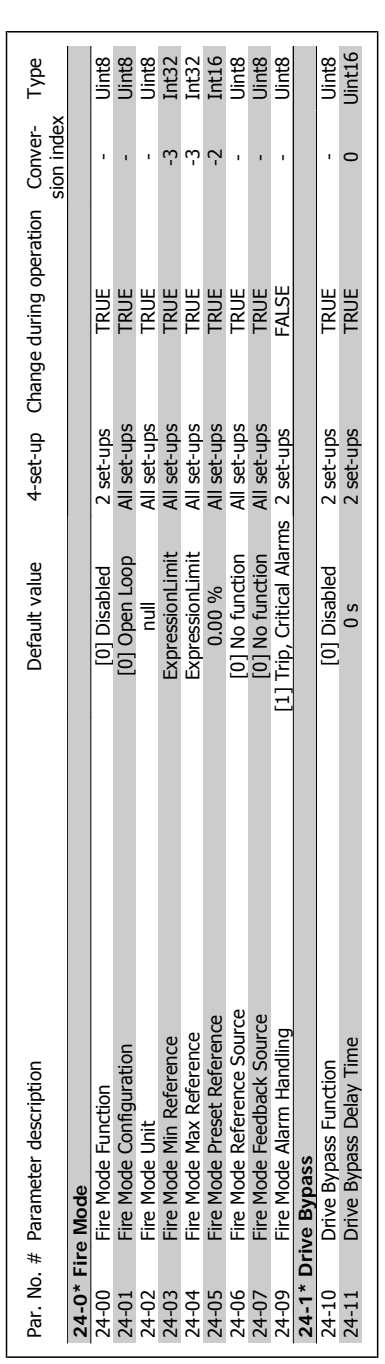

### 3.1.22. 24-\*\* Fire Mode **3.1.22. 24-\*\* Fire Mode**

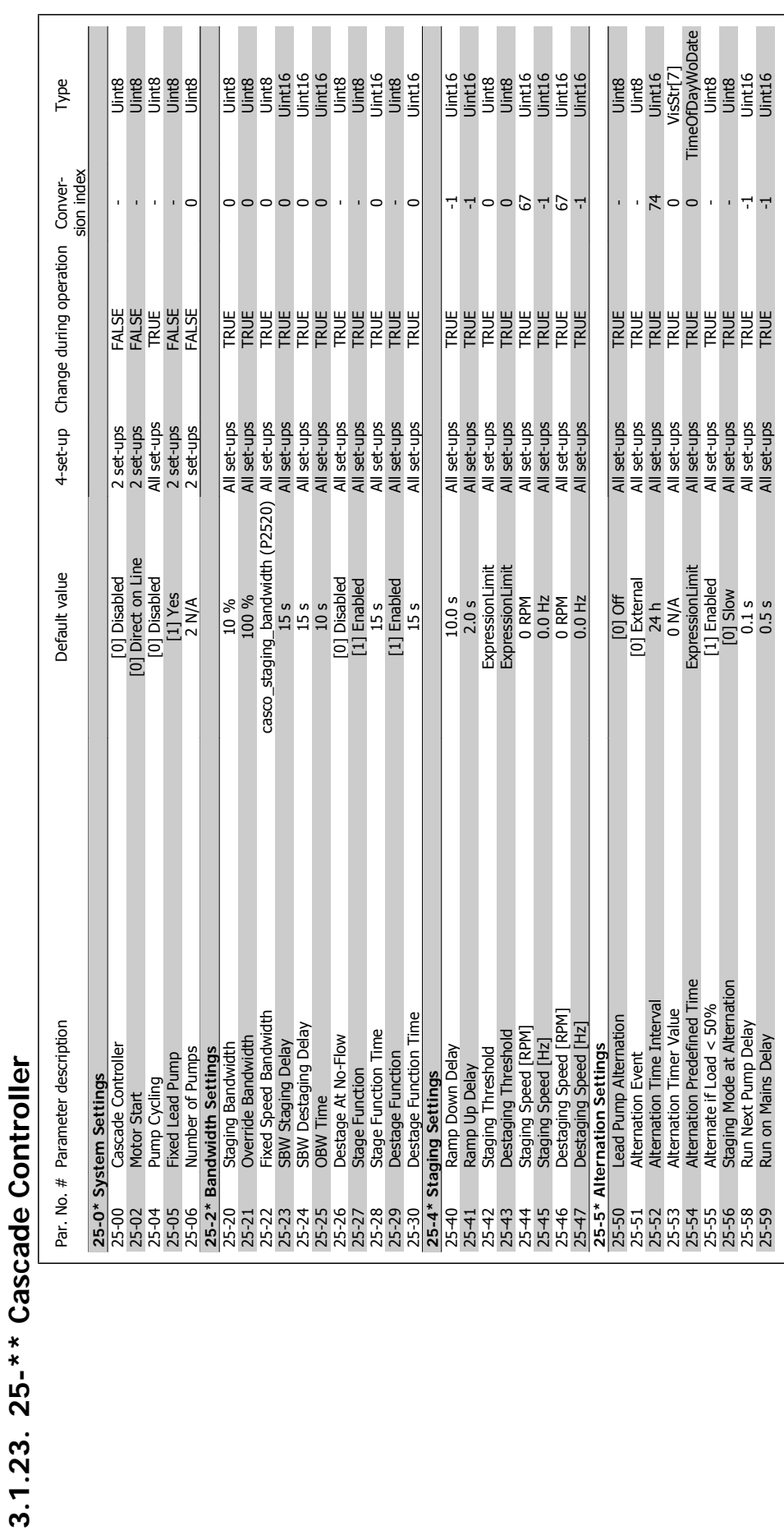

### VLT<sup>®</sup> HVAC Drive Programming Guide **3.** Parameter Lists

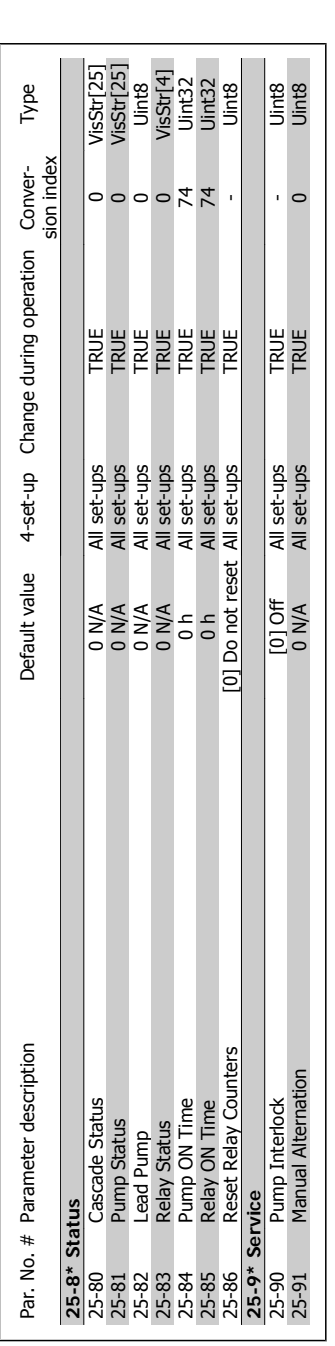

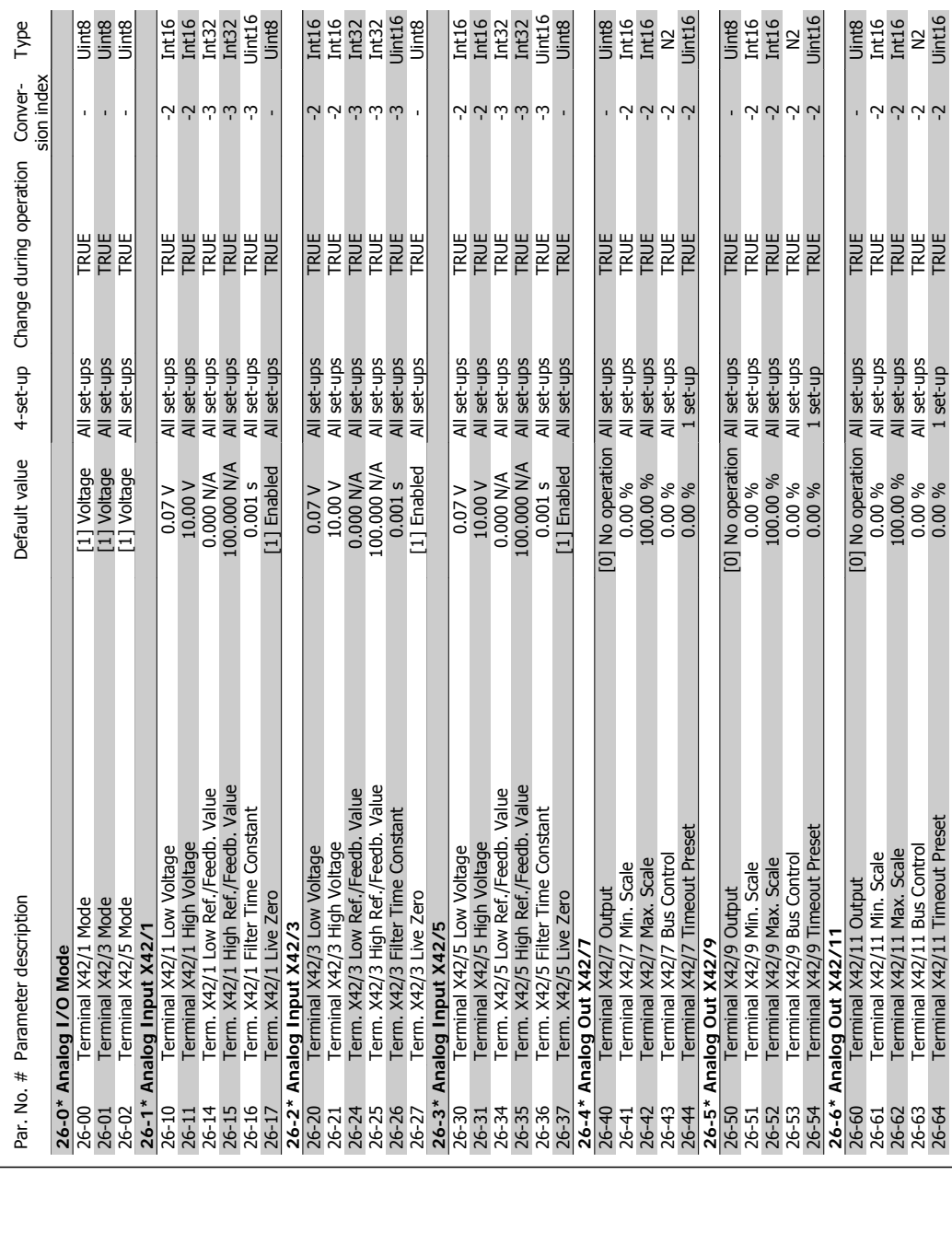

# 3.1.24. 26-\*\* Analog I/O Option MCB 109 **3.1.24. 26-\*\* Analog I/O Option MCB 109**

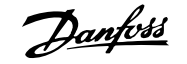

### **Index**

### **1**

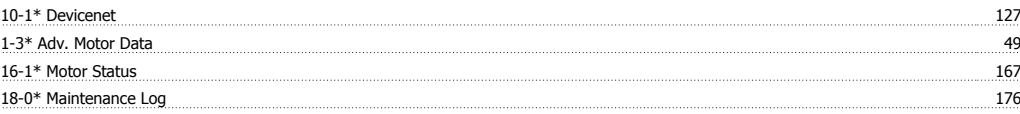

### **2**

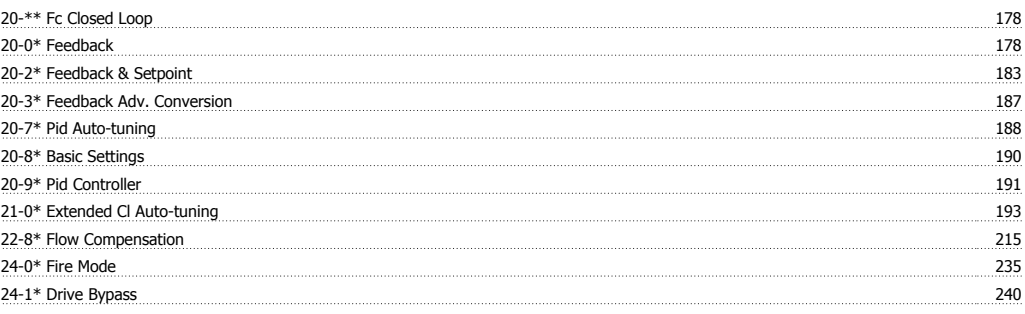

### **5**

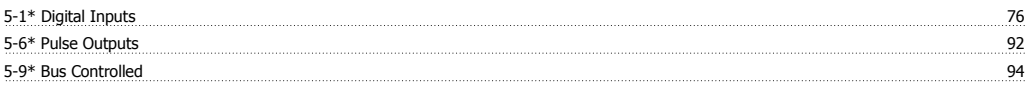

### **A**

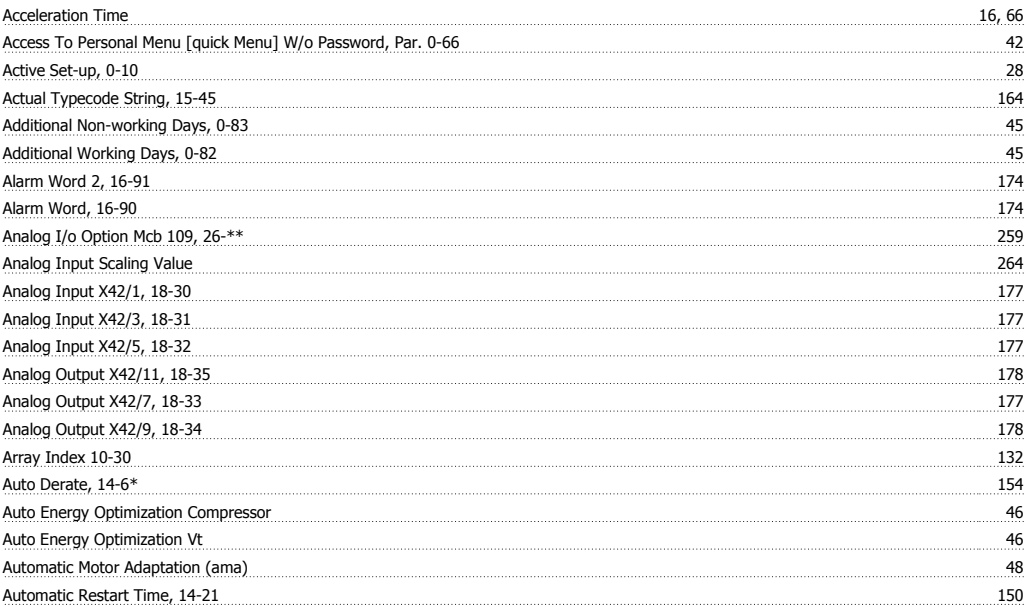

### **B**

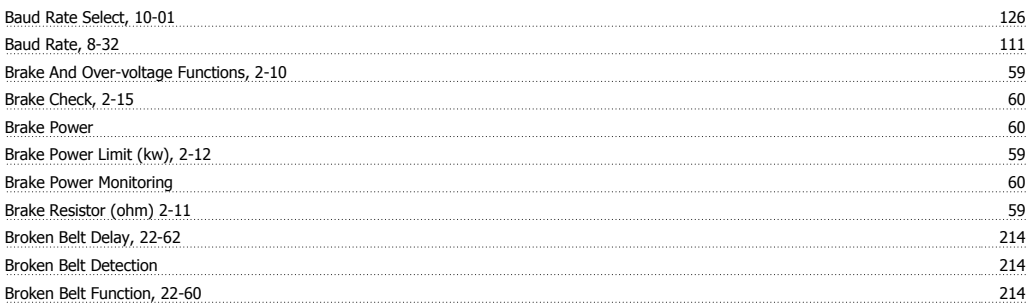

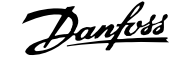

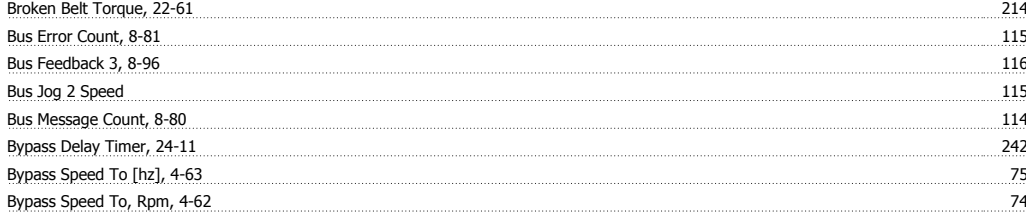

### **C**

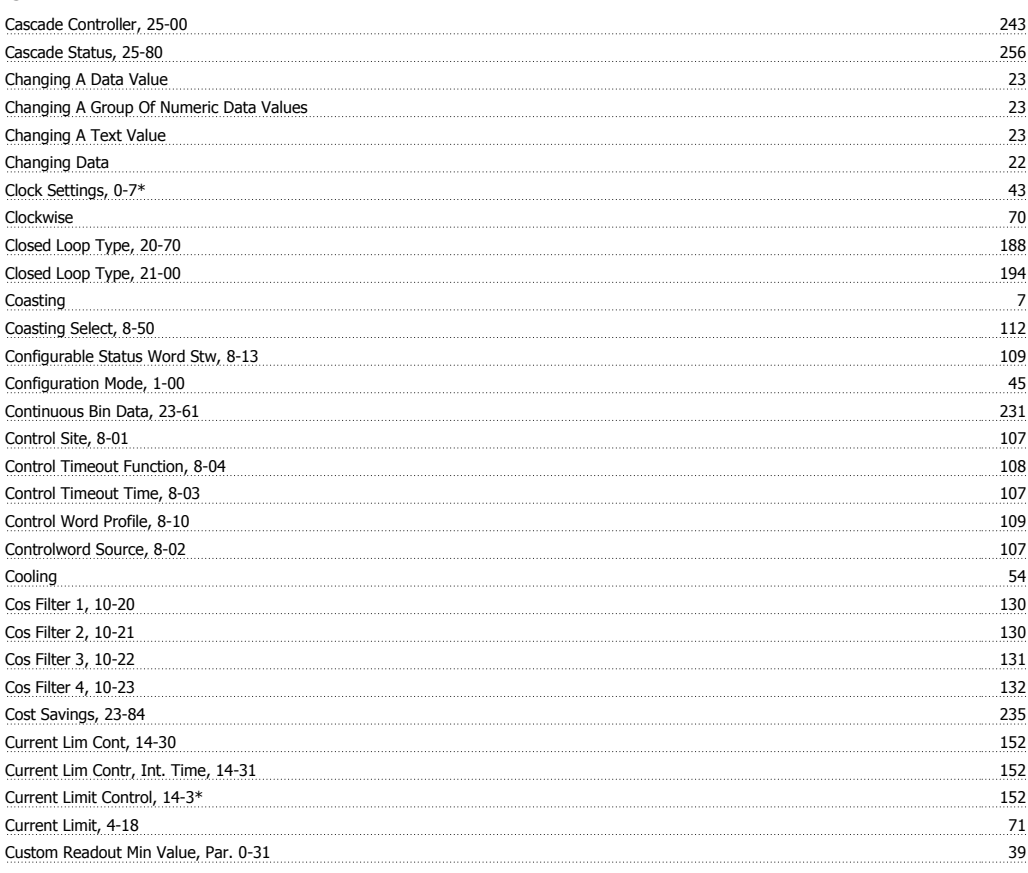

### **D**

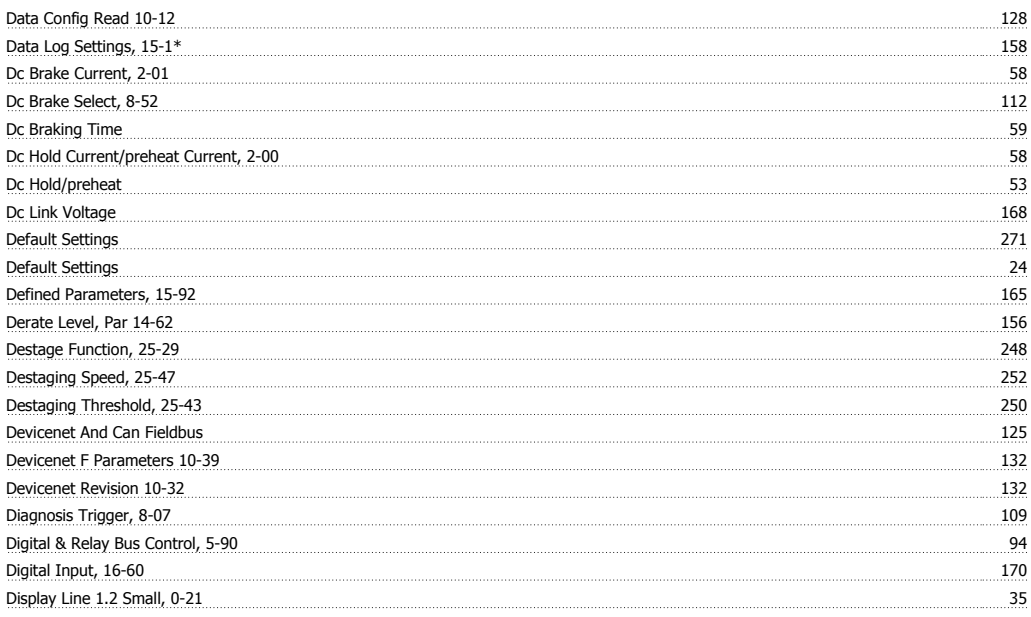

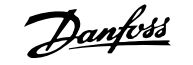

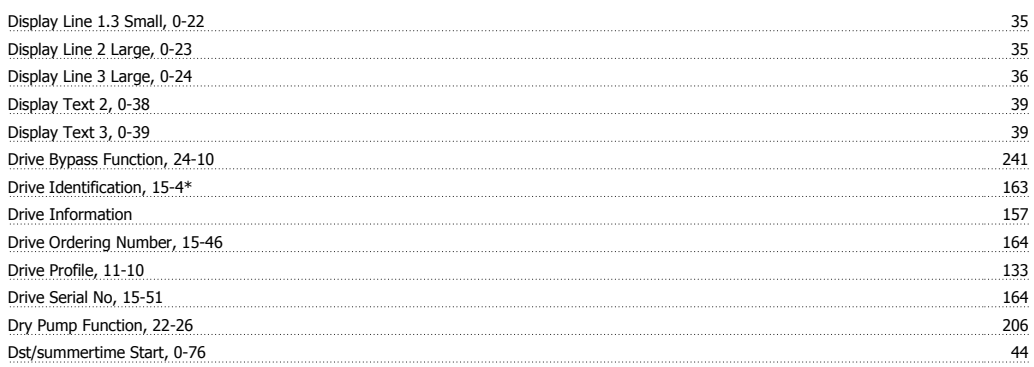

### **E**

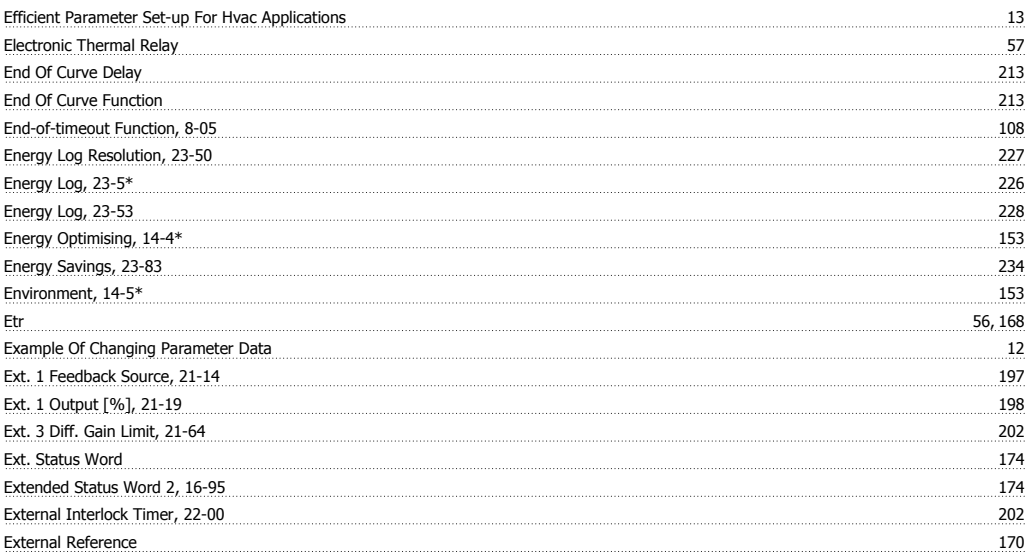

### **F**

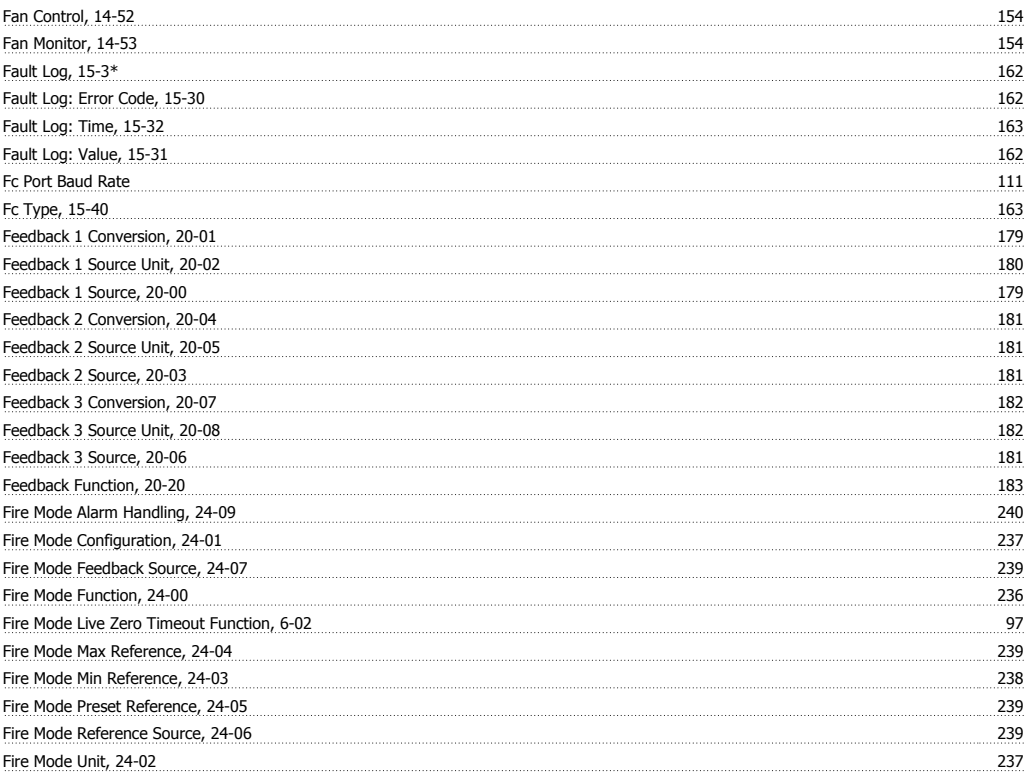

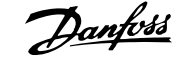

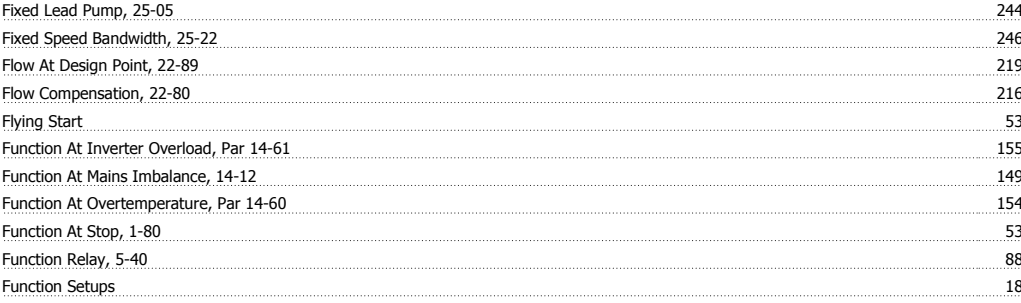

### **G**

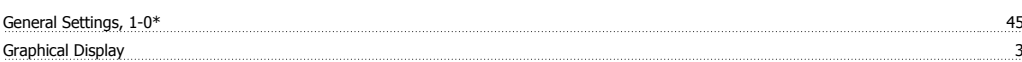

### **H**

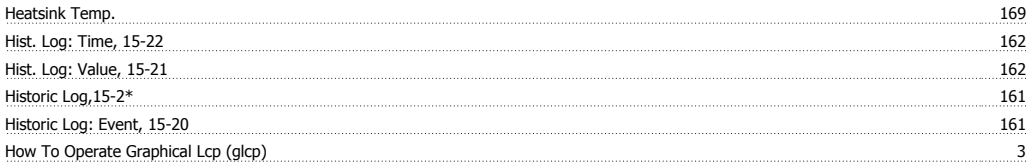

### **I**

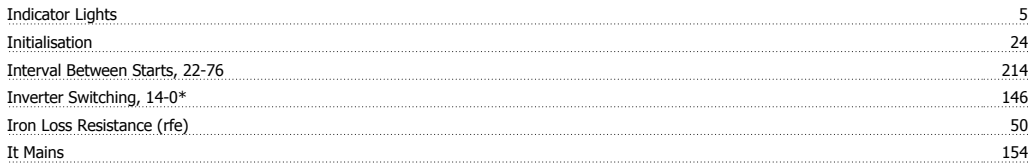

### **J**

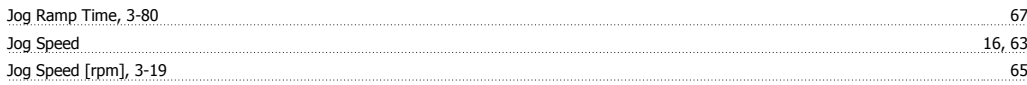

### **K**

<u>Kwh Counter, 15-02 157</u>

### **L**

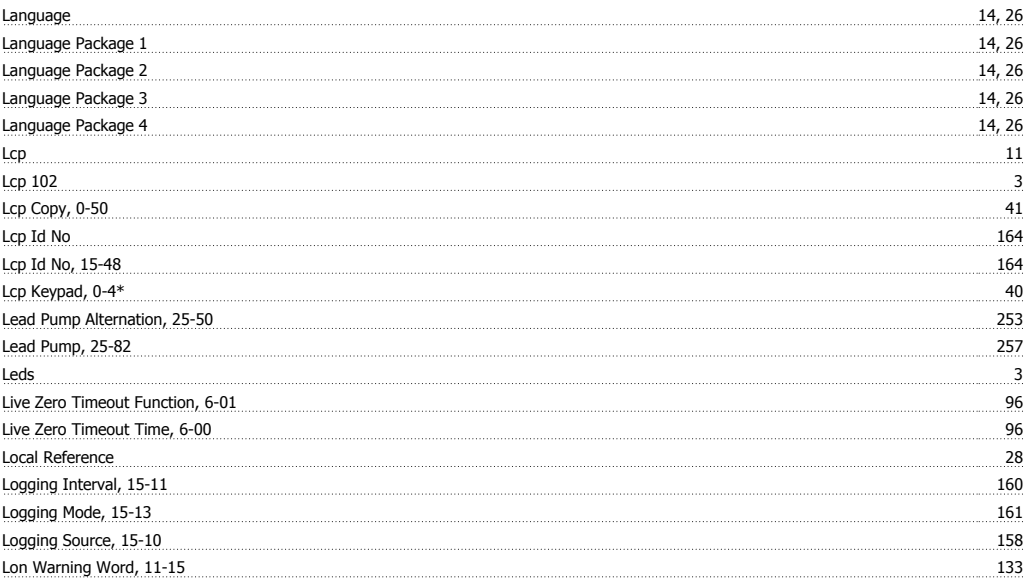

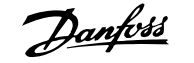

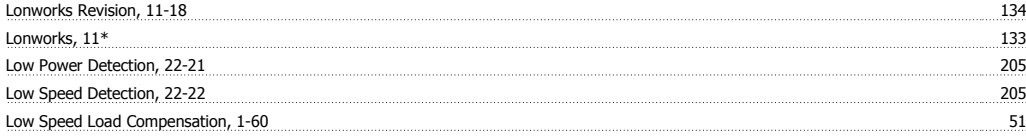

### **M**

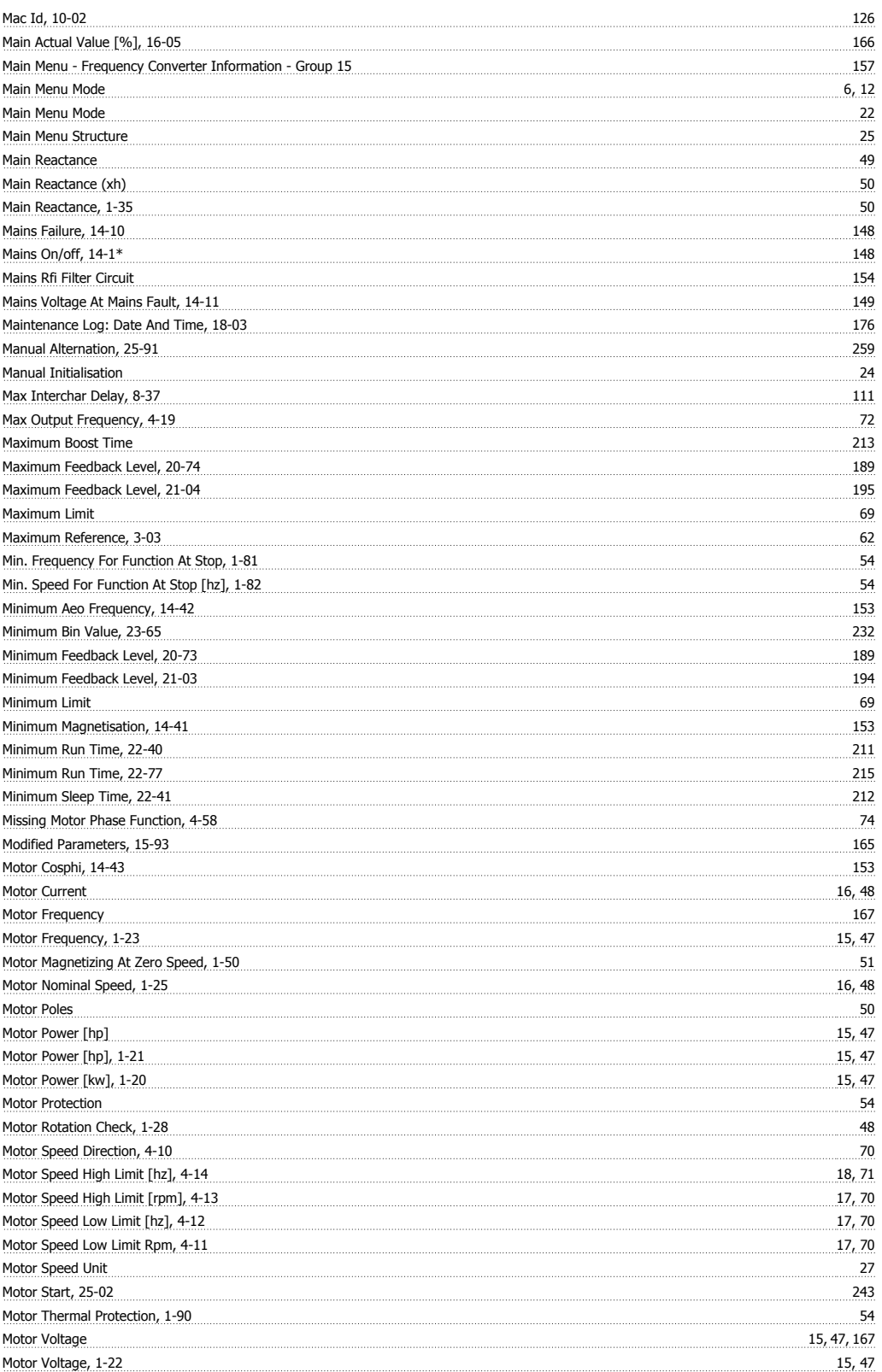

### VLT® HVAC Drive Programming Guide **Index**

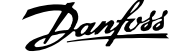

### **N**

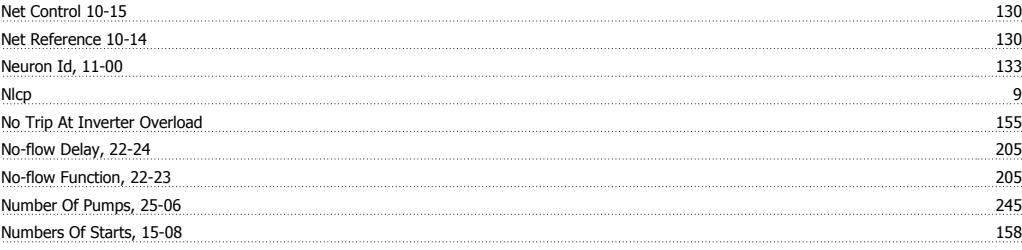

### **O**

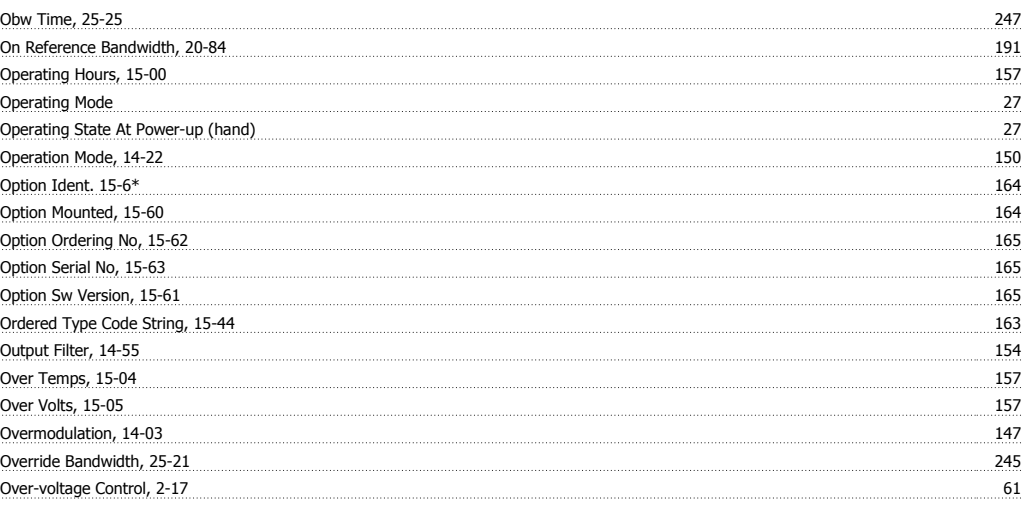

### **P**

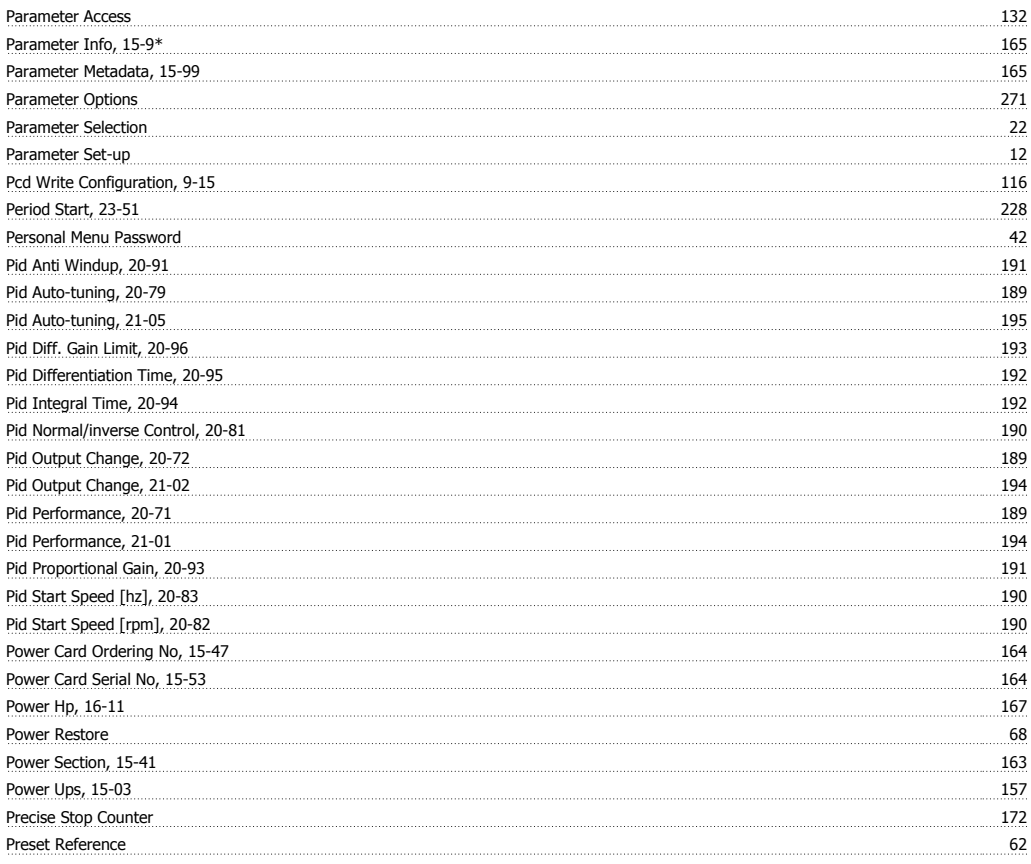

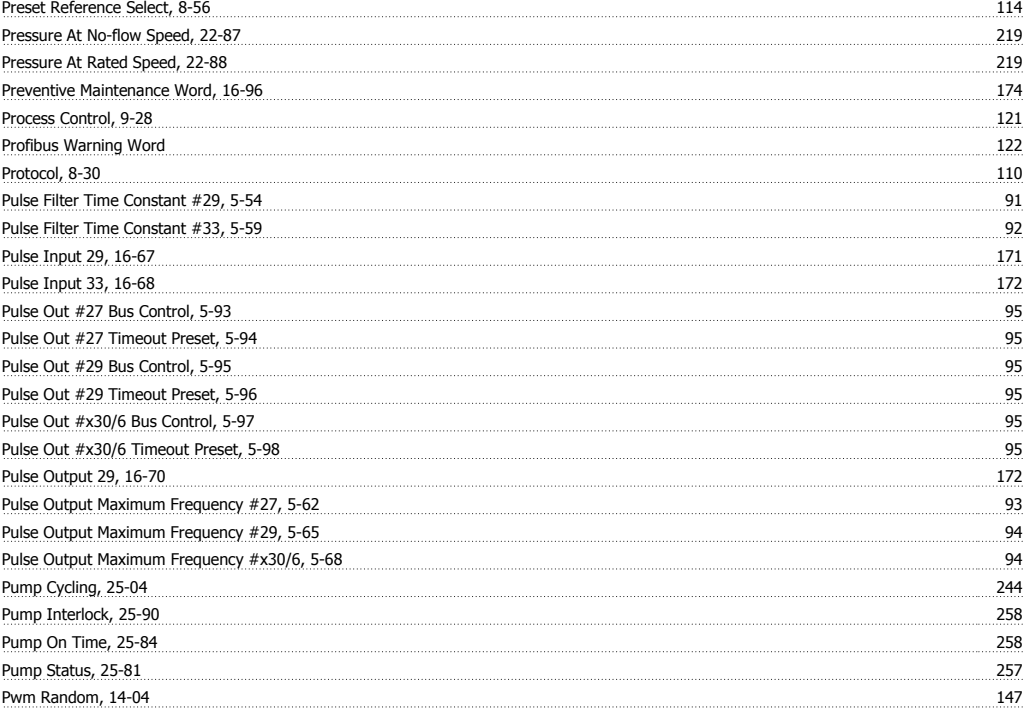

### **Q**

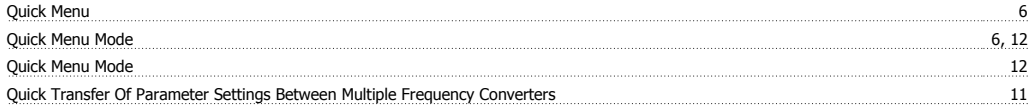

### **R**

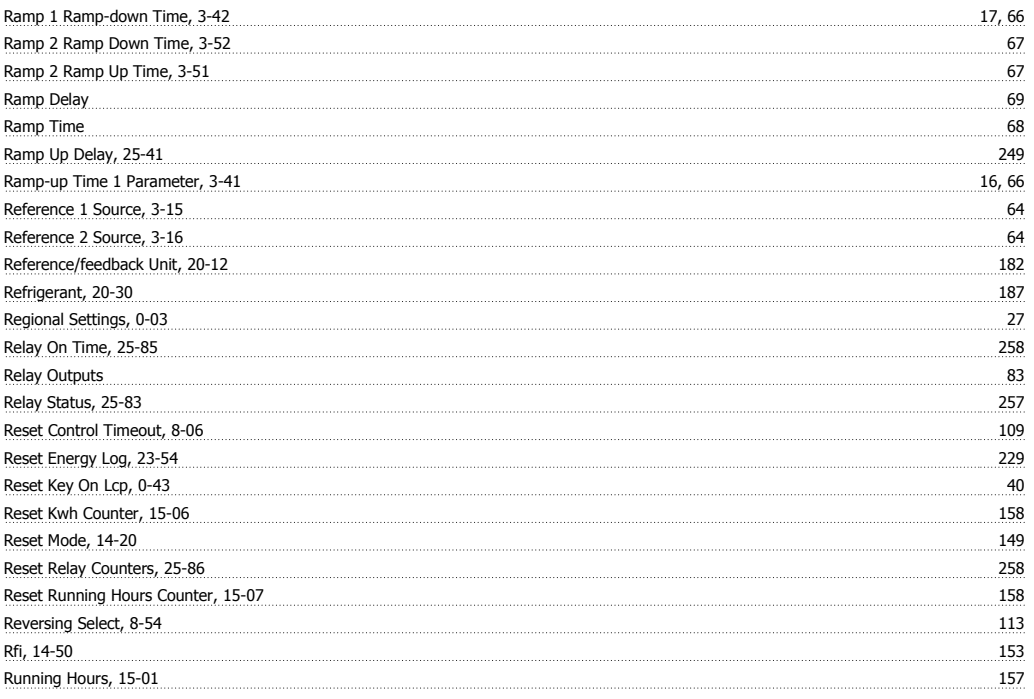

### **S**

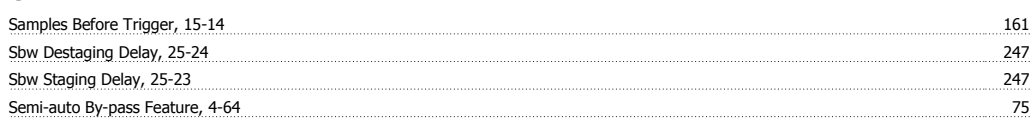

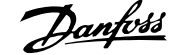

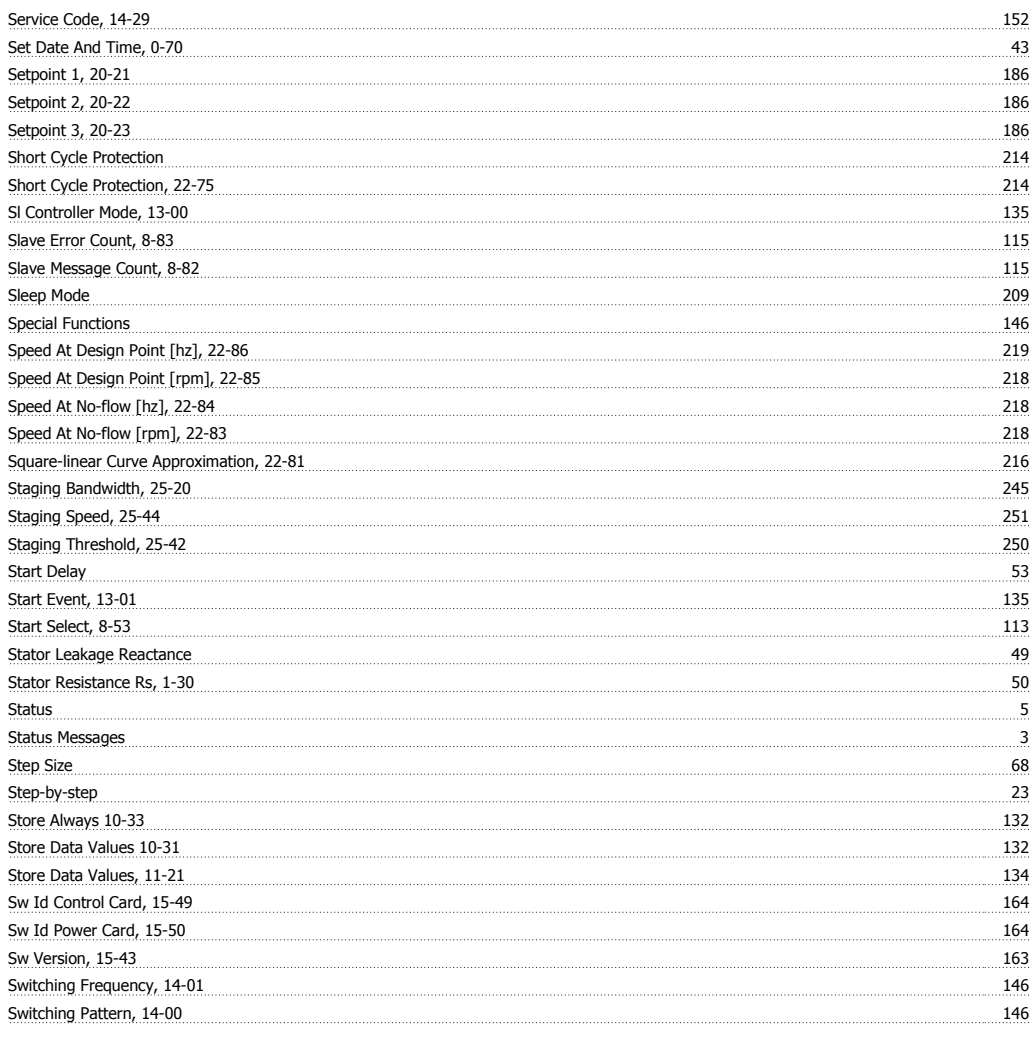

### **T**

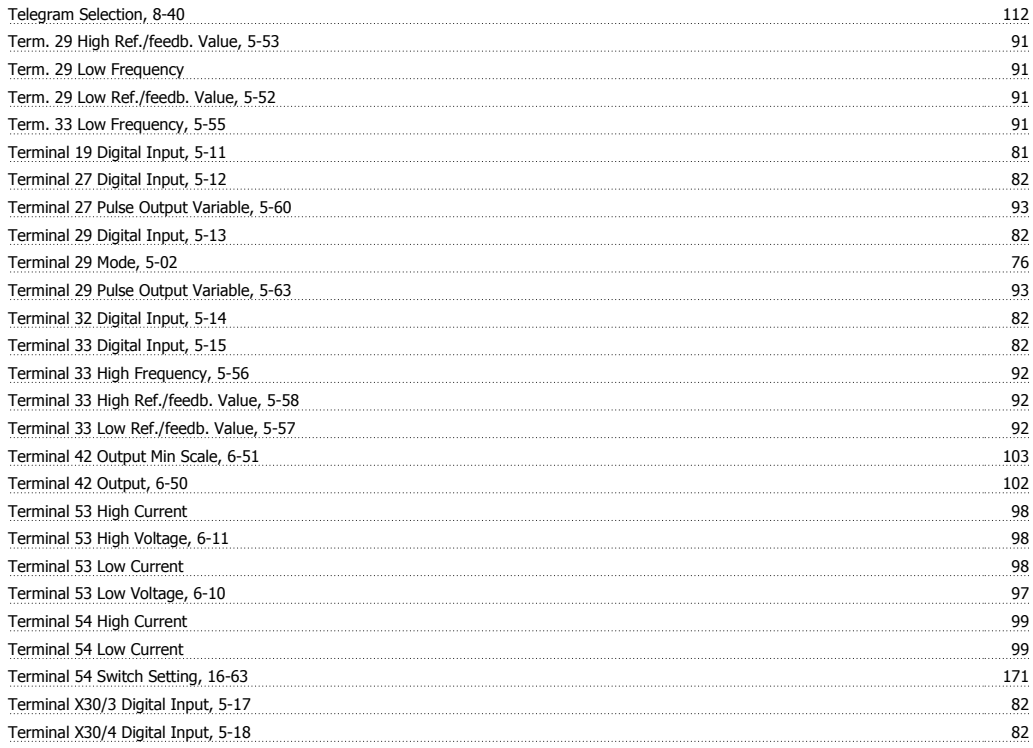

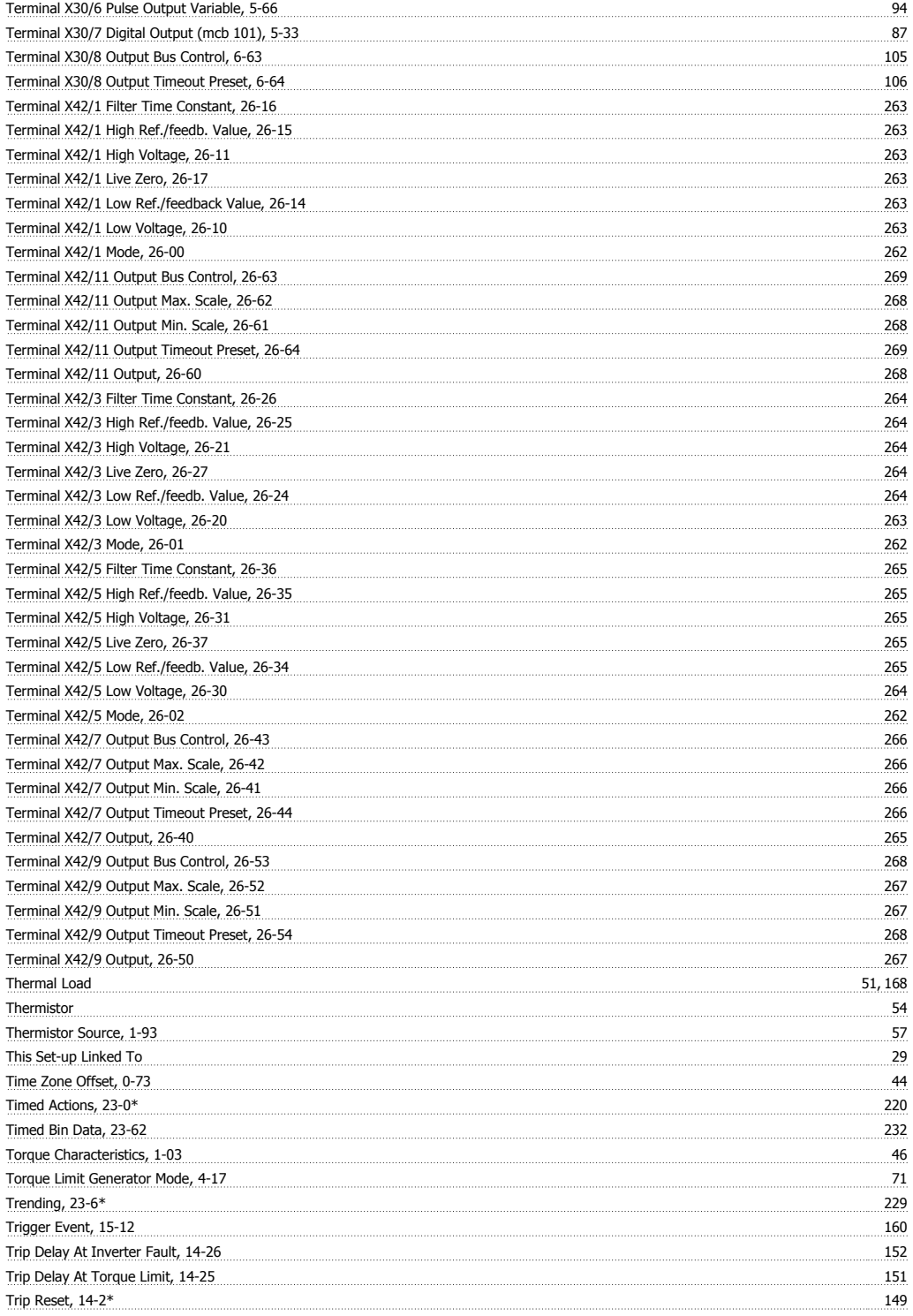

### **U**

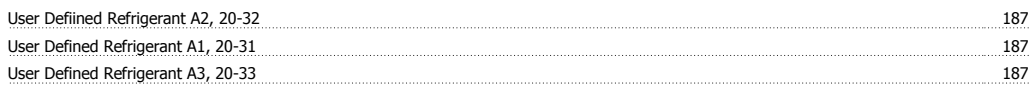

### **V**

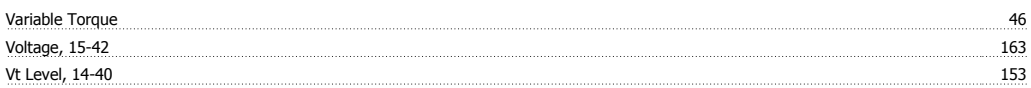

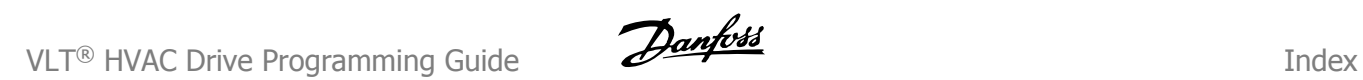

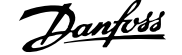

### **W**

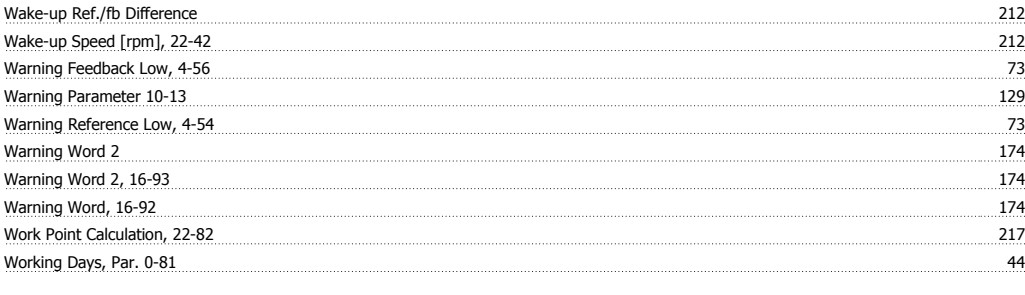

### **X**

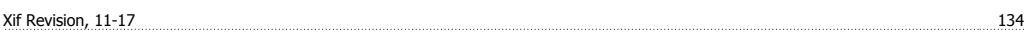